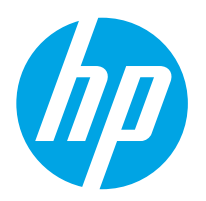

LaserJet Enterprise MFP M528 LaserJet Enterprise Flow MFP M528

คู่มือผู<sup>้</sup>ใช<sup>้</sup>

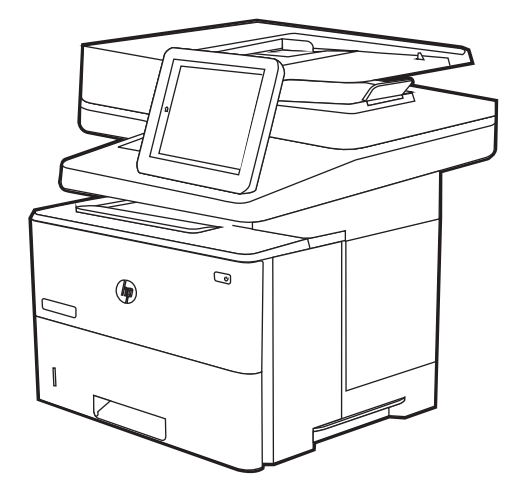

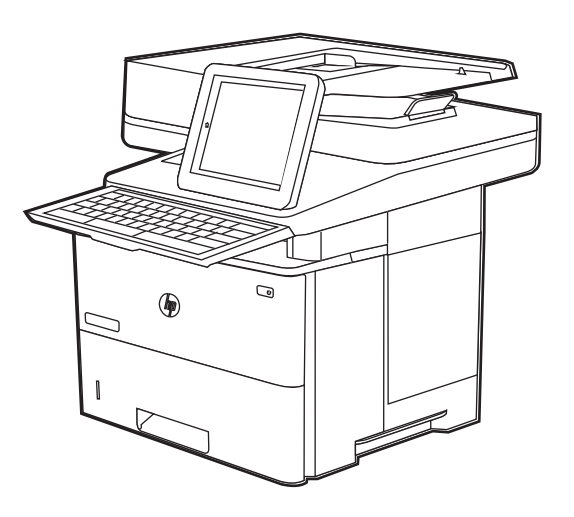

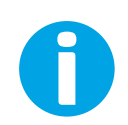

www.hp.com/videos/LaserJet www.hp.com/support/ljM528mfp

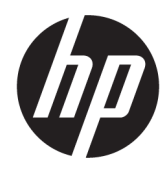

# HP LaserJet Enterprise MFP M528

คู่มือผู้ใช้

#### ู ลิขสิทธิ์และใบอนุญาต

© Copyright 2019 HP Development Company, L.P.

ห้ามทำซ้ำ ดัดแปลง หรือแปลข้อมูลนี้หากไม่ได้รับอนุญาต เป็นลายลักษณ์อักษร เว้นเสียแต่จะได้รับอนุญาตตาม กฎหมายลิขสิทธิ์

ข้อมูลที่ปรากฏในที่นี่อาจเปลี่ยนแปลงได้โดยไม่ต้องแจ้งให้ ่ ทราบล่วงหน้า

การรับประกันเพียงอย่างเดียวสำหรับผลิตภัณฑ์และบริการ ของ HP ปรากฏอยู่ในรายละเอียดการรับประกันที่แสดงไว้ ้อย่างชัดแจ้งและมาพร้อมกับผลิตภัณฑ์และบริการ โดยไม่มี สิ่งใดที่ถือได้ว่าเป็นการรับประกันเพิ่มเติม HP จะไม่รับผิดต่อ ข้อผิดพลาดทางด้านเทคนิคหรือด้านเนื้อหา หรือข้อความที่ ไม่ครบถ้วนในเอกสารนี้

Edition 1, 4/2019

#### ผู้มีส่วนเกี่ยวข้องในเครื่องหมายการค้า

Adobe® , Adobe Photoshop® , Acrobat®แȡะ PostScript® เป็นเครื่องหมายการค้าของ Adobe Systems Incorporated

Apple และโลโก้ Apple เป็นเครื่องหมายการค้าของ Apple lnc. ซึ่งจดทะเบียนในสหรัฐอเมริกาและประเทศ/พื้นที่อื่นๆ ่

macOS เป็นเครื่องหมายการค้าของ Apple Inc. ซึ่งจด ่ ทะเบียนในสหรัฐอเมริกาและประเทศ/พื้นที่อื่นๆ

AirPrint เป็นเครื่องหมายการค้าของ Apple Inc. ซึ่งจด ่ ทะเบียนในสหรัฐอเมริกาและประเทศ/พื้นที่อื่นๆ

Google™ เป็นเครื่องหมายการค้าของ Google Inc.

Microsoft®, Windows®, Windows® XP แȡะ Windows Vista® เป็นเครื่องหมายการค้าจดทะเบียนใน สหรัฐอเมริกาของ Microsoft Corporation

UNIX® เป็นเครื่องหมายการค้าจดทะเบียนของ The Open Group

# สารบัญ

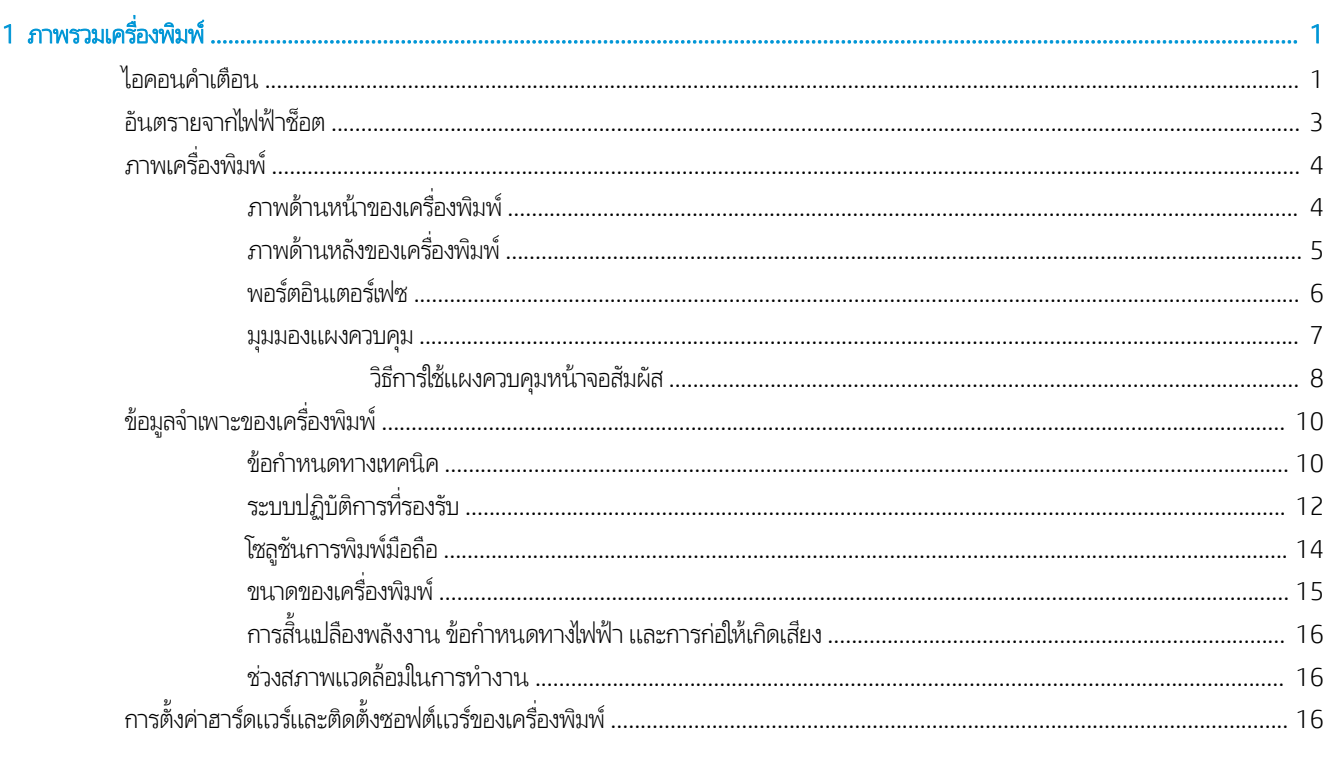

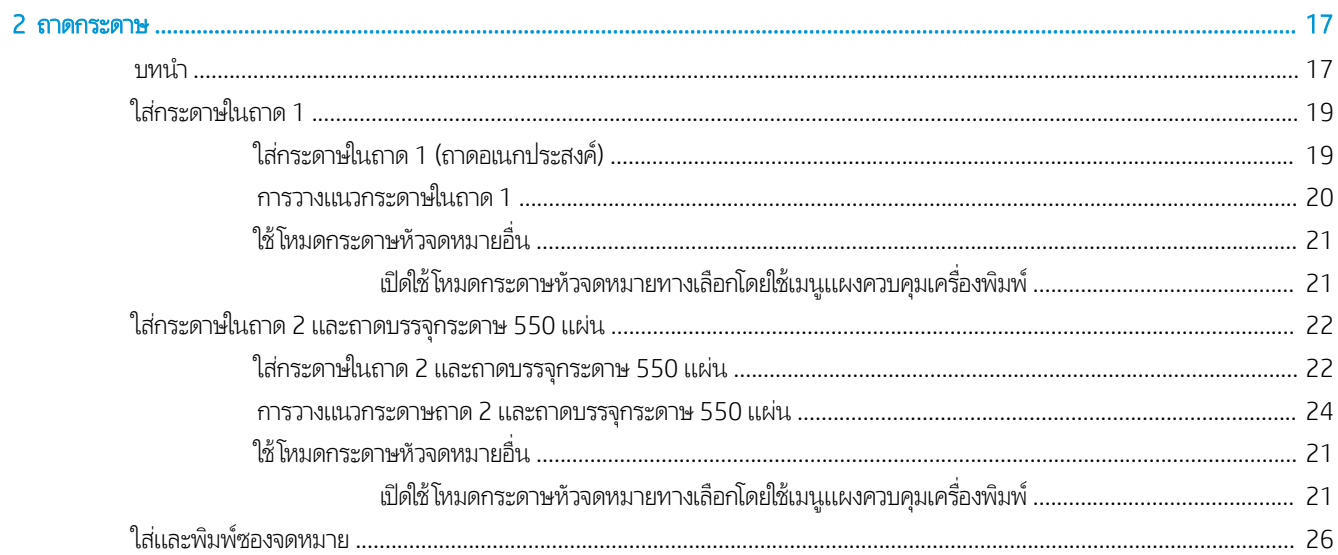

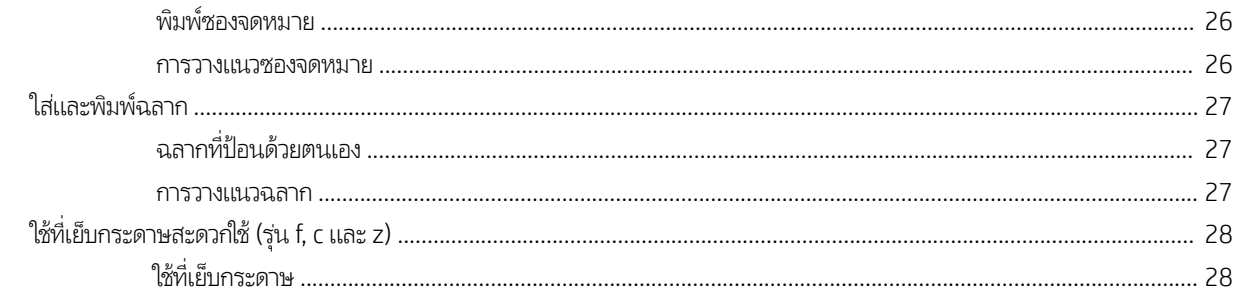

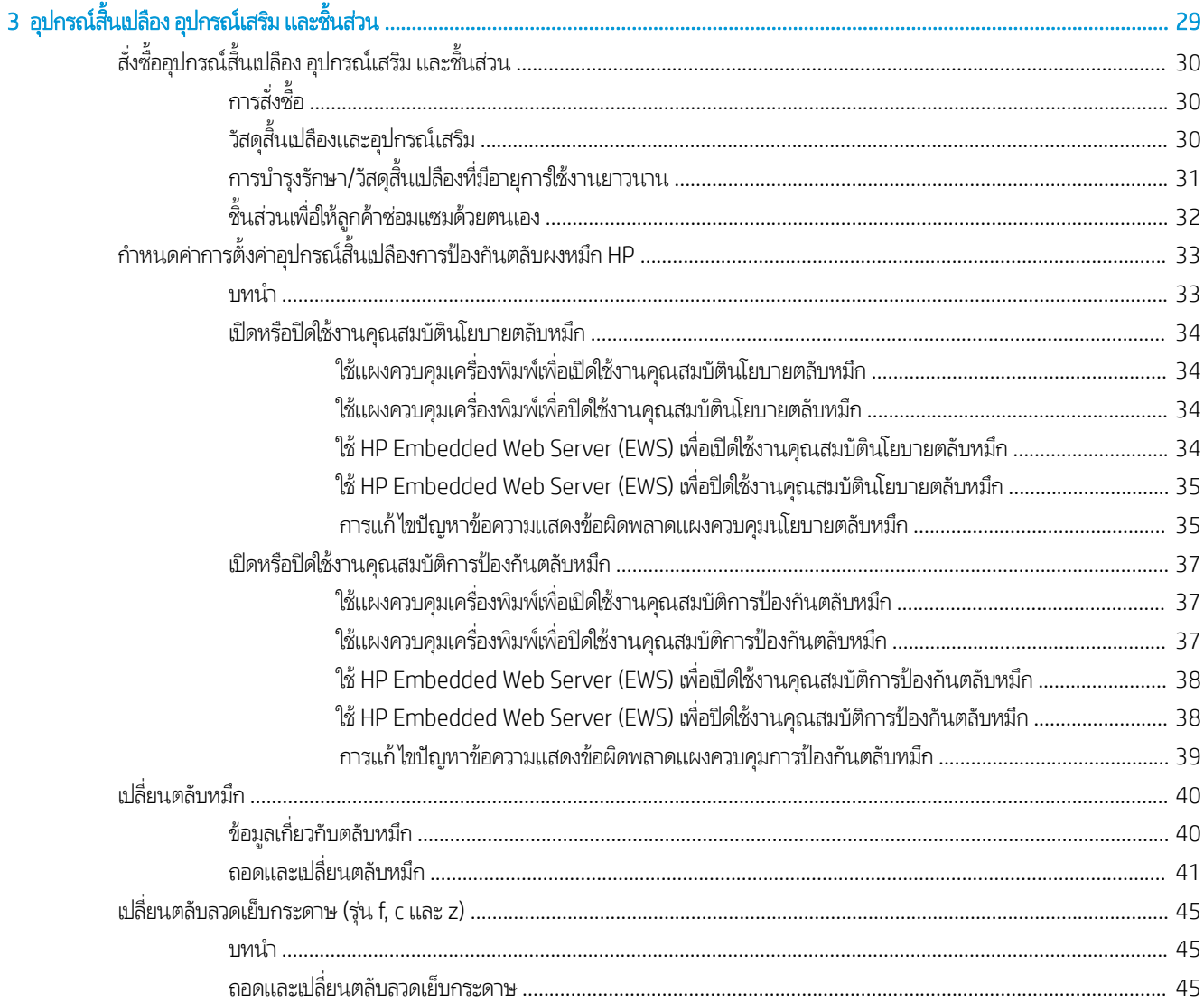

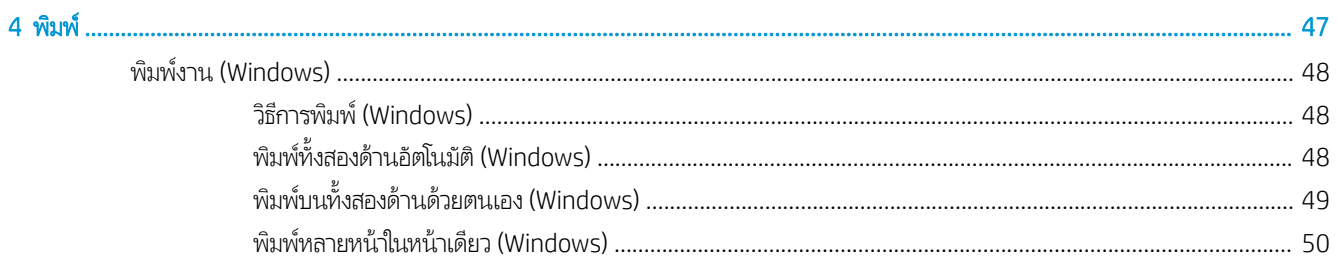

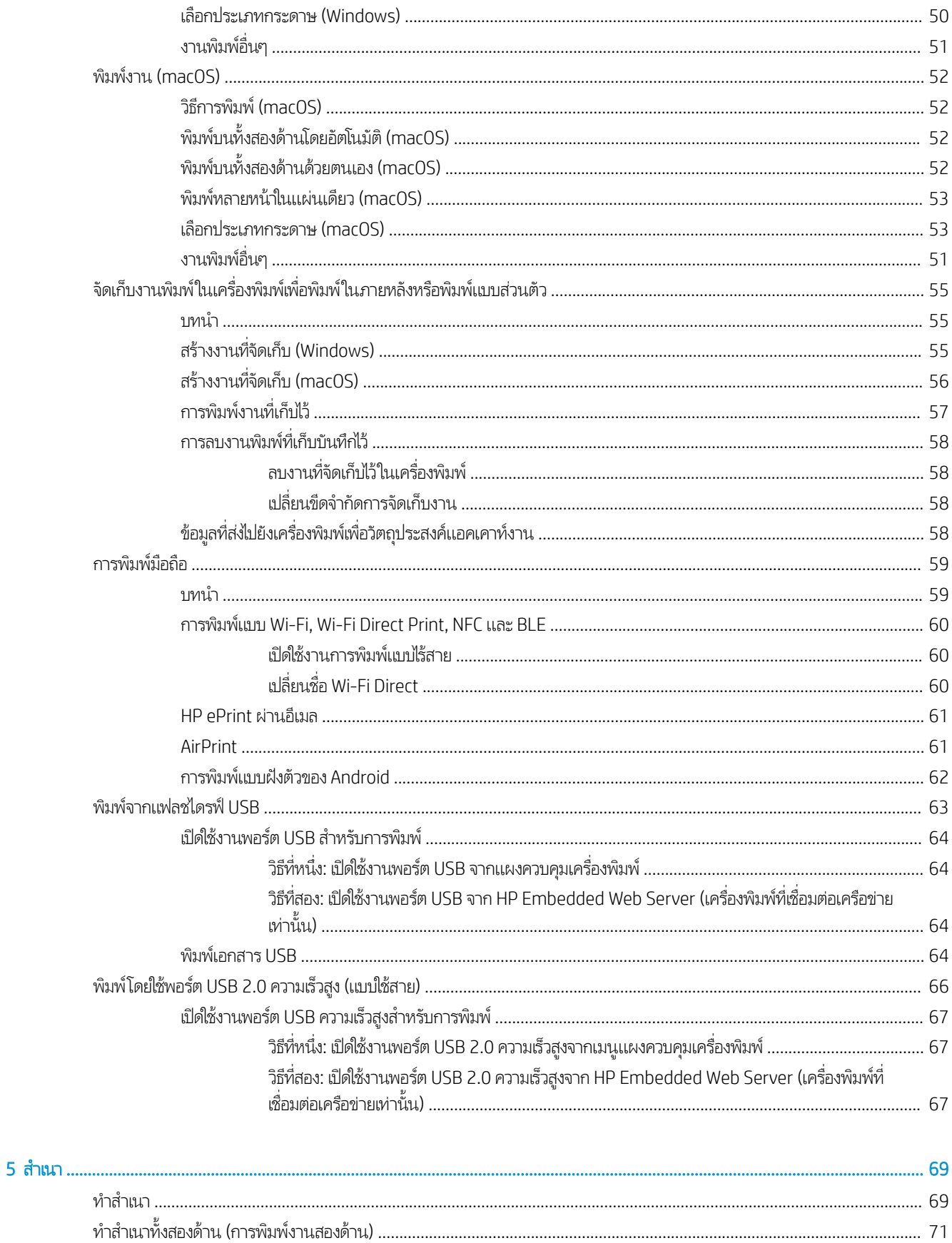

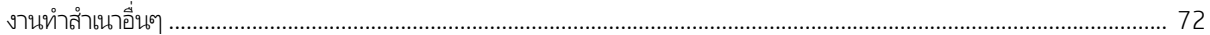

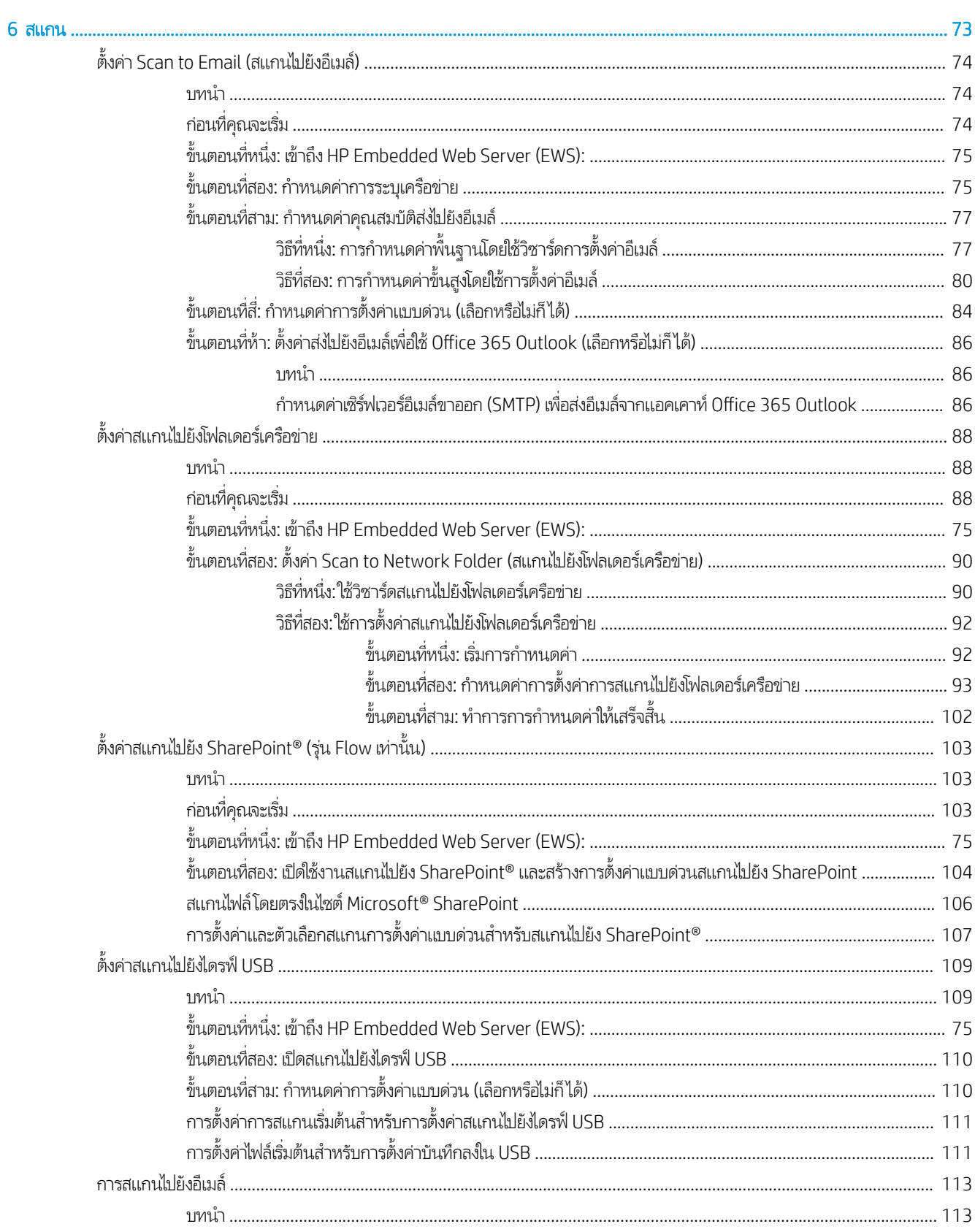

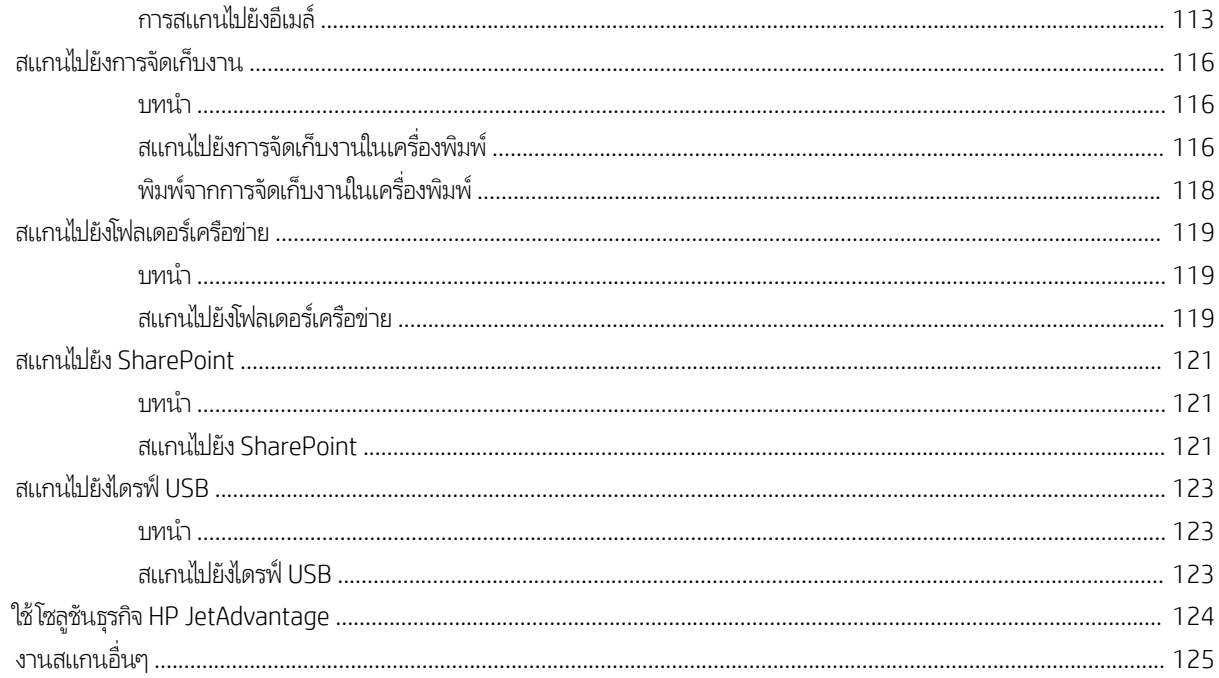

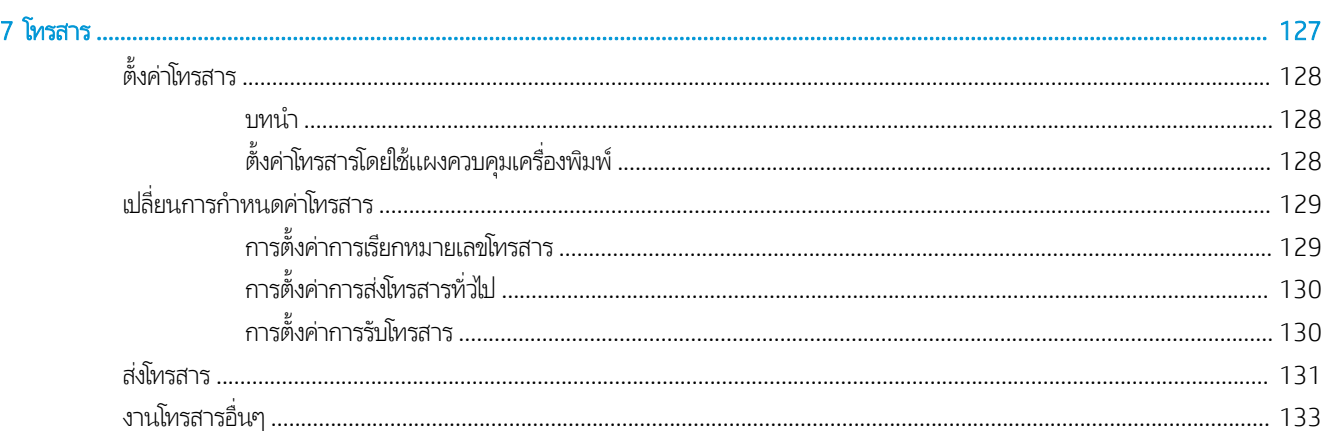

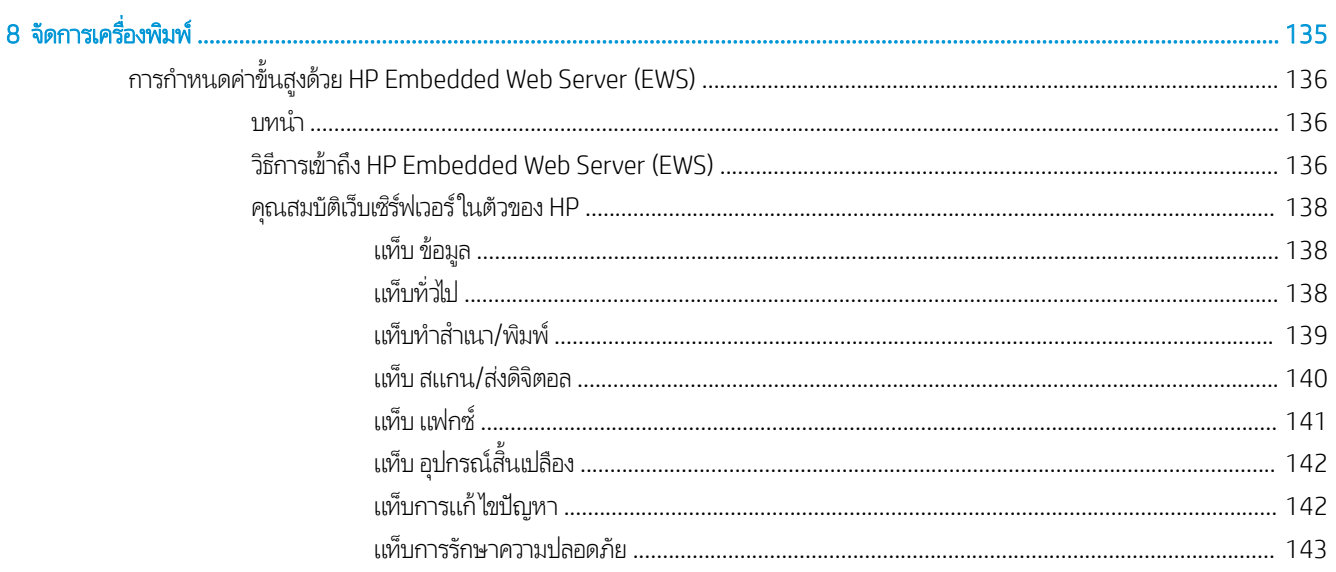

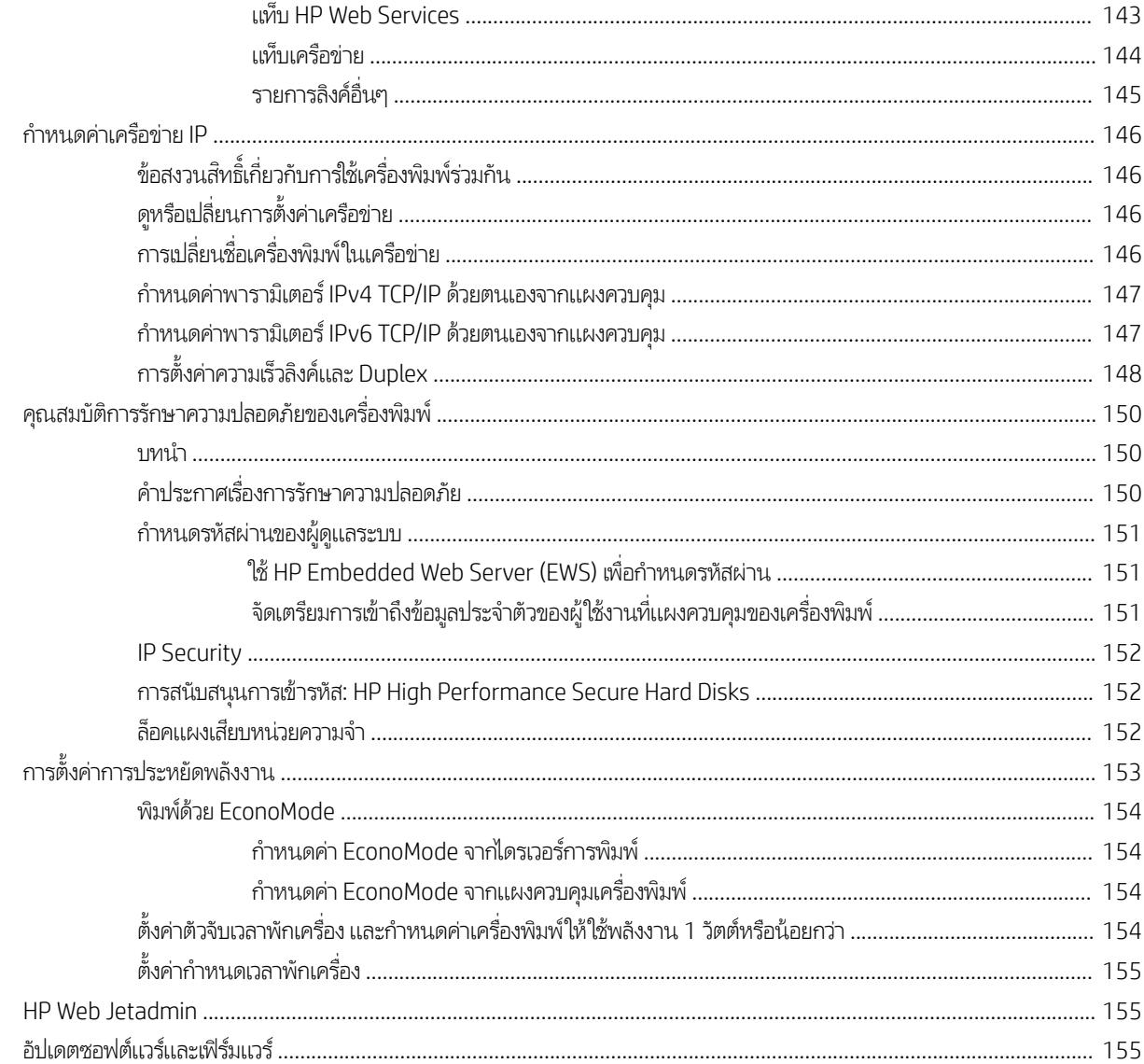

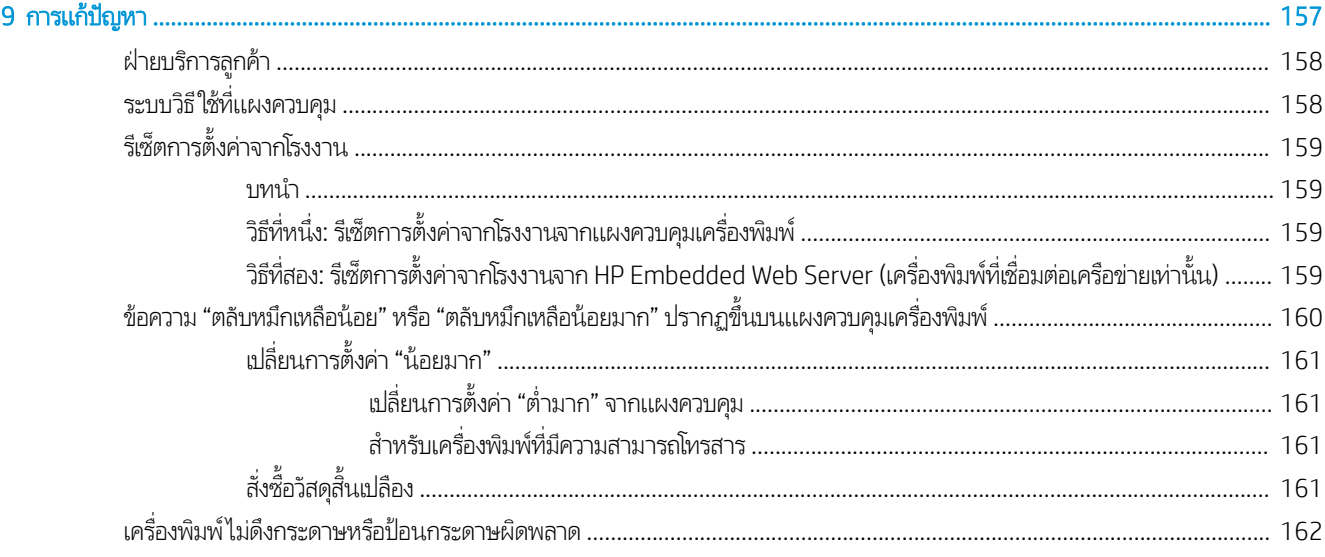

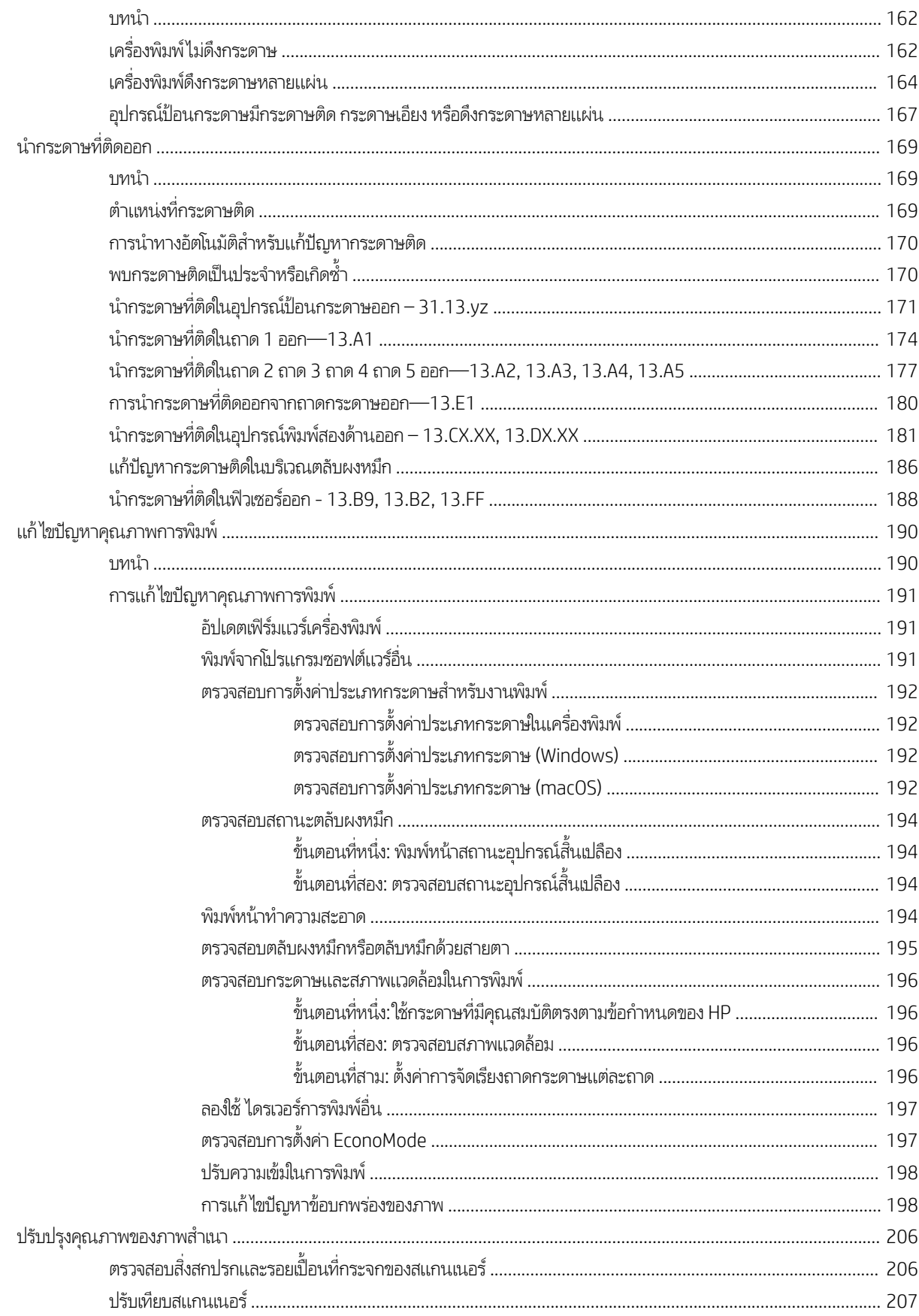

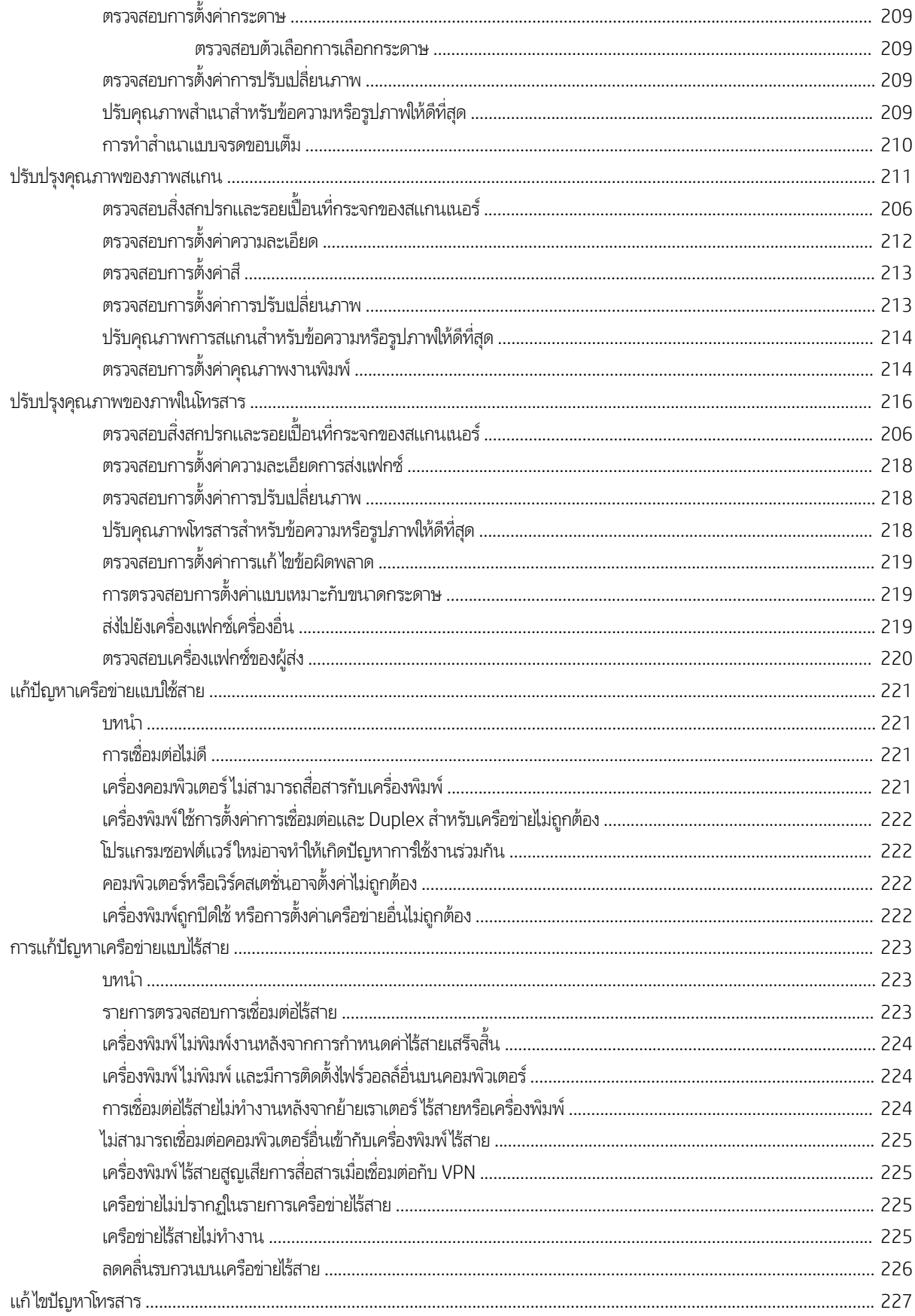

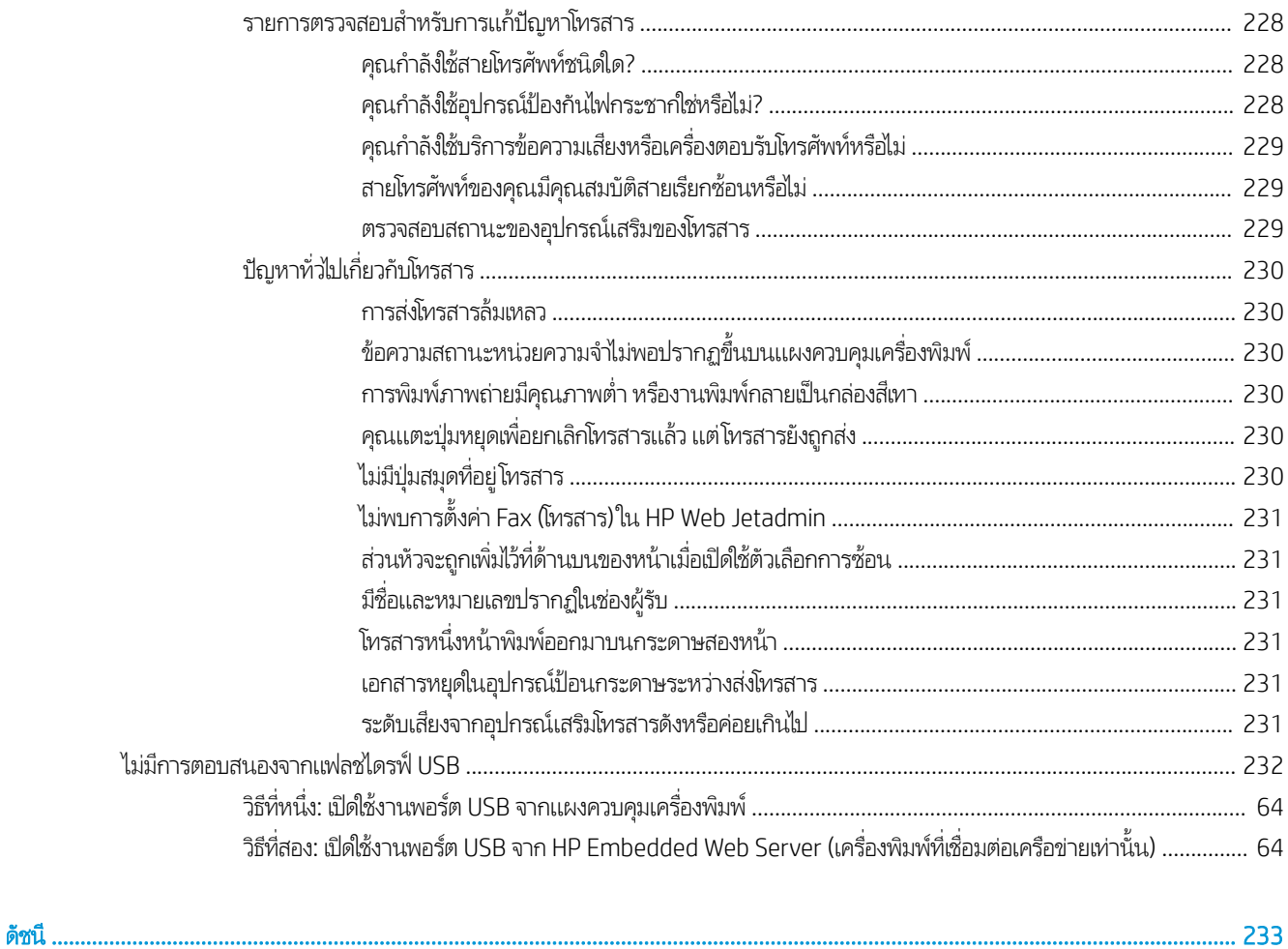

# <span id="page-14-0"></span>่ 1 ภาพรวมเครื่องพิมพ์

ตรวจดูตำแหน่งของคุณสมบัติในเครื่องพิมพ์, ข้อกำหนดรายละเอียดทางกายภาพและทางเทคนิคของเครื่องพิมพ์ และที่ที่สามารถค้นหา ข้อมูลการตั้งค่า

- ไอคอนคำเตือน
- อันตรายจากไฟฟ้าช็อต
- <u>ภาพเครื[่องพิมพ](#page-17-0)์</u>
- [ข้อมูลจำเพาะของเครื่องพิมพ์](#page-23-0)
- <u>● การต้งค่าฮาร์ดแวร์และติดตั้งซอฟต์แวร์ของเครื่องพิมพ์</u>

หากต้องการความช่วยเหลือทางวิดีโอ ดูที่ <u>[www.hp.com/videos/LaserJet](http://www.hp.com/videos/LaserJet)</u>

ข้อมูลต่อไปนี้ถูกต้องในขณะที่จัดพิมพ์เอกสาร สำหรับข้อมูลเพิ่มเติม โปรดดูที่ <u>[www.hp.com/support/ljM528mfp](http://www.hp.com/support/ljM528mfp)</u>

### สำหรับข้อมูลเพิ่มเติม:

วิธี ใช้ที่ครอบคลุมทั้งหมดของ HP สำหรับเครื่องพิมพ์มีข้อมูลต่อไปนี้:

- การติดตั้งและกำหนดค่า
- การเรียนรู้และใช้งาน
- การแก้ปัญหา
- ดาวน์โหȡดการอัปเดตซอฟตแวร ์ แȡะเฟ ์ ิรมแวร ์ ์
- เข้าร่วมฟอรัมการสนับสนุน
- ค้นหาข้อมูลการรับประกันและข้อบังคับ

# ไอคอนคำเตือน

ใช้ความระมัดระวังหากคุณเห็นไอคอนการเตือนบนเครื่องพิมพ์ HP ต

ข้อควรระวัง: ไฟฟ้าช็อต

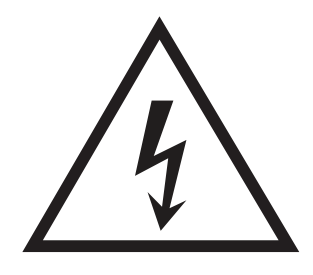

● ข้อควรระวัง: พื้นผิวที่ร้อน

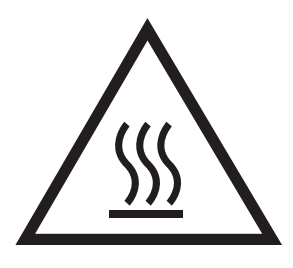

● ข้อควรระวัง: พยายามป้องกันส่วนต่างๆ ของร่างกายให้อยู่ห่างจากชิ้นส่วนที่เคลื่อนที่ได้ ่ ่

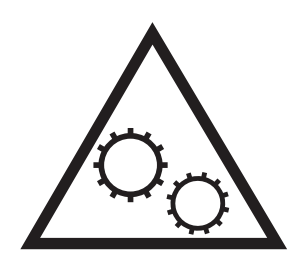

● ข้อควรระวัง: ขอบแหลมคมในบริเวณที่ใกล้เคียง ่

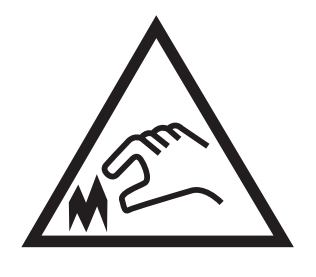

● คำเตือน

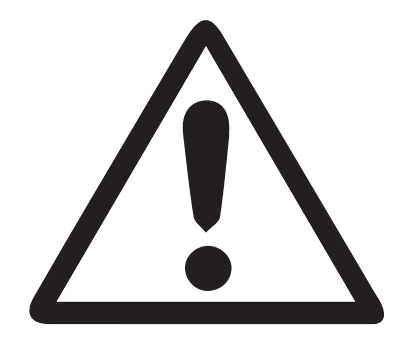

# <span id="page-16-0"></span><mark>อันตรายจากไฟฟ้าซื้อต</mark>

ตรวจดูข้อมูลเกี่ยวกับความปลอดภัยที่สำคัญนี้

- อ่านและการทำความเข้าใจในประกาศเกี่ยวกับความปลอดภัยเหล่านี้เพื่อหลีกเลี่ยงอันตรายจากไฟฟ้าช็อต
- ๏ ปฏิบัติตามข้อควรระวังเพื่อความปลอดภัยขั้นพื้นฐานเสมอเมื่อใช้ผลิตภัณฑ์นี้ เพื่อลดความเสี่ยงจากการได้รับบาดเจ็บจากเพลิงไหม้ หรือไฟฟ้าช็อต
- อ่านและทำความเข้าใจคำแนะนำทั้งหมดในคู่มือนี้

สังเกตคำเตือนและคำแนะนำทั้งหมดที่แสดงด้วยเครื่องหมายบนผลิตภัณฑ์

- เมื่อเชื่อมต่อผลิตภัณฑ์เข้ากับแหล่งจ่ายไฟให้ใช้เฉพาะเต้าเสียบที่ต่อสายดินเท่านั้น หากคุณไม่ทราบว่าเต้าเสียบมีสายดินหรือไม่ให้ ตรวจสอบกับช่างไฟฟ้าที่ผ่านการรับรอง
- ่ อย่าแตะหน้าส้มผัสของช่องเสี่ยบบนผลิตภัณฑ์ เปลี่ยนสายที่ชำรุดในทันที
- ถอดปลั๊กผลิตภัณฑ์นี้ออกจากเต้าเสียบบนผนังก่อนทำความสะอาด
- อย่าติดตั้งหรือใช้ผลิตภัณฑ์นี้ใกล้กับน้ำหรือเมื่อตัวเปียก
- $\bullet$  ติดตั้งผลิตภัณฑ์ไว้อย่างแน่นหนาบนพื้นผิวที่มั่นคง
- ติดตั้งผลิตภัณฑ์ในตำแหน่งที่ได้รับการป้องกัน ที่ไม่มีใครเหยี่ยบหรือสะดุดสายไฟ ่

# <span id="page-17-0"></span>ภาพเครื่องพิมพ์

ค้นหาคุณลักษณะหลักบนเครื่องพิมพ์และแผงควบคุม

- <u>● ภาพด้านหน้าของเครื่องพิมพ์</u>
- <u>● ภาพด้านหลังของเครื่องพิมพ์</u>
- <u>พอร์ตอินเตอร์เฟซ</u>
- <u>่มมมองแผงควบคุม</u>

## ภาพด้านหน้าของเครื่องพิมพ<mark>์</mark>

ค้นหาคุณสมบัติที่ด้านหน้าของเครื่องพิมพ์

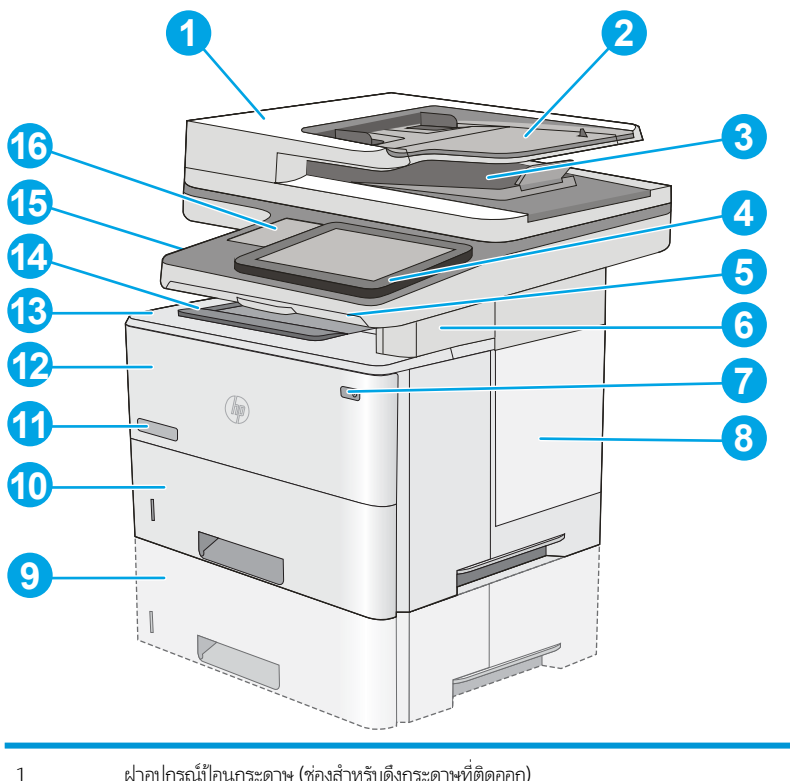

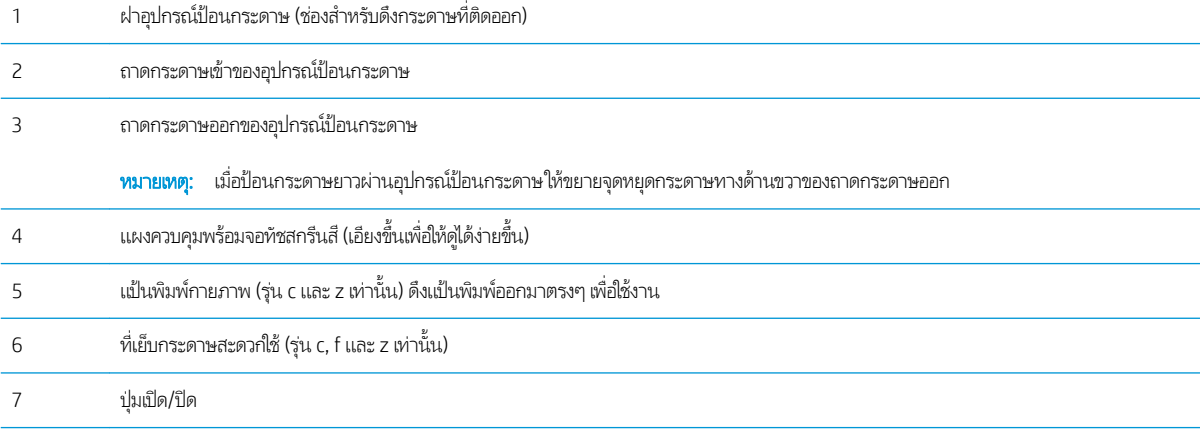

<span id="page-18-0"></span>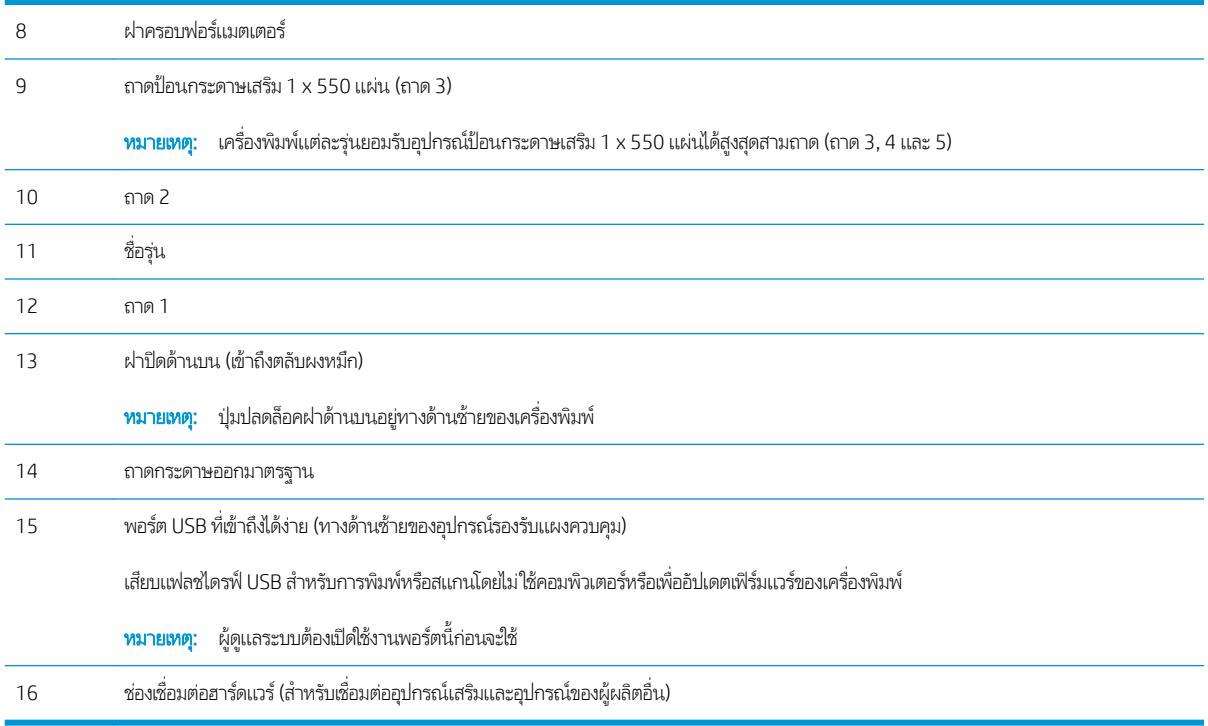

## ภาพด้านหลังของเครื่องพิมพ<mark>์</mark>

ค้นหาคุณสมบัติที่ด้านหลังของเครื่องพิมพ์

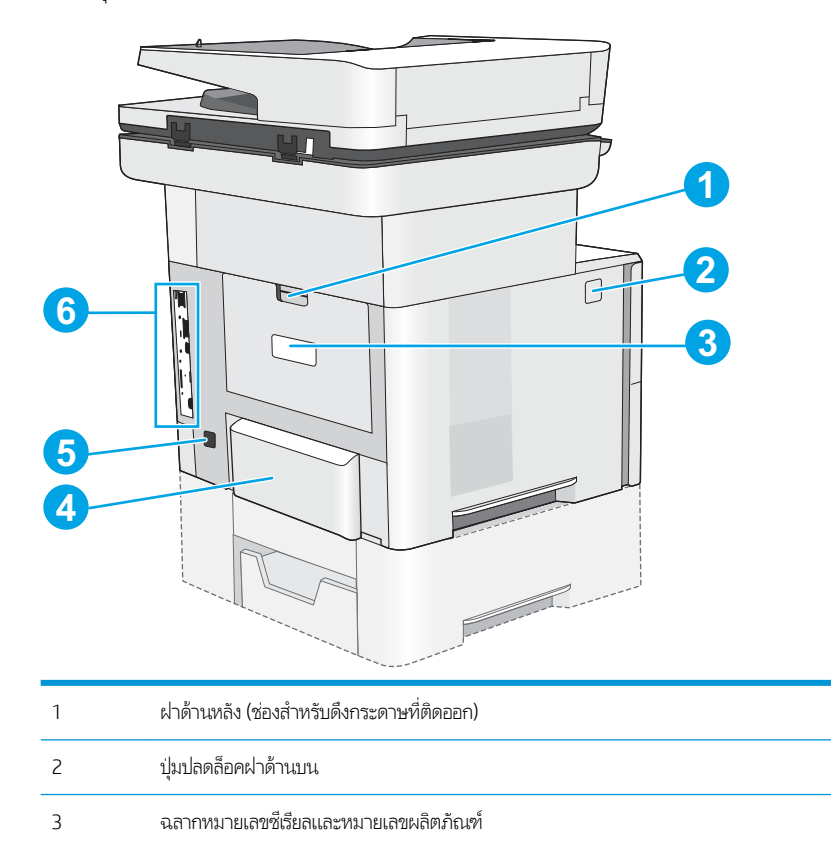

<span id="page-19-0"></span>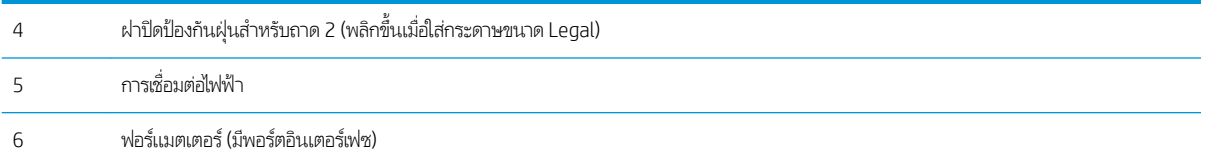

## ิพอร์ตอินเตอร์เฟซ

ค้นหาพอร์ตอินเตอร์เฟซบนฟอร์แมตเตอร์ของเครื่องพิมพ์

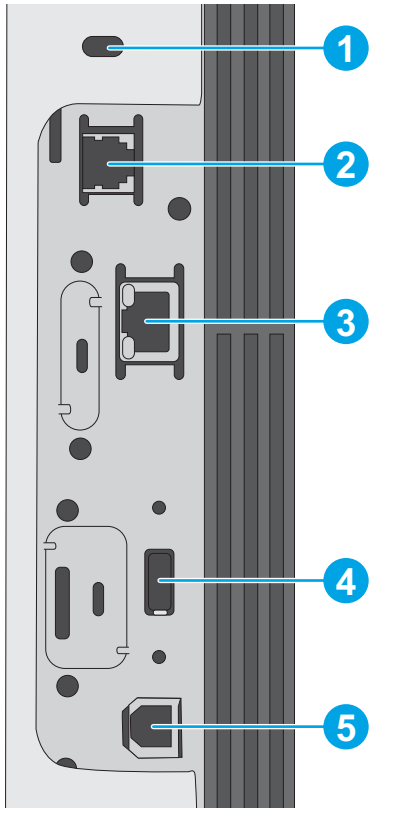

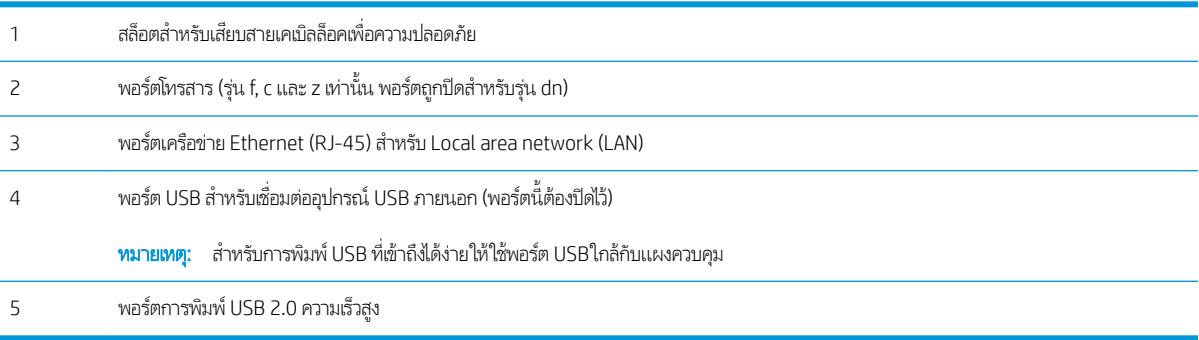

#### <span id="page-20-0"></span>**มุมมองแผงควบคุม**

แผงควบคุมจะใช้ ในการเข้าใช้งานคุณสมบัติต่างๆ ของเครื่องพิมพ์ และระบุสถานะปัจจุบันของเครื่องพิมพ์

<u>วิธีการใช้แผงควบคุมหน้าจอสัมผัส</u>

4 ปุ่ม ลงชื่อเข้าใช้ ทรือ ลงชื่อ

ย้อนกลับไปที่หน้าจอหลักได้ตลอดเวลาโดยแตะปุ่มหน้าหลักทางด้านซ้ายของแผงควบคุมเครื่องพิมพ์ หรือแตะปุ่มหน้าหลักที่มุมบนซ้ายของ หน้าจอส่วนใหญ่

**หมายเหตุ:** คุณสมบัติที่ปรากฏบนหน้าจอหลักอาจแตกต่างกัน ขึ้<sup>เ</sup> 1 2 3 4 5 6 7 8 9 10 12 13 11  $^{1}$  ปุ่มหน้าหลัก  $\bigcap$  เลือกปุ่มหน้าหลัก  $\bigcap$  เพื่อกลับไปยังหน้าจอหลักของเครื่องพิมพ์ได้ตลอดเวลา 2 บริเวณแอปพลิเคชัน ่อเปิดแอปพลิเคชัน ปัดด้านข้างของหน้าจอเพื่อเข้าถึงแอปพลิเคชันเพิ่มเติม **ทมายเทตุ:** แอปพลิเคชันที่มีอยู่แตกต่างกันตามเครื่องพิมพ์ ผู้ และลำดับในการปรากฏของแอปพลิเคชัน 3 ปุ่ม รเซี ต็ เȡือกปุ่มรเซี ตเพ็ ื ่อȡบการเปȡี ่ยนแปȡง ปȡดȡ็อȀเȀรื ่องพิมพจากสถานะหย ์ ดชุ ัวȀราว ่ แสดงข้อผิดพȡาดที ่ซอนไว ่ ้แȡะเรยกȀ ี ืนการ ตั้งค่าเริ่มต้น (รวมถึงภาษาและผังแป้นพิมพ์)

่อออก เลือกปุ่ม ลงชื่อเข้าใช้ เพื่อเปิดหน้าจอลงชื่อเข้าใช้

เลือกปุ่ม ลงชื่อออก เพื่อลงชื่อออกจากเครื่องพิมพ์ เครื่องพิมพ์จะเรียกคืนตัวเลือกทั้งหมดให้กลับเป็นค่าเริ่มต้น

หมายเหต:ุ ปุ่มนี้จะแสดงเมื่อผู้ดูแลระบบกำหนดค่าเครื่องพิมพ์ว่าต้องได้รับสิทธิ์ในการเข้าถึงคุณสมบัติเท่านั้น

<span id="page-21-0"></span>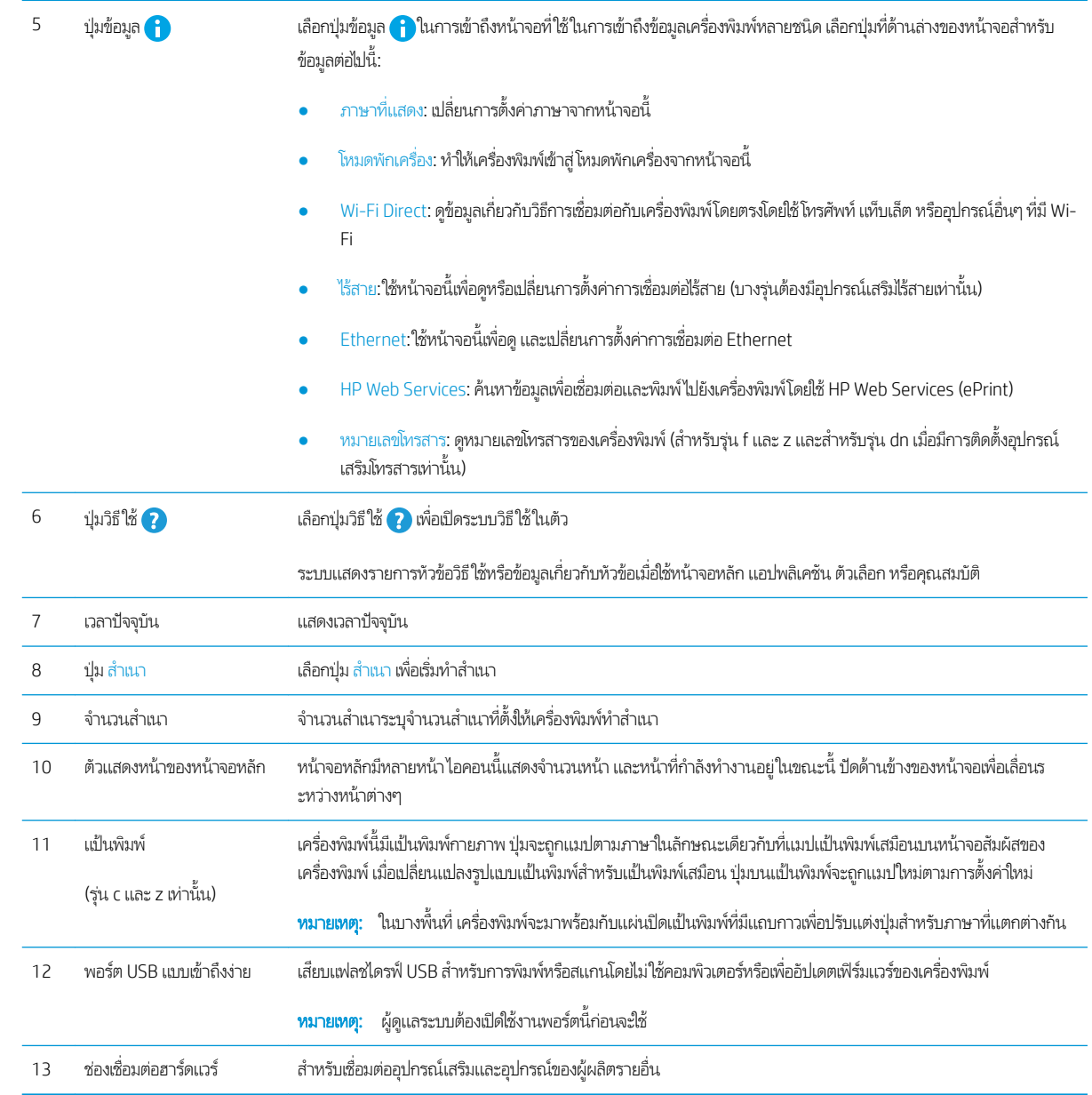

### ้วิธีการใช้แผงควบคุมหน้าจอสัมผัส

ใช้การดำเนินการต่อไปนี้เพื่อใช้แผงควบคุมหน้าจอสัมผัสของเครื่องพิมพ์

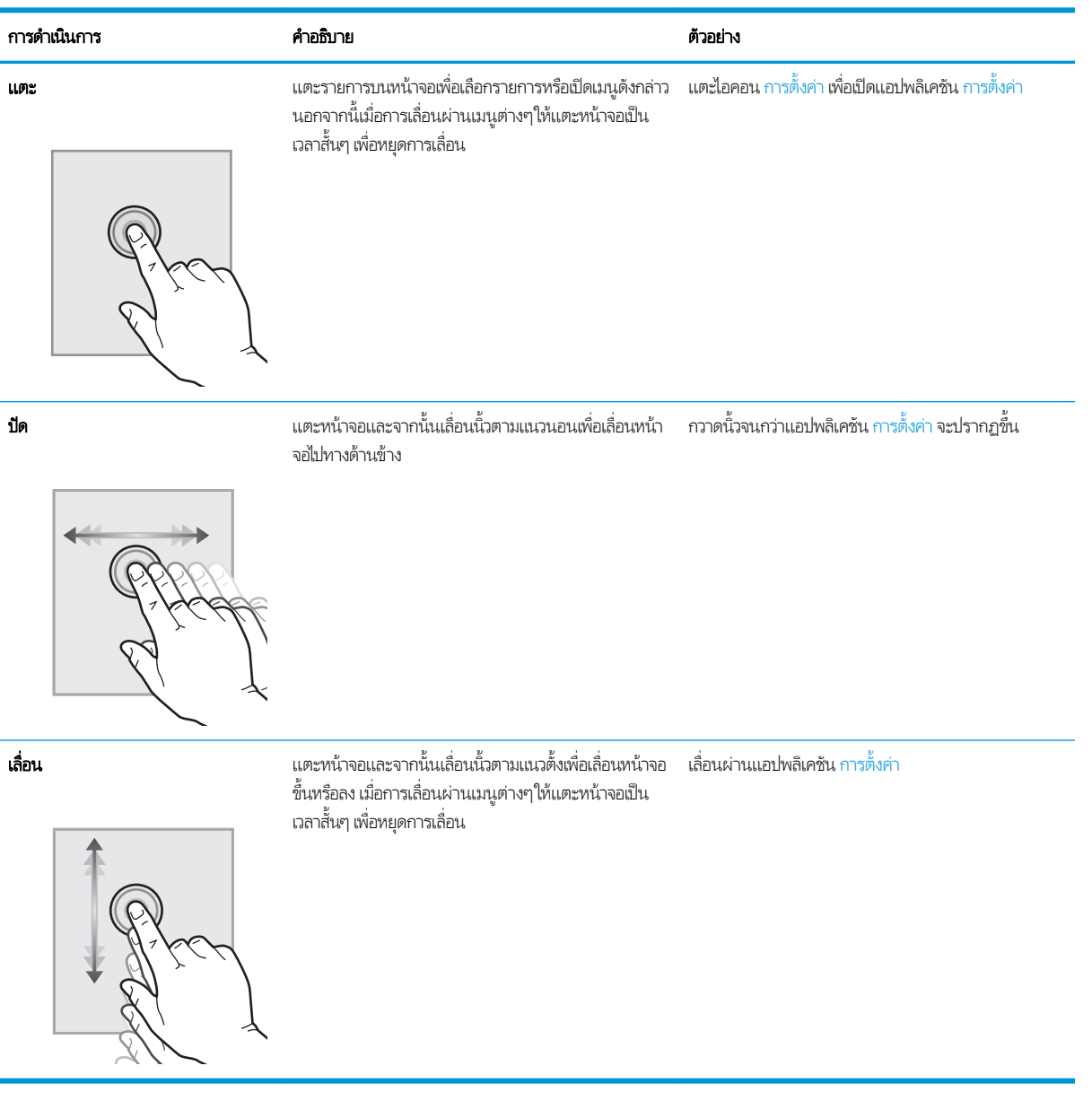

# <span id="page-23-0"></span>ข้อมูลจำเพาะของเครื่องพิมพ์

- <u>ข้อกำหนดทางเทคนิค</u>
- <u>[ระบบปฏิบัติการที](#page-25-0)่รองรับ</u>
- <u>โซลูชันการพิมพ์มือถือ</u>
- <u>• ขนาดของเครื่องพิมพ์</u>
- <u>● คารสิ้นเปลืองพลังงาน ข้อกำหนดทางไฟฟ้า และการก่อให้เกิดเสียง</u>
- <u>[ช่วงสภาพแวดล้อมในการทำงาน](#page-29-0)</u>

ส**ิ่งสำคัญ:** ข้อกำหนดเฉพาะต่อไปนี้ถูกต้องในขณะที่จัดพิมพ์เอกสาร แต่อาจเปลี่ยนแปลงได้ สำหรับข้อมูลเพิ่มเติม โปรดดูที่ [www.hp.com/support/ljM528mfp](http://www.hp.com/support/ljM528mfp)

### ข้อกำหนดทางเทคนิค

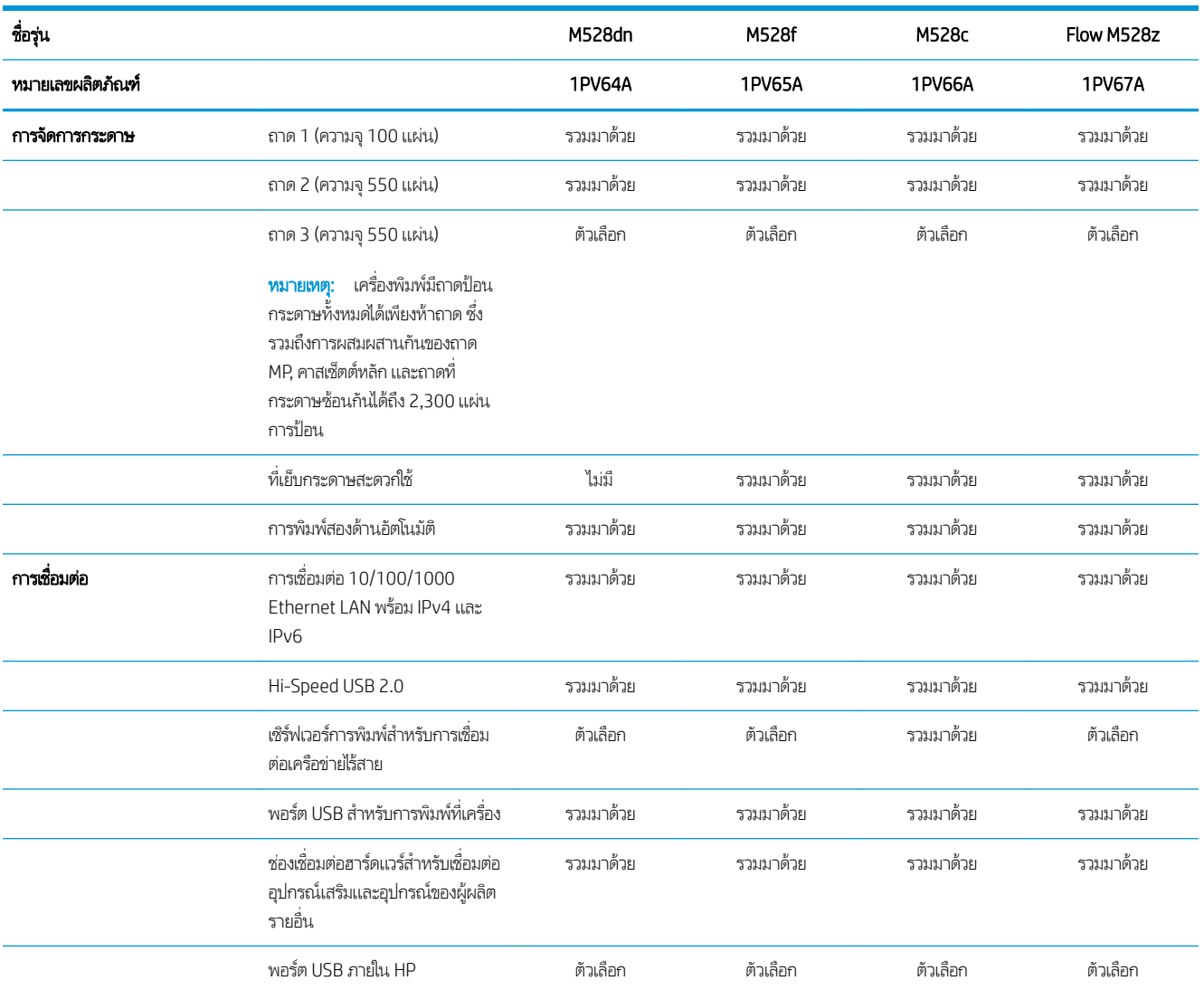

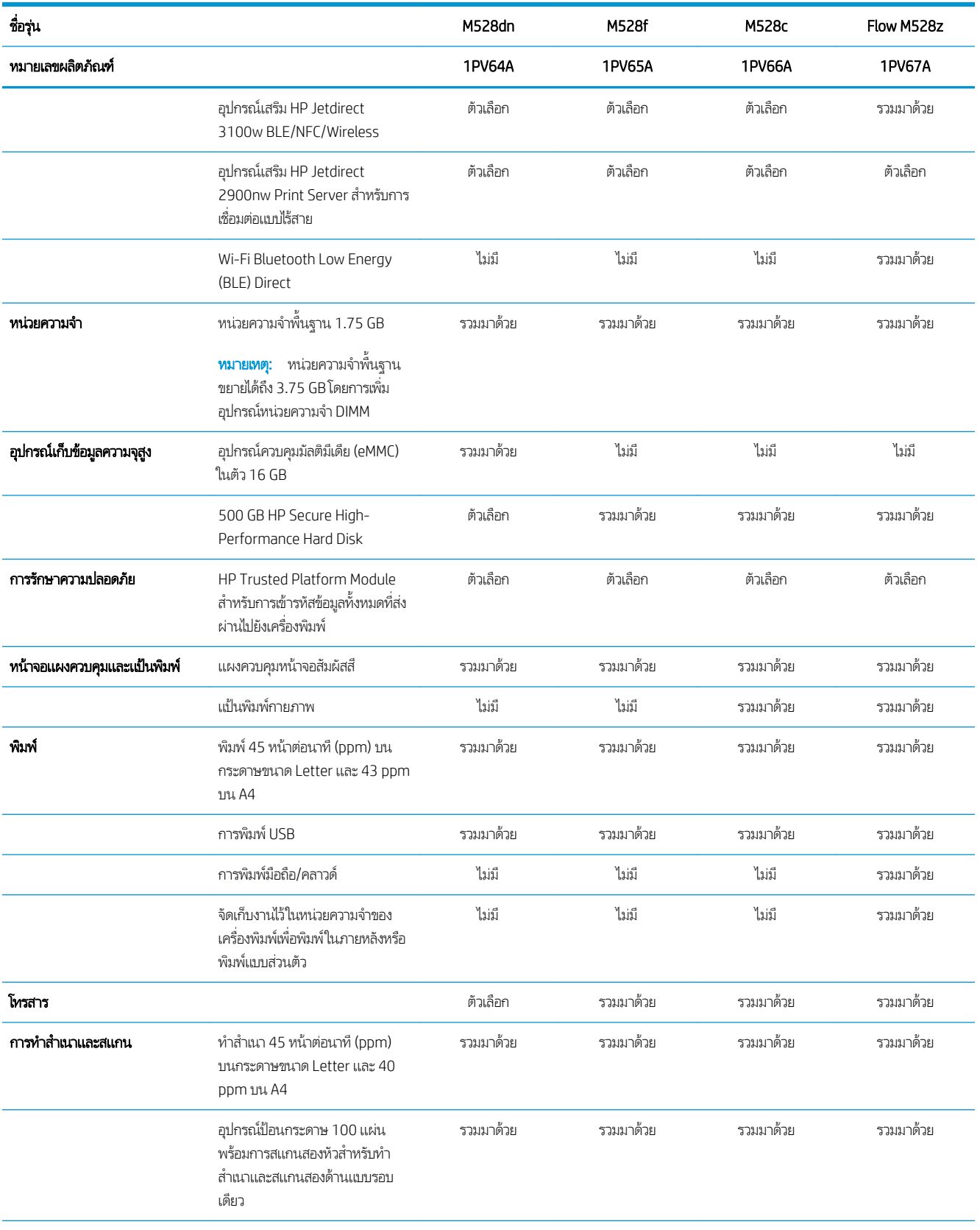

<span id="page-25-0"></span>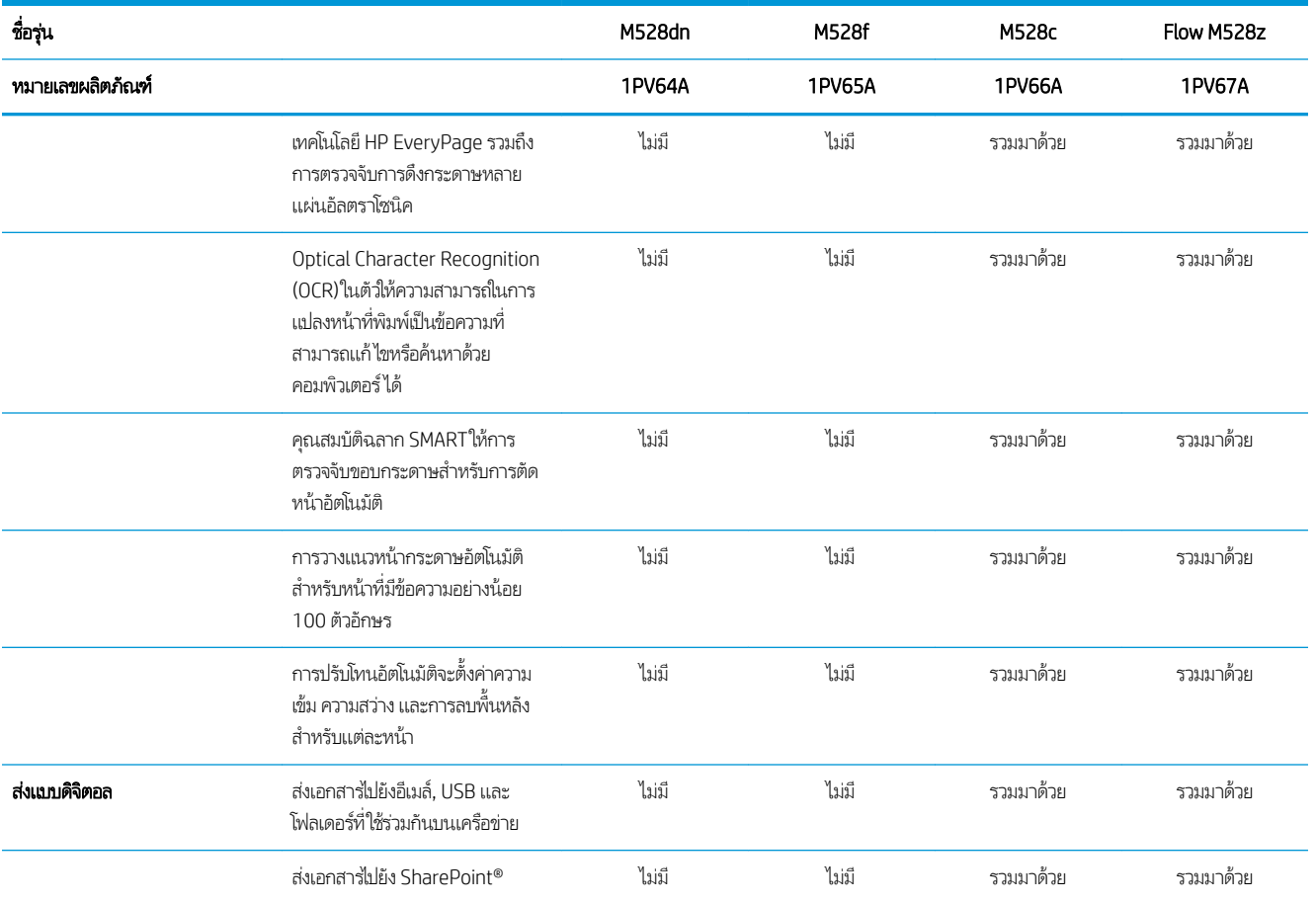

## ระบบปฏิบัติการที ่รองรับ

ใช้ข้อมูลต่อไปนี้เพื่อให้แน่ใจว่าเครื่องพิมพ์ใช้งานร่วมกับระบบปฏิบัติการคอมพิวเตอร์ของคุณ

**Linux:** หากต้องการข้อมูลและไดรเวอร์การพิมพ์สำหรับ Linux โปรดไปที่ <u>[www.hp.com/go/linuxprinting](http://www.hp.com/go/linuxprinting)</u>

**UNIX:** หากต้องการข้อมูลและไดรเวอร์การพิมพ์สำหรับ UNIX® โปรดไปที่ <u>[www.hp.com/go/unixmodelscripts](http://www.hp.com/go/unixmodelscripts)</u>

ข้อมูลต่อไปนี้ใช้กับไดรเวอร์การพิมพ์ HP PCL 6 สำหรับ Windows แบบเฉพาะเครื่องพิมพ์, ไดรเวอร์การพิมพ์ HP สำหรับ macOS และ กับโปรแกรมติดตั้งซอฟต์แวร์

Windows: ดาวน์โหลด HP Easy Start จาก <u>[123.hp.com/LaserJet](http://123.hp.com/LaserJet)</u> เพื่อติดตั้งไดรเวอร์การพิมพ์ของ HP หรือไปเว็ปไซต์การสนับสนุน เครื่องพิมพ์สำหรับเครื่องพิมพ์นี้ <u>[www.hp.com/support/ljM528mfp](http://www.hp.com/support/ljM528mfp)</u> เพื่อดาวน์โหลดไดรเวอร์การพิมพ์หรือโปรแกรมติดตั้งซอฟต์แวร์ เพื่อติดตั้งไดรเวอร์การพิมพ์ของ HP

**macOS:** คอมพิวเตอร์ Mac สนับสนุนเครื่องพิมพ์นี้ ดาวน์โหลด HP Easy Start จาก <u>[123.hp.com/LaserJet](http://123.hp.com/LaserJet)</u> หรือจากหน้า Print Support แล้วใช้ HP Easy Start เพื่อติดตั้งไดรเวอร์การพิมพ์ HP

- 1. ไปที ่ [123.hp.com/LaserJet](http://123.hp.com/LaserJet)
- 2. ทำตามขั้นตอนให้มาเพื่อดาวน์โหลดซอฟต์แวร์เครื่องพิมพ์

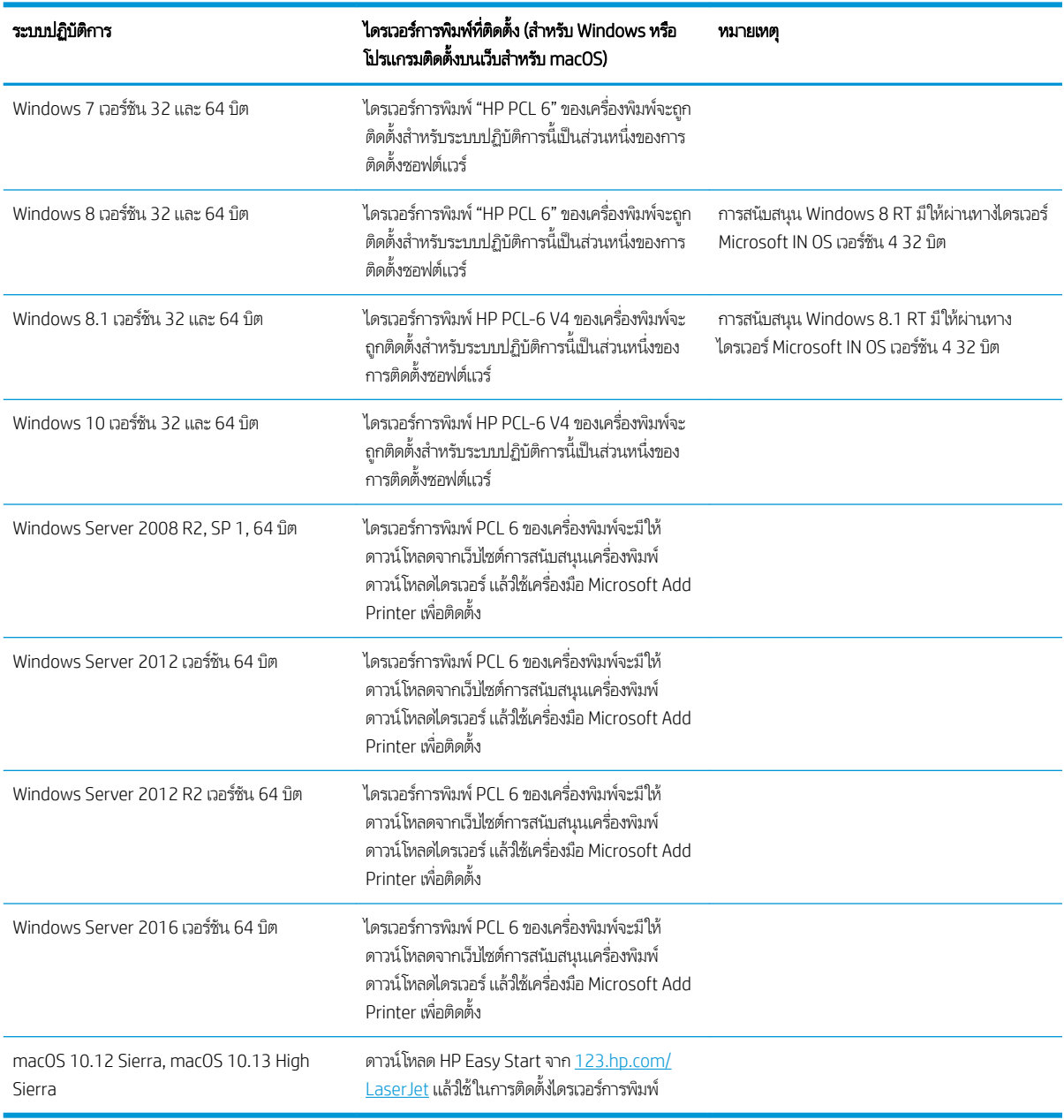

#### ตาราง 1-1 ระบบปฏิบัติการที่สนับสนุนและไดรเวอร์การพิมพ์

**หมายเหตุ:** ระบบปฏิบัติการที่สนับสนุนสามารถเปลี่ยนแปลงได้ สำหรับรายชื่อระบบปฏิบัติการที่รองรับปัจจุบันให้ ไปที่ <u>[www.hp.com/](http://www.hp.com/support/ljM528mfp)</u> <u>[support/ljM528mfp](http://www.hp.com/support/ljM528mfp)</u> สำหรับวิธีใช้ที่ครอบคลุมทั้งหมดของ HP สั

 $\Hugebox{[}\Hugebox{[3]}$  หมายเหตุ: ุ สำหรับรายละเอียดเกี่ยวกับระบบปฏิบัติการไคลเอนต์และเซิร์ฟเวอร์และสำหรับการรองรับไดรเวอร์ HP UPD สำหรับ เครื่องพิมพ์นี้ ให้ ไปที่ <u>[www.hp.com/go/upd](http://www.hp.com/go/upd)</u> ภายใต้ **ข้อมูลเพิ่มเติม** ให้คลิกลิงค์

#### <span id="page-27-0"></span>ตาราง 1-2 ความต้องการของระบบขั้นต่ำ

1 GB RAM (32 บิต) หรือ 2 GB RAM (64 บิต)

#### Windows macOS  $\bullet$  การเชื่อมต่ออินเทอร์เน็ต  $\bullet$  การเชื่อมต่อ USB 1.1 หรือ 2.0 เฉพาะ หรือเชื่อมต่อเครือข่าย ● เนื้อที่ว่างขนาด 2 กิกะไบต์ (GB) บนฮาร์ดดิสก์  $\bullet$  การเชื่อมต่ออินเทอร์เน็ต  $\bullet$  การเชื่อมต่อ USB 1.1 หรือ 2.0 เฉพาะ หรือเชื่อมต่อเครือข่าย ● เนื ้อที ่วางขนาด ่ 1.5 GB บนฮารดด์ ิสก์

**หมายเหตุ:** โปรแกรมติดตั้งซอฟต์แวร์ของ Windows จะติดตั้งบริการ HP Smart Device Agent Base ซึ่งมีขนาดไฟล์ประมาณ 100 ่ KB บริการนี้มีหน้าที่เพียงอย่างเดียวคือจะคอยตรวจสอบเครื่องพิมพ์ที่เชื่อมต่อผ่าน USBในทุกๆ ชั่วโมง และจะไม่มีการเก็บรวบรวมข้อมูล ่ ่ โดๆ ทั้งสิ้น หากระบบพบเครื่องพิมพ์ที่เชื่อมต่อผ่าน USB ระบบก็จะพยายามค้นหาอินสแตนซ์ JetAdvantage Management Connector (JAMc) ในระบบเȀรอขื าย่ หากพบ JAMc ระบบจะอัพเกรด HP Smart Device Agent Base เป็น Smart Device Agent เต็มรูปแบบอย่างปลอดภัยจาก JAMc ซึ่งเมื่ออัปเกรดแล้วก็จะเปิดโอกาสให้มีการบันทึกเอกสารที่พิมพ์ลงในบัญชี Managed Print ่ Services (MPS) อนึ่ง การดาวน์โหลดแพค่ไดรเวอร์จากเว็ปไซต์ <u>[hp.com](http://www.hp.com)</u> และการติดตั้งไดรเวอร์นั้นผ่านวิซาร์ดการเพิ่มเครื่องพิมพ์ จะไม่มี การติดตั้งบริการนี้

โนการถอนการติดตั้งบริการให้เปิดแผงควบคุม จากนั้นเลือก Programs (โปรแกรม) หรือ Programs and Features (โปรแกรมและ คุณลักษณะ) และเลือก **Add/Remove Programs** (เพิ่มหรือเอาโปรแกรมออก) หรือ **Uninstall a Program** (ถอนการติดตั้งโปรแกรม) เพื่อลบบริการ ชื่อไฟล์คือ HPSmartDeviceAgentBase

### โซลูชันการพิมพ์มือถือ

HP นำเสนอโซลูชันการพิมพ์มือถือที่หลากหลายเพื่อให้สามารถสั่งพิมพ์ไปยังเครื่องพิมพ์ของ HP จากแลปท็อป, แท็บเล็ต, สมาร์ทโฟน หรือ อุปกรณ์มือถืออื่นๆได้ง่าย หากต้องการดูรายการทั้งหมดและกำหนดตัวเลือกที่ดีที่สุดให้ไปที่ <u>[www.hp.com/go/](http://www.hp.com/go/LaserJetMobilePrinting)</u> [LaserJetMobilePrinting](http://www.hp.com/go/LaserJetMobilePrinting)

**หมายเหตุ:** อัปเดตเฟิร์มเเวร์เครื่องพิมพ์เพื่อให้เเน่ใจว่าความสามารถการพิมพ์มือถือทั้งหมดได้รับการสนับสนุน

- Wi-Fi Direct (รุ่นไร้สายเท่านั้น ติดตั้งอุปกรณ์เสริม HP Jetdirect 3100w NFC/BLE Wireless)
- สถานีไร้สาย (รุ่นไร้สายเท่านั้น ติดตั้งอุปกรณ์เสริม HP Jetdirect 3100w NFC/BLE Wireless หรือเชิร์ฟเวอร์การพิมพ์ไร้สาย HP 2900nw)
- HP ePrint ผ่านอีเมล์ (ต้องเปิดใช้งาน HP Web Services และลงทะเบียนเครื่องพิมพ์กับ HP Connected)
- แอปพȡิเȀชัน HP Smart
- Google Cloud Print
- **AirPrint**
- การพิมพผ์ านอ ่ ปกรณ ุ ์Android
- HP Roam

## <span id="page-28-0"></span>ขนาดของเครื่องพิมพ<mark>์</mark>

#### ตาราง 1−3 ขนาดของเครื่องพิมพ์พื้นฐาน

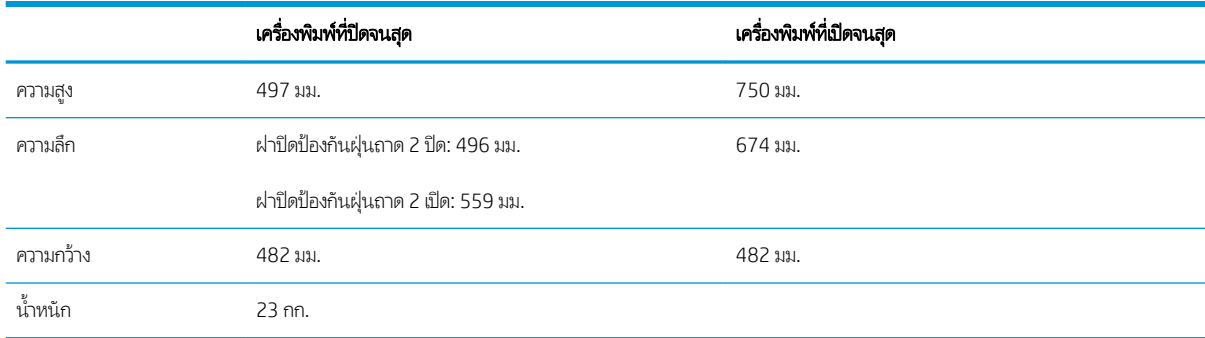

#### ตาราง 1-4 ขนาดของถาดป้อนกระดาษ 1 x 550 แผน่

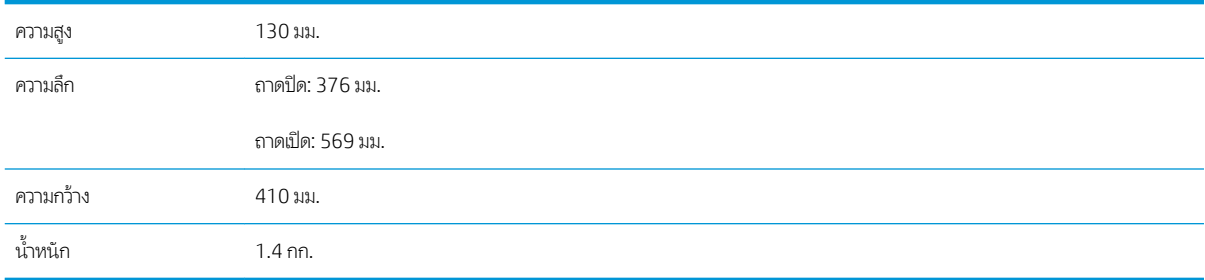

#### ตาราง 1-5 ขนาดของแท่นวางเครื่องพิมพ์

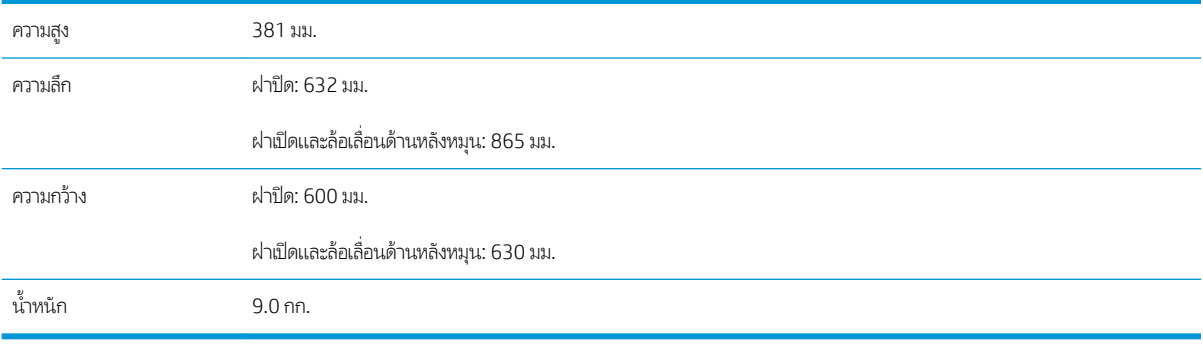

#### <u>่▲ ค่าเหล่านี้อาจเปลี่ยนแปลงได้ สำหรับข้อมูลล่าสุดให้ไปที่ <u>[www.hp.com/support/ljM528mfp](http://www.hp.com/support/ljM528mfp)</u></u>

#### ตาราง 1-6 ขนาดของเครื่องพิมพ์ที่มีอุปกรณ์ป้อนกระดาษ 1 x 550 แผ่นสามถาดและแท่นวาง

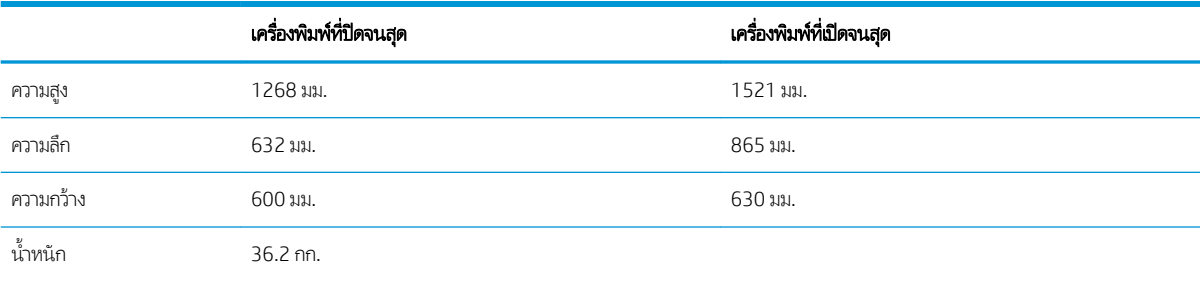

ี่ ▲ ค่าเหล่านี้อาจเปลี่ยนแปลงได้ สำหรับข้อมูลล่าสุดให้ไปที่ <u>[www.hp.com/support/ljM528mfp](http://www.hp.com/support/ljM528mfp)</u>

## <span id="page-29-0"></span>การสิ้นเปลืองพลังงาน ข้อกำหนดทางไฟฟ้า และการก่อให้เกิดเสียง

โปรดดูข้อมูลปัจจุบันที่ [www.hp.com/support/ljM528mfp](http://www.hp.com/support/ljM528mfp)

<u>⁄่า\ ข้อควรระวัง:</u> ข้อกำหนดทางไฟฟ้าขึ้นอยู่กับประเทศ/พื้นที่ที่จำหน่ายเครื่องพิมพ์ อย่าแปลงแรงดันไฟฟ้าในการใช้งาน เนื่องจากอาจทำให้ เครื่องพิมพ์เกิดความเสียหาย และสิ้นสุดการรับประกันเครื่องพิมพ์

### ช่วงสภาพแวดล้อมในการทำงาน

#### ตาราง 1-7 ข้อกำหนดเกี่ยวกับสภาพแวดล้อมในการทำงาน

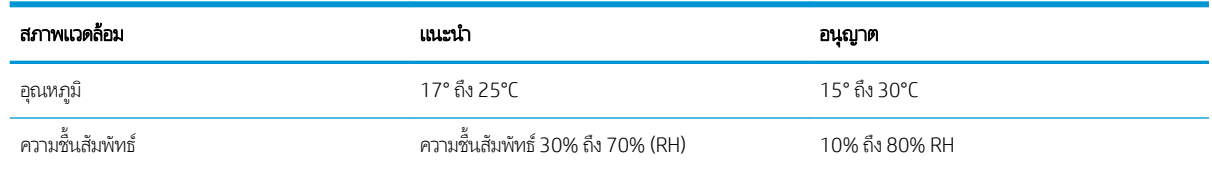

# การตั้งค่าฮาร์ดเเวร์เเละติดตั้งซอฟต์เเวร์ของเครื่องพิมพ์

สำหรับคำแนะนำการตั้งค่าพื้นฐาน โปรดดูคู่มือการติดตั้งฮาร์ดแวร์ที่มาพร้อมกับเครื่องพิมพ์ สำหรับคำแนะนำเพิ่มเติมให้ ไปที่การ สนับสนุน HP บนเว็บ

ไปที่ <u>[www.hp.com/support/ljM528mfp](http://www.hp.com/support/ljM528mfp)</u> สำหรับวิธีใช้ที่ครอบคลุมทั้งหมดของ HP สำหรับเครื่องพิมพ์ ค้นหาการสนับสนุนต่อไปนี้:

- การติดตั้งและกำหนดค่า
- การเรียนรู้และใช้งาน
- การแก้ปัญหา
- ดาวน์โหȡดการอัปเดตซอฟตแวร ์ แȡะเฟ ์ ิรมแวร ์ ์
- เข้าร่วมฟอรัมการสนับสนุน
- ด้นหาข้อมูลการรับประกันและข้อบังคับ

# <span id="page-30-0"></span>2 ถาดกระดาษ

ดูวิธีการใส่และใช้ถาดกระดาษ รวมถึงวิธีการใส่วัสดุพิเศษ เช่น ซองจดหมายและป้ายชื่อ

- <u>บทนำ</u>
- ใส่กระดาษในถาด 1
- ใส่กระดาษในถาด 2 และถาดบรรจุกระดาษ 550 แผ่น
- ่ ใส่และพิมพ์ซองจดหมาย
- <u>ใส่และพิมพ์ฉลาก</u>
- <u>• ใช้ที่[เย็บกระดาษสะดวกใช้](#page-41-0) (รุ่น f, c และ z)</u>

หากต้องการความช่วยเหลือทางวิดีโอ ดูที่ <u>[www.hp.com/videos/LaserJet](http://www.hp.com/videos/LaserJet)</u>

ข้อมูลต่อไปนี้ถูกต้องในขณะที่จัดพิมพ์เอกสาร สำหรับข้อมูลเพิ่มเติม โปรดดูที่ <u>[www.hp.com/support/ljM528mfp](http://www.hp.com/support/ljM528mfp)</u>

### สำหรับข้อมูลเพิ่มเติม:

วิธี ใช้ที่ครอบคลุมทั้งหมดของ HP สำหรับเครื่องพิมพ์มีข้อมูลต่อไปนี้:

- การติดตั้งและกำหนดค่า
- การเรียนรู้และใช้งาน
- การแก้ปัญหา
- ดาวน์โหลดการอัปเดตซอฟต์แวร์และเฟิร์มแวร์
- เข้าร่วมฟอรัมการสนับสนุน
- ด้นหาข้อมูลการรับประกันและข้อบังคับ

## บทนำ

ใช้ความระมัดระวังเมื่อใส่กระดาษลงในถาด

**ข้อควรระวัง:** ห้ามดึงขยายถาดกระดาษมากกว่าหนึ่งถาดพร้อมกัน

และห้ามใช้ถาดกระดาษเป็นขั้นบันได

เอามือออกจากถาดกระดาษขณะปิด

และต้องปิดถาดทั้งหมดเมื่อเคลื่อนย้ายเครื่องพิมพ์

# <span id="page-32-0"></span>ใส่กระดาษในถาด 1

ข้อมูลต่อไปนี้จะอธิบายวิธีการใส่กระดาษในถาด 1

- ้ ใส่กระดาษในถาด 1 (ถาดอเนกประสงค์)
- [การวางแนวกระดาษในถาด](#page-33-0) 1
- [ใช้โหมดกระดาษหัวจดหมายอื](#page-34-0) ่น

### ใส่กระดาษในถาด 1 (ถาดอเนกประสงค์)

ถาดนี้บรรจุกระดาษ 75 g/m<sup>2</sup> 100 แผ่น หรือซองจดหมาย 10 ซอง

**หมายเหตุ:** เลือกประเภทกระดาษที่ถูกต้องในไดรเวอร์การพิมพ์ก่อนที่จะสั่งพิมพ์งาน

ข**้อควรระวัง:** หากต้องการหลีกเลี่ยงปัญหากระดาษติด อย่าใส่หรือนำกระดาษในถาด 1 ออ

1. จับที่มือจับที่ด้านใดด้านหนึ่งของถาด 1 แล้วดึงไปทางด้านหน้า เพื ่อเปิด

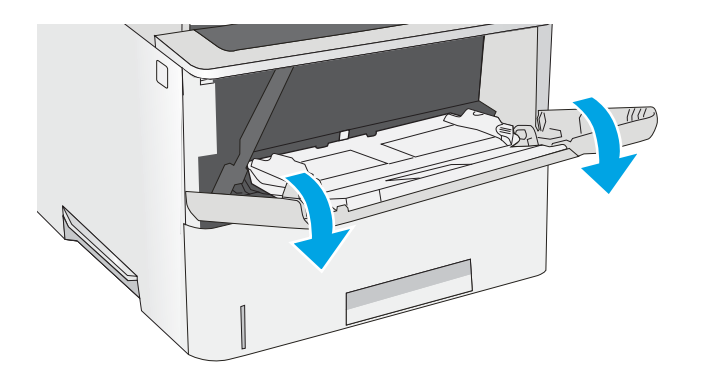

2. ดึงที ่รองถาดกระดาษออกมาเพื ่อรองรับกระดาษ

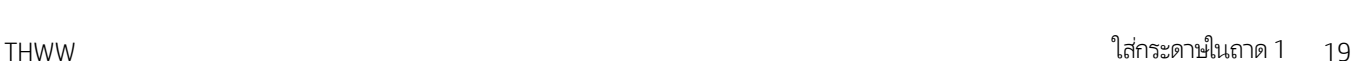

 $D2$ 

<span id="page-33-0"></span>3. แยกตัวกั้นกระดาษไปยังขนาดที่ถูกต้อง แล้วใส่กระดาษในถาด สำหรับข้อมูลเกี่ยวกับวิธีการวางแนวกระดาษ โปรดดู <u>การวาง</u> <u>แนวกระดาษในถาด 1 ในหน้า 20</u>

โปรดตรวจสอบให้แน่ใจว่ากระดาษอยู่ใต้ขีดบนตัวกั้นกระดาษ

**หมายเหตุ:** ความสูงของปีกกระดาษสูงสุดคือ 10 มม. หรือ กระดาษ 75 g/m<sup>2</sup> ประมาณ 100 แผ่น

4. ปรับตัวกั้นกระดาษให้เสมอพอดีกับขอบกระดาษ แต่อย่าปรับ มากจนทำให้กระดาษงอ

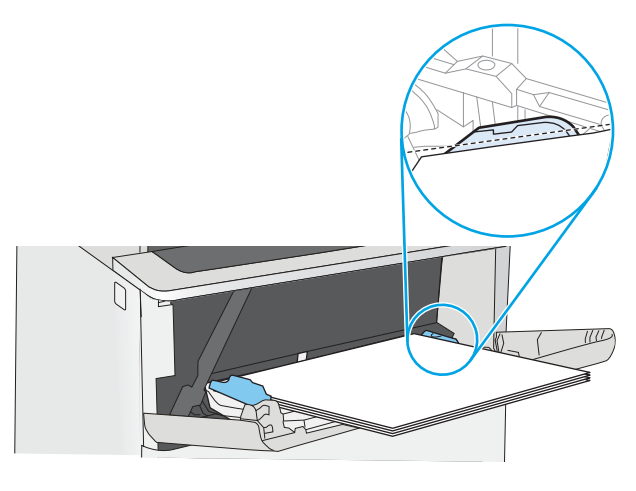

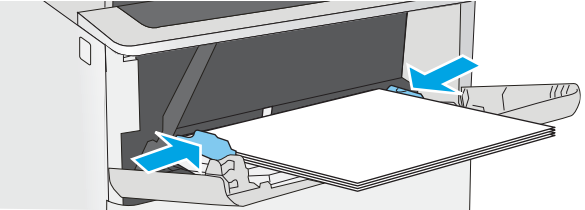

### การวางแนวกระดาษในถาด 1

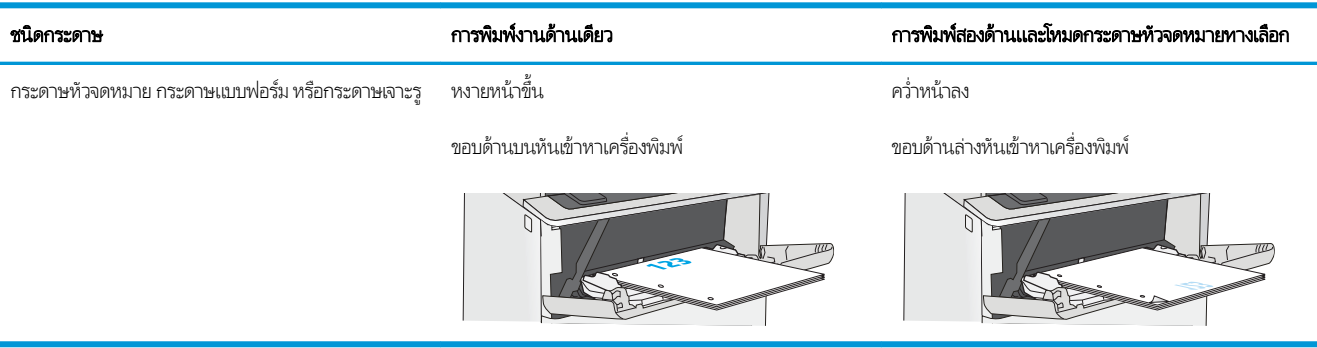

## <span id="page-34-0"></span>ใช้โหมดกระดาษหัวจดหมายอื ่น

ไช้คุณสมบัติ โหมดกระดาษหัวจดหมายอื่น ในการ์ไส่กระดาษหัวจดหมายหรือกระดาษแบบฟอร์มในถาดด้วยวิธีเดียวกับงานทั้งหมด ไม่ว่าจะ เป็นการพิมพ์แบบด้านเดียวหรือสองด้าน เมื่อใช้โหมดนี้ ให้ ใส่กระดาษเหมือนกับการพิมพ์สองด้านอัตโนมัติ

่ • เปิดใช้โหมดกระดาษหัวจดหมายทางเลือกโดยใช้เมนูแผงควบคุมเครื่องพิมพ์

### เปิดใช้โหมดกระดาษหัวจดหมายทางเลือกโดยใช้เมนูเเผงควบคุมเครื่องพิมพ์

**่โช้เมนู การต้งค่า เพื่อต้งค่า โหมดกระดาษห**ัวจดหมาย

- ี่ 1. จากหน้าจอหลักบนแผงควบคุมเครื่องพิมพ์ให้เปิดเมนู การตั้งค่า
- $2.$  โดยเปิดเมนูดังต่อไปนี้
	- $\bullet$  ทำสำเนา/พิมพ์ หรือ พิมพ์
	- จัดการถาด
	- โหมดกระดาษหัวจดหมายทางเȡือก
- 3. เลือก เปิด แล้วแตะปุ่ม บันทึก หรือกดปุ่ม OK

#### <span id="page-35-0"></span>ใส่กระดาษํในถาด 2 และถาดบรรจุกระดาษ 550 แผ่น ุ

ข้อมูลต่อไปนี้จะอธิบายวิธีการใส่กระดาษลงในถาด 2 และถาดเสริม 550 แผ่น

- ใส่กระดาษในถาด 2 และถาดบรรจุกระดาษ 550 แผ่น
- [การวางแนวกระดาษถาด](#page-37-0) 2 แȡะถาดบรรจุกระดาษ 550 แผน่
- [ใช้โหมดกระดาษหัวจดหมายอื](#page-34-0) ่น

**หมายเหตุ:** ขั้นตอนการใส่กระดาษสำหรับถาดบรรจุกระดาษ 550 แผ่นจะเหมือนกับถาด 2 แสดงเฉพาะถาด 2 เท่านั้น

**ข้อควรระวัง:** ห้ามดึงขยายถาดกระดาษมากกว่าหนึ่งถาดพร้อมกัน

### ่ ใส่กระดาษในถาด 2 และถาดบรรจุกระดาษ 550 แผ่น

ข้อมูลต่อไปนี้จะอธิบายวิธีการใส่กระดาษลงในถาด 2 และถาดเสริม 550 แผ่น ถาดเหล่านี้บรรจุกระดาษ 75 g/m² 550 แผ่น

**หมายเหตุ:** ขั้นตอนการใส่กระดาษสำหรับถาดบรรจุกระดาษ 550 แผ่นจะเหมือนกับถาด 2 แสดงเฉพาะถาด 2 เท่านั้น

**หมายเหตุ:** ห้ามดึงขยายถาดกระดาษมากกว่าหนึ่งถาดพร้อมกัน

- 1. เปิดถาด
	- หมายเหต:ุ ห้ามเปิดถาดนี้ขณะกำลังใช้งาน

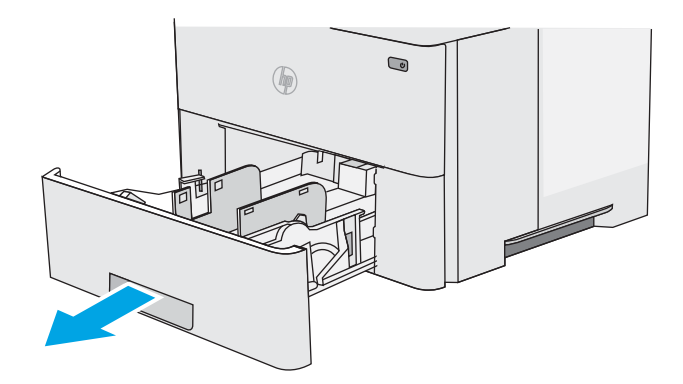

<mark>2.</mark> ก่อนใส่กระดาษ ให้ปรับตัวปรับคุวามกว้างกระดาษโดยการบีบ คันโยกปรับตัวกั้นและเลื่อนตัวกั้นตามขนาดของกระดาษที่ใช้ ่

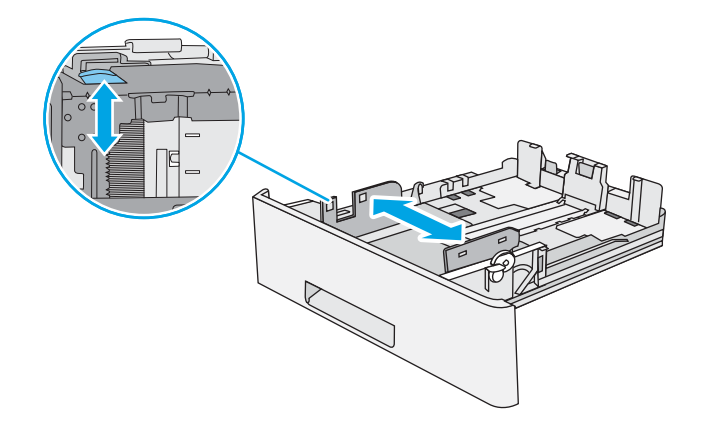
3. ปรับตัวกั้นความยาวกระดาษโดยการบีบคันโยกปรับตัวกั้นและ เลื่อนตัวกั้นให้ ได้ตามขนาดของกระดาษที่ใช้อยู่ ่

4. ในการ์ไส่กุระดาษขนาด Legal ลง์ในถาดให้บีบก้านที่ด้านหลัง ของถาดซึ่งอยู่ทางด้านซ้ายของศูนย์กลาง แล้วขยายถาดกลับไป ่ ย้งขนาดกระด<sup>้</sup>าษที่ถูกต้อง

**หมายเหตุ:** ขั้นตอนนี้ไม่สามารถใช้ได้กับขนาดกระดาษอื่น

5. ใส่กระดาษลงในถาด สำหรับข้อมูลเกี่ยวกับวิธีการวางแนว กระดาษ โปรดดู <u>[การวางแนวกระดาษถาด](#page-37-0) 2 และถาดบรรจ</u>ุ <u>[กระดาษ](#page-37-0) 550 แผ่นในหน้า 24</u>

> **หมายเหตุ:** อย่าปรับตัวกั้นกระดาษชิดกับปึกกระดาษแน่น เกินไป ป

**หมายเหตุ:** ุ ในการป้องกันกระดาษติดให้ปรับตัวกั้นกระดาษ ไปยังขนาดที่ถูกต้อง และห้ามใส่กระดาษจนล้นถาด ตรวจสอบ ให้ กระดาษบรรจุเต็มถาด ตามที ่แสดงในการขยายในภาพประกอบ

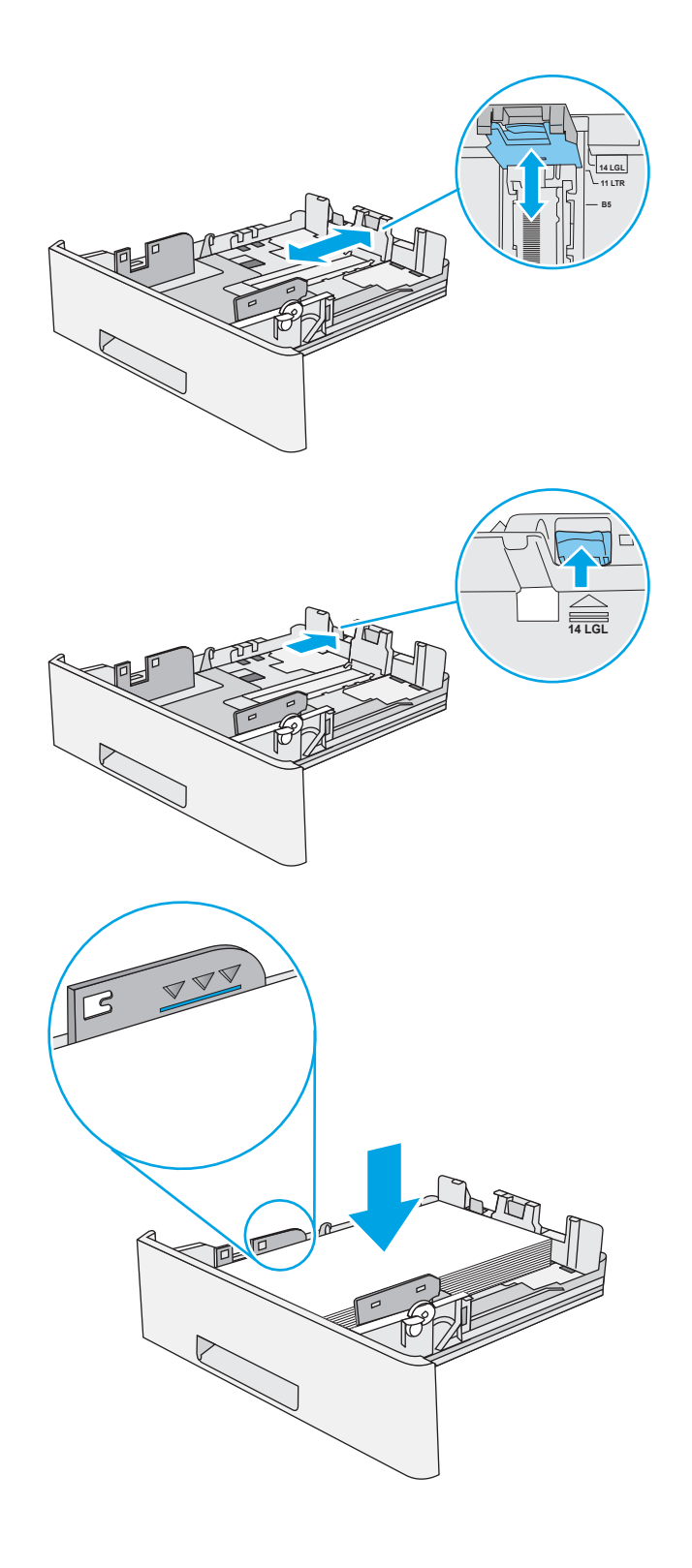

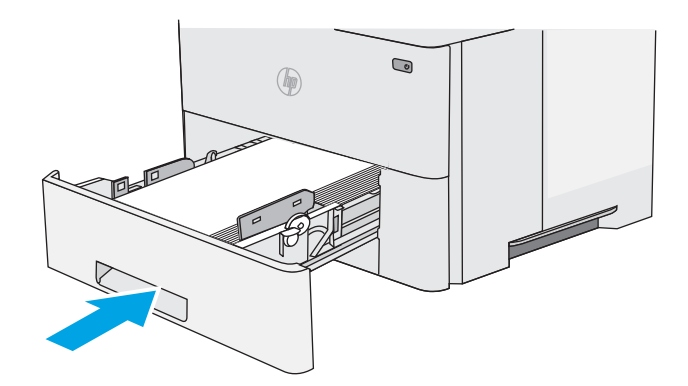

- <span id="page-37-0"></span> $7.$ เครื่องพิมพ์
- ี**8.** หากขนาฺดและประเภทกระดาษที่ปรากฏไม่ถูกต้องให้เลือก แก้ไข เพื่อเลือกขนาดหรือประเภทกระดาษอื<sup>้</sup>น

สำหรับกระดาษขนาดที่กำหนดเอง ให้ระบุขนาด X แȡะ Y สำ เครื่องพิมพ์

# **X Y**

#### การวางแนวกระดาษถาด 2 แȡะถาดบรรจุกระดาษ 550 แผน่

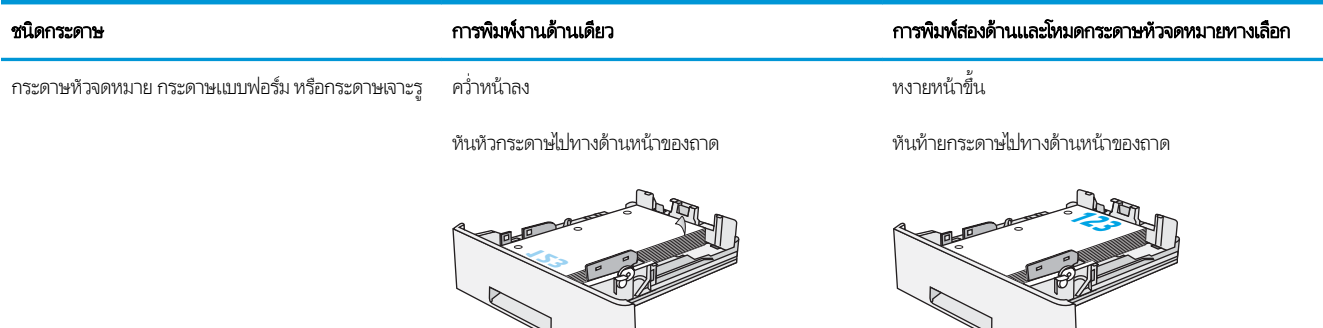

## ใช้โหมดกระดาษหัวจดหมายอื ่น

ไช้คุณสมบัติ โหมดกระดาษหัวจดหมายอื่น ในการ์ไส่กระดาษหัวจดหมายหรือกระดาษแบบฟอร์มในถาดด้วยวิธีเดียวกับงานทั้งหมด ไม่ว่าจะ เป็นการพิมพ์แบบด้านเดียวหรือสองด้าน เมื่อใช้โหมดนี้ ให้ ใส่กระดาษเหมือนกับการพิมพ์สองด้านอัตโนมัติ

่ • เปิดใช้โหมดกระดาษหัวจดหมายทางเลือกโดยใช้เมนูแผงควบคุมเครื่องพิมพ์

#### เปิดใช้โหมดกระดาษหัวจดหมายทางเลือกโดยใช้เมนูเเผงควบคุมเครื่องพิมพ์

**่โช้เมนู การต้งค่า เพื่อต้งค่า โหมดกระดาษห**ัวจดหมาย

- ี่ 1. จากหน้าจอหลักบนแผงควบคุมเครื่องพิมพ์ให้เปิดเมนู การตั้งค่า
- $2.$  โดยเปิดเมนูดังต่อไปนี้
	- $\bullet$  ทำสำเนา/พิมพ์ หรือ พิมพ์
	- จัดการถาด
	- โหมดกระดาษหัวจดหมายทางเȡือก
- 3. เลือก เปิด แล้วแตะปุ่ม บันทึก หรือกดปุ่ม OK

# ใส่และพิมพ์ซองจดหมาย

ใช้ถาด 1 เท่านั้นในการพิมพ์บนซองจดหมาย ถาด 1 บรรจุซองจดหมาย 10 ซอง

- พิมพ์ซองจดหมาย
- การวางแนวซองจดหมาย

## พิมพซองจดหมาย ์

่ ในการพิมพ์ซองจดหมายโดยใช้ตัวเลือกป้อนด้วยตนเองให้ทำตามขั้นตอนเหล่านี้เพื่อเลือกการตั้งค่าที่ถกต้องในไดรเวอร์การพิมพ์ แล้วใส่ ซองจดหมายลงในถาดหลังจากส่งงานพิมพ์ไปยังเครื่องพิมพ์แล้ว

- 1. จากโปรแกรมซอฟต์แวร์ให้เลือกตัวเลือก Print (พิมพ์)
- 2. เลือกเครื่องพิมพ์จากรายการเครื่องพิมพ์ และคลิกปุ่ม Properties (คุณสมบัติ) หรือ Preferences (กำหนดลักษณะ) เพื่อเปิด ไดรเวอร์การพิมพ์
- ี่ <mark>ซึ่⁄ี หมายเหตุ:</mark> ชื่อของปุ่มจะแตกต่างกันสำหรับโปรแกรมซอฟต์แวร์อื่น
- **หมายเหตุ: ใ**นการเข้าถึงคุณสมบัติเหล่านี้จากหน้าจอเริ่มของ Windows 8 หรือ 8.1 ให้เลือก **Devices** (อุปกรณ์) เลือก **Print** (พิมพ์) แล้วเลือกเครื่องพิมพ์
- 3. คลิกแท็บ กระดาษ/คุณภาพ
- 4. ในรายการดรอปดาวน์ขนาดกระดาษ ให้เลือกขนาดที่ถูกต้องสำหรับซองจดหมาย
- 5. ในรายการดรอปดาวน์ ประเภทกระดาษให้เลือก ซองจดหมาย
- 6. ในรายการดรอปดาวน์แหȡงกระดาษ ่ ให้เȡือก ป้อนด้วยตนเอง
- 7. คลิกปุ่ม OK (ตกลง) เพื่อปิดกล่องโต้ตอบ Document Properties (คุณสมบัติของเอกสาร)
- ี่ 8. ในกล่องโต้ตอบ Print (การพิมพ์)ให้คลิกปุ่ม OK (ตกลง) เพื่อพิมพ์งาน

#### การวางแนวซองจดหมาย

โส่ซองจดหมายในถาด 1 โดยหงายขึ้น และด้านสั้นที่ติดแสตมป์หันเข้าเครื่องพิมพ์

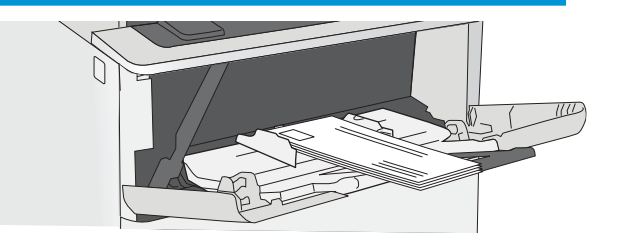

# ู้ใส่และพิมพ์ฉลาก

่ ในการพิมพ์บนแผ่นฉลากให้ใช้ถาด 1 ถาด 2 และถาดเสริม 550 แผ่นไม่รองรับฉลาก

- <u>• ฉลากที่ป้อนด้วยตนเอง</u>
- การวางแนวฉลาก

## ฉลากที่ป้อนด้วยตนเอง

ใช้โหมดป้อนด้วยตนเองสำหรับถาด 1 เพื่อพิมพ์แผ่นฉลาก

- ี 1. จากโปรแกรมซอฟต์แวร์ให้เลือกตัวเลือก **Print** (พิมพ์)
- 2. เลือกเครื่องพิมพ์จากรายการเครื่องพิมพ์ และคลิกปุ่ม Properties (คุณสมบัติ) หรือ Preferences (กำหนดลักษณะ) เพื่อเปิด ไดรเวอร์การพิมพ์
- $\ddot{\mathbb{B}}$  หมายเหตุ: ชื่อของปุ่มจะแตกต่างกันสำหรับโปรแกรมซอฟต์แวร์อื่น
- **หมายเหตุ: ใ**นการเข้าถึงคุณสมบัติเหล่านี้จากหน้าจอเริ่มของ Windows 8 หรือ 8.1 ให้เลือก **Devices** (อุปกรณ์) เลือก **Print** (พิมพ์) แล้วเลือกเครื่องพิมพ์
- 3. คลิกแท็บ กระดาษ/คุณภาพ
- ี 4. ในรายการดรอปดาวน์ **ขนาดกระดาษ**ให้เลือกขนาดที่ถูกต้องสำหรับแผ่นฉลาก
- 5. ในรายการดรอปดาวน์ ประเภทกระดาษให้เลือก ฉลาก
- 6. ในรายการดรอปดาวน์แหȡงกระดาษ ่ ให้เȡือก ป้อนด้วยตนเอง
- 7. คลิกปุ่ม OK (ตกลง) เพื่อปิดกล่องโต้ตอบ Document Properties (คุณสมบัติของเอกสาร)
- ี่ 8. ในกล่องโต้ตอบ Print (พิมพ์)ให้คลิกปุ่ม Print (พิมพ์) เพื่อพิมพ์งาน

#### การวางแนวฉȡาก

ต้องใส่ฉลากด้วยวิธีเฉพาะเพื่อให้พิมพ์ออกมาได้อย่างถูกต้อง

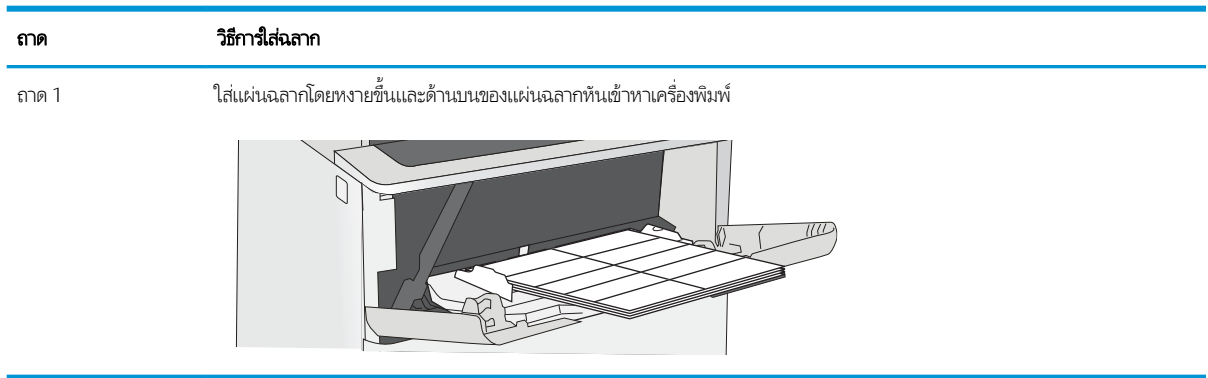

#### ไช้ที่เย็บกระดาษสะดวกใช้ (รุ่น f, c และ z) **ุ**

ที่เย็บกระดาษสะดวกใช้สามารถเย็บกระดาษ 75 g/m<sup>2</sup>ได้สูงสุด 20 แผ่น ่

● <u>ใช้ที่เย็บกระดาษ</u>

ข**้อควรระวัง:** เพื่อหลีกเลี่ยงการเกิดความเสียหายต่อเครื่องพิมพ์ อย่าพยายามเย็บวัสดุอื่นๆ ที่ไม่ใช่กระดาษ ่

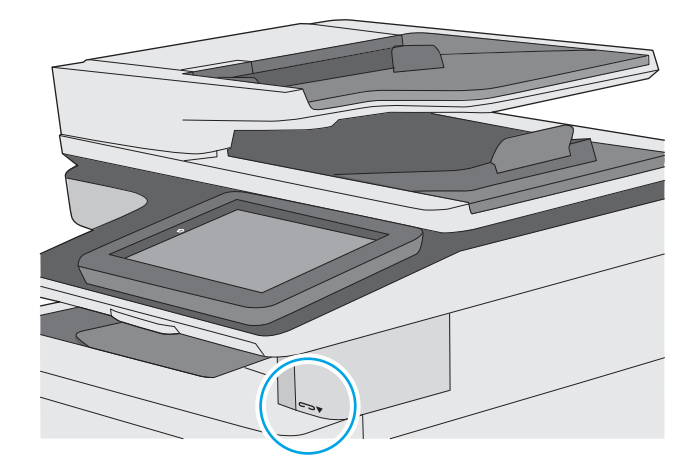

#### <mark>ไช้ที่เย็บกระดาษ</mark> ่

- 1. ใส่ปีกกระดาษลงในช่องที่ด้านหน้าของอุปกรณ์เย็บกระดาษ
- 2. รอให้อุปกรณ์เย็บกระดาษเย็บแผ่นกระดาษ อุปกรณ์เย็บกระดาษจะเริ่มทำงานเมื่อตรวจพบว่ามีกระดาษ และจะทำให้เกิดเสียงเย็บ กระดาษ
- $\stackrel{\textsf{\tiny max}}{=}$  หมายเหตุ: หากเครื่องพิมพ์กำลังอยู่ในโหมดพักเครื่อง อาจมีความล่าช้าเล็กน้อย
- **3.** ดึงกระดาษที่เย็บแล้วออกจากช่อง ่

#### 3 อุปกรณ์สิ้นเปลือง อุปกรณ์เสริม และชิ้นส่วน ุ ์<br>เ

สั่งซื้ออุปกรณ์สิ้นเปลืองหรืออุปกรณ์เสริม เปลี่ยนตลับผงหมึก หรือถอด และเปลี่ยนชิ้นส่วนอื่น

- <u>● สั่งซื้ออุปกรณ์สิ้นเปลือง อุปกรณ์เสริม และชิ้นส่วน</u>
- กำหนดค่าการตั้งค่าอุปกรณ์สิ้นเปลืองการป้องกันตลับผงหมึก [HP](#page-46-0)
- <u>เปลี่ยนตลับหมึก</u>
- <u>ุ่ เปลี่ยนตลับลวดเย็บกระดาษ (รุ่น f, c และ z)</u>

หากต้องการความช่วยเหลือทางวิดีโอ ดูที่ <u>[www.hp.com/videos/LaserJet](http://www.hp.com/videos/LaserJet)</u>

ข้อมูลต่อไปนี้ถูกต้องในขณะที่จัดพิมพ์เอกสาร สำหรับข้อมูลเพิ่มเติม โปรดดูที่ <u>[www.hp.com/support/ljM528mfp](http://www.hp.com/support/ljM528mfp)</u>

#### สำหรับข้อมูลเพิ่มเติม:

วิธี ใช้ที่ครอบคลุมทั้งหมดของ HP สำหรับเครื่องพิมพ์มีข้อมูลต่อไปนี้:

- การติดตั้งและกำหนดค่า
- การเรียนรู้และใช้งาน
- การแก้ปัญหา
- ดาวน์โหȡดการอัปเดตซอฟตแวร ์ แȡะเฟ ์ ิรมแวร ์ ์
- เข้าร่วมฟอรัมการสนับสน*ุ*น
- ์ ค้นหาข้อมูลการรับประกันและข้อบังคับ

#### <span id="page-43-0"></span>สั่งซื้ออุปกรณ์สิ้นเปลือง อุปกรณ์เสริม และชิ้นส่วน **ุ ุ**

- <u>การสั่งซื้อ</u>
- <u>● วัสดุสิ้นเปลืองและอุปกรณ์เสริม</u>
- <u>● คารบำรุงรักษา/วัสดุสิ้นเปลืองที่มีอายุการใช้[งานยาวนาน](#page-44-0)</u>
- <u>● ชิ้นส่วนเพื่อให้ลูกค้าซ่อมแซมด้วยตนเอง</u>

# การสั ่งซื ้อ

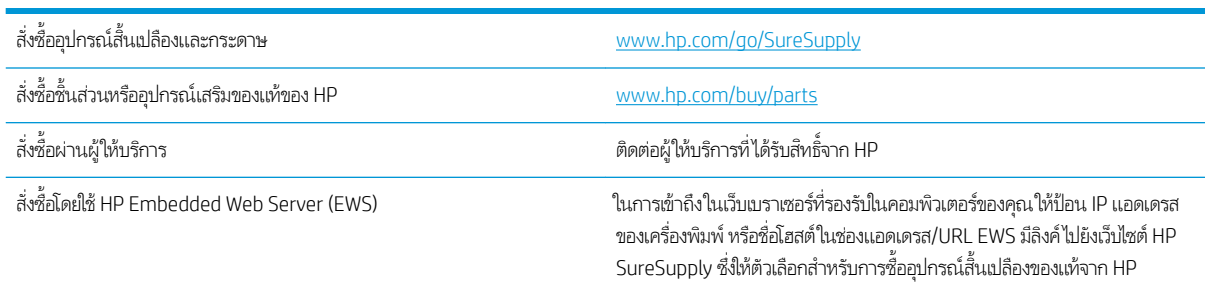

# วัสดุสิ้นเปลืองและอุปกรณ์เสริม

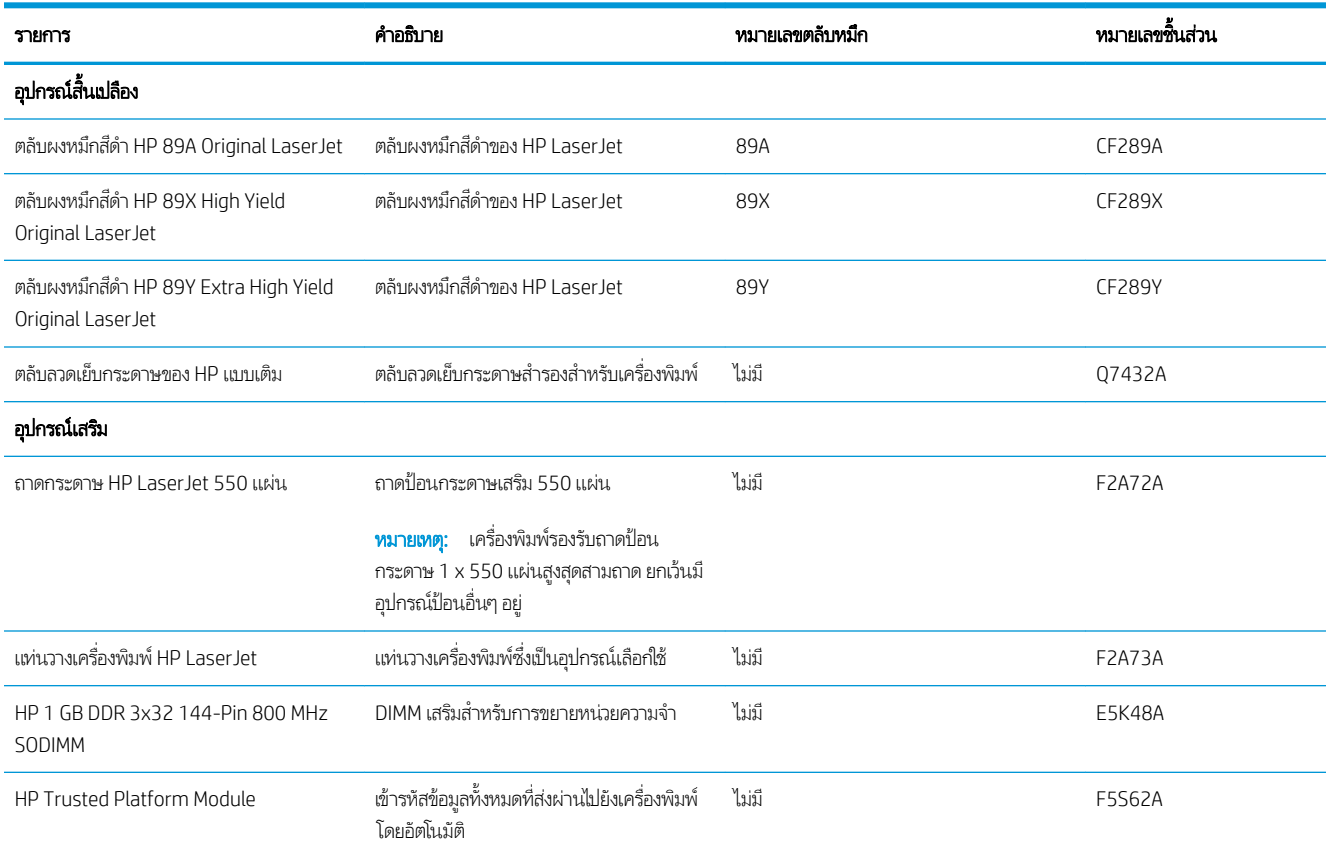

<span id="page-44-0"></span>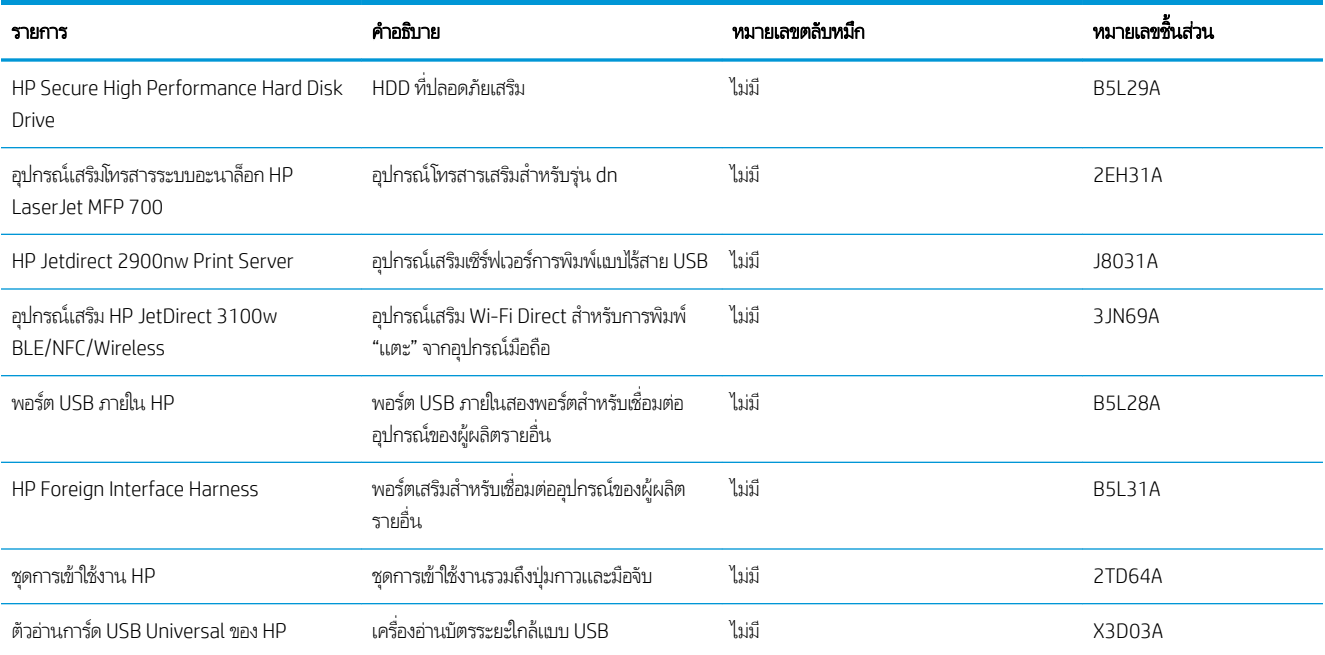

## การบำรุงรักษา/วัสดุสิ้นเปลืองที่มีอายุการใช้งานยาวนาน

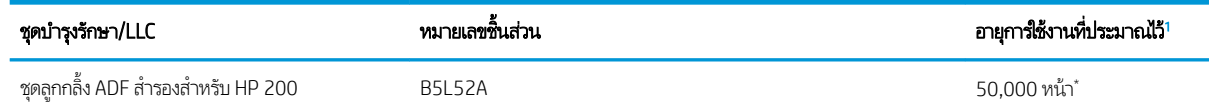

่ ข้อกำหนดอายุการใช้งาน HP Maintenance/Long Life Consumables (LLC) เป็นการประมาณตามเงื่อนไขทดสอบอายุการใช้งาน LLC ที่แสดงด้านล่าง อายุการใช้ งาน/จำนวนหน้าจริงในระหว่างการใช้งานปกติจะแตกต่างกันโดยขึ้นอยู่กับการใช้ สภาพแวดล้อม กระดาษ และปัจจัยอื่นๆ อายุการใช้งานที่ประมาณไว้ ไม่ใช่การรับประกัน โดยนัยหรือการรับรอง

\*เงื่อนไขทดสอบอายุการใช้งาน LLC

- พื้นที่การพิมพ์: 5% ก
- สภาพแวดล้อม: 17° ถึง 25°C ; ความชื้นสัมพัทธ์ 30%-70% (RH)
- ขนาดวัสดุพิมพ์: Letter/A4
- น้ำหนักวัสดุพิมพ์: วัสดุพิมพ์ธรรมดา 75 g/m<sup>2</sup>
- ขนาดงาน: 4 หน้า
- $\bullet$  การป้อนขอบสั้น (A3) (เช่น วัสดุพิมพ์ขนาด Legal)

ปัจจัยที่สามารถลดอายุการใช้งานจากเงื่อนไขการข้างต้น:

- วัสดุพิมพ์ที่แคบกว่าความกว้าง Letter/A4 (การช้าลงจากอุณหภูมิเท่ากับการหมุนมากขึ้น)
- คระดาษที่หนากว่า 75 g/m² (วัสดุพิมพ์ที่หนากว่าสร้างความเค้นที่สูงกว่าในส่วนประกอบเครื่องพิมพ์)
- งานพิมพ์ที่เล็กกว่า 4 หน้า (งานที่มีขนาดเล็กกว่าหมายถึงการสลับอุณหภูมิมากขึ้นและการหมุนมากขึ้น) ่

## <span id="page-45-0"></span>ชิ้นส่วนเพื่อให้ลูกค้าซ่อมแซมด้วยตนเอง

ชิ้นส่วนที่ลูกค้าซ่อมแซมเอง (CSR) มีให้สำหรับเครื่องพิมพ์ HP LaserJet หลายรุ่นเพื่อช่วยลดเวลาการซ่อมแซม สามารถดูข้อมูลเพิ่มเติม เกี่ยวกับโปรแกรม CSR และประโยชน์ได้ที่ <u>[www.hp.com/go/csr-support](http://www.hp.com/go/csr-support)</u> และ <u>[www.hp.com/go/csr-faq](http://www.hp.com/go/csr-faq)</u>

ชิ้นส่วนสำรอง HP ของแท้สามารถสั่งซื้อได้ที่ <u>[www.hp.com/buy/parts](http://www.hp.com/buy/parts)</u> หรือติดต่อผู้ให้บริการและการสนับสนุนที่ได้รับอนุญาตจาก HP เมื่อทำการสั่งซื้อ จะต้องใช้ข้อใดข้อหนึ่งต่อไปนี้: หมายเลขชิ้นส่วน, หมายเลขซีเรียล (อยู่ที่ด้านหลังของเครื่องพิมพ์), หมายเลข ผลิตภัณฑ์ หรือชื่อผลิตภัณฑ์

- **่ จ**ุกค้าต้องติดตั้งชิ้นส่วนที่อยู่ในรายการเปลี่ยนด้วยตัวเองที่เป็นชิ้นส่วน **บังคับ** เว้นแต่คุณยินดีที่จะเสียค่าบริการให้กับช่างบริการของ ่ HP เพื่อทำการซ่อม ชิ้นส่วนเหล่านี้ไม่มีความช่วยเหลือแบบนอกสถานที่หรือส่งกลับไปซ่อม (Return-To-Depot) ภายใต้การรับ ประกันเครื่องพิมพ์ของ HP
- สำหรับชิ้นส่วนที่อยู่ในรายการเปลี่ยนด้วยตัวเองที่เป็นชิ้นส่วน **ตัวเลือก** คุณสามารถขอรับการติดตั้งได้จากช่างบริการของ HP โดย ไม่มีค่าใช้จ่ายเพิ่มเติมในระหว่างระยะเวลาการรับประกันเครื่องพิมพ์

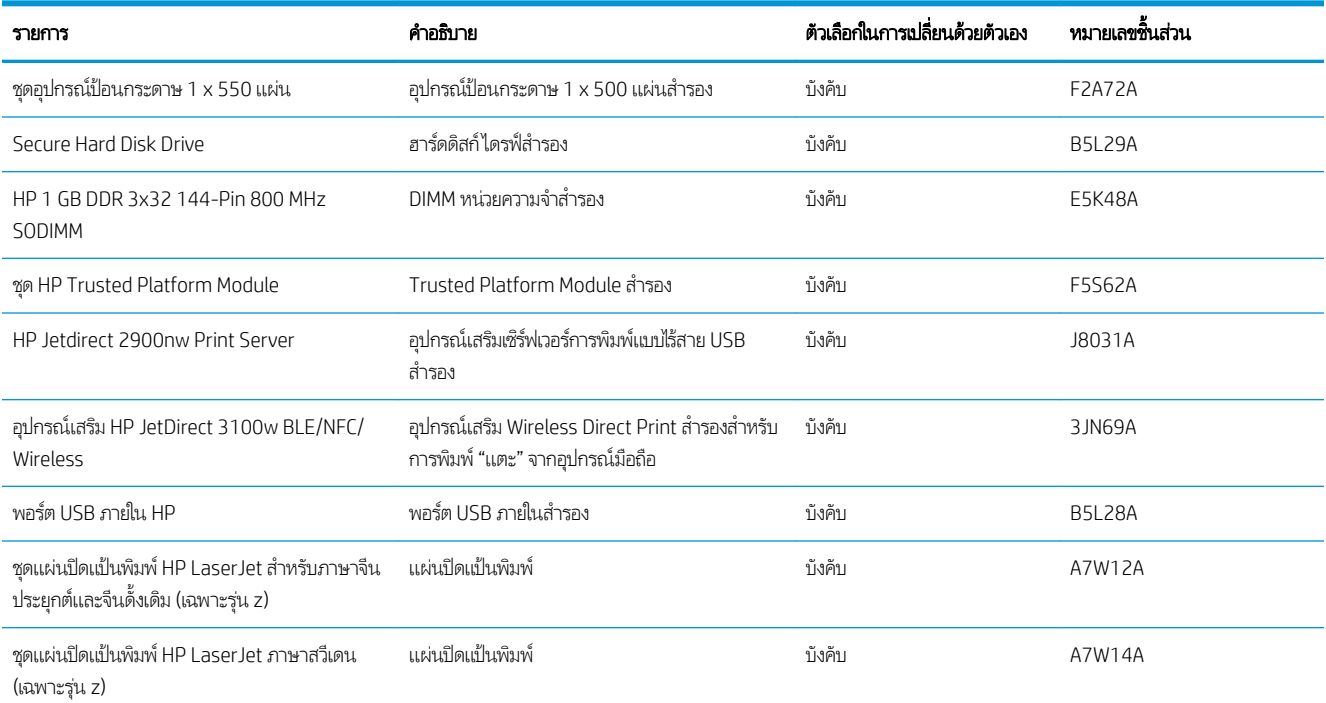

# <span id="page-46-0"></span>กำหนดค่าการตั้งค่าอุปกรณ์สิ้นเปลืองการป้องกันตลับผงหมึก HP

ผู้ดูแลระบบเครือข่ายสามารถกำหนดการตั้งค่าป้องกันตลับหมึกพิมพ์โดยใช้แผงควบคุมของเครื่องพิมพ์หรือ HP Embedded Web Server (EWS)

- บทนำ
- เปิดหรือปิดใช้งานคณสมบัตินโยบายตลับหมึก
- ่ เปิดหรือปิดใช้งานคณสมบัติการป้องกันตลับหมึก

#### บทนำ

ไช้นโยบายตลับหมึกของ HP และการป้องกันตลับหมึกเพื่อควบคุมตลับหมึกที่ติดตั้งในเครื่องพิมพ์ และป้องกันการขโมยตลับหมึกที่ติดตั้ง

โน HP Web Jetadmin การตั้งค่าจะอยู่ใต้แถบ **การจัดการอุปกรณ์**ในเครือข่ายเมนูต่อไปนี้: **กำหนดค่า > อุปกรณ์สิ้นเปลือง > นโยบาย** ตลับหมึก หรือ การป้องกันตลับหมึก

คุณสมบัติเหล่านี้จะใช้ ได้กับ HP FutureSmart เวอร์ชัน 3 และสูงกว่า

- $\bullet$  นโยบายตลับหมึก: คุณสมบัตินี้ป้องกันเครื่องพิมพ์จากตลับผงหมึกของปลอมโดยอนุญาตให้ใช้ตลับหมึก HP ของแท้กับกับ เครื่องพิมพ์เท่านั้น การใช้ตลับหมึก HP ของแท้ช่วยแน่ใจว่าคุณภาพการพิมพ์ที่ดีที่สุด เมื่อบุคคลอื่นติดตั้งตลับหมึกที่ไม่ใช่ตลับหมึก ่ HP ของแท้แผงควบคุมเครื่องพิมพ์จะแสดงข้อความว่าตลับหมึกไม่ได้รับอนุญาตและแสดงข้อมูลอธิบายวิธีการดำเนินการต่อ
- ่ การป้องกันตลับหมึก: คุณสมบัตินี้เชื่อมโยงตลับผงหมึกกับเครื่องพิมพ์เฉพาะ หรือกลุ่มของเครื่องพิมพ์อย่างถาวร ดังนั้นจะไม่ สามารถใช้ ได้ในเครื่องพิมพ์อื่นๆ การป้องกันตลับหมึกช่วยคุ้มครองการลงทุนของคุณ เมื่อเปิดใช้งานคุณสมบัตินี้ หากบุคคลอื่น พยายามที่จะย้ายตลับหมึกที่ป้องกันจากเครื่องพิมพ์เดิมไปยังเครื่องพิมพ์ที่ไม่ได้รับอนุญาต เครื่องพิมพ์ดังกล่าวจะไม่พิมพ์ด้วยตลับ ่ หมึกที่ป้องกัน แผงควบคุมเครื่องพิมพ์จะแสดงข้อความว่าตลับหมึกมีการป้องกัน แ
- **ข้อควรระวัง:** หลังจากเปิดใช้งานการป้องกันตลับหมึกสำหรับเครื่องพิมพ์ ตลับผงหมึกทั้งหมดที่ติดตั้งในเครื่องพิมพ์หลังจากนี้จะได้ รับการป้องกันโดยอัตโนมัติและ*อย่างถาวร* เพื่อหลีกเลี่ยงการป้องกันตลับหมึกใหม่ให้ปิดใช้งานคุณสมบัติ *ก่อน* ติดตั้งตลับหมึกใหม่

การปิดคุณสมบัติจะไม่ปิดการป้องกันสำหรับตลับหมึกที่ติดตั้งในขณะนี้

คุณสมบัติทั้งสองจะปิดตามค่าเริ่มต้น ทำ

## <span id="page-47-0"></span>ีเปิดหรือปิดใช้งานคุณสมบัตินโยบายตลับหมึก

สามารถใช้งาน หรือปิดใช้งานคุณสมบัตินโยบายตลับหมึกโดยใช้แผงควบคุม หรือ Embedded Web Server (EWS)

- <u>● ใช้แผงควบคุมเครื่องพิมพ์เพื่อเปิดใช้งานคุณสมบัตินโยบายตลับหมึก</u>
- <u>● ใช้แผงควบคุมเครื่องพิมพ์เพื่อปิดใช้งานคุณสมบัตินโยบายตลับหมึก</u>
- $\bullet$  ใช้ HP Embedded Web Server (EWS) เพื่อเปิดใช้งานคุณสมบัตินโยบายตลับหมึก
- $\bullet$  ใช้ [HP Embedded Web Server \(EWS\)](#page-48-0) เพื่อปิดใช้งานคุณสมบัตินโยบายตลับหมึก
- [การแก้ไขɔญหาข้อȀวามแสดงข้อผิดพȡาดแผงȀวบȀมนโยบายตȡ](#page-48-0) ุ ับหมึก
- $\mathbb{B}$  หมายเทตฺ: เปิดหรือปิดใช้งานคุณสมบัตินี้อาจจำเป็นต้องป้อนรหัสผ่านผู้ดูแลระบบ

#### ใช้แผงควบคุมเครื่องพิมพ์เพื่อเปิดใช้งานคุณสมบัตินโยบายตลับหมึก

จากแผงควบคุมของเครื่องพิมพ์ ผู้บริหารเครือข่ายสามารถเปิดใช้งานคุณสมบัตินโยบายตลับหมึก ซึ่งช่วยให้ตลับหมึกของแท้ของ HP ่ เท่านั้นที่จะใช้กับเครื่องพิมพ์ได้

- ้ 1. จากหน้าจอหลักบนแผงควบคุมของเครื่องพิมพ์ นำทางไปที่แอปพลิเคชัน การตั้งค่า และจากนั้นเลือกไอคอน การตั้งค่า
- 2. โดยเปิดเมนูดังต่อไปนี้
	- จัดการอุปกรณ์สิ้นเปลือง
	- นโยบายตลับหมึก
- **3. เลือก HP ที่ได้รับอนุญาต**

#### ใช้แผงควบคุมเครื่องพิมพ์เพื่อปิดใช้งานคุณสมบัตินโยบายตลับหมึก

ผู้บริหารเครือข่ายสามารถใช้แผงควบคุมเครื่องพิมพ์เพื่อปิดการใช้งานคุณสมบัตินโยบายตลับหมึก ซึ่ หมึก HP ของแท้เท่านั้น

- ้ 1. จากหน้าจอหลักบนแผงควบคุมของเครื่องพิมพ์ นำทางไปที่แอปพลิเคชัน การตั้งค่า และจากนั้นเลือกไอคอน การตั้งค่า
- 2. โดยเปิดเมนูดังต่อไปนี้
	- จัดการอุปกรณ์สิ้นเปลือง
	- ้นโยบายตลับหมึก
- 3. เȡือก ปิด

#### ใช้ HP Embedded Web Server (EWS) เพื่อเปิดใช้งานคุณสมบัตินโยบายตลับหมึก

ผู้ดูแลเครือข่ายสามารถเปิดใช้งานคุณสมบัตินโยบายตลับหมึกได้ EWS ซึ่งจะยอมให้ตลับหมึก HP ของแท้เท่านั้นที่ใช้ ได้กับเครื่องพิมพ์ ่ ่

- 1. เปิด HP Embedded Web Server (EWS):
	- **a.** จากหน้าจอหลักบนแผงควบคุมเครื่องพิมพ์ให้แตะไอคอนข้อมูล ♥ แล้วแตะไอคอนเครือข่าย <del>- ∑ี </del>เพื่อแสดง IP แอดเดรสหรือ ชื ่อโฮสต์

<span id="page-48-0"></span>**b.** เปิดเว็บเบราเซอร์ และในบรรทัดที่อยู่ให้พิมพ์ IP แอดเดรสหรือชื่อโฮสต์ตรงตามที่แสดงบนแผงควบคุมเครื่องพิมพ์ กดปุ่ม Enter บนแป้นพิมพȀอมพ ์ ิวเตอร ์EWS จะเปิดขึน้

**หมายเหตุ:** หากเว็บเบราว์เซอร์แสดงข้อความที่ระบุว่า การเข้าใช้งานเว็ปไซต์อาจไม่ปลอดภัยให้เลือกตัวเลือกเพื่อเข้าสู่เว็ปไซต์ ต่อไป โดยการเข้าใช้งานเว็บไซต์นี้จะไม่เป็นอันตรายกับคอมพิวเตอร์

- 2. เปิดแท็บ Copy/Print (ทำสำเนา/พิมพ์)
- 3. จากบานหน้าต่างนำทางด้านซ้ายให้เลือก **จัดการอุปกรณ์สิ้นเปลือง**
- 4. ในส่วนการตั้งค่าอุปกรณ์สิ้นเปลืองให้เลือก **HP ที่ได้รับอนุญาต** จากรายการดรอปดาวน์ **นโยบายตลับหมึก** ่
- 5. คลิกปุ่ม**ใช้** เพื่อบันทึกการเปลี่ยนแปลง

#### ไช้ HP Embedded Web Server (EWS) เพื่อปิดใช้งานคุณสมบัตินโยบายตลับหมึก

ผู้ดูแลเครือข่ายสามารถปิดใช้งานคุณสมบัตินโยบายตลับหมึกได้จาก EWS ซึ่งจะลบข้อจำกัดที่ว่าสามารถใช้ ได้เพียงตลับหมึก HP ของแท้ เท่านั้น

- 1. เปิด HP Embedded Web Server (EWS):
	- **a.** จากหน้าจอหลักบนแผงควบคุมเครื่องพิมพ์ให้แตะไอคอนข้อมูล แล้วแตะไอคอนเครือข่าย <del>- ∑ี </del>เพื่อแสดง IP แอดเดรสหรือ ชื ่อโฮสต์
	- **b.** เปิดเว็บเบราเซอร์ และในบรรทัดที่อยู่ให้พิมพ์ IP แอดเดรสหรือชื่อโฮสต์ตรงตามที่แสดงบนแผงควบคุมเครื่องพิมพ์ กดปุ่ม ์ Enter บนแป้นพิมพ์คอมพิวเตอร์ EWS จะเปิดขึ้น

**หมายเหตุ:** หากเว็บเบราว์เซอร์แสดงข้อความที่ระบุว่า การเข้าใช้งานเว็ปไซต์อาจไม่ปลอดภัยให้เลือกตัวเลือกเพื่อเข้าสู่เว็ปไซต์ ต่อไป โดยการเข้าใช้งานเว็บไซต์นี้จะไม่เป็นอันตรายกับคอมพิวเตอร์

- 2. เปิดแท็บ Copy/Print (ทำสำเนา/พิมพ์)
- 3. จากบานหน้าต่างนำทางด้านซ้ายให้เลือก **จัดการอุปกรณ์สิ้นเปลือง**
- ่ 4. ในส่วนการตั้งค่าอุปกรณ์สิ้นเปลืองให้เลือก **ปิด** จากรายการดรอปดาวน์ **นโยบายตลับหมึก**
- 5. คลิกปุ่ม**ใช้** เพื่อบันทึกการเปลี่ยนแปลง

#### การแก้ไขปัญหาข้อความแสดงข้อผิดพลาดแผงควบคุมนโยบายตลับหมึก

ตรวจดูการดำเนินการที่แนะนำสำหรับข้อความแสดงข้อผิดพลาดนโยบายตลับหมึก

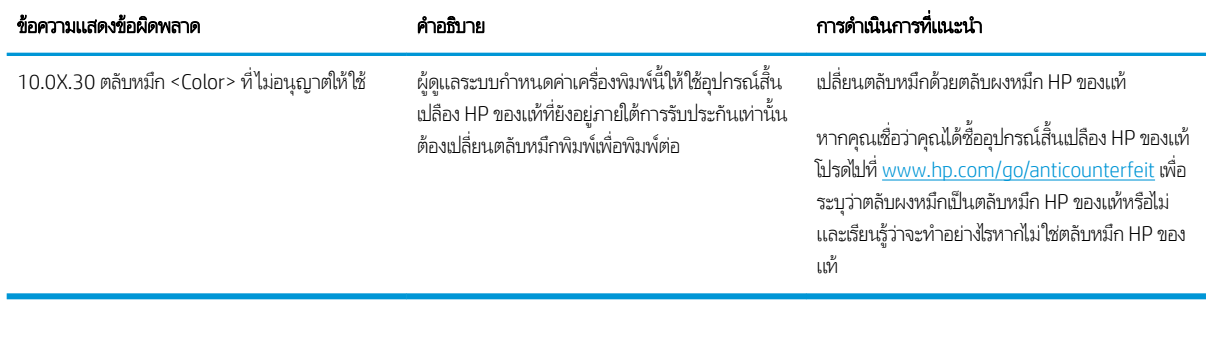

## <span id="page-50-0"></span>เปิดหรือปิดใช้งานคุณสมบัติการป้องกันตลับหมึก

คณสมบัติการป้องกันตลับหมึกสามารถเปิดใช้งาน หรือปิดใช้งานโดยใช้แผงควบคุมหรือ Embedded Web Server (EWS)

- <u>● ใช้แผงควบคุมเครื่องพิมพ์เพื่อเปิดใช้งานคุณสมบัติการป้องกันตลับหมึก</u>
- <u>• ใช้แผงควบคุมเครื่องพิมพ์เพื่อปิดใช้งานคุณสมบัติการป้องกันตลับหมึก</u>
- ใ<u>ช้ [HP Embedded Web Server \(EWS\)](#page-51-0) เพื่อเปิดใช้งานคุณสมบัติการป้องกันตลับหมึก</u>
- ใ<u>ช้ [HP Embedded Web Server \(EWS\)](#page-51-0) เพื่อปิดใช้งานคุณสมบัติการป้องกันตลับหมึก</u>
- การแก้ไขปัญหาข้อความแสดงข้อผิดพลาดแผงควบคมการป้องกันตลับหมึก

 $\mathbb{B}^\ast$  หมายเหต: เปิดหรือปิดใช้งานคณสมบัตินี้อาจจำเป็นต้องป้อนรหัสผ่านผ้ดแลระบบ

#### ใช้แผงควบคุมเครื่องพิมพ์เพื่อเปิดใช้งานคุณสมบัติการป้องกันตลับหมึก

จากแผงควบคุมของเครื่องพิมพ์ ผู้บริหารเครือข่ายสามารถเปิดใช้งานคุณสมบัติการป้องกันตลับหมึก ซึ่งช่วยปกป้องตลับหมึกที่ผูกติดกับ ่ เครื่องพิมพ์จากการถูกขโมยและการนำไปใช้กับเครื่องพิมพ์อื่นๆได้

- ้ 1. จากหน้าจอหลักบนแผงควบคุมของเครื่องพิมพ์ นำทางไปที่แอปพลิเคชัน การตั้งค่า และจากนั้นเลือกไอคอน การตั้งค่า
- 2. โดยเปิดเมนูดังต่อไปนี้
	- จัดการอุปกรณ์สิ้นเปลือง
	- การป้องกันตȡับหมึก
- 3. เȡือก ป้องกันตȡับหมึก
- 4. เมื่อเครื่องพิมพ์พรอมต์ให้ยืนยันให้เลือก ดำเนินการต่อ เพื่อเปิดใช้งานคุณสมบัติ
- **ข้อควรระวัง:** หลังจากเปิดใช้งานการป้องกันตลับหมึกสำหรับเครื่องพิมพ์ ตลับผงหมึกทั้งหมดที่ติดตั้งในเครื่องพิมพ์หลังจากนี้จะได้ รับการป้องกันโดยอัตโนมัติและ*อย่างถาวร* เพื่อหลีกเลี่ยงการป้องกันตลับหมึกใหม่ให้ปิดใช้งานคุณสมบัติ *ก่อน* ติดตั้งตลับหมึกใหม่

การปิดคุณสมบัติจะไม่ปิดการป้องกันสำหรับตลับหมึกที่ติดตั้งในขณะนี้

#### ใช้แผงควบคุมเครื่องพิมพ์เพื่อปิดใช้งานคุณสมบัติการป้องกันตลับหมึก

จากแผงควบคุมเครื่องพิมพ์ ผู้บริหารเครือข่ายสามารถปิดใช้งานคุณสมบัติการป้องกันตลับหมึกได้ ซึ่งจะปิดการป้องกันการติดตั้งของตลับ ่ หมึกใหม่ใดๆในเครื่องพิมพ์

- ้ 1. จากหน้าจอหลักบนแผงควบคุมของเครื่องพิมพ์ นำทางไปที่แอปพลิเคชัน การตั้งค่า และจากนั้นเลือกไอคอน การตั้งค่า
- 2. โดยเปิดเมนูดังต่อไปนี้
	- จัดการอุปกรณ์สิ้นเปลือง
	- การป้องกันตȡับหมึก
- 3. เȡือก ปิด

#### <span id="page-51-0"></span>ใช้ HP Embedded Web Server (EWS) เพื่อเปิดใช้งานคุณสมบัติการป้องกันตลับหมึก

ผู้ดูแลเครือข่ายสามารถเปิดใช้งานคุณสมบัติการป้องกันตลับหมึกได้จาก EWS ซึ่งจะช่วยป้องกันตลับหมึกที่เกี่ยวข้องกับเครื่องพิมพ์จาก ่ ่ การถูกขโมยและใช้ ในเครื่องพิมพ์อื่นๆ

- 1. เปิด HP Embedded Web Server (EWS):
	- a. จากหน้าจอหลักบนแผงควบคุมเครื่องพิมพ์ให้แตะไอคอนข้อมูล แล้วแตะไอคอนเครือข่าย -居 เพื่อแสดง IP แอดเดรสหรือ ชื ่อโฮสต์
	- **b.** เปิดเว็บเบราเซอร์ และในบรรทัดที่อยู่ให้พิมพ์ IP แอดเดรสหรือชื่อโฮสต์ตรงตามที่แสดงบนแผงควบคุมเครื่องพิมพ์ กดปุ่ม Enter บนเป้นพิมพ์คอมพิวเตอร์ EWS จะเปิดขึ้น

**หมายเหตุ:** หากเว็บเบราว์เซอร์แสดงข้อความที่ระบุว่า การเข้าใช้งานเว็ปไซต์อาจไม่ปลอดภัยให้เลือกตัวเลือกเพื่อเข้าสู่เว็ปไซต์ ต่อไป โดยการเข้าใช้งานเว็บไซต์นี้จะไม่เป็นอันตรายกับคอมพิวเตอร์

- 2. เปิดแท็บ Copy/Print (ทำสำเนา/พิมพ์)
- 3. จากบานหน้าต่างนำทางด้านซ้ายให้เลือก **จัดการอุปกรณ์สิ้นเปลือง**
- 4. ในส่วนการตั้งค่าอุปกรณ์สิ้นเปลืองให้เลือก **ป้องกันตลับหมึก** จากรายการดรอปดาวน์ **การป้องกันตลับหมึก**
- 5. คลิกปุ่ม**ใช้** เพื่อบันทึกการเปลี่ยนแปลง

**ข้อควรระวัง:** หลังจากเปิดใช้งานการป้องกันตลับหมึกสำหรับเครื่องพิมพ์ ตลับผงหมึกทั้งหมดที่ติดตั้งในเครื่องพิมพ์หลังจากนี้จะได้ รับการป้องกันโดยอัตโนมัติและ*อย่างถาวร* เพื่อหลีกเลี่ยงการป้องกันตลับหมึกใหม่ให้ปิดใช้งานคุณสมบัติ *ก่อน* ติดตั้งตลับหมึกใหม่

การปิดคุณสมบัติจะไม่ปิดการป้องกันสำหรับตลับหมึกที่ติดตั้งในขณะนี้

#### ใช้ HP Embedded Web Server (EWS) เพื่อปิดใช้งานคุณสมบัติการป้องกันตลับหมึก

ผู้ดูแลเครือข่ายสามารถปิดใช้งานคุณสมบัติการป้องกันตลับหมึกได้จาก EWS ซึ่งจะลบการป้องกันตลับหมึกใหม่ๆ ที่ติดตั้งในเครื่องพิมพ์นี้ ่

- 1. เปิด HP Embedded Web Server (EWS):
	- **a.** จากหน้าจอหลักบนแผงควบคุมเครื่องพิมพ์ให้แตะไอคอนข้อมูล ♥ แล้วแตะไอคอนเครือข่าย <del>- ∑ี </del>เพื่อแสดง IP แอดเดรสหรือ ชื ่อโฮสต์
	- **b.** เปิดเว็บเบราเซอร์ และในบรรทัดที่อยู่ให้พิมพ์ IP แอดเดรสหรือชื่อโฮสต์ตรงตามที่แสดงบนแผงควบคุมเครื่องพิมพ์ กดปุ่ม Enter บนเป้นพิมพ์คอมพิวเตอร์ EWS จะเปิดขึ้น
		- **หมายเหตุ:** หากเว็บเบราว์เซอร์แสดงข้อความที่ระบุว่า การเข้าใช้งานเว็ปไซต์อาจไม่ปลอดภัยให้เลือกตัวเลือกเพื่อเข้าสู่เว็ปไซต์ ต่อไป โดยการเข้าใช้งานเว็บไซต์นี้จะไม่เป็นอันตรายกับคอมพิวเตอร์
- 2. เปิดแท็บ Copy/Print (ทำสำเนา/พิมพ์)
- 3. จากบานหน้าต่างนำทางด้านซ้ายให้เลือก **จัดการอุปกรณ์สิ้นเปลือง**
- <span id="page-52-0"></span>4. ในส่วนการตั้งค่าอุปกรณ์สิ้นเปลืองให้เลือก **ปิด** จากรายการดรอปดาวน์ **การป้องกันตลับหมึก**
- 5. คลิกปุ่ม**ใช้** เพื่อบันทึกการเปลี่ยนแปลง

## การแก้ไขปัญหาข้อความแสดงข้อผิดพลาดแผงควบคุมการป้องกันตลับหมึก

ตรวจดูการดำเนินการที่แนะนำสำหรับข้อความแสดงข้อผิดพลาดการป้องกันตลับหมึก

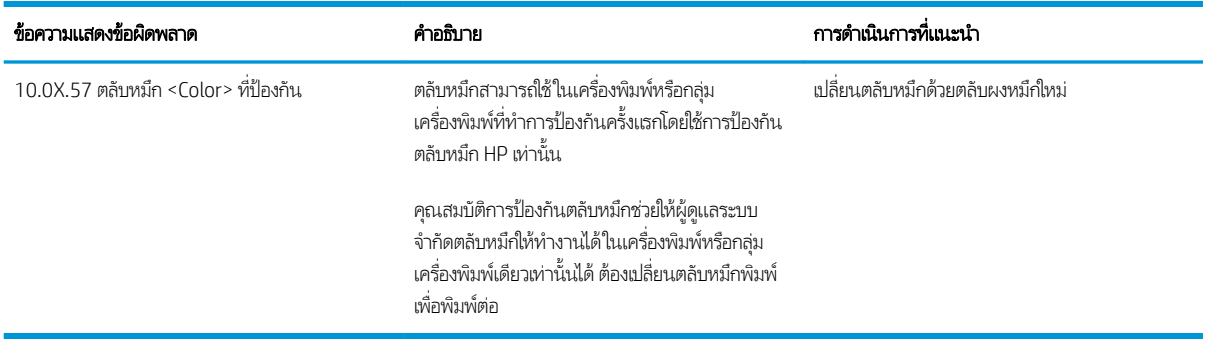

# <span id="page-53-0"></span>ูเปลี่ยนตลับหม<mark>ึ</mark>ก

เปลี่ยนตลับผงหมึก หากคุณได้รับข้อความบนเครื่องพิมพ์ หรือหากคุณมีปัญหาเรื่องคุณภาพการพิมพ์

- <u>ข้อมูลเกี่ยวกับตลับหมึก</u>
- <u>● ถอดและเปลี่ยนตลับหมึก</u>

## ข้อมูลเกี่ยวกับตลับหมึก

พิมพ์ต่อได้โดยใช้ตลับหมึกปัจจุบันจนกว่าการเกลี่ยผงหมึกจะไม่สามารถให้คุณภาพการพิมพ์ที่ยอมรับได้อีกต่อไปในการเกลี่ยผงหมึกให้ถอด ตลับผงหมึกออกจากเครื่องพิมพ์ และเขย่าตลับหมึกเบาๆไปด้านหน้าและด้านหลังตามแกนแนวนอน สำหรับภาพกราฟิกให้ การเปลี่ยนตลับหมึกใส่ตลับผงหมึกเข้าไปในเครื่องพิมพ์อีกครั้งและปิดฝา

โนการสั่งซื้อตลับหมึกหรือตรวจสอบความเข้ากันได้ของตลับหมึกสำหรับเครื่องพิมพ์ให้ ไปที่ HP SureSupply ที่ <u>[www.hp.com/go/](http://www.hp.com/go/SureSupply)</u> <u>[suresupply](http://www.hp.com/go/SureSupply)</u> เลื่อนไปที่ด้านล่างของหน้าและตรวจสอบว่าประเทศ/พื้นที่ถูกต้อง

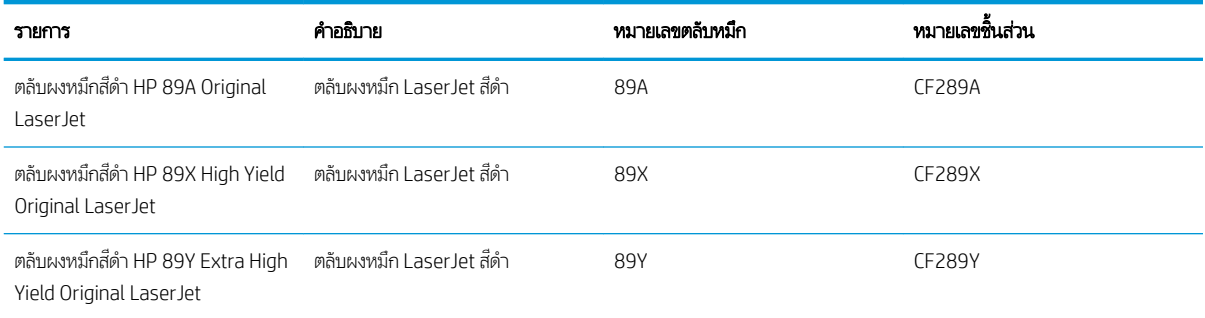

**หมายเหตุ:** ตลับผงหมึก High Yield มีผงหมึกมากกว่าตลับหมึกมาตรฐานสำหรับจำนวนหน้ามากขึ้น โปรดดูข้อมูลเพิ่มเติมที่ [www.hp.com/go/learnaboutsupplies](http://www.hp.com/go/learnaboutsupplies)

ห้ามนำตลับผงหมึกออกจากบรรจุภัณฑ์จนกว่าจะถึงเวลาเปลี่ยน

**ข้อควรระวัง:** เพื่อป้องกันไม่ให้เกิดความเสียหายกับตลับหมึก อย่าให้ตลับหมึกถูกแสงเกิน 2-3 นาที หากต้องถอดตลับผงหมึกออกจาก เครื่องพิมพ์เป็นระยะเวลานาน ให้คลุมดรัมส่งภาพสีเขียวไว้

ภาพประกอบต่อไปนี้จะแสดงส่วนประกอบตลับผงหมึก

<span id="page-54-0"></span>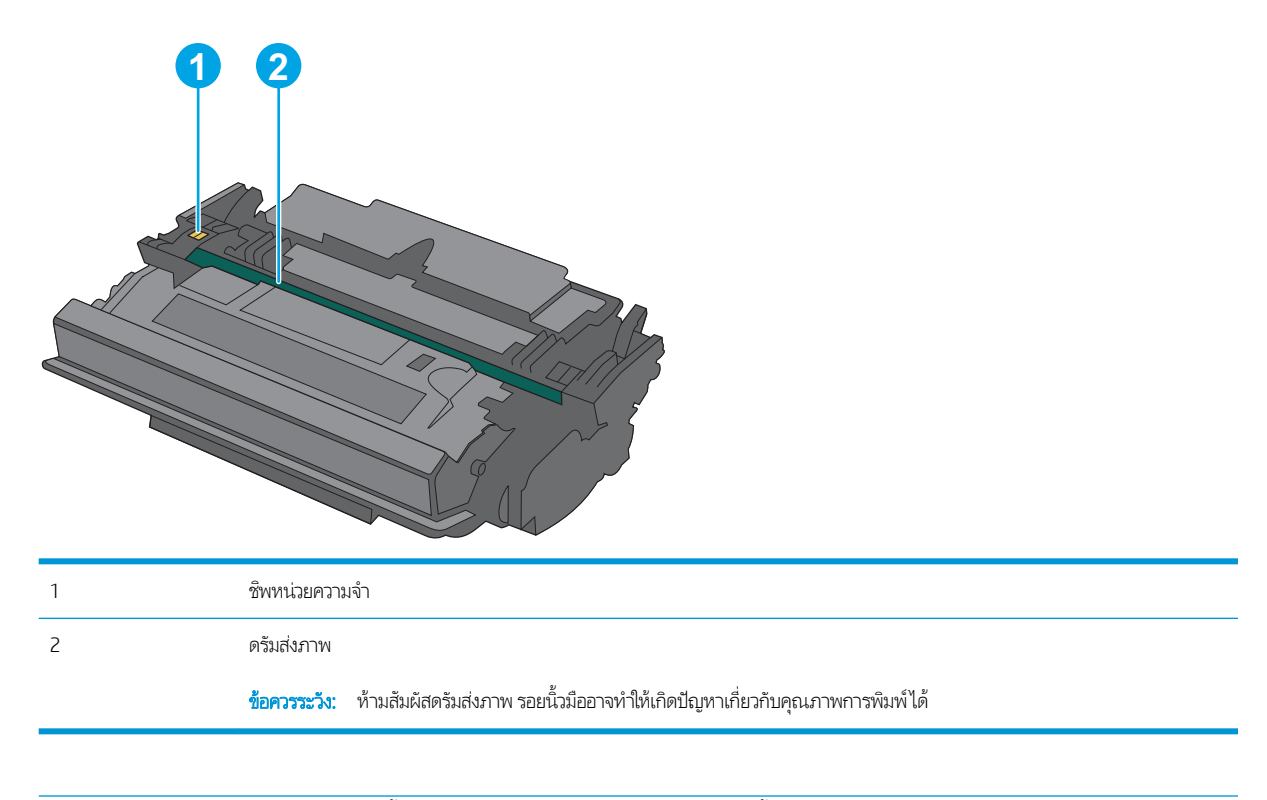

ข้อควรระวัง: หากผงหมึกเปรอะเปื้อนเสื้อผ้าของคุณให้ใช้ผ้าแห้งเช็ดออกและซักเสื้อผ้าในน้ำเย็น น้ **ทมายเหตุ:** ข้อมูลเกี่ยวกับการรีไซเคิลตลับผงหมึกที่ใช้แล้วอยู่ในกล่องตลับผงหมึก

## ถอดและเปลี่ยนตลับหม<mark>ึ</mark>ก

1. กดปุ่มปลดล็อคฝาด้านบนทางด้านซ้ายของเครื่องพิมพ์

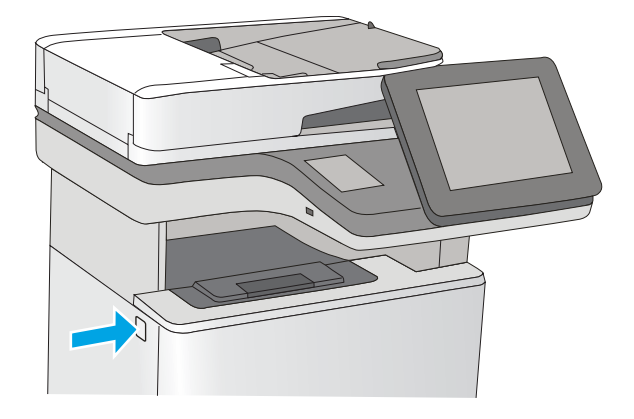

2. เปิดฝาด้านหน้า

 $\,$ 3. จับที่ตัวจับของตลับผงหมึกที่ใช้แล้ว และดึงออกมา ่

4. น้ ออกและเปิดบรรจุภัณฑ์ เก็ รี ไซเคิลตลับผงหมึกที่ ใช้แล้ว ่

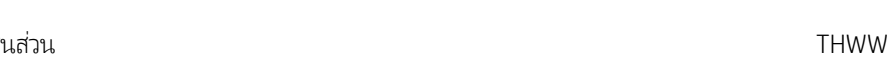

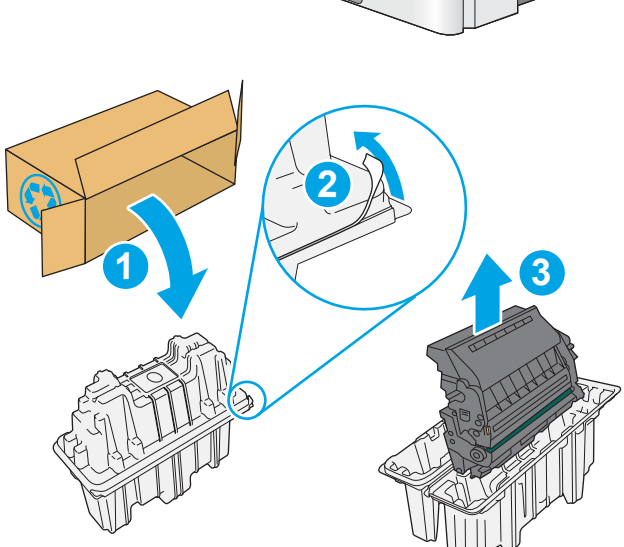

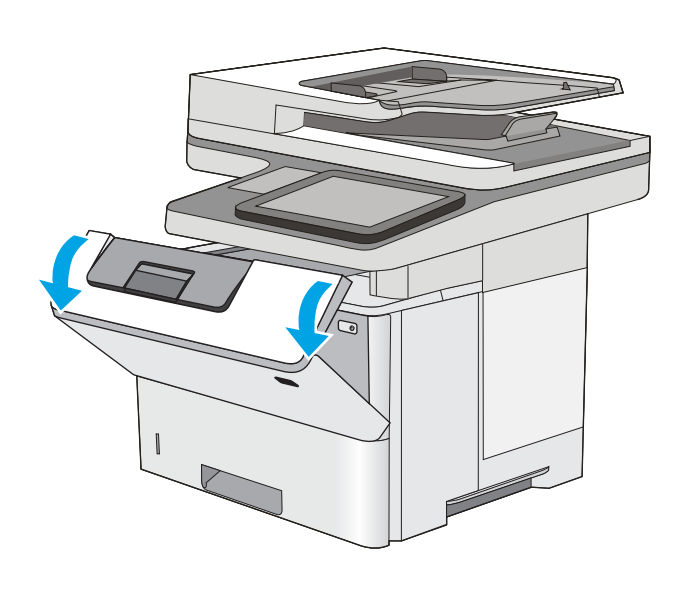

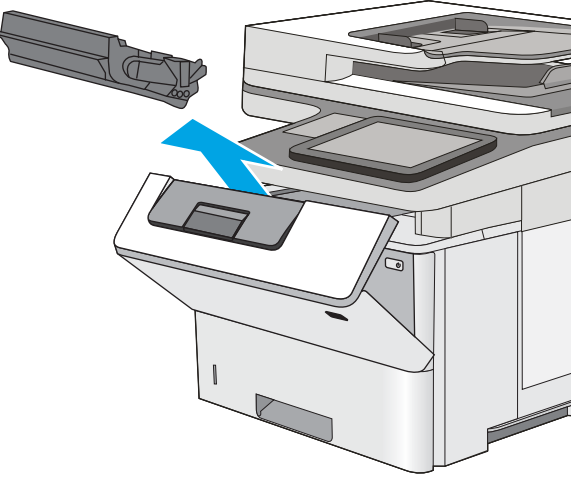

5. จับตลับผงหมึกไว้ทั้งสองด้านแล้วเขย่า 5-6 ครั้ง

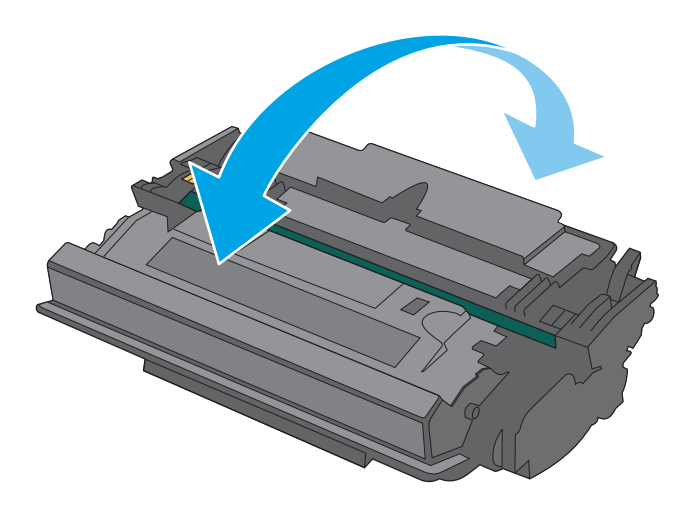

่ 6. จัดแนวตลับผงหมึกให้ตรงช่อง แล้วใส่ตลับผงหมึกเข้าไปใน เครื่องพิมพ์

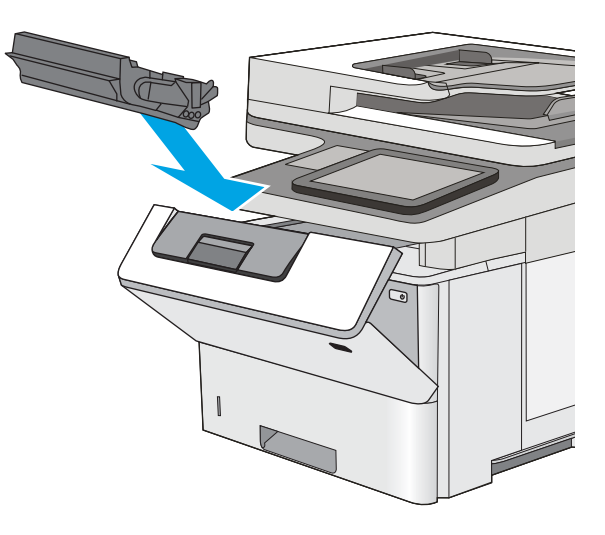

 $\, 8. \quad$  บรรจุตลับผงหมึกที่ใช้แล้วลงในกล่องของตลับหมึกใหม่ โปรดดู ่ คู่มือการรีไซเคิลที่แนบมาสำหรับข้อมูลเกี่ยวกับการรีไซเคิล

ในสหรัฐอเมริกาและแคนาดา ป้ ชำระเงินล่วงหน้าจะอยู่ในกล่องในประเทศ/พื้นที่อื่น โปรดไปที่ <u>[www.hp.com/recycle](http://www.hp.com/recycle)</u> เพื่ แ

ติดป้ายผนึกสำหรับการจัดส่งแบบชำระเงินล่วงหน้าที่กล่อง และส่งคืนตลับหมึกที่ใช้แล้วไปยัง HP เพื่อรีไซเคิล ่

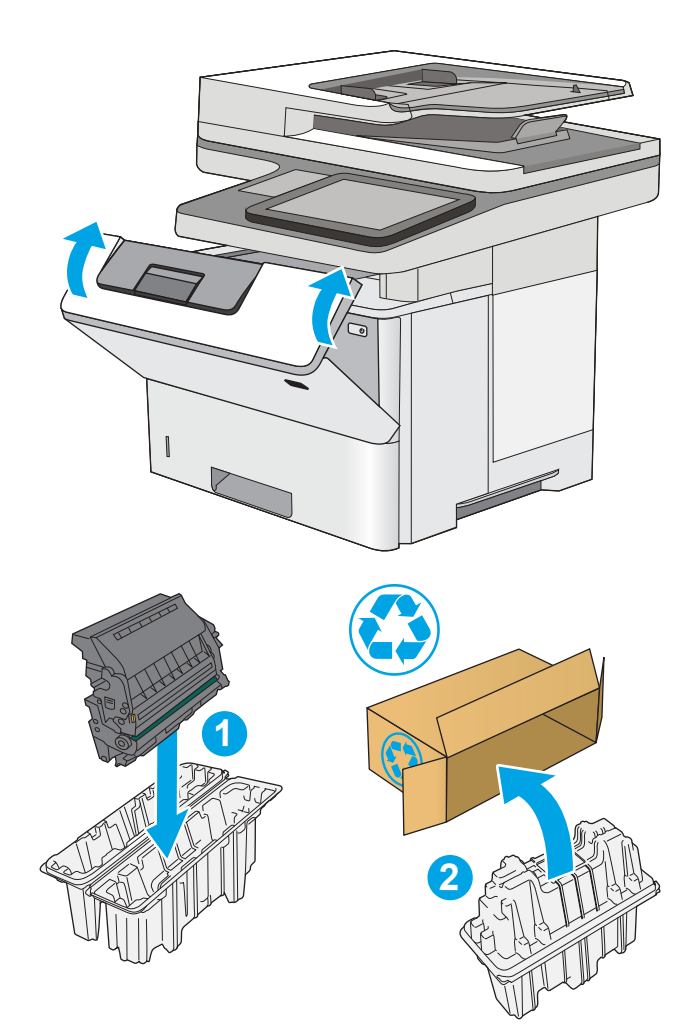

#### <span id="page-58-0"></span>เปลี่ยนตลับลวดเย็บกระดาษ (รุ่น f, c และ z) **ุ**

ติดตั้งตลับลวดเย็บกระดาษใหม่เมื่อตลับปัจจุบันหมด

- บทนำ
- <u>● ถอดและเปลี่ยนตลับลวดเย็บกระดาษ</u>

#### บทนำ

ข้อมูลให้คำแนะนำในการเปลี่ยนตลับลวดเย็บกระดาษ

## ถอดและเปลี่ยนตลับลวดเย็บกระดา<mark>ษ</mark>

1. เปิดฝาอุปกรณ์เย็บกระดาษ

<mark>หมายเหตุ:</mark> กา เย็

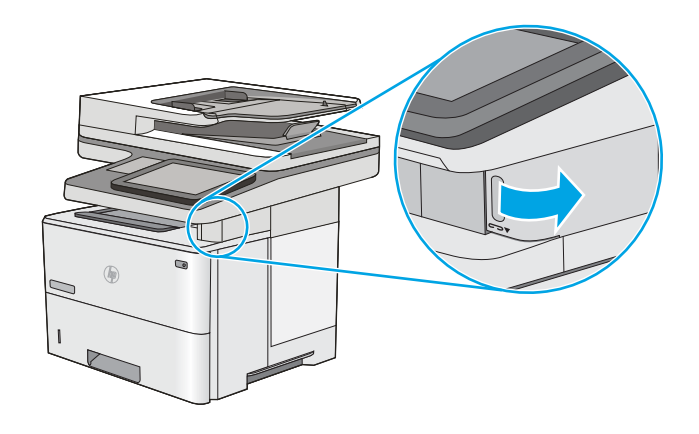

2. นำตลับลวดเย็บกระดาษออกจากเครื่องพิมพ์

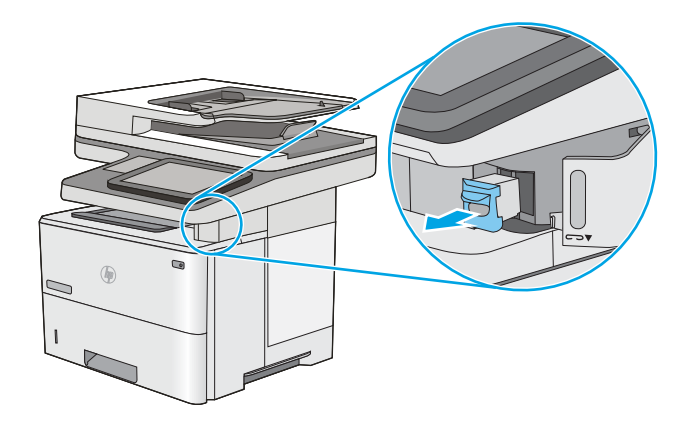

3. ใส่ตลับลวดเย็บกระดาษใหม่ลงในช่องด้านในฝาอุปกรณ์เย็บ กระดาษ

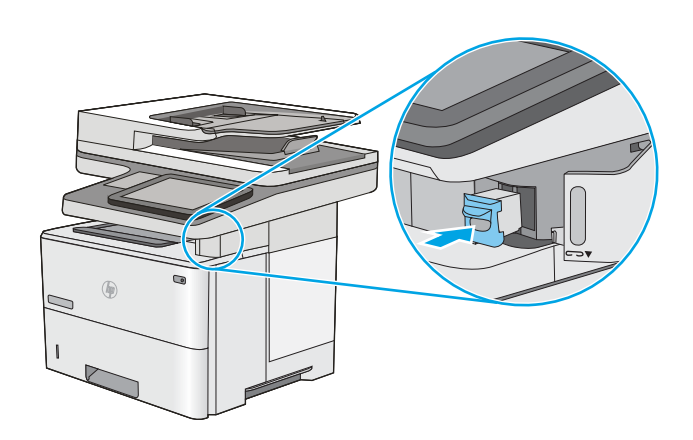

 $\,$  4. ปิดฝาอุปกรณ์เย็บกระดาษ

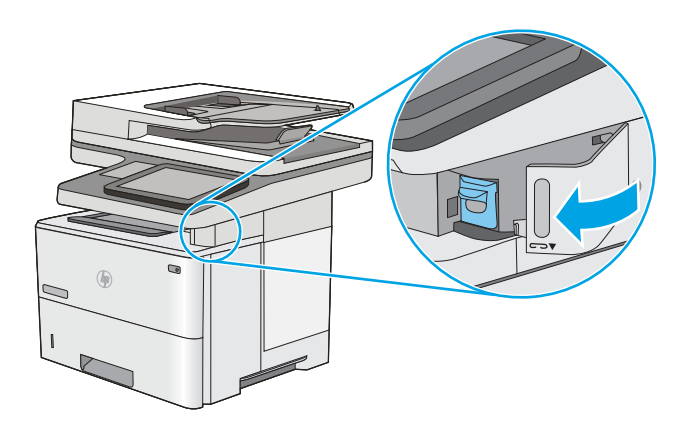

# 4 พ ิ มพ

พิมพ์โดยใช้ซอฟต์แวร์ หรือพิมพ์จากอุปกรณ์มือถือ หรือแฟลชไดรฟ์ USB

- พิมพ์งาน [\(Windows\)](#page-61-0)
- $\bullet$  พิมพ์งาน [\(macOS\)](#page-65-0)
- <u>● จัดเก็บงานพิมพ์ในเครื่องพิมพ์เพื่อพิมพ์ในภายหลังหรือพิมพ์เเบบส่วนตัว</u>
- [การพิมพม์](#page-72-0) ือถือ
- <u>พิมพ์จากแฟลชไดรฟ์ USB</u>
- <u>พิมพ์โดยใช้พอร์ต USB 2.0 ความเร็วสูง (แบบใช้สาย)</u>

หากต้องการความช่วยเหลือทางวิดีโอ ดูที่ <u>[www.hp.com/videos/LaserJet](http://www.hp.com/videos/LaserJet)</u>

ข้อมูลต่อไปนี้ถูกต้องในขณะที่จัดพิมพ์เอกสาร สำหรับข้อมูลเพิ่มเติม โปรดดูที่ <u>[www.hp.com/support/ljM528mfp](http://www.hp.com/support/ljM528mfp)</u>

#### สำหรับข้อมูลเพิ่มเติม:

วิธี ใช้ที่ครอบคลุมทั้งหมดของ HP สำหรับเครื่องพิมพ์มีข้อมูลต่อไปนี้:

- การติดตั้งและกำหนดค่า
- การเรียนรู้และใช้งาน
- การแก้ปัญหา
- ดาวน์โหลดการอัปเดตซอฟต์แวร์และเฟิร์มแวร์
- เข้าร่วมฟอรัมการสนับสนุน
- ด้นหาข้อมูลการรับประกันและข้อบังคับ

# <span id="page-61-0"></span>พิมพ์งาน (Windows)

เรียนรู้เกี่ยวกับงานพิมพ์ทั่วไปสำหรับผู้ใช้ Windows

- วิธีการพิมพ์ (Windows)
- พิมพท์ ั ้งสองด้านอัตโนมัติ(Windows)
- $\bullet$  พิมพ์บนทั[้งสองด้านด้วยตนเอง](#page-62-0) (Windows)
- [พิมพหȡายหน](#page-63-0) ์ ้าในหน้าเดียว (Windows)
- [เȡือกประเภทกระดาษ](#page-63-0) (Windows)
- <u>งานพิมพ์อื่นๆ</u>

#### วิธีการพิมพ์ (Windows)

ใช้ตัวเลือก **Print** (พิมพ์) จากโปรแกรมซอฟต์แวร์เพื่อเลือกเครื่องพิมพ์และตัวเลือกพื้นฐานสำหรับงานพิมพ์ของคุณ

ขั้นตอนต่อไปนี้อธิบายกระบวนการพิมพ์พื้นฐานสำหรับ Windows

- ี 1. จากโปรแกรมซอฟต์แวร์ให้เลือกตัวเลือก Print (พิมพ์)
- 2. เลือกเครื่องพิมพ์จากรายการเครื่องพิมพ์ในการเปลี่ยนการตั้งค่าให้คลิกปุ่ม Properties (คุณสมบัติ) หรือ Preferences (กำ ลักษณะ) เพื่อเปิดไดรเวอร์การพิมพ์
- $\mathbb{B}'$  หมายเหตฺ: ชื่อของปุ่มจะแตกต่างกันสำหรับโปรแกรมซอฟต์แวร์อื่น

โน Windows 10, 8.1 และ 8 แอปพลิเคชันเหล่านี้จะมีรูปแบบที่แตกต่างโดยมีคุณสมบัติที่แตกต่างจากสิ่งที่อธิบายไว้ด้านล่าง สำหรับแอปพลิเคชันเดสก์ท็อปในการเข้าถึงคุณสมบัติการพิมพ์จากแอปหน้าจอเริ่มให้หำขั้นตอนต่อไปนี้:

- $\bullet$  Windows 10: เลือก Print (พิมพ์) แล้วเลือกเครื่องพิมพ์
- $\bullet$  Windows 8.1 หรือ 8: เลือก Devices (อุปกรณ์) เลือก Print (พิมพ์) แล้วเลือกเครื่องพิมพ์

สำหรับไดรเวอร์ HP PCL-6 V4 แอปพลิเคชัน HP AiO Printer Remote จะดาวน์โหลดคุณสมบัติไดรเวอร์เพิ่มเติมเมื่อเลือก **More** settings (การตั้งค่าเพิ่มเติม)

**หมายเหตุ:** สำหรับข้อมูลเพิ่มเติมให้คลิกปุ่มวิธีใช้ (?)ในไดรเวอร์การพิมพ์

- 3. คลิกแท็ปในไดรเวอร์การพิมพ์เพื่อกำหนดค่าตัวเลือกที่ใช้ ได้ ตัวอย่างเช่น ตั้งค่าการวางแนวกระดาษในแท็บ **Finishing** (ตกแต่ง) และตั้งค่าแหล่งกระดาษ, ประเภทกระดาษ, ขนาดกระดาษ และการตั้งค่าคุณภาพในแท็บ **Paper/Quality** (กระดาษ/คุณภาพ)
- ี่ 4. คลิกปุ่ม OK (ตกลง) เพื่อกลับไปที่กล่องโต้ตอบ Print (พิมพ์) เลิ
- 5. คลิกปุ่ม Print (พิมพ์) เพื่อพิมพ์งาน

## พิมพท์ ั ้งสองด้านอัตโนมัติ (Windows)

หากเครื่องพิมพ์ของคุณมีการติดตั้งเครื่องพิมพ์สองด้านอัตโนมัติ คุณสามารถพิมพ์บนทั้งสองด้านของกระดาษได้โดยอัตโนมัติใช้ขนาด และประเภทของกระดาษที่รองรับที่อุปกรณ์พิมพ์สองด้าน

- <span id="page-62-0"></span>ี 1. จากโปรแกรมซอฟต์แวร์ให้เลือกตัวเลือก Print (พิมพ์)
- 2. เลือกเครื่องพิมพ์จากรายการเครื่องพิมพ์ และคลิกปุ่ม Properties (คุณสมบัติ) หรือ Preferences (กำหนดลักษณะ) เพื่อเปิด ไดรเวอร์การพิมพ์

 $\mathbb{B}^{\!\!*}$  หมายเหตฺ: ชื่อของปุ่มจะแตกต่างกันสำหรับโปรแกรมซอฟต์แวร์อื่น

โน Windows 10, 8.1 และ 8 แอปพลิเคชันเหล่านี้จะมีรูปแบบที่แตกต่างโดยมีคุณสมบัติที่แตกต่างจากสิ่งที่อธิบายไว้ด้านล่าง สำหรับแอปพลิเคชันเดสก์ท็อปในการเข้าถึงคุณสมบัติการพิมพ์จากแอปหน้าจอเริ่มให้หำขั้นตอนต่อไปนี้:

- $\bullet$  Windows 10: เลือก Print (พิมพ์) แล้วเลือกเครื่องพิมพ์
- $\bullet$  Windows 8.1 หรือ 8: เลือก Devices (อุปกรณ์) เลือก Print (พิมพ์) แล้วเลือกเครื่องพิมพ์

สำหรับไดรเวอร์ HP PCL-6 V4 แอปพลิเคชัน HP AiO Printer Remote จะดาวน์โหลดคุณสมบัติไดรเวอร์เพิ่มเติมเมื่อเลือก **More** settings (การตั้งค่าเพิ่มเติม)

- 3. คลิกแท็บ **ตกแต่ง**
- 4. เลือก **พิมพ์บนกระดาษทั้งสองด้าน** คลิก OK (ตกลง) เพื่อปิดกล่องโต้ตอบ Document Properties (คุณสมบัติของเอกสาร)
- 5. ในกล่องโต้ตอบ Print (พิมพ์)ให้คลิก Print (พิมพ์) เพื่อพิมพ์งาน

## พิมพ์บนทั้งสองด้านด้วยตนเอง (Windows)

ใช้ขั้นตอนนี้สำหรับเครื่องพิมพ์ที่ไม่ได้ติดตั้งอุปกรณ์พิมพ์สองด้านอัตโนมัติ หรือเพื่อพิมพ์บนกระดาษที่อุปกรณ์พิมพ์สองด้านไม่รองรับ

- 1. จากโปรแกรมซอฟต์แวร์ให้เลือกตัวเลือก Print (พิมพ์)
- 2. เลือกเครื่องพิมพ์จากรายการเครื่องพิมพ์ และคลิกปุ่ม Properties (คุณสมบัติ) หรือ Preferences (กำหนดลักษณะ) เพื่อเปิด ไดรเวอร์การพิมพ์

 $\mathbb{B}$  หมายเหตุ: ชื่อของปุ่มจะแตกต่างกันสำหรับโปรแกรมซอฟต์แวร์อื่น

โน Windows 10, 8.1 และ 8 แอปพลิเคชันเหล่านี้จะมีรูปแบบที่แตกต่างโดยมีคุณสมบัติที่แตกต่างจากสิ่งที่อธิบายไว้ด้านล่าง สำหรับแอปพลิเคชันเดสก์ท็อปในการเข้าถึงคุณสมบัติการพิมพ์จากแอปหน้าจอเริ่มให้ทำขั้นตอนต่อไปนี้:

- $\bullet$  Windows 10: เลือก Print (พิมพ์) แล้วเลือกเครื่องพิมพ์
- $\bullet$  Windows 8.1 หรือ 8: เลือก Devices (อุปกรณ์) เลือก Print (พิมพ์) แล้วเลือกเครื่องพิมพ์

สำหรับไดรเวอร์ HP PCL-6 V4 แอปพลิเคชัน HP AiO Printer Remote จะดาวน์โหลดคุณสมบัติไดรเวอร์เพิ่มเติมเมื่อเลือก **More**  ${\sf setting}$ ร (การตั้งค่าเพิ่มเติม)

- 3. คลิกแท็บ ตกแต่ง
- 4. เลือก **พิมพ์บนกระดาษทั้งสองด้าน (ด้วยตนเอง)** แล้วคลิก OK (ตกลง) เพื่อปิดกล่องโต้ตอบ Document Properties (คุณสมบัติ ของเอกสาร)
- 5. ในกล่องโต้ตอบ Print (พิมพ์) ให้คลิก Print (พิมพ์) เพื่อพิมพ์ด้านแรกของงาน
- 6. นำปึกกระดาษที่พิมพ์แล้วจากถาดกระดาษออก แȡะใส่ ในถาด 1
- ี**7.** หากข้อความปรากฏขึ้นให้

## <span id="page-63-0"></span>้พิมพ์หลายหน้าในหน้าเดียว (Windows)

เมื่อคุณพิมพ์จากโปรแกรมซอฟต์เเวร์โดยใช้ตัวเลือก **Print** (พิมพ์) คุณสามารถเลือกตัวเลือกพิมพ์หลายหน้าบนกระดาษหนึ่งแผ่นได้ ้ตัวอย่างเช่น คุณอาจต้องทำสิ่งนี้หากคุณกำลังพิมพ์เอกสารขนาดใหญ่มาก และต้องการประหยัดกระดาษ

- 1. จากโปรแกรมซอฟต์แวร์ให้เลือกตัวเลือก Print (พิมพ์)
- 2. เลือกเครื่องพิมพ์จากรายการเครื่องพิมพ์ และคลิกปุ่ม Properties (คุณสมบัติ) หรือ Preferences (กำหนดลักษณะ) เพื่อเปิด ไดรเวอร์การพิมพ์

 $\stackrel{\text{\tiny{def}}}{\to}$  หมายเหตุ: ชื่อของปุ่มจะแตกต่างกันสำหรับโปรแกรมซอฟต์แวร์อื่น

โน Windows 10, 8.1 และ 8 แอปพลิเคชันเหล่านี้จะมีรูปแบบที่แตกต่างโดยมีคุณสมบัติที่แตกต่างจากสิ่งที่อธิบายไว้ด้านล่าง สำหรับแอปพลิเคชันเดสก์ท็อปในการเข้าถึงคุณสมบัติการพิมพ์จากแอปหน้าจอเริ่มให้ทำขั้นตอนต่อไปนี้:

- $\bullet$  Windows 10: เลือก Print (พิมพ์) แล้วเลือกเครื่องพิมพ์
- $\bullet$  Windows 8.1 หรือ 8: เลือก Devices (อุปกรณ์) เลือก Print (พิมพ์) แล้วเลือกเครื่องพิมพ์

สำหรับไดรเวอร์ HP PCL-6 V4 แอปพลิเคชัน HP AiO Printer Remote จะดาวน์โหลดคุณสมบัติไดรเวอร์เพิ่มเติมเมื่อเลือก **More** settings (การตั้งค่าเพิ่มเติม)

- 3. คลิกแท็บ **ตกแต่ง**
- 4. เลือกจำนวนหน้าต่อแผ่นจากดรอปดาวน์ จำนวนหน้าต่อแผ่น
- 5. เลือกตัวเลือก **พิมพ์ขอบหน้า, ลำดับหน้า** และ **การวางแนวกระดาษ** ที่ถูกต้อง คลิก OK (ตกลง) เพื่อปิดกล่องโต้ตอบ Document Properties (คุณสมบัติของเอกสาร)
- 6. ในกล่องโต้ตอบ Print (พิมพ์)ให้คลิก Print (พิมพ์) เพื่อพิมพ์งาน

#### เȡือกประเภทกระดาษ (Windows)

เมื่อคุณพิมพ์จากโปรแกรมซอฟต์แวร์โดยใช้ตัวเลือก **Print** (พิมพ์) คุณสามารถตั้งค่าประเภทกระดาษที่คุณใช้สำหรับงานพิมพ์ได้ ตัวอย่าง เช่น หากประเภทกระดาษเริ่มต้นของคุณคือ Letter แต่คุณกำลังใช้ประเภทกระดาษที่แตกต่างกันสำหรับงานพิมพ์ ก็ให้เลือกประเภท กระดาษที่คุณกำลังใช้งานอยู่

- ี 1. จากโปรแกรมซอฟต์แวร์ให้เลือกตัวเลือก Print (พิมพ์)
- 2. เลือกเครื่องพิมพ์จากรายการเครื่องพิมพ์ และคลิกปุ่ม Properties (คุณสมบัติ) หรือ Preferences (กำหนดลักษณะ) เพื่อเปิด ไดรเวอร์การพิมพ์

 $\boxdot$  ทมายเหตุ: ี ชื่อของปุ่มจะแตกต่างกันสำหรับโปรแกรมซอฟต์แวร์อื่น

โน Windows 10, 8.1 และ 8 แอปพลิเคชันเหล่านี้จะมีรูปแบบที่แตกต่างโดยมีคุณสมบัติที่แตกต่างจากสิ่งที่อธิบายไว้ด้านล่าง สำหรับแอปพลิเคชันเดสก์ท็อปในการเข้าถึงคุณสมบัติการพิมพ์จากแอปหน้าจอเริ่มให้ทำขั้นตอนต่อไปนี้:

- $\bullet$  Windows 10: เลือก Print (พิมพ์) แล้วเลือกเครื่องพิมพ์
- $\bullet$  Windows 8.1 หรือ 8: เลือก Devices (อุปกรณ์) เลือก Print (พิมพ์) แล้วเลือกเครื่องพิมพ์

สำหรับไดรเวอร์ HP PCL-6 V4 แอปพลิเคชัน HP AiO Printer Remote จะดาวน์โหลดคุณสมบัติไดรเวอร์เพิ่มเติมเมื่อเลือก **More** settings (การตั้งค่าเพิ่มเติม)

#### <span id="page-64-0"></span>3. คลิกแท็บ กระดาษ/คุณภาพ

- 4. เȡือกประเภทกระดาษจากรายการดรอปดาวน์ประเภทกระดาษ
- 5. คลิก OK (ตกลง) เพื่อปิดกล่องโต้ตอบ Document Properties (คุณสมบัติของเอกสาร) ในกล่องโต้ตอบ Print (พิมพ์) ให้คลิก **Print** (พิมพ์) เพื่อพิมพ์งาน

หากถาดต้องมีการกำหนดค่า ข้อความการกำหนดค่าถาดจะปรากฏขึ้นบนแผงควบคุมเครื่องพิมพ์

- 6. ใส่กระดาษตามประเภทและขนาดที่ระบุไว้ลงในถาด แล้วปิดถาด
- 7. แตะปุ่ม OK เพื่อยอมรับประเภทและขนาดกระดาษที่ตรวจพบ หรือแตะปุ่ม แก้ไข เพื่อเลือกขนาดหรือประเภทกระดาษอื่น
- ${\bf 8.}$  เลือกประเภทและขนาดที่ถูกต้อง แล้วแตะปุ่ม OK

## งานพิมพ์อื่นๆ

ค้นหาข้อมูลบนเว็บเพื่อทำการพิมพ์ทั่วไป

โปรดไปที่ <u>[www.hp.com/support/ljM528mfp](http://www.hp.com/support/ljM528mfp)</u>

คำแนะนำสำหรับงานพิมพ์มีดังต่อไปนี้ :

- การสร้างและการใช้ช็อตค้ทหรือค่าล่วงหน้า
- เลือกขนาดกระดาษหรือใช้ขนาดกระดาษที่กำหนดเอง
- เลือกการวางแนวกระดาษ
- สร้างหนังสือเล่มเล็ก
- กำหนดสเกลเอกสารให้พอดีกับขนาดกระดาษเฉพาะ
- $\bullet$  พิมพ์หน้าแรกหรือหน้าสุดท้ายของเอกสารบนกระดาษอื่น
- พิมพ์ลายน้ำบนเอกสาร

# <span id="page-65-0"></span>พิมพงาน ์ (macOS)

พิมพ์โดยใช้ซอฟต์แวร์การพิมพ์ของ HP สำหรับ macOS รวมถึงวิธีการพิมพ์บนทั้งสองด้าน หรือพิมพ์แบบหลายหน้าต่อแผ่น

- วิธีการพิมพ์ (macOS)
- $\bullet$  พิมพ์บนทั้งสองด้านโดยอัตโนมัติ (macOS)
- $\bullet$  พิมพ์บนทั้งสองด้านด้วยตนเอง (macOS)
- ี พิมพ์หลายหน้าในแผ่นเดียว (macOS)
- [เȡือกประเภทกระดาษ](#page-66-0) (macOS)
- <u>งานพิมพ์อื่นๆ</u>

## วิธีการพิมพ์ (macOS)

ขั้นตอนต่อไปนี้อธิบายกระบวนการพิมพ์พื้นฐานสำหรับ macOS

- 1. คลิกเมนู File (ไฟล์) แล้วคลิกตัวเลือก Print (พิมพ์)
- 2. เลือกเครื่องพิมพ์
- 3. คลิก Show Details (แสดงรายละเอียด) หรือ Copies & Pages (สำเนาและหน้า) แล้วเลือกเมนูอื่นๆ เพื่อปรับการตั้งค่าการพิมพ์

 $\mathbb{B}^\prime$  หมายเหตุ: ชื่อของรายการจะแตกต่างกันสำหรับโปรแกรมซอฟต์แวร์อื่น

ี**4.** คลิกปุ่ม **Print** (พิมพ์)

## พิมพ์บนทั้งสองด้านโดยอัตโนมัติ (macOS)

- $\ddot{\mathbb{B}}$  หมายเหตุ: ข้อมูลนี้สำหรับเครื่องพิมพ์ที่มีอุปกรณ์พิมพ์สองด้านอัตโนมัติ
- **หมายเหตุ:** คุณสมบัตินี้จะใช้ ได้หากคุณติดตั้งไดรเวอร์การพิมพ์ของ HP โดยอาจใช้ ไม่ได้หากคุณกำลังใช้ AirPrint
	- 1. คลิกเมนู File (ไฟล์) แล้วคลิกตัวเลือก Print (พิมพ์)
	- 2. เลือกเครื่องพิมพ์
	- 3. คลิก Show Details (แสดงรายละเอียด) หรือ Copies & Pages (สำเนาและหน้า) แล้วคลิกเมนู Layout (รูปแบบ)

ี่ <mark>ซี หมายเหต</mark>: ชื่อของรายการจะแตกต่างกันสำหรับโปรแกรมซอฟต์แวร์อื่น

- 4. เȡือกตัวเȡือกการเย็บเȡมจากรายการดรอปดาวน ่ ์Two-Sided (สองด้าน)
- 5. คลิกปุ่ม **Print** (พิมพ์)

## พิมพ์บนทั้งสองด้านด้วยตนเอง (macOS)

**หมายเหตุ:** คุณสมบัตินี้จะใช้ ได้หากคุณติดตั้งไดรเวอร์การพิมพ์ของ HP โดยอาจใช้ ไม่ได้หากคุณกำลังใช้ AirPrint

- <span id="page-66-0"></span>1. คลิกเมนู File (ไฟล์) แล้วคลิกตัวเลือก Print (พิมพ์)
- 2. เลือกเครื่องพิมพ์
- 3. คลิก Show Details (แสดงรายละเอียด) หรือ Copies & Pages (สำเนาและหน้า) แล้วคลิกเมนู Manual Duplex (พิมพ์สองด้าน ด้วยตนเอง)

 $\ddot{\mathbb{B}}$  หมายเหตุ: ชื่อของรายการจะแตกต่างกันสำหรับโปรแกรมซอฟต์แวร์อื่น

- 4. คลิกช่อง Manual Duplex (พิมพ์สองด้านด้วยตนเอง) และเลือกตัวเลือกการเย็บเล่ม
- 5. คลิกปุ่ม **Print** (พิมพ์)
- $\rm 6. \quad$  ไปที่เครื่องพิมพ์ แล้วหยิบกระดาษเปล่าที่อยู่ในถาด 1 ออก ่
- 7. รับปึกกระดาษที่พิมพ์จากถาดกระดาษออก แ
- ี**8.** หากข้อความปรากฏขึ้นให้

#### ี พิมพ์หลายหน้าในแผ่นเดียว (macOS)

- 1. คลิกเมนู File (ไฟล์) แล้วคลิกตัวเลือก Print (พิมพ์)
- 2. เลือกเครื่องพิมพ์
- 3. คลิก Show Details (แสดงรายละเอียด) หรือ Copies & Pages (สำเนาและหน้า) แล้วคลิกเมนู Layout (รูปแบบ)

หมายเหต:ุ ชื่อของรายการจะแตกต่างกันสำหรับโปรแกรมซอฟต์แวร์อื่น

- 4. จากรายการดรอปดาวน์ Pages per Sheet (การจัดรูปแบบ) ให้เลือกจำนวนหน้าที่คุณต้องการพิมพ์ ในแต่ละแผ่น
- 5. ในพื้นที่ Layout Direction (การจัดรูปแบบ)ให้เลือกลำดับและการจัดวางหน้าต่างๆ ลงในหน้ากระดาษ
- 6. จากเมนู Borders (ขอบ)ให้เลือกประเภทของขอบที่จะพิมพ์ให้กับแต่ละหน้า
- ี**7.** คลิกปุ่ม **Print** (พิมพ์)

#### เȡือกประเภทกระดาษ (macOS)

- 1. คลิกเมนู File (ไฟล์) แล้วคลิกตัวเลือก Print (พิมพ์)
- 2. เลือกเครื่องพิมพ์
- 3. คลิก Show Details (แสดงรายละเอียด) หรือ Copies & Pages (สำเนาและหน้า) แล้วคลิกเมนู Media & Quality (วัสดุพิมพ์ และคุณภาพ) หรือเมนู Paper/Quality (กระดาษ/คุณภาพ)

หมายเหต:ุ ชื่อของรายการจะแตกต่างกันสำหรับโปรแกรมซอฟต์แวร์อื่น

4. เลือกจากตัวเลือก Media & Quality (วัสดุพิมพ์และคุณภาพ) หรือ Paper/Quality (กระดาษ/คุณภาพ)

**หมายเหตุ:** รายการนี้ประกอบด้วยชุดหลักของตัวเลือกที่มีอยู่ บางตัวเลือกอาจไม่มีในเครื่องพิมพ์บางรุ่น

- $\bullet$  Media Type (ประเภทวัสดุพิมพ์): เลือกตัวเลือกสำหรับประเภทกระดาษสำหรับงานพิมพ์
- คุณภาพการพิมพ์: เลือกระดับความละเอียดสำหรับงานพิมพ์
- $\bullet$  Edge-To-Edge Printing (การพิมพ์แบบจรดขอบ): เลือกตัวเลือกนี้เพื่อพิมพ์ใกล้กับขอบกระดาษ
- 5. คลิกปุ่ม **Print** (พิมพ์)

## งานพิมพ์อื่นๆ

ค้นหาข้อมูลบนเว็บเพื่อทำการพิมพ์ทั่วไป

โปรดไปที่ <u>[www.hp.com/support/ljM528mfp](http://www.hp.com/support/ljM528mfp)</u>

คำแนะนำสำหรับงานพิมพ์มีดังต่อไปนี้ :

- การสร้างและการใช้ช็อตค้ทหรือค่าล่วงหน้า
- เลือกขนาดกระดาษหรือใช้ขนาดกระดาษที่กำหนดเอง
- เȡือกการวางแนวกระดาษ
- สร้างหนังสือเล่มเล็ก
- กำหนดสเกลเอกสารให้พอดีกับขนาดกระดาษเฉพาะ
- $\bullet$  พิมพ์หน้าแรกหรือหน้าสุดท้ายของเอกสารบนกระดาษอื่น
- พิมพ์ลายน้ำบนเอกสาร

# <span id="page-68-0"></span>จัดเก็บงานพิมพ์ในเครื่องพิมพ์เพื่อพิมพ์ในภายหลังหรือพิมพ์เเบบส่วนตัว

- บทนำ
- สร้างงานที ่จัดเก็บ (Windows)
- [สร้างงานที](#page-69-0) ่จัดเก็บ (macOS)
- <u>• การพิมพ์งานที่เก็ปไว้</u> ่
- <u>● การลบงานพิมพ์ที่เก็บบันทึกไว้</u> ่
- <u>● ข้อมูลที่ส่งไปยังเครื่องพิมพ์เพื่อวัตถุประสงค์แอคเคาท์งาน</u>

#### บทนำ

ข้อมูลต่อไปนี้ประกอบด้วยขั้นตอนสำหรับการสร้างและพิมพ์เอกสารที่จัดเก็บในแฟลชไดรฟ์ USB งานเหล่านี้สามารถพิมพ์ในภายหลังหรือ ้พิมพ์เขทเส่วนตัวได้

## สร้างงานที ่จัดเก็บ (Windows)

จัดเก็บงานไว้ในแฟȡชไดรฟ์USB สำหรับการพิมพ์แบบส่วนตัวหรือหน่วงเวลา

- 1. จากโปรแกรมซอฟต์แวร์ให้เลือกตัวเลือก Print (พิมพ์)
- 2. เลือกเครื่องพิมพ์จากรายการเครื่องพิมพ์ เเล้วคลิก Properties (คุณสมบัติ) หรือ Preferences (กำหนดลักษณะ)

หมายเหต:ุ ชื่อของปุ่มจะแตกต่างกันสำหรับโปรแกรมซอฟต์แวร์อื่น

โน Windows 10, 8.1 และ 8 แอปพลิเคชันเหล่านี้จะมีรูปแบบที่แตกต่างโดยมีคุณสมบัติที่แตกต่างจากสิ่งที่อธิบายไว้ด้านล่าง สำหรับแอปพลิเคชันเดสก์ท็อปในการเข้าถึงคุณสมบัติการพิมพ์จากแอปหน้าจอเริ่มให้หำขั้นตอนต่อไปนี้:

- $\bullet$  Windows 10: เลือก Print (พิมพ์) แล้วเลือกเครื่องพิมพ์
- $\bullet$  Windows 8.1 หรือ 8: เลือก Devices (อุปกรณ์) เลือก Print (พิมพ์) แล้วเลือกเครื่องพิมพ์

สำหรับไดรเวอร์ HP PCL-6 V4 แอปพลิเคชัน HP AiO Printer Remote จะดาวน์โหลดคุณสมบัติไดรเวอร์เพิ่มเติมเมื่อเลือก **More** settings (การตั้งค่าเพิ่มเติม)

- 3. คลิกแถบ การเก็บรักษางาน
- 4. เȡือกตัวเȡือก โหมดการเก็บรักษางาน
	- Proof and Hold (ตรวจแȡะเก็บงานพิมพ): ์ พิมพ์และตรวจสำเนาหนึ่งฉบับของงาน แล้วพิมพ์สำเนาเพิ่มเติม
	- Personal Job (งานส่วนตัว): งานจะไม่พิมพ์ออกมาจนกว่าคุณจะสั่งที่แผงควบคุมเครื่องพิมพ์ สํ งานนี้ คุณสามารถหนึ่งในตัวเลือก **กำหนดงานเป็นส่วนตัว/ปลอดภัย** หากคุณระบุรหัส PIN (Personal identification number) ให้กับงาน คุณต้องระบุรหัส PIN บนแผงควบคุม หากคุณเข้ารหัสงาน คุณต้องระบุรหัสผ่านบนแผงควบคุม งาน พิมพ์จะถูกลบจากหน่วยความจำหลังจากพิมพ์ และจะสูญหายหากเครื่องพิมพ์ไม่มีไฟฟ้า
- <span id="page-69-0"></span>● Quick Copy (ทำสำเนาอย่างรวดเร็ว ): พิมพ์ตามจำนวนสำเนาของงานพิมพ์ที่ต้องการ และจัดเก็บสำเนาของงานไว้ในหน่วย ความจำของเครื่องพิมพ์ ดังนั้นคุณสามารถพิมพ์งานเหล่านั้นอีกในภายหลังได้
- $\bullet$  Stored Job (งานที่เก็บบันทึกไว้): จัดเก็บงานไว้ในเครื่องพิมพ์ และให้ผู้ใช้คนอื่นพิมพ์งานนั้นได้ทุกเมื่อ สํ ่ รักษางานนี้ คุณสามารถหนึ่งในตัวเลือก **กำหนดงานเป็นส่วนตัว/ปลอดภัย** หากคุณระบุรหัส PIN (Personal identification number) ให้กับงาน บุคคลที่จะพิมพ์งานต้องระบุรหัส PIN บนแผงควบคุม หากคุณเข้ารหัสงาน บุคคลที่จะ ่ พิมพ์งานต้องระบุรหัสผ่านบนแผงควบคุม
- 5. ในการใช้ชื่อผู้ใช้หรือชื่องานที่กำหนดเองให้คลิกปุ่ม **Custom** (ที่กำหนดเอง) และป้อนชื่อผู้ใช้หรือชื่องาน

เลือกตัวเลือกที่จะใช้ ในกรณีที่มีงานอื่นที่จัดเก็บใช้ชื่อนั้นแล้ว:

- Use Job Name + (1-99) (ใช้ชื่องาน + (1 99)): เพิ่มตัวเลขเฉพาะไว้ท้ายชื่องาน
- $\bullet$  Replace Existing File (เปลี่ยนไฟล์ที่มีอยู่): เขียนข้อมูลทับงานที่จัดเก็บที่มีอยู่ด้วยงานใหม่
- 6. คลิกปุ่ม OK (ตกลง) เพื่อปิดกล่องโต้ตอบ Document Properties (คุณสมบัติของเอกสาร) ในกล่องโต้ตอบ Print (พิมพ์) ให้คลิก ปุ่ม **Print** (พิมพ์) เพื่อพิมพ์งาน

## สร้างงานที ่จัดเก็บ (macOS)

จัดเก็บงานไว้ในแฟȡชไดรฟ์USB สำหรับการพิมพ์แบบส่วนตัวหรือหน่วงเวลา

- 1. คลิกเมนู File (ไฟล์) แล้วคลิกตัวเลือก Print (พิมพ์)
- 2. ในเมนู Printer (เครื่องพิมพ์)ให้เลือกเครื่องพิมพ์
- 3. ตามค่าเริ่มต้น ไดรเวอร์การพิมพ์จะแสดงเมนู Copies & Pages (สำเนาและหน้า) เปิดรายการดรอปดาวน์ แล้วคลิกเมนู Job Storage (การเก็บรักษางาน)

**หมายเหตุ: หากไม่มีเมนู การเก็บรักษางาน** ให้ปิดหน้าต่างการพิมพ์ แล้วเปิดใหม่เพื่อเปิดใช้งานเมนู

- 4. ในรายการดรอปดาวน์ Mode (โหมด) ให้เลือกประเภทของงานที่เก็บไว้ ่
	- **ตรวจและเก็บงานพิมพ์**: พิมพ์และตรวจสำเนาหนึ่งฉบับของงาน แล้วพิมพ์สำเนาเพิ่มเติม
	- **งานส่วนตัว**: งานจะไม่พิมพ์ออกมาจนกว่ามีผู้ที่สั่งพิมพ์งานนั้นที่แผงควบคุมเครื่องพิมพ์ หากงานมีรหัส PIN (Personal identification number) ให้ระบุรหัส PIN บนแผงควบคุม งานพิมพ์จะถูกลบจากหน่วยความจำหลังจากพิมพ์ และจะ สูญหายหากเครื่องพิมพ์ไม่มีไฟฟ้า
	- **ทำสำเนาอย่างรวดเร็ว**: พิมพ์ตามจำนวนสำเนาของงานพิมพ์ที่ต้องการ และจัดเก็บสำเนาของงานไว้ในหน่วยความจำของ เครื่องพิมพ์เพื่อพิมพ์งานเหล่านั้นอีกในภายหลังได้
	- $\bullet$  Stored Job (งานที่เก็บบันทึกไว้): จัดเก็บงานไว้ในเครื่องพิมพ์ และให้ผู้ใช้คนอื่นพิมพ์งานนั้นได้ทุกเมื่อ หากงานมีรหัส PIN ่ (Personal identification number) บุคคลที่จะพิมพ์งานต้องระบุรหัส PIN บนแผงควบคุม
- 5. ในการใช้ชื่อผู้ใช้หรือชื่องานที่กำหนดเองให้คลิกปุ่ม **ที่กำหนดเอง** และป้อนชื่อผู้ใช้หรือชื่องาน

เลือกตัวเลือกที่จะใช้ ในกรณีที่มีงานอื่นที่จัดเก็บใช้ชื่อนั้นแล้ว

- ใช**้ชื่องาน + (1 99)**: เพิ่มตัวเลขเฉพาะไว้ท้ายชื่องาน
- $\bullet$  แปลี่ยนไฟล์ที่มีอยู่: เขียนข้อมูลทับงานที่จัดเก็บที่มีอยู่ด้วยงานใหม่
- <span id="page-70-0"></span><mark>6. หากคุณเลือกตัวเลือก Stored Job</mark> (งานที่เก็บบันทึกไว้) หรือ **Personal Job** (งานส่วนตัว)ในขั้นตอนที่ 4 คุณสามารถป้องกันงาน ่ ด้วย PIN พิมพ์หมายเลข 4 หลักในฟิลด์ **Use PIN to Print (**ใช้รหัส PIN เพื่อสั่งพิมพ์) เมื่อผู้อื่นจะพิมพ์งานนี้ เครื่องพิมพ์จะขอให้ บุคคลนั้นป้อนหมายเลข PIN นี้
- ี**7.** คลิกปุ่ม **Print** (พิมพ์) เพื่อประมวลผลงาน

#### การพิมพ์งานที่เก็ปไว้ ่

ใช้ขั้นตอนต่อไปนี้เพื่อพิมพ์งานที่จัดเก็บในหน่วยความจำของเครื่องพิมพ์

- 1. จากหน้าจอหลักบนแผงควบคุมของเครื่องพิมพ์ นำทางไปที่แอปพลิเคชัน Print (พิมพ์) และจากนั้น เลือกไอคอน พิมพ์
- 2. เลือก พิมพ์จากการจัดเก็บงาน
- 3. เลือก เลือก แล้วเลือกชื่อโฟลเดอร์ที่เก็บงานไว้ ่
- ่ 4. เลือกชื่องาน หากเป็นงานส่วนตัวหรืองานที่มีการเข้ารหัสให้ป้อน PIN หรือรหัสผ่าน
- 5. ในการปรับจำนวนสำเนา ให้เลือกฟิลด์จำนวนสำเนาฟิลด์ที่มุมล่างซ้ายของหน้าจอ ใช้แผงปุ่มกดเพื่อป้อนจำนวนสำเนาที่จะพิมพ์
- 6. เลือกเริ่ม ◙ หรือ Print (พิมพ์) เพื่อพิมพ์งาน

#### <span id="page-71-0"></span>การลบงานพิมพ์ที่เก็บบันทึกไว้ ่

คุณสามารถลบเอกสารที่บันทึกไว้ออกจากเครื่องพิมพ์เมื่อไม่จำเป็นแล้วได้ นอกจากนี้คุณสามารถปรับจำนวนงานสูงสุดที่เครื่องพิมพ์จะจัด เก็บได้

- ȡบงานที ่จัดเก็บไว้ในเȀรื ่องพิมพ์
- เปลี่ยนขีดจำกัดการจัดเก็บงาน

#### ลบงานที่จัดเก็ปไว้ในเครื่องพิมพ์

ใช้แผงควบคุมเพื่อลบงานที่จัดเก็บไว้ในหน่วยความจำของเครื่องพิมพ์

- 1. จากหน้าจอหลักบนแผงควบคุมของเครื่องพิมพ์ นำทางไปที่แอปพลิเคชัน Print (พิมพ์) และจากนั้น เลือกไอคอน พิมพ์
- 2. เลือก พิมพ์จากการจัดเก็บงาน
- 3. เลือก เลือก แล้วเลือกชื่อโฟลเดอร์ที่เก็บงานไว้ ่
- ่ 4. เลือกชื่องาน หากเป็นงานส่วนตัวหรืองานที่มีการเข้ารหัสให้ป้อน PIN หรือรหัสผ่าน
- ้**5. เ**ลือกปุ่มถังขยะ <mark>∏</mark> เพื่อลบงาน

#### เปลี่ยนขีดจำกัดการจัดเก็บงาน

เมื่องานใหม่ถูกจัดเก็บในหน่วยความจำของเครื่องพิมพ์ เครื่องพิมพ์จะบันทึกทับงานก่อนหน้าที่มีชื่อผู้ใช้และงานเหมือนกัน หากไม่มีงานที่มี ผู้ใช้เดียวกันและชื่อเดียวกันอยู่ และเครื่องพิมพ์จำเป็นต้องใช้เนื้อที่เพิ่มเติม เครื่องพิมพ์อาจลบงานอื่นๆ ที่จัดเก็บไว้ โดยเริ่มต้นจากงานที่เก่า ่ ที่สุดก่อน

ในการเปลี่ยนจำนวนงานที่เครื่องพิมพ์สามารถจัดเก็บได้ ให้ทำตามขั้นตอนต่อไปนี้ :

- ้ 1. จากหน้าจอหลักบนแผงควบคุมของเครื่องพิมพ์ นำทางไปที่แอปพลิเคชัน การตั้งค่า และจากนั้นเลือกไอคอน การตั้งค่า
- 2. โดยเปิดเมนูดังต่อไปนี้
	- -ทำสำเนา/พิมพ์ หรือ พิมพ์
	- จัดการงานที เก็บไว้
	- ขีดจำกัดการจัดเก็บงานชั่วคราว
- 3. ใช้แผงปุ่มกดเพื่อป้อนจำนวนงานที่เครื่องพิมพ์จัดเก็บ
- ี**4.** เลือก OK หรือ เสร็จสิ้น เพื่อบันทึกการตั้งค่า

## ข้อมูลที่ส่งไปยังเครื่องพิมพ์เพื่อวัตถุประสงค์แอคเคาท์งาน

งานพิมพ์ที่ส่งจากไดรเวอร์บนไคลเอนต์ (เช่น PC) อาจส่งข้อมูลที่ระบุตัวบุคคลได้ ไปยังอุปกรณ์ Printing and Imaging ของ HP ข้อมูลนี้ อาจรวมถึงแต่ไม่จำกัดเพียงชื่อผู้ใช้และชื่อไคลเอนต์ชื่อที่เริ่มงานซึ่งใช้เพื่อวัตถุประสงค์แอคเคาท์งานตามที่กำหนดโดยผู้ดูแลระบบของ อุปกรณ์การพิมพ์ ข้อมูลนี้เดียวกันอาจยังจัดเก็บพร้อมกับงานในอุปกรณ์เก็บข้อมูลความจุสูง (เช่น ดิสก์ไดรฟ์) ของอุปกรณ์การพิมพ์เมื่อใช้ คณสมบัติการจัดเก็บงาน
# การพิมพ์มือถือ

- บทนำ
- การพิมพแบบ ์ [Wi-Fi, Wi-Fi Direct Print, NFC](#page-73-0) แȡะ BLE
- [HP ePrint](#page-74-0) ผ่านอีเมล
- [AirPrint](#page-74-0)
- $\bullet$  การพิมพ์แบบฝั่งตัวของ Android

### บทนำ

HP นำเสนอโซลูชันการสั่งพิมพ์บนมือถือที่หลากหลายเพื่อให้สามารถสั่งพิมพ์ไปยังเครื่องพิมพ์ของ HP จากแลปท็อป แท็บเล็ต สมารัทโฟน หรืออุปกรณ์มือถืออื่นๆได้อย่างง่ายดาย หากต้องการดูรายการทั้งหมดและกำหนดตัวเลือกที่ดีที่สุดให้ไปที่ <u>[www.hp.com/go/](http://www.hp.com/go/LaserJetMobilePrinting)</u> [LaserJetMobilePrinting](http://www.hp.com/go/LaserJetMobilePrinting)

# <span id="page-73-0"></span>การพิมพแบบ ์ Wi-Fi, Wi-Fi Direct Print, NFC แȡะ BLE

- ่ เปิดใช้งานการพิมพ์แบบไร้สาย
- <u>เปลี่ยนชื่อ Wi-Fi Direct</u>

HP ให้บริการการพิมพ์แบบ Wi-Fi Direct Print, Near Field Communication (NFC) และ Bluetooth Low Energy (BLE) สำหรับ เครื่องพิมพ์ที่มีอุปกรณ์เสริม HP Jetdirect 3100w BLE/NFC/Wireless ที่สนับสนุน อุปกรณ์เสริมนี้เป็นตัวเลือกสำหรับเครื่องพิมพ์ HP ที่มีช่องเชื่อมต่อฮาร์ดแวร์ (HIP)

ด้วยคุณสมบัติเหล่านี้ช่วยให้อุปกรณ์(เคลื่อนที่)ที่รองรับ Wi-Fi สร้างการเชื่อมต่อเครือข่ายไร้สายโดยตรงไปยังเครื่องพิมพ์โดยไม่ใช้เราเตอร์ ่ ไร้สาย

เครื่องพิมพ์ไม่จำเป็นต้องเชื่อมต่อกับเครือข่ายเพื่อให้การพิมพ์ที่เครื่องด้วยมือถือนี้ทำงานได้

โห้ใช้ Wi-Fi Direct Printในการพิมพ์แบปไร้สายจากอุปกรณ์ต่อไปนี้:

- iPhone, iPad หรือ iPodแบบหน้าจอสัมผัส โดยใช้ Apple AirPrint
- $\bullet$  อุปกรณ์เคลื่อนที่ของ Android ที่ใช้งานได้กับโซลูชันการพิมพ์แบบฝังตัวของ Android ่

โปรดดูข้อมูลเกี่ยวกับการพิมพ์ไร้สายเพิ่มเติมที่ <u>[www.hp.com/go/mobileprinting](http://www.hp.com/go/LaserJetMobilePrinting)</u>

ความสามารถของ NFC, BLE และ Wi-Fi Direct Print สามารถเปิดหรือปิดได้จากแผงควบคุมเครื่องพิมพ์

### เปิดใช้งานการพิมพ์เมบไร้สาย

- ้ 1. จากหน้าจอหลักบนแผงควบคุมของเครื่องพิมพ์ นำทางไปที่แอปพลิเคชัน การตั้งค่า และจากนั้นเลือกไอคอน การตั้งค่า
- 2. โดยเปิดเมนูดังต่อไปนี้
	- เครือข่าย
	- Wi-Fi Direct
	- สถานะ
- 3. เลือก เปิด แล้วเลือก 0K เพื่อเปิดใช้งานการพิมพ์เเบปไร้สาย

### ูเปลี่ยนชื่อ Wi-Fi Direct

**หมายเหตุ: ใ**นสภาพแวดล้อมที่ติดตั้งเครื่องพิมพ์เดียวกันมากกว่าหนึ่งรุ่น การระบุเครื่องพิมพ์แต่ละเครื่องด้วยชื่อ Wi-Fi Direct ที่ กันอาจมีประโยชน์ในการระบุเครื่องพิมพ์ได้ง่ายขึ้นสำหรับการพิมพ์ Wi-Fi Direct ชื่อเครือข่ายไร้สาย เช่น Wireless, Wi-Fi Direct ฯลฯ อยู่ในหน้าจอข้อมูลโดยการเลือกไอคอนข้อมูล � แล้วเลือกไอคอนเครือข่าย <del>-∑ี่</del> หรือไอคอนไร้สาย **(**หฺ)

ทำตามขั้นตอนต่อไปนี้เพื่อเปลี่ยนชื่อ Wi-Fi Direct เȀรื ่องพิมพ:์

- ้ 1. จากหน้าจอหลักบนแผงควบคุมของเครื่องพิมพ์ นำทางไปที่แอปพลิเคชัน การตั้งค่า และจากนั้นเลือกไอคอน การตั้งค่า
- $2.$  โดยเปิดเมนูดังต่อไปนี้
- <span id="page-74-0"></span><u> เครือข่าย</u>
- Wi-Fi Direct
- ชื ่อ Wi-Fi Direct
- $\,$ 3. ใช้แผงปุ่มกดเพื่อเปลี่ยนชื่อในฟิลด์ข้อความ ชื่อ Wi-Fi Direct แล้วเลือก OK

## HP ePrint ผ่านอีเมล

ใช้ HP ePrint เพื่อพิมพ์เอกสารโดยส่งเอกสารเป็นไฟล์แนบในอีเมล์ไปยังอีเมล์แอดเดรสของเครื่องพิมพ์จากอุปกรณ์ใดก็ได้ที่ใช้งานอีเมล์ ได้

ในการใช้HP ePrint เครื่องพิมพ์ต้องตรงตามข้อกำหนดเหล่านี้ :

- เครื่องพิมพ์ต้องเชื่อมต่อกับเครือข่ายแบบใช้สายหรือไร้สาย และเชื่อมต่อกับอินเทอร์เน็ตได้
- $\bullet$  ต้องเปิดใช้งาน HP Web Services ในเครื่องพิมพ์ และเครื่องพิมพ์ต้องลงทะเบียนกับ HP Connected

ทำตามขั้นตอนนี้เพื่อเปิดใช้ HP Web Services แȡะȡงทะเบียนกับ HP Connected

- 1. เปิด HP Embedded Web Server (EWS):
	- a. จากหน้าจอหลักบนแผงควบคุมเครื่องพิมพ์ให้เลือกไอคอนข้อมูล ( ) แล้วเลือกไอคอนเครือข่าย - $\frac{p}{4L}$ เพื่อแสดง IP แอดเดรส หรือชื่อโฮสต์
	- **b.** จากคอมพิวเตอร์บนเครือข่ายเดียวกันกับเครื่องพิมพ์ให้เปิดเว็บเบราเซอร์ในบรรทัดที่อยู่ให้พิมพ์ IP แอดเดรสหรือชื่อโฮสต์ ตรงตามที่แสดงบนแผงควบคุมเครื่องพิมพ์ กดปุ่ม <u>Ente</u>r บนแป้นพิมพ์คอมพิวเตอร์ EWS จะเปิดขึ้น

**หมายเหตุ:** หากเว็บเบราว์เซอร์แสดงข้อความที่ระบุว่า การเข้าใช้งานเว็ปไซต์อาจไม่ปลอดภัยให้เลือกตัวเลือกเพื่อเข้าสู่เว็ปไซต์ ต่อไป โดยการเข้าใช้งานเว็บไซต์นี้จะไม่เป็นอันตรายกับคอมพิวเตอร์

#### 2. Ȁȡิกแท็บ HP Web Services

3. เลือกตัวเลือกเพื่อเปิดใช้งาน Web Services

ี่ <mark>ซึ่⁄ี หมายเหตฺ:</mark> การเปิดใช้ Web Services อาจใช้เวลาหลายนาที

4. ไปที่ <u>[www.hpconnected.com](http://www.hpconnected.com)</u> เพื่อสร้างบัญชี HP ePrint และตั้งค่าจนเสร็จเรียบร้อย

### **AirPrint**

รองรับการสั่งพิมพ์โดยตรงด้วย AirPrint ของ Apple สำหรับ iOS และจากคอมพิวเตอร์ Mac ที่ใช้ macOS 10.7 Lion และใหม่กว่าใช้ ่ AirPrint เพื่อพิมพ์จากเครื่องพิมพ์โดยตรงโดยใช้ iPad, iPhone (3GS ขึ้นไป) หรือ iPod touch (รุ่นที่สามขึ้นไป) ในแอปพลิเคชันมือถือ ต่อไปนี้:

- Mail
- ภาพถาย่
- Safari
- <span id="page-75-0"></span>**iBooks**
- แอปพลิเคชันอื่นๆ บางตัว

เมื่อต้องการใช้ AirPrint เครื่องพิมพ์ต้องเชื่อมต่อเข้ากับเครือข่าย (ซับเน็ต) เดียวกันกับอุปกรณ์ Apple หากต้องการข้อมูลเพิ่มเติมเกี่ยวกับ การใช้ AirPrint และหากต้องการทราบว่าเครื่องพิมพ์ HPใดบ้างที่สามารถใช้งานร่วมกับ AirPrintได้ให้ไปที่ <u>[www.hp.com/go/](http://www.hp.com/go/MobilePrinting)</u> [MobilePrinting](http://www.hp.com/go/MobilePrinting)

**หมายเหตุ:** ก่อนที่จะใช้ AirPrint กับการเชื่อมต่อ USBให้ตรวจสอบหมายเลขเวอร์ชัน AirPrint เวอร์ชัน 1.3 และก่อนหน้าไม่สนับสนุน การเชื ่อมตอ่ USB

### การพิมพ์เมบฝังตัวของ Android

โซลูชันการพิมพ์ในตัวของ HP สำหรับ Android และ Kindle ช่วยให้อุปกรณ์มือถือค้นหาและสั่งพิมพ์ไปยังเครื่องพิมพ์ HP บนเครือข่าย หรือภายในช่วงสัญญาณไร้สายสำหรับการพิมพ์ Wi-Fi Direct

ระบบปฏิบัติการหลายๆรุ่นรองรับโซลูชันการพิมพ์นี้

**หมายเหตุ:** หากอุปกรณ์ของคุณไม่สามารถทำการพิมพ์ได้ให้ไปยัง <u>[Google Play > Android apps](https://play.google.com/store/apps/details?id=com.hp.android.printservice)</u> แล้วติดตั้ง HP Print Service Plugin

สำหรับข้อมูลเพิ่มเติมเกี่ยวกัยวิธี ใช้การพิมพ์แบบฝังตัวของ Android และอุปกรณ์ Android ที่สนับสนุน โปรดไปที่ <u>[www.hp.com/go/](http://www.hp.com/go/MobilePrinting)</u> [MobilePrinting](http://www.hp.com/go/MobilePrinting)

# พิมพ์จากแฟลชไดรฟ์ USB

เครื่องพิมพ์นี้มีคุณสมบัติการพิมพ์ USB ที่เข้าถึงง่าย สำ ่

- เปิดใช้งานพอร์ต USB สำหรับการพิมพ์
- <u>พิมพ์เอกสาร USB</u>

เครื่องพิมพ์ยอมรับแฟลชไดรฟ์ USB มาตรฐานในพอร์ต USB ใกล้แผงควบคุม ซึ่งรองรัปไฟล์ประเภทต่อไปนี้: ่

- .pdf
- .prn
- .pcl
- .ps
- .cht

# <span id="page-77-0"></span>เปิดใช้งานพอร์ต USB สำหรับการพิมพ์

พอร์ต USB จะปิดใช้งานตามค่าเริ่มต้น ก่อนใช้คุณสมบัตินี้ ให้เปิดใช้งานพอร์ต USB

- $\bullet$  วิธีที่หนึ่ง: เปิดใช้งานพอร์ต USB จากแผงควบคุมเครื่องพิมพ์
- $\bullet$  วิธีที่สอง: เปิดใช้งานพอร์ต USB จาก HP Embedded Web Server (เครื่องพิมพ์ที่เชื่อมต่อเครือข่ายเท่านั้น) ่

โช้หนึ่งในวิธีการต่อไปนี้เพื่อเปิดใช้งานพอร์ต:

## วิธีที่หนึ่ง: เปิดใช้งานพอร์ต USB จากแผงควบคุมเครื่องพิมพ์

- 1. จากหน้าจอหลักบนแผงควบคุมของเครื่องพิมพ์ นำทางไปที่แอปพลิเคชัน การตั้งค่า และจากนั้นเลือกไอคอน การตั้งค่า
- 2. เปิดเมนูดังต่อไปนี้
	- ้ ทำสำเนา/พิมพ์ หรือ พิมพ์
	- $\bullet$  เปิด USB อุปกรณ์
- 3. เลือก เปิด เพื่อเปิดใช้งานพอร์ต USB

## วิธีที่สอง: เปิดใช้งานพอร์ต USB จาก HP Embedded Web Server (เครื่องพิมพ์ที่เชื่อมต่อเครือข่ายเท่านั้น)

- 1. จากหน้าจอหลักบนแผงควบคุมเครื่องพิมพ์ให้เลือกไอคอนข้อมูล ( ) แล้วเลือกไอคอนเครือข่าย -X เพื่อแสดง IP แอดเดรสหรือชื่อ โฮสต์
- 2. เปิดเว็บเบราเซอร์ และในบรรทัดที่อยู่ให้พิมพ์ IP แอดเดรสให้ตรงตามที่แสดงบนแผงควบคุมของเครื่องพิมพ์ กดปุ่ม Enter บนแป้น ้พิมพ์คอมพิวเตอร์ FWS จะเปิดขึ้น
	- หมายเหต:ุ หากเว็บเบราวเซอร ์ แสดงข ์ ้อȀวาม There is a problem with this website's security certLficDte (ใบรับรอง ความปลอดภัยของเว็ปไซต์นี้มีปัญหา) เมื่อพยายามเปิด EWSให้คลิก **Continue to this website (not recommended)** (ไปยัง เว็ปไซต์นี้ต่อ (ไม่แนะนำ))

การเลือก <mark>Continue to this website (not recommended)</mark> (ไปยังเว็ปไซต์นี้ต่อ (ไม่แนะนำ)) จะไม่เป็นอันตรายกับคอมพิวเตอร์ ขณะนำทางภายใน EWS ของเครื่องพิมพ์ HP

- 3. เลือกเเท็บ **ทำสำเนา/พิมพ์** สำหรับรุ่น MFP หรือเเท็บ **พิมพ์** สำหรับรุ่น SFP
- 4. ในเมนูด้านซ้ายให้เลือก **การตั้งค่าพิมพ์จากไดรฟ์ USB**
- 5. เลือก **เปิดใช้งานการพิมพ์จากไดรฟ์ USB**
- $6.$  คลิกใช้

## พิมพ์เอกสาร USB

ี**1.** แสียบแฟลชไดรฟ์ USB เข้ากับพอรัต USB ที่เข้าถึงง่าย ่

- $\stackrel{\textsf{max}}{=}$  ทมายเหตุ: พอร์ตอาจถูกปิด สำหรับเครื่องพิมพ์บางรุ่น ฝาครอบจะพลิกเปิด สำหรับครื่องพิมพ์รุ่นอื่นๆให้ดึงฝาครอบออกมาตรงๆ เพื ่อถอดออก
- 2. จากหน้าจอหลักบนแผงควบคุมของเครื่องพิมพ์ เลื่อนไปที่แอปพลิเคชัน พิมพ์ จากนั้นเลือกไอคอน พิมพ์
- 3. เลือก พิมพ์จากไดรฟ์ USB
- ี่ 4. เลือก เลือกเลือกชื่อของเอกสารที่จะพิมพ์ แล้วเลือก เ<u>ลือก</u>
- ้<del>™ี หมายเหตุ</del>: เอกสารอาจอยู่ในโฟลเดอร์ เปิดโฟลเดอร์หากจำเป็น
- 5. ในการปรับเปลี่ยนจำนวนสำเนา ให้แตะกล่องทางด้านซ้ายของปุ่ม พิมพ์ แล้วเลือกจำนวนสำเนาจากแผงปุ่มกดที่เปิด เลือกปุ่มปิด เพื ่อปิดแผงปุ ่มกด
- ี**6. เ**ลือก <mark>พิมพ์</mark> เพื่อพิมพ์เอกสาร

# พิมพ์โดยใช้พอร์ต USB 2.0 ความเร็วสูง (เเบบใช้สาย)

 $\bullet$  เปิดใช้งานพอร์ต USB ความเร็วสูงสำหรับการพิมพ์

# <span id="page-80-0"></span>เปิดใช้งานพอร์ต USB ความเร็วสูงสำหรับการพิมพ์

เครื่องพิมพ์นี้มีคุณสมบัติการใช้พอร์ต USB 2.0 ความเร็วสูงสำหรับการพิมพ์ที่ใช้สาย USB พอร์ตจะอยู่ในบริเวณพอร์ตอินเตอร์เฟซ และ ถูกปิดใช้งานตามค่าเริ่มต้น ใช้หนึ่งในวิธีการต่อไปนี้เพื่อเปิดใช้งานพอร์ต: เมื่อเปิดใช้งานพอร์ต ให้ติดตั้งซอฟต์แวร์เครื่องพิมพ์เมื่อต้องการ พิมพ์โดยใช้พอร์ตนี้

- <u>● อิธีที่หนึ่ง: เปิดใช้งานพอร์ต USB 2.0 ความเร็วสูงจากเมนูแผงควบคุมเครื่องพิมพ์</u>
- วิธีที่สอง: เปิดใช้งานพอร์ต USB 2.0 ความเร็วสูงจาก HP Embedded Web Server (เครื่องพิมพ์ที่เชื่อมต่อเครือข่ายเท่านั้น) ่

### วิธีที่หนึ่ง: เปิดใช้งานพอร์ต USB 2.0 ความเร็วสูงจากเมนูแผงควบคุมเครื่องพิมพ์

ใช้แผงควบคุมเพื่อใช้งานพอร์ต

- 1. จากหน้าจอหลักบนแผงควบคุมของเครื่องพิมพ์ นำทางไปที่แอปพลิเคชัน การตั้งค่า และจากนั้นเลือกไอคอน การตั้งค่า
- 2. เปิดเมนูดังต่อไปนี้
	- $\bullet$  ทั่วไป
	- $\bullet$  เปิด USB อุปกรณ์
- 3. เȡือกตัวเȡือก เปิด

### วิธีที่สอง: เปิดใช้งานพอร์ต USB 2.0 ความเร็วสูงจาก HP Embedded Web Server (เครื่องพิมพ์ที่เชื่อมต่อเครือข่ายเท่านั้น)

โช้ HP EWS เพื่อเปิดใช้งานพอร์ต

- 1. ค้นหา IP แอดเดรสของเครื่องพิมพ์ บนแผงควบคุมเครื่องพิมพ์ให้เลือกปุ่มข้อมูล ( ) แล้วเลือกไอคอนเครือข่าย <sub>"</sub>∑ี<sub>ธี</sub> เพื่อแสดง IP แอดเดรสหรือชื่อโฮสต์
- 2. เปิดเว็บเบราเซอร์ และในบรรทัดที่อยู่ให้พิมพ์ IP แอดเดรสให้ตรงตามที่แสดงบนแผงควบคุมของเครื่องพิมพ์ กดปุ่ม Enter บนแป้น พิมพ์คอมพิวเตอร์ EWS จะเปิดขึ้น

https://10.10.XXXX/

- **หมายเหตุ:** หากเว็บเบราว์เซอร์แสดงข้อความที่ระบุว่า การเข้าใช้งานเว็ปไซต์อาจไม่ปลอดภัยให้เลือกตัวเลือกเพื่อเข้าสู่เว็ปไซต์ต่อไป โดยการเข้าใช้งานเว็บไซต์นี้จะไม่เป็นอันตรายกับคอมพิวเตอร์
- 3. เลือกแท็บ **การรักษาความปลอดภัย**
- ี 4. ทางด้านซ้ายของหน้าจอ เลือก **ความปลอดภัยทั่วไป**
- ี**5. เ**ลื่อนลงไปยัง **พอร์ตฮาร์ดเเวร์** และเลือกกล่องกาเครื่องหมายเพื่อเปิดใช้งานทั้งสองรายการ:
	- เปิด USB อปกรณ ุ ์
	- ใช้งาน Host USB plug and play
- $6.$  คลิก**ใช้**

# 5 สำเนา

ทำสำเนากับเครื่องพิมพ์ เรียนรู้วิธีการทำสำเนาเอกสารสองด้าน และค้นหางานทำสำเนาเพิ่มเติมบนเว็บ

- ทำสำเนา
- <u>ทำสำเนาทั้งสองด้าน (การพิมพ์งานสองด้าน)</u>
- [งานทำสำเนาอื่นๆ](#page-85-0)

หากต้องการความช่วยเหลือทางวิดีโอ ดูที่ <u>[www.hp.com/videos/LaserJet](http://www.hp.com/videos/LaserJet)</u>

ข้อมูลต่อไปนี้ถูกต้องในขณะที่จัดพิมพ์เอกสาร สำหรับข้อมูลเพิ่มเติม โปรดดูที่ <u>[www.hp.com/support/ljM528mfp](http://www.hp.com/support/ljM528mfp)</u>

### สำหรับข้อมูลเพิ่มเติม:

วิธี ใช้ที่ครอบคลุมทั้งหมดของ HP สำหรับเครื่องพิมพ์มีข้อมูลต่อไปนี้:

- การติดตั้งและกำหนดค่า
- การเรียนรู้และใช้งาน
- การแก้ปัญหา
- ดาวน์โหȡดการอัปเดตซอฟตแวร ์ แȡะเฟ ์ ิรมแวร ์ ์
- เข้าร่วมฟอรัมการสนับสนุน
- ด้นหาข้อมูลการรับประกันและข้อบังคับ

# ทำสำเนา

- 1. วางเอกสารคว่ำหน้าลงบนกระจกของตกลงหรือวางหงายหน้าขึ้นในอุปกรณ์ป้อนกระดาษ แȡะปรับตัวกั ้นกระดาษให้พอดีกับขนาด ของกระดาษ
- 2. จากหน้าจอหลักบนแผงควบคุมเครื่องพิมพ์ เลื่อนไปที่แอปพลิเคชัน <u>ทำสำเนา</u> แล้วเลือกไอคอน ทํ
- 3. ในบานหน้าต่าง ตัวเลือกให้เลือกจำนวนสำเนา
- 4. เลือก ข้อความ/ภาพดีที่สุด เพื่อปรับให้ดีที่สุดสำหรับประเภทของภาพที่กำลังทำสำเนา: ข้อความ กราฟิก หรือภาพถ่าย เลือกหนึ่งใน ตัวเลือกที่กำหนดไว้ล่วงหน้า
- <mark>5. ตั้ง</mark>ค่าตัวเลือกที่มีเครื่องหมายสามเหลี่ยมสีเหลืองก่อนใช้คุณสมบัติดูตัวอย่าง

**หมายเหตุ:** หลังจากดูตัวอย่างการสแกน ตัวเลือกเหล่านี้จะถูกลบออกจากรายการ ตัวเลือก หลักและสรุปในรายการ ตัวเลือกก่อน สแกนในการเปลี่ยนแปลงตัวเลือกเหล่านี้ให้ทิ้งตัวอย่างและเริ่มต้นใหม่

การใช้Ȁณสมบ ุ ัติดตู ัวอยางเȡ ่ ือกหรอไม ื ก่็ได้

<mark>6.</mark> แตะบานหน้าต่างด้านขวาของหน้าจอเพื่อดูตัวอย่างเอกสารในหน้าจอดูตัวอย่างให้ใช้ปุ่มทางด้านขวาของหน้าจอเพื่อปรับตัวเลือกดู ตัวอย่าง และเพื่อจัดเรียงใหม่ หมุน แทรก หรือลบหน้า

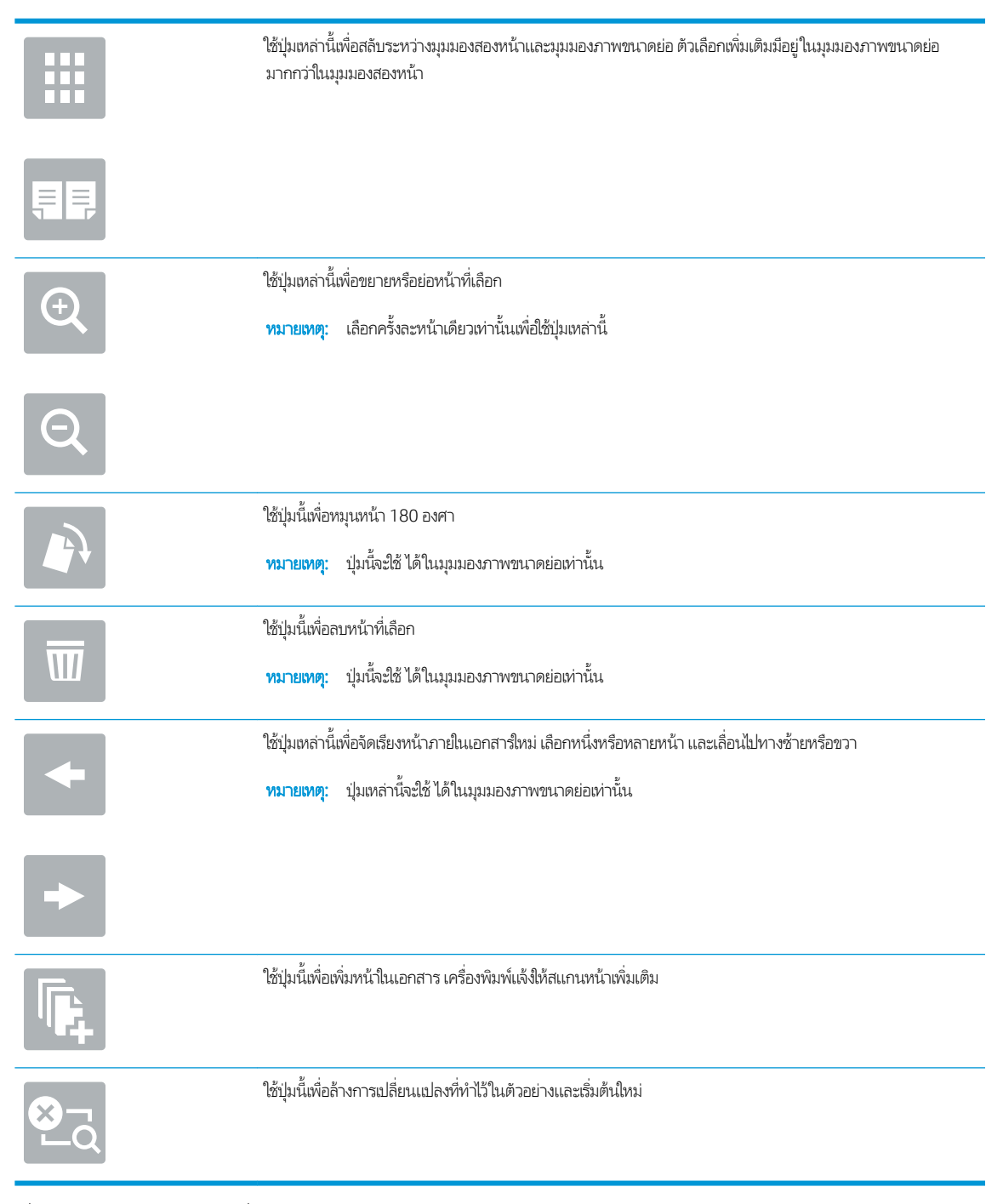

7. เมื่อเอกสารพร้อมให้แตะ เริ่ม เท์

# <span id="page-84-0"></span>ทำสำเนาทั้งสองด้าน (การพิมพ์งานสองด้าน)

- 1. วางเอกสารคว่ำหน้าลงบนกระจกของตกลงหรือวางหงายหน้าขึ้นในอุปกรณ์ป้อนกระดาษ แȡะปรับตัวกั ้นกระดาษให้พอดีกับขนาด ของกระดาษ
- <u>2. จากหน้าจอหลักบนแผงควบคุมเครื่องพิมพ์ เลื่อนไปที่แอปพลิเคชัน ทำสำเนา แล้วเลือกไอคอน ท</u>
- ่ 3. ในบานหน้าต่าง ตัวเลือกให้เลือก ด้านต้นฉบับ แล้วเลือกตัวเลือกที่อธิบายเอกสารต้นฉบับ
	- ใช้ ตรวจจับอัตโนมัติ เพื่อตรวจว่าต้นฉบับพิมพ์บนด้านเดียวหรือทั้งสองด้านของกระดาษ
	- ใช้ 1 ด้าน สำหรับต้นฉบับที่พิมพ์บนด้านหนึ่งของหน้ากระดาษ
	- ใช้ 2 ด้าน (ลักษณะหนังสือ) สำหรับต้นฉบับที่พลิกทางด้านขวา/ซ้ายของหน้าเเบบหนังสือ หากภาพเป็นแนวตั้ง งานพิมพ์จะ พลิกทางขอบด้านยาวของหน้า หากภาพเป็นแนวนอน งานพิมพ์จะพลิกทางขอบด้านสั้นของหน้า
	- ใช้ 2 ด้าน (ลักษณะการพลิก) สำหรับต้นฉบับที่พลิกขอบด้านบน/ด้านล่างของหน้าแบบปฏิทิน หากภาพเป็นแนวตั้ง งานพิมพ์ จะพลิกทางขอบด้านสั้นของหน้า หากภาพเป็นแนวนอน งานพิมพ์จะพลิกทางขอบด้านยาวของหน้า
- ี**4.** เลือก ด้านงานพิมพ์ แล้วเลือกหนึ่งในตัวเลือกเหล่านี้:
	- ตรงกับต้นฉบับ: งานพิมพ์จะตรงกับรูปแบบของต้นฉบับ ตัวอย่างเช่น หากต้นฉบับเป็น 1 ด้าน งานพิมพ์จะออกมาเป็น 1 ด้าน ้ อย่างไรก็ตาม หากผู้ดูแลระบบได้จำกัดการพิมพ์ 1 ด้านและต้นฉบับเป็นแบบ 1 ด้าน งานพิมพ์จะออกมาเป็น 2 ด้านแบบ หนังสอื
	- ่ 1 ด้าน: งานพิมพ์จะเป็น 1 ด้าน อย่างไรก็ตามหากผู้ดูแลระบบได้จำกัดการพิมพ์ 1 ด้าน งานพิมพ์จะออกมาเป็น 2 ด้านแบบ หนังสือ
	- 2 ด้าน (ลักษณะหนังสือ): งานพิมพ์จะพลิกทางขอบด้านขวา/ซ้ายของหน้าเหมือนกับการเปิดหนังสือ หากภาพเป็นแนวตั้ง งานพิมพ์จะพลิกทางขอบด้านยาวของหน้า หากภาพเป็นแนวนอน งานพิมพ์จะพลิกทางขอบด้านสั้นของหน้า
	- 2 ด้าน (ลักษณะการพลิก): งานพิมพ์จะพลิกทางขอบด้านบน/ล่างของหน้าเหมือนกับการเปิดปฏิทิน หากภาพเป็นแนวตั้ง งานพิมพ์จะพลิกทางขอบด้านสั้นของหน้า หากภาพเป็นแนวนอน งานพิมพ์จะพลิกทางขอบด้านยาวของหน้า
- <mark>5. ต้</mark>งค่าตัวเลือกที่มีเครื่องหมายสามเหลี่ยมสีเหลืองก่อนใช้คุณสมบัติดูตัวอย่าง
	- **หมายเหตุ:** หลังจากดูตัวอย่างการสแกน ตัวเลือกเหล่านี้จะถูกลบออกจากรายการ ตัวเลือก หลักและสรุปในรายการ ตัวเลือกก่อน สแกนในการเปลี่ยนแปลงตัวเลือกเหล่านี้ให้ทิ้งตัวอย่างและเริ่มต้นใหม่

การใช้Ȁณสมบ ุ ัติดตู ัวอยางเȡ ่ ือกหรอไม ื ก่ ็ได้

<mark>6.</mark> แตะบานหน้าต่างด้านขวาของหน้าจอเพื่อดูตัวอย่างเอกสารในหน้าจอดูตัวอย่างให้ใช้ปุ่มทางด้านขวาของหน้าจอเพื่อปรับตัวเลือกดู ตัวอย่าง และเพื่อจัดเรียงใหม่ หมุน แทรก หรือลบหน้า

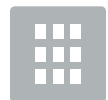

ใช้ปุ่มเหล่านี้เพื่อสลับระหว่างมุมมองสองหน้าและมุมมองภาพขนาดย่อ ตัวเลือกเพิ่มเติมมีอยู่ในมุมมองภาพขนาดย่อ ่มากกว่าในมุมมองสองหน้า

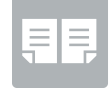

<span id="page-85-0"></span>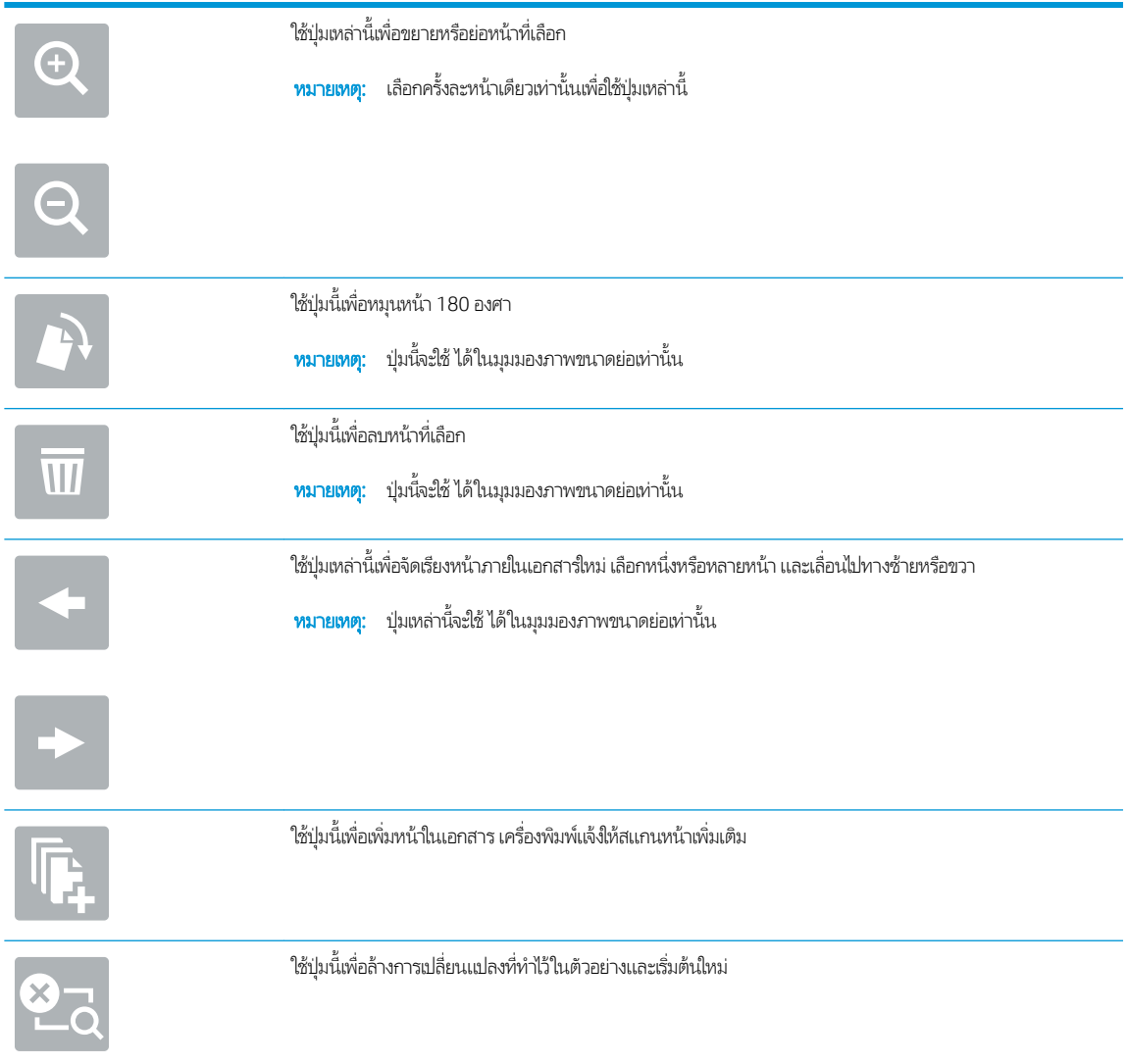

7. เมื ่อเอกสารพร้อมให้แตะ เ<mark>ริ่</mark>ม เท์

# งานทำสำเนาอื่นๆ

ค้นหาข้อมูลบนเว็บเกี่ยวกับการใช้งานทำสำเนาทั่วไป

โปรดไปที่ <u>[www.hp.com/support/ljM528mfp](http://www.hp.com/support/ljM528mfp)</u>

คำแนะนำสำหรับการดำเนินงานทำสำเนามีดังต่อไปนี้ :

- ทำสำเนาหรือสแกนหน้าจากหนังสือหรือเอกสารเย็บเล่มอื่นๆ
- ทำสำเนาเอกสารหลายขนาด
- ทำสำเนาหรือสแกนทั้งสองด้านของบัตรประจำตัว
- ทำสำเนาหรือสแกนเอกสารลงในรูปแบบหนังสือเล่มเล็ก

# 6 สแกน

การสแกนโดยใช้ซอฟต์แวร์ หรือสแกนไปยังอีเมล์ แฟลชไดรฟ์ USB โฟลเดอร์เครือข่าย หรือปลายทางอื่นโดยตรง

- ตั้งค่า [Scan to Email \(](#page-87-0)สแกนไปยังอีเมล์)
- <u>● ตั้งค่าสแกนไปยังโฟลเดอร์เครือข่าย</u>
- ตั้งค่าสแกนไปยัง [SharePoint®](#page-116-0) (รุ่น Flow เท่านั้น)
- $\bullet$  ต<u>ั้งค่าสแกนไปยังไดรฟ์ USB</u>
- [การสแกนไปยังอีเมȡ](#page-126-0)์
- <u>สแกนไปยังการจัดเก็บง</u>าน
- สแกนไปยังโฟลเดอร์เครือข่าย
- สแกนไปยัง [SharePoint](#page-134-0)
- [สแกนไปยังไดรฟ์](#page-136-0)USB
- ใช้โซลชันธุรกิจ [HP JetAdvantage](#page-137-0)
- [งานสแกนอื](#page-138-0) ่นๆ

หากต้องการความช่วยเหลือทางวิดีโอ ดูที่ <u>[www.hp.com/videos/LaserJet](http://www.hp.com/videos/LaserJet)</u>

ข้อมูลต่อไปนี้ถูกต้องในขณะที่จัดพิมพ์เอกสาร สำหรับข้อมูลเพิ่มเติม โปรดดูที่ <u>[www.hp.com/support/ljM528mfp](http://www.hp.com/support/ljM528mfp)</u>

### สำหรับข้อมูลเพิ่มเติม:

วิธี ใช้ที่ครอบคลุมทั้งหมดของ HP สำหรับเครื่องพิมพ์มีข้อมูลต่อไปนี้:

- การติดตั้งและกำหนดค่า
- การเรียนรู้และใช้งาน
- การแก้ปัญหา
- ดาวน์โหȡดการอัปเดตซอฟตแวร ์ แȡะเฟ ์ ิรมแวร ์ ์
- เข้าร่วมฟอรัมการสนับสนุน
- ค้นหาข้อมูลการรับประกันและข้อบังคับ

# <span id="page-87-0"></span>์ตั้งค่า Scan to Email (สแกนไปยังอีเมล์)

เครื่องพิมพ์มีคุณสมบัติที่ทำให้สามารถสแกนเอกสารและส่งไปยังอีเมล์แอดเดรสตั้งแต่หนึ่งรายการขึ้นไปได้

- <u>บทนำ</u>
- <u>• ก่อนที่คุณจะเริ่ม</u>
- ขั ้นตอนที ่หนึ ่ง: เข้าถึง [HP Embedded Web Server \(EWS\):](#page-88-0)
- <u>์ ขั[้นตอนที](#page-88-0)่สอง: ก</u>ำ
- <u>์ ขั[้นตอนที](#page-90-0)่สาม: กำ</u>
- <u>• ขั้นตอนที่สี่: กำหนดค่าการตั้งค่าเเบบด่วน (เลือกหรือไม่ก็ได้)</u> ่
- $\bullet$  ขั้นตอนที่ห้า: ตั้งค่าส่งไปยังอีเมล์เพื่อใช้ Office 365 Outlook (เลือกหรือไม่ก็ได้)

### บทนำ

ในการใช้คุณสมบัติสแกนนี้ เครื่องพิมพ์ต้องมีการเชื่อมต่อเครื่องเข้ากับเครือข่าย อย่างไรก็ตาม คุณสมบัตินี้ไม่สามารถใช้งานได้จนกว่าจะได้ รับการกำหนดค่า มีสองวิธีสำหรับการกำหนดค่าสแกนไปยังอีเมล **วิซาร์ดการตั้งค่าสแกนไปยังอีเมล** สำหรับการใช้งานขั้นพื้นฐาน และ **การ ต้งค่าอีเมล** สำ

ไช้ข้อมูลต่อไปนี้ในการตั้งค่าคุณลักษณะ สแกนไปยังอีเมล

# ก่อนที่คุณจะเริ่ม

หากต้องการตั้งค่าคุณสมบัติ สแกนไปยังอีเมล์ เครื่องพิมพ์ต้องมีการเชื่อมต่อเครือข่ายที่ใช้งาน ่

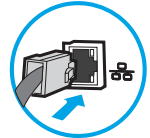

ผู้ดูแลระบบต้องมีข้อมูลต่อไปนี้ก่อนเริ่มต้นกระบวนการกำหนดค่า

- $\bullet$  สิทธิ์การเข้าใช้เครื่องพิมพ์ระดับผู้ดูแล
- ส่วนต่อท้าย DNS (เช่น companyname.com)
- เซิร์ฟเวอร์ SMTP (เช่น smtp.mycompany.com)

**หมายเหตุ:** หากคุณไม่ทราบชื่อเซิร์ฟเวอร์ SMTP, หมายเลขพอร์ต SMTP หรือข้อมูลการตรวจสอบ โปรดติดต่อผู้ให้บริการอีเมล์/ อินเทอร์เน็ต หรือผู้ดูแลระบบ สำหรับข้อมูลดังกล่าว ชื่อเซิร์ฟเวอร์และชื่อพอร์ต SMTP โดยทั่วไปจะพบได้จากการค้นหาใน อินเทอร์เน็ต ตัวอย่างเช่นใช้คำอย่าง "Gmail smtp server name" หรือ "Yahoo smtp server name" เพื่อการค้นหาข้อมูลดัง กล่าว เป็นต้น

<sub>ี</sub> ข้อกำหนดการรับรองความถูกต้องของเซิร์ฟเวอร์ SMTP สำหรับข้อความอีเมล์ขาออก รวมถึงชื่อผู้ใช้และรหัสผ่านที่ใช้สำหรับการ รับรองความถกต้อง หากมี

<span id="page-88-0"></span> $\ddot{=}$  ทมายเหตุ: ศึกษาเอกสารจากผู้ให้บริการอีเมล์ของคุณ เพื่อหาข้อมูลเกี่ยวกับข้อจำกัดในการส่งข้อมูลดิจิตอลของบัญชีอีเมล์ของคุณ โดยผู้ ให้บริการบางรายอาจล็อคบัญชีของคุณชั่วคราว หากคุณส่งข้อมูลเกินขีดจำกัด

# ขึ้นตอนที่หนึ่ง: เข้าถึง HP Embedded Web Server (EWS):

เปิด EWS เพื่อเริ่มกระบวนการตั้งค่า

- 1. จากหน้าจอหลักบนแผงควบคุมเครื่องพิมพ์ให้แตะไอคอนข้อมูล ( ) แล้วแตะไอคอนเครือข่าย + <mark>+ เ</mark>พื่อแสดง IP แอดเดรสหรือชื่อ โฮสต์
- 2. เปิดเว็บเบราเซอร์ และในบรรทัดที่อยู่ให้พิมพ์ IP แอดเดรสหรือชื่อโฮสต์ตรงตามที่แสดงบนแผงควบคุมเครื่องพิมพ์ กดปุ่ม Enter บน ู้ แป้นพิมพ์คอมพิวเตอร์ FWS จะเปิดขึ้น
	- **หมายเหตุ:** หากเว็บเบราว์เซอร์แสดงข้อความที่ระบุว่า การเข้าใช้งานเว็ปไซต์อาจไม่ปลอดภัยให้เลือกตัวเลือกเพื่อเข้าสู่เว็ปไซต์ต่อไป โดยการเข้าใช้งานเว็ปไซต์นี้จะไม่เป็นอันตรายกับคอมพิวเตอร์

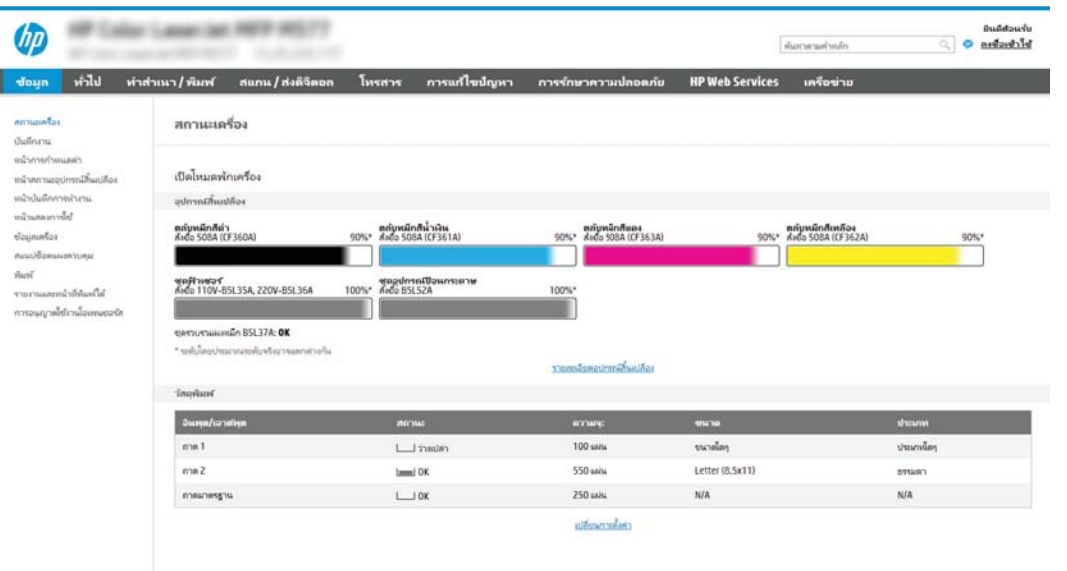

# ข<mark>ั้นตอนที่สอง: ก</mark>ำ

**หมายเหตุ:** การกำหนดค่าการตั้งค่าอีเมล์ในแท็บ **เครือข่าย** เป็นขั้นตอนขั้นสูง และอาจต้องอาศัยความช่วยเหลือจากผู้ดูแลระบบ

- 1. โดยใช้แท็บการนำทางด้านบนของ EWS ให้คลิก **เครือข่าย** 
	- **หมายเหตุ:** สำหรับการกำหนดการตั้งค่าเครือข่ายเพื่อใช้กับ Office 365 <u>ขั้นตอนที่ห้า: ตั้งค่าส่งไปยังอีเมล์เพื่อใช้ Office 365</u> Outlook (เลือกหรือไม่ก็ได้) ในหน้า 86
- 2. ในบานหน้าต่างการนำทางด้านซ้ายให้คลิก **การตั้งค่า TCP/IP** อาจต้องใช้ชื่อผู้ใช้/รหัสผ่านเพื่อเข้าใช้แท็บ **การระบุเครือข่าย** ของ EWS
- 3. ในกล่องโต้ตอบ **การตั้งค่า TCP/IP**ให้คลิกแท็บ **การระบุเครือข่าย**

<mark>4. หากจำเป็นต้องระบุ DNS บนเครือข่าย ในส่วน **ส่วนต่อท้ายโดเมน TCP/IP** ให้ตรวจสอบว่ามีรายการส่วนต่อท้าย DNS สำ</mark> เอนต์อีเมล์ที่คุณใช้อยู่หรือไม่ ส่วนต่อท้าย DNS มีรูปแบบนี้: *companyname*.com, gmail.com ฯลฯ

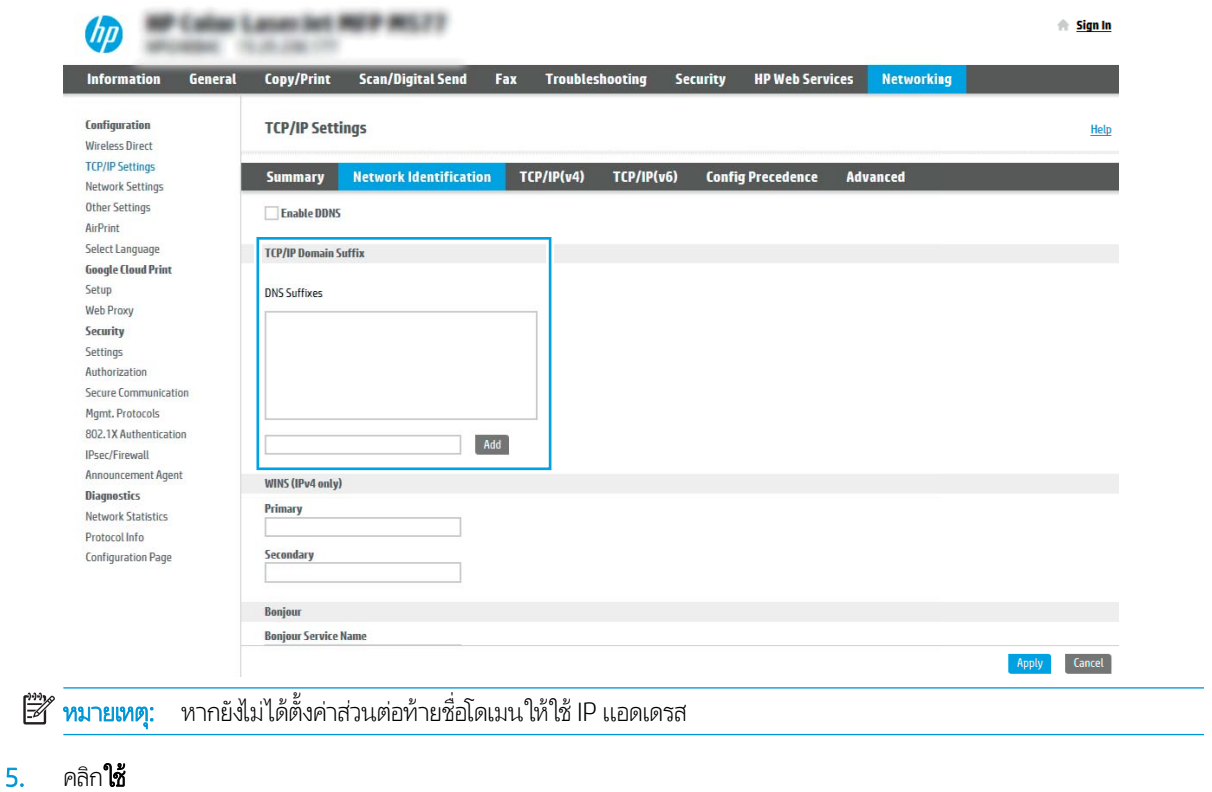

6. Ȁȡิก OK

# <span id="page-90-0"></span>ข<mark>ึ้นตอนที่สาม: ก</mark>ำ

สองตัวเลือกสำหรับการกำหนดค่าส่งไปยังอีเมล์คือ **วิซาร์ดการตั้งค่าอีเมล์** สำหรับการกำหนดค่าพื้นฐานและ **การตั้งค่าอีเมล์** สำ ี กำหนดค่าขั้นสูง ใช้ตัวเลือกต่อไปนี้เพื่อกำหนดค่าคุณสมบัติส่งไปยังอีเมล์:

- **•** <u>วิธีที่หนึ่ง: ก</u>า
- <u>● วิธีที[่สอง](#page-93-0): ก</u>า

## <mark>วิธีที่หนึ่ง:</mark> กา

ตัวเลือกนี้จะเปิด **วิซาร์ดการตั้งค่าอีเมล์** ใน HP Embedded Web Server (EWS) สำ

- 1. โดยใช้แท็บการนำทางด้านบนของ EWS ให้คลิก **สแกน/ส่งดิจิตอล**
- 2. ในบานหน้าต่างนำทางด้านซ้ายให้คลิก **วิซาร์ดการตั้งค่าเเบบด่วนอีเมล์เเละสเเกนไปยังโฟลเดอร์เครือข่าย**
- 3. ในกล่องโต้ตอบ **วิซาร์ดการตั้งค่าเเบบด่วนอีเมล์เเละสเเกนไปยังโฟลเดอร์เครือข่าย**ให้คลิกลิงค์ **การตั้งค่าอีเมล์**
- ู้ <mark>ซี∕ี หมายเหตุ:</mark> หากข้อความปรากฏขึ้นระบฺว่าคุณสมบัติสแกนไปยังอีเมล์ถูกปิดใช้งานให้คลิก **ดำเนินการต่อ** เพื่อดำเนินต่อด้วยการ กำหนดค่า และเปิดคุณสมบัติสแกนไปยังอีเมล์เมื่อเสร็จสมบูรณ์

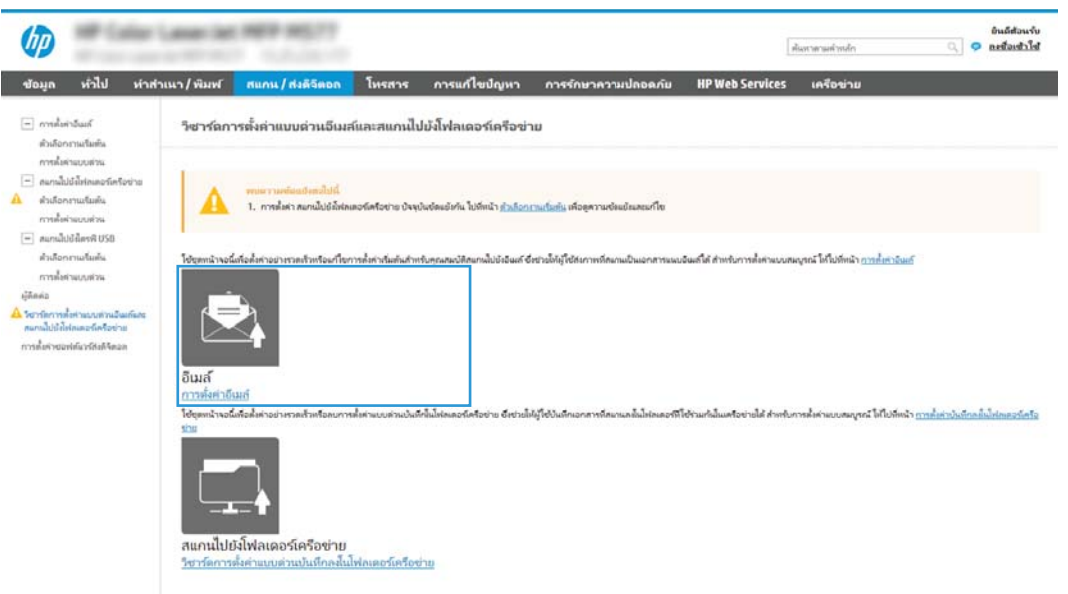

่ 4. ในกล่องโต้ตอบ **กำหนดค่าเซิร์ฟเวอร์อีเมล์ (SMTP)** ให้เลือกหนึ่งในตัวเลือกต่อไปนี้ และ:ทำตามขั้นตอน:

#### ตัวเลือกที่หนึ่ง:ใช้เซิร์ฟเวอร์ที่ใช้อยู่แล้วโดยอีเมล์ ่

\_▲ เลือก**ใช้เซิร์ฟเวอร์ที่ใช้แล้วโดยอีเมล์** แล้วคลิก **ถัดไป** ่

**หมายเหตุ:** ตัวเลือกนี้จะค้นหาเซิร์ฟเวอร์ SMTP ขาออกภายในไฟร์วอลล์ของคุณเท่านั้น

#### ตัวเลือกที่สอง: ค้

- a. เลือก **ค้นหาเครือข่ายสำหรับเซิร์ฟเวอร์อีเมล์ขาออก** จากนั้นคลิก **ถัดไป**
- b. เลือกเซิร์ฟเวอร์ที่เหมาะสมจากรายการ **กำหนดค่าเซิร์ฟเวอร์อีเมล์ (SMTP)** แล้วคลิก **ถัดไป** ่
- c. เลือกตัวเลือกที่อธิบายข้อกำหนดการตรวจสอบความถูกต้องของเซิร์ฟเวอร์:
	- ้เซิร์ฟเวอร์ ไม่ต้องการการตรวจสอบความถูกต้อง: เลือก เซิร์ฟเวอร์ ไม่ต้องการการตรวจสอบความถูกต้อง แล้วคลิก ถัด ไป

-หรือ-

- ี**เซิร์ฟเวอร์ต้องการการตรวจสอบความถูกต้อง**: จากรายการดรอปดาวน์ เลือกตัวเลือกการตรวจสอบความถูกต้อง:
	- ៈ ใช้ข้อมูลการตรวจสอบผู้ใช้เพื่อเชื่อมต่อหลังจากลงชื่อเข้าใช้ที่แผงควบคุม: เลือกใช้ข้อมูลการตรวจสอบผู้ใช้เพื่อ **เชื่อมต่อหลังจากลงชื่อเข้าใช้ที่แผงควบคุม** และคลิก **ถัดไป**

-หรอื-

 $\circ$  ใช้ข้อมูลการตรวจสอบนี้เสมอ: เลือกใช้ข้อมูลการตรวจสอบนี้เสมอ ป้อน ชื่อผู้ใช้ และ รหัสผ่าน แล้วคลิก ถัดไป

#### ตัวเȡือกที ่สาม: เพิ ่มเซริฟเวอร ์ ์SMTP

- a. เลือก **เพิ่มเซิร์ฟเวอร์ SMTP**
- b. พิมพ์ **ชื่อเซิร์ฟเวอร์** และ **หมายเลขพอร์ต** จากนั้นคลิก **ถัดไป**
- $\mathbb{B}^\prime$  หมายเหตุ: ในกรณีส่วนใหญ่ไม่จำเป็นต้องเปลี่ยนหมายเลขพอร์ตเริ่มต้น
- <mark>‡ ทมายเหตฺ</mark>: หากคุณกำลังใช้บริการ SMTP แบบโฮสต์ เช่น Gmail ให้ตรวจสอบแอดเดรส SMTP, หมายเลขพอร์ต และการ ตั้งค่า SSL จากเว็ปไซต์ของผู้ให้บริการหรือแหล่งอื่นๆ โดยปกติแล้ว Gmail จะมีแอดเดรส SMTP คือ smtp.gmail.com หมายเลขพอร์ต 465 และควรเลือกเปิดใช้งาน SSL

โปรดอ้างอิงแหล่งข้อมูลออนไลน์เพื่อยืนยันว่าการตั้งค่าเครือข่ายเหล่านี้เป็นปัจจุบันและถูกต้อง ณ เว

- **c.** เลือกตัวเลือกการตรวจสอบความถูกต้องเซิร์ฟเวอร์ที่เหมาะสม: ่
	- เซิร์ฟเวอร์ ไม่ต้องการการตรวจสอบความถูกต้อง: เลือก เซิร์ฟเวอร์ ไม่ต้องการการตรวจสอบความถูกต้อง แล้วคลิก ถัด ไป

-หรอื-

- **เซิร์ฟเวอร์ต้องการการตรวจสอบความถูกต้อง**: เลือกตัวเลือกจากรายการดรอปดาวน์ **เซิร์ฟเวอร์ต้องการการตรวจสอบ** ์ ความถูกต้อง:
	- ៈ ใช้ข้อมูลการตรวจสอบผู้ใช้เพื่อเชื่อมต่อหลังจากลงชื่อเข้าใช้ที่แผงควบคุม: เลือกใช้ข้อมูลการตรวจสอบผู้ใช้เพื่อ **เชื่อมต่อหลังจากลงชื่อเข้าใช้ที่แผงควบคุม** และคลิก **ถัดไป**

-หรอื-

- $\circ$  ใช้ข้อมูลการตรวจสอบนี้เสมอ: เลือกใช้ข้อมูลการตรวจสอบนี้เสมอ ป้อน ชื่อผู้ใช้ และ รหัสผ่าน แล้วคลิก ถัดไป
- ี 5. ในกล่องโต้ตอบ **กำหนดค่าอีเมล์** ให้ป้อนข้อมูลต่อไปนี้เกี่ยวกับอีเมล์เเอดเดรสของผู้ส่ง เเล้วคลิก **ถัดไป**

#### หมายเหตุ: เมื่อตั้งค่าฟิลด์ **จาก, เรื่อง** และ **ข้อความ** หากไม่ได้เลือกช่องทำเครื่องหมาย **ผู้ใช้แก้ไขได้** ผู้ใช้จะไม่สามารถแก้ไขฟิลด์ เหล่านั้นที่แผงควบคุมเครื่องพิมพ์เมื่อส่งอีเมล์ได้

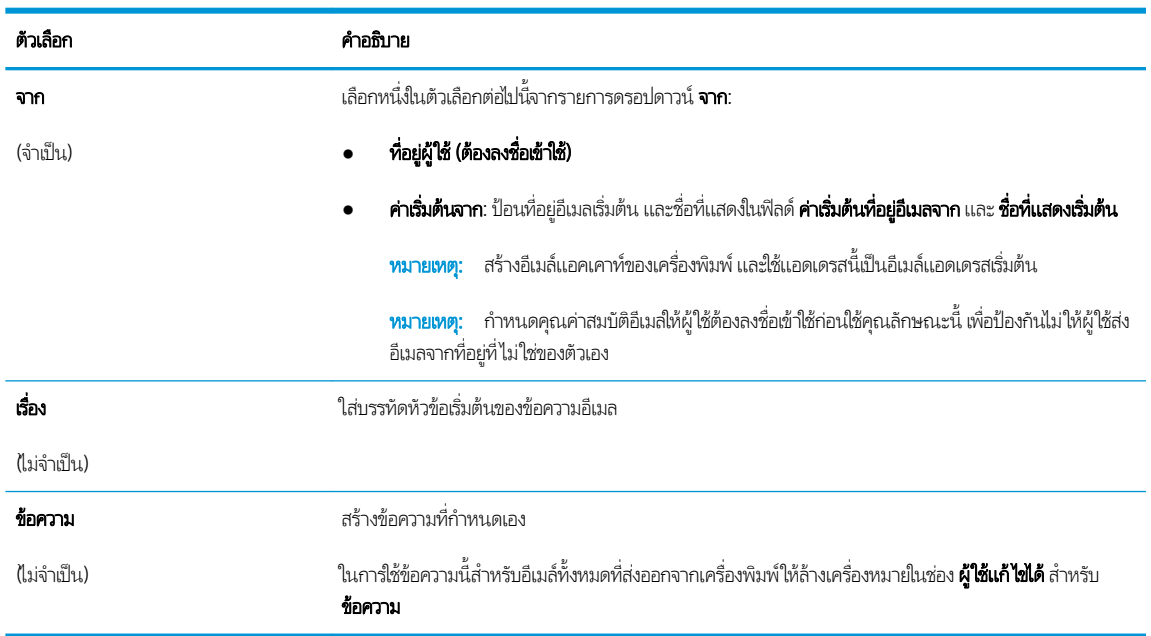

#### <mark>6. ในพื้นที่ ก**ำหนดค่าการไฟล์สแกน**ให้</mark>กำหนดการตั้งค่าการสแกนเริ่มต้น จากนั้นคลิก **ถัดไป**

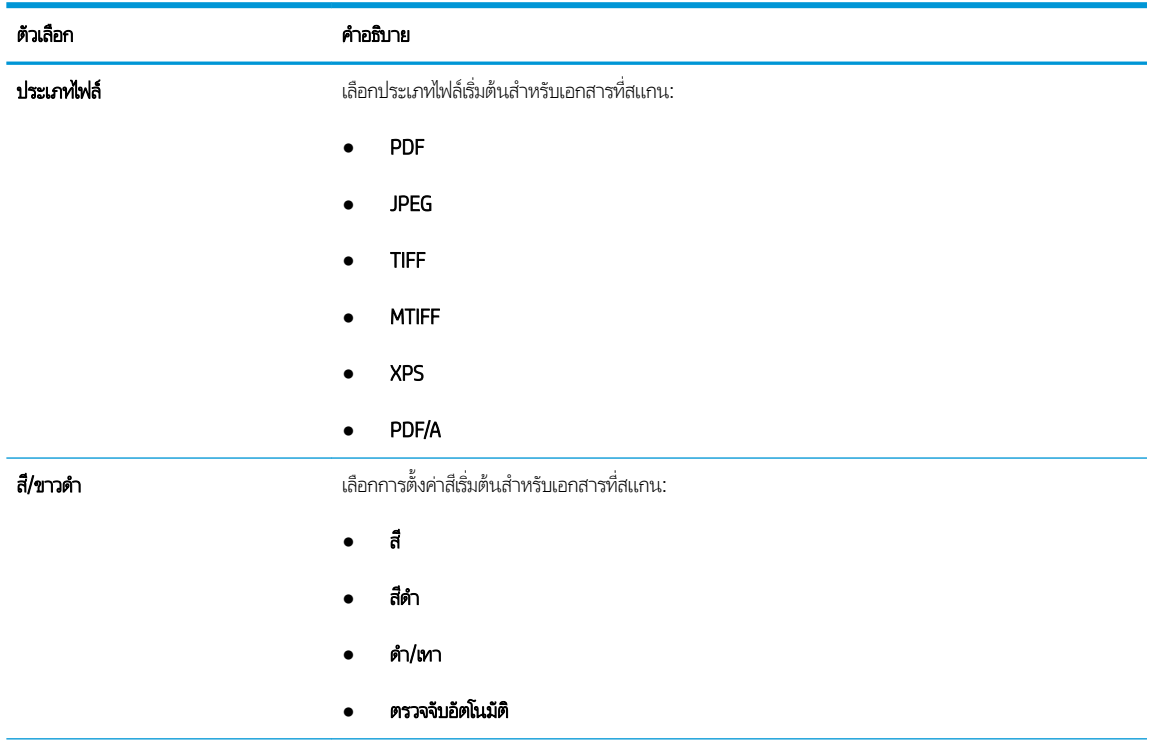

<span id="page-93-0"></span>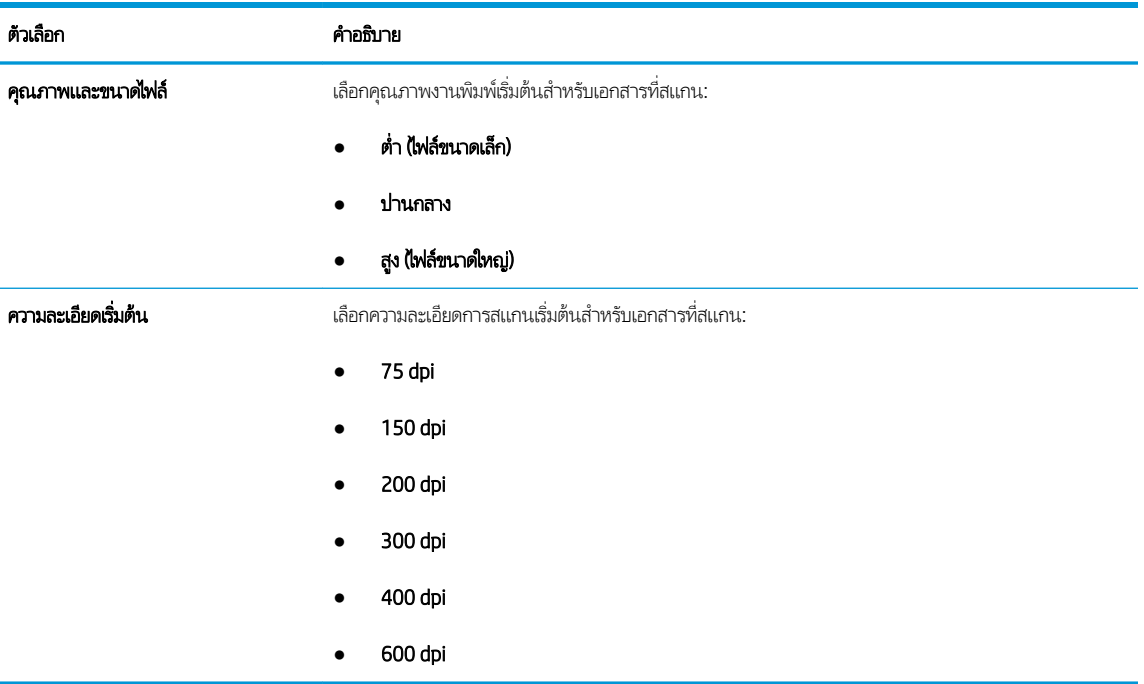

7. ตรวจสอบพื้นที่ **สรุป** แล้วคลิก **เสร็จสิ้น** เพื่อสิ้นสุดการต้ังค่า

# วิธีที่สอง: กา

ี่ 1. โดยใช้แท็บบการนำทางด้านบนของ EWS ให้คลิก **สแกน/ส่งดิจิตอล** แล้วคลิก **การตั้งค่าอีเมล์** ใน

**หมายเหตุ:** ตามค่าเริ่มต้น หน้าการตั้งค่าอีเมลจะแสดงการตั้งค่าพื้นฐานสำหรับการตั้งค่าสแกนไปยังอีเมลในการเข้าถึงการตั้งค่า เพิ่มเติมให้คลิกปุ่ม **การตั้งค่าขั้นสูง** ที่ด้านล่างของหน้า

2. ที่กล่องโต้ตอบ **การตั้งค่าอีเมล**ให้เลือกช่องทำเครื่องหมาย **เปิดส่งไปยังอีเมล** หากไม่ได้เลือกช่องทำเครื่องหมายนี้ คุณสมบัติดังกล่าว จะใช้ ไม่ได้ที่แผงควบคุมของเครื่องพิมพ์

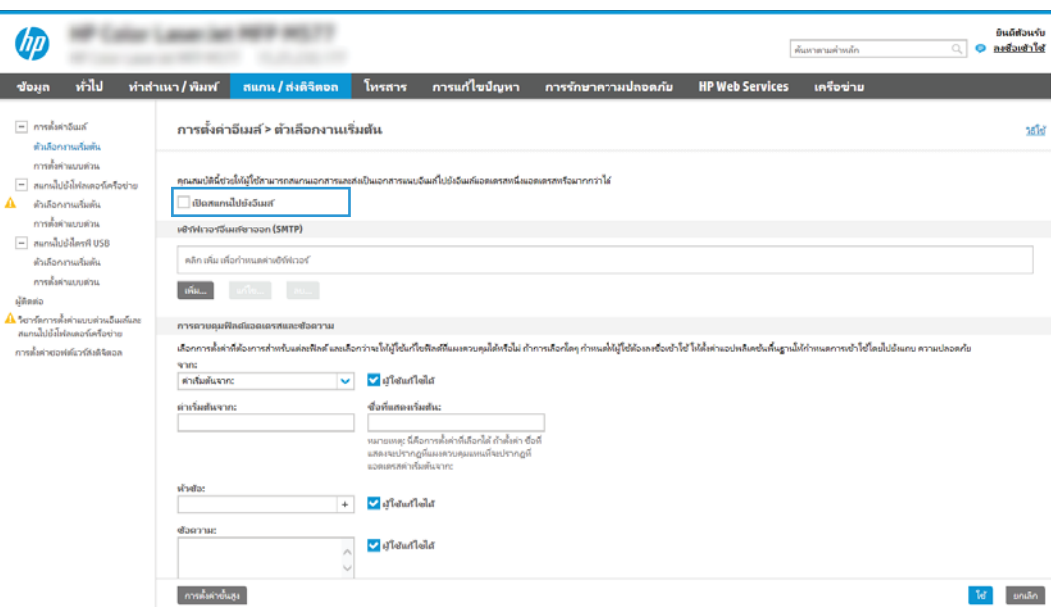

- 3. ในส่วน **เซิร์ฟเวอร์อีเมล์ขาออก (SMTP)** ให้ทำอย่างใดอย่างหนึ่งต่อไปนี้:
	- เลือกหนึ่งในเซิร์ฟเวอร์ที่แสดง
	- คลิก **เพิ่ม** เพื่อเริ่มวิซาร์ด SMTP
		- 1. ในวิซาร์ด SMTPให้เลือกตัวเลือกใดตัวเลือกหนึ่งต่อไปนี้:
			- $\circ$  ตัวเลือกที่หนึ่ง:ฉันทราบแอดเดรสเซิร์ฟเวอร์ SMTP หรือชื่อโฮสต์ของฉัน: ป้อนแอดเดรสของเซิร์ฟเวอร์ SMTP จากนั้นคลิก **ถัดไป**
			- $\circ$  ตัวเลือกที่สอง: หากคุณไม่ทราบแอดเดรสของเซิร์ฟเวอร์ SMTP ให้เลือก ค้ ขาออก แล้วคลิก ถัดไป เลือกเซิร์ฟเวอร์ และคลิก ถัดไป
		- หมายเหตุ: หากสร้างเซิร์ฟเวอร์ SMTP ไว้แล้วสำหรับฟังก์ชันอื่นของเครื่องพิมพ์ ตัวเลือก **ใช้เซิร์ฟเวอร์ที ใช้แล้วโดยใช้** ่ **ฟังก์ชันอื่น** จะปรากฏขึ้น คุณ
		- 2. ที่กล่องโต้ตอบ **กำหนดข้อมูลพื้นฐานที่จำเป็นในการเชื่อมต่อกับเซิร์ฟเวอร์**ให้กำหนดตัวเลือกที่จะใช้ แล้วคลิก **ถัดไป**
		- **หมายเหตุ:** บางเซิร์ฟเวอร์มีปัญหาในการส่งและรับอีเมลที่มีขนาดใหญ่กว่า 5 เมกะไบต์ (MB) ปัญหาเหล่านี้สามารถป ้ องกันได้โดยการป้อนตัวเลขใน **แยกอีเมลถ้ามากกว่า (MB)**
		- **หมายเหตุ: ใ**นกรณีส่วนใหญ่ไม่จำเป็นต้องเปลี่ยนหมายเลขพอร์ตเริ่มต้น อย่างไรก็ตาม เมื่อใช้ตัวเลือกใช้โปรโตคอล SMTP SSL ต้องใช้พอร์ต 587
		- **หมายเหตุ:** หากคุณใช้ Google™ Gmail สำหรับบริการอีเมลให้เลือกกล่องกาเครื่องหมาย**ใช้โปรโตคอล SMTP** SSL โดยปกติ สำหรับ Gmail ที่อยู่ SMTP คือ smtp.gmail.com หมายเลขพอร์ต 465 และควรเปิดใช้งาน SSL

โปรดอ้างอิงแหล่งข้อมูลออนไลน์เพื่อยืนยันว่าการตั้งค่าเครือข่ายเหล่านี้เป็นปัจจุบันและถูกต้อง ณ เว ค่า

- 3. ที่กล่องโต้ตอบ **ข้อกำหนดการตรวจสอบความถูกต้องของเซิร์ฟเวอร์**ให้ ความถกต้องของเซิร์ฟเวอร์:
	- **เซิร์ฟเวอร์ ไม่ต้องการการตรวจสอบความถูกต้อง** แล้วคลิก **ถัดไป**
	- $\circ$  เซิร์ฟเวอร์ต้องการการตรวจสอบความถูกต้อง
		- $\circ$  จากกล่องดรอปดาวน์ ให้เลือก**ใช้ข้อมูลการตรวจสอบผู้ใช้เพื่อเชื่อมต่อหลังจากลงชื่อเข้าใช้ที่แผงควบคุม** ู้ และคลิก **ถัดไป**
		- $\circ$  จากกล่องดรอปดาวน์ ให้เลือก**ใช้ข้อมูลการตรวจสอบนี้เสมอ** ป้อน **ชื่อผู้ใช้** และ **รหัสผ่าน** จากนั้นคลิก **ถัด** ไป
	- **หมายเหตุ:** หากคุณใช้ข้อมูลการตรวจสอบของผู้ใช้ที่ลงชื่อเข้าใช้อยุ่แล้วให้ แผงควบคุมของเครื่องพิมพ์ ปฏิเสธการเข้าใช้ของ Guest ข อีเมล์ในคอลัมน์ **Guest ของเครื่อง**ในส่วน **นโยบายลงชื่อเข้าใช้และสิทธิ์** บนกล่องโต้ตอบ **การควบคุมการเข้าใช้**ในแท็บ **การรักษาความปลอดภัย** ไอคอนในกล่องทำเครื่องหมายจะเปลี่ยนจากเครื่องหมายถูกเป็นไอคอนล็อค
- **4.** ในกล่องโต้ตอบ **การใช้งานเซิร์ฟเวอร์**ให้เลือกฟังก์ชันของเครื่องพิมพ์ที่จะส่งอีเมล์ผ่านเซิร์ฟเวอร์ SMTP นี้ และคลิกปุ่ม ถัดไป

 $\mathbb{B}$  หมายเหตุ: หากเซิร์ฟเวอร์ต้องการการตรวจสอบความถูกต้อง จำเป็นต้องระบุชื่อผู้ใช้และรหัสผ่านสำหรับการส่งการ แจ้งเตือนและรายงานอัตโนมัติจากเครื่องพิมพ์

- 5. ที่กล่องโต้ตอบ **สรุปและทดสอบ**ให้ป้อนอีเมล์แอดเดรสที่ถูกต้องในฟิลด์ **ส่งอีเมล์ทดสอบไปยัง:** แล้วคลิก **ทดสอบ**
- ${\bf 6.}$  ตรวจสอบว่าการตั้งค่าทั้งหมดถูกต้อง จากนั้นคลิก **เสร็จสิ้น** เพื่อสิ้นสุดการตั้งค่าเซิร์ฟเวอร์อีเมล์ขาออก
- 4. ในส่วน **การควบคุมฟิลด์แอดเดรสและข้อความ**ให้ป้อนการตั้งค่า **จาก:** และการตั้งค่าที่ไม่บังคับอื่นๆ ่

การตั้งค่า **การควบคุมฟิลด์แอดเดรสและข้อความ**:

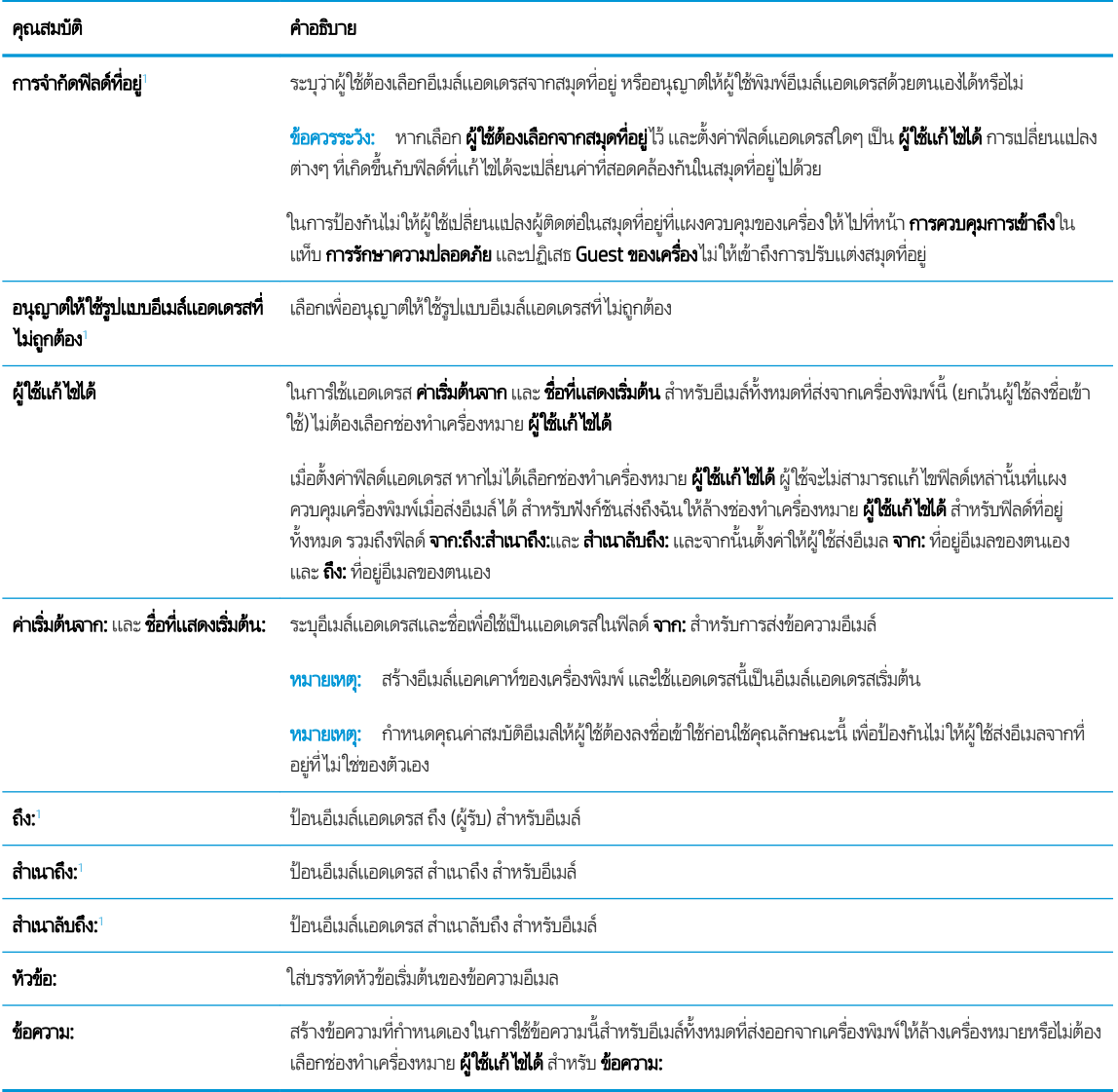

 $^{\rm 1}$  การตั้งค่านี้จะมีเฉพาะในหน้าการตั้งค่าขั้นสูง

<mark>5. ในส่วน **การเซ็นชื่อและการเข้ารทัส**ใ</mark>ห้ตั้งค่าการเซ็นชื่อและการเข้ารหัสที่คุณต้องการ

**หมายเหตุ:** การต้งค่าเหล่านี้จะมีเฉพาะในหน้าการต้งค่าขั้นสูง

การตั้งค่า **การเซ็นชื่อและการเข้ารหัส**:

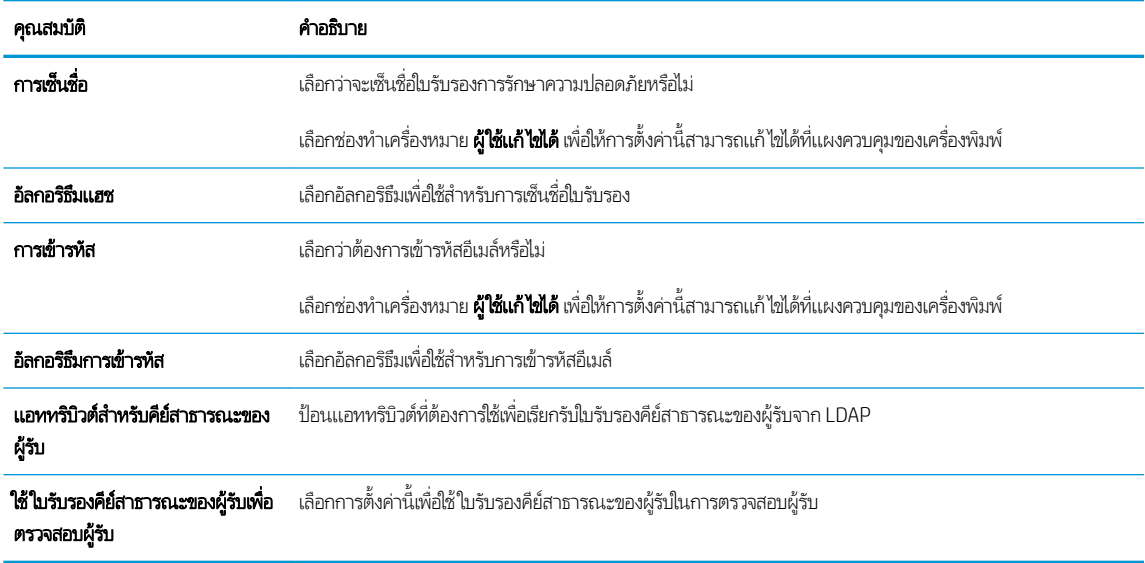

- ี**6. ในส่วน <b>การตั้งค่าการเจ้งเตือน**ให้เลือกว่าผู้ใช้จะได้รับการเเจ้งเตือนเกี่ยวกับอีเมล์ที่ส่งออกไปเมื่อใด การตั้งค่าเริ่มต้นคือให้ใช้อีเมล์ แอดเดรสของผู้ใช้ที่ลงชื่อเข้าใช้ หากอีเมล์แอดเดรสของผู้รับว่างเปล่า จะไม่มีการส่งการแจ้งเตือน
- ี**7. ในส่วน <mark>การตั้งค่าการสแกน</mark>ใ**ห้
	- **หมายเหตุ:** การต้งค่าเหล่านี้จะมีเฉพาะในหน้าการต้งค่าขั้นสูง

#### การต้ังค่าการสแกน:

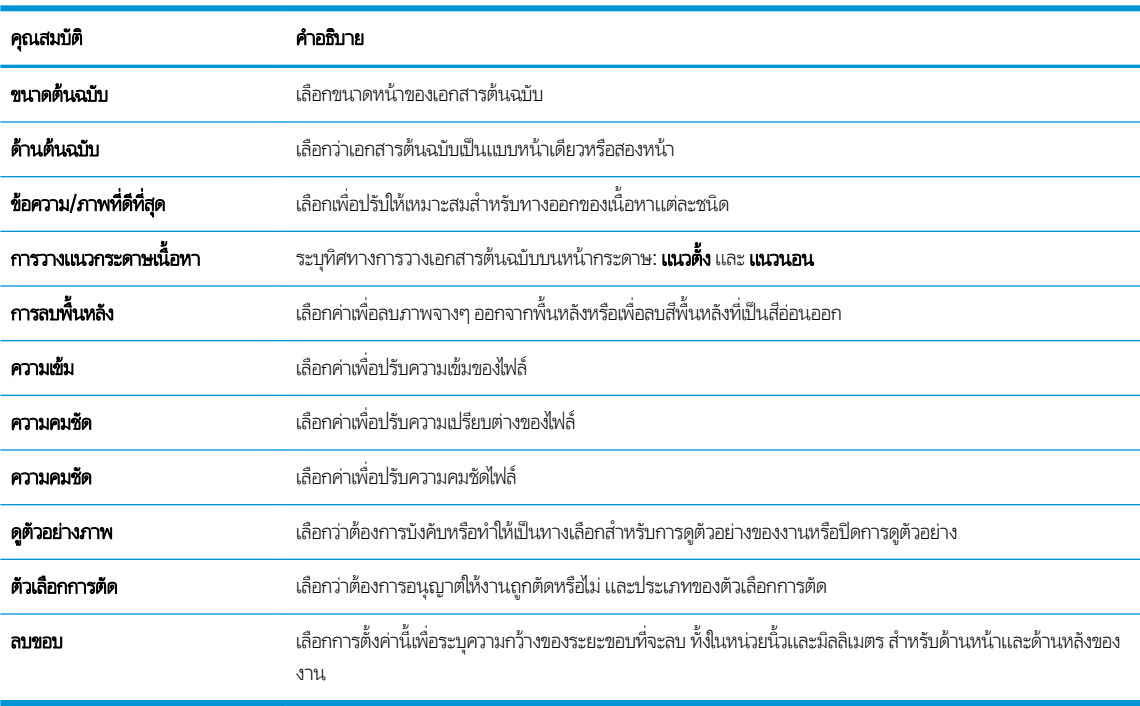

ี**8. ในส่วน การตั้งค่าไฟล์**ให้

การตั้งค่าไฟล์:

<span id="page-97-0"></span>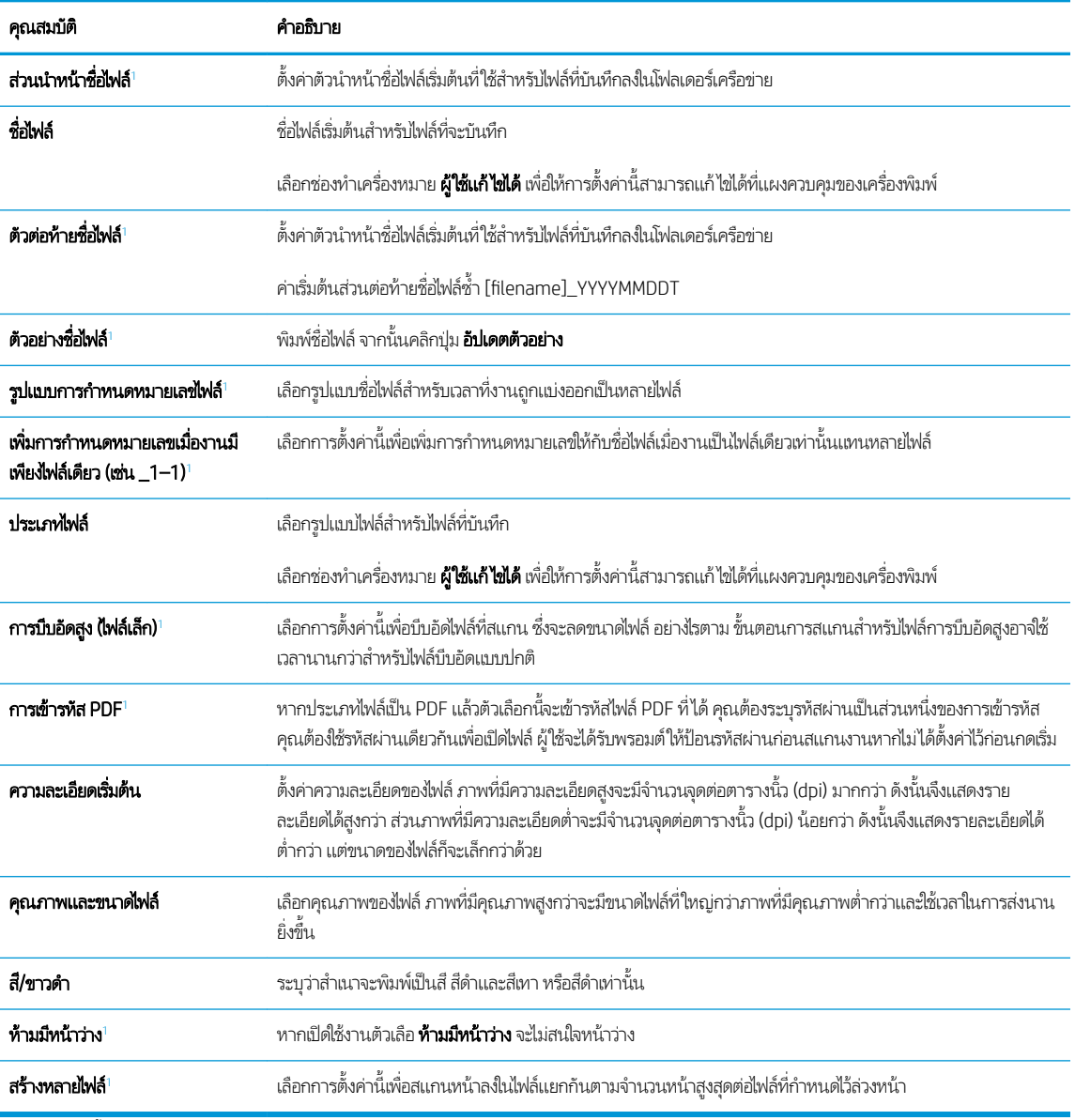

 $^{\rm 1}$  การตั้งค่านี้จะมีเฉพาะในหน้าการตั้งค่าขั้นสูง

 $\, {\bf 9.} \quad$  ตรวจสอบตัวเลือกที่เลือกว่าถูกต้องแม่นยำหรือไม่ จากนั้นคลิก**ใช้** เพื่อเสร็จสิ้นการต้ังค่า

#### ขึ้นตอนที่สี่: กำหนดค่าการตั้งค่าเเบบด่วน (เลือกหรือไม่ก็ได้) ่

การตั้งค่าแบบด่วนเป็นงานทางลัดที่สามารถเข้าใช้ ได้ในหน้าจอหลักหรือภายในแอปพลิเคชันการตั้งค่าแบบด่วนที่เครื่องพิมพ์ ่

- <mark>1. ในส่วน **การตั้งค่าอีเมล์** ของบานหน้าต่างนำทางด้านซ้ายให้คลิก **การตั้งค่าเเบบด่วน**</mark>
- $2.$  เลือกหนึ่งในตัวเลือกต่อไปนี้:
	- เลือกการตั้งค่าเเบบด่วนที่มีอยู่ภายใต้เเอปพลิเคชันการตั้งค่าเเบบด่วนในตาราง

-หรอื-

● คลิก **เพิ่ม** เพื่อเริ่มต้นวิซาร์ดการตั้งค่าเเบบด่วน

- 3. หากคุณเลือก **เพิ่ม** หน้า **การตั้งค่าเเบบด่วน** จะเปิดขึ้น ป้อนข้อมูลต่อไปนี้:
	- ชื่อการตั้งค่าเเบบด่วน: ป้
	- Quick Set Description (คำอธิบายการตั้งค่าแบบด่วน): ป้อนรายละเอียดของการตั้งค่าแบบด่วน
	- **oઁQuick Set Start Option** (ตัวเลือกเริ่มการตั้งค่าแบบด่วน): ในการตั้งค่าวิธีการเริ่มทำงานของการตั้งค่าแบบด่วน ให้คลิก เข้าสู่แอปพลิเคชัน จากนั้นผู้ใช้กดเริ่ม หรือ เริ่มต้นทันทีเมื่อเลือกจากหน้าจอหลัก
- 4. กำหนดการตั้งค่าต่อไปนี้สำหรับการตั้งค่าแบบด่วน: การควบคุมฟิลด์แอดเดรสและข้อความ, การเซ็นชื่อและการเข้ารหัส, การตั้งค่า การแจ้งเตือน, การต้ังค่าการสแกน, การต้ังค่าไฟล์
- **5. คลิก <b>เสร็จสิ้น** เพื่อบันทึกการตั้งค่าเเบบด่วน

# <span id="page-99-0"></span>ขั้นตอนที่ห้า: ตั้งค่าส่ง่ไปยังอีเมล์เพื่อใช้ Office 365 Outlook (เลือกหรือไม่ก็ได้)

- บทนำ
- กำหนดค่าเซิร์ฟเวอร์อีเมล์ขาออก (SMTP) เพื่อส่งอีเมล์จากแอคเคาท์ Office 365 Outlook

### บทนำ

Microsoft Office 365 Outlook เป็นระบบอิเมลบนคลาวดัทํ ให้บริการโดย Microsoft ซึ่งใช้เซิร์ฟเวอร์ Simple Mail Transfer ่ ่ Protocol (SMTP) ของ Microsoft ในการรับส่งอีเมล ดำเนินการดังต่อไปนี้เพื่ออนุญาตให้เครื่องพิมพ์ส่งอีเมล์ด้วยแอคเคาห์ Office 365 Outlook จากแผงควบคุม

**หมายเหตุ:** คุณต้องมีแอคเคาท์อีเมล์แอดเดรสของ Office 365 Outlook เพื่อเปลี่ยนแปลงการตั้งค่าต่างๆใน EWS

### กำหนดค่าเซิร์ฟเวอร์อีเมล์ขาออก (SMTP) เพื่อส่งอีเมล์จากแอคเคาห์ Office 365 Outlook

- 1. โดยใช้แท็บการนำทางด้านบนของ EWS ให้คลิก **เครือข่าย**
- 2. ในบานหน้าต่างการนำทางด้านซ้ายให้คลิก **การตั้งค่า TCP/IP**
- 3. ในพื้นที่ **การตั้งค่า TCP/IP**ให้คลิกเเท็บ **การระบุเครือข่าย**
- 4. หากจำเป็นต้องระบุ DNS บนเครือข่ายในส่วน **ส่วนต่อท้ายโดเมน TCP/IP** ให้ตรวจสอบว่ามีรายการส่วนต่อท้าย DNS สำหรับไคล เอนต์อีเมล์ที่คุณใช้อยู่หรือไม่ ส่วนต่อท้าย DNS มีรูปแบบนี้: *companyname.com*, Gmail.com ฯลฯ

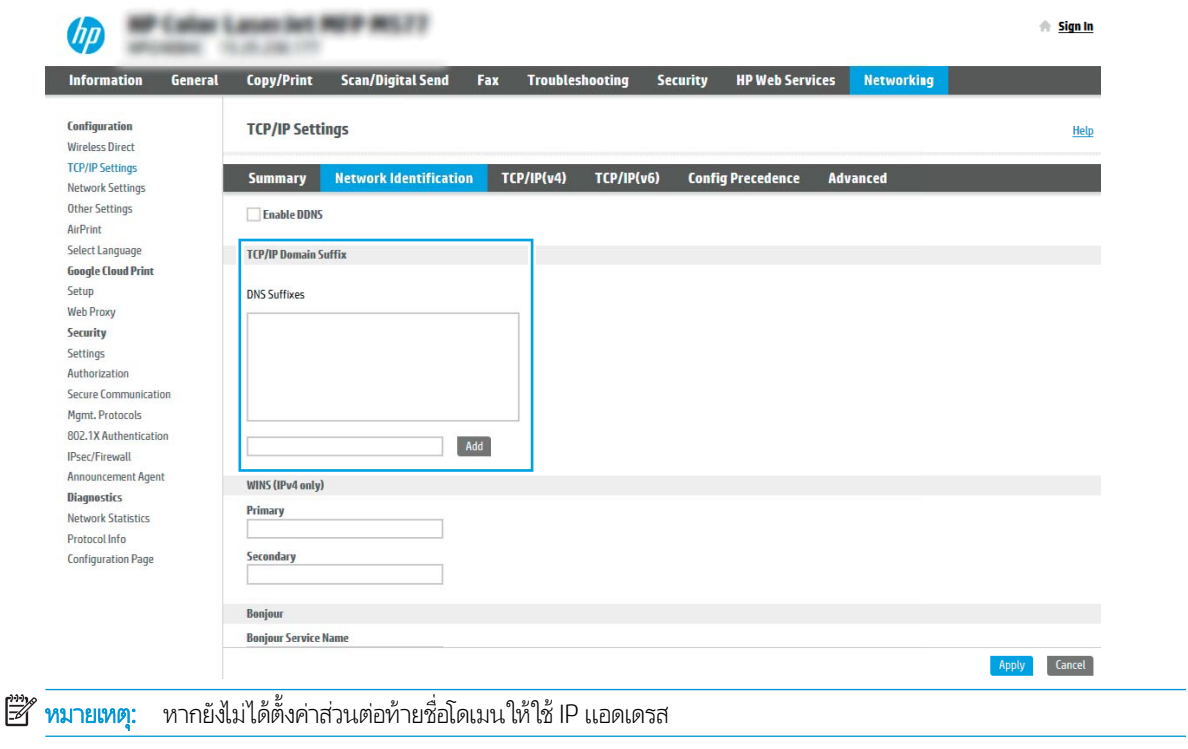

- **5. คลิกใช้**
- 6. คลิกแท็บ **สแกน/ส่งดิจิตอล**
- 7. ในบานหน้าต่างนำทางด้านซ้ายให้คลิก **การตั้งค่าอีเมล์**

ี่ 8. ในหน้า **การตั้งค่าอีเมล**ให้เลือกช่องทำเครื่องหมาย **เปิดส่งไปยังอีเมล** หากไม่มีช่องทำเครื่องหมายนี้ คุณสมบัติดังกล่าวจะใช้ ไม่ได้ที่ แผงควบคุมของเครื่องพิมพ์

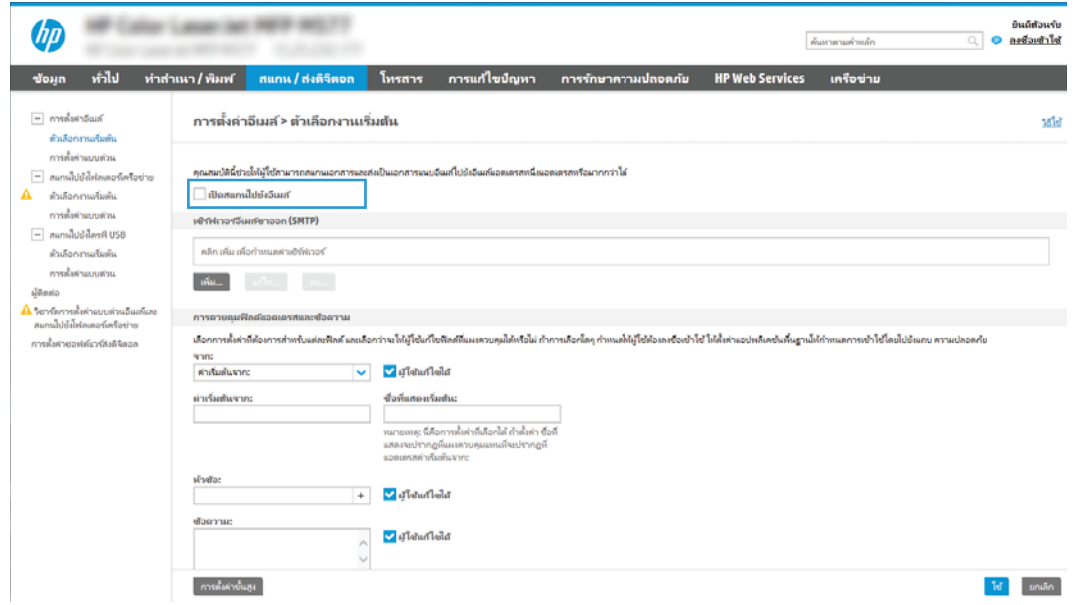

- ่ 9. ในส่วน **เซิร์ฟเวอร์อีเมล์ขาออก (SMTP)** ให้คลิก **เพิ่ม** เพื่อเริ่มต้นวิซาร์ด SMTP
- 10. ในฟิลด์ **ฉันทราบแอดเดรสเซิร์ฟเวอร์ SMTP หรือชื่อโฮสต์ของฉัน** พิมพ์ smtp.onoffice.com แล้วคลิก **ถัดไป**
- ่ 11. ที่กล่องโต้ตอบ **กำหนดข้อมูลพื้นฐานที่จำเป็นในการเชื่อมต่อกับเซิร์ฟเวอร์** ในฟิลด์ **หมายเลขพอร์ต** ให้พิมพ์ 587
- **หมายเหตุ:** บางเซิร์ฟเวอร์มีปัญหาในการส่งและรับอีเมลที่มีขนาดใหญ่กว่า 5 เมกะไบต์ (MB) ปัญหาเหล่านี้สามารถป้องกันได้โดยก ารป้อนตัวเลขใน **แยกอีเมลถ้ามากกว่า (MB)**
- ี <mark>12. แลือกช่องทำเครื่องหมาย**ใช้โปรโตคอล SMTP SSL** จากนั้นคลิก **ถัดไป**</mark>
- ี่ <mark>13. ที่กล่องโต้ตอบ **ข้อกำหนดการตรวจสอบความถูกต้องของเซิร์ฟเวอร์** ให้ทำการกรอกข้อมูลดังต่อไปนี้:</mark>
	- a. เลือก **เซิร์ฟเวอร์ต้องการการตรวจสอบความถูกต้อง**
	- b. จากรายการดรอปดาวน์ให้เลือก**ใช้ข้อมูลการตรวจสอบนี้เสมอ**
	- **c.** ในฟิลด์ **ชื่อผู้ใช้**ให้พิมพ์อีเมล์แอดเดรส Office 365 Outlook
	- **d.** ในฟิลด์ **รหัสผ่าน**ให้พิมพ์รหัสผ่านแอคเคาห์ Office 365 Outlook จากนั้นให้คลิก **ถัดไป**
- ี่ **14. ใ**นกล่องโต้ตอบ **การใช้งานเซิร์ฟเวอร์**ให้เลือกฟังก์ชันของเครื่องพิมพ์ที่จะส่งอีเมล์ผ่านเซิร์ฟเวอร์ SMTP นี้ และคลิกปุ่ม **ถัดไป**
- ้ <mark>15. ที่กล่องโต้ตอบ **สรุปและทดสอบ** ให้ป้อน</mark>อีเมล์แอดเดรสที่ถูกต้องในฟิลด์ **ส่งอีเมล์ทดสอบไปยัง:** แล้วคลิก **ทดสอบ**
- ี่ **16.** ตรวจสอบว่าการตั้งค่าทั้งหมดถูกต้อง จากนั้นคลิก **เสร็จสิ้น** เพื่อสิ้นสุดการตั้งค่าเซิร์ฟเวอร์อีเมล์ขาออก

# <span id="page-101-0"></span>ตั้งค่าสแกนไปยังโฟลเดอร์เครือข่าย

- <u>บ</u>ทนำ
- <u>• ก่อนที่คุณจะเริ่ม</u>
- ขั ้นตอนที ่หนึ ่ง: เข้าถึง [HP Embedded Web Server \(EWS\):](#page-88-0)
- $\bullet$  ขึ้นตอนที่สอง: ตั้งค่า [Scan to Network Folder \(](#page-103-0)สแกนไปยังโฟลเดอร์เครือข่าย)

### บทนำ

เอกสารนี้อธิบายวิธีเปิดใช้และกำหนดค่าฟังก์ชันสแกนไปยังโฟลเดอร์เครือข่าย เครื่องพิมพ์มีคุณสมบัติที่ทำให้สามารถสแกนเอกสารและ บันทึกลงในโฟลเดอร์เครือข่ายได้ในการใช้คุณสมบัติสแกนนี้ เครื่องพิมพ์ต้องมีการเชื่อมต่อเครื่องเข้ากับเครือข่าย อย่างไรก็ตาม คุณสมบัตินี้ ไม่สามารถใช้งานได้จนกว่าจะได้รับการกำหนดค่า มีสองวิธีสำหรับการกำหนดค่าสแกนไปยังโฟลเดอร์เครือข่าย **วิซาร์ดการตั้งค่าบันทึกลงใน** โฟลเดอร์เครือข่าย สำหรับการตั้งค่าพื้นฐาน และ **การตั้งค่าบันทึกลงในโฟลเดอร์เครือข่าย** สำ

# ก่อนที่คุณจะเริ่ม

**หมายเหตุ: ใ**นตั้งค่าคุณสมบัติสแกนไปยังโฟลเดอร์เครือข่าย เครื่องพิมพ์ต้องมีการเชื่อมต่อเครือข่ายที่ใช้งาน

ผู้ดูแลระบบต้องมีข้อมูลต่อไปนี้ก่อนเริ่มต้นกระบวนการกำหนดค่า

- $\bullet$  สิทธิ์การเข้าใช้เครื่องพิมพ์ระดับผู้ดูแล
- ชื่อโดเมนแบบเต็ม (FQDN) (เช่น \\servername.us.companyname.net\scans) ของโฟลเดอร์ปลายทาง หรือ IP แอดเดรส ของเซิร์ฟเวอร์ (เช่น \\16.88.20.20\scans)

**หมายเหตุ:** การใช้คำว่า "เซิร์ฟเวอร์"ในบริบทนี้หมายถึงคอมพิวเตอร์เครื่องที่มีโฟลเดอร์ที่ใช้ร่วมกันอยู่

# ขึ้นตอนที่หนึ่ง: เข้าถึง HP Embedded Web Server (EWS):

เปิด EWS เพื่อเริ่มกระบวนการตั้งค่า

- 1. จากหน้าจอหลักบนแผงควบคุมเครื่องพิมพ์ให้แตะไอคอนข้อมูล ( ) แล้วแตะไอคอนเครือข่าย -X เพื่อแสดง IP แอดเดรสหรือชื่อ โฮสต์
- 2. เปิดเว็บเบราเซอร์ และในบรรทัดที่อยู่ให้พิมพ์ IP แอดเดรสหรือชื่อโฮสต์ตรงตามที่แสดงบนแผงควบคุมเครื่องพิมพ์ กดปุ่ม Enter บน แป้นพิมพ์คอมพิวเตอร์ FWS จะเปิดขึ้น

**หมายเหตุ:** หากเว็บเบร<sub>า</sub>ว์เซอร์แสดงข้อความที่ระบุว่า การเข้าใช้งานเว็ปไซต์อาจไม่ปลอดภัย ให้เลือกตัวเลือกเพื่อเข้าสู่เว็บไซต์ต่อไป โดยการเข้าใช้งานเว็บไซต์นี้จะไม่เป็นอันตรายกับคอมพิวเตอร์

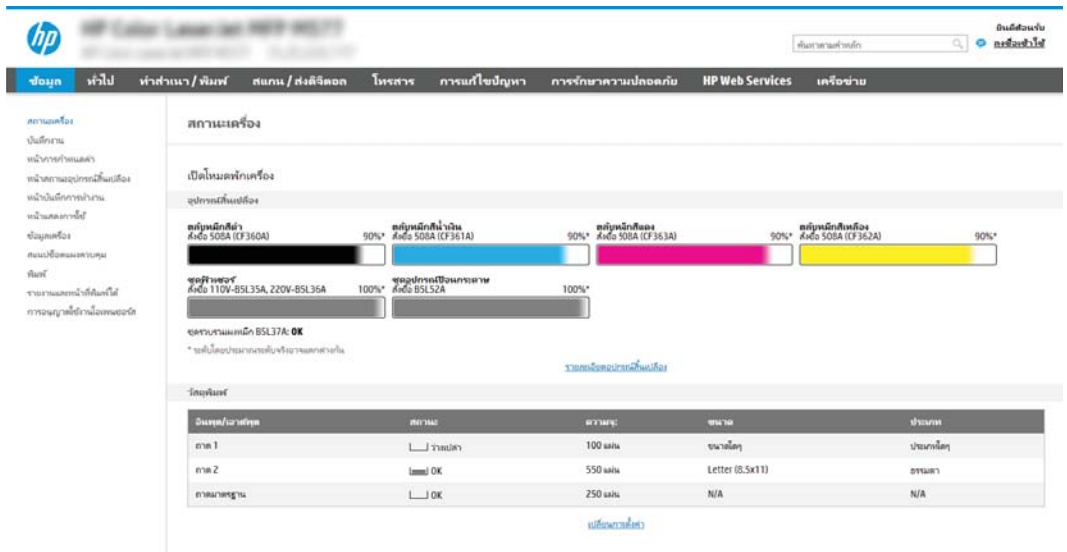

 $\sim$ 

# <span id="page-103-0"></span>ขึ้นตอนที่สอง: ตั้งค่า Scan to Network Folder (สแกนไปยังโฟลเดอร์เครือข่าย)

- ่ <u>• วิธีที่หนึ่ง:ใช้วิซาร์ดสแกนไปยังโฟลเดอร์เครือข่าย</u>
- <u>● วิธีที่สอง: ใช้การตั้งค่าสแกนไปยังโฟลเดอร์เครือข่าย</u>

## วิธีที่หนึ่ง:ใช้วิซาร์ดสแกนไปยังโฟลเดอร์เครือข่าย

ตัวเลือกนี้จะเปิดวิซาร์ดการตั้งค่าแอดเดรสใน HP Embedded Web Server (EWS) สำหรับเครื่องพิมพ์ วิซาร์ดการตั้งค่าประกอบด้วยตัว เลือกสำหรับการกำหนดค่าพื้นฐาน

**ทมายเหตุ:** ก่อนที่คุณจะเริ่ม: ในการแสดง IP แอดเดรสของเครื่องพิมพ์หรือชื่อโฮสต์ ให้แตะไอคอนข้อมูล ( ) แล้วแตะไอคอนเครือข่าย บนแผงควบคุมของเครื่องพิมพ์

- ้ 1. โดยใช้แท็บการนำทางด้านบนของ EWS ให้คลิกแท็บ **สแกน/ส่งดิจิตอล** กล่องโต้ตอบ **วิซาร์ดการตั้งค่าเเบบด่วนอีเมล์และสแกนไปยัง โฟลเดอร์เครือข่าย** จะเปิดขึ้น
- 2. ในบานหน้าต่างนำทางด้านซ้ายให้คลิก **วิซาร์ดการตั้งค่าเเบบด่วนอีเมล์และสแกนไปยังโฟลเดอร์เครือข่าย**
- 3. คลิกลิงค์ **วิซาร์ดการตั้งค่าเเบบด่วนบันทึกลงในโฟลเดอร์เครือข่าย**
- ่ 4. ที่กล่องโต้ตอบ **เพิ่มหรือลบการตั้งค่าเเบบด่วนบันทึกในโฟลเดอร์เครือข่าย**ให้คลิก **เพิ่ม** 
	- **หมายเหตุ:** การต้ังค่าแบบด่วน เป็นงานลัดที่สามารถเข้าใช้ ได้ในหน้าจอหลักหรือภายในแอปพลิเคชัน การต้ังค่าแบบด่วน ที่ เครื่องพิมพ์
- ่<del>|ซี∕ี หมายเหตุ:</del> คุณสมบัติบันทึกลงในโฟลเดอร์เครือข่ายสามารถกำหนดค่าอย่างน้อยที่สุดได้โดยไม่ต้องสร้างการตั้งค่าแบบด่วน อย่างไรก็ตาม เมื่อไม่มีการตั้งค่าแบบด่วน ผู้ใช้จะต้องป้อนข้อมูลโฟลเดอร์ปลายทางที่แผงควบคุมสำหรับงานสแกนแต่ละงาน การต้ง ค่าเเบบด่วนจึงจำเป็นต้องมีเมตะดาต้า บันทึกข้อมูลไปยังโฟลเด<sup>ื่</sup>อร์เครือข่าย
- <mark>5. ที่กล่องโต้ตอบ **เพิ่มการตั้งค่าโฟลเดอร์เเบบด่วน**ให้กรอกข้อมูลต่อไปนี้ครบถ้วน:</mark>
	- **a. ในฟิลด์ ชื่อการตั้งค่าเเบบด่วน**ให้พิมพ์ชื่อ
		- **หมายเหตุ:** ตั้งชื่อการต้งค่าแบบด่วนให้ผู้ใช้สามารถเข้าใจได้อย่างรวดเร็ว (เช่น "สแกนและบันทึกลงในโฟลเดอร์")
	- **b. ในฟิลด์ คำอธิบายการตั้งค่าแบบด่วน** พิมพ์รายละเอียดเพื่ออธิบายว่าการตั้งค่าแบบด่วนดังกล่าวจะบันทึกสิ่งใดบ้าง
	- c. คลิก **ถัดไป**
- <mark>6. ที่กล่องโต้ตอบ **กำหนดค่าโฟลเดอร์ปลายทาง**ให้กรอกข้อมูลดังต่อไปนี้:</mark>
	- **a.** ในฟิลด์ **พาธโฟลเดอร์ UNC** ให้พิมพ์พาธของโฟลเดอร์ที่จะจัดเก็บภาพสแกน

พาธโฟลเดอร์อาจเป็นชื่อโดเมนแบบเต็ม (FQDN) (เช่น \\servername.us.companyname.net\scans) หรือ IP แอดเดรสของเซิร์ฟเวอร์ (เช่น \\16.88.20.20\scans) ตรวจสอบให้แน่ใจว่าพาธโฟลเดอร์ (เช่น \scans) อยู่หลัง FQDN หรือ IP แอดเดรส

- **หมายเหตุ:** FQDN สามารถมีความน่าเชื่อถือมากกว่าที่อยู่ IP ถ้าเซิร์ฟเวอร์ ได้รับที่อยู่ IP ผ่าน DHCP ที่อยู่ IP ก็สามารถ เปลี่ยนได้ อย่างไรก็ตาม การเขื่อมต่อด้วย IP แอดเดรสอาจรวดเร็วกว่าเนื่องจากเครื่องพิมพ์ ไม่จำเป็นต้องใช้ DNS ในการค้นหา เซิร์ฟเวอร์ปลายทาง
- b. จากรายการดรอปดาวน์ **การตั้งค่าการตรวจสอบความถูกต้อง**ให้เลือกตัวเลือกต่อไปนี้:
	- $\bullet$  ใช้เอกสารรับรองของผู้ใช้เพื่อเชื่อมต่อหลังจากลงชื่อเข้าใช้ที่แผงควบคุม
	- $\bullet$  ใช้ข้อมูลการตรวจสอบนี้เสมอ
		- **หมายเหตุ: หากเลือก<b>ใช้ข้อมูลการตรวจสอบนี้เสมอ** ต้องป้อนชื่อผู้ใช้และรหัสผ่านในฟิลด์ที่สอดคล้อง และการเข้าใช้ โฟลเดอร์ของเครื่องต้องได้รับการตรวจสอบโดยการคลิก **ตรวจสอบการเข้าใช้**
- c. ในฟิȡด์โดเมน Windows ให้พิมพ์โดเมนของ Windows
	- <mark>คำแนะนำ:</mark> หากต้องการค้นหาโดเมน Windows ใน Windows 7 ให้คลิก **Start** (เริ่ม) คลิก **Control Panel** (แผง ควบคุม) คลิก System (ระบบ)

หากต้องการค้นหาโดเมน Windows ใน Windows 8 ให้คลิก Search (ค้นหา) พิมพ์คำว่า System ในช่องการค้นหา แล้ว คลิก System (ระบบ)

โดเมนจะแสดงรายการภายใต้ <code>Computer</code> name, domain, and workgroup settings (ชื่อคอมพิวเตอร์ โดเมน และการ ตั้งค่าผู้ใช้กลุ่ม)

- d. คลิก **ถัดไป**
- 7. ในกล่องโต้ตอบ **กำหนดค่าการไฟล์สแกน**ให้กำหนดการตั้งค่าการสแกนเริ่มต้น จากนั้นคลิก **ถัดไป**
- 8. ตรวจดูกล่องโต้ตอบ **สรุป** แล้วคลิก **เสร็จสิ้น**

## <span id="page-105-0"></span>วิธีที่สอง: ใช้การต้งค่าสแกนไปยังโฟลเดอร์เครือข่าย

ตัวเลือกนี้จะเปิดใช้การกำหนดค่าขั้นสูงของคุณสมบัติบันทึกลงในโฟลเดอร์เครือข่ายโดยใช้ HP Embedded Web Server (EWS) สำหรับ เครื่องพิมพ์

- <u>● ขั้นตอนที่หนึ่ง: เริ่</u>
- <u>์ ขั[้นตอนที](#page-106-0)่สอง: กำ</u>
- <u>● ขั[้นตอนที](#page-115-0)่สาม: ท</u>ํ

**ทมายเหตุ:** ก่อนที่คุณจะเริ่ม: ในการแสดง IP แอดเดรสของเครื่องพิมพ์หรือชื่อโฮสต์ ให้แตะไอคอนข้อมูล �� แล้วแตะไอคอนเครือข่าย บนแผงควบคุมของเครื่องพิมพ์

### ขั้นตอนที่หนึ่ง: เริ่

- 1. คลิกแท็บ **สแกน/ส่งดิจิตอล**
- 2. บนเมนูการนำทางด้านซ้ายให้คลิกลิงค์ **การตั้งค่าสแกนไปยังโฟลเดอร์เครือข่าย**

### <span id="page-106-0"></span>ขั้นตอนที่สอง: กำ

- <u>● ขั้นตอนที่หนึ่ง: เริ่</u>
- <u>่ กล่องโต้ตอบที่หนึ่ง: ตั้งค่าชื่อการตั้งค่าเเบบด่วน คำอธิบาย เเ</u>
- <u>• กล่องโต้ตอบที่สอง: การตั้งค่าโฟลเดอร์</u>
- <u>● คล่องโต้ตอบที่สาม: การตั้งค่าการแจ้งเตือน</u>
- <u>• กล่องโต้ตอบที่สี่: การตั้งค่าการสแกน</u> ่
- <u>• กล่องโต้ตอบที่ห้า: การตั้งค่าไฟล์</u>
- <u>กล่องโต้ตอบที่หก: สรุป</u>

#### ขั้นตอนที่หนึ่ง: เริ่

- ้ 1. ในหน้า **การตั้งค่าสแกนไปยังโฟลเดอร์เครือข่าย** ให้เลือกช่องทำเครื่องหมาย **เปิดสแกนไปยังโฟลเดอร์เครือข่าย** ห เครื่องหมายนี้ คุณสมบัติดังกล่าวจะใช้ ไม่ได้ที่แผงควบคุมของเครื่องพิมพ์
- <mark>2. ในส่วนสแกนไปยังโฟลเดอร์เครือข่ายของบานหน้าต่างนำทางด้านซ้ายให้คลิก **การตั้งค่าแบบด่วน** คลิก **เพิ่ม** เพื่อเปิดกล่องโต้ตอบ **การ**</mark> ตั้งค่าแบบด่วน
	- **หมายเหตุ:** การต้ังค่าแบบด่วน เป็นงานลัดที่สามารถเข้าใช้ ได้ในหน้าจอหลักหรือภายในแอปพลิเคชัน การต้ังค่าแบบด่วน ที่ เครื่องพิมพ์
- $\Hugebox[$\mathscr{P}$}$  ทมายเทต: คุณสมบัติ **สแกนไปยังโฟลเดอร์เครือข่าย** สามารถกำหนดค่าอย่างน้อยที่สุดได้โดยไม่ต้องสร้างการตั้งค่าแบบด่วน อย่างไรก็ตาม เมื่อไม่มีการตั้งค่าแบบด่วน ผู้ใช้จะต้องป้อนข้อมูลโฟลเดอร์ปลายทางที่แผงควบคุมสำหรับงานสแกนแต่ละงาน การต้ง ค่าแบบด่วนจึงจำเป็นต้องมีเมตะดาต้าสแกนไปยังโฟลเดอร์เครือข่าย

ดำเนินการการตั้งค่าทั้งหมดในการตั้งค่าแบบด่วนเพื่อกำหนดค่าคุณสมบัติสแกนไปยังโฟลเดอร์เครือข่ายให้สมบูรณ์

### กล่องโต้ตอบที่หนึ่ง: ตั้งค่าชื่อการตั้งค่าเเบบด่วน คำอธิบาย เเ

่ ใช้กล่องโต้ตอบ **ตั้งค่าตำแหน่งปุ่มสำหรับการตั้งค่าแบบด่วนและตัวเลือกสำหรับการมีปฏิสัมพันธ์กับผู้ใช้ที่แผงควบคุม** เพื่อกำหนดว่าปุ่ม **การตั้งค่าเเบบด่วน** จะปรากฏบนแผงควบคุมเครื่องพิมพ์ในตำแหน่งใด แ เครื่องพิมพ์

ี**่ 1. ในฟิลด์ ชื่อการตั้งค่าแบบด่วน**ให้พิมพ์ชื่อ

Ë หมายเหตุ: ่งชื่อการตั้งค่าแบบด่วนให้ผู้ใช้สามารถเข้าใจได้อย่างรวดเร็ว (เช่น "สแกนและบันทึกลงในโฟลเดอร์")

- 2. ในฟิลด์ **คำอธิบายการตั้งค่าแบบด่วน** พิมพ์รายละเอียดเพื่ออธิบายว่าการตั้งค่าแบบด่วนดังกล่าวจะบันทึกสิ่งใดบ้าง
- 3. จากรายการดรอปดาวน์ **ตัวเลือกเริ่มต้นการตั้งค่าแบบด่วน**ให้เลือกตัวเลือกต่อไปนี้:
	- $\bullet$  ตัวเลือกที่หนึ่ง: **เข้าสู่แอปพลิเคชัน จากนั้นผู้ใช้กดเริ่ม:**
	- $\bullet$  ตัวเลือกที่สอง: **เริ่มทันทีที่เลือก:** ่

เลือกหนึ่งในตัวเลือกพรอมต์ต่อไปนี้:

- $\circ$  พรอมต์สำหรับด้านต้นฉบับ
- พรอมต์สำหรับหน้าเพิ่มเติม
- ต้องดตู ัวอยาง่ :

**หมายเหตุ:** หากเลือก **เริ่มหันหีที่เลือก**ไว้ ต้องมีการเข้าสู่ โฟลเดอร์ปลายทางในขั้นตอนต่อไป ่

4. คลิก **Next** (ถัดไป)
#### กล่องโต้ตอบที่สอง: การตั้งค่าโฟลเดอร์

่โช้กล่องโต้ตอบ **การตั้งค่าโฟลเดอร์** เท์

- [กำหนดค่าโฟลเดอร์ปลายทางสำหรับเอกสารที่สแกนแล้ว](#page-109-0)
- <u>์ คือกสิทธิ์เข้าใช้โฟลเดอร์ปลายทาง</u>

มีโฟลเดอร์ปลายทางให้เลือกสองชนิด:

- $\bullet$  โฟลเดอร์ที่ใช้ร่วมกันหรือโฟลเดอร์ <code>FTP</code> ่
- โฟลเดอร์ส่วนบุคคลที่ใช้ร่วมกัน ่

มีสิทธิ์เข้าใช้โฟลเดอร์ปลายทางให้เลือกสองชนิด:

- การเข้าใช้เพื่ออ่านและเขียน
- การเข้าใช้เพื ่อเขียนเทาน่ ั ้น

ข้อมูลต่อไปนี้จะอธิบายวิธีกำหนดค่าการตั้งค่าโฟลเดอร์

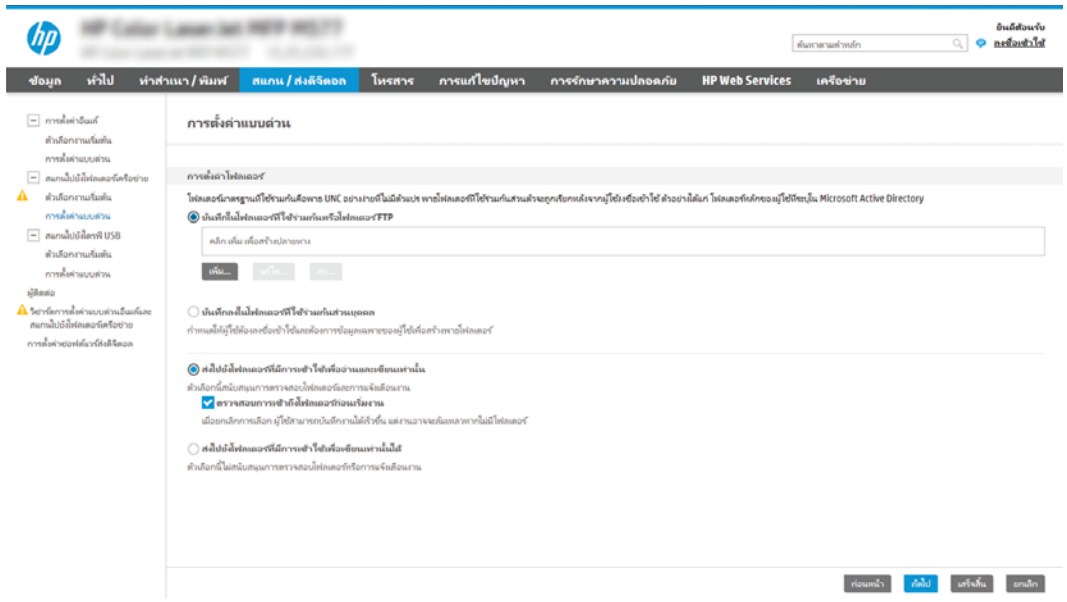

#### <span id="page-109-0"></span>กำหนดค่าโฟลเดอร์ปลายทางสำหรับเอกสารที่สแกนแล้ว

- ตัวเȡือก 1: กำหนดค่าเครื่องพิมพ์เพื่อบันทึกไปยังโฟลเดอร์ที่ใช้ร่วมกันหรือโฟลเดอร์ FTP
- ตัวเลือก 2: กำหนดค่าเครื่องพิมพ์เพื่อบันทึกไปยังโฟลเดอร์ที่ใช้ร่วมกันส่วนบคคล

เลือกหนึ่งในตัวเลือกต่อไปนี้เพื่อตั้งค่าโฟลเดอร์ปลายทาง

#### ตัวเลือก 1: กำหนดค่าเครื่องพิมพ์เพื่อบันทึกไปยังโฟลเดอร์ที่ใช้ร่วมกันหรือโฟลเดอร์ FTP

ในการบันทึกเอกสารที่สแกนลงในโฟลเดอร์ที่ใช้ร่วมกันแบบมาตรฐานหรือในโฟลเดอร์ FTP ให้ทำตามข้นตอนต่อไปนี้:

- ้ 1. หากยังไม่ได้เลือกไว้ ให้เลือก **บันทึกในโฟลเดอร์ที่ ใช้ร่วมกันหรือโฟลเดอร์ FTP** ่
- ่ 2. คลิก **เพิ่ม...** กล่องโต้ตอบ **เพิ่มพาธโฟลเดอร์เครือข่าย** จะเปิดขึ้น
- ี่ 3. ในกล่องโต้ตอบ **เพิ่มพาธโฟลเดอร์เครือข่าย**ให้เลือกหนึ่งในตัวเลือกต่อไปนี้:
	- $\bullet$  ตัวเลือกที่หนึ่ง: **บันทึกลงในโฟลเดอร์เครือข่ายมาตรฐานที่ใช้ร่วมกัน** ่

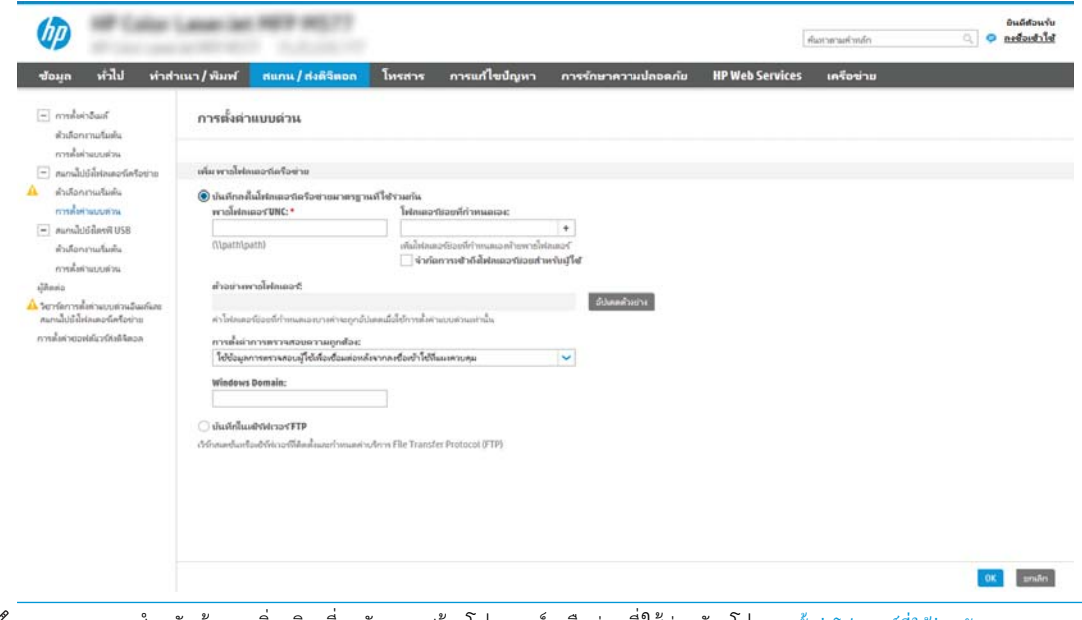

 $\mathbb{F}$ ์ หมายเหตุ:  $\,$  สำหรับข้อมูลเพิ่มเติมเกี่ยวกับการสร้างโฟลเดอร์เครือข่ายที่ใช้ร่วมกัน โปรดดู <u>ตั้งก่าโฟลเดอร์ที่ใช้ร่วมกัน</u> (c04431534)

- 1. หากย้งไม่ได้เลือกไว้ ให้เลือก **บันทึกลงในโฟลเดอร์เครือข่ายมาตรฐานที่ ใช้ร่วมก้น** ่
- 2. ในฟิลด์ **พาธโฟลเดอร์ UNC** ให้พิมพ์พาธโฟลเดอร์

พาธโฟลเดอร์อาจเป็นชื่อโดเมนแบบเต็ม (FQDN) (เช่น \\servername.us.companyname.net\scans) หรือ IP แอดเดรสของเซิร์ฟเวอร์ (เช่น \\16.88.20.20\scans) ตรวจสอบให้แน่ใจว่าพาธโฟลเดอร์ (เช่น \scans) อยู่หลัง FQDN หรอื IP แอดเดรส

**หมายเหตุ:** FQDN สามารถมีความน่าเชื่อถือมากกว่าที่อยู่ IP ถ้าเซิร์ฟเวอร์ ได้รับที่อยู่ IP ผ่าน DHCP ที่อยู่ IP ก็ สามารถเปลี่ยนได้ อย่างไรก็ตาม การเขื่อมต่อด้วย IP แ DNS ในการค้นหาเซิร์ฟเวอร์ปลายทาง

3. หากต้องการสร้างโฟลเดอร์ย่อยโดยอัตโนมัติสำหรับเอกสารที่สแกนแล้วในโฟลเดอร์ปลายทางให้เลือกรูปแบบของชื่อ โฟลเดอร์ย่อยจากรายการ **โฟลเดอร์ย่อยที่กำหนดเอง** 

ในการจำกัดการเข้าใช้โฟลเดอร์ย่อยให้เป็นผู้ใช้ที่สร้างงานสแกนนั้นๆ ให้เลือก **จำกัดการเข้าถึงโฟลเดอร์ย่อยสำหรับผู้ใช้** 

- 4. ในการดูพาธโฟลเดอร์แบบสมบูรณ์สำหรับเอกสารที่สแกน ให้คลิก **อัปเดตตัวอย่าง**
- 5. จากรายการดรอปดาวน์ **การตั้งค่าการตรวจสอบความถูกต้อง**ให้เลือกหนึ่งในตัวเลือกต่อไปนี้:
	- $\circ$  ใช้เอกสารรับรองของผู้ใช้เพื่อเชื่อมต่อหลังจากลงชื่อเข้าใช้ที่แผงควบคุม
	- ใช้ข้อมูลการตรวจสอบนี้เสมอ
- **หมายเหตุ:** หากเลือก**ใช้ข้อมูลการตรวจสอบนี้เสมอ**ไว้ ต้
- 6. ในฟิȡด์โดเมน Windows ให้พิมพ์โดเมนของ Windows
	- <mark>หมายเหตุ:</mark> หากต้องการค้นหาโดเมน Windows ใน Windows 7 ให้คลิก **Start** (เริ่ม) คลิก **Control Panel** (แผง ควบคุม) คลิก System (ระบบ)

หากต้องการค้นหาโดเมน Windows ใน Windows 8 ให้คลิก Search (ค้นหา) พิมพ์คำว่า System ในช่องการค้นหา แล้วคลิก System (ระบบ)

โดเมนจะแสดงรายการภายใต้ <code>Computer</code> name, domain, and workgroup settings (ชื่อคอมพิวเตอร์ โดเมน และการตั้งค่าผู้ใช้กลุ่ม)

- **หมายเหตุ:** ถ้าโฟลเดอร์ที่ใช้ร่วมกันถูกต้งค่าให้เข้าถึงได้โดยทุกคน ค่าสำหรับชื่อเวิร์กกรุ๊ป (ค่าเริ่มต้นคือ ่ "Workgroup") ต้องทำการป้อนชื่อผู้ใช้และรหัสผ่านในฟิลด์ที่สอดคล้องกัน อย่างไรก็ตาม ถ้าโฟลเดอร์อยู่ภายในบาง โฟลเดอร์ของผู้ใช้และไม่ได้เป็นสาธารณะ จะต้องใช้ชื่อผู้ใช้และรหัสผ่านของผู้ใช้รายดังกล่าว
- **หมายเหตุ:** ที่อยู่ IP อาจจำเป็นแทนที่จะเป็นชื่อของคอมพิวเตอร์ เร คอมพิวเตอร์ได้ไม่ค่อยดีนัก และไม่มีเซิร์ฟเวอร์ชื่อโดเมน (Domain Name Server - DNS)ในกรณีนี้ที่ จะเป็นการดี ที่สุดถ้าตั้งค่าที่อยู่ IP เเบบคงที่ในเครื่องคอมพิวเตอร์ที่ใช้ร่วมกันเพื่อบรรเทาปัญหาของ DHCP ซึ่ ่ IPใหม่ สำหรับเราเตอร์บ้านโดยทั่วไป สิ่งนี้จะกระทำโดยการตั้งค่าที่อยู่ IP แบบคงที่ซึ่งอยู่บนเครือข่ายย่อยเดียวกัน แต่ที่ ่ อยู่นอกช่วงที่อยู่ DHCP
- **7. คลิก OK**
- $\bullet$  ตัวเลือกที่สอง: **บันทึกไปยังเซิร์ฟเวอร์ FTP**

<span id="page-111-0"></span>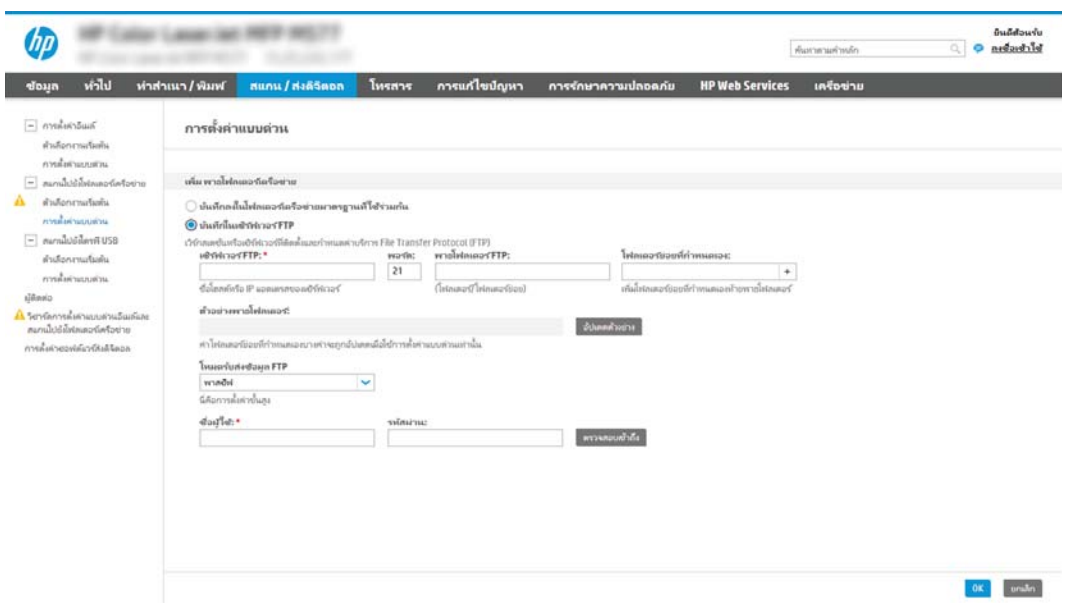

- **หมายเหตุ:** ถ้าไซต์ FTP อยู่ภายนอกไฟร์วอลล์ จะต้องระบุพร็อกซีเซิร์ฟเวอร์ภายใต้การตั้งค่าเครือข่าย การตั้งค่าเหล่านี้จะอยู่ โนแท็บ **การสร้างเครือข่าย EWS** ภายใต้ตัวเลือก **ขั้นสูง** 
	- 1. เลือก **บันทึกไปยังเซิร์ฟเวอร์ FTP**
	- 2. ในฟิลด์ **เซิร์ฟเวอร์ FTP** ให้พิมพ์ชื่อเซิร์ฟเวอร์ FTP หรือ IP แอดเดรส
	- 3. ในฟิลด์ **พอร์ต**ให้พิมพ์หมายเลขพอร์ต
		- $\ddot{\mathbb{B}}$  หมายเหตุ: ในกรณีส่วนใหญ่ไม่จำเป็นต้องเปลี่ยนหมายเลขพอร์ตเริ่มต้น
	- 4. หากต้องการสร้างโฟลเดอร์ย่อยโดยอัตโนมัติสำหรับเอกสารที่สแกนแล้วในโฟลเดอร์ปลายทาง ให้เȡือกรูปแบบของชื ่อ โฟลเดอร์ย่อยจากรายการ **โฟลเดอร์ย่อยที่กำหนดเอง**
	- 5. ในการดูพาธโฟลเดอร์แบบสมบูรณ์สำหรับเอกสารที่สแกน ให้คลิก **อัปเดตตัวอย่าง**
	- 6. จากรายการดรอปดาวน์ **โหมดรับส่งข้อมูล FTP** ให้เลือกหนึ่งในตัวเลือกต่อไปนี้:
		- พาสซฟี
		- แอȀทีฟ
	- 7. ในฟิลด์ **ชื่อผู้ใช้**ให้พิมพ์ชื่อผู้ใช้
	- 8. ในฟิลด์ **รหัสผ่าน**ให้พิมพ์รหัสผ่าน
	- **9.** คลิกที่ **ตรวจสอบการเข้าใช้** เพื่อยืนยันว่าปลายทางสามารถเข้าถึงได้
	- 10. คลิก OK

#### ตัวเȡือก 2: กำหนดค่าเครื่องพิมพ์เพื่อบันทึกไปยังโฟลเดอร์ที่ใช้ร่วมกันส่วนบุคคล

ในการบันทึกเอกสารที่สแกนลงในโฟลเดอร์ที่ใช้ร่วมกันส่วนบุคคลให้ทำตามขั้นตอนต่อไปนี้:

- $\ddot{\mathbb{B}}$  ทมายเหตุ: ตัวเลือกนี้จะใช้ในสภาพแวดล้อมโดเมนที่ผู้ดูแลระบบกำหนดค่าโฟลเดอร์ที่ใช้ร่วมสำหรับผู้ใช้แต่ละคน หากมีการกำหนดค่า คุณสมบัติบันทึกไปยังโฟลเดอร์ที่ ใช้ร่วมกันส่วนบุคคลแล้ว ผู้ใช้ต้องลงชื่อเข้าใช้ที่แผงควบคุมเครื่องพิมพ์โดยใช้ข้อมูลการตรวจสอบ ่ Windows หรือการตรวจสอบความถูกต้อง LDAP
	- ี่ 1. เลือก **บันทึกไปยังโฟลเดอร์ที่ ใช้ร่วมกันส่วนบุคคล** ่
	- 2. ในฟิลด์ **เรียกโฟลเดอร์หลักของผู้ใช้ของเครื่องโดยใช้แอทหริบิวต์นี้** ให้พิมพ์โฟลเดอร์หลักของผู้ใช้ใน Microsoft Active Directory

**หมายเหตุ:** ตรวจสอบว่าผู้ใช้รู้ว่าโฟลเดอร์หลักนี้ตั้งอยู่บนเครือข่าย

่ 3. หากต้องการเพิ่มโฟลเดอร์ย่อยชื่อผู้ใช้ที่ส่วนท้ายของพาธโฟลเดอร์ให้เลือก **สร้างโฟลเดอร์ย่อยตามชื่อผู้ใช้** 

ในการจำกัดการเข้าใช้โฟลเดอร์ย่อยให้เป็นผู้ใช้ที่สร้างงานสแกนนั้นๆ ให้เȡือก จำกัดการเข้าถึงโฟลเดอร์ย่อยสำหรับผู้ใช้

#### <span id="page-113-0"></span>เลือกสิทธิ์เข้าใช้ โฟลเดอร์ปลายทาง

- ตัวเȡือก 1: กำหนดค่าการเข้าใช้เพื่ออ่านและเขียน
- <u>ตัวเลือก 2: กำหนดค่าการเข้าใช้เพื่อเขียนเท่านั้น</u>

เลือกหนึ่งในตัวเลือกต่อไปนี้เพื่อตั้งค่าสิทธิ์ โฟลเดอร์ปลายทาง

#### ตัวเȡือก 1: กำหนดค่าการเข้าใช้เพื่ออ่านและเขียน

หากต้องการส่งเอกสารที่สแกนไปยังโฟลเดอร์ที่กำหนดค่าไว้สำหรับการเข้าใช้เพื่ออ่านและเขียน ให้ทำตามขั้นตอนต่อไปนี้ :

- **ทมายเทตุ: ส่งไปยังโฟลเดอร์ที่มีการเข้าใช้เพื่ออ่านและเขียนเท่านั้น** สนับสนุนการตรวจสอบความถูกต้องของโฟลเดอร์และการแจ้งเตือน งาน
	- ้ 1. หากยังไม่ได้เลือกไว้ให้เลือก **ส่งไปยังโฟลเดอร์ที่มีการเข้าใช้เพื่ออ่านและเขียนเท่านั้น**
	- 2. ในการกำหนดให้เครื่องตรวจสอบการเข้าใช้โฟลเดอร์ก่อนเริ่มงานสแกนให้เลือก **ตรวจสอบการเข้าถึงโฟลเดอร์ก่อนเริ่มงาน**
	- หมายเหตุ: งานสแกนจะเสร็จเร็วขึ้นหากไม่ได้เลือก **ตรวจสอบการเข้าถึงโฟลเดอร์ก่อนเริ่มงาน**ไว้ อย่างไรก็ตาม หากโฟลเดอร์ไม่ ้สามารถใช้งานได้ งานสแกนจะล้มเหลว
	- 3. คลิก **ถัดไป**

#### ตัวเȡือก 2: กำหนดค่าการเข้าใช้เพื่อเขียนเท่านั้น

หากต้องการส่งเอกสารที่สแกนไปยังโฟลเดอร์ที่กำหนดค่าไว้สำหรับการเข้าใช้เพื่อเขียนเท่านั้น ให้ทำตามขั้นตอนต่อไปนี้ :

ทมายเทตุ: ส่**งไปยังโฟลเดอร์ที่มีการเข้าใช้เพื่อเขียนเท่านั้นได้**ไม่สนับสนุนการตรวจสอบความถูกต้องของโฟลเดอร์หรือการแจ้งเตือนงาน

**ทมายเทตุ:** เมื่อเลือกตัวเลือกนี้ เครื่องพิมพ์จะไม่สามารถเพิ่มชื่อไฟล์สแกนได้ ซึ่

เลือกคำนำหน้าหรือส่วนต่อท้ายของชื่อไฟล์ที่เกี่ยวข้องกับเวลาสำหรับชื่อไฟล์การสแกน เพื่อให้การสแกนแต่ละครั้งจะบันทึกเป็นไฟล์ที่ไม่ซ้ำ กันและไม่เขียนทับไฟล์ก่อนหน้า ชื่อไฟล์นี้จะถูกกำหนดโดยข้อมูลในกล่องโต้ตอบการตั้งค่าไฟล์ ในวิซาร์ดการตั้งค่าแบบด่วน

- 1. เลือก **ส่งไปยังโฟลเดอร์ที่มีการเข้าใช้เพื่อเขียนเท่านั้นได้**
- 2. คลิก ถัดไป

#### กล่องโต้ตอบที่สาม: การตั้งค่าการเเจ้งเตือน

- ่ ▲ ที่กล่องโต้ตอบ **การตั้งค่าการเจ้งเตือน**ให้ทำหนึ่งในงานต่อไปนี้ให้เสร็จสิ้น:
	- **หมายเหตุ:** หากต้องการส่งอีเมล์การแจ้งเตือน เครื่องพิมพ์จะต้องถูกตั้งค่าให้ใช้เซิร์ฟเวอร์ SMTP สำหรับการส่งงานอีเมล์ สำ ข้อมูลเพิ่มเติมเกี่ยวกับการสร้างเซิร์ฟเวอร์ SMTP สำหรับการส่งอีเมล์ โปรดดู <u>ตั้งก่ากรสแกนไปยังอีเมล</u> (c04017973)
		- ตัวเลือกที่หนึ่ง:**ไม่ต้องเเจ้ง** 
			- 1. เลือก**ไม่แจ้งเตือน**
			- 2. หากต้องการแจ้งให้ผู้ใช้ตรวจสอบการตั้งค่าการแจ้งเตือน ให้เลือก **แจ้งผู้ใช้ก่อนเริ่มงาน** และคลิก **ถัดไป**
		- $\bullet$  ตัวเลือกที่สอง: **เจ้งเมื่องานเสร็จสมบูรณ์**
- 1. เȡือก แจ้งเมื ่องานเสรจสมบ ็ ูรณ์
- 2. เลือกวิธีการส่งการแจ้งเตือนจากรายการ **วิธีที่ ใช้ส่งการแจ้งเตือน** ่<br>| หากวิธีการแจ้งเตือนที่เลือกไว้คือ **อีเมล้** ให้พิมพ์อีเมล้แอดเดรสลงในฟีลด์ **อีเมล้แอดเดรสการแจ้งเตือน** ่
- 3. หากต้องการรวมภาพขนาดย่อของหน้าแรกที่สแกนไว้ในการแจ้งเตือนให้เลือก **รวมถึงภาพขนาดย่อ**
- 4. หากต้องการแจ้งให้ผู้ใช้ตรวจสอบการตั้งค่าการแจ้งเตือน ให้เลือก **แจ้งผู้ใช้ก่อนเริ่มงาน** และคลิก **ถัดไป**
- $\bullet$  ตัวเลือกที่สาม: **เเจ้งเมื่องานล้มเหลวเท่านั้น** 
	- 1. เลือก **เจ้งเมื่องานล้มเหลวเท่านั้น**
	- 2. เลือกวิธีการส่งการแจ้งเตือนจากรายการ **วิธีที่ ใช้ส่งการแจ้งเตือน** ่<br>| หากวิธีการแจ้งเตือนที่เลือกไว้คือ **อิเมล้** ให้พิมพ์อิเมล้แอดเดรสลงในฟีลด์ **อิเมล้แอดเดรสการแจ้งเตือน** ่
	- 3. หากต้องการรวมภาพขนาดย่อของหน้าแรกที่สแกนไว้ในการแจ้งเตือนให้เลือก **รวมถึงภาพขนาดย่อ**
	- 4. หากต้องการแจ้งให้ผู้ใช้ตรวจสอบการตั้งค่าการแจ้งเตือน ให้เลือก **แจ้งผู้ใช้ก่อนเริ่มงาน** และคลิก **ถัดไป**

#### กล่องโต้ตอบที่สี่: การตั้งค่าการสแกน ่

ในกล่องโต้ตอบ **การตั้งค่าการสแกน**ให้กำหนดการตั้งค่าการสแกนเริ่มต้น จากนั้นคลิก การตั้งค่าเเบบด่วน ตามด้วย **ถัดไป** การต้ังค่าการสแกน:

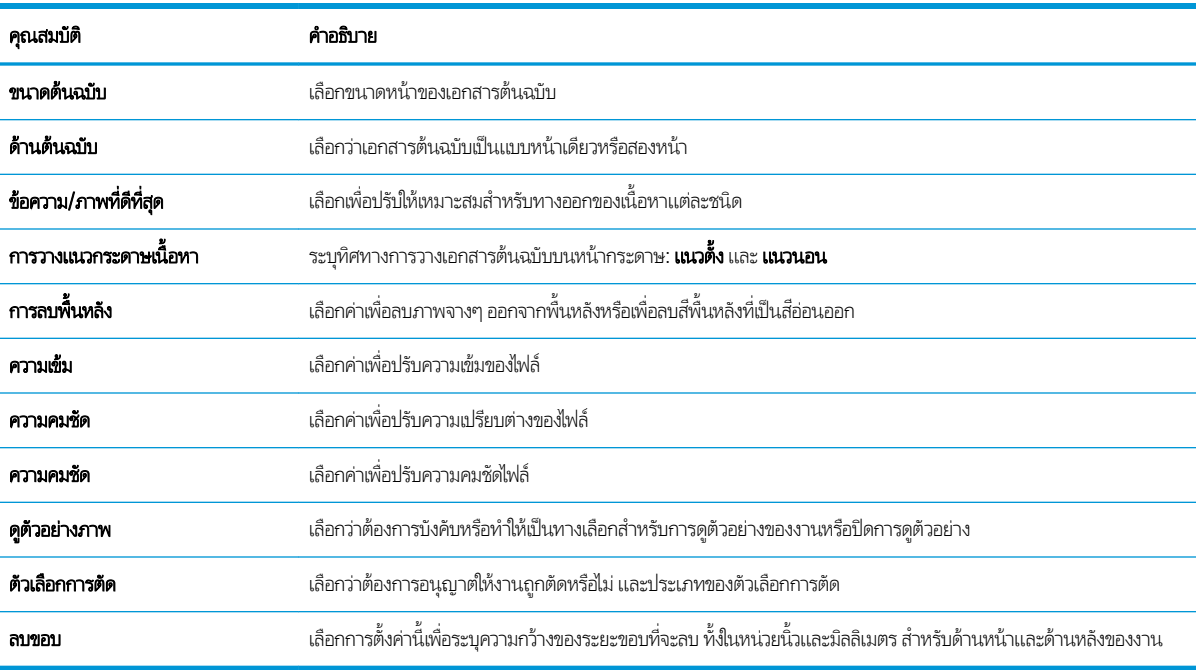

#### กล่องโต้ตอบที่ห้า: การตั้งค่าไฟล์

ในกล่องโต้ตอบ **การตั้งค่าไฟล์** ให้กำหนดการตั้งค่าการสแกนเริ่มต้น จากนั้นคลิก การตั้งค่าเเบบด่วน ตามด้วย **ถัดไป** 

การตั้งค่าไฟล์:

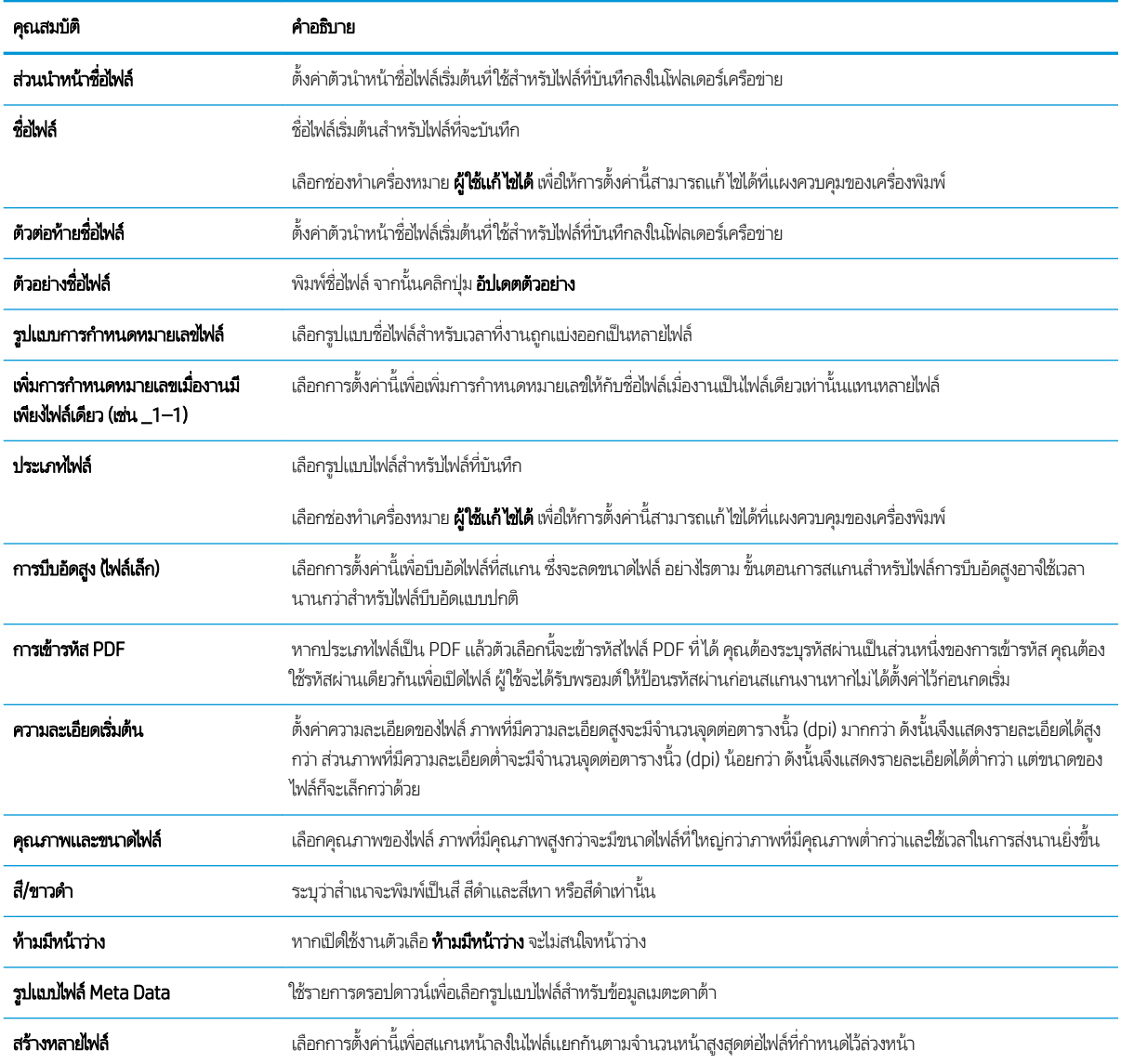

#### กล่องโต้ตอบที่หก: สรุป

ในกล่องโต้ตอบ **สรุป**ให้ตรวจสอบกล่องโต้ตอบ **สรุป** จากนั้นคลิก **เสร็จสิ้น** 

#### ขึ้นตอนที่สาม: ทำ

- 1. ในบานหน้าต่างนำทางด้านซ้ายให้คลิก **สแกนไปยังโฟลเดอร์เครือข่าย**
- 2. ในหน้า **สแกนไปยังโฟลเดอร์เครือข่าย**ให้ตรวจทานการตั้งค่าที่เลือกแล้วคลิก**ใช้** เพื่อสิ้นสุดการตั้งค่า

#### ตั้งค่าสแกนไปยัง SharePoint® (รุ่น Flow เท่านั้น) **ุ่**

ไช้สแกนไปยัง SharePoint® เพื่อสแกนเอกสารโดยตรงไปยังไซต์ Microsoft® SharePoint คุณ เอกสารไปยังโฟลเดอร์เครือข่าย, แฟลชไดรฟ์ USB หรือข้อความอีเมล์ แล้วอัปโหลดไฟล์ ไปยังไซต์ SharePoint ด้วยตนเอง

- บทนำ
- <u>• ก่อนที่คุณจะเริ่ม</u>
- ขั ้นตอนที ่หนึ ่ง: เข้าถึง [HP Embedded Web Server \(EWS\):](#page-88-0)
- ขั้นตอนที่สอง: เปิดใช้งานสแกนไปยัง SharePoint® และสร้างการตั้งค่าเเบบด่วนสแกนไปยัง SharePoint
- สแกนไฟล์โดยตรงในไซต์ Microsoft® SharePoint
- การตั้งค่าและตัวเลือกสแกนการตั้งค่าแบบด่วนสำหรับสแกนไปยัง [SharePoint®](#page-120-0)

#### บทนำ

ตั้งค่าการสแกนไปยังคุณลักษณะ SharePoint® และสแกนเอกสารโดยตรงไปยังไซต์ SharePoint®

สแกนไปยัง SharePoint® สนับสนุนตัวเลือกการสแกนทั้งหมด รวมถึงความสามารถในการสแกนเอกสารเป็นภาพหรือใช้คุณสมบัติ OCR เพื่อสร้างไฟล์ข้อความหรือ PDF ที่ค้นหาได้

คุณสมบัตินี้จะปิดใช้งานตามค่าเริ่มต้น เปิดใช้งาน บันทึกใน Sharepoint®ใน HP Embedded Web Server (EWS)

**หมายเหตุ:** คุณสมบัติสแกนไปยัง SharePoint®ใช้ ได้ในเครื่องพิมพ์ที่มีเวิร์กโฟลว์เท่านั้น

# ก่อนที่คุณจะเริ่ม

ก่อนจะสามารถดำเนินการดังกล่าวได้ โฟลเดอร์ปลายทางที่จะบันทึกไฟล์ที่สแกนต้องอยู่บนไซต์ SharePoint และต้องใช้การเข้าใช้เพื่อเขียน ไปยังโฟลเดอร์ปลายทาง สแกนไปยัง SharePoint® จะถูกปิดใช้งานตามค่าเริ่มต้น

### ขึ้นตอนที่หนึ่ง: เข้าถึง HP Embedded Web Server (EWS):

เปิด EWS เพื่อเริ่มกระบวนการตั้งค่า

- 1. จากหน้าจอหลักบนแผงควบคุมเครื่องพิมพ์ให้แตะไอคอนข้อมูล แล้วแตะไอคอนเครือข่าย - $\Xi$  เพื่อแสดง IP แอดเดรสหรือชื่อ โฮสต์
- 2. เปิดเว็บเบราเซอร์ และในบรรทัดที่อยู่ให้พิมพ์ IP แอดเดรสหรือชื่อโฮสต์ตรงตามที่แสดงบนแผงควบคุมเครื่องพิมพ์ กดปุ่ม Enter บน ี แป้นพิมพ์คอมพิวเตอร์ FWS จะเปิดขึ้น

**หมายเหตุ:** หากเว็บเบร<sub>า</sub>ว์เซอร์แสดงข้อความที่ระบุว่า การเข้าใช้งานเว็ปไซต์อาจไม่ปลอดภัย ให้เลือกตัวเลือกเพื่อเข้าสู่เว็บไซต์ต่อไป โดยการเข้าใช้งานเว็บไซต์นี้จะไม่เป็นอันตรายกับคอมพิวเตอร์

<span id="page-117-0"></span>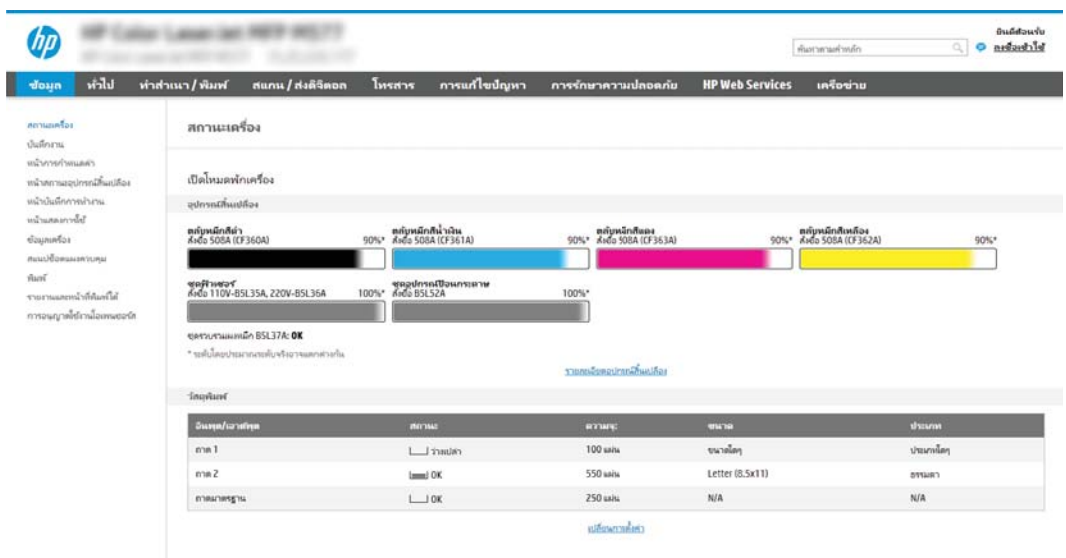

# ขึ้นตอนที่สอง: เปิดใช้งานสแกนไปยัง SharePoint® และสร้างการตั้งค่าแบบด่วนสแกนไปยัง SharePoint

ทำตามขั้นตอนเหล่านี้ในการเปิดใช้งานคุณสมบัติ สแกนไปยัง SharePoint และสร้างการตั้งค่าแบบด่วนสแกนไปยัง SharePoint:

- 1. โดยใช้แท็บการนำทางด้านบน ให้คลิก **สแกน/ส่งดิจิตอล**
- 2. ในบานหน้าต่างนำทางด้านซ้ายให้คลิก **สแกนไปยัง SharePoint®**
- **หมายเหตุ: การต้งค่าแบบด่วน เป็นงานลัดที่สามารถเข้าใช้ ได้ในหน้าจอหลักหรือภายในแอปพลิเคชัน <b>การตั้งค่าแบบด่วน** ที่ เครื่องพิมพ์
- 3. แลือก **เปิดใช้งานสแกนไปยัง SharePoint®** และจากนั้นคลิกที**่ใช้** ่
- 4. ในส่วน **สแกนไปยัง SharePoint®** ของบานหน้าต่างนำทางด้านซ้ายให้คลิก **การตั้งค่าแบบด่วน** คลิก **เพิ่ม** เพื่อเริ่มต้นวิซาร์ดการตั้ง ค่าแบบด่วน
- 5. ป้อน **ชื่อการตั้งค่าเเบบด่วน** (ตัวอย่างเช่น "Scan to Sharepoint") และ **ค**ำ
- $\bf 6. \quad$  เลือก **ตัวเลือกเริ่มต้นการตั้งค่าเเบบด่วน** เห็ เครื่องพิมพ์ จากนั้นให้คลิกปุ่ม **ถัดไป**
- 7. ใช้ขั้นตอนต่อไปนี้เพื่อเพิ่มพาธไปยังโฟลเดอร์ SharePoint
	- a. คลิก **เพิ่ม**ในหน้า **การตั้งค่าปลายทาง SharePoint®** เพื่อเปิดหน้า **เพิ่มพาธ SharePoint®**
	- **b.** เปิดหน้าต่างเบราเซอร์อื่น ไปยังโฟลเดอร์ SharePoint ที่จะใช้ แล้วคัดลอกพาธโฟลเดอร์สำหรับโฟลเดอร์ SharePoint จาก หน้าต่างเบราเซอร์นั้น
	- c. วางพาธโฟลเดอร์ SharePoint ในฟิลด์ พาธ SharePoint®: ฟิลด์
	- **d.** ตามค่าเริ่มต้น เครื่องพิมพ์จะเขียนทัปไฟล์ที่มีอยู่ซึ่งมีชื่อไฟล์เหมือนกับไฟล์ใหม่ ล้าง **เขียนทัปไฟล์ที่มีอยู่** เพื่อให้ ไฟล์ ใหม่ที่มีชื่อ ่ เหมือนกับไฟล์ที่มีอยู่มีการประทับเวลา/วันที่อัปเดต
- **e.** เลือกตัวเลือกจากเมนูดรอปดาวน์ **การตั้งค่าการตรวจสอบความถูกต้อง** เลือกว่าจำเป็นต้องลงชื่อเข้าใช้ ไซต์ SharePoint ด้วย ข้อมูลการตรวจสอบ หรือจัดเก็บข้อมูลการตรวจสอปไว้ในการตั้งค่าเเบบด่วน
	- ทมายเหตุ: หากคุณเลือก**ใช้ข้อมูลการตรวจสอบผู้ใช้เพื่อเชื่อมต่อหลังจากลงชื่อเข้าใช้ที่แผงควบคุม**ในเมนูดรอปดาวน์ **การ ต้้งค่าการรับรองความถูกต้อง** ผู้ใช้ที่ลงชื่อเข้าใช้แล้วต้องมีสิทธิ์ที่จะเขียนไปยังไซต์ SharePoint® ที่ระบุ๋ไว้
- หมายเหต:ุ เพื อความปลอดภัย เครื่องพิมพ์จะไม่แสดงข้อมูลการตรวจสอบที่ป้อนในวิซาร์ดการตั้งค่าเเบบด่วน
- f. คลิก OK เพื่อเสร็จสิ้นการตั้งค่าพาธ SharePoint และกลับไปยังหน้า **การตั้งค่าปลายทาง SharePoint**
- 8. เลือก **ตรวจสอบการเข้าถึงโฟลเดอร์ก่อนเริ่มงาน** เพื่อให้แน่ใจว่าโฟลเดอร์ SharePoint ที่ระบุเป็นโฟลเดอร์ปลายทางเข้าใช้ ได้ทุกครั้ง ที่ใช้การตั้งค่าแบบด่วน หากไม่ได้เลือกตัวเลือกนี้ สามารถบันทึกงานในโฟลเดอร์ SharePointได้รวดเร็วขึ้น อย่างไรก็ตาม หาไม่ได้ ่ เลือกตัวเลือกนี้ *และ*โฟลเดอร์ SharePoint เข้าใช้ ไม่ได้ งานจะล้มเหลว
- 9. Ȁȡิก ถัดไป
- <mark>10. ตั้งค่า เ**งื่อนไขที่จะเเจ้งเตือน:** ในหน้า **การตั้งค่าการเเจ้งเตือน** การตั้งค่านี้จะกำหนดค่าการตั้งค่าด่วนเพื่อไม่ให้แจ้งเตือน หรือส่ง</mark> ข้อความอีเมล์หรือพิมพ์หน้าสรุปหากงานเสร็จสมบูรณ์หรือล้มเหลว เลือกหนึ่งในตัวเลือกต่อไปนี้จากเมนูดรอปดาวน์ **เงื่อนไขที่จะแจ้ง** เตือน: :
	- เลือก**ไม่แจ้งเตือน** สำหรับการตั้งค่าแบบด่วนเพื่อไม่ให้ดำเนินการแจ้งเตือนใดๆ เมื่องานเสร็จสมบูรณ์หรือล้มเหลว
	- $\bullet$  เลือก **เด้งเมื่องานเสร็จสมบูรณ์** เพื่อให้การตั้งค่าเเบบด่วนส่งการเเจ้งเตือนเมื่องานเสร็จสมบูรณ์
	- $\bullet$  เลือก **เด้งเมื่องานล้มเหลวเท่านั้น** เพื่อให้การตั้งค่าเเบบด่วนส่งการเเจ้งเตือนเมื่องานล้มเหลวเท่านั้น

การเลือก **เจ้งเมื่องานเสร็จสมบูรณ์** หรือ **เจ้งเมื่องานล้มเหลวเท่านั้น** ต้องตั้งค่า **วิธีที่ใช้ส่งการเจ้งเตือน:** ที่จะตั้งค่า เลือกตัวเลือกใด ่ ตัวเลือกหนึ่งต่อไปนี้:

● อีเมล์: ใช้ตัวเลือกนี้เพื่อส่งอีเมล์เมื่อเกิดเงื่อนไขการแจ้งเตือนที่เลือก ตัวเลือกนี้ต้องมีอีเมล์เเอดเดรสที่ถูกต้องในฟิลด์ อีเมล์ แอดเดรสการแจ้งเตือน: ฟิȡด์

 $\ddot{\mathbb{B}}$  ทมายเหตุ: ในการใช้คุณสมบัติการแจ้งเตือนทางอีเมล์ให้กำหนดค่าคุณสมบัติอีเมล์ในเครื่องพิมพ์ก่อน

 $\bullet$  Print (พิมพ์):ใช้ตัวเลือกนี้เพื่อพิมพ์การแจ้งเตือนเมื่อเกิดเงื่อนไขการแจ้งเตือนที่เลือก ่

 $\ddot{\mathbb{B}}$  หมายเทต: เลือก รวมถึงภาพขนาดย่อ สำหรับตัวเลือกการแจ้งเตือนเพื่อรวมภาพขนาดย่อของหน้าแรกของหน้าที่สแกนของงาน

- 11. คลิก **ถัดไป**
- <u>12</u>. เลือกตัวเลือกจากหน้า **การตั้งค่าการสแกน** แล้วคลิก **ถัดไป** สำหรับข้อมูลเพิ่มเติม โปรดดูที่ <u>[ตาราง](#page-120-0) 6-1 ก</u> <u>สแกนไปยัง [SharePoint](#page-120-0)®ในหน้า 107</u>
- <mark>13. เ</mark>ลือกตัวเลือกจากหน้า **การตั้งค่าไฟล์** แล้วคลิก **ถัดไป** สำหรับข้อมูลเพิ่มเติม โปรดดูที่ <u>[ตาราง](#page-121-0) 6-2 ก</u> [SharePoint](#page-121-0) ในหน้า 108
- ี่ **14. ตรวจดูสรุปการตั้งค่า แล้วคลิก <b>เสร็จสิ้น** เพื่อบันทึกการตั้งค่าเเบบด่วน หรือคลิก **ก่อนหน้า** เพื่อแก้ ไขการตั้งค่า

### <span id="page-119-0"></span>สแกนไฟล์โดยตรงในไซต์ Microsoft® SharePoint

- 1. วางเอกสารคว่ำหน้าลงบนกระจกของตกลงหรือวางหงายหน้าขึ้นในอุปกรณ์ป้อนกระดาษ แȡะปรับตัวกั ้นกระดาษให้พอดีกับขนาด ของกระดาษ
- 2. จากหน้าจอหลักบนแผงควบคุมของเครื่องพิมพ์ เลื่อนไปที่แอปพลิเคชัน สแกน เลือกไอคอน สแกน จากนั้นเลือก สแกนไปยัง SharePoint®

หมายเหต:ุ อาจจำเป็นต้องลงชื่อเข้าใช้เครื่องพิมพ์เพื่อใช้คุณสมบัตินี้

- 3. ในการเลือกตั้งค่าแบบด่วน ในส่วน การตั้งค่าแบบด่วนและค่าเริ่มต้น ให้แตะโหลด เลือกการตั้งค่าแบบด่วน แล้วแตะ โหลด
- 4. แตะฟิลด์ข้อความ ชื่อไฟล์: เพื่อเปิดแป้นพิมพ์ และจากนั้นพิมพ์ชื่อไฟล์โดยใช้แป้นพิมพ์บนหน้าจอหรือแป้นพิมพ์กายภาพ แตะ Enter أأساه
- 5. แตะปุ่ม ตัวเลือก เท์
- <mark>6.</mark> แตะบานหน้าต่างด้านขวาของหน้าจอเพื่อดูตัวอย่างเอกสารในหน้าจอดูตัวอย่างให้ใช้ปุ่มทางด้านขวาของหน้าจอเพื่อปรับตัวเลือกดู ตัวอย่าง และเพื่อจัดเรียงใหม่ หมุน แทรก หรือลบหน้า

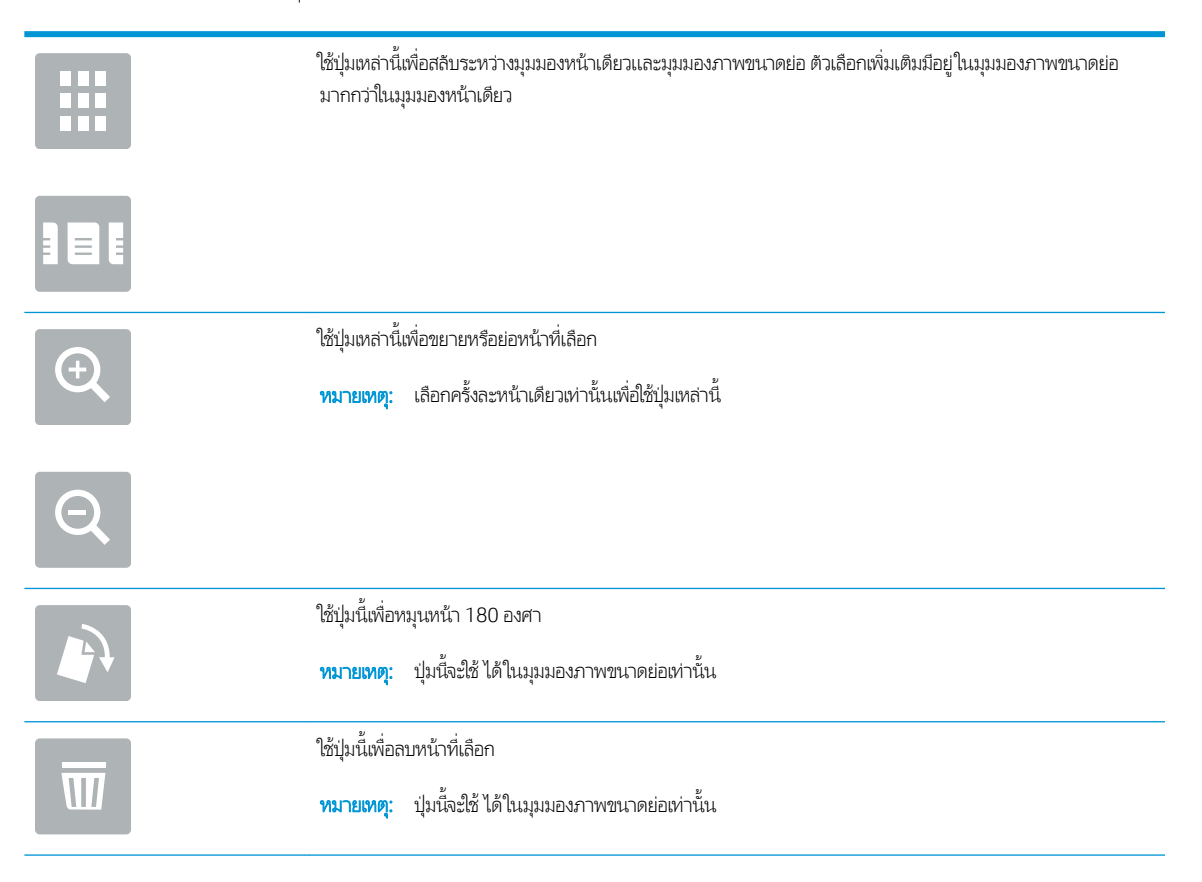

<span id="page-120-0"></span>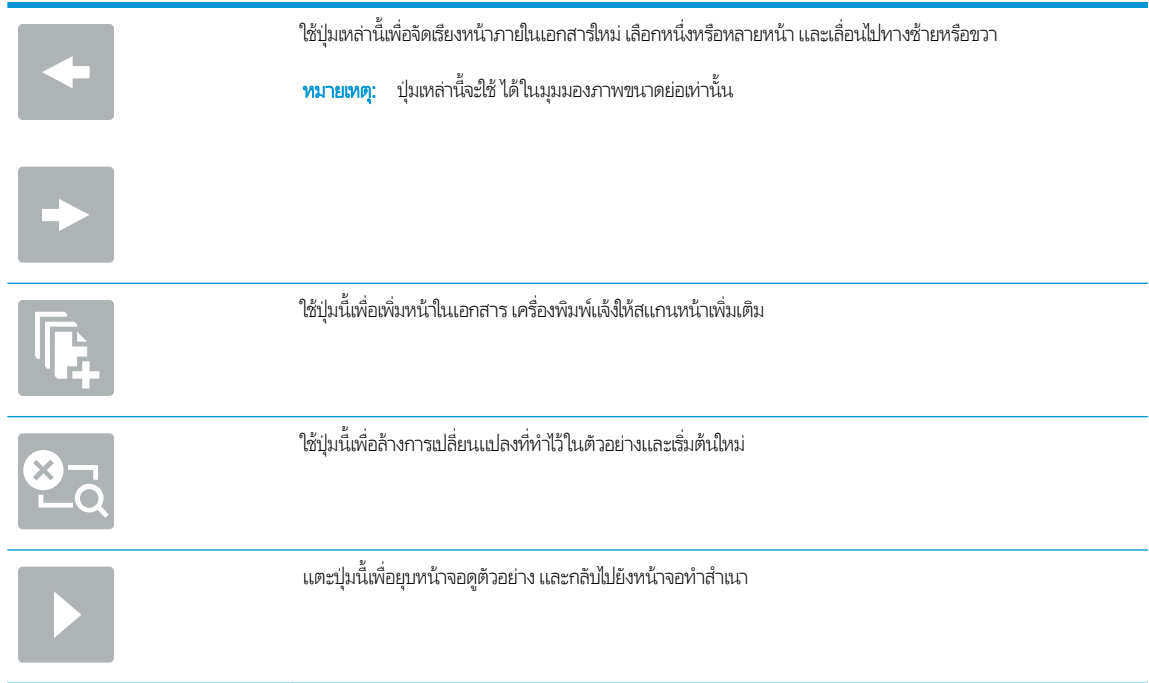

7. แตะปุ่มเริ่ม ◙ เพื่อบันทึกไฟล์

# การตั้งค่าและตัวเลือกสแกนการตั้งค่าแบบด่วนสำหรับสแกนไปยัง SharePoint®

ตารางต่อไปนี้แสดงการตั้งค่าและตัวเลือกที่มีอยู่ในวิซาร์ดการตั้งค่าแบบด่วนเมื่อเพิ่ม แก้ ไข หรือคัดลอกการตั้งค่าแบบด่วนสแกนไปยัง SharePoint®

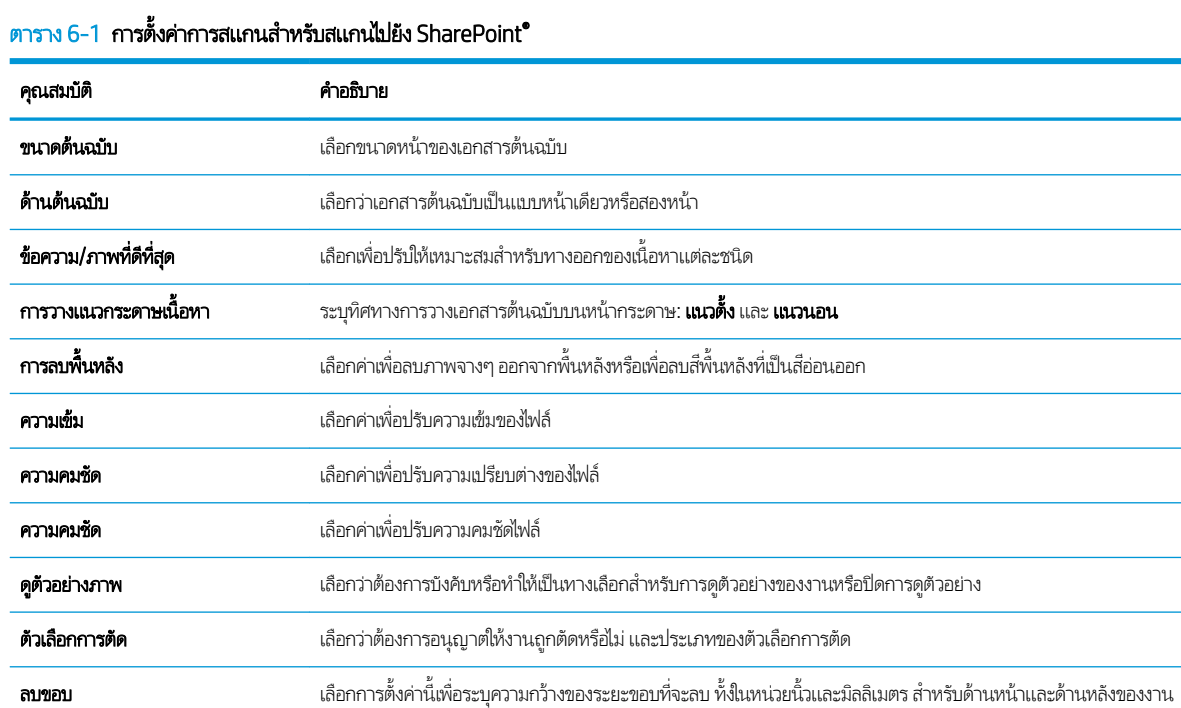

<span id="page-121-0"></span>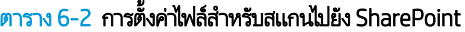

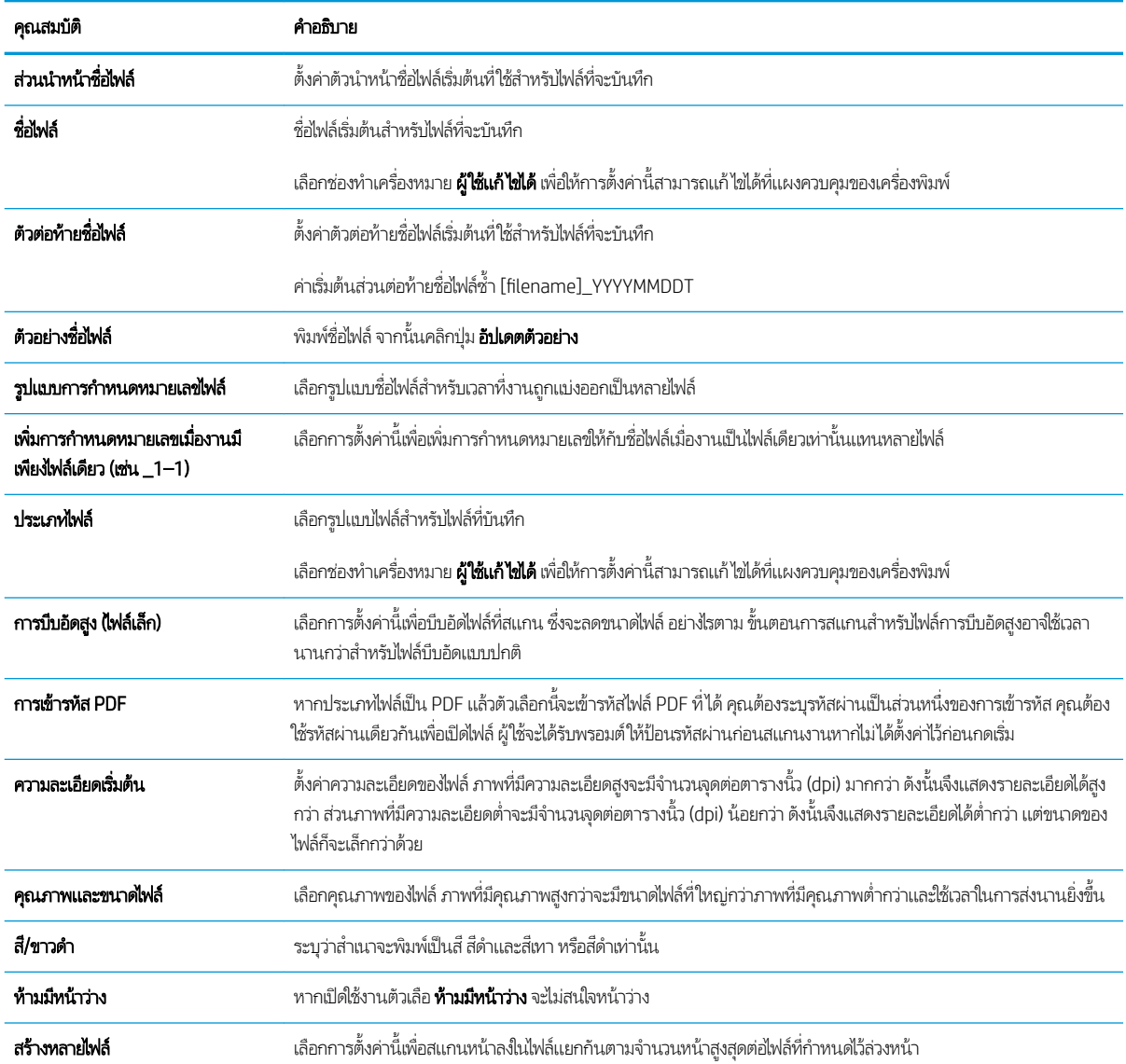

# ตั้งค่าสแกนไปยังไดรฟ์ USB

- บทนำ
- ขั ้นตอนที ่หนึ ่ง: เข้าถึง [HP Embedded Web Server \(EWS\):](#page-88-0)
- ขั ้นตอนที ่สอง: [เปิดสแกนไปยังไดรฟ์](#page-123-0)USB
- <u>• ขั้นตอนที่สาม: กำหนดค่าการตั้งค่าแบบด่วน (เลือกหรือไม่ก็ได้)</u>
- การตั้งค่าการสแกนเริ่มต้นสำหรับการตั้งค่าสแกนไปยังไดรฟ์ [USB](#page-124-0)
- การตั้งค่าไฟล์เริ่มต้นสำหรับการตั้งค่าบันทึกลงใน [USB](#page-124-0)

#### บทนำ

เครื่องพิมพ์มีคุณสมบัติที่ทำให้สามารถสแกนเอกสารและบันทึกลงในแฟลชไดรฟ์ USB ได้คุณลักษณะจะใช้ไม่ได้จนกว่าจะกำหนดค่าผ่าน HP Embedded Web Server (EWS)

### ขึ้นตอนที่หนึ่ง: เข้าถึง HP Embedded Web Server (EWS):

เปิด EWS เพื่อเริ่มกระบวนการตั้งค่า

- 1. จากหน้าจอหลักบนแผงควบคุมเครื่องพิมพ์ให้แตะไอคอนข้อมูล ( ) แล้วแตะไอคอนเครือข่าย -X เพื่อแสดง IP แอดเดรสหรือชื่อ โฮสต์
- 2. เปิดเว็บเบราเซอร์ และในบรรทัดที่อยู่ให้พิมพ์ IP แอดเดรสหรือชื่อโฮสต์ตรงตามที่แสดงบนแผงควบคุมเครื่องพิมพ์ กดปุ่ม Enter บน แป้นพิมพ์คอมพิวเตอร์ EWS จะเปิดขึ้น
- **หมายเหตุ:** หากเว็บเบร<sub>า</sub>ว์เซอร์แสดงข้อความที่ระบุว่า การเข้าใช้งานเว็ปไซต์อาจไม่ปลอดภัย ให้เลือกตัวเลือกเพื่อเข้าสู่เว็บไซต์ต่อไป โดยการเข้าใช้งานเว็บไซต์นี้จะไม่เป็นอันตรายกับคอมพิวเตอร์

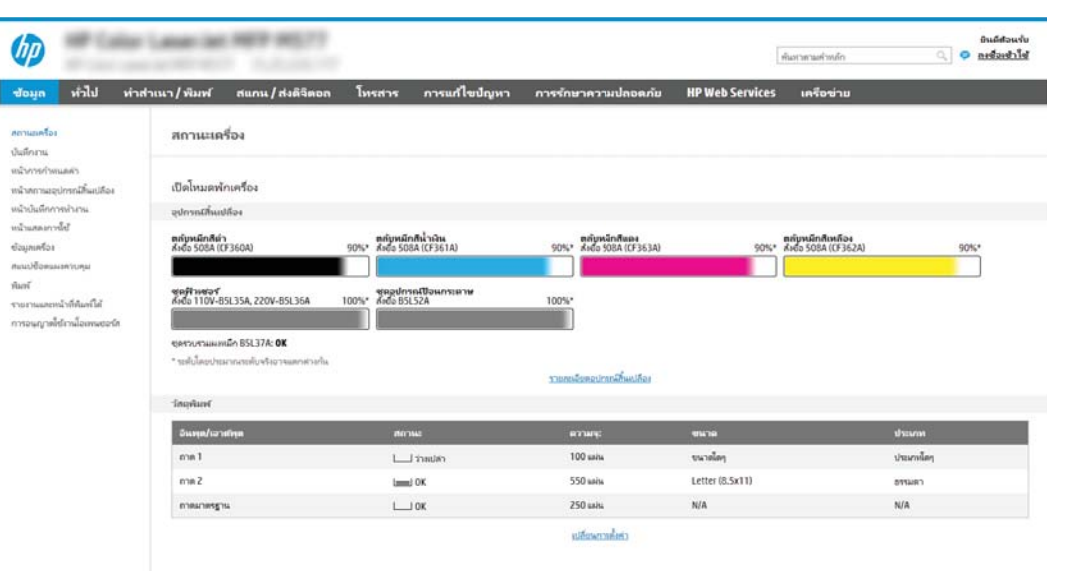

# <span id="page-123-0"></span>ขึ้นตอนที่สอง: เปิดสแกนไปยังไดรฟ์ USB

- 1. เลือกแท็บ **การรักษาความปลอดภัย**
- 2. เลื่อนไปยัง **พอร์ตฮาร์ดเเวร์** และตรวจสอบว่าเปิดใช้งาน **เปิดโฮสต์ USB เเบบปลั๊กแอนด์เพลย์** แล้ว
- 3. เลือกแท็บ **ทำสำเนา/พิมพ์** สำหรับรุ่น MFP หรือแท็บ **พิมพ์** สำหรับรุ่น SFP
- $\frac{4}{100}$  เลือกช่องทำเครื่องหมาย **เปิดบันทึกลงใน USB**
- **5. ค**ลิก**ใช้** ที่ด้านล่างของหน้า

**หมายเหตุ:** อุปกรณ์ส่วนใหญ่จะมาพร้อมกับฮาร์ดดิสก์ดิสก์ไดรฟ์ (HDD) ที่ถูกติดตั้งแล้วในบางกรณี สามารถเพิ่มอุปกรณ์จัดเก็บข้อมูล เพิ่มเติมผ่าน USB ได้ ตรวจสอบว่าคุณสมบัติบันทึกลงใน USB ต้องขยายไปยัง USB และฮาร์ดไดรฟ์หรือไม่

## ขึ้นตอนที่สาม: กำหนดค่าการตั้งค่าเเบบด่วน (เลือกหรือไม่ก็ได้)

**หมายเหตุ:** การต้ังค่าเเบบด่วน เป็นงานลัดที่สามารถเข้าใช้ ได้ในหน้าจอหลักหรือภายในแอปพลิเคชัน การต้งค่าเเบบด่วน ที่เครื่องพิมพ์ ่

- <mark>1. ในส่วน **สแกนไปยังไดรฟ์ USB** ของบานหน้าต่างนำทางด้านซ้ายให้คลิก **การตั้งค่าแบบด่วน**</mark>
- $2.$  เลือกหนึ่งในตัวเลือกต่อไปนี้:
	- เลือกการต้งค่าเเบบด่วนที่มีอยู่ภายใต้เเอปพลิเคชันการตั้งค่าเเบบด่วนในตาราง -หรือ-
	- คลิก **เพิ่ม** เพื่อเริ่มต้นวิซาร์ดการตั้งค่าเเบบด่วน
- 3. หากคุณเลือก **เพิ่ม** หน้า **การตั้งค่าเเบบด่วน** จะเปิดขึ้น ป้อนข้อมูลต่อไปนี้:
	- ชื่อการตั้งค่าเเบบด่วน: ป้
	- Quick Set Description (คำอธิบายการตั้งค่าแบบด่วน): ป้อนรายละเอียดของการตั้งค่าแบบด่วน
	- **oઁQuick Set Start Option** (ตัวเลือกเริ่มการตั้งค่าแบบด่วน): ในการตั้งค่าวิธีการเริ่มทำงานของการตั้งค่าแบบด่วน ให้คลิก เข้าสู่แอปพลิเคชัน จากนั้นผู้ใช้กดเริ่ม หรือ เริ่มต้นทันทีเมื่อเลือกจากหน้าจอหลัก
- ี่ 4. เลือกตำแหน่งเริ่มต้นที่จะบันทึกไฟล์ที่สแกนในอุปกรณ์จัดเก็บข้อมูล USB ที่เสียบเข้ากับพอร์ต USB บนแผงควบคุม แล้วคลิก **ถัดไป** ่ ตัวเลือกตำแหน่งเริ่มต้นคือ:
	- $\bullet$  บันทึกที่ ไดเรคทอรีรูทในอุปกรณ์จัดเก็บข้อมูล USB ่
	- $\bullet$  สร้างหรือวางในโฟลเดอร์นี้ในอุปกรณ์จัดเก็บข้อมูล USB ต้องระบุพาธไปยังโฟลเดอร์ ในอุปกรณ์จัดเก็บข้อมูล USB เมื่อใช้ ตัวเลือกตำเเหน่งไฟล์นี้ เครื่องหมายทับกลับด้าน \ ต้องใช้เพื่อค้นชื่อโฟลเดอร์โโฟลเดอร์ย่อยในพาธ
- 5. เลือกตัวเลือกจากรายการดรอปดาวน์ **เงื่อนไขที่จะเจ้งเตือน:** แล้วคลิก **ถัดไป**

การตั้งค่านี้จะกำหนดว่าผู้ใช้จะได้รับการแจ้งเตือนเมื่องานการตั้งค่าแบบด่วนบันทึกลงใน USB เสร็จสมบูรณ์ หรือล้มเหลวหรือไม่หรือ ย่างไร ตัวเลือกสำหรับการตั้งค่า **เงื่อนไขที่จะเจ้งเตือน:**ได้แก่:

- <span id="page-124-0"></span>**ไม่ต้องแจ้ง**
- แจ้งเมื ่องานเสรจสมบ ็ ูรณ์
- แจ้งเมื่องานล้มเหลวเท่านั้น
- <mark>6. เลือก **การต้งค่าการสแกน** สำ</mark>หรับการตั้งค่าเเบบด่วน แล้วคลิก **ถัดไป**
- $\mathbb{B}^{\!\bullet}$  หมายเหตุ: สำหรับข้อมูลเพิ่มเติมเกี่ยวกับการตั้งค่าการสแกนที่มีอยู่ โปรดดู <u>การตั้งค่าการสแกนเริ่มต้นสำหรับการตั้งค่าสแกนไปยัง</u> ไดรฟ์USB ในหน้า 111
- <mark>7. เลือก **การตั้งค่าไฟล์** สำ</mark>หรับการตั้งค่าเเบบด่วน แล้วคลิก **ถัดไป**
- $\mathbb{B}^{\!\ast}$  หมายเหตุ: สำหรับข้อมูลเพิ่มเติมเกี่ยวกับการตั้งค่าการสแกนที่มีอยู่ โปรดดู <u>การตั้งค่าการสแกนเริ่มต้นสำหรับการตั้งค่าสแกนไปยัง</u> <u>ไดรฟ์ USB ในหน้า 111</u>
- ี่ 8. ตรวจดูสรุปการตั้งค่า และจากนั้นคลิก **เสร็จสิ้น** เพื่อบันทึกการตั้งค่าแบบด่วน หรือคลิก **ก่อนหน้า** เพื่อแก้ ไขการต้งค่า

# การตั้งค่าการสแกนเริ่มต้นสำหรับการตั้งค่าสแกนไปยังไดรฟ์ USB

#### ตาราง 6-3 การตั้งค่าการสแกนสำหรับการตั้งค่าสแกนไปยังไดรฟ์ USB:

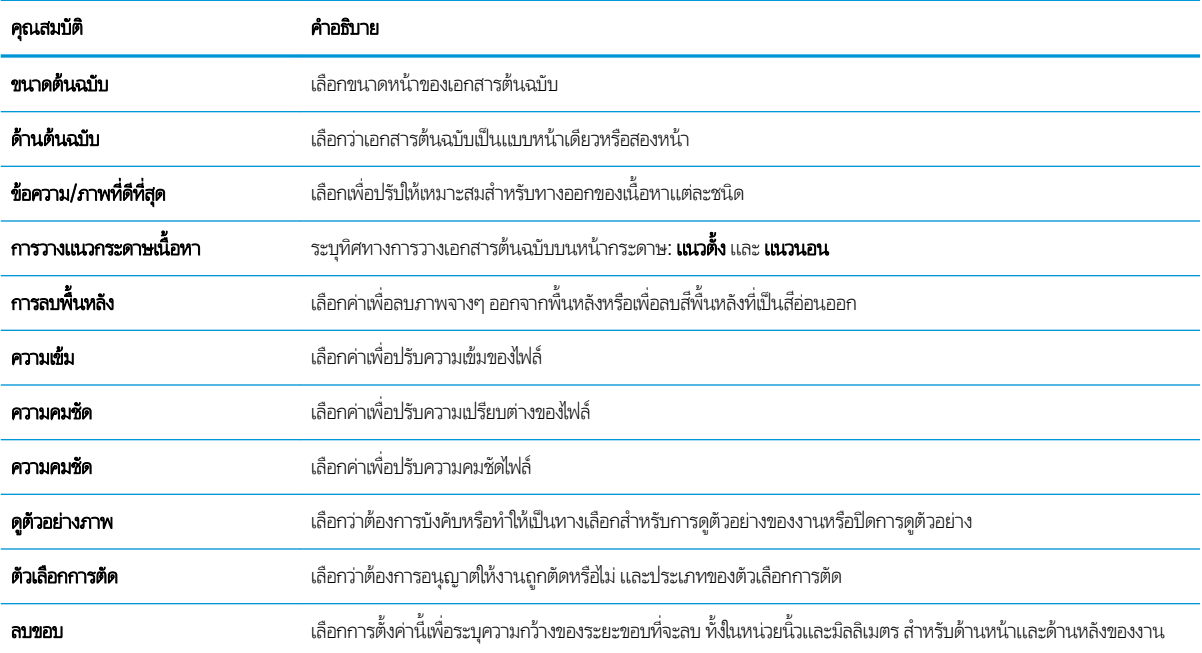

# การตั้งค่าไฟล์เริ่มต้นสำหรับการตั้งค่าบันทึกลงใน USB

#### ตาราง 6-4 การตั้งค่าไฟล์สำหรับการตั้งค่าบันทึกลงใน USB:

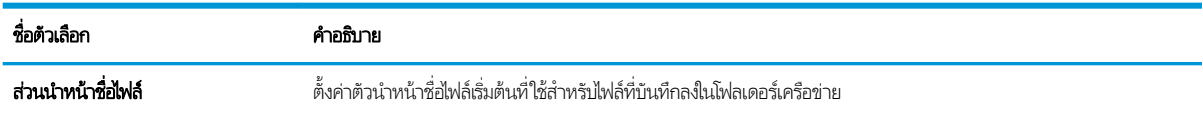

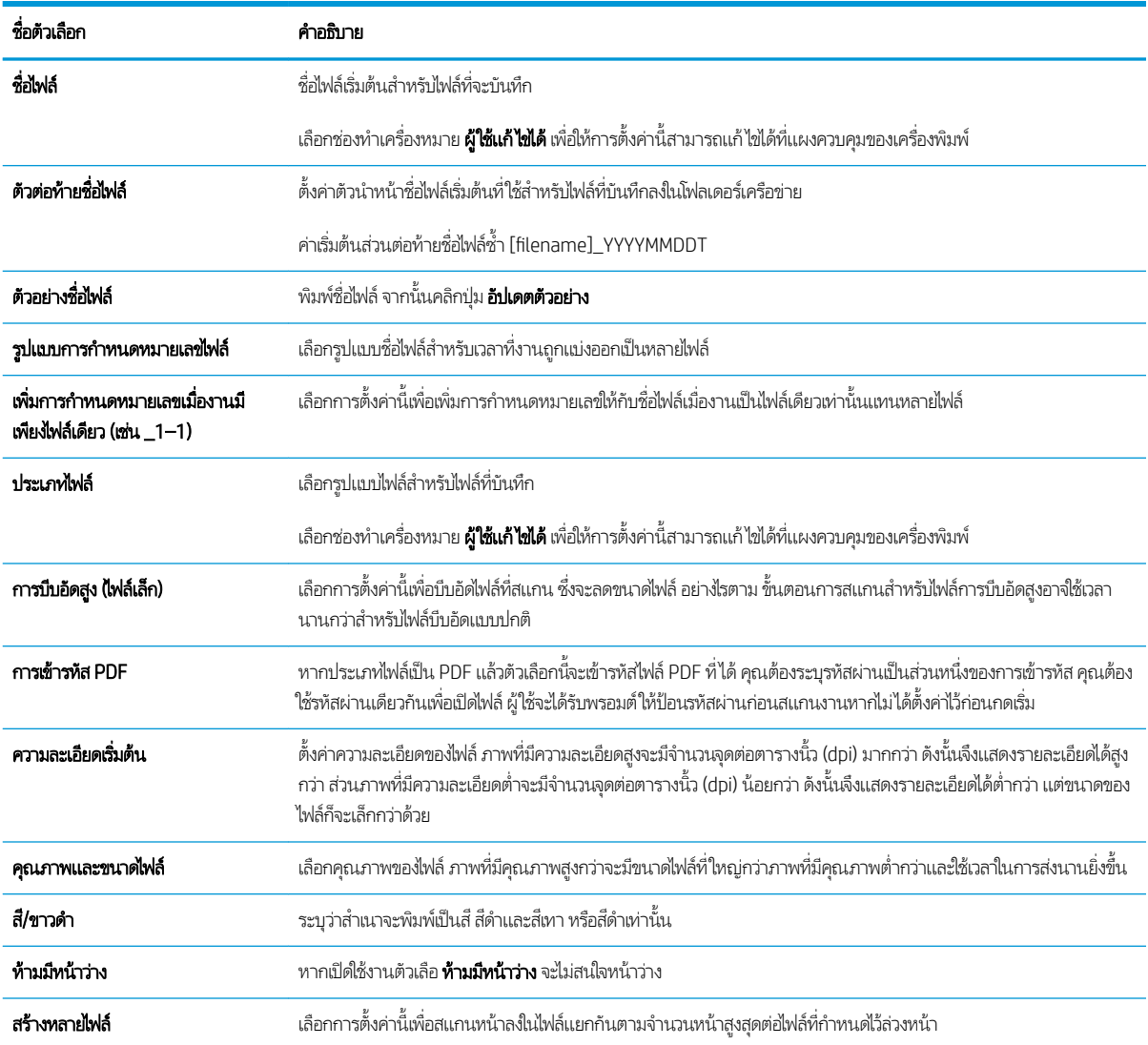

#### ตาราง 6-4 การตั้งค่าไฟล์สำหรับการตั้งค่าบันทึกลงใน USB: (ต่อ)

# การสแกนไปยังอิเมล์

- บทนำ
- การสแกนไปยังอีเมȡ์

### บทนำ

เครื่องพิมพ์มีคุณสมบัติที่ทำให้สามารถสแกนเอกสารและส่งไปยังอีเมล์แอดเดรสตั้งแต่หนึ่งรายการขึ้นไปได้

### การสแกนไปยังอีเมȡ์

- 1. วางเอกสารคว่ำหน้าลงบนกระจกของตกลงหรือวางหงายหน้าขึ้นในอุปกรณ์ป้อนกระดาษ แȡะปรับตัวกั ้นกระดาษให้พอดีกับขนาด ของกระดาษ
- 2. จากหน้าจอหลักบนแผงควบคุมของเครื่องพิมพ์ เลื่อนไปที่แอปพลิเคชัน สแกน เลือกไอคอน สแกน จากนั้นเลือก การสแกนไปยัง อีเมȡ์

**หมายเหตุ:** หากมีข้อความแจ้งเตือน พิมพ์ชื่อผู้ใช้และรหัสผ่านของคุณ

- 3. แตะฟิลด์ ถึง เพื่อเปิดเป้นพิมพ์
- **หมายเหตุ:** หากคุณลงชื่อเข้าใช้เครื่องพิมพ์ ชื่อผู้ใช้หรือข้อมูลเริ่มต้นอื่นอาจปรากฏในฟิลด์ จาก หากเป็นเช่นนั้น คุณอาจไม่สามารถ เปลี่ยนเเปลงได้
- $\mathbf 4. \qquad$ ระบุผู้รับโดยใช้หนึ่งในวิธีการต่อไปนี้:
	- ▲ ป้อนที่อยู่ในฟิลด์ ถึง หากต้องการส่งไปยังหลายแอดเดรสให้แยกแต่ละรายการด้วยเซมิโคลอน หรือเลือกปุ่ม Enter <mark>عا</mark> บน ่ แป้นพิมพ์ทัชสกรีนหลังจากพิมพ์แต่ละแอดเดรส
	- **a.** เลือกปุ่มผู้ติดต่อ ����� ที่อยู่ถัดจากฟิลด์ ถึง เพื่อเปิดหน้าจอ ผู้ติดต่อ
	- **b.** เลือกรายการผู้ติดต่อที่เหมาะสม ่
	- **c.** เลือกชื่อจากรายชื่อผู้ติดต่อเพื่อเพิ่มชื่อลงในรายชื่อผู้รับ และจากนั้นเลือก เพิ่ม
- 5. ป้อนฟิลด์ หัวเรื่อง, ชื่อไฟล์ และ ข้อความ โดยแตะฟิลด์และใช้แป้นพิมพ์ทัชสกรีนเพื่อป้อนข้อมูล เลือกปุ่มปิด **10 แม**ื่อคุณต้องปิด แป้นพิมพ์
- <mark>6. ในการโหลดการตั้งค่าเเบบด่วนให้เลือก โหลด เลือกการตั้งค่าเเบบด่วน เเล้วเลือก โหลด ภายใต้รายการ การตั้งค่าเเบบด่วน</mark>
	- **หมายเหตุ: การตั้งค่าแบบด่วน** เป็นการตั้งค่าที่กำหนดไว้ล่วงหน้างานพิมพ์ประเภทต่างๆ เช่น ข้อความ, ภาพถ่าย และ คุณภาพสูง คุณสามารถเลือกการตั้งค่าแบบด่วนเพื่อดูคำอธิบายได้
- 7. ในการกำหนดค่า เช่น ประเภทไฟล์และความละเอียด, ด้านต้นฉบับ และ การวางแนวเนื้อหาให้เลือก ตัวเลือก ที่มุมล่างซ้าย แล้วเลือก การตั้งค่าจากเมนู ตัวเลือก เลือก เสร็จ หากมีข้อความแจ้ง
- ่ 8. เลือกดูตัวอย่างหรือไม่ก็ได้: แตะบานหน้าต่างด้านขวาของหน้าจอเพื่อดูตัวอย่างเอกสาร คุณสามารถใช้ปุ่ม <mark>ขยาย และ ยุ</mark>บ ทางด้าน ซ้ายของบานหน้าต่างการแสดงตัวอย่างเพื่อขยายและยุบหน้าจอการแสดงตัวอย่างได้

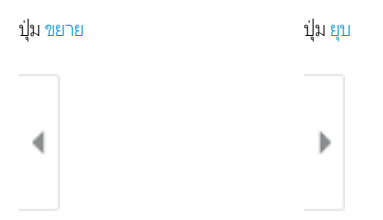

#### ใช้ปุ่มทางด้านขวาของหน้าจอเพื่อปรับตัวเลือกดูตัวอย่าง และเพื่อจัดเรียงใหม่ หมุน แทรก หรือลบหน้า

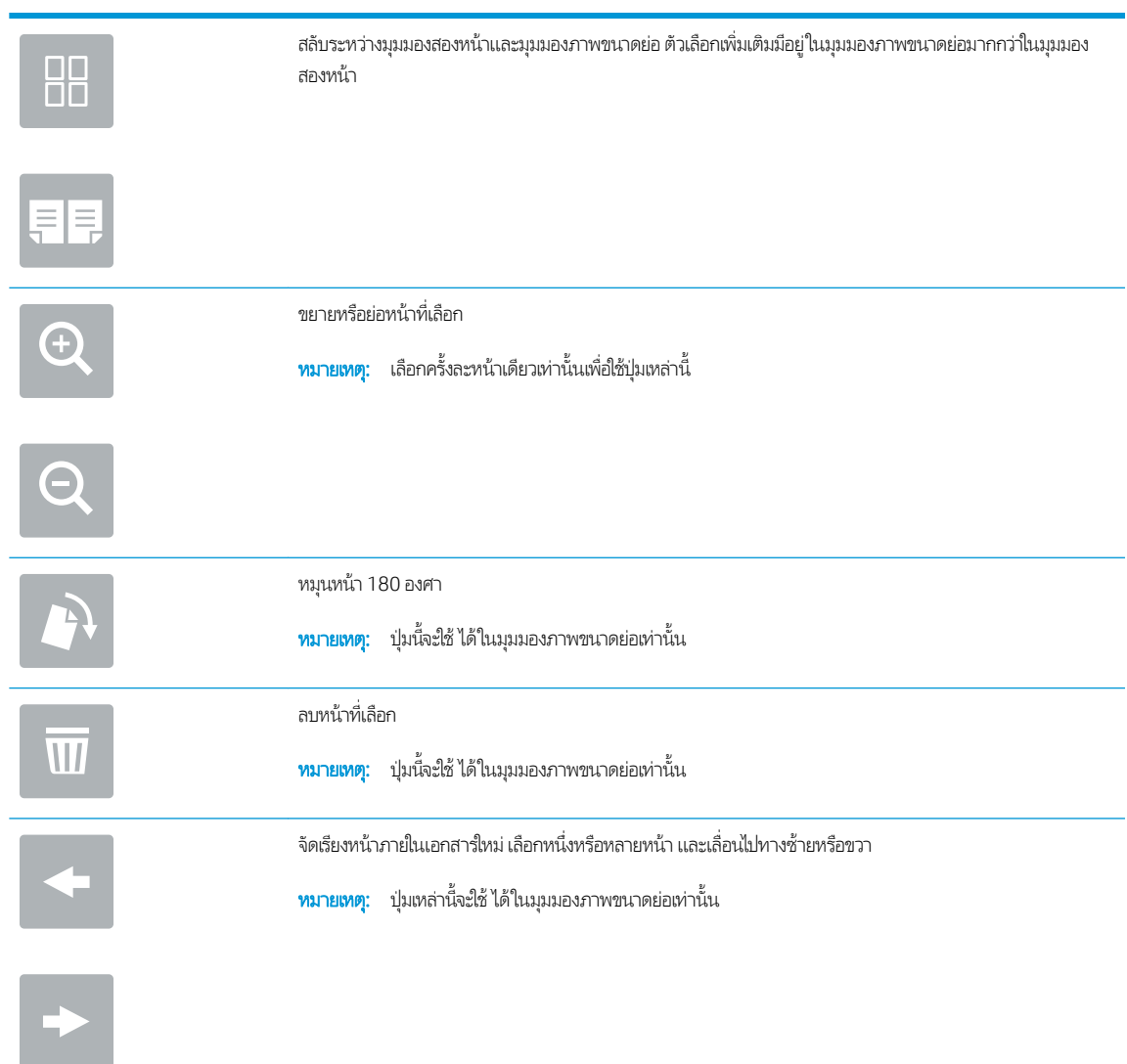

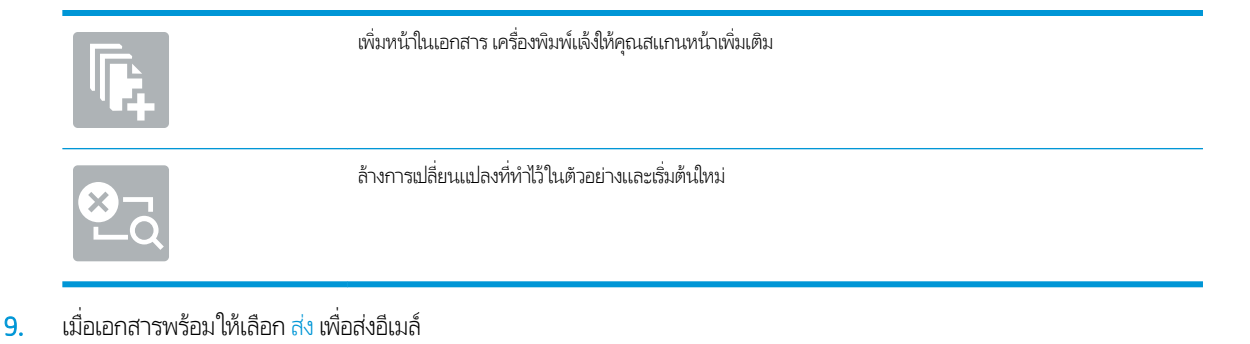

หมายเหต:ุ เȀรื ้องพิมพ์อาจขอให้คุณเพิ่มอีเมล์เเอดเดรสลงในรายชื่อผู้ติดต่อ

# สแกนไปยังการจัดเก็บงาน

- บทนำ
- สแกนไปยังการจัดเก็บงานในเȀรื ่องพิมพ์
- <u>● พิมพ์จากการจัดเก็บงานในเครื่องพิมพ์</u>

#### บทนำ

เครื่องพิมพ์มีคุณสมบัติที่ทำให้สามารถสแกนเอกสารและบันทึกลงในโฟลเดอร์การจัดเก็บงานในเครื่องพิมพ์ คุณสามารถเรียกเอกสารจาก เครื่องพิมพ์และพิมพ์ได้เมื่อต้องการ

**หมายเหตุ:** ก่อนที่คุณสามารถสแกนไปยังโฟลเดอร์การจัดเก็บในเครื่องพิมพ์ ผู้ดูแลระบบเครื่องพิมพ์หรือแผนก IT ของคุณต้องใช้ HP Embedded Web Server เพื่อเปิดใช้งานคุณสมบัติและตั้งค่าการกำหนดค่า

# สแกนไปยังการจัดเก็บงานในเครื่องพิมพ์

ใช้ขั้นตอนนี้เพื่อสแกนเอกสารและบันทึกไว้ในโฟลเดอร์การจัดเก็บงานในเครื่องพิมพ์เพื่อให้คุณสามารถพิมพ์สำเนาออกมาได้ตลอดเวลา

- 1. วางเอกสารคว่ำหน้าลงบนกระจกของตกลงหรือวางหงายหน้าขึ้นในอุปกรณ์ป้อนกระดาษ แȡะปรับตัวกั ้นกระดาษให้พอดีกับขนาด ของกระดาษ
- 2. จากหน้าจอหลักบนแผงควบคุมของเครื่องพิมพ์ เลื่อนไปที่แอปพลิเคชัน สแกน เลือกไอคอน สแกน จากนั้นเลือก สแกนไปยังจัดเก็บ งาน
	- **หมายเหตุ:** หากมีพรอมต์ปรากฏให้ป้อนชื่อผู้ใช้และรหัสผ่าน
- 3. เลือกชื่อโฟลเดอร์การจัดเก็บเริ่มต้นที่แสดงภายใต้ โฟลเดอร์
- $\ddot{\mathbb{B}}$  หมายเหตุ: หากผู้ดูแลระบบเครื่องพิมพ์กำหนดค่าตัวเลือกไว้ คุณสามารถสร้างโฟลเดอร์ ใหม่ได้ ทำตามขั้นตอนเหล่านี้เพื่อสร้าง โฟȡเดอร ์ใหม่
	- **a.** เลือกไอคอนโฟลเดอร์ใหม่
	- $\mathsf b$ . เลือกฟิลด์ โฟลเดอร์ ใหม่ พิมพ์ชื่อโฟลเดอร์ แล้วเลือก OK
- ี**4.** ตรวจสอบว่าคุณเลือกโฟลเดอร์ที่ถูกต้องแล้ว
- 5. แตะฟิลด์ข้อความ <u>ชื่องา</u>น เพื่อเปิดเเป้นพิมพ์ทัชสกรีน พิมพ์ชื่อสำหรับไฟล์ เเล้วเลือกปุ่ม Enter
- <mark>6. ในการสร้างงานส่วนตัวให้เลือกปุ่ม PIN a ป้อน PIN สี่หลักในฟิลด์ PIN แล้วปิดแผงปุ่มกดทัชสกรีน</mark>
- 7. ในการกำหนดค่า เช่น ด้าน และ การวางแนวเนื้อหาให้เลือก ตัวเลือก ที่มุมล่างซ้าย แล้วเลือกการตั้งค่าจากเมนู ตัวเลือก เลือก เสร็จ สำหรับแต่ละการตั้งค่าหากมีข้อความแจ้ง
- ่ 8. เลือกดูตัวอย่างหรือไม่ก็ได้: แตะบานหน้าต่างด้านขวาของหน้าจอเพื่อดูตัวอย่างเอกสาร คุณสามารถใช้ปุ่ม <u>ขยาย</u> และ ยุบ ทางด้าน ซ้ายของบานหน้าต่างการแสดงตัวอย่างเพื่อขยายและยุบหน้าจอการแสดงตัวอย่างได้

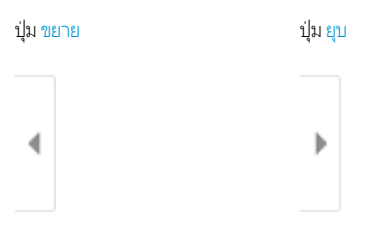

#### ใช้ปุ่มทางด้านขวาของหน้าจอเพื่อปรับตัวเลือกดูตัวอย่าง และเพื่อจัดเรียงใหม่ หมุน แทรก หรือลบหน้า

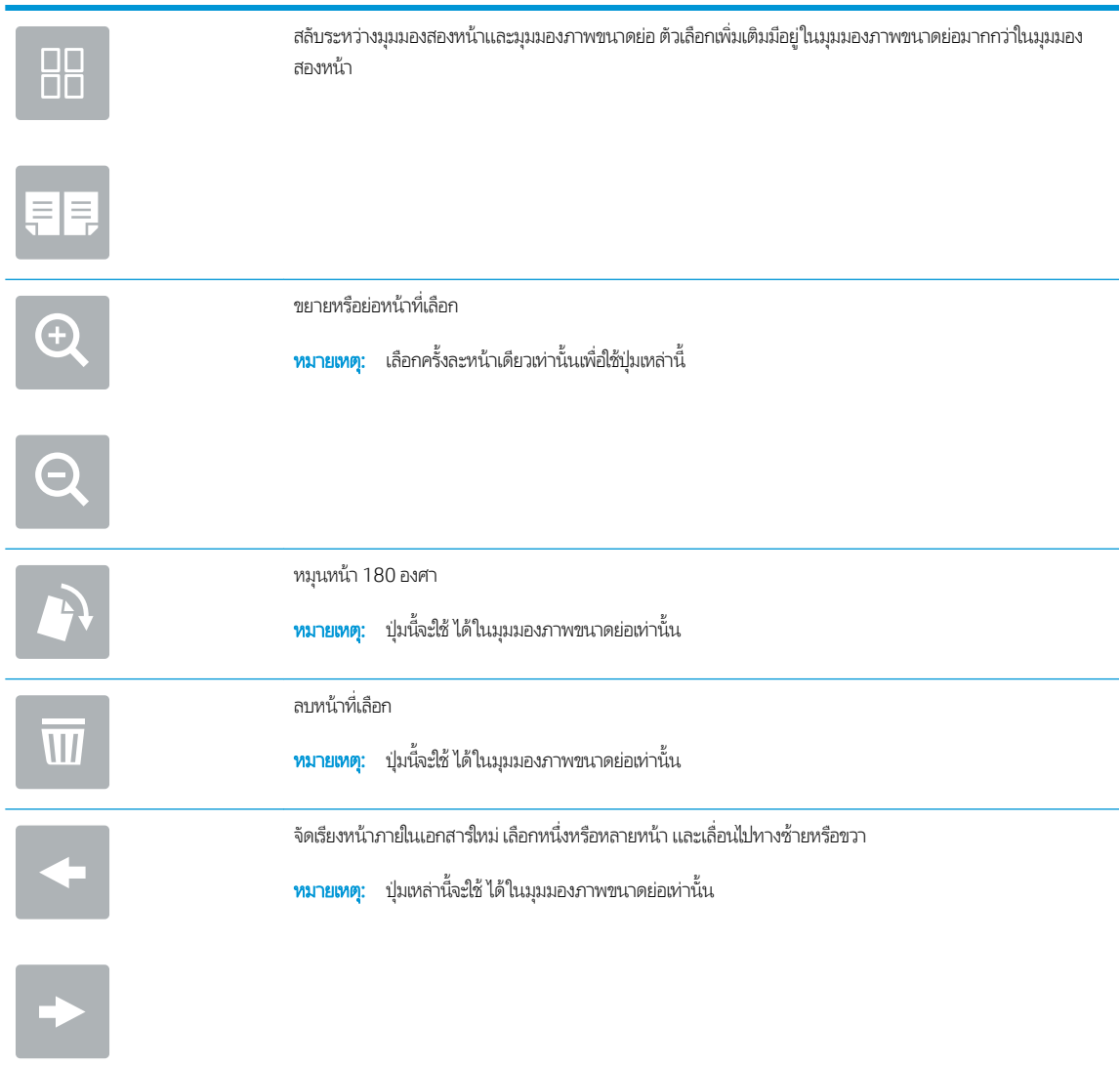

<span id="page-131-0"></span>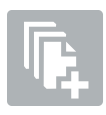

เพิ่มหน้าในเอกสาร เครื่องพิมพ์เเจ้งให้คุณสแกนหน้าเพิ่มเติม

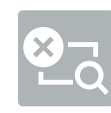

ล้างการเปลี่ยนแปลงที่ทำไว้ในตัวอย่างและเริ่มต้นใหม่

่ 9. เมื่อเอกสารพร้อมให้เลือก <u>บันทึก</u> เพื่อบันทึกไฟล์ในโฟลเดอร์การจัดเก็บ

### พิมพ์จากการจัดเก็บงานในเครื่องพิมพ์

ใช้ขั้นตอนนี้เพื่อพิมพ์เอกสารที่สแกนที่อยู่ในโฟลเดอร์การจัดเก็บงานในเครื่องพิมพ์

- 1. จากหน้าจอหลักบนแผงควบคุมของเครื่องพิมพ์ เลื่อนไปที่แอปพลิเคชัน พิมพ์ เลือกไอคอน พิมพ์ จากนั้นเลือก พิมพ์จากการจัดเก็บ งาน
- 2. ภายใต้ งานที่เก็บไว้ที่จะพิมพ์ให้เลือก เลือกให้เลือกโฟลเดอร์ที่บันทึกเอกสาร่ไว้ เลือกเอกสาร แล้วเลือก เลือก
- 3. หากเป็นเอกสารส่วนตัวให้ป้อน PIN สี่หลักในฟิลด์ รหัสผ่าน แล้วเลือก OK
- 4. ในการปรับเปลี่ยนจำนวนสำเนา ให้แตะกล่องทางด้านซ้ายของปุ่ม พิมพ์ แล้วเลือกจำนวนสำเนาจากแผงปุ่มกดที่เปิด เลือกปุ่มปิด เพื ่อปิดแผงปุ ่มกด
- **5. เ**ลือก <mark>พิมพ์</mark> เพื่อพิมพ์เอกสาร

# สแกนไปยังโฟลเดอร์เครือข่าย

- <u>บทนำ</u>
- สแกนไปยังโฟลเดอร์เครือข่าย

### บทนำ

เครื่องพิมพ์สามารถสแกนไฟล์และบันทึกไว้ในโฟลเดอร์ที่ใช้ร่วมกันบนเครือข่าย

### สแกนไปยังโฟลเดอร์เครือข่าย

ใช้ขั้นตอนนี้เพื่อสแกนเอกสาร และบันทึกในโฟลเดอร์เครือข่าย

 $\left| \frac{m_{\chi}}{M} \right|$  หมายเหต: คณอาจจำเป็นต้องลงชื่อเข้าใช้งานเครื่องพิมพ์เพื่อใช้คุณสมบัตินี้

- 1. วางเอกสารคว่ำหน้าลงบนกระจกของตกลงหรือวางหงายหน้าขึ้นในอุปกรณ์ป้อนกระดาษ แȡะปรับตัวกั ้นกระดาษให้พอดีกับขนาด ของกระดาษ
- 2. จากหน้าจอหลักบนแผงควบคุมของเครื่องพิมพ์ เลื่อนไปที่แอปพลิเคชัน สแกน เลือกไอคอน สแกน จากนั้นเลือก สแกนไปยังโฟลเดอร์ เครือข่าย
- 3. ระบุปลายทางโฟลเดอร์ ผู้ดูแลระบบเครื่องพิมพ์ต้องกำหนดค่าตัวเลือกโฟลเดอร์ไว้ก่อน
	- ในการเลือกตำแหน่งโฟลเดอร์ที่ผู้ดูแลระบบได้ตั้งค่าไว้ให้เลือก โหลด ภายใต้ ตั้งค่าแบบด่วนและค่าเริ่มต้น เลือกโฟลเดอร์ แล้ว เลือก โหลด
	- ในการระบุตำแหน่งโฟลเดอร์ ใหม่ ให้แตะฟิลด์ พาธโฟลเดอร์ เพื่อเปิดเป้นพิมพ์ทัชสกรีน พิมพ์พาธไปยังโฟลเดอร์ แล้วเลือกปุ่ม Enter ↔ ป้อนข้อมูลประจำตัวของผู้ใช้หากมีข้อความแจ้ง แล้วเลือก บันทึก เพื่อบันทึกพาธ
	- **หมายเหตุ:** ใช้พาธตามรูปแบบนี้: \ \ server\folderโดย "server" คือชื่อของเซิร์ฟเวอร์ที่โฮสต์โฟลเดอร์ที่ใช้ร่วม ่ ่ กัน และ "folder" คือชื่อของโฟลเดอร์ที่ใช้ร่วมกัน หากโฟลเดอร์ซ้อนอยู่ภายในโฟลเดอร์อื่นให้ ่ พาธไปยังโฟȡเดอร ์เชน่ : \\server\folder\folder
	- **หมายเหตุ:** ฟิลด์ พาธโฟลเดอร์ อาจมีพาธกำหนดไว้ล่วงหน้า และอาจไม่สามารถแก้ ไข่ได้ ในกรณีนี้ ผู้ โฟลเดอร์นี้สำหรับการเข้าถึงทั่วไป
- ี่ 4. แตะฟิลด์ข้อความ <u>ชื่อไฟล์</u> เพื่อเปิดเเป้นพิมพ์ทัชสกรีน พิมพ์ชื่อสำหรับไฟล์ เเล้วเลือกปุ่ม Enter
- 5. ในการกำหนดค่า เช่น ประเภทไฟล์และความละเอียด, ด้านต้นฉบับ และ การวางแนวเนื้อหาให้เลือก ตัวเลือก ที่มุมล่างซ้าย แล้วเลือก การตั้งค่าจากเมนู ตัวเลือก เลือก เสร็จ สำ
- <mark>6. เลือกดูตัวอย่างหรือไม่ก็ได้: แตะบานหน้าต่างด้านขวาของหน้าจอเพื่อดูตัวอย่างเอกสาร คุณสามารถใช้ปุ่ม ขยาย และ ยุบ ทางด้าน</mark> ซ้ายของบานหน้าต่างการแสดงตัวอย่างเพื่อขยายและยุบหน้าจอการแสดงตัวอย่างได้

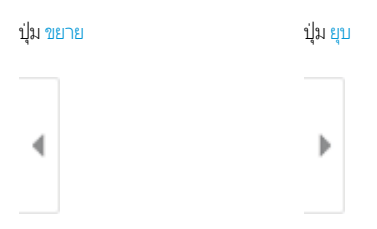

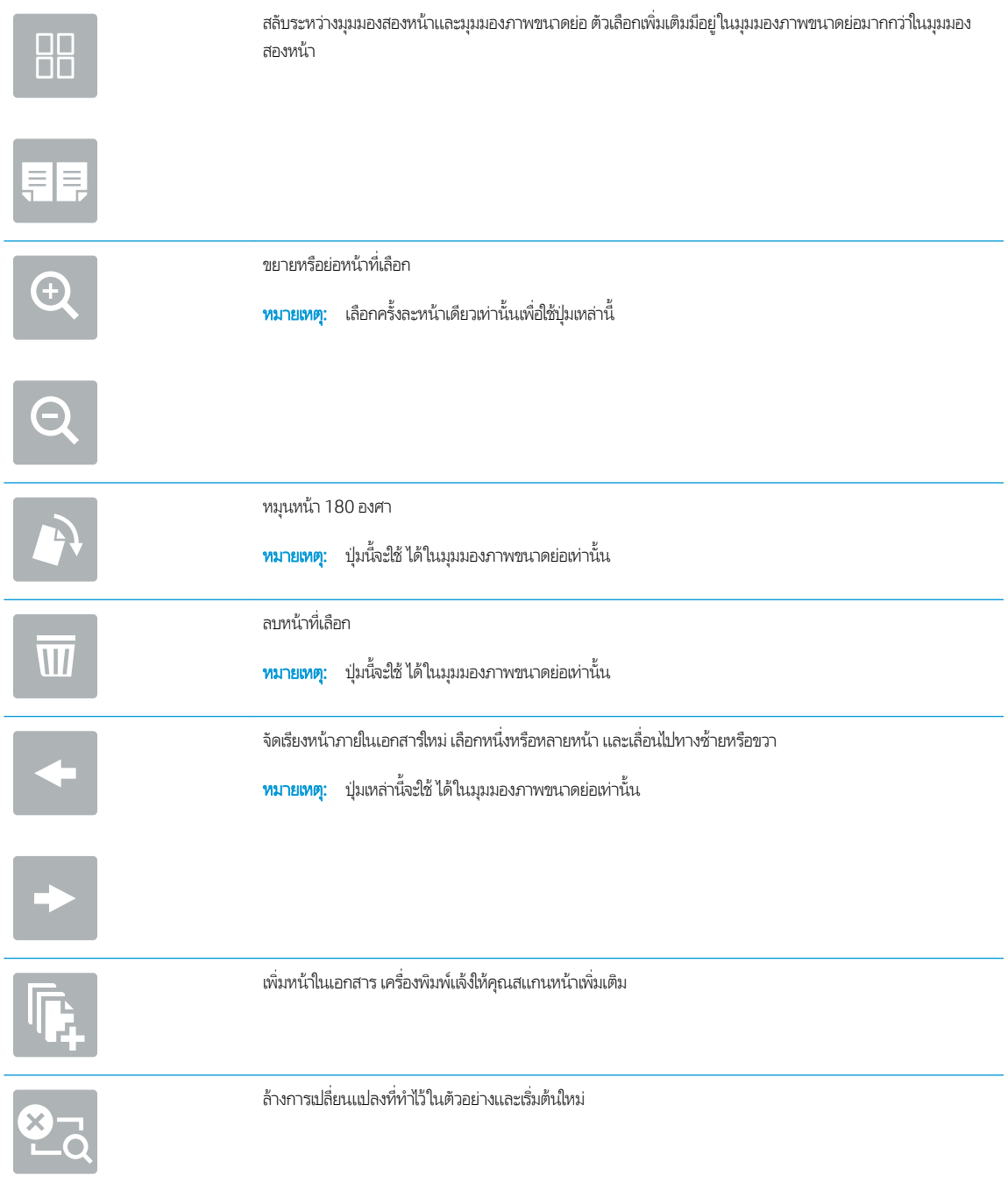

#### ใช้ปุ่มทางด้านขวาของหน้าจอเพื่อปรับตัวเลือกดูตัวอย่าง และเพื่อจัดเรียงใหม่ หมุน แทรก หรือลบหน้า

7. เมื่อเอกสารพร้อมให้เลือก <mark>ส่ง เพื่อบันทึกไฟล์ในโฟลเดอร์เครือข่าย</mark>

# สแกนไปยัง SharePoint

- <u>บทนำ</u>
- สแกนไปยัง SharePoint

### บทนำ

หากคุณมีเครื่องพิมพ์ที่มีเวิร์กโฟลว์ คุณสามารถสแกนเอกสารและส่งไปยังไซต์ Microsoft® SharePoint ได้ คุณสมบัตินี้ช่วยขจัดความ จำเป็นในการสแกนเอกสารไปยังโฟลเดอร์เครือข่าย, แฟลชไดรฟ์ USB หรือข้อความอีเมล์ แล้วอัปโหลดไฟล์ไปยังไซต์ SharePoint ด้วย ตนเอง

สแกนไปยัง SharePoint® สนับสนุนตัวเลือกการสแกนทั้งหมด รวมถึงความสามารถในการสแกนเอกสารเป็นภาพหรือใช้คุณสมบัติ OCR เพื่อสร้างไฟล์ข้อความหรือ PDF ที่ค้นหาได้

**หมายเหตุ:** ก่อนที่คุณสามารถสแกนไปยัง SharePoint ผู้ดูแลระบบเครื่องพิมพ์หรือแผนก IT ของคุณต้องใช้ HP Embedded Web Server เพื่อเปิดใช้งานคุณสมบัติและตั้งค่า

### สแกนไปยัง SharePoint

- 1. วางเอกสารคว่ำหน้าลงบนกระจกของตกลงหรือวางหงายหน้าขึ้นในอุปกรณ์ป้อนกระดาษ แȡะปรับตัวกั ้นกระดาษให้พอดีกับขนาด ของกระดาษ
- 2. จากหน้าจอหลักบนแผงควบคุมของเครื่องพิมพ์ เลื่อนไปที่แอปพลิเคชัน สแกน เลือกไอคอน สแกน จากนั้นเลือก สแกนไปยัง SharePoint®

 $\ddot{\mathbb{B}}$  ทมายเทตุ: อาจจำเป็นต้องลงชื่อเข้าใช้เครื่องพิมพ์เพื่อใช้คุณสมบัตินี้

- 3. ในการเลือกการตั้งค่าเเบบด่วนให้แตะ เลือก ภายใต้ การตั้งค่าเเบบด่วน เลือกการตั้งค่าเเบบด่วน เเล้วเลือก*โห*ลด
- ี่ 4. เลือกฟิลด์ข้อความ ชื่อไฟล์: เพื่อเปิดเเป้นพิมพ์ พิมพ์ชื่อสำหรับไฟล์ เเล้วเลือกปุ่ม Enter
- 5. ในการกำหนดค่า เช่น ประเภทไฟล์และความละเอียด, ด้าน และ การวางแนวเนื้อหาให้เลือก ตัวเลือก ที่มุมล่างซ้าย แล้วเลือกการตั้ง ้ ค่าจากเมนู ตัวเลือก เลือก เสร็จ หากมีข้อความแจ้ง
- ่ 6. เลือกดูตัวอย่างหรือไม่ก็ได้: แตะบานหน้าต่างด้านขวาของหน้าจอเพื่อดูตัวอย่างเอกสาร คุณสามารถใช้ปุ่ม <u>ขยาย</u> และ ยุบ ทางด้าน ซ้ายของบานหน้าต่างการแสดงตัวอย่างเพื่อขยายและยุบหน้าจอการแสดงตัวอย่างได้

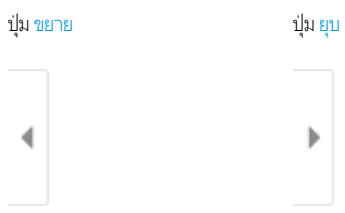

ไช้ปุ่มทางด้านขวาของหน้าจอเพื่อปรับตัวเลือกดูตัวอย่าง และเพื่อจัดเรียงใหม่ หมุน แทรก หรือลบหน้า

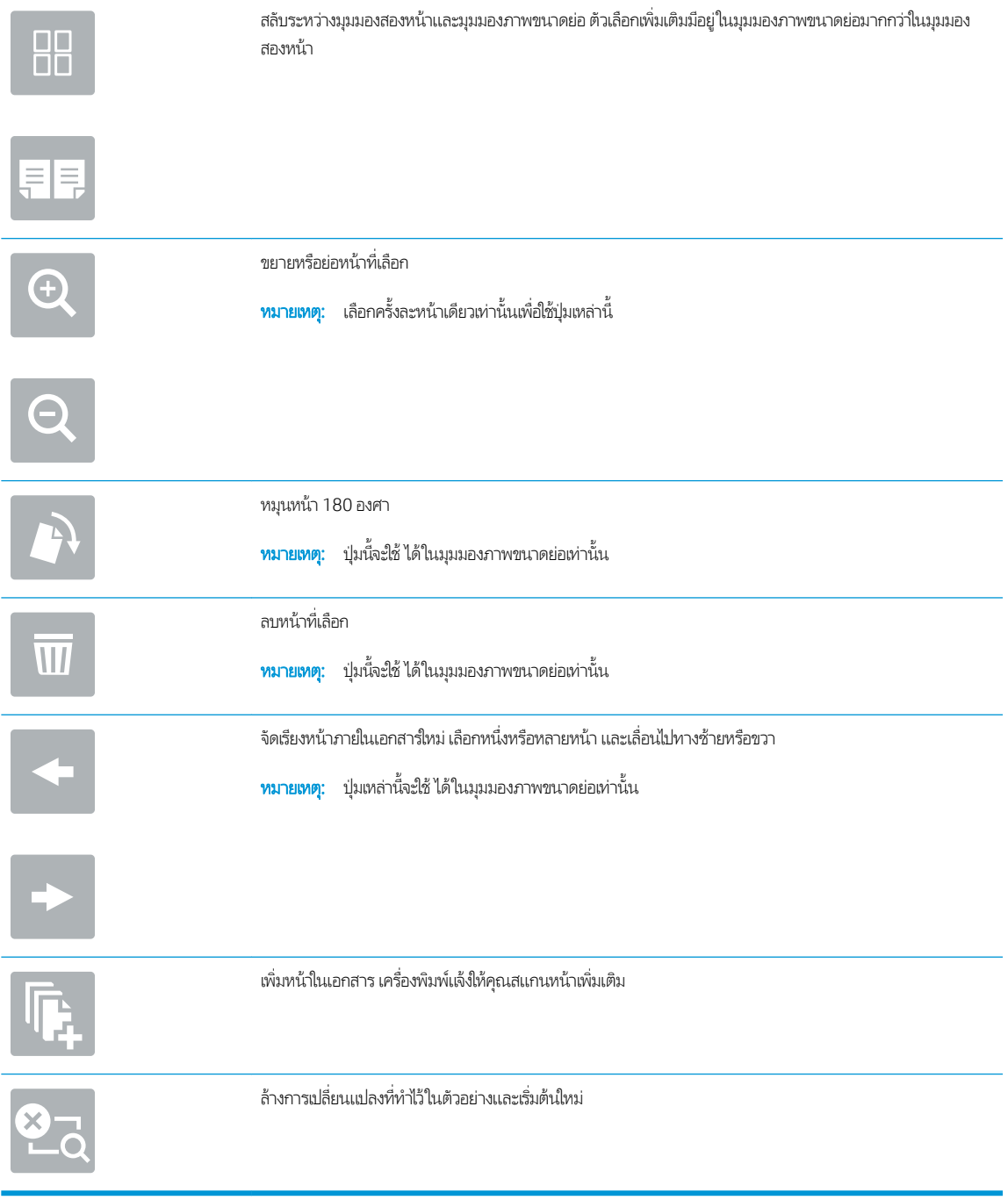

7. เมื่อเอกสารพร้อมให้เลือก <mark>ส่ง เพื่อบันทึกในตำแหน่ง SharePoint</mark>

# สแกนไปยังไดรฟ์ USB

- บทนำ
- สแกนไปยังไดรฟ์USB

#### บทนำ

เครื่องพิมพ์สามารถสแกนไฟล์และบันทึกไว้ในโฟลเดอร์ในแฟลชไดรฟ์ USB

### สแกนไปยังไดรฟ์ USB

 $\stackrel{\text{\tiny def}}{=}$  ทมายเทต: คุณอาจจำเป็นต้องลงชื่อเข้าใช้งานเครื่องพิมพ์เพื่อใช้คุณสมบัตินี้

- 1. วางเอกสารคว่ำหน้าลงบนกระจกของตกลงหรือวางหงายหน้าขึ้นในอุปกรณ์ป้อนกระดาษ แȡะปรับตัวกั ้นกระดาษให้พอดีกับขนาด ของกระดาษ
- 2. เสียบไดรฟ์ USB เข้ากับพอร์ต USBใกล้แผงควบคุมเครื่องพิมพ์
- 3. จากหน้าจอหลักบนแผงควบคุมของเครื่องพิมพ์ เลื่อนไปที่แอปพลิเคชัน สแกน เลือกไอคอน สแกน จากนั้นเลือก สแกนไปยังไดรฟ์ USB
- ี่ 4. เลือกไดรฟ์ USB ภายใต้ ปลายทาง แล้วเลือกตำแหน่งที่บันทึก (รูทของไดรฟ์ USB หรือโฟลเดอร์ที่มีอยู่)
- 5. แตะฟิลด์ข้อความ <u>ชื่อไ</u>ฟล์ เพื่อเปิดเเป้นพิมพ์ทัชสกรีน พิมพ์ชื่อสำหรับไฟล์ เเล้วเลือกปุ่ม Enter
- 6. ในการกำหนดค่า เช่น ประเภทไฟล์และความละเอียด, ด้านต้นฉบับ และ การวางแนวเนื้อหาให้เลือก ตัวเลือก ที่มุมล่างซ้าย แล้วเลือก การตั้งค่าจากเมนู ตัวเลือก เลือก เสร็จ หากมีข้อความแจ้ง
- 7. เลือกดูตัวอย่างหรือไม่ก็ได้: แตะบานหน้าต่างด้านขวาของหน้าจอเพื่อดูตัวอย่างเอกสาร คุณสามารถใช้ปุ่ม <u>ขยาย</u> และ ยุบ ทางด้าน ซ้ายของบานหน้าต่างการแสดงตัวอย่างเพื่อขยายและยุบหน้าจอการแสดงตัวอย่างได้

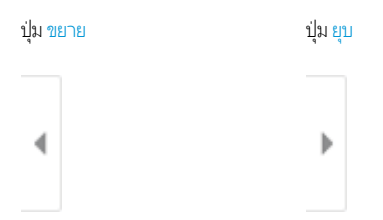

ไช้ปุ่มทางด้านขวาของหน้าจอเพื่อปรับตัวเลือกดูตัวอย่าง และเพื่อจัดเรียงใหม่ หมุน แทรก หรือลบหน้า

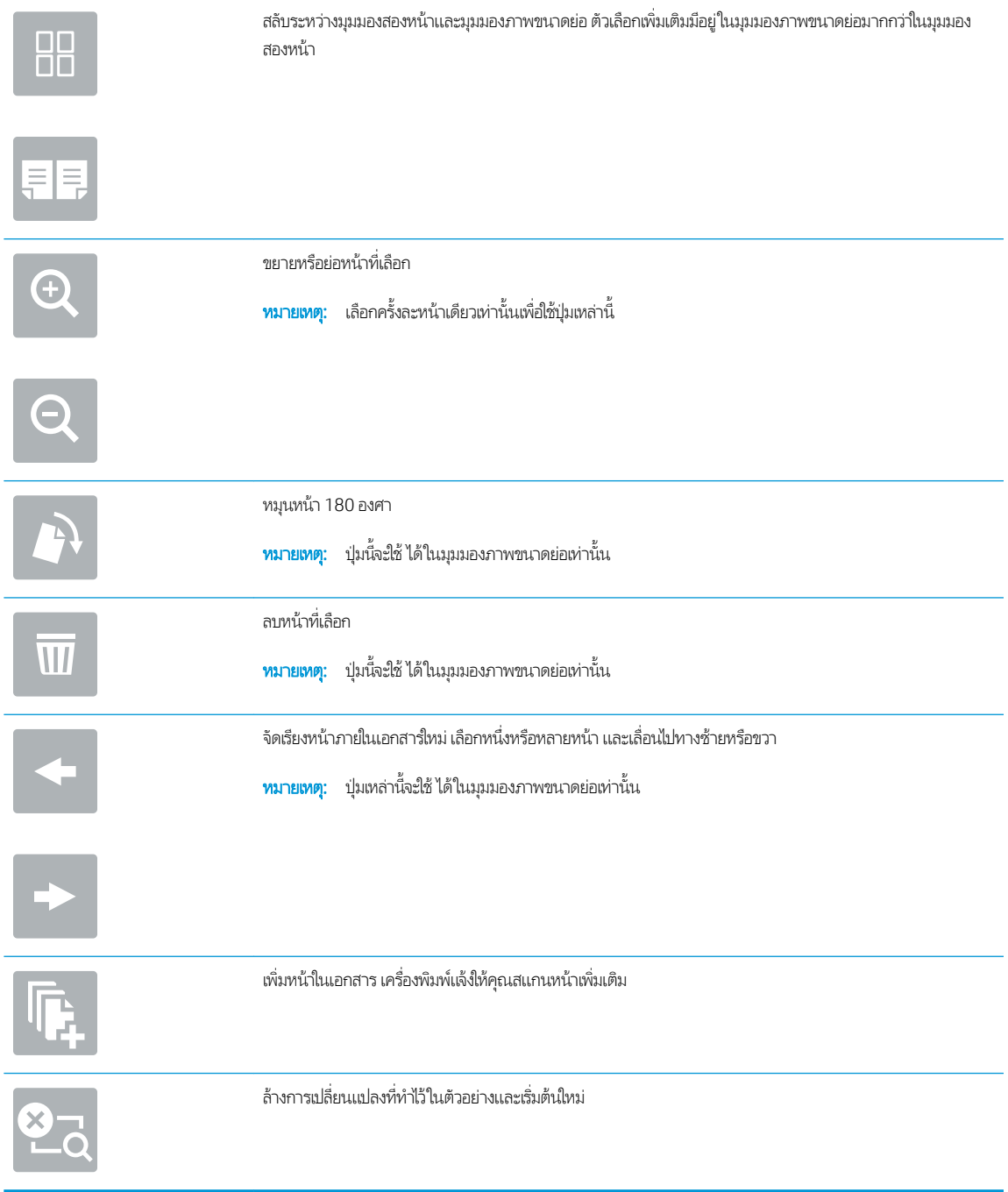

ี่ 8. เมื่อเอกสารพร้อมให้เลือก <u>บันทึก</u> เพื่อบันทึกไฟล์ในไดรฟ์ USB

# ่ใช้โซลูชันธุรกิจ HP JetAdvantage

โซลูชัน HP JetAdvantage คือเวิร์กโฟลว์และโซลูชันการพิมพ์ที่ใช้งานง่าย และอยู่บนทั้งเครือข่ายและ Cloud โซลูชัน HP JetAdvantage ออกแบบมาเพื่อช่วยให้ธุรกิจทุกประเภท รวมถึงการดูแลสุขภาพ บริการทางการเงิน การผลิต และภาครัฐในการจัดการกลุ่มเครื่องพิมพ์และ สแกนเนอร์

โซลูชัน HP JetAdvantage ประกอบด้วย:

- โซลูซัน HP JetAdvantage Security
- โซลูชัน HP JetAdvantage Management
- โซลูชัน HP JetAdvantage Workflow
- โซลูชัน HP JetAdvantage Mobile Printing

สำหรับข้อมูลเพิ่มเติมเกี่ยวกับเวิร์กโฟลว์ธุรกิจและโซลูชันการพิมพ์ HP JetAdvantage โปรดไปที่ <u>[www.hp.com/go/PrintSolutions](http://www.hp.com/go/PrintSolutions)</u>

# งานสแกนอื ่นๆ

โปรดไปที่ <u>[www.hp.com/support/ljM528mfp](http://www.hp.com/support/ljM528mfp)</u>

คำแนะนำสำหรับการดำเนินงานสแกนเฉพาะมีดังต่อไปนี้ :

- ทำสำเนาหรือสแกนหน้าจากหนังสือหรือเอกสารเย็บเล่มอื่นๆ
- ส่งเอกสารที่สแกนไปยังโฟลเดอร์ในหน่วยความจำของเครื่องพิมพ์
- ทำสำเนาหรือสแกนทั้งสองด้านของบัตรประจำตัว
- ทำสำเนาหรือสแกนเอกสารลงในรูปแบบหนังสือเล่มเล็ก

# 7 โทรสาร

กำหนดค่าคุณสมบัติโทรสาร และส่งและรับโทรสารโดยใช้เครื่องพิมพ์

- <u>ตั้งค่าโทรสาร</u>
- <u>[เปลี่ยนการกำหนดค่าโทรสาร](#page-142-0)</u>
- [สงโทรสาร](#page-144-0) ่
- <u>[งานโทรสารอื](#page-146-0)่นๆ</u>

หากต้องการความช่วยเหลือทางวิดีโอ ดูที่ <u>[www.hp.com/videos/LaserJet](http://www.hp.com/videos/LaserJet)</u>

ข้อมูลต่อไปนี้ถูกต้องในขณะที่จัดพิมพ์เอกสาร สำหรับข้อมูลเพิ่มเติม โปรดดูที่ <u>[www.hp.com/support/ljM528mfp](http://www.hp.com/support/ljM528mfp)</u>

#### สำหรับข้อมูลเพิ่มเติม:

วิธี ใช้ที่ครอบคลุมทั้งหมดของ HP สำหรับเครื่องพิมพ์มีข้อมูลต่อไปนี้:

- การติดตั้งและกำหนดค่า
- การเรียนรู้และใช้งาน
- การแก้ปัญหา
- ดาวน์โหลดการอัปเดตซอฟต์แวร์และเฟิร์มแวร์
- เข้าร่วมฟอรัมการสนับสนุน
- ค้นหาข้อมูลการรับประกันและข้อบังคับ

# <span id="page-141-0"></span>์<mark>ตั้งค่าโทรสาร</mark>

- บทนำ
- <u>• ตั้งค่าโทรสารโดยใช้แผงควบคุมเครื่องพิมพ์</u>

### บทนำ

ข้อมูลนี้ใช้กับโทรสารและรุ่น Flow หรือเครื่องพิมพ์อื่นเมื่อติดตั้งอุปกรณ์เสริมโทรสารแบบอะนาล็อกที่เลือกได้ ก่อนดำเนินการต่อให้เชื่อม ่ ต่อเครื่องพิมพ์กับสายโทรศัพท์ (สำหรับโทรสารเเบบอะนาล็อก) หรือกับอินเทอร์เน็ตหรือบริการโทรสารเครือข่าย

# ตั้งค่าโทรสารโดยใช้แผงควบคุมเครื่องพิมพ์

- ้ 1. จากหน้าจอหลักบนแผงควบคุมของเครื่องพิมพ์ เลื่อนไปที่แอปพลิเคชัน การตั้งค่า จากนั้นเลือกไอคอน การตั้งค่า
- $2.$  โดยเปิดเมนูดังต่อไปนี้
	- โทรสาร
	- การตั ้งȀาโมเด ่ ็มโทรสารภายใน
	- **หมายเหตุ:** หากเมนู การตั้งค่าโมเด็มโทรสารภายใน ไม่ปรากฏในรายการเมนู แสดงว่าอาจมีการใช้งานโทรสารบน LAN หรือ ทางอินเทอร์เน็ต หากมีการใช้งานโทรสารบน LAN หรือทางอินเทอร์เน็ต อุปกรณ์เสริมโทรสารระบบอะนาล็อกจะถูกยกเลิก การใช้งาน และเมนู การตั้งค่าโมเด็มโทรสารภายใน จะไม่ปรากฏ สามารถเปิดใช้คุณสมบัติโทรสารผ่าน LAN, อะนาล็อก หรือ อินเทอร์เน็ตได้เพียงอย่างเดียวเท่านั้น ในการใช้ โทรสารแบบอะนาล็อกเมื่อเปิดโทรสารผ่าน LAN ให้ ใช้ HP Embedded Web Server เพื ่อปิดโทรสารผาน่ LAN
- $\,$ 3. เลือกตำแหน่งที่ตั้งจากรายการทางด้านขวาของหน้าจอ แล้วเลือก ถัดไป
- ่ 4. แตะฟิลด์ข้อความ ชื่อบริษัท และใช้แผงปุ่มกดเพื่อพิมพ์ชื่อบริษัท
- 5. แตะฟิลด์ข้อความ หมายเลขโทรสาร และใช้แผงปุ่มกดเพื่อพิมพ์หมายเลขโทรสารที่ส่ง เลือก ถัดไป
- $\,$ 6. ตรวจสอบว่าการตั้งค่าวันที่และเวลาถูกต้อง ทำการเปลี่ยนแปลงที่จำ แล้วเลือก ถัดไป
- 7. หากหมายเลขนำหน้าการโทรจำเป็นสำหรับการส่งโทรสารให้แตะฟิลด์ข้อความ หมายเลขนำหน้าการโทร และใช้แผงปุ่มกดเพื่อป้อน หมายเลข
- $\, {\bf 8.} \quad$  ตรวจดูข้อมูลทั้งหมดในบานหน้าต่างด้านซ้าย แล้วเลือก เสร็จสิ้น เพื่อเสร็จสิ้นการตั้งค่าโทรสาร

# <span id="page-142-0"></span>เปลี่ยนการกำหนดค่าโทรสาร

- <u>● การตั้งค่าการเรียกหมายเลขโทรสาร</u>
- <u>● การตั้งค่าการส่งโทรสารทั่วไป</u>
- <u>การตั้งค่าการรับโทรสาร</u>

หมายเหต:ุ การตั้งค่าที่กำหนดโดยใช้แผงควบคุมจะมีผลเหนือการตั้งค่าใดๆ ที่กำหนดไว้ใน HP Embedded Web Server

### การตั้งค่าการเรียกหมายเลขโทรสาร

- ้ 1. จากหน้าจอหลักบนแผงควบคุมของเครื่องพิมพ์ เลื่อนไปที่แอปพลิเคชัน การตั้งค่า จากนั้นเลือกไอคอน การตั้งค่า
- 2. โดยเปิดเมนูดังต่อไปนี้
	- โทรสาร
	- การตั ้งการสงโทรสาร ่
	- $\bullet$  การตั้งค่าการโทรออกเพื่อส่งโทรสาร

กำหนดค่าการตั้งค่าใดๆ ต่อไปนี้ แล้วเลือก เสร็จ:

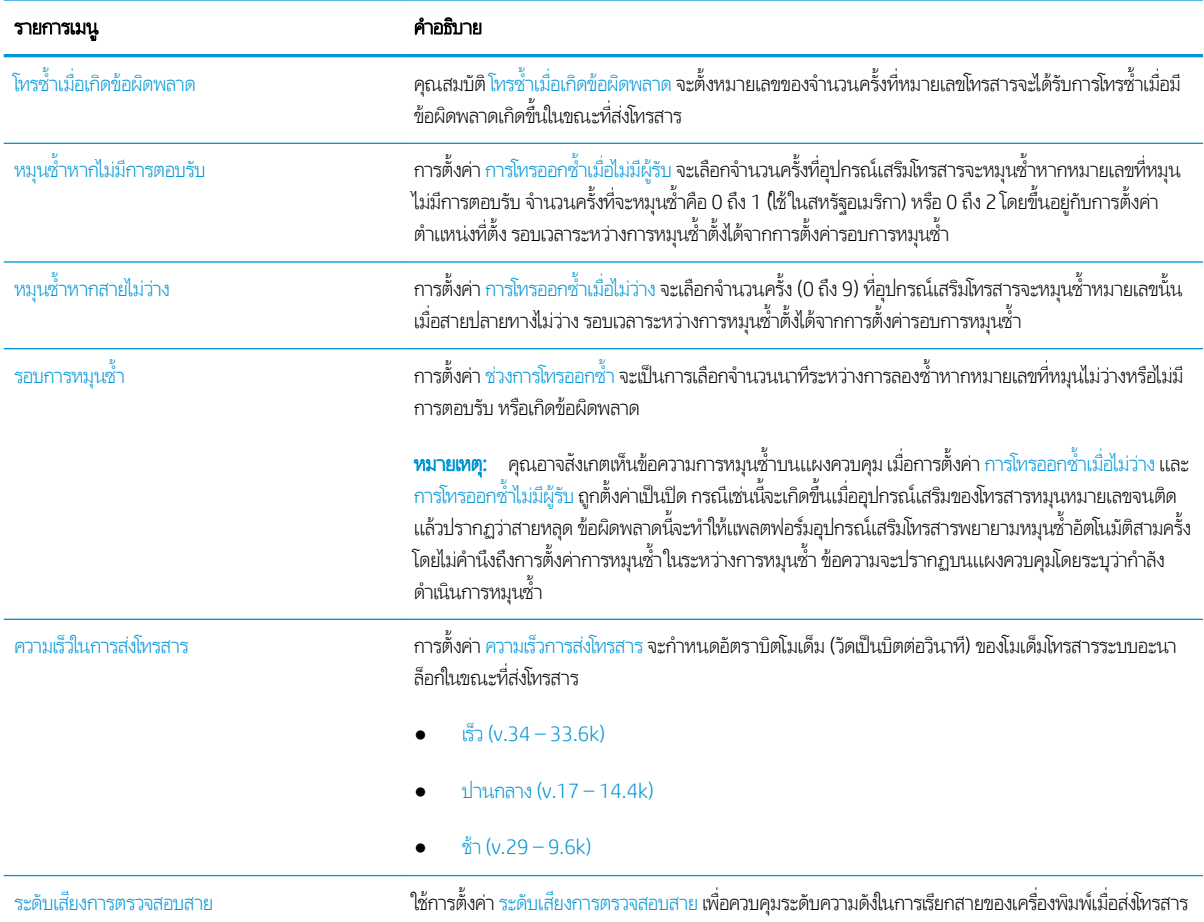

<span id="page-143-0"></span>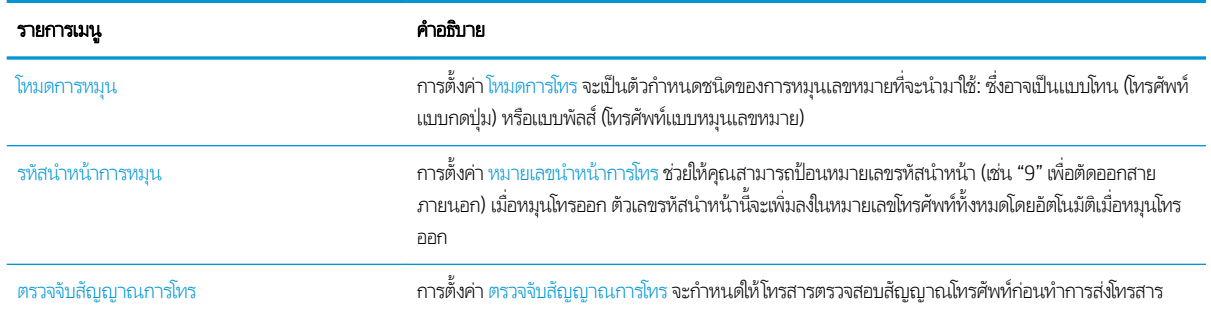

## การตั้งค่าการส่งโทรสารที่ว<mark>ไ</mark>ป

- ้ 1. จากหน้าจอหลักบนแผงควบคุมของเครื่องพิมพ์ เลื่อนไปที่แอปพลิเคชัน การตั้งค่า จากนั้นเลือกไอคอน การตั้งค่า
- 2. โดยเปิดเมนูดังต่อไปนี้
	- โทรสาร
	- $\bullet$  การตั้งการส่งโทรสาร
	- $\bullet$  การตั้งค่าส่งโทรสารทั่วไป

กำหนดค่าการตั้งค่าใดๆ ต่อไปนี้ แล้วเลือก เสร็จ:

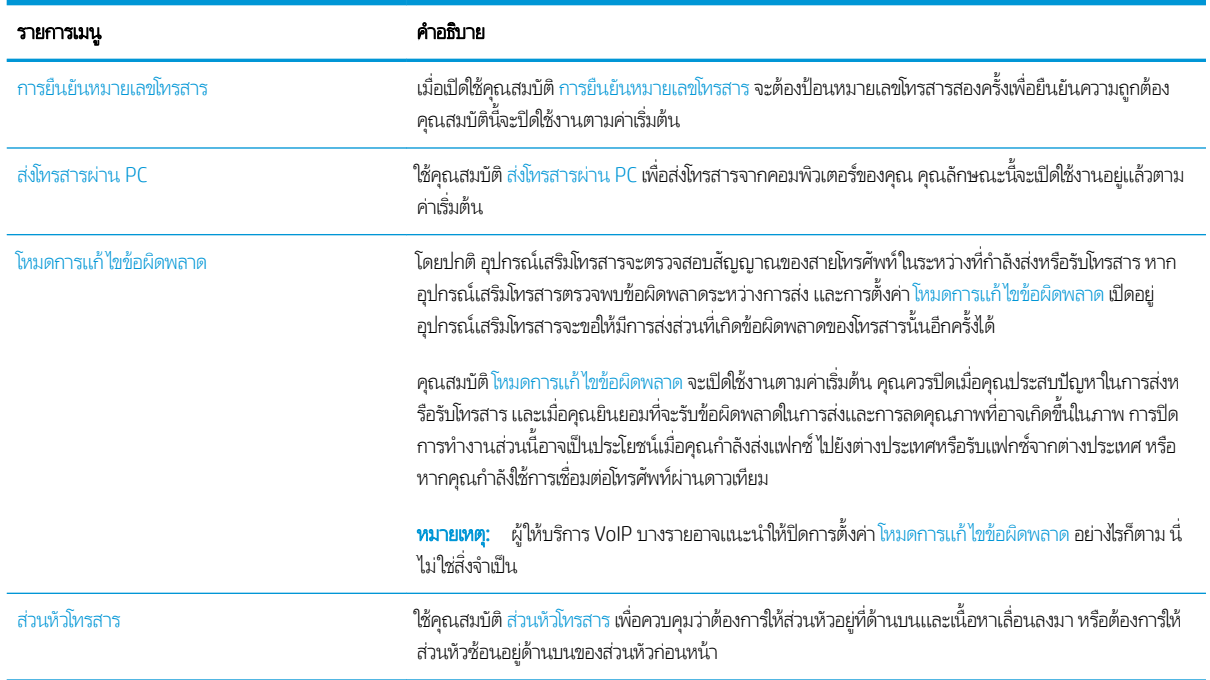

## การตั้งค่าการรับ<mark>โ</mark>ทรสาร

- ้ 1. จากหน้าจอหลักบนแผงควบคุมของเครื่องพิมพ์ เลื่อนไปที่แอปพลิเคชัน การตั้งค่า จากนั้นเลือกไอคอน การตั้งค่า
- 2. โดยเปิดเมนูดังต่อไปนี้
- โทรสาร
- $\bullet$  การตั้งค่าการรับโทรสาร
- $\bullet$  การตั้งค่าการรับโทรสาร

กำหนดค่าการตั้งค่าใดๆ ต่อไปนี้ แล้วเลือก เสร็จ:

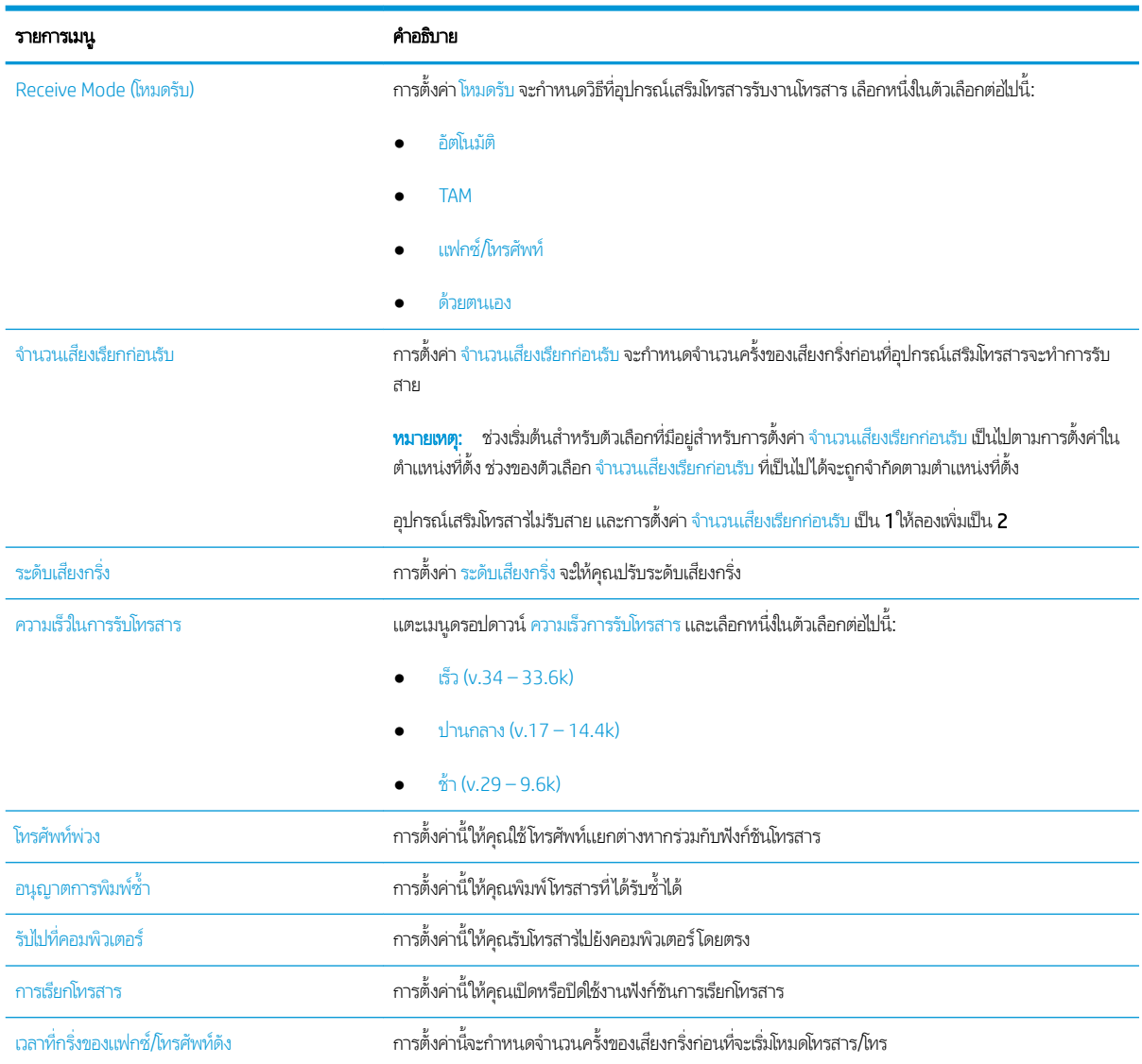

# สงโทรสาร ่

- 1. วางเอกสารคว่ำหน้าลงบนกระจกของตกลงหรือวางหงายหน้าขึ้นในอุปกรณ์ป้อนกระดาษ แȡะปรับตัวกั ้นกระดาษให้พอดีกับขนาด ของกระดาษ
- 2. จากหน้าจอหลักบนแผงควบคุมของเครื่องพิมพ์ เลื่อนไปที่แอปพลิเคชัน โทรสาร และเลือกไอคอน โทรสาร .. เครื่องอาจขอให้คุณพิมพ์ ชื่อผู้ใช้และรหัสผ่าน
- $\,$ 3. ระบุผู้รับโดยใช้หนึ่งในวิธีการต่อไปนี้:
- ▲ แตะฟิลด์ข้อความ ผู้รับโทรสาร แล้วใช้แผงปุ่มกดเพื่อป้อนหมายเลขโทรสาร หากต้องการส่งไปยังหลายหมายเลขโทรสารให้แยก แต่ละหมายเลขด้วยเซมิโคลอน หรือเลือกปุ่ม Enter �� บนเเป้นพิมพ์ทัชสกรีนหลังจากพิมพ์เเต่ละหมายเลข
- **a.** เลือกปุ่มผู้ติดต่อ ����� ที่อยู่ถัดจากฟิลด์ ผู้รับโทรสาร เพื่อเปิดหน้าจอ ผู้ติดต่อ
- $\mathsf b.$  เลือกรายการผู้ติดต่อที่เหมาะสม ่
- **c.** เลือกชื่อจากรายชื่อผู้ติดต่อเพื่อเพิ่มลงในรายชื่อผู้รับ เเล้วเลือก เพิ่ม
- ่ 4. ในการโหลดการตั้งค่าเเบบด่วนให้เลือก โหลด เลือกการตั้งค่าเเบบด่วน เเล้วเลือก โหลด ภายใต้รายการ การตั้งค่าเเบบด่วน
- **หมายเหตุ: การตั้งค่าแบบด่วน** เป็นการตั้งค่าที่กำหนดไว้ส่วงหน้างานพิมพ์ประเภทต่างๆ เช่น ข้อความ, ภาพถ่าย และ คุณภาพสูง คุณสามารถเลือกการตั้งค่าแบบด่วนเพื่อดูคำอธิบายได้
- 5. ในการกำหนดค่า เช่น ความละเอียด, ด้าน และ การวางแนวเนื้อหาให้เลือก ตัวเลือก ที่มุมล่างซ้าย แล้วเลือกการตั้งค่าจากเมนู ตัว เȡือก เȡือก เสรจ็ หากมีข้อȀวามแจ้ง
- <mark>6. เลือกดูตัวอย่างหรือไม่ก็ได้: แตะบานหน้าต่างด้านขวาของหน้าจอเพื่อดูตัวอย่างเอกสาร คุณสามารถใช้ปุ่ม ขยาย และ ยุบ ทางด้าน</mark> ซ้ายของบานหน้าต่างการแสดงตัวอย่างเพื่อขยายและยุบหน้าจอการแสดงตัวอย่างได้

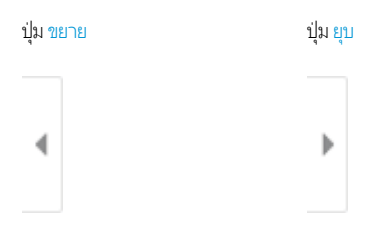

ไช้ปุ่มทางด้านขวาของหน้าจอเพื่อปรับตัวเลือกดูตัวอย่าง และเพื่อจัดเรียงใหม่ หมุน แทรก หรือลบหน้า

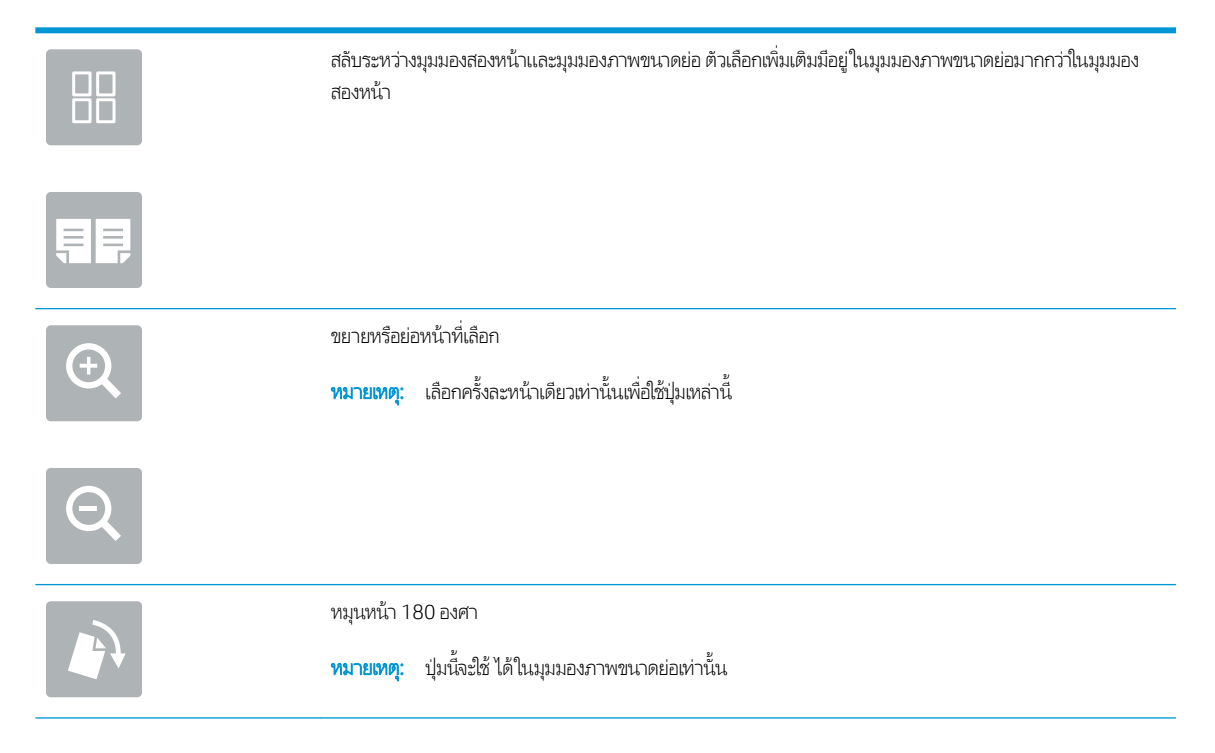

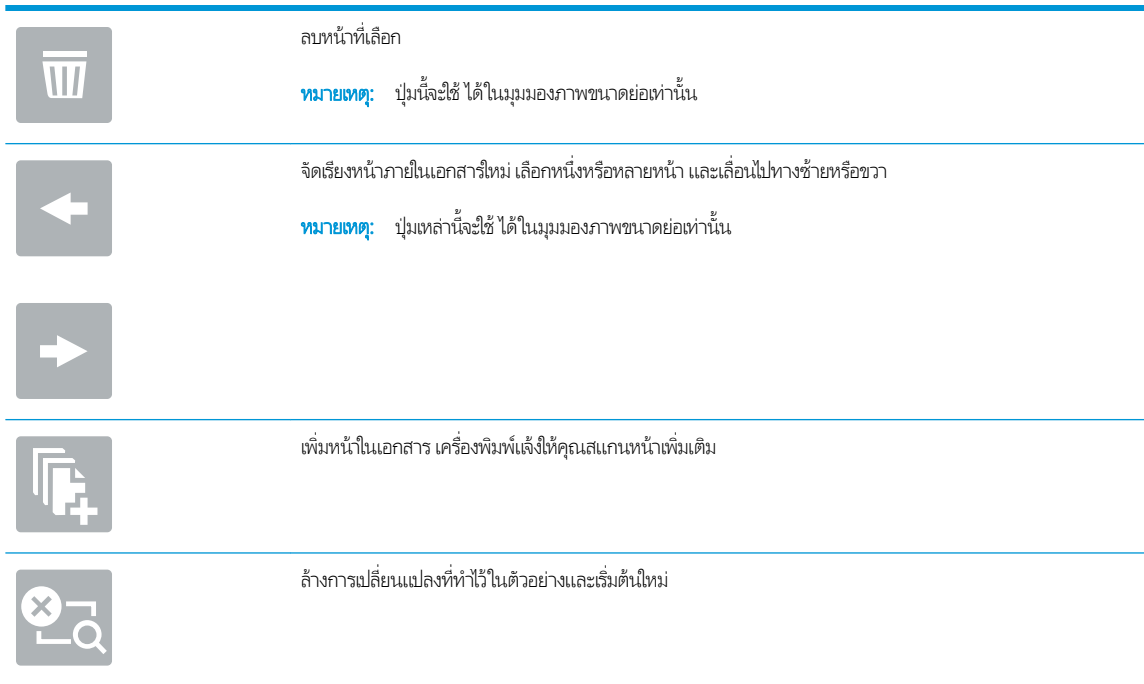

7. เมื่อเอกสารพร้อมให้เลือก ส่ง เพื่อส่งโทรสาร

# งานโทรสารอื ่นๆ

ค้นหาข้อมูลบนเว็บเพื่อการใช้งานโทรสารทั่วไป

โปรดไปที่ <u>[www.hp.com/support/ljM528mfp](http://www.hp.com/support/ljM528mfp)</u>

คำแนะนำสำหรับงานโทรสารมีดังต่อไปนี้ :

- สร้างและจัดการรายการโทรสารด่วน
- กำหนดค่ารหัสการเรียกเก็บเงินค่าโทรสาร
- ใช้กำหนดเวลาพิมพ์โทรสาร
- การปิดรับโทรสารขาเข้า
- การจัดเก็บถาวรและการส่งต่อโทรสาร

# 8 จัดการเครื่องพิมพ์

ใช้เครื่องมือการจัดการ กำหนดค่าการรักษาความปลอดภัยและการประหยัดพลังงาน แ

- การกำหนดค่าขั้นสูงด้วย [HP Embedded Web Server \(EWS\)](#page-149-0)
- กำหนดค่าเครือข่าย [IP](#page-159-0)
- <u>● คุณสมบัติการรักษาความปลอดภัยของเครื่องพิมพ์</u>
- <u>● การตั้งค่าการประหยัดพลังงาน</u>
- **[HP Web Jetadmin](#page-168-0)**
- [อัปเดตซอฟตแวร](#page-168-0) ์ แȡะเฟ ์ ิรมแวร ์ ์

หากต้องการความช่วยเหลือทางวิดีโอ ดูที่ <u>[www.hp.com/videos/LaserJet](http://www.hp.com/videos/LaserJet)</u>

ข้อมูลต่อไปนี้ถูกต้องในขณะที่จัดพิมพ์เอกสาร สำหรับข้อมูลเพิ่มเติม โปรดดูที่ <u>[www.hp.com/support/ljM528mfp](http://www.hp.com/support/ljM528mfp)</u>

### สำหรับข้อมูลเพิ่มเติม:

วิธี ใช้ที่ครอบคลุมทั้งหมดของ HP สำหรับเครื่องพิมพ์มีข้อมูลต่อไปนี้:

- การติดตั้งและกำหนดค่า
- การเรียนรู้และใช้งาน
- การแก้ปัญหา
- ดาวน์โหลดการอัปเดตซอฟต์แวร์และเฟิร์มแวร์
- เข้าร่วมฟอรัมการสนับสนุน
- ด้นหาข้อมูลการรับประกันและข้อบังคับ

# <span id="page-149-0"></span>การกำหนดค่าขั้นสูงด้วย HP Embedded Web Server (EWS)

- <u>บ</u>ทนำ
- วิธีการเข้าถึง HP Embedded Web Server (EWS)
- Ȁณสมบ ุ [ัติเว็บเซริฟเวอร](#page-151-0) ์ ์ในตัวของ HP

### บทนำ

ใช้ HP Embedded Web Server เพื่อจัดการฟังก์ชันการพิมพ์จากคอมพิวเตอร์แทนแผงควบคุมเครื่องพิมพ์

- ดูข้อมูลสถานะเครื่องพิมพ์
- ื● ตรวจสอบอายุใช้งานที่เหลือของอุปกรณ์สิ้นเปลืองอยู่ทั้งหมดและสั่งซื้อใหม่
- ดูและเปลี่ยนการกำหนดค่าของถาด
- ดูและเปลี่ยนการกำหนดค่าเมนูบนแผงควบคุมเครื่องพิมพ์
- ดูและพิมพ์หน้าภายในต่างๆ
- ๎● รับข้อมูลแจ้งเตือนเกี่ยวกับเหตุการณ์ที่เกิดกับเครื่องพิมพ์หรืออุปกรณ์สิ้นเปลือง
- ดูและเปลี่ยนการกำหนดค่าเครือข่าย

HP Embedded Web Server จะทำงานเมื่อเครื่องพิมพ์เชื่อมต่อกับเครือข่ายที่ใช้ IP HP Embedded Web Server ไมสน่ ับสนุนการ เชื่อมต่อเครื่องพิมพ์ที่ใช้ IPX ไม่จำเป็นต้องมีการเชื่อมต่ออินเทอร์เน็ตในการเปิดและใช้ HP Embedded Web Server

เมื่อเชื่อมต่อเครื่องพิมพ์เข้ากับเครือข่าย HP Embedded Web Server จะ

ชีซี ทมายเหตุ: HP Embedded Web Server ไม่สามารถเข้าถึงผ่านไฟร์วอลล์เครือข่ายได้

## วิธีการเข้าถึง HP Embedded Web Server (EWS)

- 1. จากหน้าจอหลักบนแผงควบคุมเครื่องพิมพ์ให้เลือกไอคอนข้อมูล ( ) แล้วเลือกไอคอนเครือข่าย <del>-∑ี</del> เพื่อแสดง IP แอดเดรสหรือชื่อ โฮสต์
- 2. เปิดเว็บเบราเซอร์ และในบรรทัดที่อยู่ให้พิมพ์ IP แอดเดรสหรือชื่อโฮสต์ตรงตามที่แสดงบนแผงควบคุมเครื่องพิมพ์ กดปุ่ม Enter บน แป้นพิมพ์คอมพิวเตอร์ FWS จะเปิดขึ้น

**หมายเหตุ:** หากเว็บเบราว์เซอร์แสดงข้อความที่ระบุว่า การเข้าใช้งานเว็ปไซต์อาจไม่ปลอดภัยให้เลือกตัวเลือกเพื่อเข้าสู่เว็ปไซต์ต่อไป โดยการเข้าใช้งานเว็ปไซต์นี้จะไม่เป็นอันตรายกับคอมพิวเตอร์

ในการใช้HP Embedded Web Server เบราเซอร์ต้องตรงตามข้อกำหนดต่อไปนี้ :

#### Windows® 7

- Internet Explorer (เวอร์ชัน 8.x หรือสูงกว่า)
- Google Chrome (เวอร์ชัน 34.x หรือสูงกว่า)
- Firefox (เวอร์์ชัน 20.x หรือสูงกว่า)

### Windows® 8 หรือสูงกว่า

- Internet Explorer (เวอร์ชัน 9.x หรือสูงกว่า)
- Google Chrome (เวอร์ชัน 34.x หรือสูงกว่า)
- Firefox (เวอร์ชัน 20.x หรือสูงกว่า)

#### macOS

- Safari (เวอร์ชัน 5.x หรือสูงกว่า)
- Google Chrome (เวอร์ชัน 34.x หรือสูงกว่า)

#### Linux

- Google Chrome (เวอร์ชัน 34.x หรือสูงกว่า)
- Firefox (เวอร์ชัน 20.x หรือสูงกว่า)

## <span id="page-151-0"></span>คุณสมบัติเว็บเซิร์ฟเวอร์ ในตัวของ HP

- แท็บ ข้อมȡู
- <u>● แท็บทั่วไป</u>
- แท็บทำสำเนา /[พิมพ](#page-152-0)์
- $\bullet$  แท็บ [สแกน](#page-153-0)/ส่งดิจิตอล
- แท็บ [แฟกซ](#page-154-0)์
- <u>์● แท็บ อุปกรณ์สิ้นเปลือง</u>
- <u>แท็บการแก้ไขปัญหา</u>
- [แท็บการรักษาȀวามปȡอดภัย](#page-156-0)
- แท็บ [HP Web Services](#page-156-0)
- แท็บเครือข่าย
- <u>● รายการลิงค์อื่นๆ</u>

## ู่แท็บ ข้อมูล

### ตาราง 8-1 แท็บ ข้อมูล HP Embedded Web Server

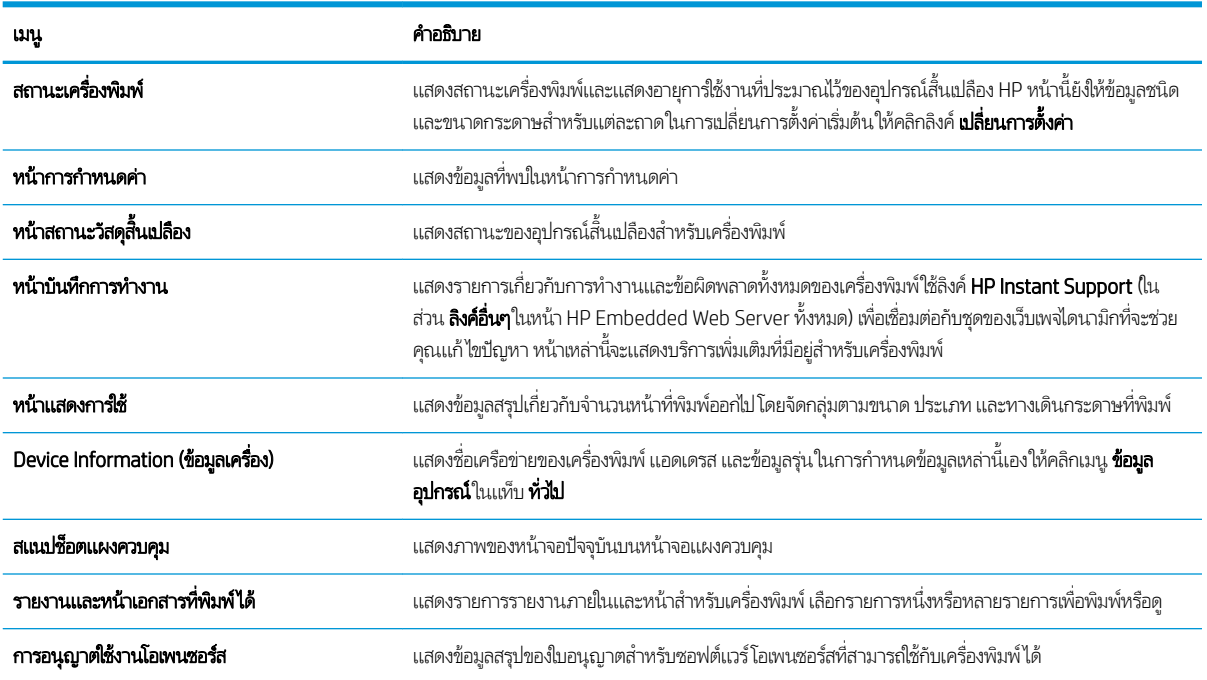

## แท็บทั ่วไป

#### <span id="page-152-0"></span>ตาราง 8-2 แท็บ ที่วไป HP Embedded Web Server

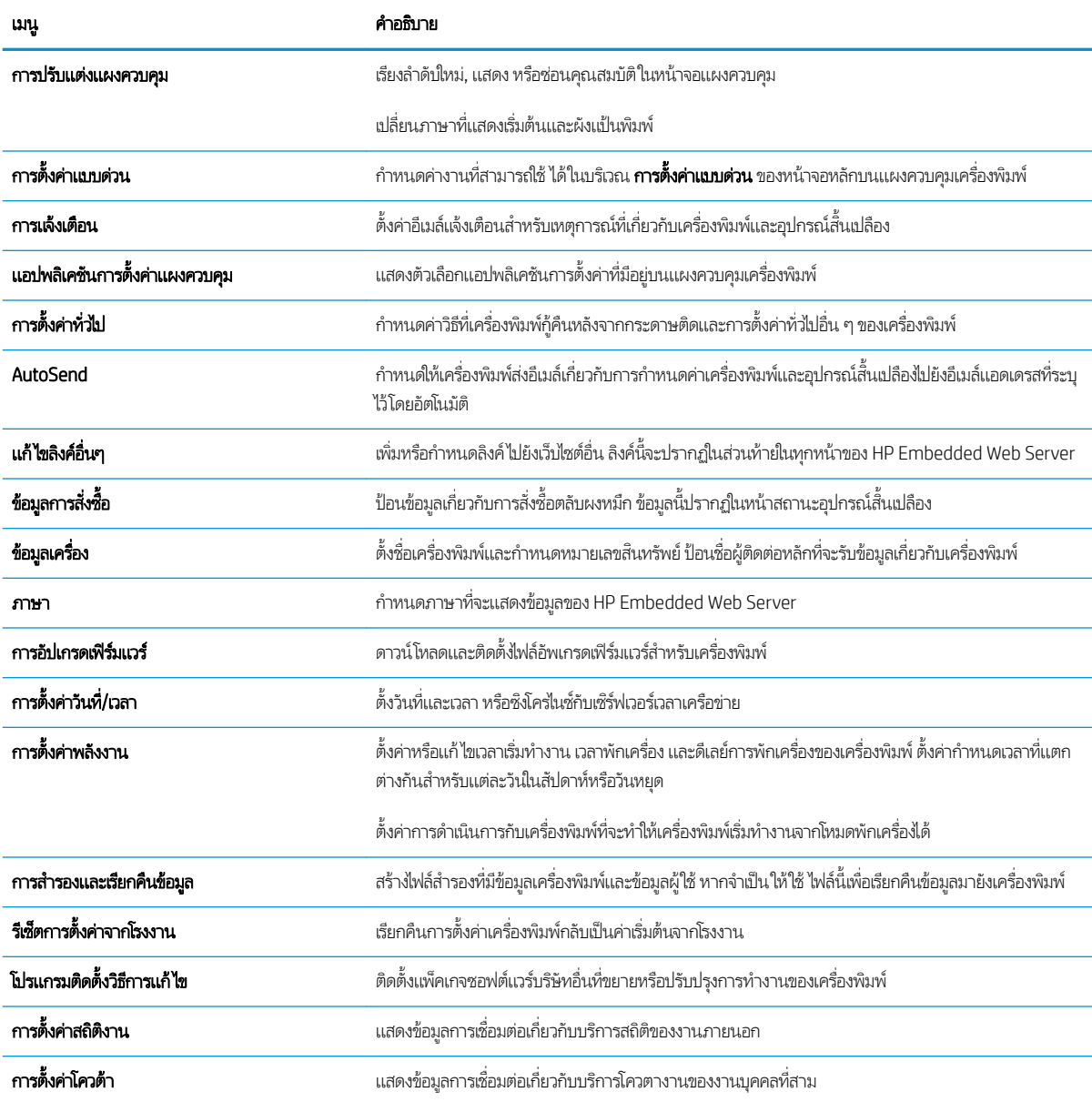

## แท็บทำสำเนา /พิมพ์

ตาราง 8-3 แท็บ ทำสำเนา /พิมพ ์HP Embedded Web Server

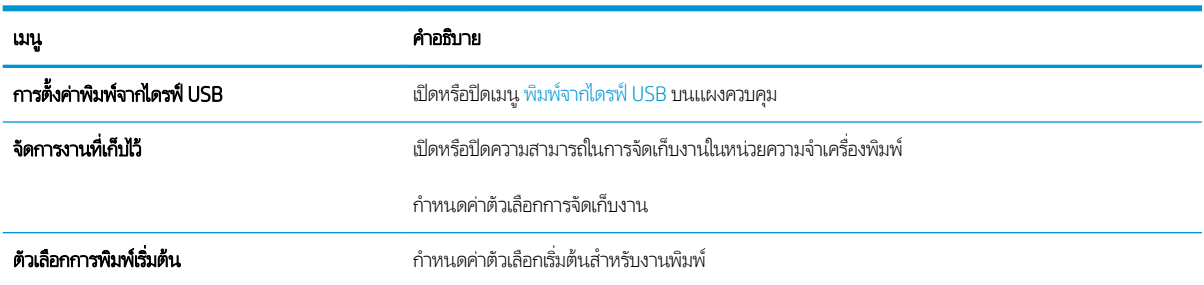

#### <span id="page-153-0"></span>ตาราง 8-3 แท็บ ทำสำเนา/พิมพ์ HP Embedded Web Server (ต่อ)

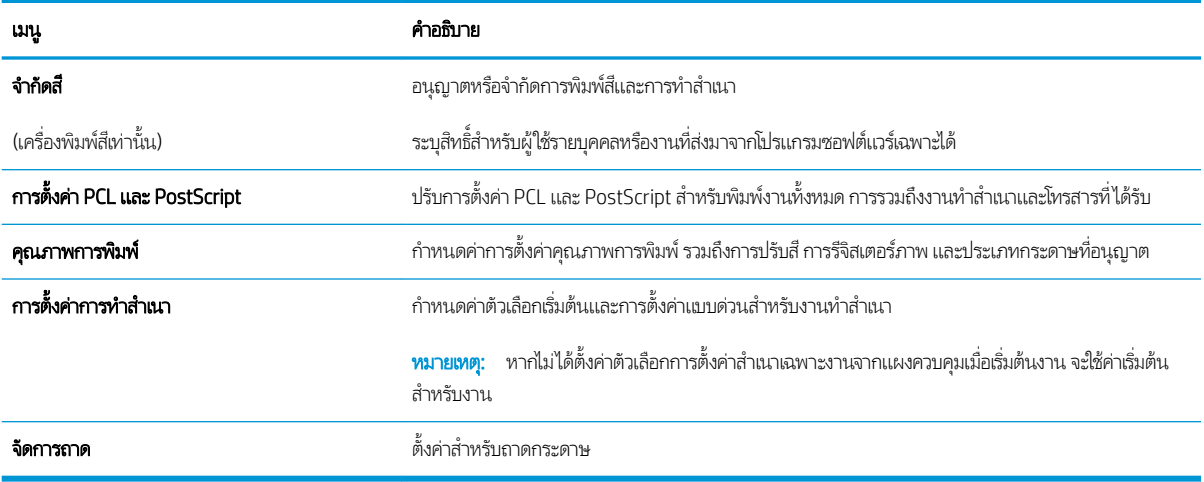

### ีแท็บ สแกน/ส่งดิจิตอล

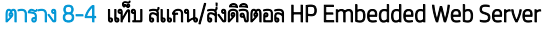

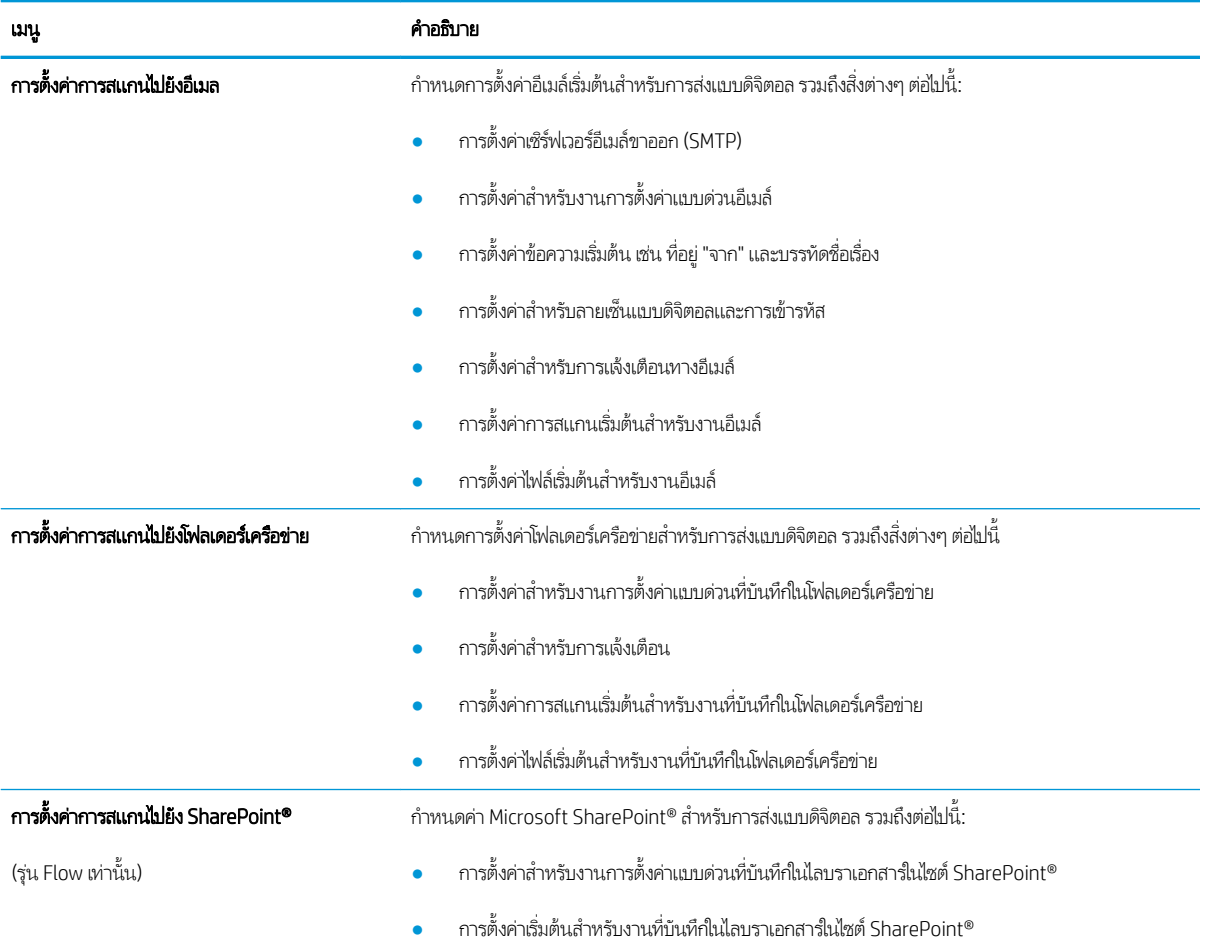

<span id="page-154-0"></span>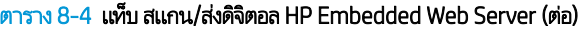

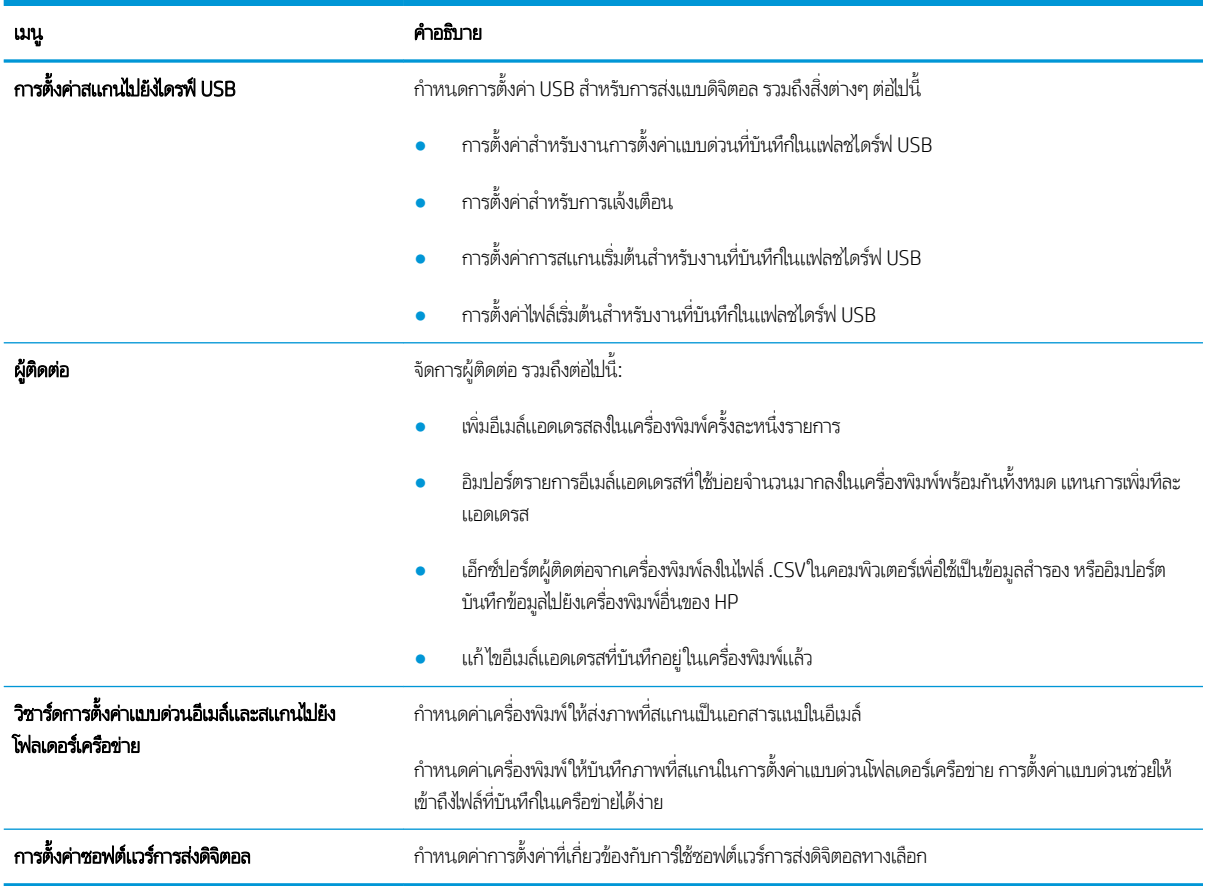

## แท็บ แฟกซ์

### ตาราง 8-5 แท็บ โทรสาร HP Embedded Web Server

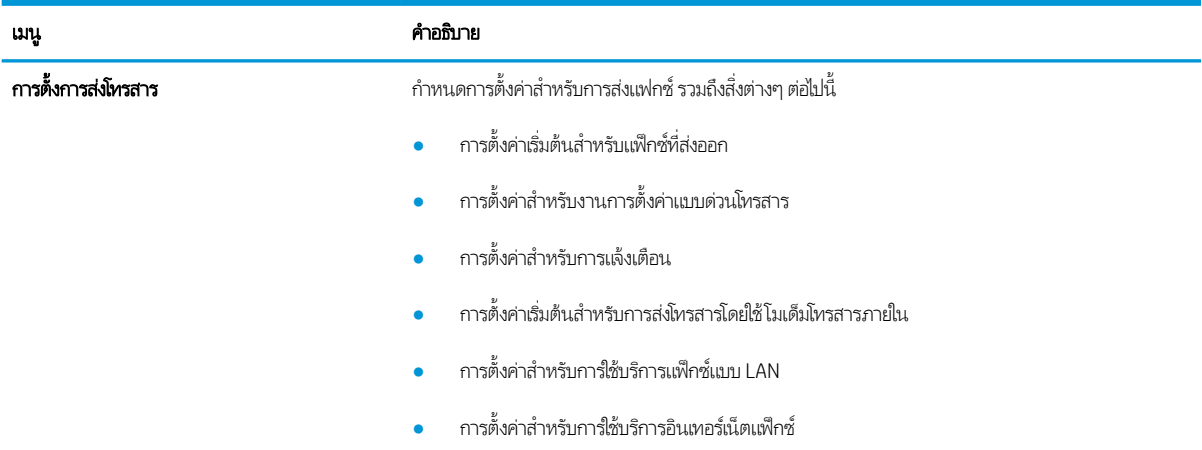

#### <span id="page-155-0"></span>ตาราง 8-5 แท็บ โทรสาร HP Embedded Web Server (ตอ่ )

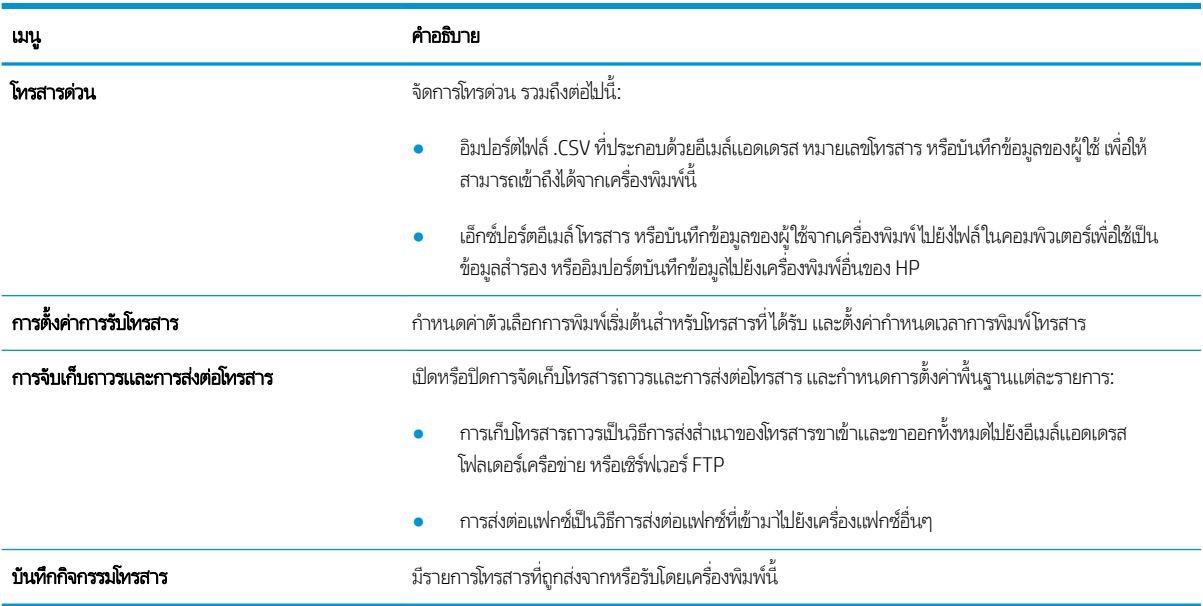

## แท็บ อุปกรณ์สิ้นเปลือง

#### ตาราง 8-6 แท็บ วัสดุสิ้นเปลือง Embedded Web Server ของ HP

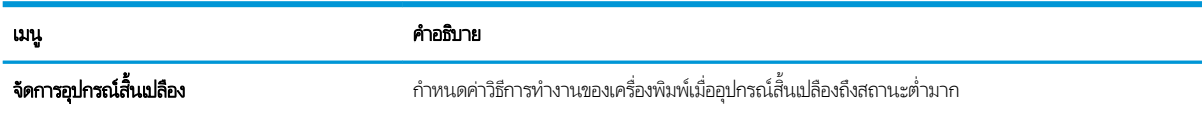

## แท็บการแก้ไขปัญหา

### ตาราง 8-7 แท็บ การแก้ไขɔญหา HP Embedded Web Server

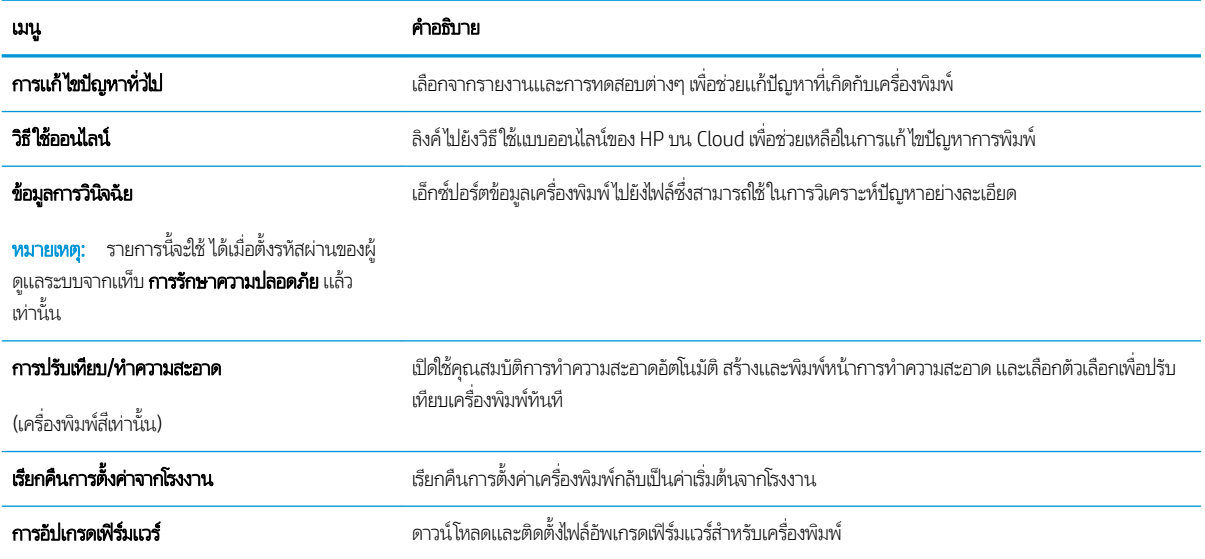

### <span id="page-156-0"></span>แท็บการรักษาȀวามปȡอดภัย

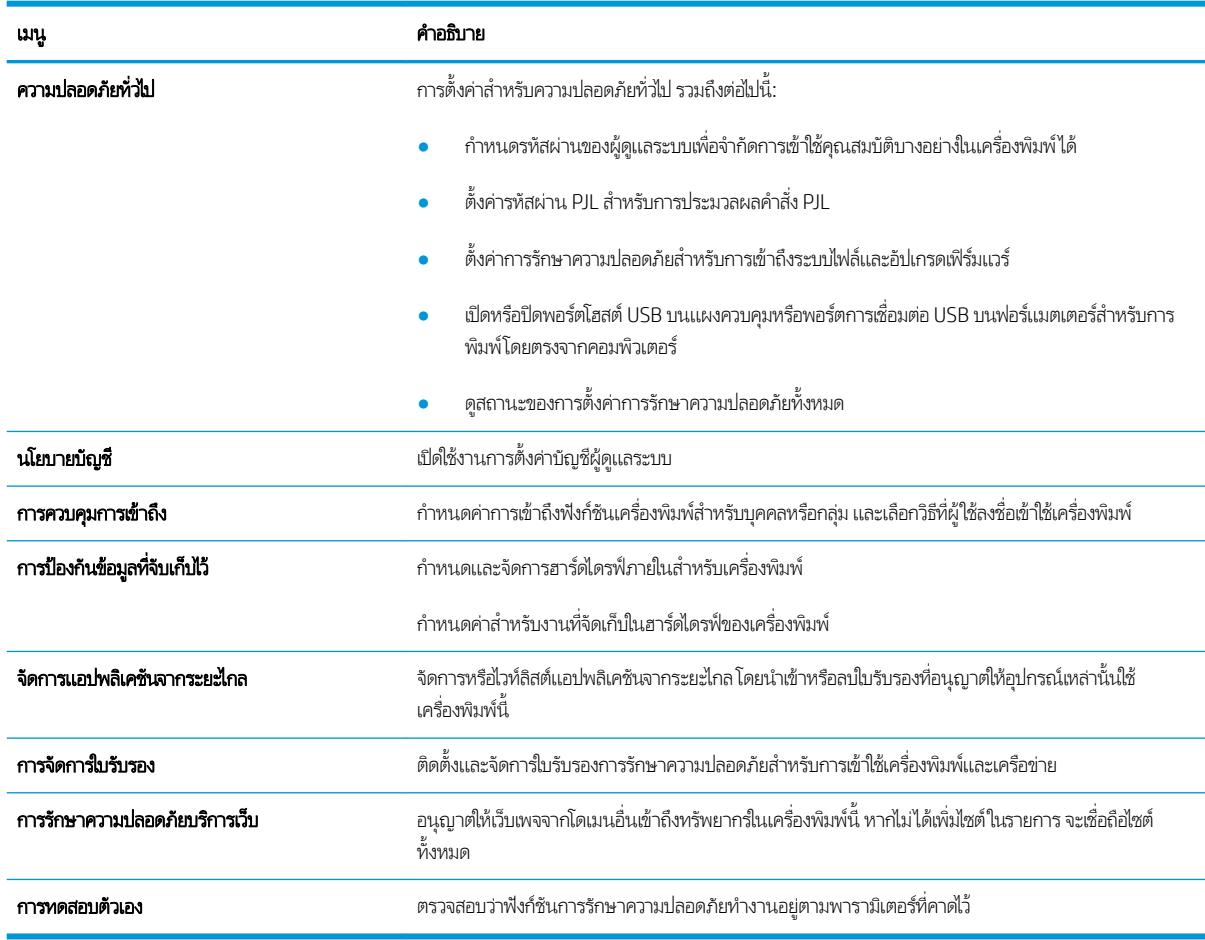

### ตาราง 8-8 แท็บ การรักษาȀวามปȡอดภัย HP Embedded Web Server

### แท็บ HP Web Services

ใช้แท็บ HP Web Services เพื่อกำหนดค่าและเปิดใช้งาน HP Web Services สำหรับเครื่องพิมพ์นี้ จำเป็นต้องเปิดใช้ HP Web Services เพื่อใช้คุณสมบัติ HP ePrint

### ตาราง 8-9 แท็บ HP Web Services HP Embedded Web Server

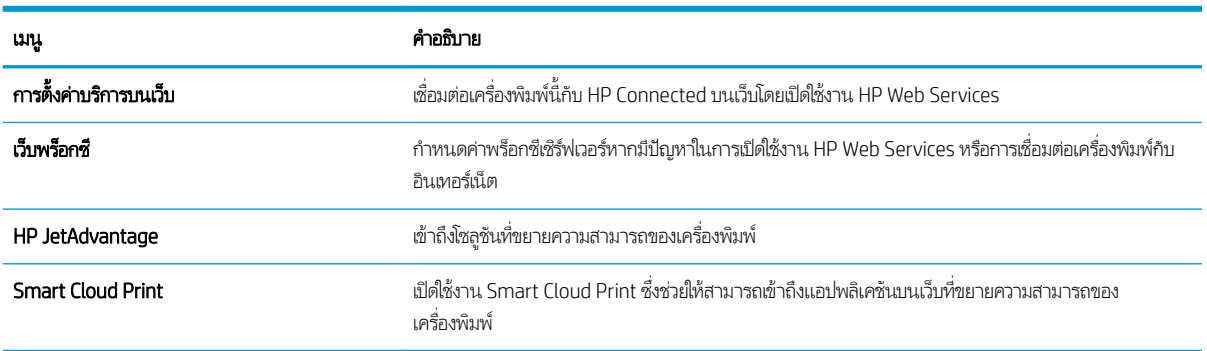

### <span id="page-157-0"></span>แท็บเครือข่าย

ไช้แท็บ **เครือข่าย** เพื่อกำหนดค่าและทำให้การตั้งค่าเครือข่ายปลอดภัยสำหรับเครื่องพิมพ์เมื่อมีการเชื่อมต่อกับเครือข่ายโดยใช้ IP แท็บนี้จะไม่ ปรากฏขึ้นหากเครื่องพิมพ์เชื่อมต่อกับเครือข่ายประเภทอื่นอยู่แล้ว

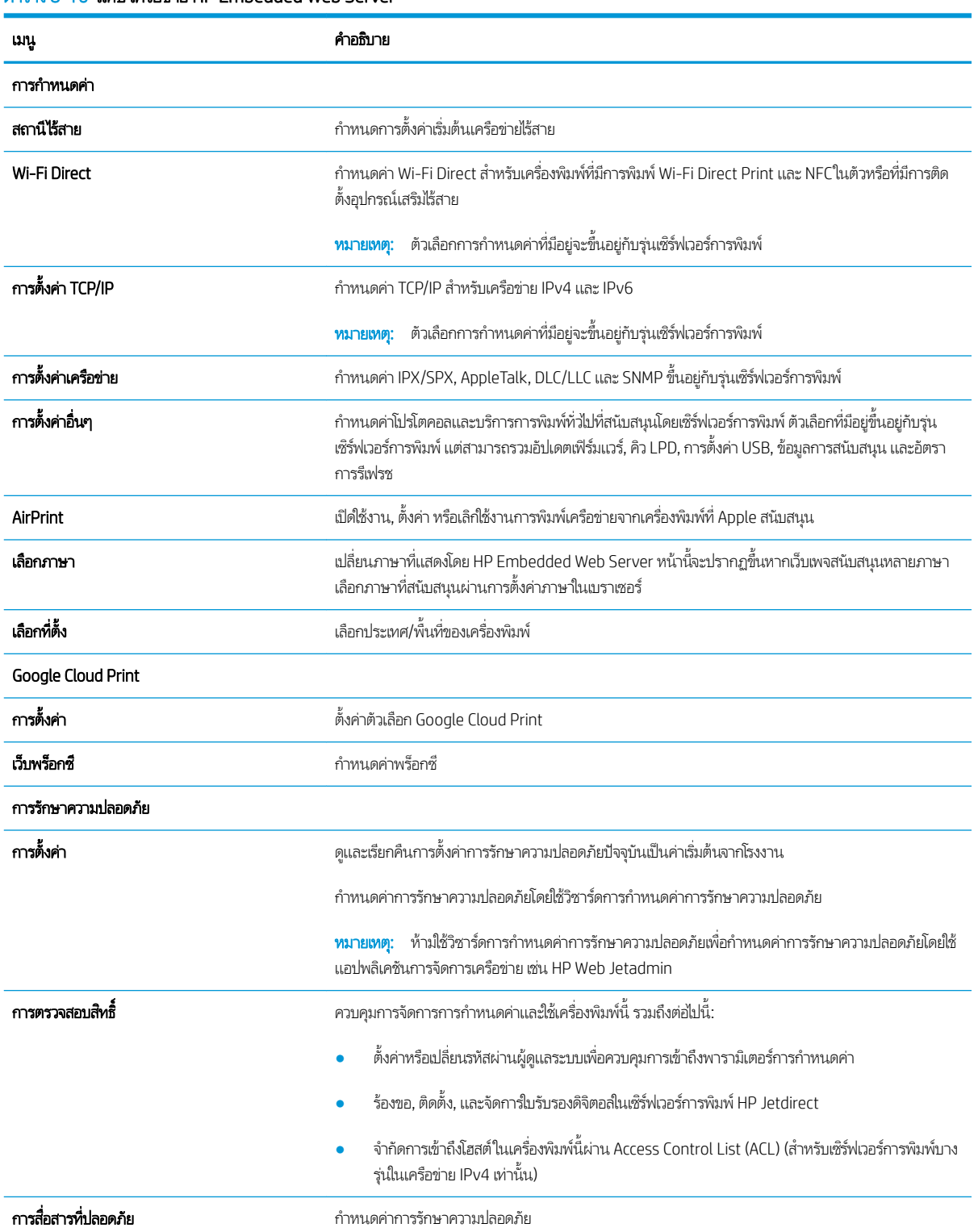

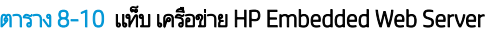

#### <span id="page-158-0"></span>ตาราง 8-10 แท็บ เครือข่าย HP Embedded Web Server (ต่อ)

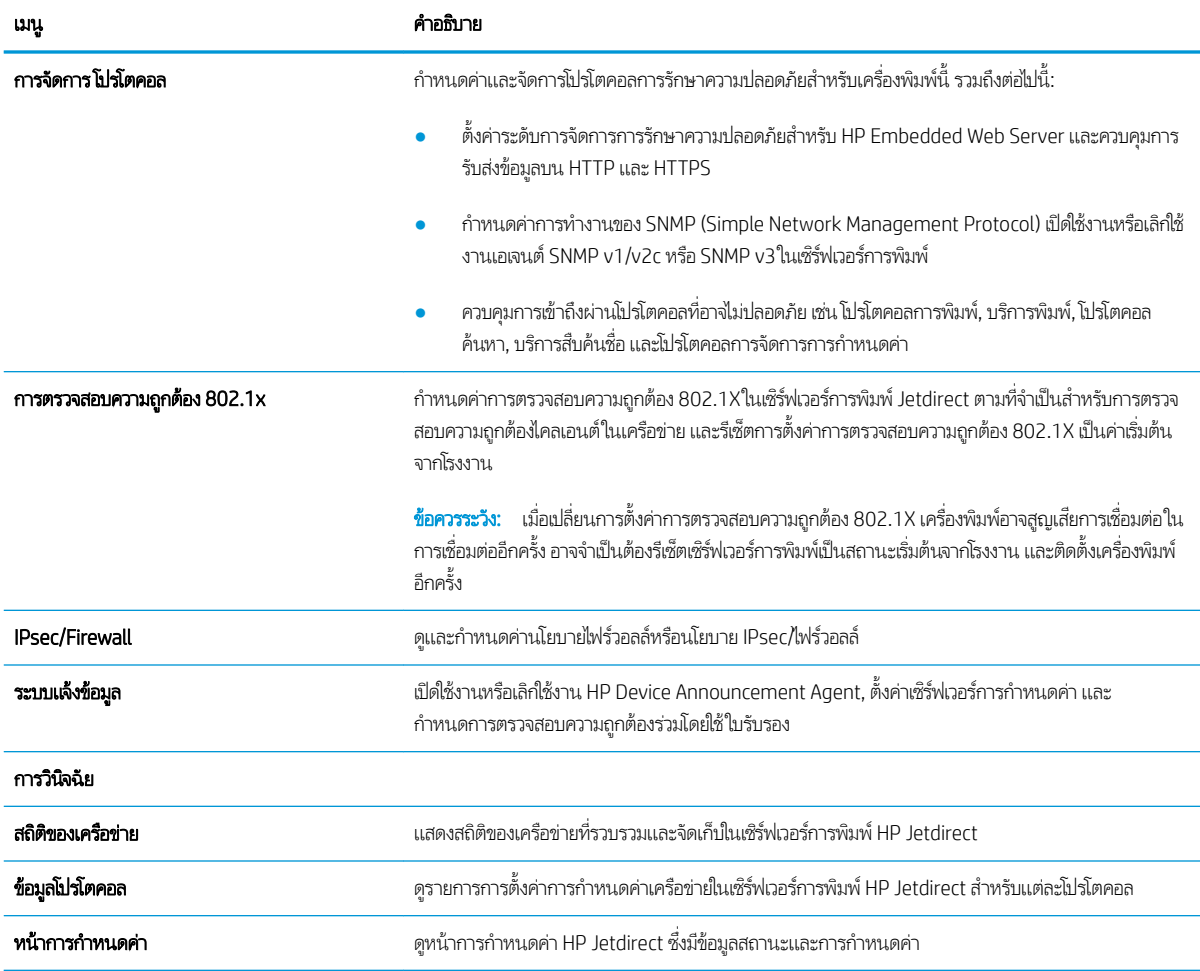

### รายการลิงค์อื่นๆ

กำหนดค่าลิงค์ที่แสดงในส่วนท้ายของ HP Embedded Web Server โดยใช้เมนู **แก้ ไขลิงค์อื่นๆ** ในแท็บ **ท่วไป** 

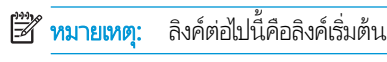

#### ตาราง 8-11 รายการ ลิงค์อื่นๆ HP Embedded Web Server

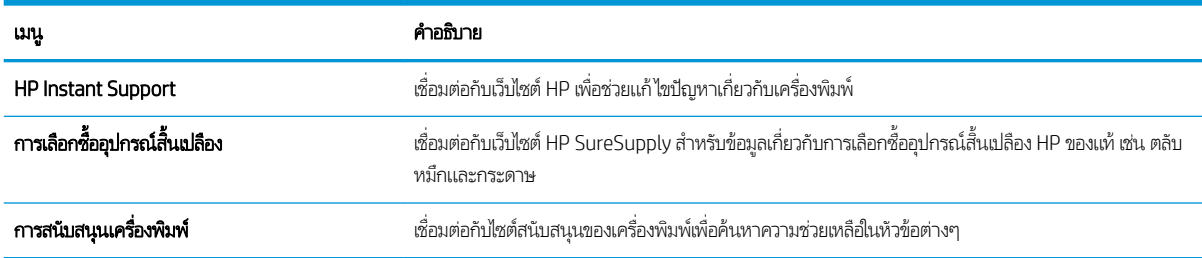

# <span id="page-159-0"></span>กำหนดค่าเครือข่าย IP

- <u>ู่ ข้อสงวนสิทธิ์เกี่ยวกับการใช้เครื่องพิมพ์ร่วมกัน</u>
- <u>• ดูหรือเปลี่ยนการตั้งค่าเครือข่าย</u>
- <u>● การเปลี่ยนชื่อเครื่องพิมพ์ในเครือข่าย</u>
- กำหนดค่าพารามิเตอร์ IPv4 TCP/IP ด้วยตนเองจากแผงควบคม
- กำหนดค่าพารามิเตอร์ IPv6 TCP/IP [ด้วยตนเองจากแผงȀวบȀมุ](#page-160-0)
- $\bullet$  การตั้งค่าความเร็วลิงค์และ Duplex

# ข้อสงวนสิทธิ์เกี่ยวกับการใช้เครื่องพิมพ์ร่วมกัน

HPไม่สนับสนุนเครือข่ายแบบ Peer-to-Peer เนื่องจากคุณสมบัติดังกล่าวเป็นฟังก์ชันของระบบปฏิบัติการของ Microsoft และไม่ใช่ ไดรเวอร์เครื่องพิมพ์ของ HPไปที่เว็ปไซต์ Microsoft <u>[www.microsoft.com](http://www.microsoft.com)</u> ่

## ดูหรือเปลี่ยนการตั้งค่าเครือข่าย

ใช้HP Embedded Web Server เพื่อดูหรือเปลี่ยนแปลงการกำหนดค่า IP

- 1. เปิด HP Embedded Web Server (EWS):
	- **a.** จากหน้าจอหลักบนแผงควบคุมเครื่องพิมพ์ให้แตะไอคอนข้อมูล ♥ แล้วแตะไอคอนเครือข่าย <del>- ∑ี </del>เพื่อแสดง IP แอดเดรสหรือ ชื ่อโฮสต์
	- **b.** เปิดเว็บเบราเซอร์ และในบรรทัดที่อยู่ให้พิมพ์ IP แอดเดรสหรือชื่อโฮสต์ตรงตามที่แสดงบนแผงควบคุมเครื่องพิมพ์ กดปุ่ม Enter บนแป้นพิมพ์คอมพิวเตอร์ EWS จะเปิดขึ้น

**หมายเหตุ:** หากเว็บเบราว์เซอร์แสดงข้อความที่ระบุว่า การเข้าใช้งานเว็ปไซต์อาจไม่ปลอดภัยให้เลือกตัวเลือกเพื่อเข้าสู่เว็ปไซต์ ต่อไป โดยการเข้าใช้งานเว็บไซต์นี้จะไม่เป็นอันตรายกับคอมพิวเตอร์

2. คลิกเเท็บ **Networking** (เครือข่าย) เพื่อดูข้อมูลเครือข่าย เปลี่ยนการตั้งค่าตามต้องการ

# การเปลี่ยนชื่อเครื่องพิมพ์ในเครือข่าย

่ ในการเปลี่ยนชื่อเครื่องพิมพ์ในเครือข่ายเพื่อให้สามารถระบุได้โดยไม่ซ้ำกัน ให้ใช้ HP Embedded Web Server

- 1. เปิด HP Embedded Web Server (EWS):
	- **a.** จากหน้าจอหลักบนแผงควบคุมเครื่องพิมพ์ให้แตะไอคอนข้อมูล ♥ แล้วแตะไอคอนเครือข่าย <del>- ∑ี</del> เพื่อแสดง IP แอดเดรสหรือ ชื ่อโฮสต์
- <span id="page-160-0"></span>**b.** เปิดเว็บเบราเซอร์ และในบรรทัดที่อยู่ให้พิมพ์ IP แอดเดรสหรือชื่อโฮสต์ตรงตามที่แสดงบนแผงควบคุมเครื่องพิมพ์ กดปุ่ม Enter บนแป้นพิมพ์คอมพิวเตอร์ EWS จะเปิดขึ้น
	- **หมายเหตุ:** หากเว็บเบราว์เซอร์แสดงข้อความที่ระบุว่า การเข้าใช้งานเว็ปไซต์อาจไม่ปลอดภัยให้เลือกตัวเลือกเพื่อเข้าสู่เว็ปไซต์ ต่อไป โดยการเข้าใช้งานเว็บไซต์นี้จะไม่เป็นอันตรายกับคอมพิวเตอร์
- ี 2. เปิดแท็บ General (ทั่วไป)
- ่ 3. ในหน้า **ข้อมูลเครื่อง** ชื่อเครื่องพิมพ์เริ่มต้นจะอยู่ในฟิลด์ **ชื่อเครื่อง** คุณ

ี่ <mark>ซี หมายเหตุ:</mark> การป้อนข้อมูลในฟิลด์อื่นในหน้าสามารถทำหรือไม่ก็ได้

ี**4.** คลิกปุ่ม**ใช้** เพื่อบันทึกการเปลี่ยนแปลง

## กำหนดค่าพารามิเตอร์ IPv4 TCP/IP ด้วยตนเองจากแผงควบคุม

ไช้เมนูแผงควบคุม การตั้งค่า เพื่อตั้งค่าแอดเดรส IPv4, ซับเน็ตมาสก์ และเกตเวย์เริ่มต้นด้วยตนเอง

- 1. จากหน้าจอหลักบนแผงควบคุมของเครื่องพิมพ์ นำทางไปที่แอปพลิเคชัน การตั้งค่า และจากนั้นเลือกไอคอน การตั้งค่า
- 2. โดยเปิดเมนูดังต่อไปนี้
	- เครือข่าย
	- **Ethernet**
	- TCP/IP
	- $\bullet$  การตั้งค่า IPV 4
	- **วิธีกำหนดค่า**
- 3. เลือกตัวเลือก ด้วยตนเอง แล้วแตะปุ่ม บันทึก
- 4. เปิดเมนู การตั้งค่าด้วยตนเอง
- 5. แตะตัวเลือก IP แอดเดรส, ซับเน็ตมาส์ก หรือ เกตเวย์เริ่มต้น
- $\mathsf{6}.$  แตะฟิลด์แรกเพื่อเปิดเเป้นพิมพ์ ป้อนตัวเลขที่ถูกต้องสำหรับฟิดล์ เเล้วเเตะปุ่ม OK

ทำชำขันตอนสำหรับแต่ละฟิลด์ แล้วแตะปุ่ม <u>บันทึก</u>

## กำหนดค่าพารามิเตอร์ IPv6 TCP/IP ด้วยตนเองจากแผงควบคุม

โช้เมนูแผงควบคุม การตั้งค่า เพื่อตั้งค่าแอดเดรส IPv6 ด้วยตนเอง

- ้ 1. จากหน้าจอหลักบนแผงควบคุมของเครื่องพิมพ์ นำทางไปที่แอปพลิเคชัน การตั้งค่า และจากนั้นเลือกไอคอน การตั้งค่า
- $\,$ 2. เมื่อต้องการเปิดใช้การกำหนดค่าด้วยตนเองให้เปิดเมนูต่อไปนี้:
- <span id="page-161-0"></span><u> เครือข่าย</u>
- **Ethernet**
- TCP/IP
- $\bullet$  การตั้งค่า IPV6
- 3. เลือก เปิดใช้งาน แล้วเลือก เปิด
- ี**4. เลือกตัวเลือก เปิ**ดการตั้งค่าด้วยตนเอง แล้วแตะปุ่ม เสร็จ
- 5. ในการกำหนดค่าแอดเดรสให้เปิดเมนู แอดเดรส แล้วแตะฟิลด์เพื่อเปิดแผงปุ่มกด
- $\rm 6.$  ใช้แป้นพิมพ์เพื่อป้อนแอดเดรส และแตะปุ่ม OK
- 7. แตะ บันทึก

## การตั้งค่าความเร็วลิงค์และ Duplex

 $\mathbb{B}'$  หมายเหตุ: ใช้กับเครือข่าย Ethernet เท่านั้นไม่สามารถใช้ ได้กับเครือข่ายแบบไร้สาย

ความเร็วลิงค์และโหมดการติดต่อสื่อสารของเซิร์ฟเวอร์การพิมพ์จะต้องตรงกับฮับเครือข่ายในสถานการณ์ส่วนใหญ่ให้ปล่อยเครื่องพิมพ์ไว้ ในโหมดอัตโนมัติ การเปลี่ยนแปลงการตั้งค่าความเร็วในการเชื่อมต่อและ Duplex ที่ ไม่ถูกต้อง อ<sup>า</sup> ่ อุปกรณ์เครือข่ายอื่นได้ในการเปลี่ยนแปลงให้ใช้แผงควบคุมเครื่องพิมพ์

 $\ddot{\mathbb{B}}$  ทมายเหตุ:  $\,$  การตั้งค่าเครื่องพิมพ์ต้องตรงกับการตั้งค่าสำหรับอุปกรณ์เครือข่าย (ฮับเครือข่าย, สวิตช์, เกตเวย์, เราเตอร์ หรือ Ȁอมพิวเตอร)์

่<del>|ு ทมายเหตุ</del>: การเปลี่ยนการตั้งค่าเหล่านี้จะทำให้เครื่องพิมพ์ปิดแล้วเปิดใหม่ ทำการเปลี่ยนแปลงเฉพาะเมื่อเครื่องพิมพ์ไม่ได้ทำงานอะไร เท่านั้น

- 1. จากหน้าจอหลักบนแผงควบคุมของเครื่องพิมพ์ นำทางไปที่แอปพลิเคชัน การตั้งค่า และจากนั้นเลือกไอคอน การตั้งค่า
- 2. โดยเปิดเมนูดังต่อไปนี้
	- เครือข่าย
	- **Ethernet**
	- Ȁวามเรวȡ็ ิงȀ์
- $\,$ 3. เลือกหนึ่งในตัวเลือกต่อไปนี้:
	- Auto (อัตโนมัติ): เซิร์ฟเวอร์การพิมพ์จะกำหนดค่าโดยอัตโนมัติสำหรับความเร็วลิงค์และโหมดการติดต่อสูงสุดที่อนุญาตให้ ใช้บนเครือข่าย
	- 10T Half: 10 เมกะไบต์ต่อวินาที (Mbps), half-duplex operation
	- 10T Full: 10 Mbps, full-duplex operation
	- 10T Auto: 10 Mbps, automatic-duplex operation
	- 100TX Half: 100 Mbps, half-duplex operation
- 100TX Full: 100 Mbps, full-duplex operation
- 100TX Auto: 100 Mbps, automatic-duplex operation
- 1000T Full: 1000 Mbps, full-duplex operation
- ี**4. แตะปุ่ม บันทึก เครื่องพิมพ์จะปิดแล้วเปิดใหม่**

# <span id="page-163-0"></span>คุณสมบัติการรักษาความปลอดภัยของเครื่องพิมพ์

- <u>บทนำ</u>
- คำประกาศเรื่องการรักษาความปลอดภัย
- [กำหนดรหัสผ่านของผู้ดูแลระบบ](#page-164-0)
- **[IP Security](#page-165-0)**
- การสนับสนุนการเข้ารหัส[: HP High Performance Secure Hard Disks](#page-165-0)
- [ล็อคแผงเสียบหน่วยความจำ](#page-165-0)

## บทนำ

เครื่องพิมพ์มีคุณสมบัติความปลอดภัยหลายอย่างเพื่อจำกัดบุคคลที่เข้าถึงการกำหนดค่า เพื่อรักษาความปลอดภัยข้อมูล และเพื่อป้องกัน การเข้าถึงส่วนประกอบฮาร์ดแวร์ที่มีค่า

## คำประกาศเรื่องการรักษาความปลอดภัย

เครื่องพิมพ์นี้สนับสนุนมาตรฐานการรักษาความปลอดภัยต่างๆ และโปรโตคอลที่ช่วยให้เครื่องพิมพ์ปลอดภัย, ปก ่ ข่ายของคุณ และทำให้การดูแลและบำรุงรักษาเครื่องพิมพ์เป็นเรื่องง่าย

## <span id="page-164-0"></span>กำหนดรหัสผ่านของผู้ดูแลระบบ

กำหนดรหัสผ่านสำหรับผู้ดูแลระบบในการเข้าใช้งานเครื่องพิมพ์และ HP Embedded Web Server เพื่อให้ผู้ใช้งานที่ไม่ได้รับอนุญาตไม่ สามารถเปลี่ยนการตั้งค่าเครื่องพิมพ์ได้

- <u>ใช้ HP Embedded Web Server (EWS) เพื่อกำหนดรหัสผ่าน</u>
- จัดเตรียมการเข้าถึงข้อมูลประจำตัวของผู้ใช้งานที่แผงควบคุมของเครื่องพิมพ์

### ใช้ HP Embedded Web Server (EWS) เพื่อกำหนดรหัสผ่าน

- 1. เปิด HP Embedded Web Server (EWS):
	- **a.** จากหน้าจอหลักบนแผงควบคุมเครื่องพิมพ์ให้แตะไอคอนข้อมูล แล้วแตะไอคอนเครือข่าย <del>- ∑ี </del>เพื่อแสดง IP แอดเดรสหรือ ชื ่อโฮสต์
	- **b.** เปิดเว็บเบราเซอร์ และในบรรทัดที่อยู่ให้พิมพ์ IP แอดเดรสหรือชื่อโฮสต์ตรงตามที่แสดงบนแผงควบคุมเครื่องพิมพ์ กดปุ่ม Enter บนแป้นพิมพ์คอมพิวเตอร์ FWS จะเปิดขึ้น
	- **หมายเหตุ:** หากเว็บเบราว์เซอร์แสดงข้อความที่ระบุว่า การเข้าใช้งานเว็ปไซต์อาจไม่ปลอดภัยให้เลือกตัวเลือกเพื่อเข้าสู่เว็ปไซต์ ต่อไป โดยการเข้าใช้งานเว็บไซต์นี้จะไม่เป็นอันตรายกับคอมพิวเตอร์
- 2. คลิกแถบ **การรักษาความปลอดภัย**
- 3. เปิดเมนู **ความปลอดภัยทั่วไป**
- 4. ในพื้นที่ชื่อ Set the Local Administrator Password (ตั้งค่ารหัสผ่านผู้ดูแลระบบภายใน) ให้ป้อนชื่อเพื่อเชื่อมโยงกับรหัสผ่านใน ฟิลด์ **Username** (ชื่อผู้ใช้)
- ี 5. ป้อนรหัสผ่านในฟิลด์ **รหัสผ่านใหม่** แล้วป้อนอีกครั้งในฟิลด์ **ป้อนรหัสผ่าน** 
	- **หมายเหตุ: ใ**นการเปลี่ยนรหัสผ่านที่มีอยู่ให้ป้อนรหัสผ่านที่มีอยู่ก่อนในฟิลด์ Old Password (รหัสผ่านเดิม)
- **6.** คลิกปุ่ม**ใช้**
- **หมายเหตุ:** จดรหัสผ่านเก็ปไว้ และจัดเก็ปไว้ในที่ๆ ปลอดภัย รหัสผ่านของผู้ดูแลระบบไม่สามารถกู้คืนได้ หากรหัสผ่านของผู้ดูแล ระบบสูญหายหรือลืมให้ติดต่อฝ่ายสนับสนุนของ HP ที่ <u>[support.hp.com](http://support.hp.com)</u> สำ ทั ้งหมด

### จัดเตรียมการเข้าถึงข้อมูลประจำตัวของผู้ใช้งานที่แผงควบคุมของเครื่องพิมพ์

คุณสมบัติบางอย่างบนแผงควบคุมเครื่องพิมพ์สามารถตั้งค่าความปลอดภัยเพื่อป้องกันไม่ให้ผู้อื่นใช้งานโดยไม่ได้รับอนุญาต เมื่อตั้งค่า ความปลอดภัยให้กับคุณสมบัตินั้นแล้ว เครื่องพิมพ์จะขอให้คุณลงชื่อเข้าใช้ก่อน นอกจากนี้ คุณยังสามารถลงชื่อเข้าใช้ ได้โดยไม่ต้องรอ ข้อความแจ้งโดยเลือก ลงชื่อเข้าใช้ จากแผงควบคุมเครื่องพิมพ์

โดยทั่วไปข้อมูลประจำตัวสำหรับการลงชื่อเข้าใช้เครื่องพิมพ์จะเหมือนกับการลงชื่อเข้าใช้เครือข่าย สอบถามจากผู้ดูแลระบบเครือข่ายหากคุณ มีคำถามเกี่ยวกับข้อมูลประจำตัวที่ต้องใช้

- <span id="page-165-0"></span>ี่ 1. จากหน้าจอหลักบนแผงควบคุมของเครื่องพิมพ์ให้เลือก ลง<u>ชื่อเ</u>ข้าใช้
- 2. ทำตามข้อความแจ้งเพื่อป้อนข้อมูลประจำตัว
- $\mathbb{F}$  หมายเหต: อความปลอดภัยของเครื่องพิมพ์ให้เลือก ลงชื่อออก เมื่อคุณใช้งานเครื่องพิมพ์เสร็จ

## IP Security

IP Security (IPsec) เป็นชุดโปรโตคอลที่ควบคุมการรับส่งข้อมูลไปยังและจากเครื่องพิมพ์ในเครือข่ายที่ใช้ IP IPsec มีการตรวจสอบแบบ ่ host-to-host ความสมบูรณ์ของข้อมูล และการเข้ารหัสการติดต่อสื่อสารของเครือข่าย

ี สำหรับเครื่องพิมพ์ที่เชื่อมต่อกับเครือข่าย และมีเซิร์ฟเวอร์การพิมพ์ HP Jetdirect คุณสามารถกำหนดค่า IPsecได้โดยใช้แถบ **เครือข่าย** ใน HP Embedded Web Server

## การสนับสนุนการเข้ารหัส: HP High Performance Secure Hard Disks

ฮาร์ดดิสก์มีการเข้ารหัสเเบบฮาร์ดเเวร์ คุณสามารถจัดเก็บข้อมูลที่สำคัญไว้ได้โดยไม่มีผลกับประสิทธิภาพของเครื่องพิมพ์ ฮาร์ดดิสก์นี้จะใช้ Advanced Encryption Standard (AES) ล่าสุดและมีหลากหลายคุณลักษณะที่ช่วยประหยัดเวลาและมีฟังก์ชันที่มีประสิทธิภาพ

ใช้เมนู **การรักษาความปลอดภัย** ใน HP Embedded Web Server เพื่อกำหนดค่าดิสก์

## ล็อคแผงเสียบหน่วยความจำ

ฟอร์แมตเตอร์มีช่องที่คุณสามารถใช้ต่อสายล็อคได้ ก

# <span id="page-166-0"></span>การตั้งค่าการประหยัดพลังงาน

- พิมพด์ ้วย [EconoMode](#page-167-0)
- <u>● ตั้งค่าตัวจับเวลาพักเครื่อง และกำหนดค่าเครื่องพิมพ์ให้ใช้พลังงาน 1 วัตต์หรือน้อยกว่า</u>
- [ตั้งค่ากำหนดเวลาพักเครื่อง](#page-168-0)

## <span id="page-167-0"></span>้พิมพ์ด้วย EconoMode

เครื่องพิมพ์นี้มีตัวเลือก EconoMode สำหรับการพิมพ์เอกสารฉบับร่าง การใช้โหมด EconoMode จะใช้ผงหมึกน้อยลง เเ คณภาพการพิมพ์ลดลงเช่นกัน

- กำหนดค่า EconoMode จากไดรเวอร์การพิมพ์
- $\bullet$  คำหนดค่า EconoMode จากแผงควบคุมเครื่องพิมพ์

HPไม่แนะนำให้ใช้ EconoMode ตลอดเวลา หากใช้ EconoMode ตลอดเวลา ปริมาณหมึกอาจเหลืออยู่นานเกินกว่าอายุของชิ้นส่วนใน ตลับผงหมึก หากคุณภาพการพิมพ์เริ่มลดลง และไม่สามารถยอมรับได้ โปรดพิจารณาการเปลี่ยนตลับผงหมึก

**หมายเหตุ:** หากไม่มีตัวเลือกนี้ในไดรเวอร์การพิมพ์ให้ตั้งค่าโดยใช้แผงควบคุมเครื่องพิมพ์

### ้กำหนดค่า EconoMode จากไดรเวอร์การพิมพ์

- ี 1. จากโปรแกรมซอฟต์แวร์ให้เลือกตัวเลือก Print (พิมพ์)
- 2. เลือกเครื่องพิมพ์ แล้วคลิกปุ่ม Properties (คุณสมบัติ) หรือ Preferences (กำหนดลักษณะ)
- 3. คลิกแท็บ กระดาษ/คุณภาพ
- 4. คลิกช่องทำเครื่องหมาย **EconoMode** เพื่อเปิดใช้งานคุณสมบัติ แล้วคลิก **ตกลง**

### กำหนดค่า EconoMode จากแผงควบคุมเครื่องพิมพ์

ใช้แผงควบคุมเครื่องพิมพ์ในการเปลี่ยนการตั้งค่า EconoMode (ประหยัดพลังงาน)

- 1. จากหน้าจอหลักบนแผงควบคุมของเครื่องพิมพ์ นำทางไปที่แอปพลิเคชัน การตั้งค่า และจากนั้นเลือกไอคอน การตั้งค่า
- $2.$  โดยเปิดเมนูดังต่อไปนี้
	- -ทำสำเนา/พิมพ์ หรือ พิมพ์
	- $\bullet$  ตัวเลือกการพิมพ์เริ่มต้น
	- Economode
- 3. เลือก เปิด หรือ ปิด เพื่อเปิดหรือปิดใช้งานคุณสมบัติ

## ตั้งค่าตัวจับเวลาพักเครื่อง และกำหนดค่าเครื่องพิมพ์ให้ใช้พลังงาน 1 วัตต์หรือน้อยกว่า

การตั้งค่าพักเครื่องจะส่งผลต่อปริมาณการใช้พลังงานของเครื่องพิมพ์, เวลาเริ่มทำงาน/พักเครื่อง, เครื่องพิมพ์จะเข้าสู่โหมดพักเครื่องเร็ว เพียงใด และเครื่องพิมพ์เริ่มทำงานจากโหมดพักเครื่องเร็วเพียงใด

ในการกำหนดค่าเครื่องพิมพ์ให้ใช้พลังงานวัตต์ 1 หรือน้อยกว่าขณะอยู่ในโหมดพักเครื่องให้ป้อนเวลาสำหรับทั้งการตั้งค่า <u>พักเครื่องหลั</u>ง จากไม่ได้ใช้งาน <mark>และ</mark> ปิดอัตโนมัติหลังจากพักเครื่อง

- ้ 1. จากหน้าจอหลักบนแผงควบคุมของเครื่องพิมพ์ นำทางไปที่แอปพลิเคชัน การตั้งค่า และจากนั้นเลือกไอคอน การตั้งค่า
- 2. โดยเปิดเมนูดังต่อไปนี้
- <span id="page-168-0"></span> $\bullet$  ทั่วไป
- การตั้งค่าพลังงาน
- การตั้งค่าพักเครื่อง
- 3. เลือก พักเครื่องหลังจากไม่ได้ใช้งาน เพื่อระบุจำนวนนาทีที่เครื่องพิมพ์ไม่ได้ใช้งานก่อนที่จะเข้าสู่โหมดพักเครื่อง ป้อนระยะเวลาที่ เหมาะสม
- 4. เลือก ปิดอัตโนมัติหลังจากพักเครื่อง เพื่อให้เครื่องพิมพ์เข้าสู่ โหมดประหยัดพลังงานมากขึ้นหลังจากพักเครื่องตามระยะเวลา ป้อน ระยะเวลาที่เหมาะสม ่
- **หมายเหตุ:** ตามค่าเริ่มต้น เครื่องพิมพ์จะเริ่มทำงานจากปิดอัตโนมัติเพื่อตอบสนองการทำงานใดๆ ที่ไม่ใช่ USB หรือ Wi-Fi ่ สำหรับการตั้งค่าประหยัดพลังงานที่มากขึ้น คุณสามารถตั้งให้เครื่องเริ่มทำงานด้วยปุ่มเปิด/ปิดเท่านั้นโดยเลือก ปิดเครื่อง (เริ่ม ทำงานเมื่อกดปุ่มเปิด/ปิดเท่านั้น)
- ี**5. เลือก เสร็จ เพื่อบันทึกการตั้ง**ค่า

# ตั้งค่ากำหนดเวลาพักเครื่อง

่ ใช้คุณสมบัติ กำหนดเวลาพักเครื่อง เพื่อกำหนดค่าเครื่องพิมพ์ให้เริ่มทำงานหรือเข้าสู่โหมดพักเครื่องโดยอัตโนมัติตามเวลาที่ระบุสำหรับวัน โนสัปดาห์ที่ระบุ

- ้ 1. จากหน้าจอหลักบนแผงควบคุมของเครื่องพิมพ์ เลื่อนไปที่แอปพลิเคชัน การตั้งค่า จากนั้นเลือกไอคอน การตั้งค่า
- 2. โดยเปิดเมนูดังต่อไปนี้
	- $\bullet$  ทั่วไป
	- การตั้งค่าพลังงาน
	- กำหนดเวลาพักเครื่อง
- 3. เลือกปุ่ม เหตุการณ์ใหม่ แล้วเลือกประเภทของเหตุการณ์ที่จะกำหนดเวลา: เหตุการณ์เริ่มทำงาน หรือ เหตุการณ์พักเครื่อง
- 4. สำหรับเหตุการณ์เริ่มทำงานหรือพักเครื่องให้กำหนดค่าเวลาและวันในสัปดาห์สำหรับเหตุการณ์ เลือก บันทึก เพื่อบันทึกการต้้งค่า

# HP Web Jetadmin

HP Web Jetadmin เป็นเครื่องมือชั้นนำที่ได้รับรางวัลใช้สำหรับจัดการเครื่องพิมพ์ HP ที่อยู่ในเครือข่ายหลากหลายอย่างมีประสิทธิภาพ ได้แก่ เครื่องพิมพ์ เครื่องพิมพ์มัลติฟังก์ชัน และเครื่องส่งระบบดิจิตอล โซลูชันเดียวนี้ช่วยคุณติดตั้ง ตรวจติดตาม บำรุงรักษา แก้ปัญหา และรักษาความปลอดภัยให้การทำงานด้านการพิมพ์และภาพจากระยะไกล ซึ่งจะเพิ่มพูนผลผลิตทางธุรกิจได้ในที่สุด โดยช่วยประหยัดเวลา ่ ควบคุมค่าใช้จ่าย และปกป้องการลงทุนของคุณ

การอัปเกรด HP Web Jetadmin จะมีขึ้นอยู่เป็นระยะๆ เพื่อให้การสนับสนุนคุณสมบัติเครื่องพิมพ์โดยเฉพาะไปที่ <u>[www.hp.com/go/](http://www.hp.com/go/webjetadmin)</u> [webjetadmin](http://www.hp.com/go/webjetadmin) สำหรับข้อมูลเพิ่มเติม

# อัปเดตซอฟต์แวร์และเฟิร์มแวร์

HP อัปเดตคุณสมบัติต่างๆ ที่มีอยู่ในเฟิร์มเเวร์เครื่องพิมพ์อยู่เสมอ เพื่อให้ ได้ประโยชน์สูงสุดจากคุณสมบัติล่าสุดให้อัปเดตเฟิร์มเเวร์ เครื่องพิมพ์ ดาวน์โหลดไฟล์อัปเดตเฟิร์มเเวร์ล่าสุดจากเว็บ:

โปรดไปที่ <u>[www.hp.com/support/ljM528mfp](http://www.hp.com/support/ljM528mfp)</u> คลิก **Drivers & Software** 

# 9 การแก ้ɔญหา

วิธีการแก้ไขปัญหาเครื่องพิมพ์ ค้

- <u>ฝ่ายบริการลูกค้า</u>
- $\bullet$  <u>ระบบวิธีใช้ที่แผงควบคุม</u>
- $\bullet$  รี<u>เซ็ตการตั้งค่าจากโรงงาน</u>
- <u>● ข้อความ "ตลับหมึกเหลือน้อย" หรือ "ตลับหมึกเหลือน้อยมาก" ปรากฏขึ้นบนแผงควบคุมเครื่องพิมพ์</u>
- <u>่ เครื่องพิมพ์ไม่ดึงกระดาษหรือป้อนกระดาษผิดพลาด</u>
- <u>[นำกระดาษที่ติดออก](#page-182-0)</u>
- ้ แก้ไขปัญหาคณภาพการพิมพ์
- [ปรับปรุงคุณภาพของภาพสำเนา](#page-219-0)
- <u>ปรับปรุงคุ[ณภาพของภาพสแกน](#page-224-0)</u>
- ปรับปรุงคุ[ณภาพของภาพในโทรสาร](#page-229-0)
- <u> แก้ปัญหาเครือข่ายแบบใช้สาย</u>
- การแก้ปัญหาเครือข่ายแบบไร้สาย
- แก้ไขปัญหาโทรสาร
- ไมม่ [ีการตอบสนองจากแฟȡชไดรฟ์](#page-245-0)USB

หากต้องการความช่วยเหลือทางวิดีโอ ดูที่ <u>[www.hp.com/videos/LaserJet](http://www.hp.com/videos/LaserJet)</u>

ข้อมูลต่อไปนี้ถูกต้องในขณะที่จัดพิมพ์เอกสาร สำหรับข้อมูลเพิ่มเติม โปรดดูที่ <u>[www.hp.com/support/ljM528mfp](http://www.hp.com/support/ljM528mfp)</u>

### สำหรับข้อมูลเพิ่มเติม:

วิธี ใช้ที่ครอบคลุมทั้งหมดของ HP สำหรับเครื่องพิมพ์มีข้อมูลต่อไปนี้:

- การติดตั้งและกำหนดค่า
- การเรียนรู้และใช้งาน
- การแก้ปัญหา
- <span id="page-171-0"></span>ดาวน์โหลดการอัปเดตซอฟต์แวร์และเฟิร์มแวร์
- เข้ารวมฟอร ่ ัมการสนับสนุน
- ด้นหาข้อมูลการรับประกันและข้อบังคับ

# ฝ่ายบริการลูกค้า

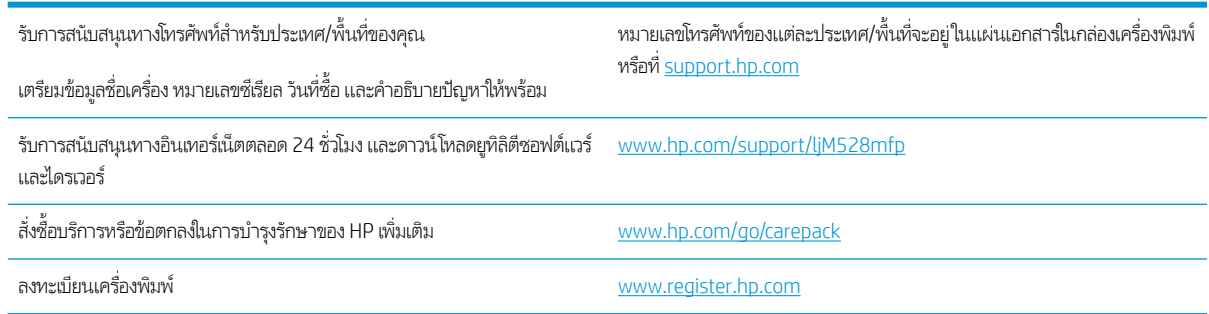

### ระบบวิธีใช้ที่แผงควบคุม ุ

เครื่องพิมพ์นี้มีระบบวิธีใช้ในตัวซึ่งจะอธิบายเกี่ยวกับการใช้หน้าจอแต่ละหน้าจอในการเปิดระบบความช่วยเหลือให้แตะปุ่มความช่วยเหลือ ่ ที่มุมขวาบนของหน้าจอ

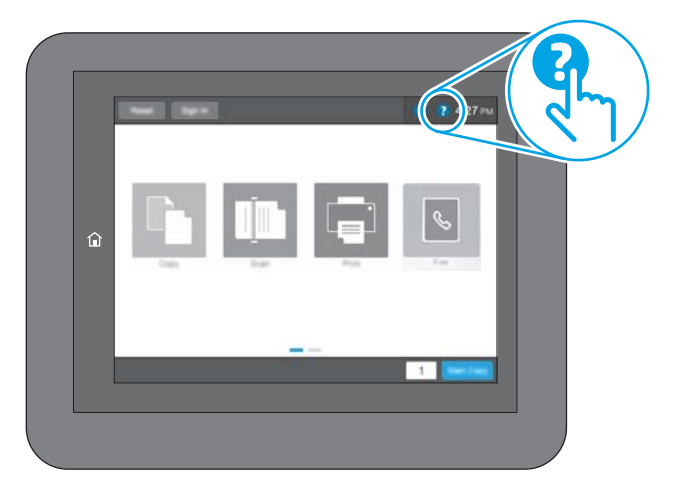

สำหรับบางหน้าจอ วิธี ใช้จะเปิดเมนูทั่วไปที่คุณสามารถค้นหาหัวข้อที่ต้องการ คุณสามารถเบราส์ ไปยังโครงสร้างเมนูโดยแตะที่ปุ่มในเมนู

หน้าจอวิธีใช้บางหน้าจอมีแอนิเมชันที่แสดงขั้นตอนต่างๆ เช่น การแก้ปัญหากระดาษติด

หากเครื่องพิมพ์แจ้งข้อผิดพลาดหรือคำเตือนให้แตะปุ่มความช่วยเหลือ � เพื่อเปิดข้อความที่อธิบายถึงปัญหา ข้ı ช่วยในการแก้ปัญหาด้วย

# <span id="page-172-0"></span>รีเซ็ตการตั้งค่าจากโรงงาน

การรีเซ็ตการต้้งค่าเครื่องพิมพ์เป็นค่าเริ่มต้นต้ังไว้จากโรงงานสามารถช่วยแก้ ไขปัญหา

- <u>บทนำ</u>
- <u>• วิธีที่หนึ่ง: รีเซ็ตการตั้งค่าจากโรงงานจากแผงควบคุมเครื่องพิมพ์</u>
- <u>● วิธีที่สอง: รีเซ็ตการต้งค่าจากโรงงานจาก HP Embedded Web Server (เครื่องพิมพ์ที่เชื่อมต่อเครือข่ายเท่านั้น)</u> ่

### บทนำ

ใช้หนึ่งในวิธีการต่อไปนี้เพื่อรีเซ็ตเครื่องพิมพ์เป็นการตั้งค่าเดิมจากโรงงาน

# วิธีที่หนึ่ง: รีเซ็ตการต้ังค่าจากโรงงานจากแผงควบคุมเครื่องพิมพ์

ใช้แผงควบคุมของเครื่องพิมพ์เพื่อเรียกคืนการตั้งค่าให้เป็นค่าเดิม

- 1. จากหน้าจอหลักบนแผงควบคุมของเครื่องพิมพ์ นำทางไปที่แอปพลิเคชัน การตั้งค่า และจากนั้นเลือกไอคอน การตั้งค่า
- 2. โดยเปิดเมนูดังต่อไปนี้
	- $\bullet$  ทั่วไป
	- $\bullet$  รีเซ็ตการตั้งค่าจากโรงงาน
- 3. เลือก รีเซ็ต

ข้อความการยืนยันระบุว่าการใช้ฟังก์ชันรีเซ็ตจะทำให้ข้อมูลสูญหาย

ี**4. เลือก ร**ิเซ็ต เพื่อให้กระบวนการเสร็จสมบูรณ์

**หมายเหตุ:** เครื่องพิมพ์จะรีสตาร์ทโดยอัตโนมัติหลังจากการรีเซ็ตเสร็จสมบูรณ์

#### วิธีที่สอง: รีเซ็ตการต้้งค่าจากโรงงานจาก HP Embedded Web Server (เครื่องพิมพ์ที่เชื่อมต่อเครือข่าย ่ เท่านั้น)

ใช้ EWS ของ HP เพื่อรีเซ็ตการตั้งค่าเครื่องพิมพ์เป็นการตั้งค่าเดิม

- 1. บนแผงควบคุมเครื่องพิมพ์ให้เลือกปุ่มข้อมูล († แล้วเลือกไอคอนเครือข่าย -X- เพื่อแสดง IP แอดเดรสหรือชื่อโฮสต์
- ี 2. เปิดแท็บ General (ทั่วไป)
- 3. ทางด้านซ้ายของหน้าจอให้คลิก **เรียกคืนการตั้งค่าจากโรงงาน**
- ี**4.** คลิกปุ่ม **Reset** (รีเซ็ต)

**หมายเหตุ:** เครื่องพิมพ์จะรีสตาร์ทโดยอัตโนมัติหลังจากการรีเซ็ตเสร็จสมบูรณ์

### <span id="page-173-0"></span>ข้อความ "ตฺลับหมึกเหลือน้อย" หรือ "ตลับหมึกเหลือน้อยมาก" ปรากฏขึ้นบนแผง ควบคุมเครื่องพิมพ์ ຸດ<br>ເ

- <u>• เปลี่ยนการตั้งค่า "น้อยมาก"</u>
- <u>์ คี่งซื้อวัสดุสิ้นเปลือง</u>

**ตลับหมึกเหลือน้อย**: เครื่องพิมพ์จะแสดงเมื่อตลับผงหมึกเหลือน้อย อายุการใช้งานแท้จริงที่เหลืออยู่ของตลับผงหมึกอาจแตกต่างกัน โปรด พิจารณาการเตรียมอุปกรณ์สำหรับเปลี่ยนเพื่อติดตั้งเมื่อคุณภาพการพิมพ์ไม่สามารถยอมรับได้ ไม่จำเป็นต้องเปลี่ยนตลับผงหมึกในขณะนี้

พิมพ์ต่อได้โดยใช้ตลับหมึกปัจจุบันจนกว่าการเกลี่ยผงหมึกจะไม่สามารถให้คุณภาพการพิมพ์ที่ยอมรับได้อีกต่อไปในการเกลี่ยผงหมึกให้ถอด ตลับผงหมึกออกจากเครื่องพิมพ์ และเขย่าตลับหมึกเบาๆไปด้านหน้าและด้านหลังตามแกนแนวนอน สำหรับภาพกราฟิกให้ การเปลี่ยนตลับหมึกใส่ตลับผงหมึกเข้าไปในเครื่องพิมพ์อีกครั้งและปิดฝา

**ตลับหมึกเหลือน้อยมาก**: เครื่องพิมพ์จะแสดงเมื่อตลับผงหมึกเหลือน้อยมาก อายุการใช้งานแท้จริงที่เหลืออยู่ของตลับผงหมึกอาจแตกต่าง ่ กัน โปรดพิจารณาการเตรียมอุปกรณ์สำหรับเปลี่ยนเพื่อติดตั้งเมื่อคุณภาพการพิมพ์ไม่สามารถยอมรับได้ ไม่จำเป็นต้องเปลี่ยนตลับผงหมึก โนขณะนี้ เว้นแต่คุณภาพการพิมพ์ไม่เป็นที่พอใจอีกต่อไป

การรับประกันการคุ้มครองของ HP จะหมดอายุใกล้กับการสิ้นสุดอายุการใช้งานของตลับหมึก ตรวจสอบหน้าสถานะอุปกรณ์สิ้นเปลืองหรือ HP Embedded Web Server (EWS) สำหรับสถานะ

# <span id="page-174-0"></span>เปลี่ยนการตั้งค่า "น้อยมาก<mark>"</mark>

คุณสามารถเปลี่ยนแปลงวิธีการทำงานของเครื่องพิมพ์เมื่ออุปกรณ์สิ้นเปลืองถึงสถานะต่ำมากได้ คุณไม่จำเป็นต้องตั้งค่าเหล่านี้ใหม่เมื่อติด ตั้งตลับหมึกใหม่

- <u>ุ่ เปลี่ยนการตั้งค่า "ต่ำมาก" จากแผงควบคุม</u>
- สำหรับเครื่องพิมพ์ที่มีความสามารถโทรสาร

## เปลี่ยนการตั้งค่า "ต่ำมาก" จากแผงควบคุม

เปลี่ยนการตั้งค่าที่แผงควบคุมเครื่องพิมพ์

- ้ 1. จากหน้าจอหลักบนแผงควบคุมของเครื่องพิมพ์ นำทางไปที่แอปพลิเคชัน การตั้งค่า และจากนั้นเลือกไอคอน การตั้งค่า
- 2. โดยเปิดเมนูดังต่อไปนี้
	- จัดการอุปกรณ์สิ้นเปลือง
	- การทำงานเหลือน้อยมาก
	- $\bullet$  ตลับหมึกสีดำ หรือ ตลับหมึกสี
- $\,$ 3. เลือกหนึ่งในตัวเลือกต่อไปนี้:
	- $\bullet$  เลือกตัวเลือก หยุด เพื่อตั้งค่าให้เครื่องพิมพ์หยุดการพิมพ์เมื่อตลับหมึกถึงเกณฑ์ **น้อยมาก**
	- เลือกตัวเลือก พรอมต์ดำเนินการต่อ เพื่อตั้งค่าให้เครื่องพิมพ์หยุดการพิมพ์เมื่อตลับหมึกถึงเกณฑ์ **น้อยมาก** คุณสามารถรับ ข้อความแจ้งนั้นหรือเปลี่ยนตลับหมึกเพื่อพิมพ์ต่อได้
	- เลือกตัวเลือก ดำเนินการต่อ เพื่อตั้งค่าให้เครื่องพิมพ์เเจ้งเตือนเมื่อตลับหมึกเหลือน้อยมาก และพิมพ์ต่อหลังจากการตั้งค่า **น้อยมาก** โดยไม่ต้องดำเนินการ ซึ่งอาจก่อให้เกิดคุณภาพการพิมพ์ที่ ไม่น่าพึ่งพอใจ ่

## สำหรับเครื่องพิมพ์ที่มีความสามารถโทรสาร

เมื่อตั้งค่าเครื่องพิมพ์ด้วยตัวเลือก หยุด หรือ พรอมต์ดำเนินการต่อ มี เหตุการณ์นี้อาจเกิดขึ้นได้หากเครื่องพิมพ์ของคุณรับข้อความโทรสารมากเกินกว่าที่หน่วยความจำจะเก็บได้ในขณะที่เครื่องพิมพ์กำลังรอ

ี เครื่องพิมพ์จะสามารถพิมพ์โทรสารได้โดยไม่ติดขัดเมื่อหมึกพิมพ์อยู่ในเกณฑ์ต่ำมาก หากคุณเลือกตัวเลือก ดำเนินการต่อ สำหรับตลับ หมึก แต่คุณภาพการพิมพ์อาจลดลง

# สั่งซื้อวัสดุสิ้นเปลือง

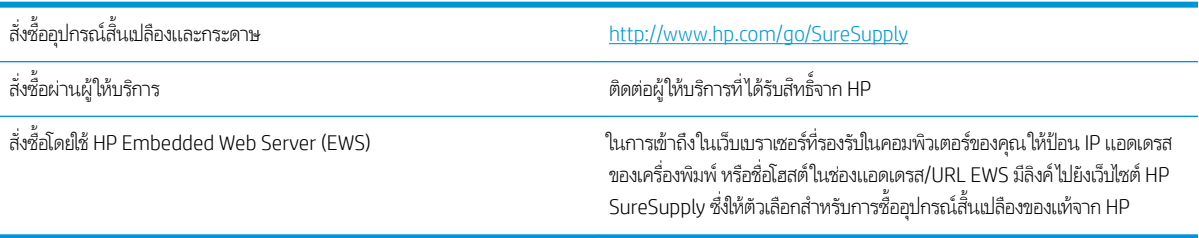

# <span id="page-175-0"></span>เครื่องพิมพ์ไม่ดึงกระดาษหรือป้อนกระดาษผิดพลาด

- บทนำ
- <u>• เครื่องพิมพ์ไม่ดึงกระดาษ</u>
- <u>์● เครื่องพิมพ์ดึงกระดาษหลายแผ่น</u>
- ือปกรณ์ป้อนกระดาษมีกระดาษติด กระดาษเอียง หรือดึงกระดาษหลายแผ่น

### บทนำ

โซลูชันต่อไปนี้จะช่วยแก้ ไขปัญหาหากเครื่องพิมพ์ ไม่ดึงกระดาษจากถาดหรือดึงกระดาษหลายแผ่นในครั้งเดียว สถานการณ์เหล่านี้อาจ ทำให้กระดาษติด

# เครื่องพิมพ์ไม่ดึงกระดา<mark>ษ</mark>

หากเครื่องพิมพ์ไม่ดึงกระดาษจากถาดให้ลองแก้ไขดังนี้

- 1. เปิดเครื่องพิมพ์และนำกระดาษที่ติดอยู่ออก ตรวจสอบว่าไม่มีกระดาษที่ฉีกขาดเหลืออยู่ในเครื่องพิมพ์
- 2. ใส่กระดาษให้ตรงกับขนาดงานพิมพ์
- 3. ตรวจสอบให้แน่ใจว่าตั้งค่าขนาดและประเภทกระดาษถูกต้องบนแผงควบคุมเครื่องพิมพ์
- ี่ 4. ตรวจสอบว่าตัวกั้นกระดาษในถาดได้ปรับให้เหมาะกับขนาดกระดาษอย่างถูกต้อง ป ลูกศรบนตัวกั้นถาดควรตรงกับเครื่องหมายบนถาด
	- **หมายเหตุ:** อย่าปรับตัวกั้นกระดาษชิดกับปึกกระดาษแน่นเกินไป ป<sup>.</sup>

ภาพต่อไปนี้แสดงตัวอย่างการระบุขนาดกระดาษในถาดสำหรับเครื่องพิมพ์ต่างๆ เครื่องพิมพ์ HP ส่วนใหญ่มีเครื่องหมายที่คล้ายกัน นี ้

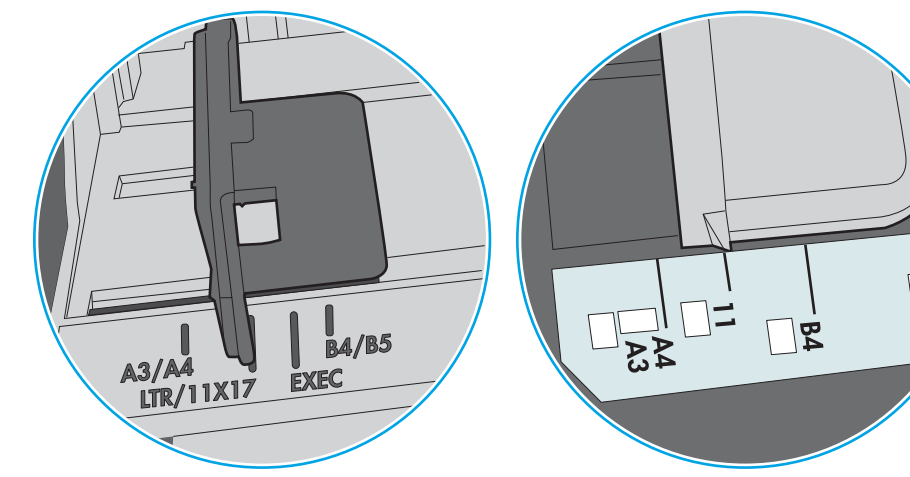

ภาพ 9-1 เครื่องหมายขนาดสำหรับถาด 1 หรอถาดอเนกประสงȀ ื ์

ภาพ 9-2 เครื่องหมายขนาดสำหรับถาดคาสเซ็ตต์

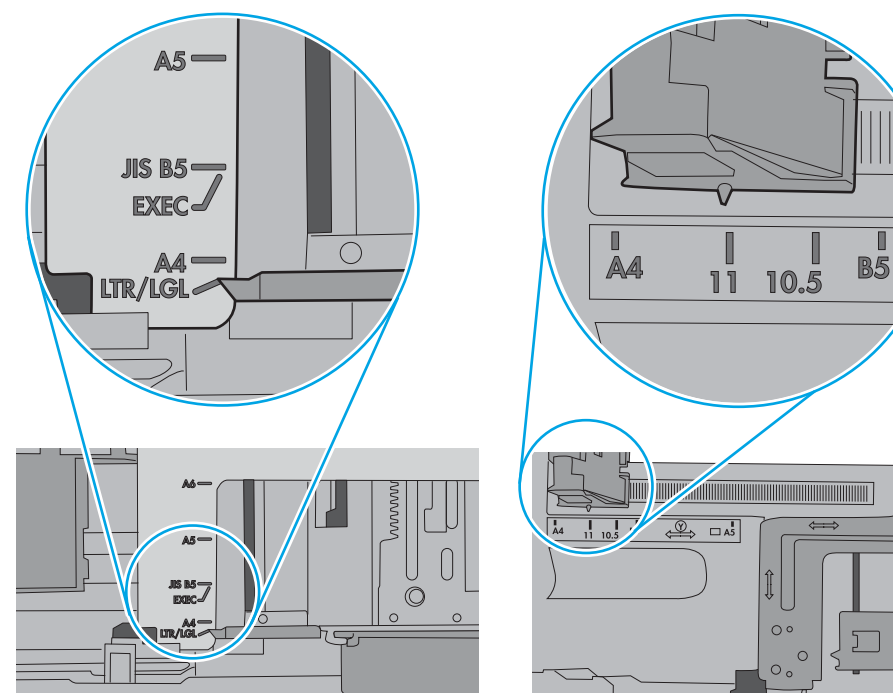

<span id="page-177-0"></span>5. ตรวจสอบว่าความชื้นในห้องอยู่ภายในข้อกำหนดของเครื่องพิมพ์นี้ และกระดาษจัดเก็บอยู่ในบรรจุภัณฑ์ที่ยังไม่เปิด กระดาษรีมส่วน ใหญ่ที่จำหน่ายมีห่อกันความชื้นเพื่อให้กระดาษแห้ง

โนสภาพเเวดล้อมความชื้นสูง กระดาษที่ด้านบนของปึกกระดาษในถาดสามารถดูดซับความชื้น เเล เป็นคลื่นในกรณีนี้ให้นำกระดาษด้านบน 5 ถึง 10 แผ่นออกจากปีกกระดาษ

โนสภาพเเวดล้อมความชื้นต่ำ ไฟฟ้าสถิตส่วนเกินอาจทำให้เเผ่นกระดาษติดกัน ในกรณีนี้ ให้นำกระดาษออกจากถาด เเละงอปึก กระดาษโดยจับที่ปลายแต่ละข้าง และยกปลายขึ้นให้เป็นรูปตัว U จากนั้น หมุนปลายลงเพื่อกลับด้านรูปตัว U จากนั้น ให้จับแต่ละด้าน ของปีกกระดาษ และทำซ้าขั้นตอนนี้ กระบวนการนี้ปล่อยกระดาษที่ละแผ่นโดยไม่ทำให้เกิดไฟฟ้าสถิต จั๊ กล้าไปใส่ ในถาด

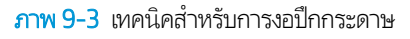

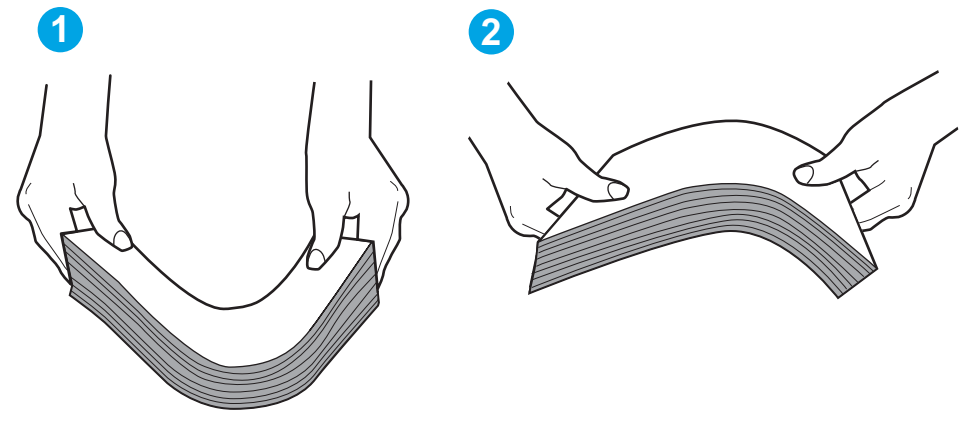

- 6. ตรวจสอบแผงควบคุมเครื่องพิมพ์เพื่อดูว่ากำลังแสดงข้อความแจ้งให้ป้อนกระดาษด้วยตนเองหรือไม่ ใสกระดาษ ่ และดำเนินการต่อ
- 7. ลูกกลิ้งด้านบนถาดอาจปนเปื้อน ทำความสะอาดลูกกลิ้งด้วยผ้าไร้ขนชุบน้ำอุ่นหมาดๆใช้น้ำกลั่น หากมี

 $\bigwedge$ ข้อควรระวัง: อย่าพ่นน้ำลงบนเครื่องพิมพ์โดยตรงให้พ่นน้ำลงบนผ้าหรือชุบผ้าในน้ำและบิดน้ำออกก่อนทำความสะอาดลูกกลิ้ง

ภาพต่อไปนี้แสดงตัวอย่างของตำแหน่งลูกกลิ้งสำหรับเครื่องพิมพ์ต่างๆ

**ภาพ 9-4** ตำแหน่งลูกกลิ้งสำหรับถาด 1 หรือถาดอเนกประสงค์

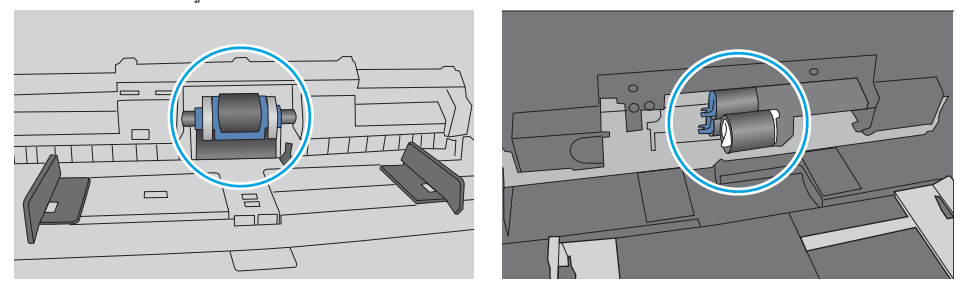

## เครื่องพิมพ์ดึงกระดาษหลายแผ่น

หากเครื่องพิมพ์ดึงกระดาษหลายแผ่นจากถาดให้ลองแก้ไขดังนี้

1. นำปีกกระดาษออกจากถาด แล้วงอกระดาษ หมุน 180 องศา และพลิกกลับ *อย่าคลี่กระดาษออก*ใส่ปีกกระดาษกลับลงในถาด

**หมายเหตุ:** การกรีดกระดาษทำให้เกิดไฟฟ้าสถิต แทนการกรีดกระดาษให้งอปึกกระดาษโดยจับที่ปลายแต่ละข้าง และยกปลายขึ้น โห้เป็นรูปตัว U จากนั้น หมุนปลายลงเพื่อกลับด้านรูปตัว U จากนั้นให้จับแต่ละด้านของปึกกระดาษ และทำซ้ำขั้นตอนนี้ กระบวนการ นี้ปล่อยกระดาษทีละแผ่นโดยไม่ทำให้เกิดไฟฟ้าสถิต จัดปึกกระดาษกับโต๊ะก่อนนำกลับไปใส่ในถาด

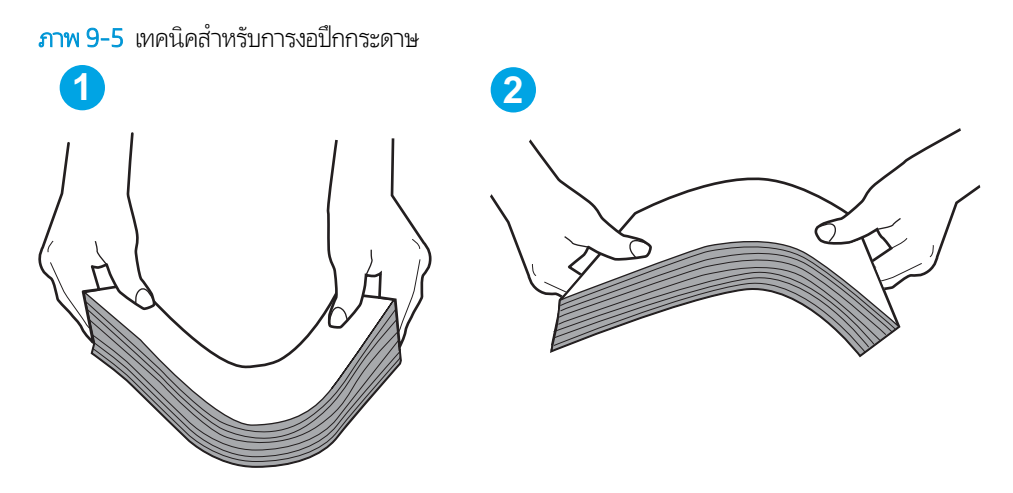

- 2. ใช้กระดาษที่ตรงตามข้อกำหนดของ HP สำหรับเครื่องพิมพ์นี้เท่านั้น
- 3. ตรวจสอบว่าความชื้นในห้องอยู่ภายในข้อกำหนดของเครื่องพิมพ์นี้ และกระดาษจัดเก็บอยู่ในบรรจุภัณฑ์ที่ยังไม่เปิด กระดาษรีมส่วน ให

โนสภาพเเวดล้อมความชื้นสูง กระดาษที่ด้านบนของปึกกระดาษในถาดสามารถดูดซับความชื้น เเล เป็นคลื่นในกรณีนี้ให้นำกระดาษด้านบน 5 ถึง 10 แผ่นออกจากปึกกระดาษ

โนสภาพแวดล้อมความชื้นต่ำไฟฟ้าสถิตส่วนเกินอาจทำให้แผ่นกระดาษติดกันในกรณีนี้ให้นำกระดาษออกจากถาด และงอปึก กระดาษตามที่อธิบายข้างต้น

4. ใช้กระดาษที่ไม่ยับ พับ หรือเสียหาย หากจำเป็นให้ใช้กระดาษห่ออื่น ่ 5. ตรวจสอบให้แน่ใจว่าไม่ ใส่กระดาษในถาดมากเกินไปโดยตรวจสอบเครื่องหมายความสูงปึกกระดาษในถาด หากใส่กระดาษมากเกินไป ให้นำปึกกระดาษทั้งหมดออกจากถาด จัดปึกกระดาษให้ตรงกัน แล้วใส่กลับลงไปในถาด

ภาพต่อไปนี้แสดงตัวอย่างเครื่องหมายความสูงปึกกระดาษในถาดสำหรับเครื่องพิมพ์ต่างๆ เครื่องพิมพ์ HP ส่วนใหญ่มีเครื่องหมายที่ คล้ายกันนี้ นอกจากนี้ ตรวจสอบให้แน่ใจว่ากระดาษทั้งหมดอยู่ต่ำกว่าแท็ปใกล้เครื่องหมายความสูงปึกกระดาษ แแท็บเหล่านี้ช่วยยึด กระดาษให้อยู่ในตำแหน่งที่ถูกต้องในขณะเข้าสู่เครื่องพิมพ์

**ภาพ 9-6** เครื่องหมายความสูงปึกกระดาษ

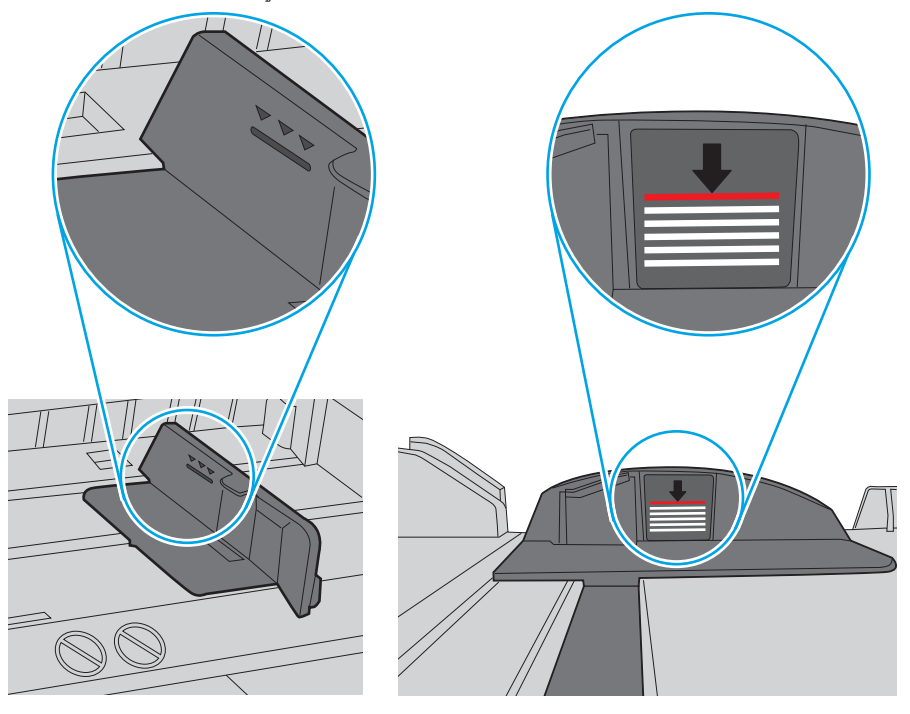

ภาพ 9-7 แท็บสำหรับปึกกระดาษ

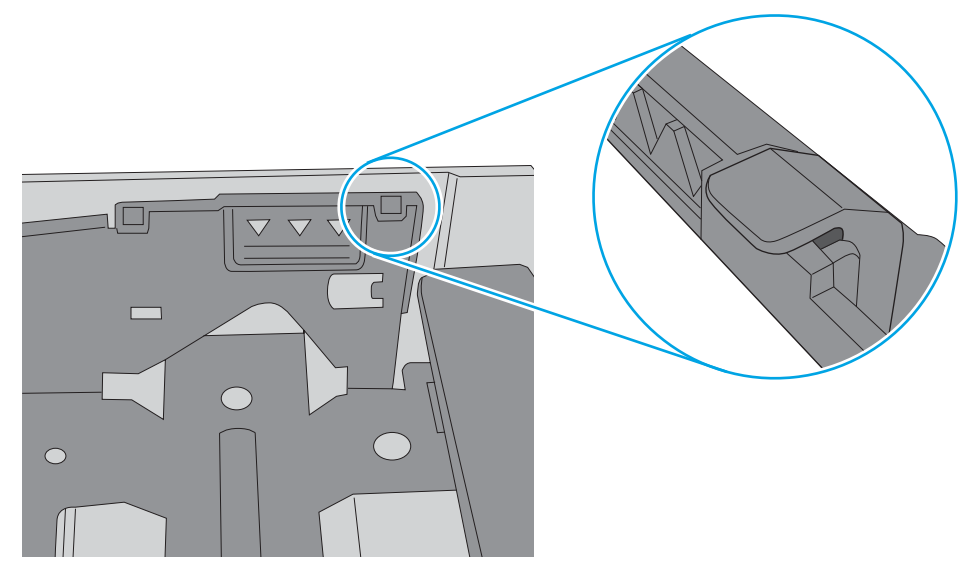
- <mark>6. ตรวจสอบว่าตัวกั้นกระดาษ</mark>ในถาดได้ปรับให้เหมาะกับขนาดกระดาษอย่างถูกต้อง ป ลูกศรบนตัวกั้นถาดควรตรงกับเครื่องหมายบนถาด
	- **หมายเหตุ:** อย่าปรับตัวกั้นกระดาษชิดกับปึกกระดาษแน่นเกินไป ป<sup>.</sup>

ภาพต่อไปนี้แสดงตัวอย่างการระบุขนาดกระดาษในถาดสำหรับเครื่องพิมพ์ต่างๆ เครื่องพิมพ์ HP ส่วนใหญ่มีเครื่องหมายที่คล้ายกัน นี ้

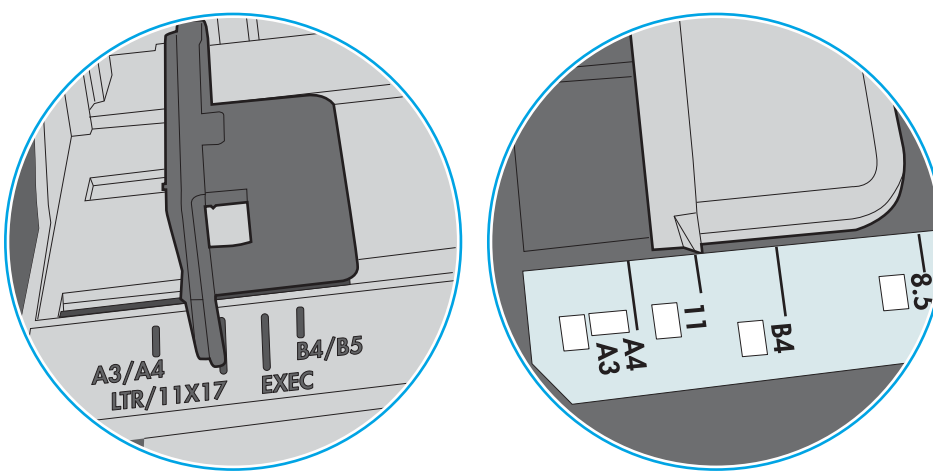

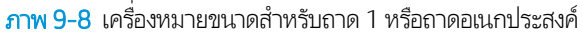

ภาพ 9-9 เครื่องหมายขนาดสำหรับถาดคาสเซ็ตต์

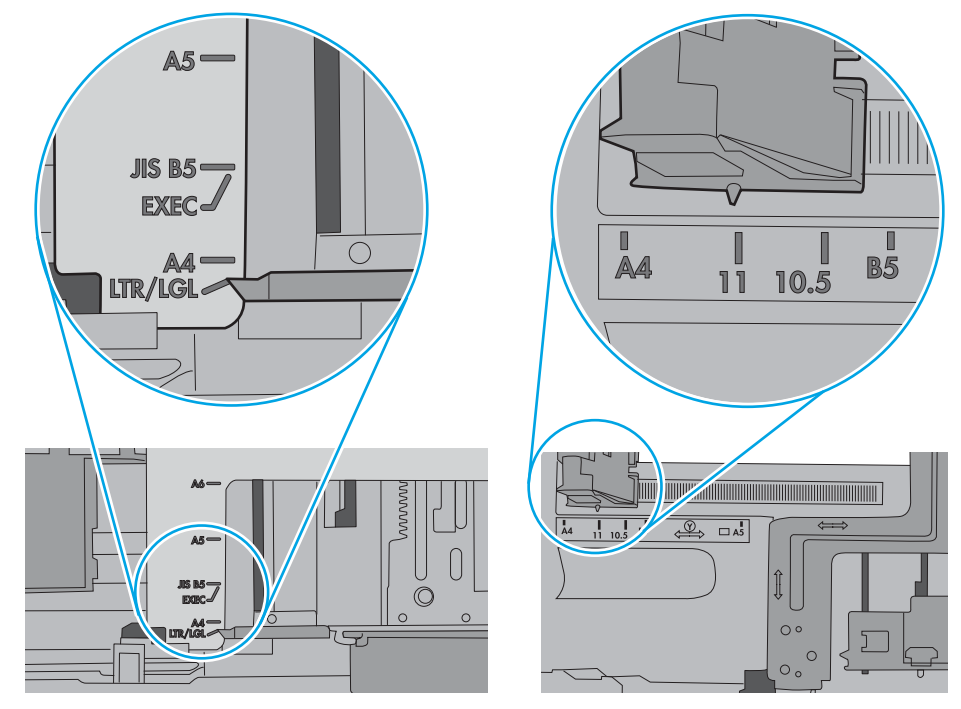

7. ตรวจสอบให้แน่ใจว่าสภาพแวดล้อมในการพิมพ์อยู่ภายในข้อกำหนดที่แนะนำ

# อุปกรณ์ป้อนกระดาษมีกระดาษติด กระดาษเอียง หรือดึงกระดาษหลายแผ่น

**หมายเหตุ:** ข้อมูลนี้ใช้กับเครื่องพิมพ์ MFP เท่านั้น

- ต้นฉบับอาจมีบางอย่างติดอยู่ เช่น ลวดเย็บกระดาษหรือกระดาษโน้ตที่มีแถบกาว ดังนั้นต้องดึงออก
- ตรวจสอบว่าลูกกลิ้งทุกตัวอยู่ในตำแหน่งแล้ว และได้ปิดฝาปิดลูกกลิ้งในอุปกรณ์ป้อนกระดาษแล้ว
- ตรวจให้แน่ใจว่าปิดฝาอุปกรณ์ป้อนกระดาษด้านบนแล้ว
- อาจวางหน้ากระดาษไม่ถูกต้อง ดึงหน้ากระดาษให้ตรงและเลื่อนตัวปรับกระดาษเพื่อให้ปึกกระดาษอยู่ตรงกลาง
- ตัวกั้นกระดาษต้องชิดพอดีกับทั้งสองด้านของปีกกระดาษเพื่อการทำงานที่ถูกต้อง ตรวจสอบให้แน่ใจว่าปีกกระดาษตรงและตัวกั้น กระดาษอย่ชิดกับปึกกระดาษ
- ถาดป้อนกระดาษของอุปกรณ์ป้อนกระดาษหรือถาดกระดาษออกอาจมีกระดาษมากกว่าจำนวนหน้าสูงสุด ตรวจสอบให้แน่ใจว่าปีก กระดาษอยู่ใต้ตัวกั้นในถาดป้อนกระดาษ แ
- ่ ตรวจสอบว่าไม่มีเศษกระดาษ ตัวเย็บ คลิปหนีบกระดาษ หรือเศษขยะอื่นๆ ในช่องกระดาษผ่าน
- ทำความสะอาดลูกกลิ้งและแผ่นแยกกระดาษของอุปกรณ์ป้อนกระดาษ ทำความสะอาดลูกกลิ้งโดยใช้ลมเป่าหรือผ้าสะอาดไร้ขนชุบน้ำ อุ่นหมาดๆ ถ้ายังคงมีการป้อนผิดเกิดขึ้นให้เปลี่ยนลูกกลิ้ง
- ื● จากหน้าจอหลักบนแผงควบคุมของเครื่องพิมพ์ให้เลื่อนและแตะปุ่ม อุปกรณ์สิ้นเปลือง ตรวจสอบสถานะของชุดอุปกรณ์ป้อน กระดาษ และเปลี่ยนหากจำเป็น

# นำกระดาษที่ติดออก

- <u>บทนำ</u>
- ตำแหน่งที่กระดาษติด
- [การนำทางอัตโนมัติสำหรับแก้ปัญหากระดาษติด](#page-183-0)
- [พบกระดาษติดเป็นประจำหรือเกิดซ้ำ](#page-183-0)
- [นำกระดาษที่ติดในอุปกรณ์ป้อนกระดาษออก](#page-184-0) 31.13.yz
- นำกระดาษที่ติดในถาด 1 [ออก—](#page-187-0)13.A1
- นำกระดาษที่ติดในถาด 2 ถาด 3 ถาด 4 ถาด 5 ออก—[13.A2, 13.A3, 13.A4, 13.A5](#page-190-0)
- $\bullet$  การนำกระดาษที่ติดออกจากถาดกระดาษออก $\textcolor{red}{\mathbf{-13}.E1}$
- [นำกระดาษที่ติดในอุปกรณ์พิมพ์สองด้านออก](#page-194-0) 13.CX.XX, 13.DX.XX
- แก้ปัญหากระดาษติดในบริเวณตลับผงหมึก
- นำกระดาษที่ติดในฟิวเซอร์ออก  [13.B9, 13.B2, 13.FF](#page-201-0)

### บทนำ

ข้อมูลต่อไปนี้จะมีคำแนะนำสำหรับการแก้ไขปัญหากระดาษติดออกจากเครื่องพิมพ์

# ตำแหน่งที่กระดาษติด

<span id="page-183-0"></span>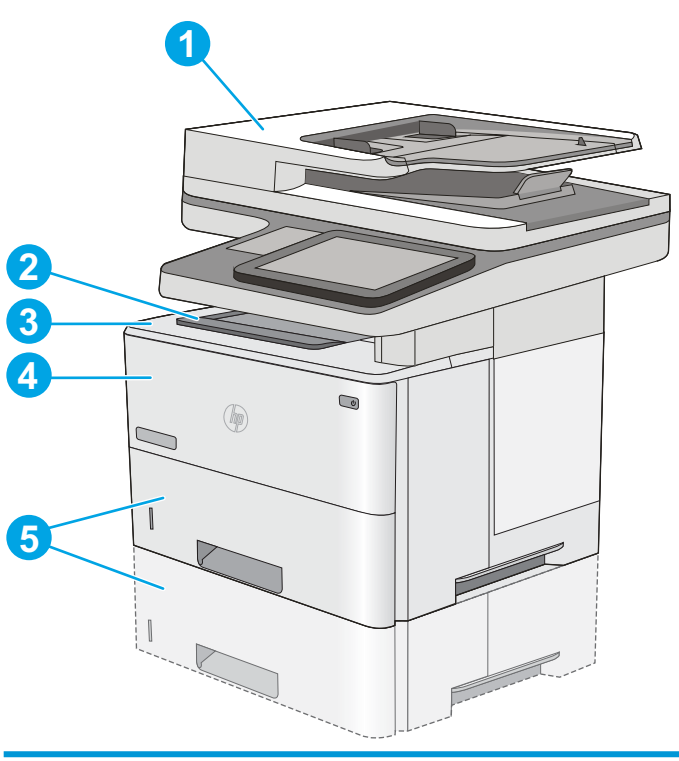

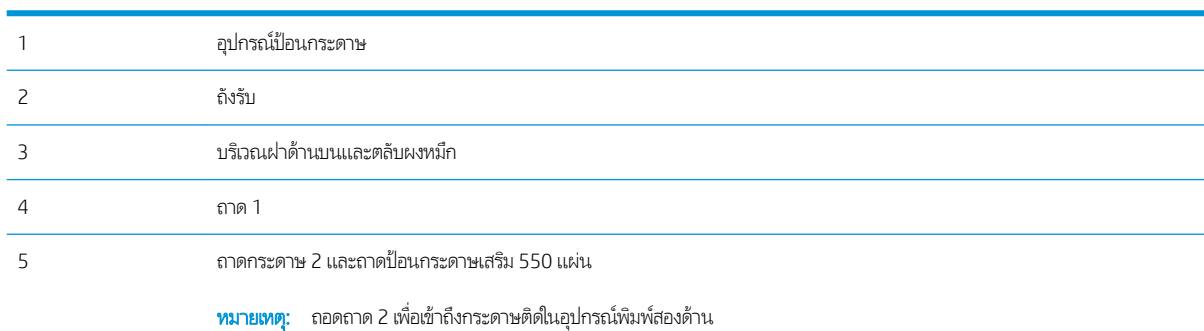

# การนำทางอัตโนมัติสำหรับแก้ปัญหากระดาษติด

คุณสมบัติการนำทางอัตโนมัติช่วยในการแก้ปัญหากระดาษติดโดยให้คำแนะนำแบบทีละขั้นตอนบนแผงควบคุม เมื่อทำตามขั้นตอน เครื่องพิมพ์จะแสดงขั้นตอนถัดไปจนกว่าคุณจะทำครบตามขั้นตอนทั้งหมด

# พบกระดาษติดเป็นประจำหรือเกิดซ้ำ

โนการลดปัญหากระดาษติดให้ลองแก้ไขดังนี้

- **หมายเหตุ: ใ**นการดูวิดีโอที่แสดงวิธีการ์ใส่กระดาษในลักษณะที่ลดปัญหากระดาษติดให้คลิก <u>ที่นี่</u>
	- 1. ใช้กระดาษที่ตรงตามข้อกำหนดของ HP สำหรับเครื่องพิมพ์นี้เท่านั้น
	- 2. ใช้กระดาษที่ไม่ยับ พับ หรือเสียหาย หากจำเป็นให้ใช้กระดาษห่ออื่น ่
	- <mark>3. ใ</mark>ช้กระดาษที่ไม่เคยพิมพ์หรือถ่ายเอกสารมาก่อน ่
- <span id="page-184-0"></span>ี 4. ตรวจสอบว่าไม่ ใส่กระดาษในถาดมากเกินไป หากใส่กระดาษมากเกินไปให้นำปีกกระดาษทั้งหมดออกจากถาด จัดปีกกระดาษให้ตรง กัน แล้วใส่กลับลงไปในถาด
- 5. ตรวจสอบว่าตัวกั้นกระดาษในถาดได้ปรับให้เหมาะกับขนาดกระดาษอย่างถูกต้อง ปรับตัวกั้นกระดาษให้ติดกับปึกกระดาษโดย กระดาษไม่โȀ้งงอ
- <mark>6.</mark> ตรวจสอบว่าดันถาดเข้าไปในเครื่องพิมพ์เข้าที่ดีเเล้ว
- 7. หากคุณพิมพ์กระดาษที่หนัก มีลายนูน หรือกระดาษที่มีรูให้ใช้คุณสมบัติป้อนด้วยตนเองและป้อนกระดาษครั้งละหนึ่งแผ่น
- ี่ 8. เปิดเมนู ถาด บนแผงควบคุมเครื่องพิมพ์ ต
- 9. ตรวจสอบให้แน่ใจว่าสภาพแวดล้อมในการพิมพ์อยู่ภายในข้อกำหนดที่แนะนำ

# นำกระดาษที่ติดในอุปกรณ์ป้อนกระดาษออก – 31.13.yz

ข้อมูลต่อไปนี้จะอธิบายวิธีการนำกระดาษที่ติดออกจากอุปกรณ์ป้อนกระดาษ เมื่อเกิดการติด แผงควบคุมจะแสดงภาพเคลื่อนไหวที่ช่วยใน การแก้ɔญหาการติด

1. ยกตัวȡ็อȀเพื ่อปȡดฝาอปกรณ ุ ป์้อนกระดาษ

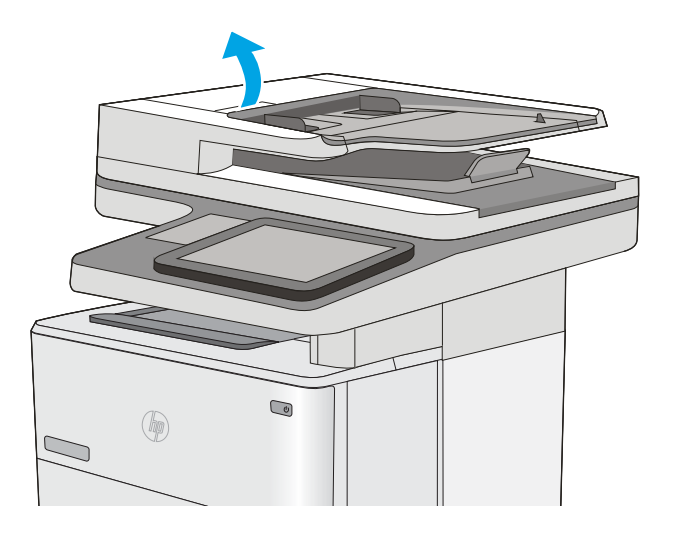

2. เปิดฝาอุปกรณ์ป้อนกระดาษ

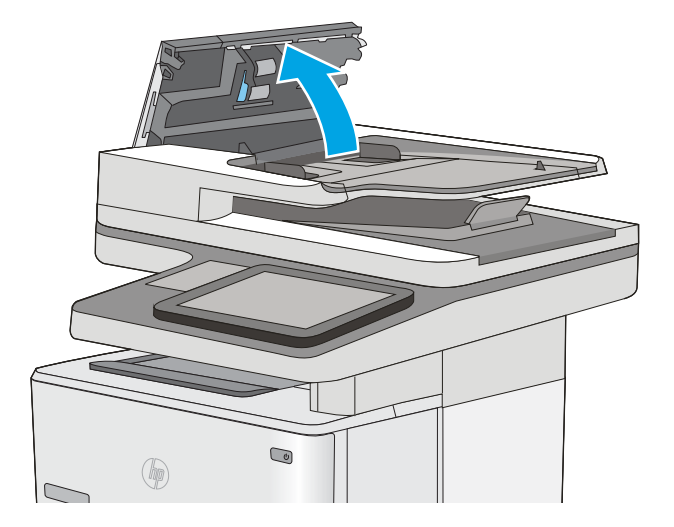

. นำกระดาษที่ติดออก

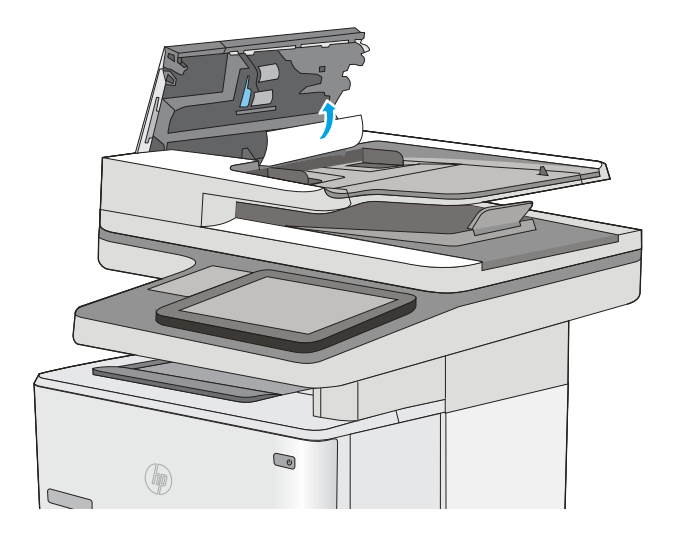

 $4.$  ยกถาดป้อนกระดาษอุปกรณ์ป้อนกระดาษ

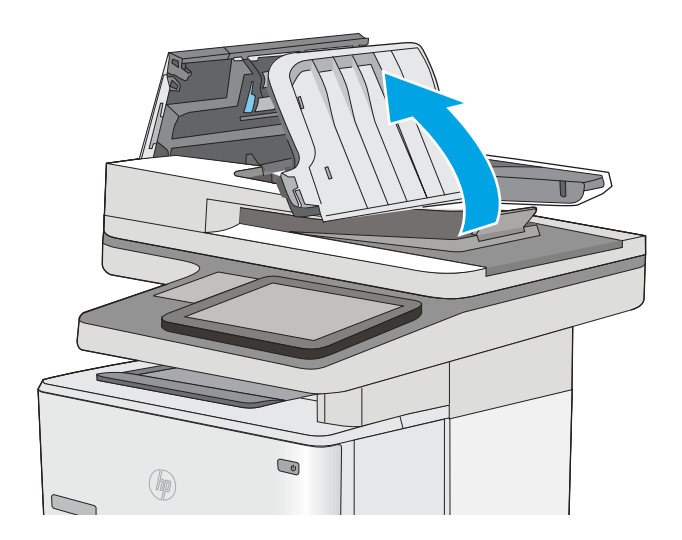

 $\bigcirc$  $\circledast$  $\overline{\mathbb{C}}$ 

5. นำกระดาษที่ติดออก

<span id="page-187-0"></span>6. ลดระดับถาดป้อนกระดาษของอุปกรณ์ป้อนกระดาษลง

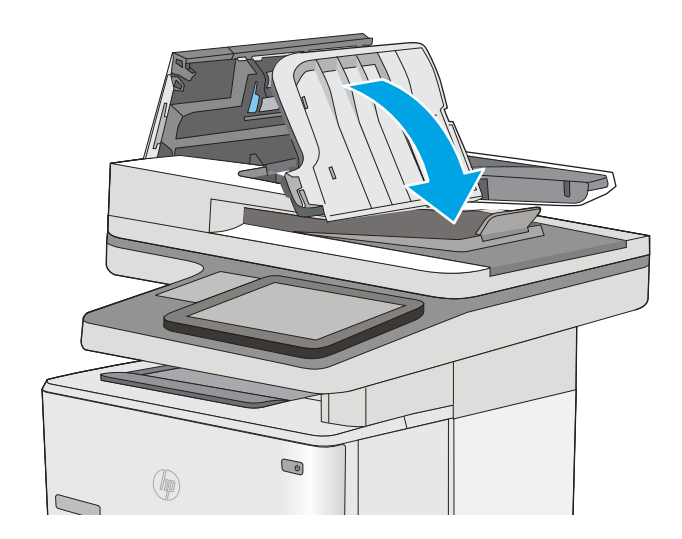

7. ปิดฝาอุปกรณ์ป้อนกระดาษ

หมายเหตุ: ตรวจสอบว่าสลักทางด้านบนของฝาอุปกรณ์ป้อน กระดาษปิดสนิท

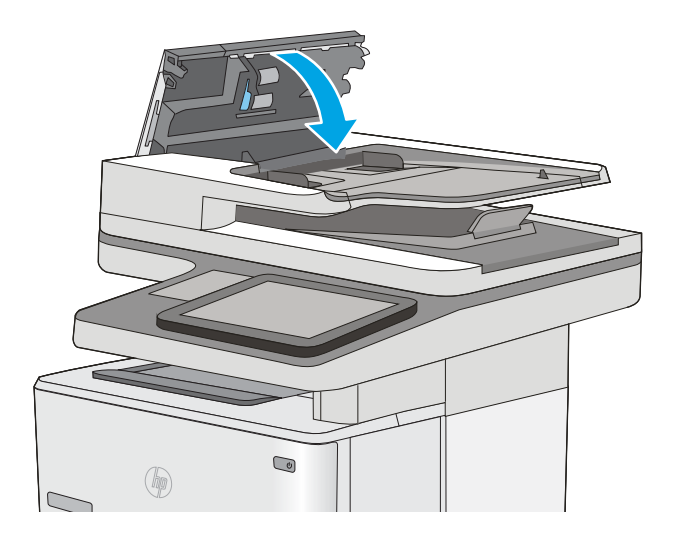

<mark>หมายเหตุ:</mark> เพื่อป้องกันไม่ให้กระดาษติด ตรวจสอบให้แน่ใจว่าปรับตัวกั้นของถาดป้อนกระดาษของอุปกรณ์ป้อนกระดาษให้ชิดกับเอกสาร แล้วโดยเอกสารไม่โค้งงอ ในการทำสำเนาเอกสารที่แคบ ให้ใช้สแกนเนอร์เเบบแทน ดึงลวดเย็บกระดาษและคลิปหนีบกระดาษออกจาก เอกสารต้นฉบับให้หมด

**หมายเหตุ:** เอกสารต้นฉบับที่พิมพ์ลงบนกระดาษมันแบบหนาอาจติดในเครื่องบ่อยกว่าเอกสารต้นฉบับที่พิมพ์บนกระดาษธรรมดา

# นำกระดาษที่ติดในถาด 1 ออก—13.A1

ทำตามขั้นตอนต่อไปนี้เพื่อนำกระดาษที่ติดอยู่ออกจากถาด 1 เมื่อเกิดการติด แผงควบคุมจะแสดงภาพเคลื่อนไหวที่ช่วยในการแก้ปัญหาก ารติด

ี**1.** หากมองเห็นกระดาษส่วนใหญ่อยู่ ในถาด ให้ค่อยๆ ดึงกระดาษ ที่ติดออกจากเครื่องพิมพ์ ตรวจสอบให้แน่ใจว่าดึงกระดาษออก มาทั้งแผ่น หากฉีกฺขาดให้ ในการค้นหาส่วนที่เหลือ ่

หากกระดาษส่วนใหญ่ถูกดึงเข้าไปในเครื่องพิมพ์ให้ ต่อตามขั้นตอนต่อไปนี้ <sup>"</sup>

2. กดปุ่มปลดล็อคฝาด้านบนทางด้านซ้ายของเครื่องพิมพ์

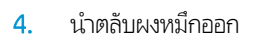

3. เปิดฝาด้านหน้า

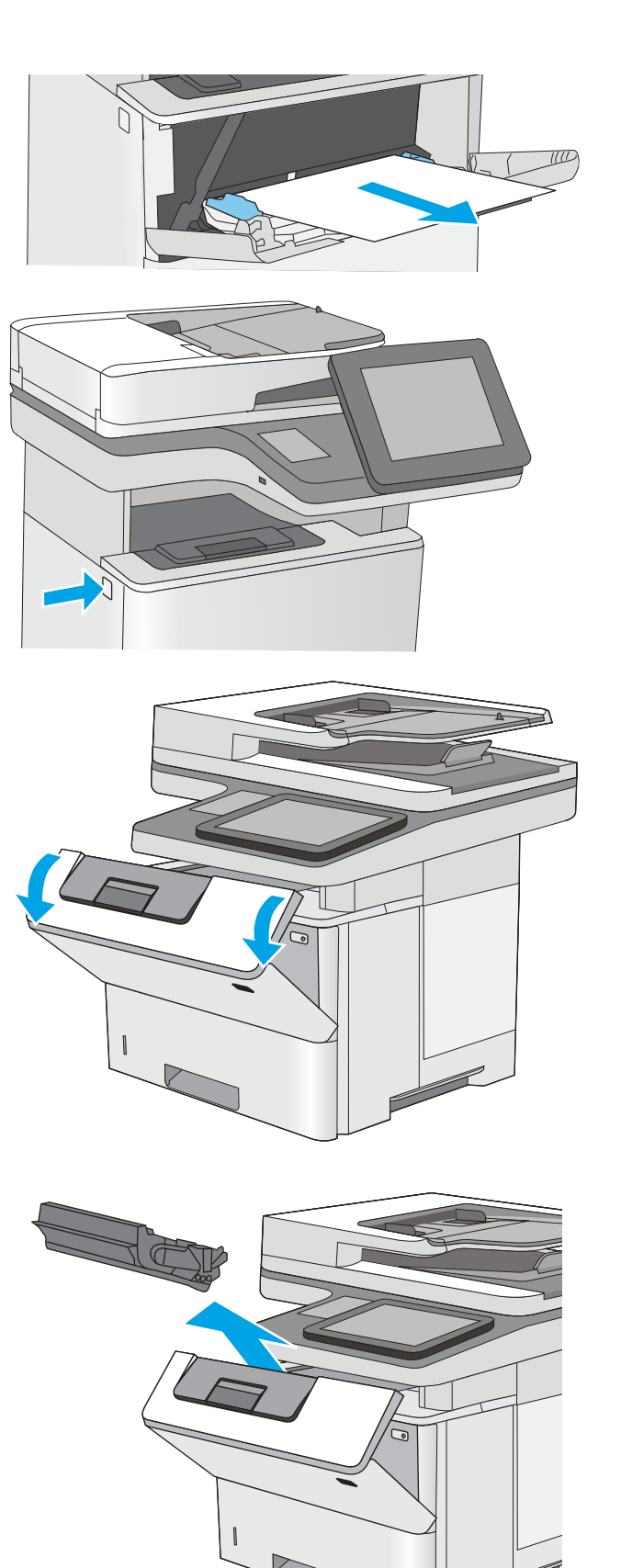

5. ยกฝาปิดช่องทางเข้าบริเวณที่กระดาษติด และค่อยๆ ดึง กระดาษที ่ติดออก ระวังอยาให่ ้กระดาษฉีกขาด

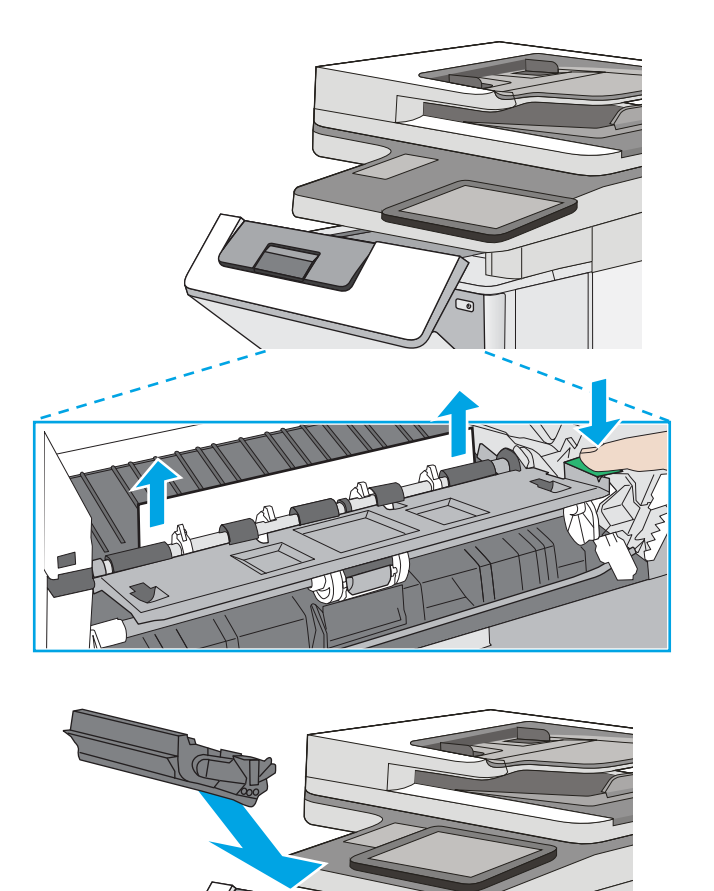

6. ใสตȡ่ ับหมึกกȡับเข้าไป

7. ปิดฝาด้านหน้า

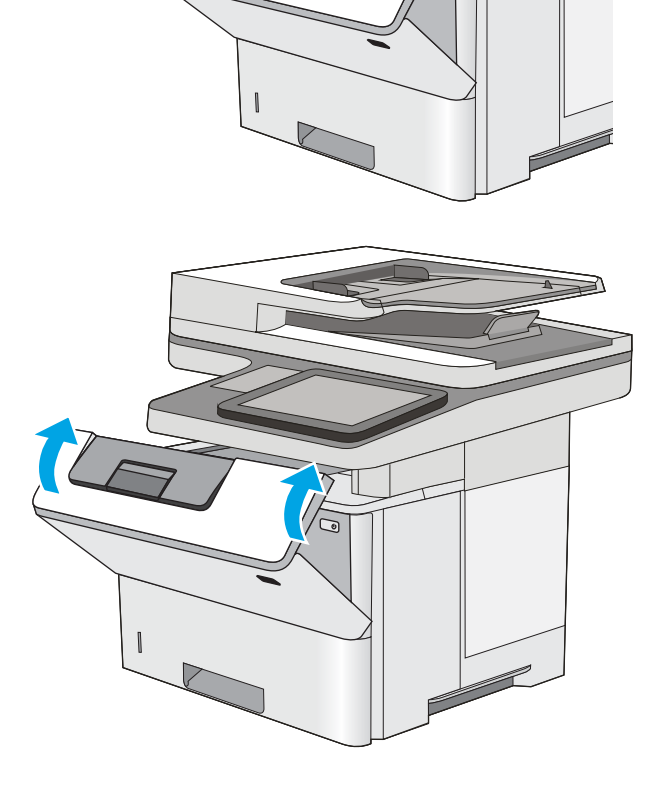

**B5 11 LTR 14 LGL**

# <span id="page-190-0"></span>นำกระดาษที่ติดในถาด 2 ถาด 3 ถาด 4 ถาด 5 ออก—13.A2, 13.A3, 13.A4, 13.A5

ใช้วิธีการต่อไปนี้เพื่อตรวจสอบกระดาษในตำแหน่งที่อาจเกิดการติดทั้งหมดซึ่งเกี่ยวข้องกับถาด 2 และถาดบรรจุกระดาษ 550 แผ่น เมื่อเกิด การติด แผงควบคุมจะแสดงภาพเคลื่อนไหวที่ช่วยในการแก้ปัญหาการติด

1. ถอดถาดออกจากเȀรื ่องพิมพ์

2. นำกระดาษออกจากถาด และทิ้งกระดาษที่เสียหาย ่

3. ต ขนาดกระดาษที่ถูกต้องแล้ว หากจำเป็นให้บีบตัวล็อคและเลื่อน ตัวกันกระดาษด้านหลังไปยังตำแหน่งที่ถูกต้อง ซึ่งควรจะเข้าที่ ่

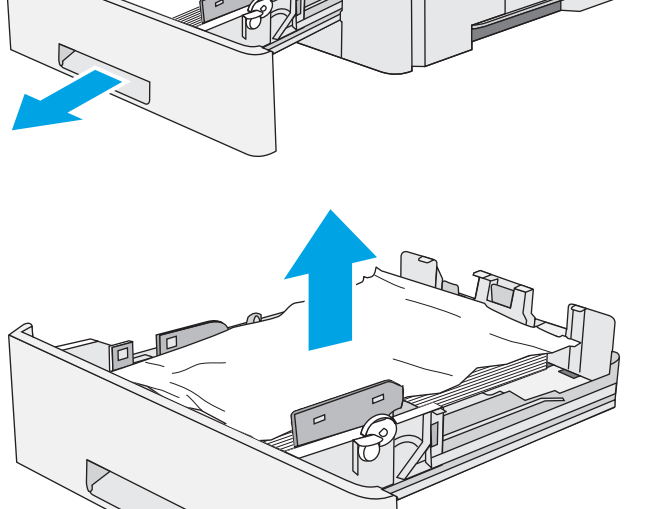

 $\bullet$ 

 $(\mathbb{P})$ 

4. ใส่กระดาษลงในถาด ตรวจดูว่ามุมกระดาษทั้งสี่ด้านเรียบเสมอ กับถาด และกระดาษอยู่ใต้ตัวแสดงระดับความสูงสูงสุด

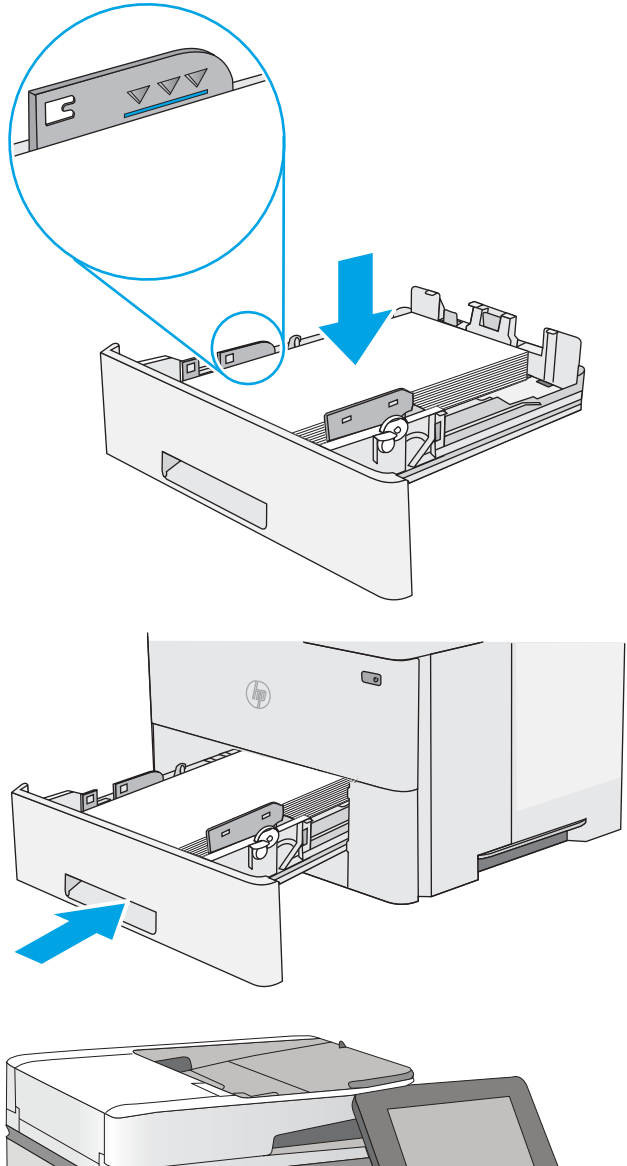

6. กดปุ่มปลดล็อคฝาด้านบนทางด้านซ้ายของเครื่องพิมพ์

5. ใส่ถาดใหม่และปิด

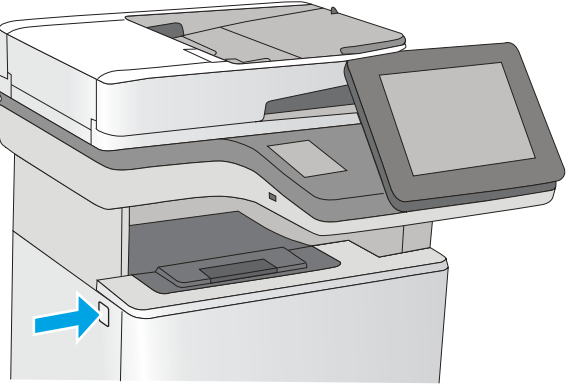

7. เปิดฝาด้านหน้า

8. นำตลับผงหมึกออก

 $\,$ 9. ยกฝาปิดช่องทางเข้าบริเวณที่กระดาษติด และค่อยๆ ดึง กระดาษที ่ติดออก ระวังอยาให่ ้กระดาษฉีกขาด

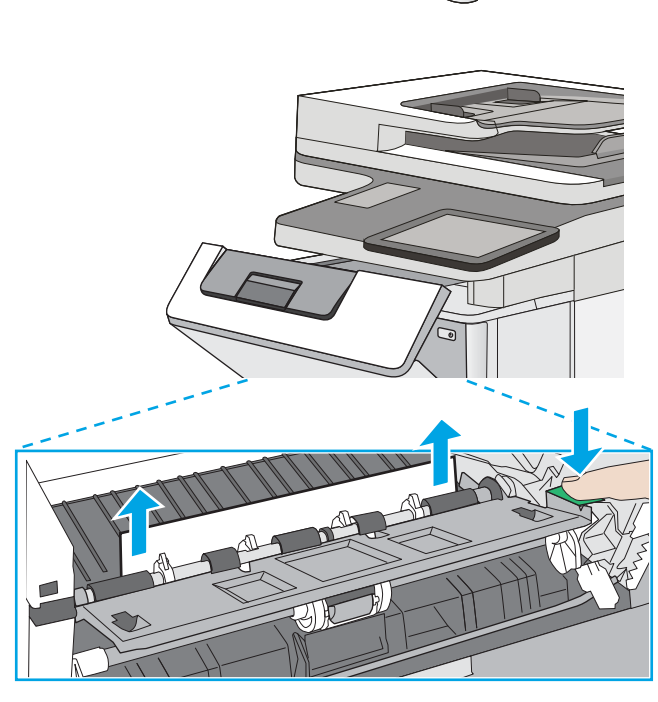

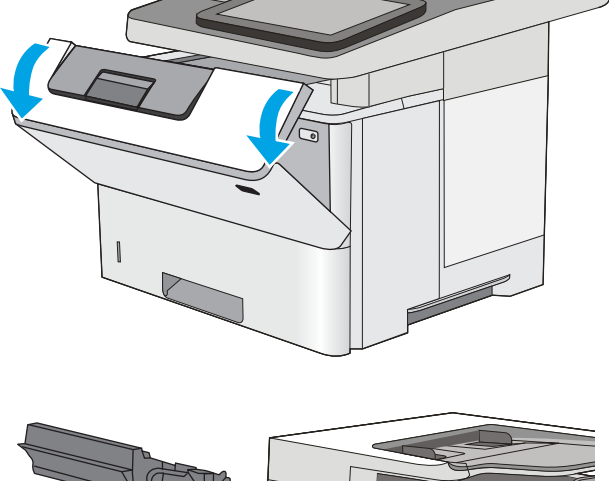

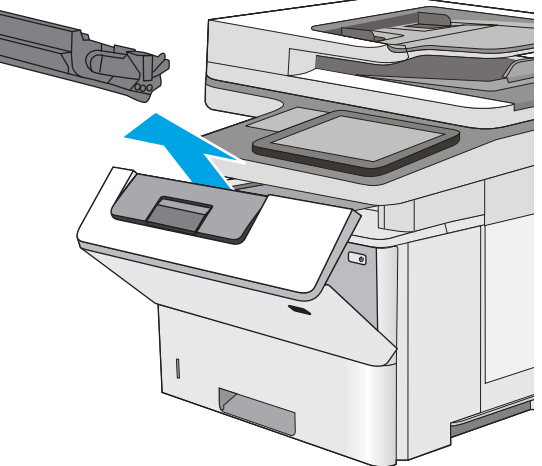

#### <span id="page-193-0"></span>10. ใส่ตลับหมึกกลับเข้าไป

11. ปิดฝาด้านหน้า

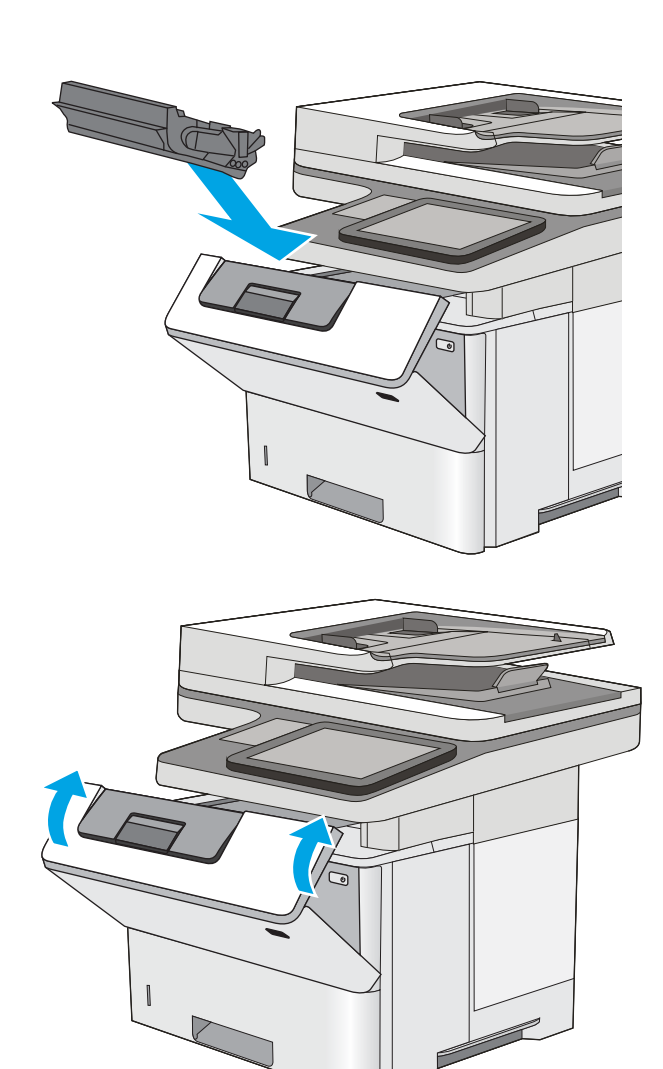

# การนำกระดาษที่ติดออกจากถาดกระดาษออก —13.E1

ใช้วิธีการต่อไปนี้เพื่อตรวจสอบกระดาษในตำแหน่งที่อาจเกิดการติดทั้งหมดในถาดกระดาษออก เมื่อเกิดการติด แผงควบคุมจะแสดงภาพ เคลื่อนไหวที่ช่วยในการแก้ปัญหาการติด

<span id="page-194-0"></span>1. หากมองเห็นกระดาษในถาดกระดาษออก ให้จับขอบกระดาษ แȡะดึงออก

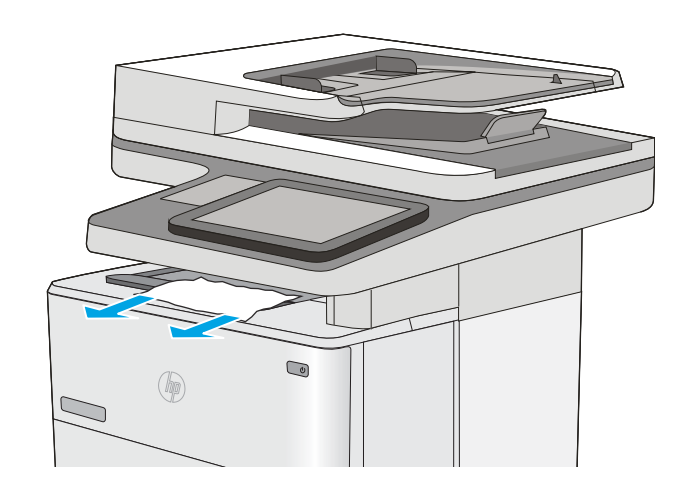

# นำกระดาษที่ติดในอุปกรณ์พิมพ์สองด้านออก – 13.CX.XX, 13.DX.XX

ใช้วิธีการต่อไปนี้เพื่อตรวจสอบกระดาษในตำแหน่งที่อาจเกิดการติดทั้งหมดในอุปกรณ์พิมพ์สองด้านอัตโนมัติ เมื่อเกิดการติด แผงควบคุมจะ แสดงภาพเคลื่อนไหวที่ช่วยในการแก้ปัญหาการติด

1. ถอดถาด 2 ออกจากเȀรื ่องพิมพ์

โลหะสำหรับพิมพ์สองด้าน

2. ดึงแท็บสีเขียวภายในบริเวณถาดไปข้างหน้าเพื่อปลดล็อคแผ่น

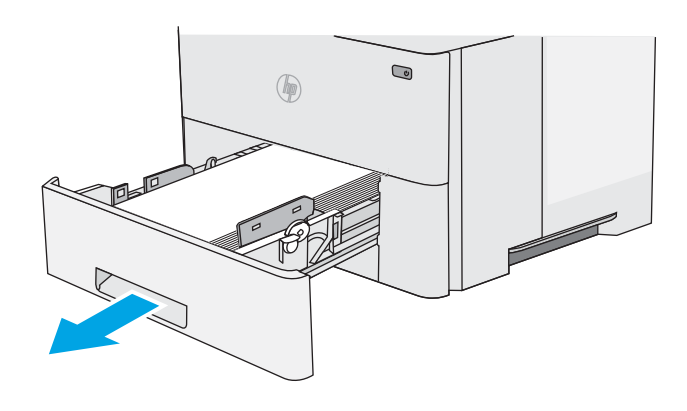

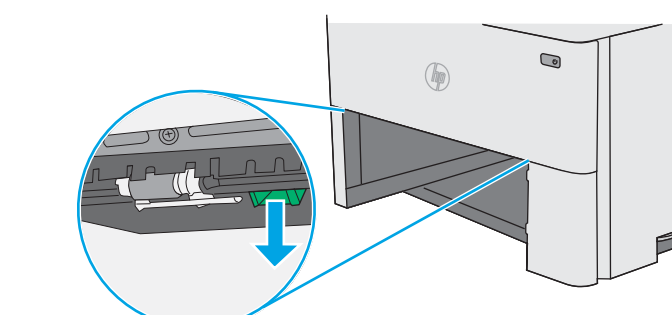

3. นำกระดาษที่ติดออก

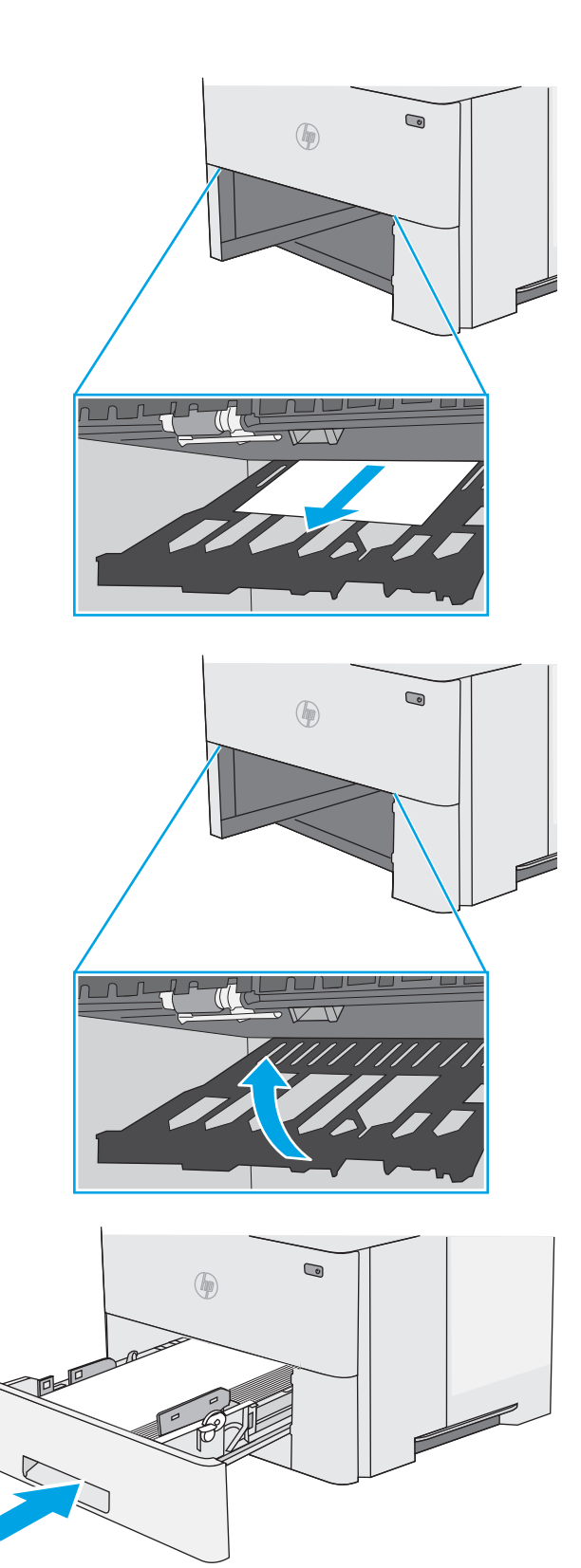

4. ปิดแผ่นโลหะสำหรับพิมพ์สองด้าน

5. ใส่ถาดใหม่และปิด

6. เปิดฝาด้านหȡัง

7. นำกระดาษที่ติดออก

8. ปิดฝาด้านหȡัง

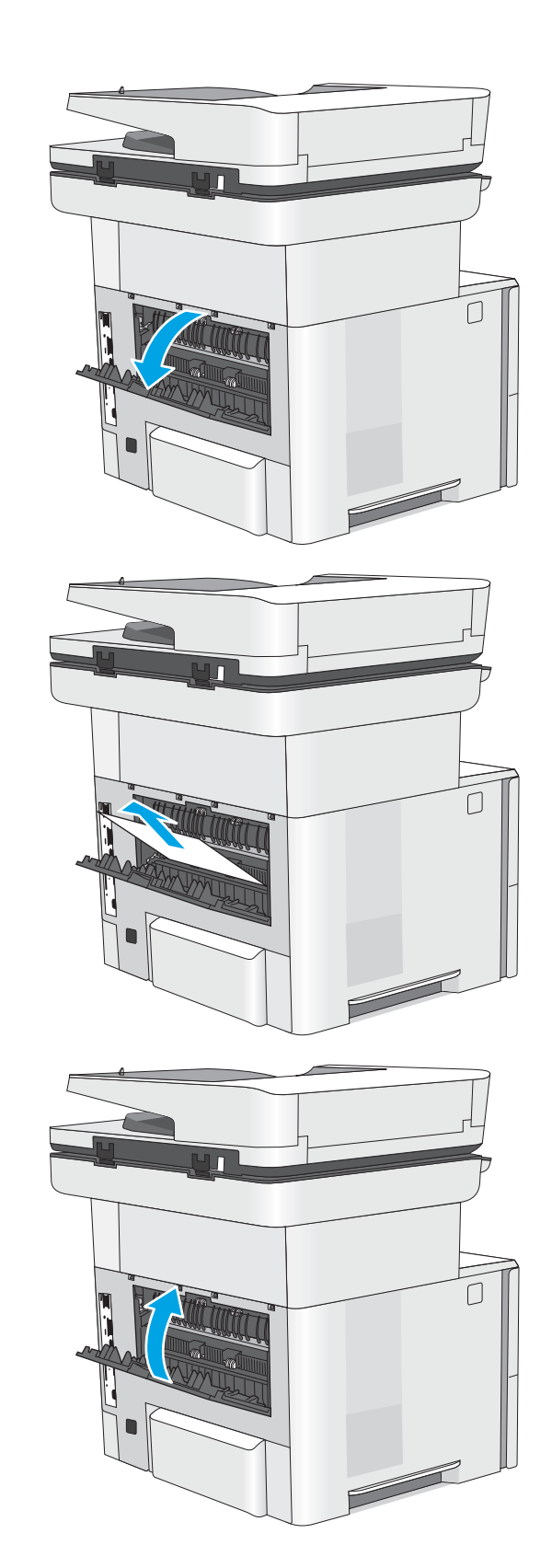

 $\,$ 9. กดปุ่มปลดล็อคฝาด้านบนทางด้านซ้ายของเครื่องพิมพ์

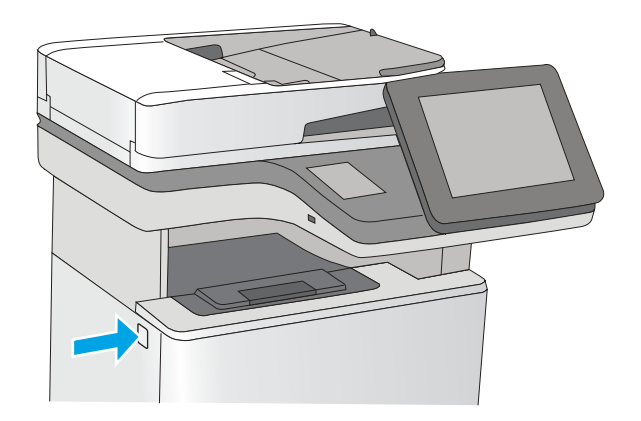

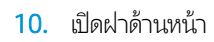

. นำตลับผงหมึกออก

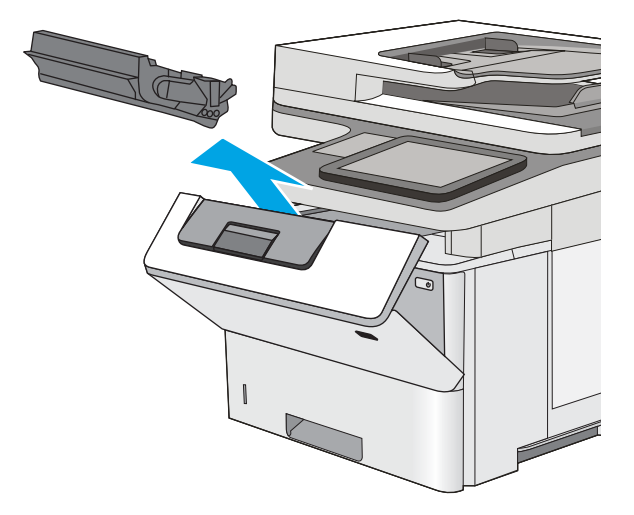

<mark>12. ยกฝาปิดช่องทางเข้าบริเวณที่กระดาษ</mark>ติด และค่อยๆ ดึง กระดาษที ่ติดออก ระวังอยาให่ ้กระดาษฉีกขาด

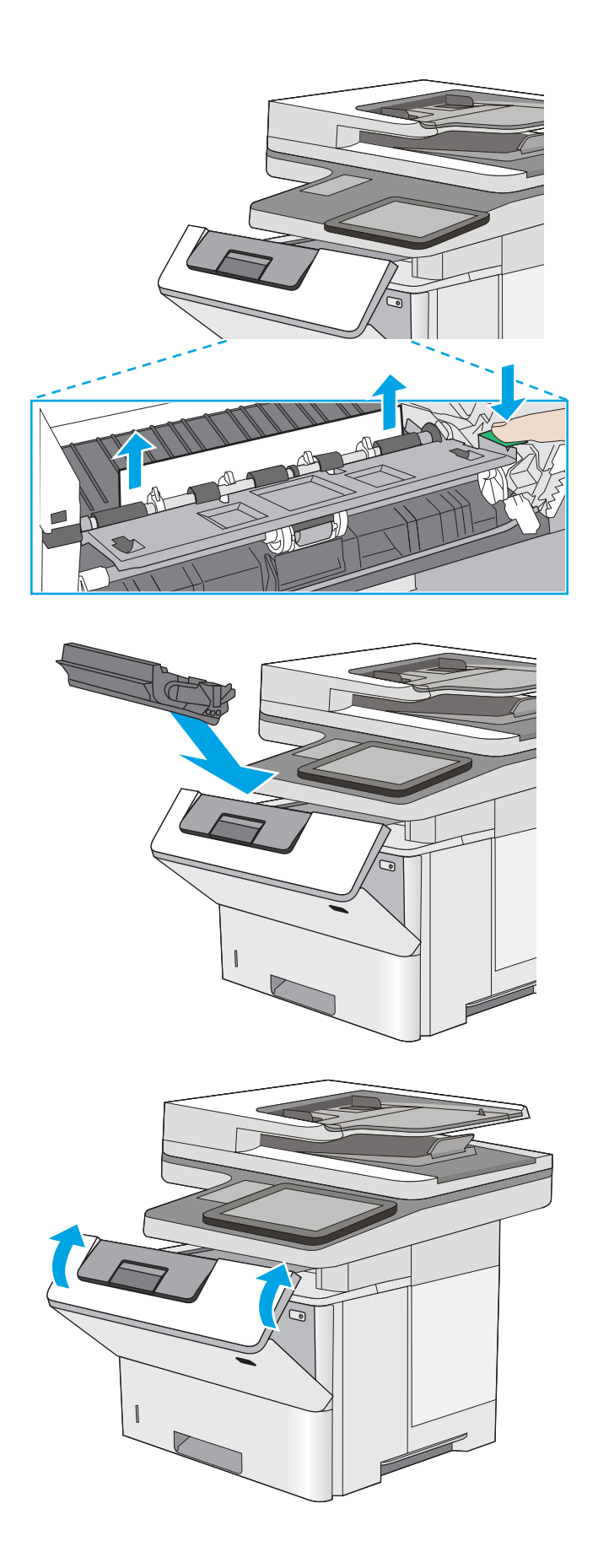

13. ใส่ตลับหมึกกลับเข้าไป

14. ปิดฝาด้านหน้า

# <span id="page-199-0"></span>ี แก้ปัญหากระดาษติดในบริเวณตลับผงหมึก

ใช้วิธีการต่อไปนี้เพื่อตรวจสอบกระดาษในตำแหน่งที่อาจเกิดการติดทั้งหมดในบริเวณตลับผงหมึก เมื่อเกิดการติด แผงควบคุมจะแสดงภาพ เคลื่อนไหวที่ช่วยในการแก้ปัญหาการติด

1. กดปุ่มปลดล็อคฝาด้านบนทางด้านซ้ายของเครื่องพิมพ์

2. เปิดฝาด้านหน้า

3. นำตลับผงหมึกออก

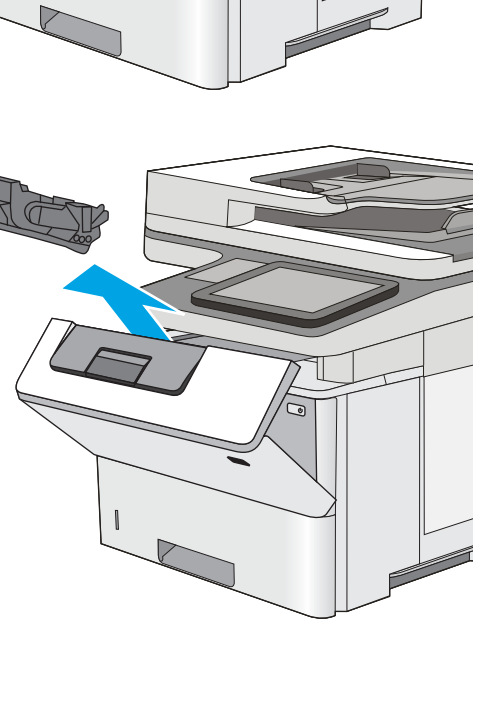

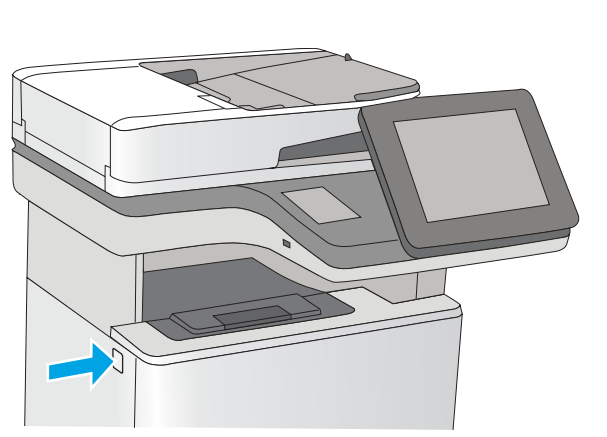

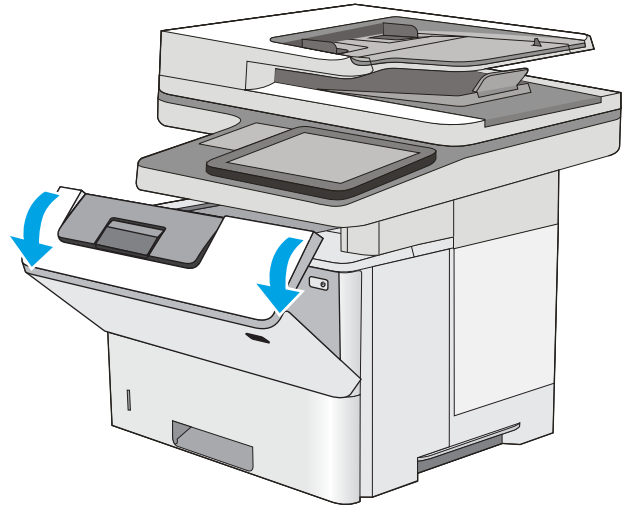

่ 4. ยกฝาปิดช่องทางเข้าบริเวณที่กระดาษติด และค่อยๆ ดึง กระดาษที ่ติดออก ระวังอยาให่ ้กระดาษฉีกขาด

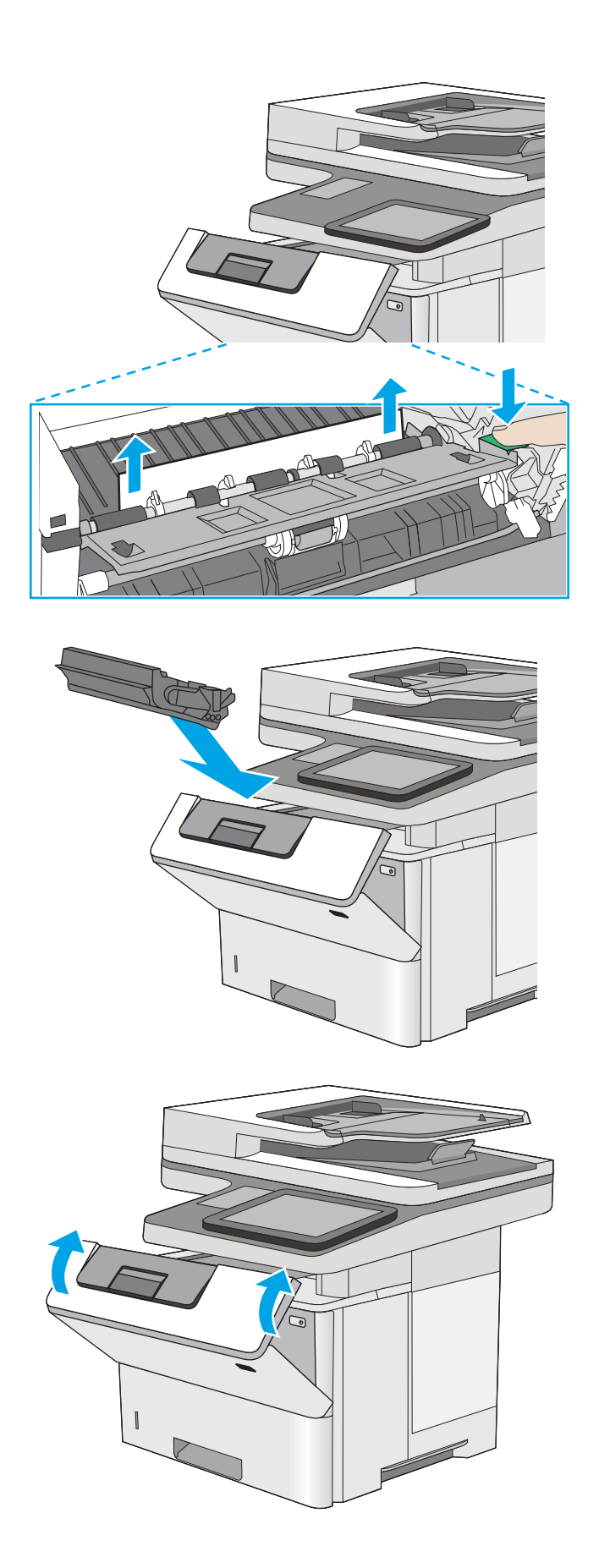

5. ใส่ตลับหมึกกลับเข้าไป

6. ปิดฝาด้านหน้า

# <span id="page-201-0"></span>นำกระดาษที่ติดในฟิวเซอร์ออก - 13.B9, 13.B2, 13.FF

ไช้วิธีการต่อไปนี้เพื่อนำกระดาษที่ติดออกจากฝาด้านหลังและบริเวณฟิวเซอร์ เมื่อเกิดการติด แผงควบคุมจะแสดงภาพเคลื่อนไหวที่ช่วยใน การแก้ɔญหาการติด

- **หมายเหตุ:** ฟิวเซอร์จะมีความร้อนขณะใช้งานเครื่องพิมพ์ รอให้ฟิวเซอร์เย็นลงก่อนจะดึงกระดาษที่ติดออก
- 1. เปิดฝาด้านหลัง

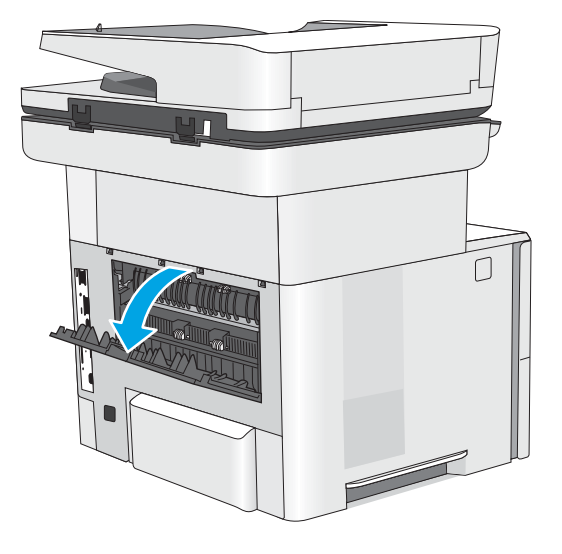

2. นำกระดาษที่ติดออก

3. ปิดฝาด้านหลัง

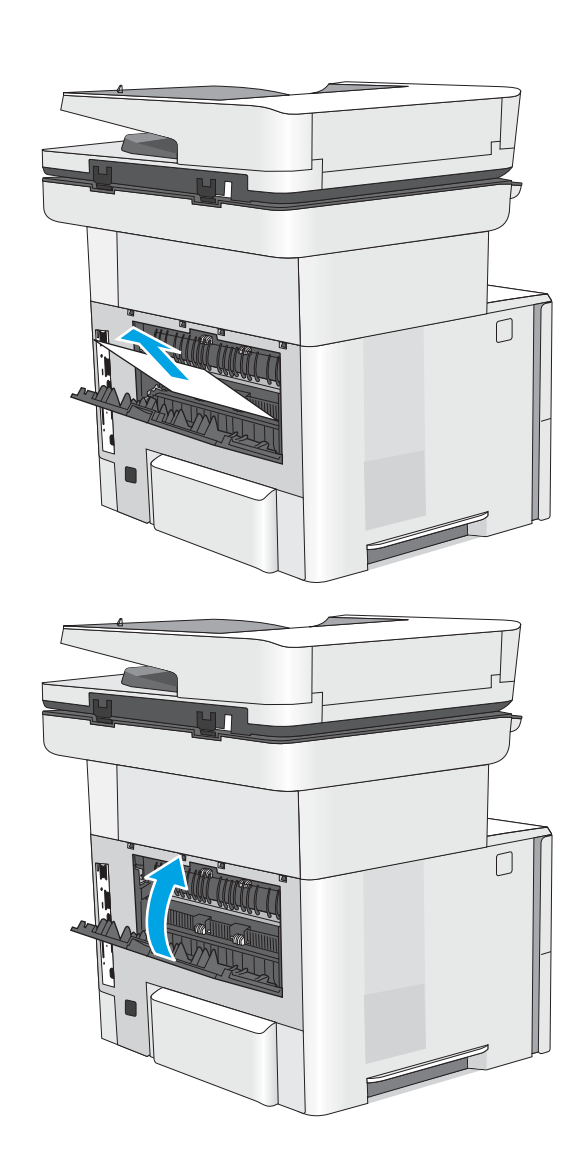

# แก้ไขปัญหาคุณภาพการพิมพ์

- <u>บทนำ</u>
- <u>การแก้ไขปัญหาคุณภาพการพิมพ์</u>

# บทนำ

ใช้ข้อมูลที่ด้านล่างเพื่อแก้ ไขปัญหาคุณภาพการพิมพ์ รวมถึงปัญหาเกี่ยวกับคุณภาพของภาพ

ขั้นตอนการแก้ ไขปัญหาสามารถช่วยแก้ ไขข้อบกพร่องต่อไปนี้:

- หน้าว่าง
- หน้าว่าง
- กระดาษม้วนงอ
- $\bullet$  แถบที่เข้มหรือจาง ่
- $\bullet$  รอยทางที่เข้มหรือจาง ่
- งานพิมพ์ไมช่ ัด
- พื้นหลังเป็นสี่เทาหรืองานพิมพ์เข้มเกินไป
- $\bullet$  งานพิมพ์ที่จาง
- $\bullet$  หมึกเลอะเทอะ
- ผงหมึกขาดหาย
- ผงหมึกเป็นจุดกระจัดกระจาย
- ภาพบิดเบี้ยว
- รอยเปื ้อน
- รอยทาง

# <span id="page-204-0"></span>การแก้ไขปัญหาคุณภาพการพิมพ์

ในการแก้ไขปัญหาคุณภาพการพิมพ์ให้ลองขั้นตอนเหล่านี้ตามลำดับที่แสดง

- <u>● อัปเดตเฟิร์มเเวร์เครื่องพิมพ์</u>
- <u>● พิมพ์จากโปรแกรมซอฟต์แวร์อื่น</u>
- [ตรวจสอบการตั้งค่าประเภทกระดาษสำหรับงานพิมพ์](#page-205-0)
- [ตรวจสอบสถานะตȡับผงหมึก](#page-207-0)
- [พิมพ์หน้าทำความสะอาด](#page-207-0)
- ิ ตรวจสอบตลับผงหมึกหรือตลับหมึกด้วยสายตา
- ตรวจสอบกระดาษและสภาพแวดล้อมในการพิมพ์
- $\bullet$  <u>ดองใช้ ไดรเวอร์การพิมพ์อื่น</u>
- [ตรวจสอบการตั](#page-210-0) ้งȀา่ EconoMode
- [ปรับȀวามเข้มในการพิมพ](#page-211-0)์
- การแก้ไขปัญหาข้อบกพร่องของภาพ

่ ในการแก้ไขข้อบกพร่องของภาพ โปรดดู แก้ไขข้อบกพร่องของภาพ

## อัปเดตเฟิร์มเเวร์เครื่องพิมพ์

ลองอัปเกรดเฟิร์มเเวร์เครื่องพิมพ์

โปรดดูที่ <u>[www.hp.com/support](http://www.hp.com/support)</u> สำ

### พิมพ์จากโปรแกรมซอฟต์แวร์อื่น

ลองพิมพ์จากโปรแกรมซอฟต์เเวร์อื่น หากพิมพ์หน้าออกมาได้อย่างถูกต้อง เเสดงว่าเกิดปัญหาขึ้นที่โปรแกรมซอฟต์เเวร์ที่คุณใช้พิมพ์ ่

### <span id="page-205-0"></span>ตรวจสอบการตั้งค่าประเภทกระดาษสำหรับงานพิมพ์

ตรวจสอบการต้งค่าประเภทกระดาษเมื่อพิมพ์จากโปรแกรมซอฟต์แวร์ และหน้าที่พิมพ์มีรอยเปื้อน ไม่ชัดหรือเข้ม กระดาษม้วนงอ จุดผงหมึก ึกระจาย ผงหมึกหกเลอะ หรือผงหมึกขาดหายในบริเวณเล็กๆ

- <u>● ตรวจสอบการตั้งค่าประเภทกระดาษในเครื่องพิมพ์</u>
- ตรวจสอบการตั้งค่าประเภทกระดาษ (Windows)
- <u>• ตรวจสอบการตั้งค่าประเภทกระดาษ (macOS)</u>

#### ตรวจสอบการตั้งค่าประเภทกระดาษในเครื่องพิมพ์

ตรวจสอบการตั้งค่าประเภทกระดาษบนแผงควบคุมของเครื่องพิมพ์ และเปลี่ยนการตั้งค่าตามความต้องการ

- 1. เปิดถาด
- 2. ตรวจสอบว่าถาดใส่ประเภทกระดาษที่ถูกต้อง
- 3. ปิดถาดกระดาษ
- 4. ทำตามคำแนะนำบนแผงควบคุมเพื่อยืนยันหรือแก้ไขการตั้งค่าประเภทกระดาษสำหรับถาด

#### ตรวจสอบการตั้งค่าประเภทกระดาษ (Windows)

ตรวจสอบการตั้งค่าประเภทกระดาษสำหรับ Windows และเปลี่ยนการตั้งค่าตามความต้องการ

- ี 1. จากโปรแกรมซอฟต์แวร์ให้เลือกตัวเลือก Print (พิมพ์)
- 2. เลือกเครื่องพิมพ์ แล้วคลิกปุ่ม Properties (คุณสมบัติ) หรือ Preferences (กำหนดลักษณะ)
- 3. คลิกแท็บ กระดาษ/คุณภาพ
- 4. จากรายการดรอปดาวน์ **ประเภทกระดาษ**ให้คลิกตัวเลือก **อื่นๆ...**
- 5. ขยายรายการตัวเลือก **ประเภท:**
- <mark>6.</mark> ขยายหมวดหมู่ของประเภทกระดาษที่ระบุกระดาษของคุณได้ดีที่สุด
- $\,$ 7. เลือกตัวเลือกของประเภทกระดาษที่คุณกำลังใช้ แล้วคลิกปุ่ม <code>OK</code> (ตกลง)
- 8. คลิกปุ่ม OK (ตกลง) เพื่อปิดกล่องโต้ตอบ Document Properties (คุณสมบัติของเอกสาร) ในกล่องโต้ตอบ Print (การพิมพ์) ให้ คลิกปุ่ม **OK** (ตกลง) เพื่อพิมพ์งาน

#### ตรวจสอบการตั้งค่าประเภทกระดาษ (macOS)

ตรวจสอบการตั้งค่าประเภทกระดาษสำหรับ macOS และเปลี่ยนการตั้งค่าตามความต้องการ

- 1. คลิกเมนู File (ไฟล์) แล้วคลิกตัวเลือก Print (พิมพ์)
- 2. ในเมนู Printer (เครื่องพิมพ์)ให้เลือกเครื่องพิมพ์
- 3. ตามค่าเริ่มต้น ไดรเวอร์การพิมพ์จะแสดงเมนู Copies & Pages (สำเนาและหน้า) เปิดรายการดรอปดาวน์เมนู แล้วคลิกเมนู Paper/Quality (กระดาษ/คุณภาพ)
- 4. เลือกประเภทจากรายการดรอปดาวน์ Media Type (ประเภทกระดาษ)
- ี**5. คลิกปุ่ม Print** (พิมพ์)

#### <span id="page-207-0"></span>ตรวจสอบสถานะตȡับผงหมึก

ปฏิบัติตามขั้นตอนเหล่านี้เพื่อตรวจสอบอายุใช้งานที่เหลืออยู่ที่ประมาณไว้แล้วของตลับผงหมึก และสถานะของอะไหลอื่นๆ ที่สามารถเปลี่ยน ่ ได้หากมี

- **•** ขั้นตอนที่หนึ่ง: พิมพ์หน้าสถานะอุปกรณ์สิ้นเปลือง
- <u>• ขั้นตอนที่สอง: ตรวจสอบสถานะอุปกรณ์สิ้นเปลือง</u>

#### ขึ้นตอนที่หนึ่ง: พิมพ์หน้าสถานะอุปกรณ์สิ้นเปลือง

หน้าสถานะอุปกรณ์สิ้นเปลืองแสดงสถานะตลับหมึก

- <u>1. จากหน้าจอหลักบนแผงควบคุมเครื่องพิมพ์ให้เลือกแอปพลิเคชัน รายงาน แล้วเลือกไอคอน รายงาน</u>
- 2. เȡือกเมนูหน้าการกำหนดค่า /สถานะ
- 3. เลือกหน้าสถานะอุปกรณ์สิ้นเปลือง และจากนั้น เลือก พิมพ์ เพื่อพิมพ์หน้า

#### ขึ้นตอนที่สอง: ตรวจสอบสถานะอุปกรณ์สิ้นเปลือง

1. ดูสถานะสถานะอุปกรณ์สิ้นเปลืองเพื่อตรวจสอบเปอร์เซ็นต์อายุใช้งานที่เหลืออยู่ของตลับผงหมึก และหากมี สถานะของอะไหล่ที่ ่ สามารถเปลี่ยนได้อื่นๆ

ปัญหาคุณภาพการพิมพ์สามารถเกิดขึ้นได้เมื่อใช้ตลับผงหมึกที่หมดอายุการใช้งานที่ประมาณไว้แล้ว หน้าสถานะวัสดุสิ้นเปลืองจะ แสดงเมื่อระดับวัสดุสิ้นเปลืองมีระดับต่ำมาก เมื่อวัสดุสิ้นเปลืองของ HP เหลือถึงเกณฑ์ต่ำมาก การรับประกันความคุ้มครองระดับ พรีเมียมของ HP ส<sup>ำ</sup>หรับวัสดุสิ้นเปลืองนั้นจะสิ้นสุดลง

ไม่จำเป็นต้องเปลี่ยนตลับผงหมึกในขณะนี้ เว้นแต่คุณภาพการพิมพ์ ไม่เป็นที่พอใจอีกต่อไป โป เปลี่ยนเพื่อติดตั้งเมื่อคุณภาพการพิมพ์ไม่สามารถยอมรับได้

หากคุณตัดสินใจว่าคุณจำเป็นต้องเปลี่ยนตลับผงหมึกหรือชิ้นส่วนที่สามารถเปลี่ยนได้อื่นๆ หน้าสถานะวัสดุสิ้นเปลืองจะแสดง หมายเȡขชิ ้นสวน่ HP ของแท้

2. ตรวจสอบเพื่อดูว่าคุณกำลังใช้ตลับหมึก HP ของแท้อยู่หรือไม่

ตลับผงหมึก HP ของแท้จะมีคำว่า "HP" อยู่บนตลับ หรือมีโลโก้ HP อยู่บนตลับ สำหรับข้อมูลเพิ่มเติมเกี่ยวกับการระบุตลับหมึก HP โปรดไปที ่ [www.hp.com/go/learnaboutsupplies](http://www.hp.com/go/learnaboutsupplies)

#### พิมพ์หน้าทำความสะอาด

ระหว่างกระบวนการพิมพ์ อาจมีเศษกระดาษ, ผงหมึก และฝุ่นสะสมอยู่ภายในเครื่องพิมพ์ และอาจทำให้เกิดปัญหาคุณภาพการพิมพ์ เช่น จุดผงหมึกหรือผงหมึกกระเด็นเลอะ รอยเปื้อน รอยทาง เส้น ห

ทำตามขั้นตอนเหล่านี้เพื่อทำความสะอาดทางเดินกระดาษของเครื่องพิมพ์

- ้ 1. จากหน้าจอหลักบนแผงควบคุมของเครื่องพิมพ์ นำทางไปที่แอปพลิเคชัน เครื่องมือสนับสนุน และจากนั้น เลือกไอคอน เครื่องมือ สนับสนุน
- 2. เลือกเมนูดังต่อไปนี้:
- <span id="page-208-0"></span>● การบำรุงรักษา
- การปรับเทียบ/ทำความสะอาด
- หน้าการทำความสะอาด
- **3. เลือก <mark>พิมพ์</mark> เพื่อพิมพ์หน้**า

ข้อความ **กำลังทำความสะอาด...** จะปรากฏขึ้นบนแผงควบคุมเครื่องพิมพ์ ข้ั สิ้น อย่าปิดอุปกรณ์จนกว่ากระบวนการทำความสะอาดจะสิ้นสุดลง เมื่อทำความสะอาดเสร็จให้ทิ้งหน้ากระดาษที่พิมพ์

### ิตรวจสอบตลับผงหมึกหรือตลับหมึกด้วยสายตา

ทำตามขั้นตอนเหล่านี้เพื่อตรวจสอบตลับผงหมึกแต่ละตลับ

- 1. ถอดตลับหมึกออกจากเครื่องพิมพ์
- 2. ตรวจสอบความเสียหายของชิพหน่วยความจำ
- 3. ตรวจสอบพื้นผิวของดรัมส่งภาพสีเขียว

**ข้อควรระวัง:** ห้ามสัมผัสดรัมส่งภาพ รอยนิ้วมือที่ดรัมส่งภาพอาจก่อให้เกิดปัญหาเกี่ยวกับคุณภาพการพิมพ์

- 4. หากมีรอยขีดข่วน รอยนิ้วมือ หรือความเสียหายอื่นบนดรัมส่งภาพให้เปลี่ยนตลับผงหมึก
- 5. ติดตั้งตลับผงหมึกกลับเข้าไปใหม่ แล

#### <span id="page-209-0"></span>ตรวจสอบกระดาษแȡะสภาพแวดȡ้อมในการพิมพ์

- ขั ้นตอนที ่หนึ ่ง: ใช้กระดาษที่มีคุณสมบัติตรงตามข้อกำหนดของ HP
- <u>● ขึ้นตอนที่สอง: ตรวจสอบสภาพแวดล้อม</u>
- $\bullet$  ขึ้นตอนที่สาม: ตั้งค่าการจัดเรียงถาดกระดาษแต่ละถาด

#### ขึ้นตอนที่หนึ่ง:ใช้กระดาษที่มีคุณสมบัติตรงตามข้อกำหนดของ HP

ปัญหาคุณภาพการพิมพ์บางอย่างเกิดจากการใช้กระดาษที่ไม่ตรงตามข้อกำหนดของ HP

- ให้ใช้ประเภทกระดาษและน้ำหนักที่ใช้ ได้กับเครื่องพิมพ์นี้เสมอ
- ใช้กระดาษที่มีคุณภาพดีไม่มีรอยตัด แหว่ง ฉีกขาด รอยด่าง เศษผง ฝุ่น รอยยับ รู ลวดเย็บกระดาษ และม้วนหรือขอบกระดาษโค้งงอ
- ใช้กระดาษที่ไม่เคยพิมพ์งานมาก่อน ่
- ใช้กระดาษที่ไม่มีวัสดุโลหะ เช่น กากเพชร ่
- ใช้กระดาษที่ออกแบบมาสำหรับเครื่องพิมพ์เลเซอร์โดยเฉพาะ ห้ามใช้กระดาษที่ออกแบบมาสำหรับเครื่องพิมพ์อิงค์เจ็ต
- ใช้กระดาษที่ไม่หยาบจนเกินไป กา ่

#### ขึ้นตอนที่สอง: ตรวจสอบสภาพแวดล้อม

สภาพแวดล้อมอาจส่งกระทบโดยตรงต่อคุณภาพการพิมพ์ และเป็นสาเหตุที่พบทั่วไปสำหรับปัญหาคุณภาพการพิมพ์หรือการป้อนกระดาษ ลองแก้ไขดังต่อไปนี้:

- ย้ายเครื่องพิมพ์ออกจากตำแหน่งที่มีลมพัดผ่าน เช่น หน้าต่างหรือประตูที่เปิดไว้ หรือช่องลมระบบปรับอากาศ ่
- ตรวจสอบให้แน่ใจว่าเครื่องพิมพ์ไม่ได้สัมผัสกับอุณหภูมิหรือความชื้นเกินข้อกำหนดของเครื่องพิมพ์
- ้ท้ามวางเครื่องพิมพ์ไว้ในพื้นที่จำกัด เช่น ตู้เก็บของ
- วางเครื่องพิมพ์บนพื้นผิวที่มั่นคงและเรียบ
- ๎● นำสิ่งใดๆ ที่กีดขวางช่องระบายอากาศของเครื่องพิมพ์ออก เครื่องพิมพ์ต้องการการไหลเวียนของอากาศที่ดี ในทุกด้าน รวมถึงด้านบน ด้วย
- ๎● ปกป้องเครื่องพิมพ์จากเศษวัสดุที่ลอยในอากาศ ฝุ่นไอน้ำ น้ำมัน และสิ่งต่างๆ ที่อาจเข้าไปติดอยู่ภายในเครื่องพิมพ์ได้

#### ขึ้นตอนที่สาม: ตั้งค่าการจัดเรียงถาดกระดาษแต่ละถาด

ทำตามขั้นตอนเหล่านี้เมื่อข้อความหรือภาพไม่อยู่ที่กึ่งกลางหรือจัดตำแหน่งอย่างถูกต้องบนหน้าที่พิมพ์ออกมา เมื่อพิมพ์จากถาดใดๆ

- 1. จากหน้าจอหลักบนแผงควบคุมของเครื่องพิมพ์ นำทางไปที่แอปพลิเคชัน การตั้งค่า และจากนั้นเลือกไอคอน การตั้งค่า
- 2. เลือกเมนูดังต่อไปนี้:
	- ทำสำเนา/พิมพ์ หรือ พิมพ์
	- คณภาพการพิมพ์
	- การรีจิสเตอร์ภาพ
- <span id="page-210-0"></span>3. เลือก ถาด แล้วเลือกถาดที่จะปรับ
- 4. เȡือก พิมพหน์ ้าทดสอบ แล้วปฏิบัติตามคำแนะนำบนหน้าที่พิมพ์
- 5. เลือก พิมพ์หน้าทดสอบ อีกครั้งเพื่อตรวจสอบผลลัพธ์ เเ
- ี**6.** เลือก เสร็จ เพื่อบันทึกการตั้งค่าใหม่

### ลองใช้ ไดรเวอร์การพิมพ์อื่น

ลองไดรเวอร์การพิมพ์อื่นเมื่อพิมพ์จากโปรแกรมซอฟต์แวร์ และหน้าที่พิมพ์มีเส้นที่ไม่ต้องการในกราฟิก ข้อความหายไป กราฟิกหายไป รูป ่ เเบปไม่ถูกต้อง หรือเเบบอักษรถูกเปลี่ยน

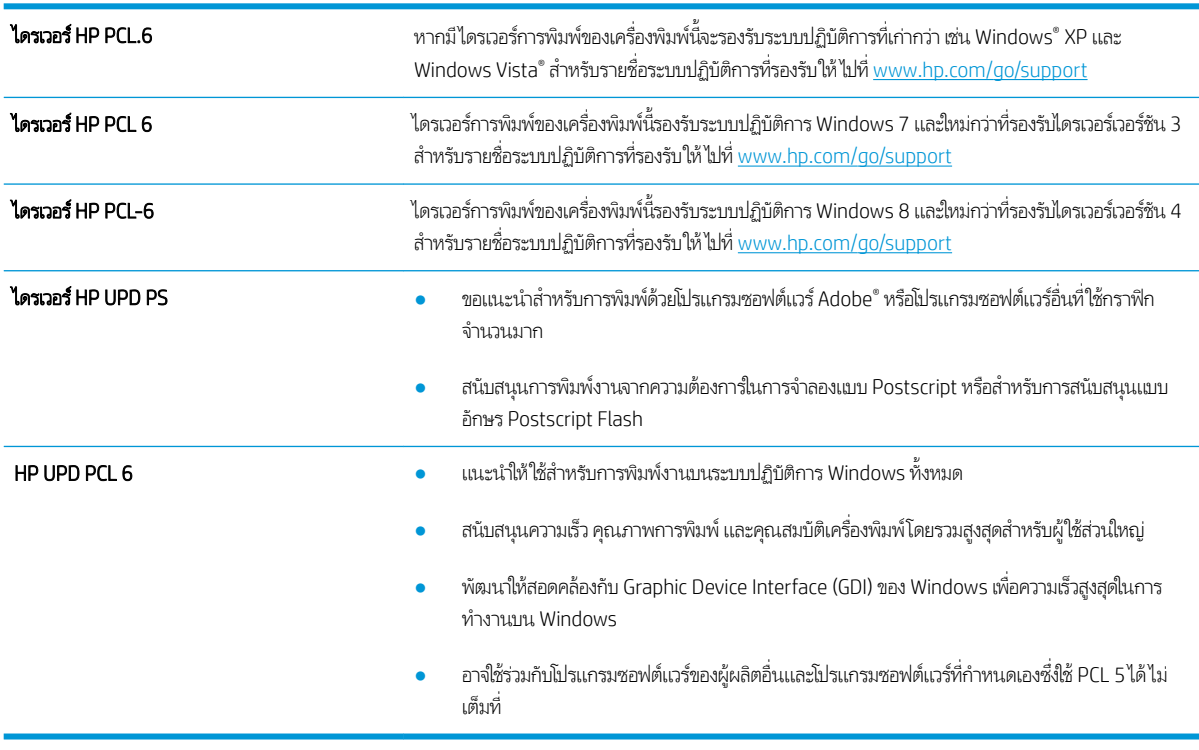

ดาวน์โหลดไดรเวอร์ใดๆ ต่อไปนี้จากเว็ปไซต์ของ HP: <u>www.hp.com/support/ljM528mfp</u>.

### ตรวจสอบการตั ้งȀา่ EconoMode

HPไม่แนะนำให้ใช้ EconoMode ตลอดเวลา หากใช้ EconoMode ตลอดเวลา ปริมาณหมึกอาจเหลืออยู่นานเกินกว่าอายุของชิ้นส่วนใน ตลับผงหมึก หากคุณภาพการพิมพ์เริ่มลดลง และไม่สามารถยอมรับได้ โปรดพิจารณาการเปลี่ยนตลับผงหมึก

**หมายเหตุ:** คุณสมบัตินี้ใช้งานได้กับไดรเวอร์การพิมพ์ PCL 6 สำหรับ Windows หากคุณไม่ได้ใช้ ไดรเวอร์ดังกล่าว คุณสามารถเปิด คุณสมบัตินี้โดยการ์ใช้ HP Embedded Web Server

ทำตามขั้นตอนต่อไปนี้หากทั้งหน้าเข้มหรือจากเกินไป

- 1. จากโปรแกรมซอฟต์แวร์ให้เลือกตัวเลือก Print (พิมพ์)
- 2. เลือกเครื่องพิมพ์ แล้วคลิกปุ่ม Properties (คุณสมบัติ) หรือ Preferences (กำหนดลักษณะ)
- <span id="page-211-0"></span>3. คลิกแถบ **กระดาษ/คุณภาพ** และค้นหาพื้นที่ **คุณภาพการพิมพ์**
- $\mathbf{4.}$  หากทั้งหน้าเข้มเกินไปให้ใช้การตั้งค่าเหล่านี้:
	- $\bullet$  เลือกตัวเลือก 600 dpi หากมี
	- $\bullet$  เลือกช่องทำเครื่องหมาย EconoMode เพื่อเปิดใช้งาน

หากทั้งหน้าจางเกินไปให้ใช้การตั้งค่าเหล่านี้:

- เลือกตัวเลือก **FastRes 1200** หากมี
- $\bullet$  คำงเครื่องหมายออกจากช่อง EconoMode เพื่อเลิกใช้
- 5. คลิกปุ่ม OK (ตกลง) เพื่อปิดกล่องโต้ตอบ Document Properties (คุณสมบัติของเอกสาร) ในกล่องโต้ตอบ **การพิมพ์** ให้คลิกปุ่ม **ตกลง** เพื่อพิมพ์งาน

### ปรับȀวามเข้มในการพิมพ์

ใช้แผงควบคุมของเครื่องพิมพ์เพื่อปรับความเข้มในการพิมพ์

- ้ 1. จากหน้าจอหลักบนแผงควบคุมของเครื่องพิมพ์ให้กดแอปพลิเคชันการตั้งค่า จากนั้นเลือกไอคอนการตั้งค่า
- $2.$  โดยเปิดเมนูดังต่อไปนี้
	- $\bullet$  ทำสำเนา/พิมพ์ หรือ พิมพ์
	- คุณภาพการพิมพ์
	- Ȁวามเข้มของหมึก
- ่ 3. เลื่อนแถบเลื่อนไปทาง น้อยลง หรือ เพิ่มเติมไปยังการตั้งค่าความเข้มที่ต้องการ

#### การแก้ไขɔญหาข้อบกพรองของภาพ ่

ตรวจดูตัวอย่างข้อบกพร่องของภาพและขั้นตอนการแก้ไขข้อบกพร่องเหล่านี้

#### ตาราง 9-1 คู่มืออ้างอิงอย่างย่อตารางข้อบกพร่องของภาพ

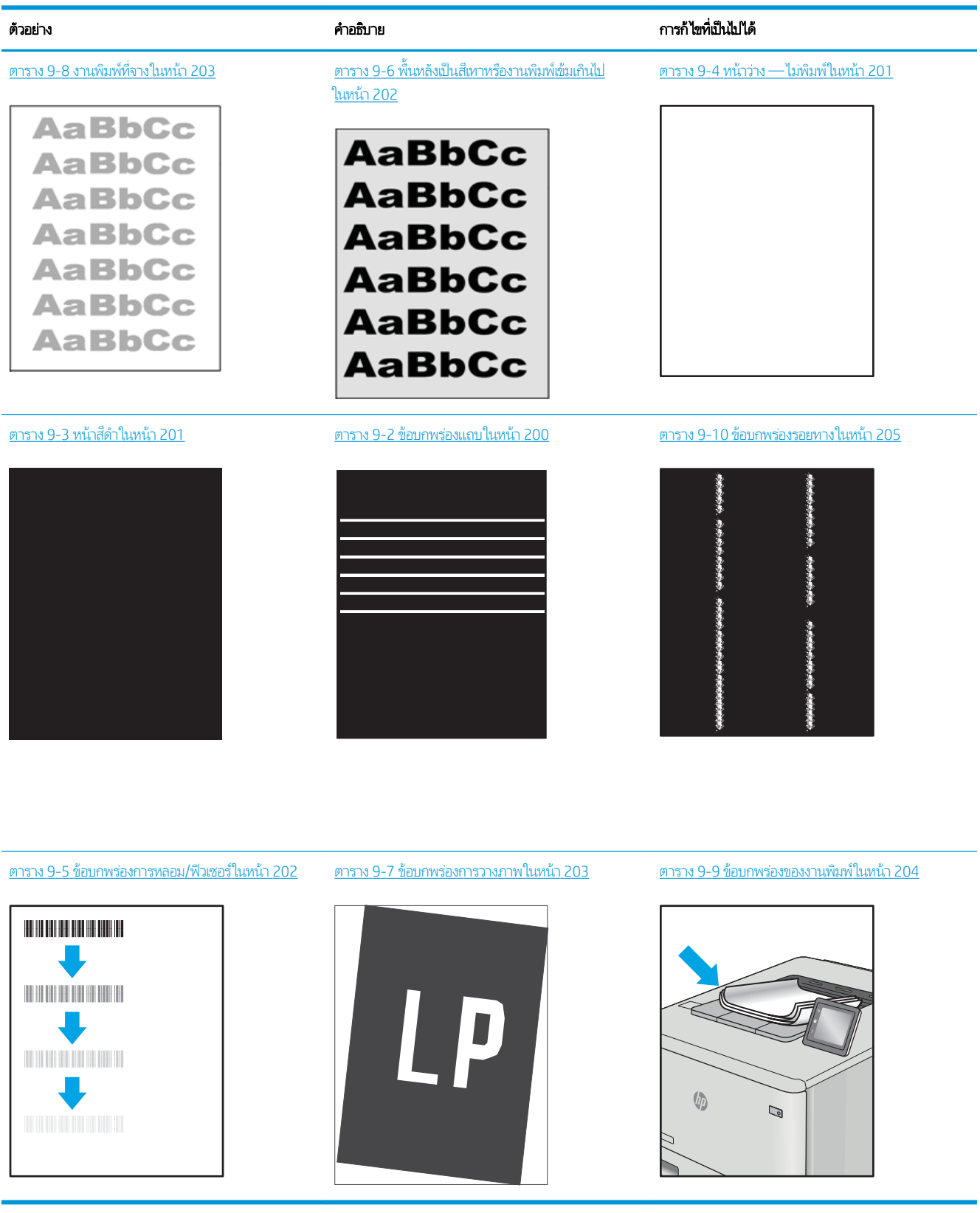

<span id="page-213-0"></span>ข้อบกพร่องของภาพ โดยไม่คำนึงถึงสาเหตุ สามารถแก้ ไข่ได้ โดยใช้ขั้นตอนเดียวกัน ทํ ɔญหาข้อบกพรองของภาพ ่

- 1. พิมพ์เอกสารซ้ำ ข้อบกพร่องคุณภาพการพิมพ์สามารถเกิดเป็นช่วงๆ หรืออาจหายไปเมื่อพิมพ์ต่อไป
- 2. ตรวจสอบสภาพของตลับหมึก หากตลับหมึกอยู่ในสถานะ **เหลือน้อยมาก** (หมดอายุการใช้งานแล้ว)ให้เปลี่ยนตลับหมึก
- 3. ตรวจสอบให้แน่ใจว่าการตั้งค่าไดรเวอร์และโหมดพิมพ์ของถาดตรงกับวัสดุพิมพ์ที่ใส่ ในถาด ลองใช้วัสดุพิมพ์รีมอื่นหรือถาดอื่น ลองใช้ ่ โหมดพิมพอ์ื ่น
- 4. ตรวจสอบว่าเครื่องพิมพ์อยู่ในช่วงอุณหภูมิการทำงาน/ความชื้นที่สนับสนุน
- 5. ตรวจสอบว่าเครื่องพิมพ์สนับสนุนประเภทกระดาษ ขนาด และน้ำหนัก ดูหน้าการสนับสนุนเครื่องพิมพ์ที่ <u>[support.hp.com](http://support.hp.com)</u> สำ รายการขนาดและประเภทกระดาษที่เครื่องพิมพ์สนับสนุน ่

**หมายเหตุ:** พิมพ์คำว่า "การหลอม" หมายถึงส่วนของกระบวนการพิมพ์ที่ผงหมึกจะติดกับกระดาษ

ตัวอย่างต่อไปนี้แสดงกระดาษกระดาษขนาด Letter ที่ป้อนด้านสั้นเข้าสู่เครื่องพิมพ์

#### ตาราง 9-2 ข้อบกพรองแถบ ่

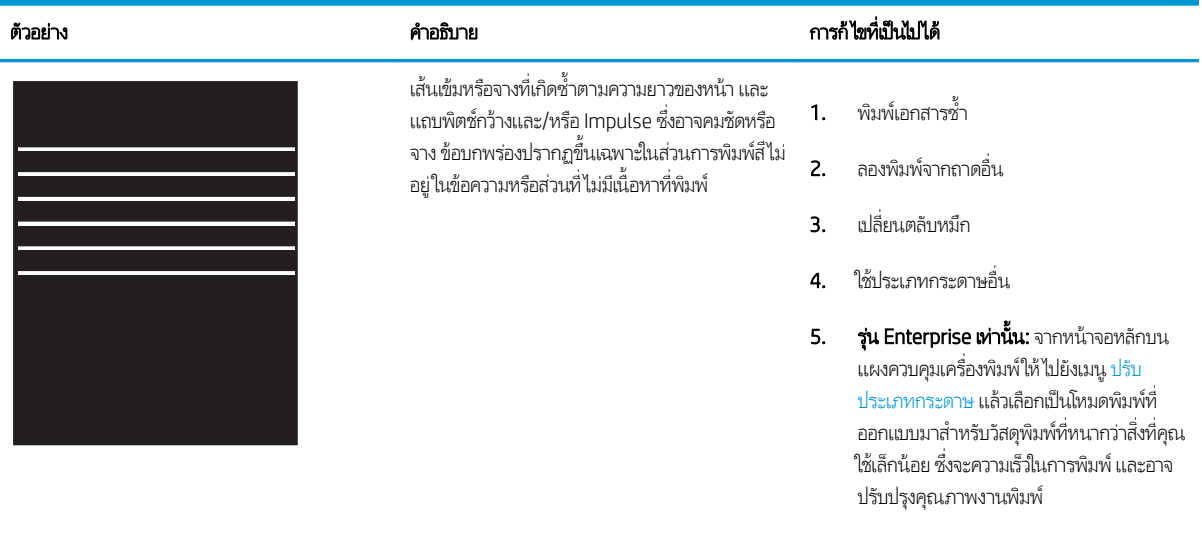

**6.** หากปัญหายังคงอยู่ให้ไปที่ <u>[support.hp.com](http://support.hp.com)</u>

#### <span id="page-214-0"></span>ตาราง 9-3 หน้าสีดำ

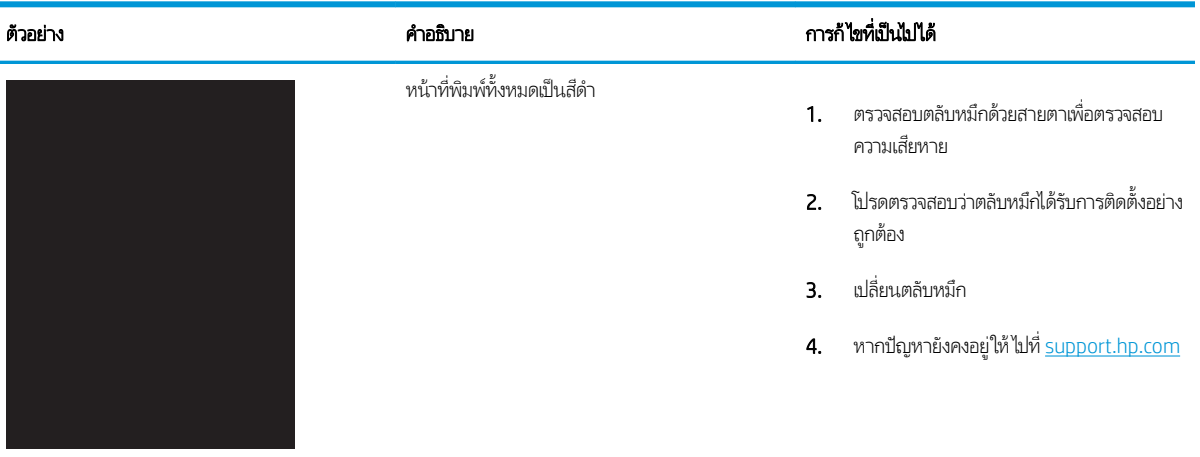

#### ตาราง 9-4 หน้าวาง่ — ไมพ่ ิมพ์

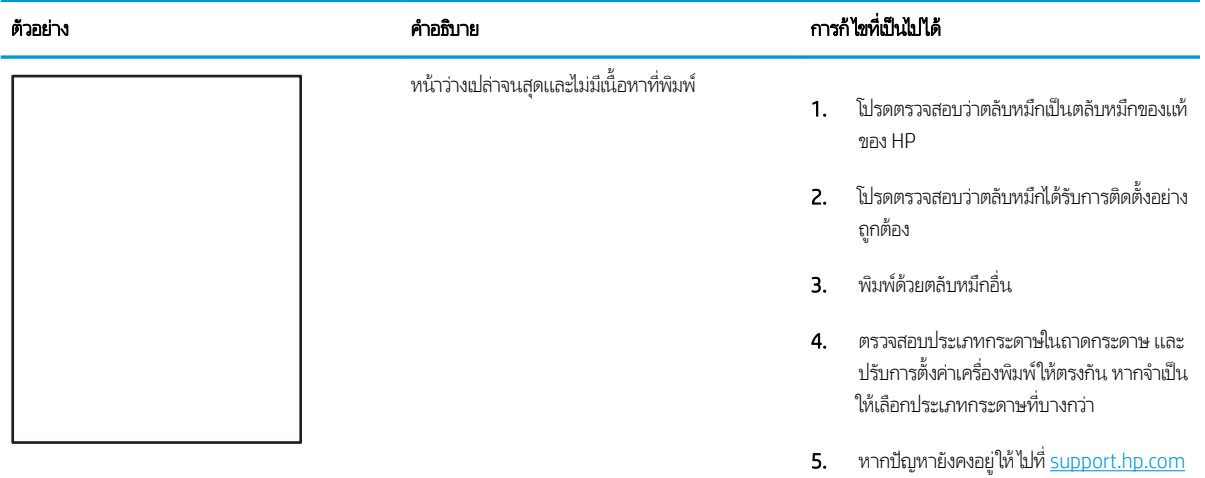

#### <span id="page-215-0"></span>ตาราง 9-5 ข้อบกพร่องการหลอม/ฟิวเซอร์

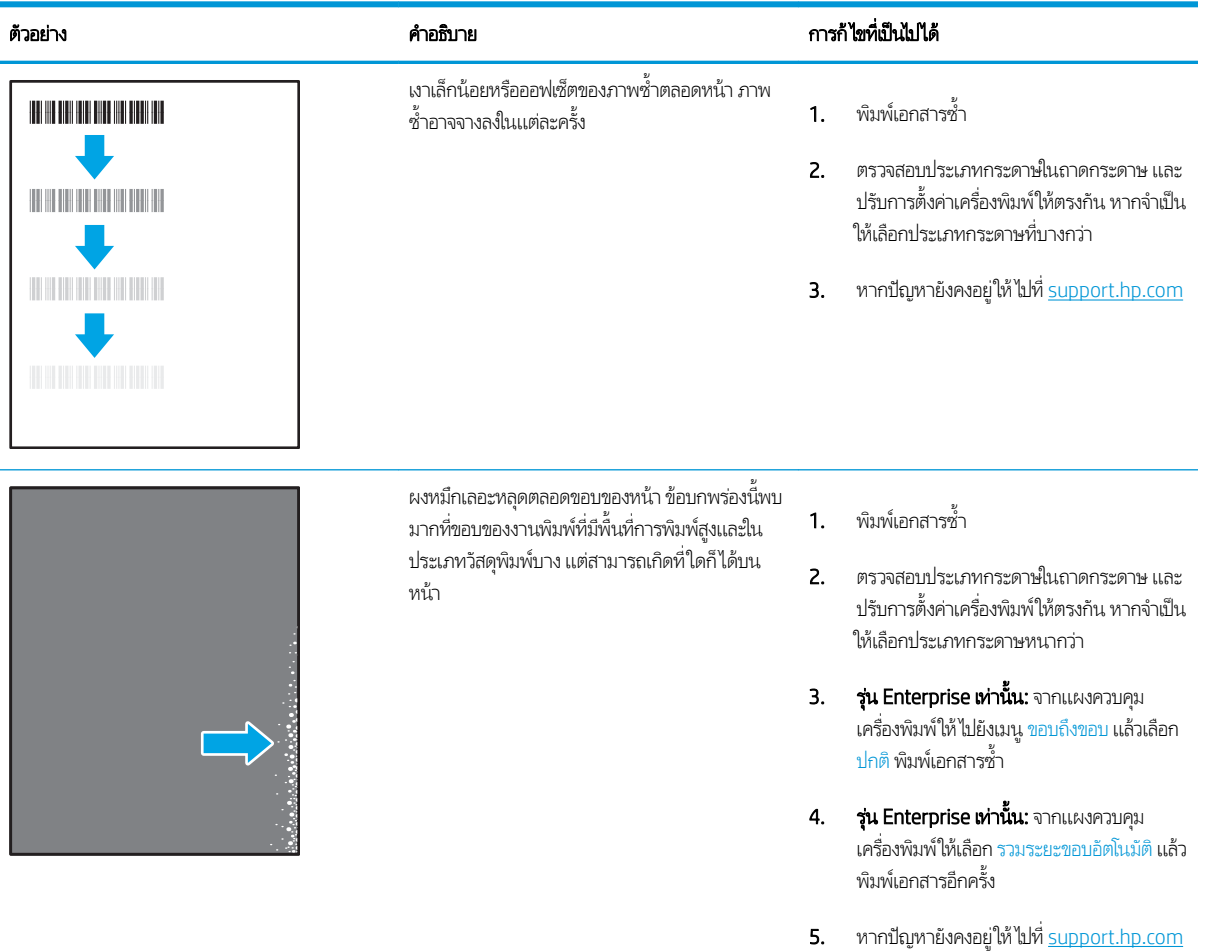

#### ตาราง 9-6 พื้นหลังเป็นสีเทาหรืองานพิมพ์เข้มเกินไป

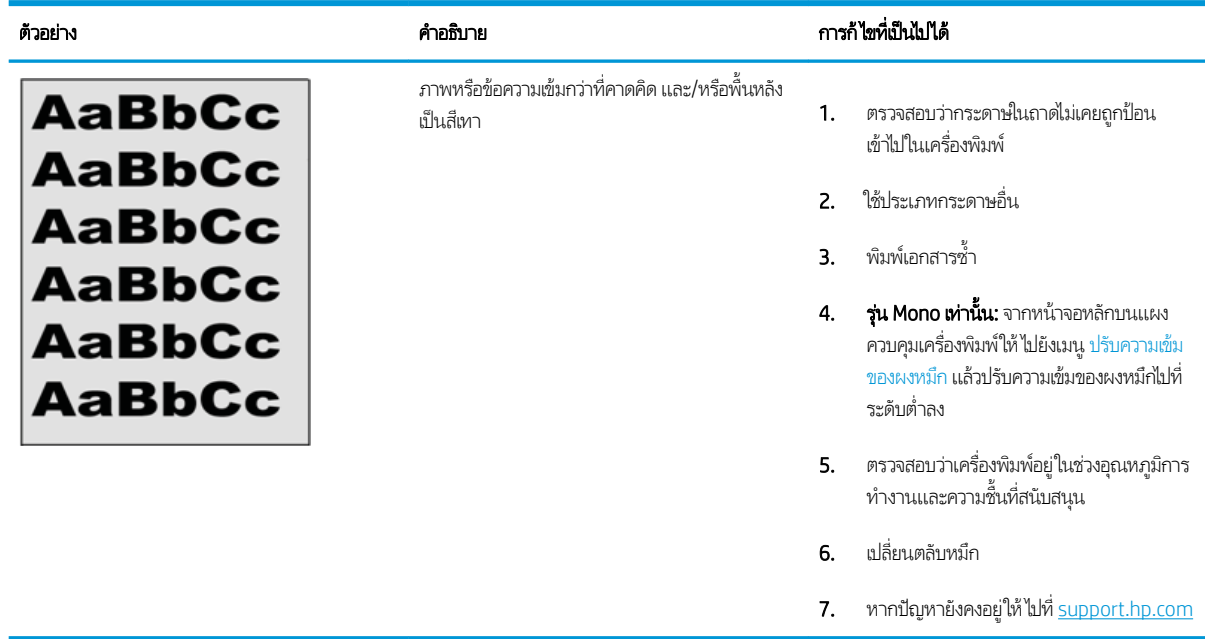
#### ตาราง 9-7 ข้อบกพรองการวางภาพ ่

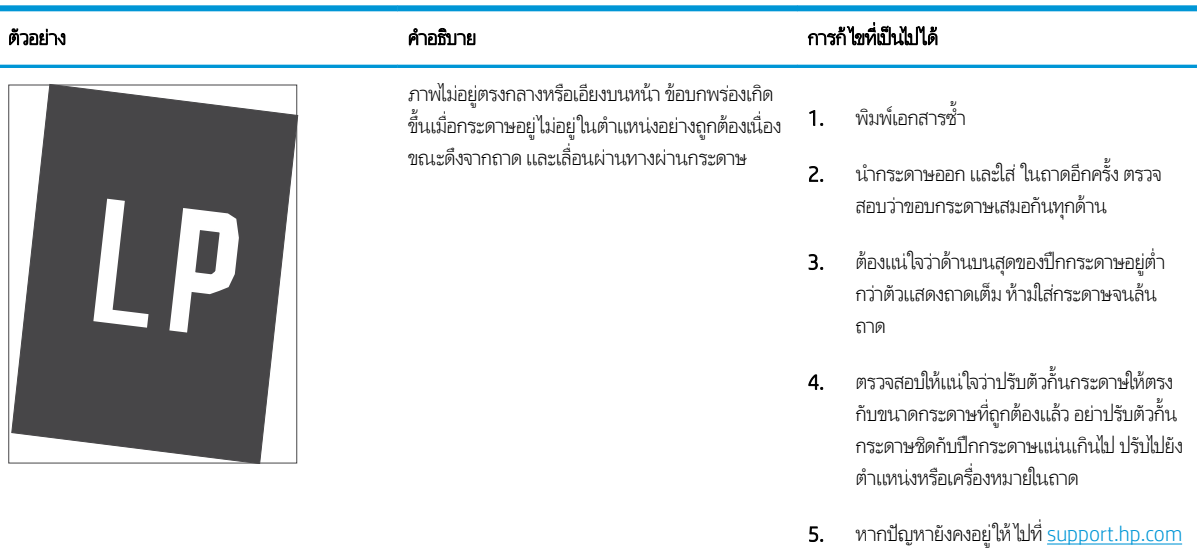

#### ตาราง 9-8 <mark>งานพิมพ์ที่จา</mark>ง

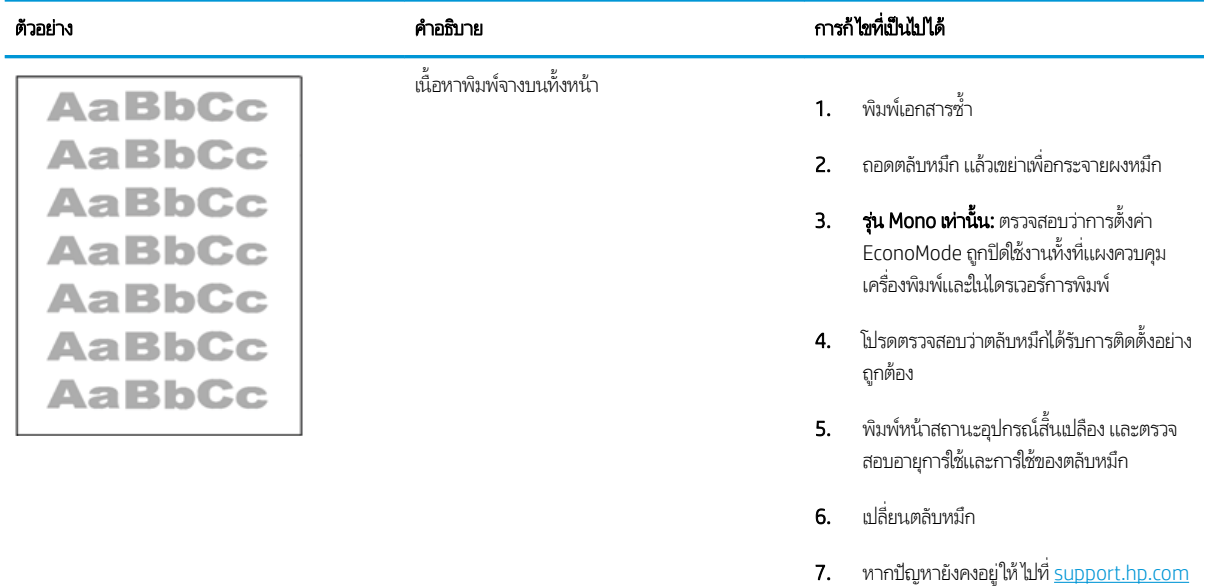

#### ตาราง 9-9 ข้อบกพร่องของงานพิมพ์

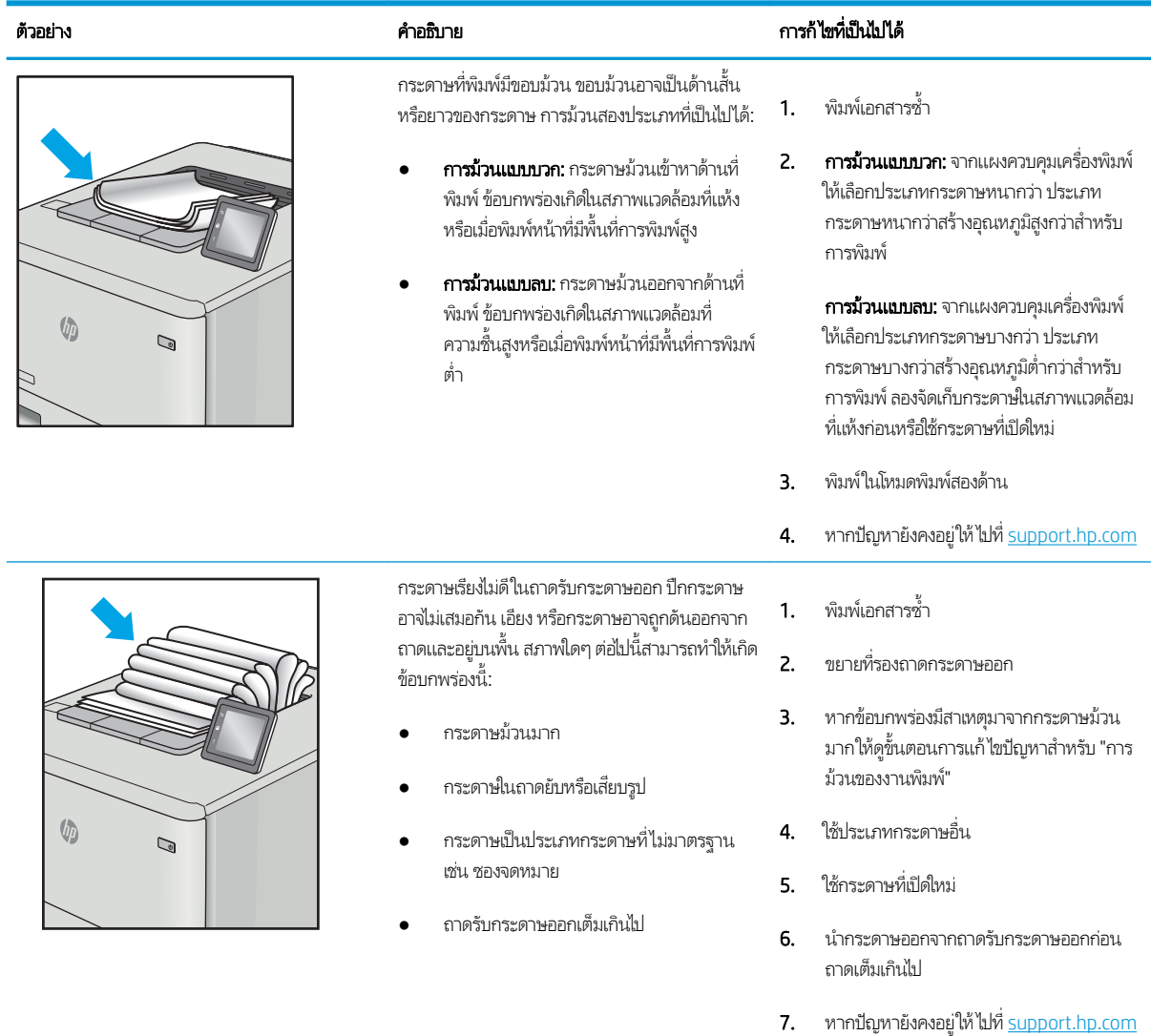

#### ตาราง 9-10 ข้อบกพรองรอยทาง ่

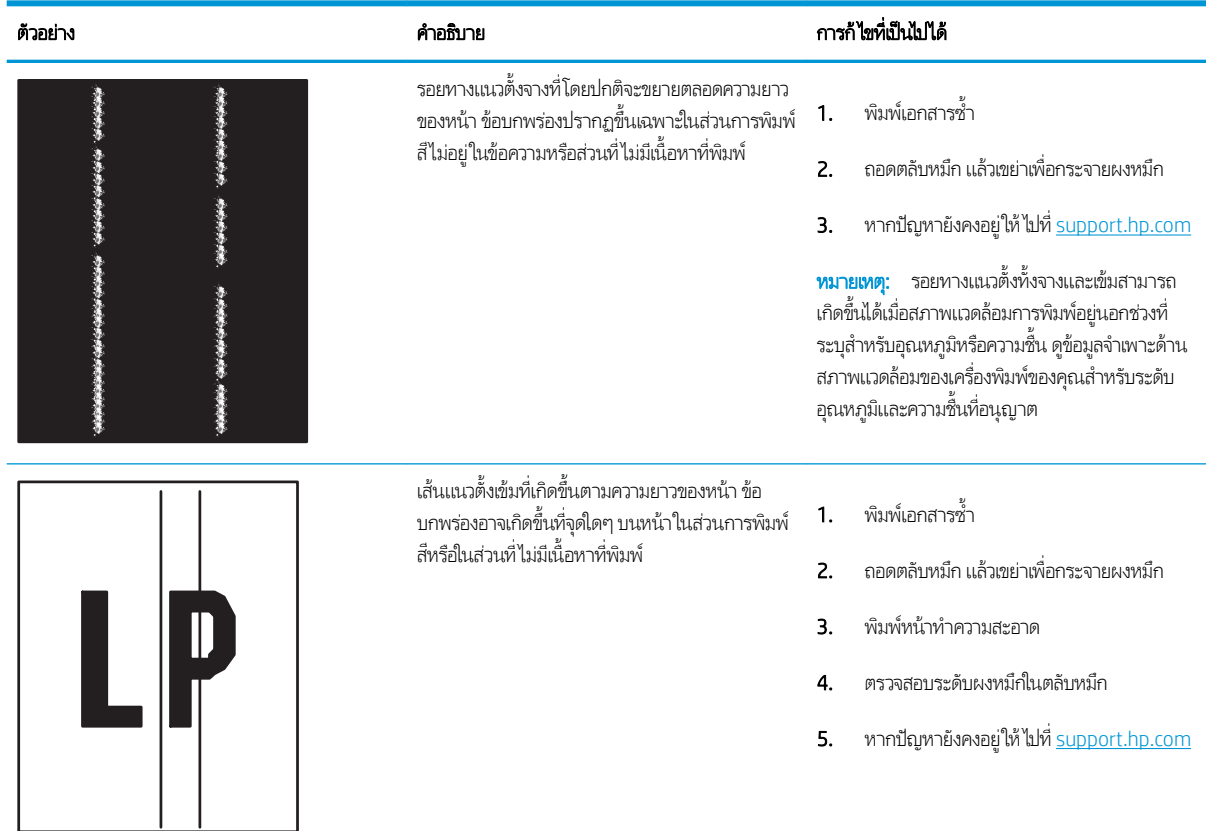

# <span id="page-219-0"></span>ปรับปรุงคุณภาพของภาพสำเนา

หากเครื่องพิมพ์มีปัญหาคุณภาพสำเนา ให้ลองแก้ไขดังต่อไปนี้ตามลำดับที่แสดงเพื่อแก้ไขปัญหา

- <u>● ตรวจสอบสิ่งสกปรกและรอยเปื้อนที่กระจกของสแกนเนอร์</u>
- [ปรับเทียบสแกนเนอร](#page-220-0)์
- <u>● [ตรวจสอบการตั](#page-222-0)้งค่ากระดาษ</u>
- <u>● [ตรวจสอบการตั](#page-222-0)้งค่าการปรับเปลี่ยนภาพ</u>
- [ปรับคุณภาพสำเนาสำหรับข้อความหรือรูปภาพให้ดีที่สุด](#page-222-0)
- [การทำสำเนาแบบจรดขอบเต็ม](#page-223-0)

ลองทำตามขั้นตอนเหล่านี้ก่อน :

- ใช้สแกนเนอร์เเบบแท่นเเทนอุปกรณ์ป้อนกระดาษ
- ใช้ต้นฉบับที่มีคุณภาพสูง
- เมื่อใช้อุปกรณ์ป้อนกระดาษให้ใส่เอกสารต้นฉบับในอุปกรณ์ป้อนอย่างถูกต้องใช้ตัวกั้นกระดาษ เพื่อหลีกเลี่ยงภาพที่ไม่ชัดเจนหรือ ่ เอียง

หากปัญหายังคงอยู่ให้ลองแก้ไขเพิ่มเติมเหล่านี้ หากไม่สามารถแก้ไขปัญหา โปรดดู "ปรับปรุงคุณภาพงานพิมพ์" สำ พิ ่มเติม

# ตรวจสอบสิ่งสกปรกและรอยเปื้อนที่กระจกของสแกนเนอร์

เมื่อเวลาผ่านไปจุดด่างจากสิ่งสกปรกอาจสะสมบนกระจกของเครื่องสแกนและด้านในพลาสติกสีขาวซึ่งจะมีผลต่อประสิทธิภาพการทำงาน ไช้ขั้นตอนต่อไปนี้เพื่อทำความสะอาดสแกนเนอร์ถ้าหน้าที่พิมพ์ออกมามีริวรอย เส้นที่ ไม่พึงประสงค์ จุดสีดำ คุณภาพการพิมพ์แย่ หรือ ่ ข้อความที่ ไม่ชัดเจน ่

ี่ 1. กดปุ่มเปิด/ปิดเพื่อปิดเครื่องพิมพ์ จากนั้นให้ถอดสายไฟออกจาก เต้าเสยบไฟ ี

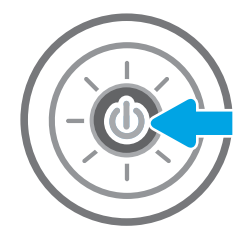

<span id="page-220-0"></span>3. ทำความสะอาดกระจกของสแกนเนอร์และแถบของอปกรณ์ ป้อนกระดาษด้วยผ้านุ่มหรือฟองน้ำพ่นด้วยน้ำยาเช็ดกระจก แบบไมม่ ีสารขัดถู

> **ข้อควรระวัง:** ห้ามใช้สารกัดกร่อน อะซีโตน เบนซิน แอมโมเนีย เอทิลแอลกอฮอล์ หรือคาร์บอนเตตราคลอไรด์บน ชิ้นส่วนใดๆ ของเครื่องพิมพ์ เพราะสิ่งเหล่านี้อาจสร้างความเสีย หายให้กับเครื่องพิมพ์ได้ ห้ามวางของเหลวบนกระจกหรือลูก กลิ้งของผลิตภัณฑ์โดยตรง เห เครื่องพิมพ์เสียหายได้

หมายเหต:ุ หากคุณมีปัญหากับริ้วลายบนสำเนาเมื่อคุณใช้ ปกรณ ุ ป์้อนกระดาษ ตรวจสอบให้แน่ใจว่าทำความสะอาดริ้ว ขนาดเล็กบนกระจกที่ด้านซ้ายของเครื่องสแกน

- 4. เช็ดกระจกและด้านในพลาสติกสีขาวให้แห้งด้วยผ้าชามัวร์หรือ ฟองน้ำเซลลูโลสเพื่อป้องกันจุดด่าง
- 5. เชื่อมต่อสายไฟกับเต้าเสียบ จากนั้นกดปุ่มเปิด/ปิดเพื่อเปิด เครื่องพิมพ์

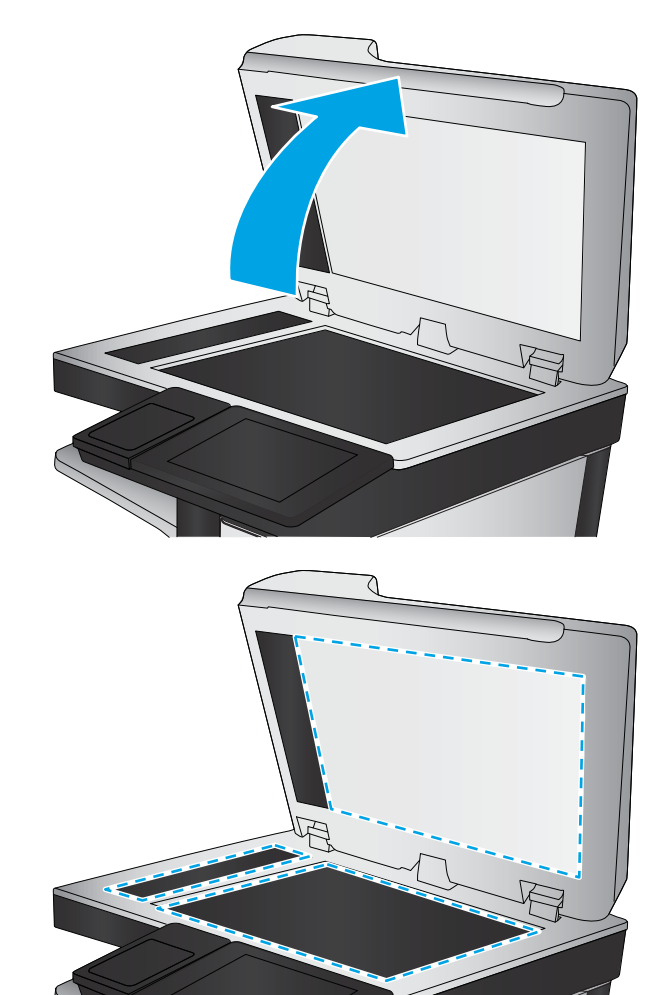

## <u> ปรับเทียบสแกนเนอร์</u>

ภาพที่ทำสำเนาไม่อยู่ในตำแหน่งที่ถูกต้องบนหน้า ให้ทำตามขั้นตอนเหล่านี้เพื่อปรับเทียบสแกนเนอร์

**หมายเหตุ: เ**มื่อใช้อุปกรณ์ป้อนกระดาษให้ตรวจสอบว่าปรับตัวกั้นในถาดป้อนกระดาษให้ชิดกับเอกสารต้นฉบับแล้ว

- 1. จากหน้าจอหลักบนแผงควบคุมของเครื่องพิมพ์ เลื่อนไปที่แอปพลิเคชัน เครื่องมือสนับสนุน จากนั้นเลือกไอคอน เครื่องมือสนับสนุน
- 2. โดยเปิดเมนูดังต่อไปนี้
- การบำรุงรักษา
- การปรับเทียบ/ทำความสะอาด
- $\bullet$  ปรับเทียบสแกนเนอร์
- 3. แตะปุ่ม เริ่มต้น เพื่อเริ่มกระบวนการปรับเทียบ ทํ
- ี**4.** รอให้เครื่องพิมพ์ปรับเทียบ แ

# <span id="page-222-0"></span>ุตรวจสอบการตั้งค่ากระดาษ

ทำตามขั้นตอนเหล่านี้หากหน้าที่ทำสำเนามีรอยเปื้อนไม่ชัดหรือเข้ม กระดาษม้วนงอ หรือพื้นที่ที่หมึกหลุด

● ตรวจสอบตัวเȡือกการเȡือกกระดาษ

#### ตรวจสอบตัวเȡือกการเȡือกกระดาษ

- <u>1. จากหน้าจอหลักบนแผงควบคุมเครื่องพิมพ์ เลื่อนไปที่แอปพลิเคชัน ทำสำเนา แล้วเลือกไอคอน ท</u>
- 2. เลือก ตัวเลือก แล้วเลื่อนและเลือก การเลือกกระดาษ
- 3. เȡือก ขนาดกระดาษ แล้วเลือกหนึ่งในตัวเลือกที่กำหนดไว้ล่วงหน้า
- 4. เȡือก ประเภทกระดาษ แล้วเลือกหนึ่งในตัวเลือกที่กำหนดไว้ล่วงหน้า
- 5. เȡือก ถาดกระดาษ แล้วเลือกหนึ่งในตัวเลือกที่กำหนดไว้ล่วงหน้า
- ี**6.** เลือก เสร็จ เพื่อบันทึกการเลือกตัวเลือกกระดาษ

## ตรวจสอบการตั้งค่าการปรับเปลี่ยนภาพ

ปรับการตั้งค่าเพิ่มเติมเหล่านี้เพื่อปรับปรุงคุณภาพการทำสำเนา:

- ความคมชัด: ปรับความชัดหรือความนุ่มนวลของภาพ ตัวอย่างเช่น การเพิ่มความคมชัดอาจทำให้ข้อความที่ได้มีความชัดเจน แต่การ ลดอาจทำให้ภาพถ่ายชัดเจนขึ้น
- Ȁวามเข้ม: เพิ่มหรือลดปริมาณสีขาวและดำในภาพที่สแกน
- ความเปรียบต่าง: เพิ่มหรือลดความแตกต่างระหว่างสีที่อ่อนที่สุดและเข้มที่สุดในหน้า
- การลบพื้นหลัง: ลบสีจางๆ ออกจากพื้นหลังของภาพที่สแกน ตัวอย่างเช่น หากเอกสารต้นฉบับพิมพ์บนกระดาษสีให้ใช้คุณสมบัตินี้ ทำให้พื้นหลังสว่างขึ้นโดยไม่ส่งผลกระทบต่อความเข้มของภาพ
- โทนอัตโนมัติ:ใช้ ได้สำหรับเครื่องพิมพ์ Flow เท่านั้น เครื่องพิมพ์จะปรับการตั้งค่า ความเข้ม, ความเปรียบต่าง และ การลบพื้นหลัง ให้เหมาะสมที่สุดสำหรับเอกสารที่สแกนโดยอัตโนมัติ
- <u>1. จากหน้าจอหลักบนแผงควบคุมเครื่องพิมพ์ เลื่อนไปที่แอปพลิเคชัน ทำสำเนา แล้วเลือกไอคอน ท</u>
- ี 2. เลือก ตัวเลือก แล้วเลื่อนและเลือก การปรับภาพ
- 3. ปรับแถบเลื่อนเพื่อตั้งค่าระดับ และเลือก เสร็จ
- 4. เȡือก ทำสำเนา เพื่อเริ่มงานทำสำเนา

**หมายเหตุ:** การต้ังค่าเหล่านี้เป็นแบบชั่วคราว หลังจากทำงานเสร็จสิ้น เครื่องพิมพ์จะกลับสู่การต้ังค่าเริ่มต้น

## ปรับคุณภาพสำเนาสำหรับข้อความหรือรูปภาพให้ดีที่สุด

้ปรับงานทำสำเนาสำหรับประเภทภาพที่ทำสำเนาให้ดีที่สุด: ข้อความ กราฟิก หรือภาพถ่าย

- <u>1. จากหน้าจอหลักบนแผงควบคุมเครื่องพิมพ์ เลื่อนไปที่แอปพลิเคชัน ทำสำเนา แล้วเลือกไอคอน ท</u>
- 2. เลือก ตัวเลือก และจากนั้นเลือก ข้อความ/ภาพที่ดีที่สุด
- <span id="page-223-0"></span>3. เลือกหนึ่งในตัวเลือกที่กำหนดไว้ล่วงหน้า
- 4. เȡือก ทำสำเนา เพื่อเริ่มงานทำสำเนา
- **หมายเหตุ:** การต้ังค่าเหล่านี้เป็นแบบชั่วคราว หลังจากทำงานเสร็จสิ้น เครื่องพิมพ์จะกลับสู่การต้ังค่าเริ่มต้น

## การทำสำเนาแบบจรดขอบเต็ม

ใช้คุณสมบัตินี้เพื่อขจัดปัญหาเกิดเงาดำๆ ที่ปรากฏตามขอบของกระดาษสำเนาเมื่อเอกสารต้นฉบับพิมพ์ออกมาติดกับขอบกระดาษ

- <u>1. จากหน้าจอหลักบนแผงควบคุมเครื่องพิมพ์ เลื่อนไปที่แอปพลิเคชัน ทำสำเนา แล้วเลือกไอคอน ท</u>
- 2. เȡือก เปิด แȡ้วเȡือก ขอบถึงขอบ
- 3. เลือกตัวเลือก การพิมพ์ขอบถึงขอบ หากเอกสารต้นฉบับพิมพ์ใกล้กับขอบกระดาษ
- 4. เȡือก ทำสำเนา เพื่อเริ่มงานทำสำเนา

#### <span id="page-224-0"></span>ปรับปรงȀ ณภาพของภาพสแกน ุ ุ

- ตรวจสอบสิ ่งสกปรกแȡะรอยเปื ้อนที [่กระจกของสแกนเนอร](#page-219-0) ์
- <u>● ตรวจสอบการตั้งค่าความละเอียด</u>
- <u>[ตรวจสอบการตั](#page-226-0)้งค่าส</u>ื
- <u>● [ตรวจสอบการตั](#page-226-0)้งค่าการปรับเปลี่ยนภาพ</u>
- [ปรับคุณภาพการสแกนสำหรับข้อความหรือรูปภาพให้ดีที่สุด](#page-227-0)
- <u>● [ตรวจสอบการตั](#page-227-0)้งค่าคุณภาพงานพิมพ์</u>

ลองทำตามขั้นตอนเหล่านี้ก่อน:

- ใช้สแกนเนอร์เเบบแท่นเเทนอุปกรณ์ป้อนกระดาษ
- ใช้ต้นฉบับที่มีคุณภาพสูง
- เมื่อใช้อุปกรณ์ป้อนกระดาษให้ใส่เอกสารต้นฉบับในอุปกรณ์ป้อนอย่างถูกต้องใช้ตัวกั้นกระดาษ เพื่อหลีกเลี่ยงภาพที่ไม่ชัดเจนหรือ เอียง

หากปัญหายังคงอยู่ให้ลองแก้ไขเพิ่มเติมเหล่านี้ หากไม่สามารถแก้ไขปัญหาโปรดดู "ปรับปรุงคุณภาพงานพิมพ์" สำ พิ ่มเติม

# ตรวจสอบสิ่งสกปรกและรอยเปื้อนที่กระจกของสแกนเนอร์

เมื่อเวลาผ่านไปจุดด่างจากสิ่งสกปรกอาจสะสมบนกระจกของเครื่องสแกนและด้านในพลาสติกสีขาวซึ่งจะมีผลต่อประสิทธิภาพการทำงาน ไช้ข้นตอนต่อไปนี้เพื่อทำความสะอาดสแกนเนอร์ถ้าหน้าที่พิมพ์ออกมามีริวรอย เส้นที่ ไม่พึงประสงค์ จุดสีดำ คุณภาพการพิมพ์แย่ หรือ ่ ข้อความที่ ไม่ชัดเจน

ี่ 1. กดปุ่มเปิด/ปิดเพื่อปิดเครื่องพิมพ์ จากนั้นให้ถอดสายไฟออกจาก เต้าเสยบไฟ ี

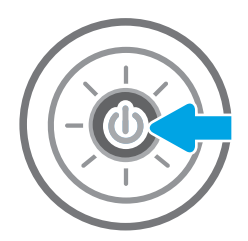

<span id="page-225-0"></span>3. ทำความสะอาดกระจกของสแกนเนอร์และแถบของอุปกรณ์ ป้อนกระดาษด้วยผ้านุ่มหรือฟองน้ำพ่นด้วยน้ำยาเช็ดกระจก แบบไมม่ ีสารขัดถู

ข้อควรระวัง: ท้ามใช้สารกัดกร่อน อะซีโตน เบนซิน ู แอมโมเนีย เอทิลแอลกอฮอล์ หรือคาร์บอนเตตราคลอไรด์บน ชิ้นส่วนใดๆ ของเครื่องพิมพ์ เพราะสิ่งเหล่านี้อาจสร้างความเสีย หายให้กับเครื่องพิมพ์ได้ ห้ามวางของเหลวบนกระจกหรือลูก กลิ้งของผลิตภัณฑ์โดยตรง เห เครื่องพิมพ์เสียหายได้

<mark>หมายเหตุ:</mark> หา ปกรณ์ป้อนกระดาษ ต ขนาดเล็กบนกระจกที่ด้านซ้ายของเครื่องสแกน

- 4. เช็ดกระจกและด้านในพลาสติกสีขาวให้แห้งด้วยผ้าชามัวร์หรือ ฟองน้ำเซลลูโลสเพื่อป้องกันจุดด่าง
- 5. เชื่อมต่อสายไฟกับเต้าเสียบ จากนั้นกดปุ่มเปิด/ปิดเพื่อเปิด เครื่องพิมพ์

# ตรวจสอบการตั้งค่าความละเอียด

**หมายเหตุ:** การตั้งค่าความละเอียดให้สูงขึ้น จะเพิ่มขนาดของไฟล์และเวลาสแกน

ทำตามขั้นตอนเหล่านี้เพื่อปรับการตั้งค่าความละเอียด

- <u>1. จากหน้าจอหลักบนแผงควบคุมของเครื่องพิมพ์ เลื่อนไปที่แอปพลิเคชัน สแกน จากนั้นเลือกไอคอน สแกน</u>
- 2. เลือกหนึ่งในคุณสมบัติการสแกนต่อไปนี้:
	- สแกนไปยังอีเมȡ์
	- สแกนไปยังโฟลเดอร์เครือข่าย

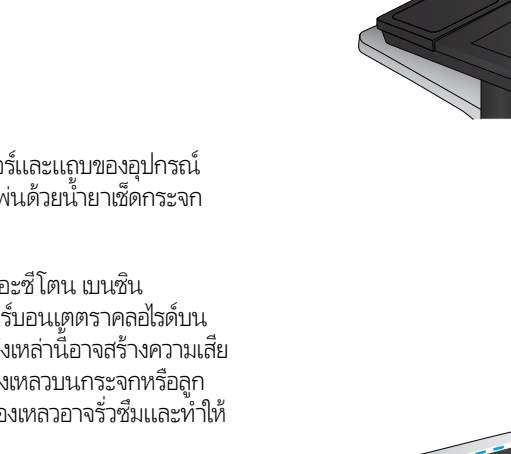

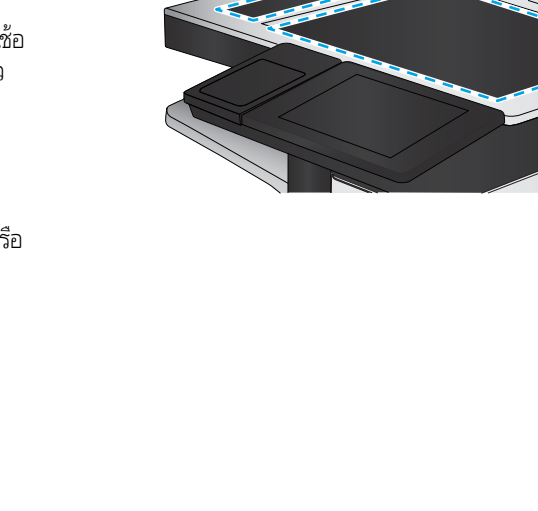

- <span id="page-226-0"></span>● สแกนไปยังไดรฟ์USB
- สแกนไปยัง SharePoint®
- 3. เลือก ตัวเลือก และจากนั้นเลือก ชนิดไฟล์และความละเอียด
- ี่ 4. เลือกหนึ่งในตัวเลือก ความละเอียด ที่กำหนดไว้ส่วงหน้า และจากนั้นเลือก เสร็จ
- 5. เลือก ส่ง หรือ บันทึก เพื่อเริ่มการสแกน

## ตรวจสอบการตั้งค่าสื

ทำตามขั้นตอนเหล่านี้เพื่อปรับการตั้งค่าสี

- <u>1. จากหน้าจอหลักบนแผงควบคุมของเครื่องพิมพ์ เลื่อนไปที่แอปพลิเคชัน สแกน จากนั้นเลือกไอคอน สแกน</u>
- 2. เลือกหนึ่งในคุณสมบัติการสแกนต่อไปนี้:
	- บันทึกในหน่วยความจำอุปกรณ์
	- สแกนไปยังอีเมȡ์
	- สแกนไปยังโฟลเดอร์เครือข่าย
	- สแกนไปยัง USB
	- สแกนไปยัง SharePoint®
- **3. แตะปุ่ม ตั**วเลือก
- ี**4. ในบานหน้าต่างตัวเลือกให้เลื่อนและเลือก** สี/ข
- 5. เลือกหนึ่งในตัวเลือกที่กำหนดไว้ล่วงหน้า
- 6. แตะปุ ่ม สง่

## ตรวจสอบการตั้งค่าการปรับเปลี่ยนภาพ

ปรับการต้ังค่าเพิ่มเติมเหล่านี้เพื่อปรับปรุงคุณภาพการสแกน:

- ความคมชัด: ปรับความชัดหรือความนุ่มนวลของภาพ ตัวอย่างเช่น การเพิ่มความคมชัดอาจทำให้ข้อความที่ได้มีความชัดเจน แต่การ ลดอาจทำให้ภาพถ่ายชัดเจนขึ้น
- Ȁวามเข้ม: เพิ่มหรือลดปริมาณสีขาวและดำในภาพที่สแกน
- ความเปรียบต่าง: เพิ่มหรือลดความแตกต่างระหว่างสีที่อ่อนที่สุดและเข้มที่สุดในหน้า
- การลบพื้นหลัง: ลบสีจางๆ ออกจากพื้นหลังของภาพที่สแกน ตัวอย่างเช่น หากเอกสารต้นฉบับพิมพ์บนกระดาษสีให้ใช้คุณสมบัตินี้ ทำให้พื้นหลังสว่างขึ้นโดยไม่ส่งผลกระทบต่อความเข้มของภาพ
- โทนอัตโนมัติ: ใช้ ได้สำหรับเครื่องพิมพ์ Flow เท่านั้น เครื่องพิมพ์จะปรับการตั้งค่า ความเข้ม, ความเปรียบต่าง และ การลบพื้นหลัง ให้เหมาะสมที่สุดสำหรับเอกสารที่สแกนโดยอัตโนมัติ
- <span id="page-227-0"></span><u>1. จากหน้าจอหลักบนแผงควบคุมของเครื่องพิมพ์ เลื่อนไปที่แอปพลิเคชัน สแกน จากนั้นเลือกไอคอน สแกน</u>
- 2. เลือกหนึ่งในคุณสมบัติการสแกนต่อไปนี้:
	- สแกนไปยังอีเมล์
	- สแกนไปยังโฟลเดอร์เครือข่าย
	- สแกนไปยังไดรฟ์USB
	- สแกนไปยังการจัดเก็บงาน
	- สแกนไปยัง SharePoint®
- ้<mark>3. เลือก ตัวเลือก และจากนั้นเลือก การป</mark>รับภาพ
- ี**4.** ปรับแถบเลื่อนเพื่อตั้งค่าระดับ และจากนั้นเลือก เสร็จ
- 5. เลือก ส่ง หรือ บันทึก เพื่อเริ่มการสแกน

**หมายเหตุ:** การต้ังค่าเหล่านี้เป็นแบบชั่วคราว หลังจากทำงานเสร็จสิ้น เครื่องพิมพ์จะกลับสู่การต้ังค่าเริ่มต้น

## ปรับคุณภาพการสแกนสำหรับข้อความหรือรูปภาพให้ดีที่สุด

ปรับงานสแกนสำหรับประเภทภาพที่สแกนให้ดีที่สุด: ข้อความ กราฟิก หรือภาพถ่าย

- <u>1. จากหน้าจอหลักบนแผงควบคุมของเครื่องพิมพ์ เลื่อนไปที่แอปพลิเคชัน สแกน จากนั้นเลือกไอคอน สแกน</u>
- 2. เลือกหนึ่งในคุณสมบัติการสแกนต่อไปนี้:
	- สแกนไปยังอีเมȡ์
	- สแกนไปยังโฟลเดอร์เครือข่าย
	- สแกนไปยังไดรฟ์USB
	- สแกนไปยังการจัดเก็บงาน
	- สแกนไปยัง SharePoint®
- 3. เลือก ตัวเลือก และจากนั้นเลือก ข้อความ/ภาพที่ดีที่สุด
- 4. เลือกหนึ่งในตัวเลือกที่กำหนดไว้ล่วงหน้า
- 5. เลือก ส่ง หรือ บันทึก เพื่อเริ่มการสแกน

**หมายเหตุ:** การต้ังค่าเหล่านี้เป็นแบบชั่วคราว หลังจากทำงานเสร็จสิ้น เครื่องพิมพ์จะกลับสู่การต้ังค่าเริ่มต้น

## ตรวจสอบการตั้งค่าคุณภาพงานพิมพ์

การตั้งค่านี้จะปรับระดับการบีบอัดเมื่อบันทึกไฟล์ สำหรับคุณภาพสูงสุดให้เลือกการตั้งค่าสูงสุด

- <u>1. จากหน้าจอหลักบนแผงควบคุมของเครื่องพิมพ์ เลื่อนไปที่แอปพลิเคชัน สแกน จากนั้นเลือกไอคอน สแกน</u>
- 2. เลือกหนึ่งในคุณสมบัติการสแกนต่อไปนี้: ่ 2. เลือกหนึ่งในคุณสมบัติการสแกนต่อไปนี้:<br>214 บท 9 การแก้ปัญหา THWW<br>214 บท 9 การแก้ปัญหา
- สแกนไปยังอีเมȡ์
- สแกนไปยังโฟลเดอร์เครือข่าย
- $\bullet$  สแกนไปยังไดรฟ์ USB
- สแกนไปยัง SharePoint®
- 3. เลือก ตัวเลือก และจากนั้นเลือก ชนิดไฟล์และความละเอียด
- 4. เลือกหนึ่งในตัวเลือก คุณภาพและขนาดไฟล์ ที่กำหนดไว้ส่วงหน้า และจากนั้นเลือก เสร็จ
- 5. เลือก ส่ง หรือ บันทึก เพื่อเริ่มการสแกน

#### <span id="page-229-0"></span>ปรับปรงȀ ณภาพของภาพในโทรสาร ุ ุ

หากเครื่องพิมพ์มีปัญหาคุณภาพโทรสารให้

- <u>● ตรวจสอบสิ่งสกปรกและรอยเปื้อนที[่กระจกของสแกนเนอร](#page-219-0)์</u>
- <u>● ตรวจสอบการตั้งค่าความละเอียดการส่งแฟกซ์</u>
- <u>● [ตรวจสอบการตั](#page-231-0)้งค่าการปรับเปลี่ยนภาพ</u>
- [ปรับคุณภาพโทรสารสำหรับข้อความหรือรูปภาพให้ดีที่สุด](#page-231-0)
- <u>● [ตรวจสอบการตั](#page-232-0)้งค่าการแก้ไขข้อผิดพลาด</u>
- <u>● [การตรวจสอบการตั](#page-232-0)้งค่าแบบเหมาะกับขนาดกระดาษ</u>
- <u>● ส่งไปยังเครื่องแฟกซ์เครื่องอื่น</u>
- <u>● ตรวจสอบเครื่องแฟกซ์ของผู้ส่ง</u>

ลองทำตามขั้นตอนเหล่านี้ก่อน :

- ใช้สแกนเนอร์เเบบแท่นเเทนอุปกรณ์ป้อนกระดาษ
- ใช้ต้นฉบับที่มีคุณภาพสูง
- เมื่อใช้อุปกรณ์ป้อนกระดาษให้ใส่เอกสารต้นฉบับในอุปกรณ์ป้อนอย่างถูกต้องใช้ตัวกั้นกระดาษ เพื่อหลีกเลี่ยงภาพที่ไม่ชัดเจนหรือ เอียง

หากปัญหายังคงอยู่ให้ลองแก้ไขเพิ่มเติมเหล่านี้ หากไม่สามารถแก้ไขปัญหา โปรดดู "ปรับปรุงคุณภาพงานพิมพ์" สำ พิ ่มเติม

# ตรวจสอบสิ่งสกปรกและรอยเปื้อนที่กระจกของสแกนเนอร์

เม็ ไช้ข้นตอนต่อไปนี้เพื่อทำความสะอาดสแกนเนอร์ถ้าหน้าที่พิมพ์ออกมามีริวรอย เส้นที่ ไม่พึงประสงค์ จุดสีดำ คุณภาพการพิมพ์แย่ หรือ ่ ข้อความที่ ไม่ชัดเจน

ี่ 1. กดปุ่มเปิด/ปิดเพื่อปิดเครื่องพิมพ์ จากนั้นให้ถอดสายไฟออกจาก เต้าเสยบไฟ ี

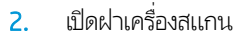

**3.** ทำ ป้ แบบไมม่ ีสารขัดถู

ข้อควรระวัง: ท้ามใช้สารกัดกร่อน อะซีโตน เบนซิน แอมโมเนีย เอทิลแอลกอฮอล์ หรือคาร์บอนเตตราคลอไรด์บน ชิ้นส่วนใดๆ ของเครื่องพิมพ์ เพราะสิ่งเหล่านี้อาจสร้างความเสีย หาูย์ให้กับเครื่องพิมพ์ได้ ห้ามวางของเหลวบนกระจกหรือลูก กลิ้งของผลิตภัณฑ์โดยตรง เห เครื่องพิมพ์เสียหายได้

<mark>หมายเหตุ:</mark> หา ปกรณ์ป้อนกระดาษ ต ขนาดเล็กบนกระจกที่ด้านซ้ายของเครื่องสแกน

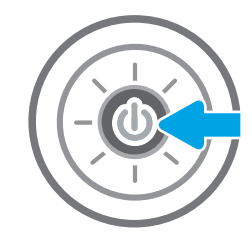

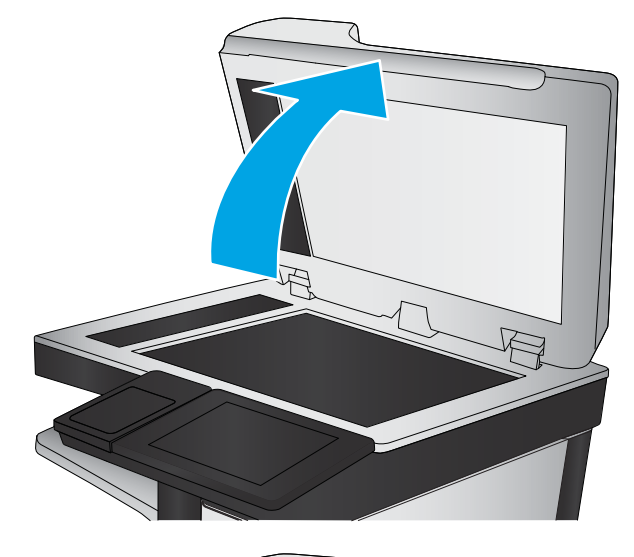

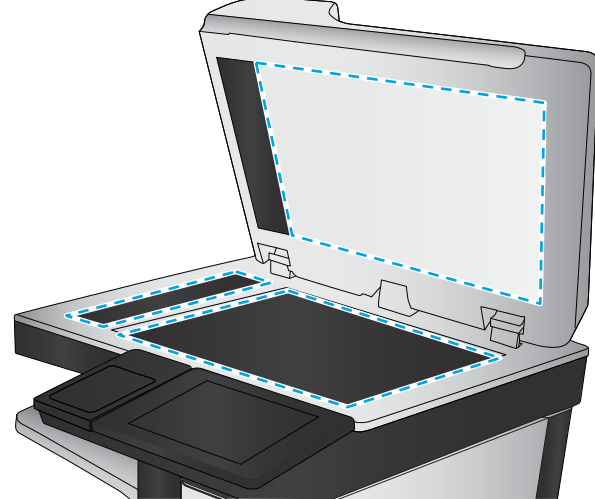

- <span id="page-231-0"></span>4. เช็ดกระจกและด้านในพลาสติกสีขาวให้แห้งด้วยผ้าชามัวรัหรือ ฟ
- <mark>5. เ</mark>ชื่อมต่อสายไฟกับเต้าเสียบ จากนั้นกดปุ่มเปิด/ปิดเพื่อเปิด เครื่องพิมพ์

## ตรวจสอบการตั้งค่าความละเอียดการส่งแฟกซ์

ทำตามขั้นตอนเหล่านี้เพื่อปรับความละเอียดของโทรสารขาออก

**หมายเหตุ:** การเพิ่มความละเอียดจะเพิ่มขนาดและเวลาส่งของโทรสาร

- ่ 1. จากหน้าจอหลักบนแผงควบคุมของเครื่องพิมพ์ เลื่อนไปที่แอปพลิเคชัน โทรสาร และเลือกไอคอน โทรสาร
- 2. เȡือก ตัวเȡือก
- <u>3</u>. ในบานหน้าต่างตัวเลือกให้เลื่อนและเลือก ความละเอียด
- ี่ 4. เลือกหนึ่งในตัวเลือกที่กำหนดไว้ล่วงหน้า แล้วเลือก <mark>ส่ง เพื่อส่งโ</mark>ทรสาร

## ตรวจสอบการตั้งค่าการปรับเปลี่ยนภาพ

ปรับการต้ังค่าเพิ่มเติมเหล่านี้เพื่อปรับปรุงคุณภาพการส่งโทรสาร:

- ความคมชัด: ปรับความชัดหรือความนุ่มนวลของภาพ ตัวอย่างเช่น การเพิ่มความคมชัดอาจทำให้ข้อความที่ได้มีความชัดเจน แต่การ ลดอาจทำให้ภาพถ่ายชัดเจนขึ้น
- Ȁวามเข้ม: เพิ่มหรือลดปริมาณสีขาวและดำในภาพที่สแกน
- ความเปรียบต่าง: เพิ่มหรือลดความแตกต่างระหว่างสีที่อ่อนที่สุดและเข้มที่สุดในหน้า
- การลบพื้นหลัง: ลบสีจางๆ ออกจากพื้นหลังของภาพที่สแกน ตัวอย่างเช่น หากเอกสารต้นฉบับพิมพ์บนกระดาษสีให้ใช้คุณสมบัตินี้ ทำให้พื้นหลังสว่างขึ้นโดยไม่ส่งผลกระทบต่อความเข้มของภาพ
- โทนอัตโนมัติ:ใช้ ได้สำหรับเครื่องพิมพ์ Flow เท่านั้น เครื่องพิมพ์จะปรับการตั้งค่า ความเข้ม, ความเปรียบต่าง และ การลบพื้นหลัง ให้เหมาะสมที่สุดสำหรับเอกสารที่สแกนโดยอัตโนมัติ
- ่ 1. จากหน้าจอหลักบนแผงควบคุมของเครื่องพิมพ์ เลื่อนไปที่แอปพลิเคชัน โทรสาร และเลือกไอคอน โทรสาร
- 2. เลือก ตัวเลือก
- 3. ในบานหน้าต่างตัวเลือกให้เลื่อนและเลือก การปรับภาพ
- ี**4.** ปรับแถบเลื่อนเพื่อตั้งค่าระดับ และจากนั้นเลือก เสร็จ
- **5. เ**ลือก <mark>ส่ง</mark> เพื่อส่งโทรสาร

**หมายเหตุ:** การตั้งค่าเหล่านี้เป็นแบบชั่วคราว หลังจากทำงานเสร็จสิ้น เครื่องพิมพ์จะกลับสู่การตั้งค่าเริ่มต้น

## ปรับคุณภาพโทรสารสำหรับข้อความหรือรูปภาพให้ดีที่สุด

ปรับงานโทรสารสำหรับประเภทภาพที่สแกนให้ดีที่สุด: ข้อความ กราฟิก หรือภาพถ่าย

- <span id="page-232-0"></span>่ 1. จากหน้าจอหลักบนแผงควบคุมของเครื่องพิมพ์ เลื่อนไปที่แอปพลิเคชัน โทรสาร และเลือกไอคอน โทรสาร
- 2. เȡือก ตัวเȡือก
- 3. ในบานหน้าต่างตัวเลือกให้เลื่อนและเลือก ข้อความ/ภาพที่ดีที่สุด
- 4. เลือกหนึ่งในตัวเลือกที่กำหนดไว้ล่วงหน้า
- ี**5.** เลือก <mark>ส่ง</mark> เพื่อส่งโทรสาร

**หมายเหตุ:** การต้ังค่าเหล่านี้เป็นแบบชั่วคราว หลังจากทำงานเสร็จสิ้น เครื่องพิมพ์จะกลับสู่การต้ังค่าเริ่มต้น

## ตรวจสอบการตั้งค่าการแก้ ไขข้อผิดพลาด

การตั้งค่า โหมดการแก้ไขข้อผิดพลาด อาจถูกเลิกใช้ ซึ่งอาจลดคุณภาพของภาพได้ ทํ ่

- ้ 1. จากหน้าจอหลักบนแผงควบคุมของเครื่องพิมพ์ เลื่อนไปที่แอปพลิเคชัน การตั้งค่า จากนั้นเลือกไอคอน การตั้งค่า
- 2. โดยเปิดเมนูดังต่อไปนี้
	- $\bullet$  โทรสาร
	- $\bullet$  การตั้งการส่งโทรสาร
	- $\bullet$  การตั้งค่าส่งโทรสารทั่วไป
- 3. เลือกตัวเลือก โหมดการแก้ ไขข้อผิดพลาด แตะปุ่ม เสร็จสิ้น

## การตรวจสอบการตั้งค่าเเบบเหมาะกับขนาดกระดาษ

หากเปิดใช้การตั้งค่า พ<u>อดีกับกระดาษ</u> และโทรสารขาเข้าใหญ่กว่าขนาดกระดาษเริ่มต้น เครื่องพิมพ์จะพยายามปรับขนาดภาพให้พอดีกับ กระดาษ หากการต้งค่านี้ถูกเลิกใช้ ภาพขนาดใหญ่จะถูกแบ่งเป็นหลายหน้า

- ้ 1. จากหน้าจอหลักบนแผงควบคุมของเครื่องพิมพ์ เลื่อนไปที่แอปพลิเคชัน การตั้งค่า จากนั้นเลือกไอคอน การตั้งค่า
- $2.$  โดยเปิดเมนูดังต่อไปนี้
	- $\bullet$  โทรสาร
	- $\bullet$  การตั้งค่าการรับโทรสาร
	- ตัวเลือกงานเริ่มต้น
	- พอดีกับกระดาษ
- 3. เลือกตัวเลือก เปิด เพื่อเปิดใช้การตั้งค่า หรือเลือกตัวเลือก ปิด เพื่อเลิกใช้

# ส่งไปยังเครื่องเเฟกซ์เครื่องอื่น

ลองส่งแฟกซ์ ไปที่เครื่องแฟกซ์อื่น หากคุณภาพแฟกซ์ดีขึ้น ปัญหาจะเกี่ยวข้องกับการตั้งค่าหรือสถานะอุปกรณ์สิ้นเปลืองของเครื่องแฟกซ์ข ่ องผู้รับเริ่มต้น

## <span id="page-233-0"></span>ตรวจสอบเครื่องแฟกซ์ของผู้ส่ง

ขอให้ผู้ส่งลองส่งจากเครื่องแฟกซ์อื่น หากคุณภาพแฟกซ์ดีขึ้น ปัญหาจะอยู่ที่เครื่องแฟกซ์ของผู้ส่ง หากไม่มีเครื่องแฟกซ์อื่น ขอให้ผู้ส่ง พิจารณาทำการเปลี่ยนแปลงดังต่อไปนี้ :

- ตรวจสอบให้แน่ใจว่าเอกสารต้นฉบับเป็นกระดาษสีขาว (ไม่ใช่กระดาษสี)
- เพิ่มการตั้งค่าความละเอียดแฟกซ์ ระดับคุณภาพ หรือความคมชัด
- หากเป็นไปได้ให้ส่งแฟกซ์จากโปรแกรมซอฟต์แวร์คอมพิวเตอร์

# <span id="page-234-0"></span>แก้ปัญหาเครือข่ายแบบใช้สาย

- บทนำ
- <u>การเชื่อมต่อไม่ด</u>ื
- <u>• เครื่องคอมพิวเตอร์ไม่สามารถสื่อสารกับเครื่องพิมพ์</u>
- $\bullet$  <u>เครื[่องพิมพ์ใช้การตั](#page-235-0)้งค่าการเชื่อมต่อและ Duplex ส</u>ำ
- [โปรแกรมซอฟต์แวร์ใหม่อาจทำให้เกิดปัญหาการใช้งานร่วมกัน](#page-235-0)
- <u>● คอมพิวเตอร์หรือเวิร์คสเตชั่นอาจตั้งค่าไม่ถูกต้อง</u>
- <u>์ เครื่องพิมพ์ถูกปิดใช้ หรือการตั้งค่าเครือข่ายอื่นไม่ถูกต้อง</u>

### บทนำ

ปัญหาบางประเภทสามารถระบุ่ได้ว่ามีปัญหาการสื่อสารเครือข่าย ปัญหาเหล่านี้ได้แก่ปัญหาต่อไปนี้:

# การเชื<mark>่</mark>อมต่อไม่ดี

- ่ 1. ตรวจสอบว่าเครื่องพิมพ์มีการเสียบเชื่อมกับพอร์ตเครือข่ายที่ถูกต้องโดยใช้สายที่มีความยาวเหมาะสม
- 2. ตรวจสอบว่าสายเคเบิลเชื่อมต่ออย่างแน่นหนาดีแล้ว
- 3. ดูการเชื่อมต่อพอร์ตเครือข่ายที่ด้านหลังเครื่องพิมพ์ แ เครือข่าย และไฟสถานะลิงค์สีเขียวสว่างต่อเนื่องแสดงลิงค์เครือข่าย
- ี**4**. หากปัญหายังคงเกิดขึ้นให้ลองใช้สายเคเบิลหรือพอร์ตอื่นบนฮับ

# เครื่องคอมพิวเตอร์ไม่สามารถสื่อสารกับเครื่องพิมพ์

- 1. ทดสอบการสื ่อสารเȀรอขื ายโดยการ ่ Ping เȀรอขื าย่
	- a. เปิดพรอมต์บรรทัดคำสั่งที่คอมพิวเตอร์
		- สำหรับ Windows ให้คลิก **Start** (เริ่ม) คลิก **Run** (เรียกใช้) พิมพ์ cmd แล้วกด Enter
		- $\bullet$  สำหรับ macOS ให้ไปที่ Applications (แอปพลิเคชัน)จากนั้น Utilities (อรรถประโยชน์)แล้วเปิด Terminal (เทอร์มิ นัล)
	- ${\sf b}. \quad$  พิมพ์  $\operatorname{ping}$  ตามด้วย IP แอดเดรสเครื่องพิมพ์
	- c. หากหน้าต่างแสดงเวลาในการติดต่อ แสดงว่าเครือข่ายใช้งานได้
- 2. หากคำสั่ง ping ไม่สำเร็จให้ตรวจดูว่าฮับเครือข่ายเปิดอยู่ แล้วตรวจดูการตั้งค่าเครือข่าย เครื่องพิมพ์ และคอมพิวเตอร์ว่าอุปกรณ์ ้ทั้งหมดนี้ได้รับการตั้งค่าสำหรับเครือข่ายเดียวกันหรือไม<sup>่</sup> (หรือเรียกว<sup>่</sup>าซับเน็ต)
- 3. เปิดคุณสมบัติเครื่องพิมพ์ และคลิกแท็บ **พอร์ต** ตรวจสอบว่าเลือกที่อยู่ IP ปัจจุบันของเครื่องพิมพ์ IP แอดเดรสของเครื่องพิมพ์จะ แสดงอยู่ในหน้าการกำหนดค่าเครื่องพิมพ์
- <span id="page-235-0"></span>4. หากคุณติดตั้งเครื่องพิมพ์โดยใช้พอร์ต TCP/IP มาตรฐานของ HPให้เลือกกล่องที่ระบุว่า **Always print to this printer, even if** its IP address changes (พิมพ์ไปยังเครื่องพิมพ์นี้ทุกครั้ง แม้กระทั่งในกรณีที่ IP แอดเดรสเปลี่ยนไป)
- 5. หากคุณติดตั้งเครื่องพิมพ์โดยใช้พอร์ต TCP/IP มาตรฐานของ Microsoft ให้ ใช้ชื่อโฮสต์ของเครื่องพิมพ์แทน IP แอดเดรส
- $\rm 6. \quad$  หาก IP แอดเดรสถูกต้องให้ลบเครื่องพิมพ์ออก และเพิ่มอีกครั้ง

# เครื่องพิมพ์ใช้การตั้งค่าการเชื่อมต่อและ Duplex สำ

HP ขอแนะนำให้ปรับการตั้งค่าเหล่านี้เป็นโหมดอัตโนมัติ (การตั้งค่าเริ่มต้น) หากคุณเปลี่ยนการตั้งค่าเหล่านี้ คุณต้องเปลี่ยนการตั้งค่าเหล่า นั้นสำหรับเครือข่ายของคุณด้วย

## โปรแกรมซอฟต์แวร์ใหม่อาจทำให้เกิดปัญหาการใช้งานร่วมกัน

ตรวจสอบว่าติดตั้งโปรแกรมซอฟต์แวร์ ใหม่อย่างถูกต้อง และใช้ ไดรเวอร์การพิมพ์ที่ถูกต้อง

# คอมพิวเตอร์หรือเวิร์คสเตชั่นอาจตั้งค่าไม่ถูกต้อง

- 1. ตรวจสอบไดรเวอร์เครือข่ายไดรเวอร์การพิมพ์ และการตั้งค่าการกำหนดเส้นทางเครือข่าย
- 2. ตรวจสอบว่ากำหนดค่าระบบการปฏิบัติการอย่างถูกต้อง

# เครื่องพิมพ์ถูกปิดใช้ หรือการตั้งค่าเครือข่ายอื่นไม่ถูกต้อง

- 1. ตรวจดูหน้าการกำหนดค่า/เครือข่ายของเครื่องพิมพ์เพื่อตรวจสอบสถานะของการตั้งค่าเครือข่ายและโปรโตคอล
- 2. กำหนดค่าการตั้งค่าเครือข่ายใหม่ หากจำเป็น

# <span id="page-236-0"></span>การแก้ปัญหาเครือข่ายแบบไร้สาย

- บทนำ
- <u>● รายการตรวจสอบการเชื่อมต่อไร้สาย</u>
- [เครื่องพิมพ์ไม่พิมพ์งานหลังจากการกำหนดค่าไร้สายเสร็จสิ้น](#page-237-0)
- <u>● เครื่องพิมพ์ไม่พิมพ์ และมีการติดตั้งไฟร์วอลล์อื่นบนคอมพิวเตอร์</u>
- [การเชื่อมต่อไร้สายไม่ทำงานหลังจากย้ายเราเตอร์ไร้สายหรือเครื่องพิมพ์](#page-237-0)
- $\bullet$  ไม่สามารถเชื่อมต่อคอมพิวเตอร์อื่นเข้ากับเครื[่องพิมพ์ไร้สาย](#page-238-0)
- $\bullet$  <u>เครื่องพิมพ์ไร้สายสูญเสียการสื่อสารเมื่อเชื่อมต่อกับ VPN</u>
- ้ เครือข่ายไม่ปรากภ์ในรายการเครือข่ายไร้สาย
- [เครือข่ายไร้สายไม่ทำงาน](#page-238-0)
- ȡดȀȡื [่นรบกวนบนเȀรอขื](#page-239-0) ายไร ่ ้สาย

### บทนำ

ไช้ข้อมูลการแก้ ไขปัญหาเพื่อช่วยแก้ปัญหาต่างๆ

- **หมายเหตุ: ใ**นการระบุว่าการพิมพ์ HP, NFC, Wi-Fi, BLE หรือ การพิมพ์แบปไร้สายอื่นๆ ถูกเปิดใช้งานในเครื่องพิมพ์ของคุณหรือไม่ให้ พิมพ์หน้าการกำหนดค่าจากแผงควบคุมเครื่องพิมพ์
- **หมายเหตุ:** หากคุณประสบการเชื่อมต่อเครือข่ายขาดหายเป็นช่วงๆ ให้อัปเดตเฟิร์มเเวร์เครื่องพิมพ์ สำ รอัปเดตเฟิร์มเเวร์เครื่องพิมพ์ให้ ไปที่ <u><http://support.hp.com></u> ค้นหาเครื่องพิมพ์ เเละค้นหา "update the firmware"

## รายการตรวจสอบการเชื่อมต่อไร้สาย

- สำหรับเครื่องพิมพ์ที่ ไม่สนับสนุนการเชื่อมต่อแบบใช้สายและไร้สายให้ตรวจสอบว่าไม่ได้เชื่อมต่อสายเคเบิลเครือข่าย
- ๎● ตรวจสอบว่าเครื่องพิมพ์และเราเตอร์ ไร้สายเปิดเครื่องอยู่และมี ไฟเข้า และตรวจสอบว่าเปิดสัญญาณไร้สายในเครื่องพิมพ์แล้ว (ไฟ เครือข่ายไร้สายจะสว่างเมื่อเครื่องพิมพ์เชื่อมต่อกับเครือข่ายไร้สาย และกะพริบเมื่อคุณกำลังค้นหาเครือข่ายไร้สาย)
- ตรวจสอบว่าชุดตัวระบุบริการ (SSID) ถูกต้อง
	- สำหรับการเชื่อมต่อไร้สายกับเครือข่ายของคุณให้ยืนยันว่าอุปกรณ์มือถือต่อของคุณเชื่อมต่อกับเราเตอร์/จุดเชื่อมต่อที่ถูกต้อง
	- สำหรับการเชื่อมต่อ Wi-Fi Direct ให้พิมพ์หน้าการกำหนดค่าเพื่อตรวจสอบ SSID ของเครื่องพิมพ์

่ หากไม่แน่ใจว่า SSID ถูกต้องให้ทำการตั้งค่าไร้สายอีกครั้ง

- สำหรับเครือข่ายที่มีการรักษาความปลอดภัย ให้ตรวจสอบว่าข้อมูลการรักษาความปลอดภัยถูกต้อง หากข้อมูลการรักษาความ ้ปลอดภัยไม่ถูกต้อง ให้ทำการตั้งค่าไร้สายอีกครั้ง
- ๎● หากเครือข่ายไร้สายทำงานถูกต้องให้ลองเข้าถึงคอมพิวเตอร์เครื่องอื่นบนเครือข่ายไร้สาย หากเครือข่ายมีการเชื่อมต่ออินเตอร์เน็ตให้ ลองเชื่อมต่ออินเตอร์เน็ตผ่านการเชื่อมต่อไร้สาย
- <span id="page-237-0"></span>● ตรวจสอบว่าวิธีเข้ารหัส (AES หรือ TKIP) เหมือนกันสำหรับเครื่องพิมพ์และจุดเชื่อมต่อไร้สาย (ในเครือข่ายที่ ใช้การรักษาความ ปลอดภัย WPA)
- ๎● ตรวจสอบว่าเครื่องพิมพ์อยู่ภายในช่วงของเครือข่ายไร้สาย สำหรับเครือข่ายส่วนใหญ่ เครื่องพิมพ์ต้องอยู่ภายใน 30 ม. ของจุดเชื่อมต่อ ไร้สาย (เราเตอร์ไร้สาย)
- ๎● ตรวจสอบว่าไม่มีวัตถุบดบังสัญญาณไร้สาย ย้ายวัตถุโลหะขนาดใหญ่ใดๆ ที่ตั้งอยู่ระหว่างจุดเชื่อมต่อกับเครื่องพิมพ์ ตรวจดูว่า เสา ผนัง หรือเสาที่มีโลหะหรือคอนกรีตไม่ได้อยู่คั่นกลางระหว่างเครื่องพิมพ์และจุดเชื่อมต่อไร้สาย
- ตรวจสอบว่าเครื่องพิมพ์ตั้งอยู่ห่างจากอุปกรณ์อิเล็กทรอนิกส์ที่อาจมีคลื่นรบกวนสัญญาณไร้สาย อุปกรณ์ต่างๆ สามารถรบกวน สัญญาณไร้สายได้รวมถึง มอเตอร์โทรศัพท์ไร้สาย ระบบกล้องรักษาความปลอดภัย เครือข่ายไร้สายอื่น และอุปกรณ์ Bluetooth บางชิ ้น
- $\bullet$  ตรวจสอบว่ามีการติดตั้งไดรเวอร์การพิมพ์บนคอมพิวเตอร์แล้ว
- ่ ตรวจสอบว่าคุณเลือกพอร์ตเครื่องพิมพ์ถูกต้อง
- ่ ตรวจสอบว่าคอมพิวเตอร์และเครื่องพิมพ์เชื่อมต่อกับเครือข่ายไร้สายเดียวกัน
- หากสภาพแวดล้อมของคุณมีหลายสัญญาณไร้สาย และคุณต้องการให้เครื่องพิมพ์สนับสนุนเครือข่ายสองความถี่ทั้ง 2.4 GHz และ 5 GHzให้ติดตั้งอุปกรณ์เสริมเซิร์ฟเวอร์การพิมพ์ HP Jetdirect 2900nw
- ี่ สำหรับ macOS ให้ตรวจสอบว่าเราเตอร์ ไร้สายสนับสนุน Bonjour

## เครื่องพิมพ์ไม่พิมพ์งานหลังจากการกำหนดค่าไร้สายเสร็จสิ้น

- ่ 1. ตรวจสอบว่าได้เปิดเครื่องพิมพ์แล้วและเครื่องพิมพ์อยู่ในสถานะพร้อม
- 2. ปิดไฟร์วอลล์อื่นบนคอมพิวเตอร์ของคุณ
- 3. ตรวจสอบว่าเครือข่ายไร้สายทำงานอย่างถูกต้อง
- 4. ตรวจดูว่าคอมพิวเตอร์ของคุณทำงานถูกต้อง หากจำเป็น ให้รีสตาร์ทคอมพิวเตอร์
- 5. ตรวจสอบว่าคุณสามารถเปิด HP Embedded Web Server ของเครื่องพิมพ์จากคอมพิวเตอร์บนเครือข่าย

# เครื่องพิมพ์ไม่พิมพ์ และมีการติดตั้งไฟร์วอลล์อื่นบนคอมพิวเตอร์

- ่ 1. อัปเดตไฟร์วอลล์ด้วยการอัปเดตล่าสุดที่มีจากผู้ผลิต
- 2. หากโปรแกรมต้องการการเข้าถึงไฟร์วอลล์เมื่อคุณติดตั้งเครื่องพิมพ์หรือพิมพ์งานให้<sub>ใ</sub>
- ่ 3. ปิดไฟร์วอลล์ชั่วคราว แล้วติดตั้งเครื่องพิมพ์ไร้สายบนคอมพิวเตอร์ เปิดใช้งานไฟร์วอลล์เมื่อติดตั้งระบบไร้สายเสร็จสมบูรณ์

## การเชื่อมต่อไร้สายไม่ทำงานหลังจากย้ายเราเตอร์ไร้สายหรือเครื่องพิมพ์

- ี่ 1. ตรวจสอบว่าเราเตอร์หรือเครื่องพิมพ์เชื่อมต่อกับเครือข่ายเดียวกันกับที่คอมพิวเตอร์ของคุณเชื่อมต่ออยู่
- 2. พิมพ์หน้าการกำหนดค่า
- 3. เปรียบเทียบชุดตัวระบุบริการ (SSID) ในหน้าการกำหนดค่ากับ SSID ในการกำหนดค่าเครื่องพิมพ์สำหรับคอมพิวเตอร์
- ี่ 4. หากหมายเลขไม่เหมือนกัน อุปกรณ์จะไม่เชื่อมต่อเครือข่ายเดียวกัน กำ

# <span id="page-238-0"></span>ไม่สามารถเชื่อมต่อคอมพิวเตอร์อื่นเข้ากับเครื่องพิมพ์ไร้สาย

- 1. ตรวจสอบว่าคอมพิวเตอร์อื่นอยู่ในช่วงสัญญาณไร้สายและไม่มีสิ่งกีดขวางสัญญาณ สำหรับเครือข่ายส่วนใหญ่ ช่วงสัญญาณไร้สาย คือ ภายใน 30 ม. ของจุดเชื่อมต่อไร้สาย
- 2. ตรวจสอบว่าได้เปิดเครื่องพิมพ์แล้วและเครื่องพิมพ์อยู่ในสถานะพร้อม
- 3. ตรวจดูให้แน่ใจว่าไม่มีผู้ใช้ Wireless Print Direct พร้อมกันมากกว่า 5 ราย
- ี**4.** ปิดไฟร์วอลล์อื่นบนคอมพิวเตอร์ของคุณ
- 5. ตรวจสอบว่าเครือข่ายไร้สายทำงานอย่างถูกต้อง
- 6. ตรวจดูว่าคอมพิวเตอร์ของคุณทำงานถูกต้อง หากจำเป็น ให้รีสตาร์ทคอมพิวเตอร์

## เครื่องพิมพ์ไร้สายสูญเสียการสื่อสารเมื่อเชื่อมต่อกับ VPN

 $\bullet$  โดยปกติแล้ว คุณไม่สามารถเชื่อมต่อกับ VPN และเครือข่ายอื่นได้ในเวลาเดียวกัน

### ้ เครือข่ายไม่ปรากฏในรายการเครือข่ายไร้สาย

- ตรวจดวู าเราเตอร ่ ์ไร้สายเปิดอยูแȡะม ่ ีไฟเข้า
- $\bullet$  แครือข่ายอาจซ่อนอยู่ อย่างไรก็ตาม คุณสามารถเชื่อมต่อกับเครือข่ายที่ซ่อนอยู่ได้ ตรวจสอบว่าเราเตอร์/จุดเชื่อมต่อประกาศ SSID โดยตรวจสอบว่าอุปกรณ์มือถือของคุณมองเห็น SSID ในเครือข่ายที่มี

## เครือข่ายไร้สายไม่ทำงาน

- ี่ 1. สำหรับเครื่องพิมพ์ที่ไม่สนับสนุนการเชื่อมต่อแบบใช้สายและไร้สายพร้อมกัน ให้ตรวจสอบว่าถอดสายเคเบิลเครือข่ายแล้ว
- 2. ในการตรวจสอบว่าเครือข่ายไร้สายสูญเสียการสื่อสารหรือไม่ให้ลองเชื่อมต่อกับอุปกรณ์อื่นบนเครือข่าย
- 3. ทดสอบการสื่อสารเครือข่ายโดยการ Ping เครือข่าย
	- a. เปิดพรอมต์บรรทัดคำสั่งที่คอมพิวเตอร์
		- สำหรับ Windows ให้คลิก **Start** (เริ่ม) คลิก **Run** (เรียกใช้) พิมพ์ cmd แล้วกด Enter
		- สำหรับ macOSให้ไปที่ Applications (แอปพลิเคชัน) จากนั้น Utilities (อรรถประโยชน์) และเปิด Terminal (เทอร์ มินัล)
	- b. พิมพ์ ping ตามด้วย IP แอดเดรสของเราเตอร์
	- c. หากหน้าต่างแสดงเวลาในการติดต่อ แสดงว่าเครือข่ายใช้งานได้
- $\,$ 4. ตรวจสอบว่าเราเตอร์หรือเครื่องพิมพ์เชื่อมต่อกับเครือข่ายเดียวกันกับที่คอมพิวเตอร์เชื่อมต่ออยู่
	- a. พิมพ์หน้าการกำหนดค่า
	- b. เปรียบเทียบหมายเลขชุดบริการ (SSID) บนรายงานการกำหนดค่ากับ SSID ในการกำหนดค่าคอมพิวเตอร์
	- **c.** หากหมายเลขไม่เหมือนกัน อุปกรณ์จะไม่เชื่อมต่อเครือข่ายเดียวกัน กำ

# <span id="page-239-0"></span>ลดคลื่นรบกวนบนเครือข่ายไร้สาย

เคล็ดลับต่อไปนี้สามารถลดคลื่นรบกวนเครือข่ายไร้สายได้:

- ๎● วางอุปกรณ์ไร้สายให้ห่างจากวัตถุโลหะขนาดใหญ่ เช่น ตู้เก็บเอกสารและอุปกรณ์ที่มีคลื่นแม่เหล็กไฟฟ้าอื่น เช่นไมโครเวฟและ โทรศัพท์ไร้สาย วัตถุเหล่านั้นสามารถรบกวนสัญญาณวิทยุได้
- ๎● วางอุปกรณ์ไร้สายให้ห่างจากสิ่งก่อสร้างขนาดใหญ่และสิ่งก่อสร้างอื่นๆ วั*ต* ȡง
- วางเราเตอร์ไร้สายในตำแหน่งกึ่งกลางที่เครื่องพิมพ์ไร้สายในเครือข่ายสามารถมองเห็นได้

# <span id="page-240-0"></span>แก้ ไขปัญหาโทรสาร

ใช้ส่วนต่อไปนี้เพื่อแก้ ไขปัญหาเกี่ยวกับฟังก์ชันโทรสารของเครื่องพิมพ์

- [รายการตรวจสอบสำหรับการแก้ปัญหาโทรสาร](#page-241-0)
- <u>ปัญหาทั่วไปเกี[่ยวกับโทรสาร](#page-243-0)</u>

### <span id="page-241-0"></span>รายการตรวจสอบสำหรับการแก้ปัญหาโทรสาร

ใช้รายการตรวจสอบด้านล่างนี้เพื่อหาสาเหตุของปัญหาเกี่ยวกับโทรสารที่คุณพบ:

- คุณกำลังใช้สายโทรศัพท์ชนิดใด ?
- คุณกำลังใช้อุปกรณ์ป้องกันไฟกระชากใช่หรือไม่?
- [คุณกำลังใช้บริการข้อความเสียงหรือเครื่องตอบรับโทรศัพท์หรือไม่](#page-242-0)
- สายโทรศัพท์ของคุณมีคุณสมบัติสายเรียกซ้อนหรือไม่
- [ตรวจสอบสถานะของอปกรณ](#page-242-0) ุ เสร ์ มของโทรสาร ิ
- **๏ คุณใช้สายโทรสารที่มาพร้อมกับอุปกรณ์เสริมโทรสารหรือไม่** อุปกรณ์เสริมโทรสารได้รับการทดสอบร่วมกับสายโทรสารที่มีมาให้เพื่อให้ ตรงตามมาตรฐาน RJ11 และข้อกำหนดในการใช้งาน ห้ามใช้สายโทรสารเส้นอื่น อุปกรณ์เสริมโทรสารระบบอะนาล็อกจะต้องใช้สาย โทรสารแบบอะนาล็อก และจะต้องใช้การเชื่อมต่อโทรศัพท์ระบบอะนาล็อกด้วย
- $\bullet$  ขั้วต่อสายโทรสาร/โทรศัพท์เสียบอยู่ในช่องเสียบบนอุปกรณ์เสริมสำหรับโทรสารหรือไม่ ตรวจสอบว่าแจ็คโทรศัพท์เสียบอยู่ในช่อง เสียบถูกต้อง เสียบตัวเชื่อมต่อเข้ากับช่องเสียบจนได้ยินเสียง "คลิก"

**หมายเหตุ:** ตรวจสอบว่าช่องเสียบสายโทรศัพท์เชื่อมต่อกับพอร์ตโทรสารไม่ใช่พอร์ตเครือข่าย พอร์ตจะมีลักษณะที่คล้ายคลึงกัน

**๏ แจ็คโทรศัพท์บนผนังทำงานอย่างถูกต้องหรือไม่** เชื่อมต่อโทรศัพท์เข้ากับแจ็คบนผนัง เพื่อตรวจสอบว่ามีเสียงสัญญาณโทรศัพท์หรือ ไม่ คุณได้ยินเสียงสัญญาณและสามารถโทรออกหรือรับสายได้หรือไม่

### คุณกำลังใช้สายโทรศัพท์ชนิดใด ?

- **สายโทรศัพท์เฉพาะ:** สายโทรสาร/โทรศัพท์ระบบอะนาล็อกมาตรฐานที่ใช้สำหรับรับหรือส่งโทรสารโดยเฉพาะ
- **หมายเหตุ:** สายโทรศัพท์ควรใช้กับโทรสารผ่านเครื่องพิมพ์เท่านั้น และห้ามใช้ร่วมกับอุปกรณ์โทรศัพท์ประเภทอื่น ซึ่งรวมถึงระบบ ่ เตือนที่ใช้สายโทรศัพท์แจ้งเตือนไปยังบริษัทที่ทำหน้าที่ควบคุม
- **ระบบ PBX:** ระบบโทรศัพท์ภายในองค์กรธุรกิจ โทรศัพท์มาตรฐานที่ใช้ตามบ้านและอุปกรณ์เสริมสำหรับโทรสารจะใช้สัญญาณ โทรศัพท์แบบอะนาล็อก ระบบ PBX บางระบบเป็นแบบดิจิตอล และอาจไม่สามารถใช้ร่วมกับอุปกรณ์เสริมสำหรับโทรสาร คุณอาจ จำเป็นต้องใช้การอินเตอร์เฟซ Analog Telephone Adapter (ATA)เพื่อเชื่อมต่อเครื่องโทรสารกับระบบ PBX ดิจิตอล
- **๏ การสลับสาย:** คุณสมบัติของระบบโทรศัพท์ที่สายใหม่จะ "ถูกสลับ"ไปที่อีกสายถัดไปที่ว่างอยู่เมื่อสายเรียกเข้าสายแรกไม่ว่าง ลองเชื่อม ต่อเครื่องพิมพ์เข้ากับสายโทรศัพท์สายแรก อุบ ค่าจำนวนกริ่งก่อนรับสาย

### คุณกำลังใช้อุปกรณ์ป้องกันไฟกระชากใช่หรือไม่?

สามารถติดตั้งอุปกรณ์ป้องกันไฟกระชากระหว่างแจ็คบนผนังและอุปกรณ์เสริมโทรสารเพื่อป้องกันไม่ให้อุปกรณ์เสริมโทรสารได้รับกระแส ไฟฟ้าที่ผ่านมาตามสายโทรศัพท์ อุปกรณ์ดังกล่าวอาจก่อให้เกิดปัญหาด้านการสื่อสาร โดยจะบั่นทอนคุณภาพของสัญญาณโทรศัพท์ หาก คุณประสบปัญหาในการส่งหรือรับโทรสาร และคุณกำลังใช้อุปกรณ์ป้องกันไฟกระชากให้เชื่อมต่อเครื่องพิมพ์เข้ากับแจ็คโทรศัพท์บนผนัง โดยตรง เพื่อดูว่าปัญหาเกิดจากอุปกรณ์ป้องกันไฟกระชากหรือไม่

### <span id="page-242-0"></span>คุณกำลังใช้บริการข้อความเสียงหรือเครื่องตอบรับโทรศัพท์หรือไม่

หากการตั้งค่าจำนวนกริ่งก่อนรับสายสำหรับบริการข้อความมีจำนวนครั้งน้อยกว่าการตั้งค่าจำนวนกริ่งก่อนรับสายสำหรับอุปกรณ์เสริม โทรสาร บริการข้อความดังกล่าวจะรับสาย และอุปกรณ์เสริมโทรสารจะไม่สามารถรับโทรสาร หากการตั้งค่าจำนวนกริ่งก่อนรับสายสำหรับ อุปกรณ์เสริมโทรสารต่ำกว่าของบริการข้อความ อุปกรณ์เสริมโทรสารจะรับสายทั้งหมด

### ี สายโทรศัพท์ของคุณมีคุณสมบัติสายเรียกซ้อนหรือไม่

หากสายโทรสารและโทรศัพท์ของคุณมีการใช้งานคุณสมบัติสายเรียกซ้อน สัญญาณแจ้งสายเรียกเข้าอาจรบกวนการทำงานของสายโทรสาร ได้ และอาจทำให้การติดต่อสื่อสารเกิดข้อผิดพลาด ตรวจสอบให้แน่ใจว่าสายโทรศัพท์และสายโทรสารของคุณไม่มีการใช้งานคุณสมบัติสาย เรียกซ้อน

### ตรวจสอบสถานะของอปกรณ ุ เสร ์ มของโทรสาร ิ

หากอุปกรณ์เสริมโทรสารระบบอะนาล็อกไม่ทำงานให้พิมพ์รายงาน หน้าการกำหนดค่า เพื่อตรวจสอบสถานะ

- ี่ 1. จากหน้าจอหลักให้เลื่อนและเลือก รายงาน
- 2. โดยเปิดเมนูดังต่อไปนี้
	- หน้าการกำหนดค่า /สถานะ
	- หน้าการกำหนดค่า
- 3. แตะปุ่ม พิมพ์ เพื่อพิมพ์รายงาน หรือแตะปุ่ม มุมมอง เพื่อดูรายงานบนหน้าจอ รายงานประกอบด้วยหน้าหลายหน้า

**หมายเหตุ:** IP แอดเดรสหรือชื่อโฮสต์ของเครื่องพิมพ์จะแสดงอยู่ในหน้า Jetdirect

บน Fax Accessory Page (หน้าอุปกรณ์เสริมโทรสาร) ของ Configuration Page (หน้าการกำหนดค่า) ภายใต้หัวข้อ Hardware Information (ข้อมูลฮาร์ดเเวร์) ให้ตรวจสอบ Modem Status (สถานะของโมเด็ม) ตารางด้านล่างนี้ระบุสถานะและวิธีแก้ ไขที่เป็นไปได้ ่

 $\ddot{\mathbb{B}}$  หมายเหตุ: หากหน้าอุปกรณ์เสริมโทรสารไม่พิมพ์ออกมา อาจมีปัญหากับอุปกรณ์เสริมโทรสารระบบอะนาล็อก หากคุณใช้โทรสาร LAN หรอโทรสารอ ื ินเตอรเน์ ็ต การกำหนดค่าเหล่านั้นอาจยกเลิกคุณสมบัติ

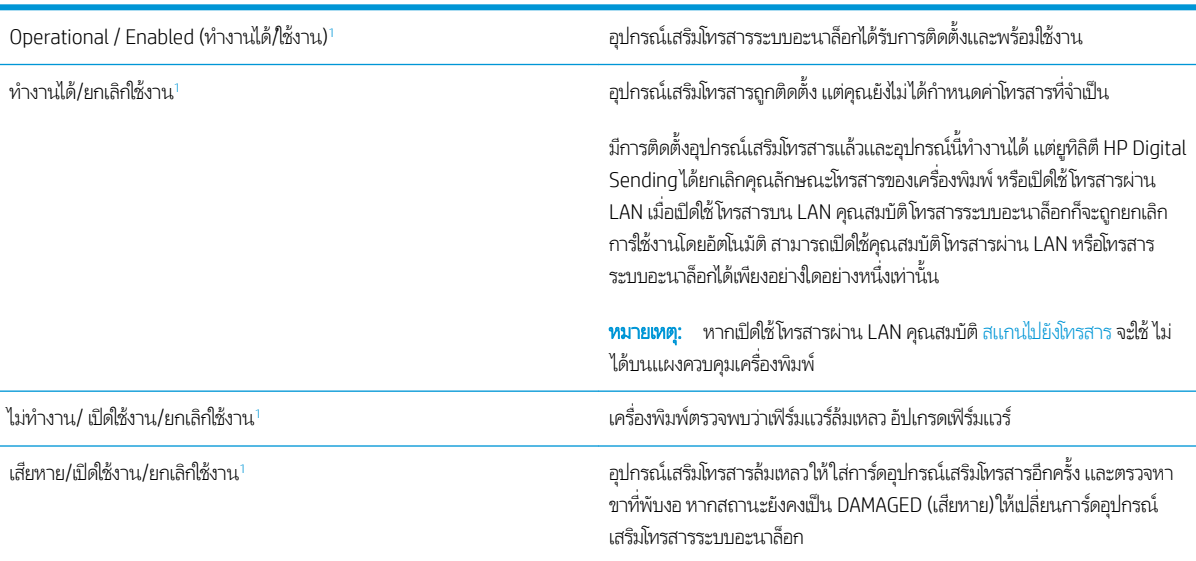

ี เปิดใช้งาน หมายถึงเปิดใช้อุปกรณ์เสริมโทรสารระบบอะนาล็อกแล้ว ปิดใช้งาน หมายถึง <mark>เปิดใช้โทรสาร LAN แล้ว (ปิดโทรสารแบบอะนา</mark>ล็อก)

1

# <span id="page-243-0"></span>ปัญหาทั่วไปเกี่ยวกับโทรสาร

ต่อไปนี้คือปัญหาโทรสารทั่วไป

- การส่งโทรสารล้มเหลว
- ้ข้อความสถานะหน่วยความจำไม่พอปรากฏขึ้นบนแผงควบคมเครื่องพิมพ์
- ิ การพิมพ์ภาพถ่ายมีคุณภาพต่ำ หรืองานพิมพ์กลายเป็นกล่องสีเทา
- <u>● คุณแตะปุ่มหยุดเพื่อยกเลิกโทรสารแล้ว แต่โทรสารยังถูกส่ง</u>
- $\bullet$  ไม่มีปุ่มสมุดที่อยู่โทรสาร
- $\bullet$  ไม่พบการตั้งค่า Fax (โทรสาร) ใน [HP Web Jetadmin](#page-244-0)
- $\bullet$  ส่วนหัวจะถูกเพิ่มไว้ที่ด้านบนของหน้าเมื่อเปิดใช้ตัวเลือกการซ้อน
- $\bullet$  มีชื่อและหมายเลขปรากฏในช่องผู้รับ
- <u>● โทรสารหนึ่งหน้าพิมพ์ออกมาบนกระดาษสองหน้า</u>
- เอกสารหยดในอปกรณ์ป้อนกระดาษระหว่างส่งโทรสาร
- ้ระดับเสียงจากอปกรณ์เสริมโทรส<u>ารดังหรือค่อยเกินไป</u>

### การส่งโทรสารล้มเหลว

มีการใช้งานคุณสมบัติ JBIG และเครื่องโทรสารปลายทางไม่มีคุณสมบัติ JBIG

ปิดการตั้งค่า JBIG

## ข้อความสถานะหน่วยความจำไม่พอปรากฏขึ้นบนแผงควบคุมเครื่องพิมพ์

#### ดิสก์เก็บข้อมูลของเครื่องพิมพ์เต็ม

ลบงานที่จัดเก็บบางงานออกจาดิสก์ จากหน้าจอหลักบนแผงควบคุมของเครื่องพิมพ์ให้แตะปุ่ม เรียกจากหน่วยความจำอุปกรณ์ เปิดรายการ งานที่จัดเก็บหรือโทรสารที่จัดเก็บ เลือกงานที่จะลบ แล้วแตะปุ่ม ลบ

### ิ การพิมพ์ภาพถ่ายมีคุณภาพต่ำ หรืองานพิมพ์กลายเป็นกล่องสี่เทา

คุณกำลังใช้การตั้งค่าเนื้อหาของหน้าไม่ถูกต้อง หรือการตั้งค่าความละเอียดไม่ถูกต้อง

ลองตั้งค่าตัวเลือก ข้อความ/ภาพที่ดีที่สุด เป็นการตั้งค่า ภาพถ่าย

## คุณแตะปุ่มหยุดเพื่อยกเลิกโทรสารแล้ว แต่โทรสารยังถูกส่ง

หากงานดำเนินการแล้วในกระบวนการส่ง คุณไม่สามารถยกเลิกงานได้

เป็นการทำงานตามปกติ

## ไม่มีปุ่มสมุดที่อยู่โทรสาร

ไม่มีผู้ติดต่อในรายชื่อผู้ติดต่อที่เลือกที่มีข้อมูลโทรสารที่เกี่ยวข้อง ่ ่

## <span id="page-244-0"></span>ไม่พบการตั้งค่า Fax (โทรสาร) ใน HP Web Jetadmin

การต้งค่าโทรสารใน HP Web Jetadmin อยู่ที่ใต้เมนูดรอปดาวน์หน้าสถานะของอุปกรณ์

เลือก Digital Sending and Fax (การส่งและโทรสารแบบดิจิตอล) จากเมนูดรอปดาวน์

### ส่วนหัวจะถูกเพิ่มไว้ที่ด้านบนของหน้าเมื่อเปิดใช้ตัวเลือกการซ้อน

สำหรับโทรสารที่ส่งต่อทั้งหมด เครื่องพิมพ์จะเพิ่มส่วนหัวการซ้อนไว้ที่ด้านบนของหน้า

เป็นการทำงานตามปกติ

### มีชื่อและหมายเลขปรากฏในช่องผู้รับ

สามารถแสดงทั้งชื่อและหมายเลข่ได้ ขึ้นอยู่กับที่มา สมุดที่อยู่โทรสารจะแสดงชื่อ และฐานข้อมูลอื่นทั้งหมดจะแสดงหมายเลข เป็นการทำงานตามปกติ

### โทรสารหนึ่งหน้าพิมพ์ออกมาบนกระดาษสองหน้า

หัวเรื่องของโทรสารถูกเพิ่มไว้ที่ด้านบนของโทรสาร ทำ

โนการพิมพ์โทรสารหน้าเดียวในกระดาษหน้าเดียวให้ตั้งค่าส่วนหัวการซ้อนเป็นโหมดการซ้อน หหรือปรับหรือปรับการตั้งค่าพอดีกับ กระดาษ

### เอกสารหยุดในอุปกรณ์ป้อนกระดาษระหว่างส่งโทรสาร

กระดาษติดในอุปกรณ์ป้อนกระดาษ

นำกระดาษที่ติดออก และส่งโทรสารอีกครั้ง

## ้ ระดับเสียงจากอุปกรณ์เสริมโทรสารดังหรือค่อยเกินไป

จะต้องปรับการตั้งค่าระดับเสียง

ปรับระดับเสียงในเมนู การตั้งค่าส่งโทรสาร และ การตั้งค่ารับโทรสาร

# <span id="page-245-0"></span>ไมม่ ีการตอบสนองจากแฟȡชไดรฟ์ USB

พอร์ต USB จะปิดใช้งานตามค่าเริ่มต้น ก่อนใช้คุณสมบัตินี้ ให้เปิดใช้งานพอร์ต USB

- $\bullet$  วิธีที่หนึ่ง: เปิดใช้งานพอร์ต USB จากแผงควบคุมเครื่องพิมพ์
- วิธีที่สอง: เปิดใช้งานพอร์ต USB จาก [HP Embedded Web Server \(](#page-77-0)เครื่องพิมพ์ที่เชื่อมต่อเครือข่ายเท่านั้น) ่

โช้หนึ่งในวิธีการต่อไปนี้เพื่อเปิดใช้งานพอร์ต:

## วิธีที่หนึ่ง: เปิดใช้งานพอร์ต USB จากแผงควบคุมเครื่องพิมพ์

- 1. จากหน้าจอหลักบนแผงควบคุมของเครื่องพิมพ์ นำทางไปที่แอปพลิเคชัน การตั้งค่า และจากนั้นเลือกไอคอน การตั้งค่า
- 2. เปิดเมนูดังต่อไปนี้
	- <sub>ู้</sub>ทำสำเนา/พิมพ์ หรือ พิมพ์
	- เปิด USB อปกรณ์
- 3. เลือก เปิด เพื่อเปิดใช้งานพอร์ต USB

#### วิธีที่สอง: เปิดใช้งานพอร์ต USB จาก HP Embedded Web Server (เครื่องพิมพ์ที่เชื่อมต่อเครือข่าย <u>in the contract of the contract of the contract of the contract of the contract of the contract of the contract of the contract of the contract of the contract of the contract of the contract of the contract of the contra</u> เท่านั้น)

- 1. จากหน้าจอหลักบนแผงควบคุมเครื่องพิมพ์ให้เลือกไอคอนข้อมูล ( ) แล้วเลือกไอคอนเครือข่าย -X เพื่อแสดง IP แอดเดรสหรือชื่อ โฮสต์
- 2. เปิดเว็บเบราเซอร์ และในบรรทัดที่อยู่ให้พิมพ์ IP แอดเดรสให้ตรงตามที่แสดงบนแผงควบคุมของเครื่องพิมพ์ กดปุ่ม Enter บนแป้น ่ พิมพ์คอมพิวเตอร์ FWS จะเปิดขึ้น
- ี่ซึ่ง ทมายเหตุ: หากเว็บเบราว์เซอร์แสดงข้อความ There is a problem with this website's security certificate (ใบรับรอง ความปลอดภัยของเว็ปไซต์นี้มีปัญหา) เมื่อพยายามเปิด EWSให้คลิก **Continue to this website (not recommended)** (ไปยัง เว็ปไซต์นี้ต่อ (ไม่แนะนำ))

การเลือก <mark>Continue to this website (not recommended)</mark> (ไปยังเว็ปไซต์นี้ต่อ (ไม่แนะนำ)) จะไม่เป็นอันตรายกับคอมพิวเตอร์ ขณะนำทางภายใน EWS ของเครื่องพิมพ์ HP

- 3. เลือกแท็บ **ทำสำเนา/พิมพ์** สำหรับรุ่น MFP หรือแท็บ **พิมพ์** สำหรับรุ่น SFP
- 4. ในเมนูด้านซ้ายให้เลือก **การตั้งค่าพิมพ์จากไดรฟ์ USB**
- 5. เลือก **เปิดใช้งานการพิมพ์จากไดรฟ์ USB**
- $6.$  คลิก**ใช้**

# ดัชนี

### A

AirPrint [59](#page-72-0), [61](#page-74-0)

#### B

Bonjour ระบุ [136](#page-149-0)

### $\mathsf{C}$

Color Options (ตัวเȡือกส)ี การเปลี่ยนแปลง Windows [190](#page-203-0)

### E

Embedded Web Server (EWS) การกำหนดรหัสผ่าน [151](#page-164-0) การเชื่อมต่อเครือข่าย [136](#page-149-0) กำหนดรหัสผ่าน [150](#page-163-0) คุณสมบัติ [136](#page-149-0) Explorer เวอรช์ันที ่รองรับ HP เว็บเซิร์ฟเวอร์เเบบฝัง [136](#page-149-0)

### H

HP Embedded Web Server HP Web Services [136](#page-149-0), [138,](#page-151-0) [143](#page-156-0) การเปลี่ยนการตั้งค่าเครือข่าย [146](#page-159-0) การเปลี่ยนชื่อเครื่องพิมพ์ [146](#page-159-0) การเปิด [146](#page-159-0) กำหนดค่าทั่วไป [136](#page-149-0), [138](#page-151-0) รายการลิงค์อื่นๆ [136,](#page-149-0) [138](#page-151-0), [145](#page-158-0) หน้าข้อมูล [136](#page-149-0), [138](#page-151-0) เครื่องมือการแก้ไขปัญหา [136,](#page-149-0)138, [142](#page-155-0) HP Embedded Web Server (EWS) การเชื่อมต่อเครือข่าย [136](#page-149-0) คุณสมบัติ [136](#page-149-0) HP ePrint [59](#page-72-0)

HP Web Jetadmin [155](#page-168-0) HP Web Services การเปิดใช้ [136,](#page-149-0) [138](#page-151-0), [143](#page-156-0) HP เว็บเซิร์ฟเวอร์เเบบฝัง การตั้งค่าการทำสำเนา [136](#page-149-0), [138,](#page-151-0) [139](#page-152-0) การตั้งค่าการพิมพ์ [136,](#page-149-0) [138,](#page-151-0) [139](#page-152-0) การต<mark>ั้</mark>งค่าการสแกน [136](#page-149-0),[138,](#page-151-0)[140](#page-153-0) การตั้งค่าการส่งแบบดิจิตอล [140](#page-153-0) การตั้งค่าความปลอดภัย [136](#page-149-0),[138,](#page-151-0) [143](#page-156-0) การตั้งค่าเครือข่าย [136,](#page-149-0)[138,](#page-151-0)144 การตั ้งȀาโทรสาร ่ [136,](#page-149-0) [138](#page-151-0), [141](#page-154-0) ตั้งค่าการส่งแบบดิจิตอล [136,](#page-149-0)138 วัสดุสิ้นเปลือง [142](#page-155-0)

### I

Internet Explorer เวอรช์ันที ่รองรับ HP เว็บเซิร์ฟเวอร์แบบฝัง [136](#page-149-0) IP Security [150](#page-163-0), [152](#page-165-0) IPsec [150,](#page-163-0) [152](#page-165-0)

### J

Jetadmin, HP Web [155](#page-168-0) JetAdvantage [124](#page-137-0)

### N

Netscape Navigator เวอรช์ันที ่รองรับ HP เว็บเซิร์ฟเวอร์เเบบฝั่ง [136](#page-149-0) NFC Connect and Print [59](#page-72-0), [60](#page-73-0)

### T

TCP/IP การกำหนดค่าพารามิเตอร์ IPv4 ด้วย ตนเอง [146](#page-159-0) การกำหนดค่าพารามิเตอร์ IPv6 ด้วย ตนเอง [146](#page-159-0)

### $\mathbf{U}$

USB ส่งไปยัง [123](#page-136-0)

### W

Wi-Fi Direct Print [14,](#page-27-0) [59,](#page-72-0) [60](#page-73-0)

### ก

กระจก, การทำความสะอาด [206](#page-219-0), [211,](#page-224-0) [216](#page-229-0) กระดาษ กระดาษติด [169](#page-182-0), [170](#page-183-0) การวางแนวกระดาษถาด 2 แȡะถาดบรรจุ กระดาษ 550 แผน่ [24](#page-37-0) การเȡือก [190](#page-203-0), [191,](#page-204-0) [196](#page-209-0) การใส่ถาด 1 [19](#page-32-0) ถาด 1 การวางแนว [19](#page-32-0), [20](#page-33-0) ทิศทางกระดาษในถาด 2 แȡะถาดบรรจุ กระดาษ 550 แผน่ [22](#page-35-0) ่ ใส่กระดาษในถาด 2 และถาดบรรจุกระดาษ 550 แผน่ [22](#page-35-0) กระดาษ, การสั ่งซื ้อ [30](#page-43-0) กระดาษติด ตัวป้อนกระดาษ [169](#page-182-0) ตำแหน่ง [169](#page-182-0) ติดลวดเย็บกระดาษในอุปกรณ์เย็บเล่ม/เรียง กระดาษ 3 ถาด [169](#page-182-0)

ถาด 1 [169](#page-182-0) ถาด 2 [169](#page-182-0) ถาดกระดาษออก [169](#page-182-0) ถาดบรรจุกระดาษ 550 แผน่ [169](#page-182-0) ถาดป้อนกระดาษความจุสูง 2,000 แผน่ [169](#page-182-0) นำทางอัตโนมัติ [169](#page-182-0), [170](#page-183-0) ฝาด้านขวา [169](#page-182-0) ฝาด้านขวาȡาง่ [169](#page-182-0) ฟิวเซอร ์ [169](#page-182-0) สาเหตุของ [169,](#page-182-0) [170](#page-183-0) อปกรณ์เสริมอปกรณ์เย็บเล่ม/เรียง กระดาษ [169](#page-182-0) กระดาษพิเศษ การพิมพ์(Windows) [48](#page-61-0) การจัดการเครือข่าย [146](#page-159-0) การต้งค่า รีเซ็ตการต้้งค่าจากโรงงาน (ค่าเริ่มต้น) [159](#page-172-0) โทรสาร [129](#page-142-0) การตั้งค่า Duplex เครือข่าย, การ เปลี่ยนแปลง [146](#page-159-0) การตั ้งȀา่ EconoMode [190](#page-203-0), [191](#page-204-0) การตั้งค่าการทำสำเนา HP เว็บเซิร์ฟเวอร์เเบบฝั่ง [136,](#page-149-0) [138](#page-151-0), [139](#page-152-0) การต้งค่าการพิมพ์ HP เว็บเซิร์ฟเวอร์เเบบฝั่ง [136,](#page-149-0) [138](#page-151-0), [139](#page-152-0) การต<mark>ั้</mark>งค่าการสแกน HP เว็บเซิร์ฟเวอร์เเบบฝั่ง [136,](#page-149-0) [138](#page-151-0), [140](#page-153-0) การส่งแบบดิจิตอล HP เว็บเซิร์ฟเวอร์เเบบฝั่ง [140](#page-153-0) การตั้งค่าความปลอดภัย HP เว็บเซิร์ฟเวอร์แบบฝั่ง [136,](#page-149-0) [138](#page-151-0), [143](#page-156-0) การตั้งค่าความเร็วในการเชื่อมต่อเครือข่าย, การ เปลี่ยนแปลง [146](#page-159-0) การตั้งค่าที่จำเป็น โทรสาร [128](#page-141-0) การตั้งค่าเครือข่าย HP เว็บเซิร์ฟเวอร์เเบบฝั่ง [136,](#page-149-0) [138](#page-151-0), [144](#page-157-0)

การต้งค่าโทรสาร HP เว็บเซิร์ฟเวอร์แบบฝั่ง [136,](#page-149-0) [138](#page-151-0), [141](#page-154-0) ที่จำเป็น [128](#page-141-0) การตั้งค่าไดรเวอร์ Mac การเก็บรักษางาน [55](#page-68-0) การทำความสะอาด กระจก [206,](#page-219-0) [211](#page-224-0), [216](#page-229-0) ทางผานกระดาษ ่ [190,](#page-203-0) [191](#page-204-0) การทำสำเนา ภาพรวม [69](#page-82-0) การทำสำเนาแบบขอบถึงขอบ [206](#page-219-0) การป้องกันตȡับหมึก [33,](#page-46-0) [37](#page-50-0) การพิมพ์ การพิมพ์จากอุปกรณ์เสริมที่จัดเก็บเเบบ USB [63](#page-76-0) งานที เก็บไว้ [55](#page-68-0) ่ ภาพรวม [47](#page-60-0) การพิมพ์2 ด้าน Mac [52](#page-65-0) Windows [48](#page-61-0) การตั้งค่า (Windows) [48](#page-61-0) การพิมพ์ Near Field Communication [59,](#page-72-0) [60](#page-73-0) การพิมพ์ดูเพล็กซ์ (สองด้าน) Windows [48](#page-61-0) การตั้งค่า (Windows) [48](#page-61-0) การพิมพ์ด้วย USB ที่เข้าถึงง่าย [63](#page-76-0) ่ การพิมพม์ ือถือ อปกรณ์ระบบ Android [59](#page-72-0), [62](#page-75-0) การพิมพ์มือถือ, ซอฟต์แวร์ที่สนับสนุน [14](#page-27-0) การพิมพ์ลงบนทั้งสองด้าน การตั้งค่า (Windows) [48](#page-61-0) การพิมพ์สองด้าน ด้วยตนเอง (Mac) [52](#page-65-0) ด้วยตนเอง (Windows) [48](#page-61-0) การพิมพ์สองด้านด้วยตนเอง Mac [52](#page-65-0) Windows [48](#page-61-0) การพิมพ์เเบบดูเพล็กซ์ Mac [52](#page-65-0) ึการพิมพ์เขขส่วนตัว [55](#page-68-0)

การรักษาความปลอดภัย รวมถึง [10](#page-23-0) ฮารัดดิสก์ที่เข้ารหัส [150,](#page-163-0)[152](#page-165-0) ่ การลบ งานที เก็บไว้ [55](#page-68-0), [58](#page-71-0) การสนับสนุน ออนไȡน์ [158](#page-171-0) การสนับสนุนออนไȡน์ [158](#page-171-0) การสั ่งซื ้อ อุปกรณ์สิ้นเปลืองและอุปกรณ์เสริม [30](#page-43-0) การสแกน ปรับข้อความหรือรูปภาพให้ดีที่สุด [211](#page-224-0) ภาพรวม [73](#page-86-0) การสแกนไปยัง USB [123](#page-136-0) การสแกนไปยังหน่วยความจำเครื่องพิมพ์ [116](#page-129-0) การสแกนไปยังอีเมȡ สงเอกสาร ่ [113](#page-126-0) การสแกนไปยังโฟȡเดอร ์ [119](#page-132-0) การสแกนไปยังโฟลเดอร์เครื่องพิมพ์ [116](#page-129-0) การส่งแบบดิจิตอล USB [123](#page-136-0) สงเอกสาร ่ [113](#page-126-0) หน่วยความจำของเครื่องพิมพ์ [116](#page-129-0) โฟลเดอร์ [119](#page-132-0) การเชื่อมต่อไฟฟ้า ตำแหน่ง [4](#page-17-0), [5](#page-18-0) การเปลี่ยน ตลับผงหมึก [40](#page-53-0) ȡวดเย็บกระดาษ [45](#page-58-0) การใช้พลังงาน 1 วัตต์ หรือน้อยกว่า [153](#page-166-0) การใช้พลังงาน, การปรับให้ดีที่สุด [153](#page-166-0) การใสกระดาษ ่ กระดาษในถาด 1 [19](#page-32-0) กระดาษในถาด 2 แȡะถาด 550 แผน่ [22](#page-35-0) กำหนดค่าทั่วไป HP Embedded Web Server [136,](#page-149-0) [138](#page-151-0) เกตเวย์, การตั้งค่าเริ่มต้น [146](#page-159-0) เกตเวย์เริ่มต้น, การตั้งค่า [146](#page-159-0)

#### ข

ขนาด, เครื่องพิมพ์ [15](#page-28-0) ขาตั้ง หมายเȡขชิ ้นสวน่ [30](#page-43-0) ข้อกำหนดของระบบ HP เว็บเซิร์ฟเวอร์เเบบฝั่ง [136](#page-149-0) ข้อกำหนดของเบราเซอร์ HP เว็บเซิร์ฟเวอร์เเบบฝัง [136](#page-149-0) ข้อกำหนดของเว็บเบราว์เซอร์ HP เว็บเซิร์ฟเวอร์แบบฝัง [136](#page-149-0) ข้อกำหนดด้านเสียง [16](#page-29-0) ข้อกำหนดทางเทคนิค [10](#page-23-0) ข้อกำหนดทางไฟฟ้า [16](#page-29-0) ข้อมูลจำเพาะของเครื่องพิมพ์ ภาพรวม [10](#page-23-0)

#### Φ

คลื่นรบกวนเครือข่ายไร้สาย [223](#page-236-0), [226](#page-239-0) ความเร็ว, การปรับให้ดีที่สุด [153](#page-166-0) Ȁณภาพของภาพ ุ ตรวจสอบสถานะตลับผงหมึก 190. [191](#page-204-0), [194](#page-207-0) เครือข่าย HP Web Jetadmin [155](#page-168-0) การตั ้งȀา่ การดู [146](#page-159-0) การต้ังค่า การเปลี่ยนแปลง [146](#page-159-0) ชื่อเครื่องพิมพ์ การเปลี่ยนแปลง [146](#page-159-0) ซับเน็ตมาสก์ [146](#page-159-0) รองรับ [10](#page-23-0) เกตเวย์เริ่มต้น [146](#page-159-0) แอดเดรส IPv4 [146](#page-159-0) แอดเดรส IPv6 [146](#page-159-0) เครือข่ายท้องถิ่น (LAN) ตำแหน่ง [4](#page-17-0), [6](#page-19-0) เครือข่ายแบบไร้สาย วิธีแก้ไขปัญหา [223](#page-236-0) เครื่องพิมพ์ ภาพรวม [1](#page-14-0) เครื่องมือการแก้ไขปัญหา HP Embedded Web Server [136,](#page-149-0) [138](#page-151-0), [142](#page-155-0)

### ง

งาน ที ่จัดเก็บ การȡบ [58](#page-71-0) งาน, ที ่จัดเก็บ การตั้งค่า Mac [55](#page-68-0) การพิมพ์ [55](#page-68-0) การลบ [55](#page-68-0) การสร้าง (Windows) [55](#page-68-0) งานที เก็บไว้ ่ การพิมพ์ [55](#page-68-0) การล<sub>ิ</sub>บ [55,](#page-68-0)[58](#page-71-0) การสร้าง (Mac) [55](#page-68-0) การสร้าง (Windows) [55](#page-68-0) ด้วย Windows [55](#page-68-0)

### จ

จัดการเȀรื ่องพิมพ์ ภาพรวม [135](#page-148-0) จัดเก็บงานพิมพ์ [55](#page-68-0) จำนวนหน้าต่อแผ่น การเȡือก (Mac) [52](#page-65-0) การเȡือก (Windows) [48](#page-61-0)

### ฉ

ฉลาก การพิมพ์(Windows) [48](#page-61-0) การพิมพ์บน [27](#page-40-0) การวาง [27](#page-40-0) ฉลาก, การใส่ [27](#page-40-0)

### ช

ชิพหน่วยความจำ (ผงหมึก) ตำแหน่ง [40](#page-53-0) ชิ ้นสวน่ ภาพรวม [29](#page-42-0) ชดรวบรวมผงหมึก ตำแหน่ง [4](#page-17-0)

### ซ

ซองจดหมาย การวาง [19,](#page-32-0) [20](#page-33-0) ซองจดหมาย, การใส่ [26](#page-39-0) ซอฟต์แวร์ HP ePrint [59](#page-72-0) ซับเน็ตมาสก์ [146](#page-159-0)

เซิร์ฟเวอร์พิมพ์เเบปไร้สาย หมายเȡขชิ ้นสวน่ [30](#page-43-0) โซลชันธรกิจ HP JetAdvantage [124](#page-137-0)

### ด

ดีเลย์พักเครื่อง การตั ้งȀา่ [153](#page-166-0)

### ต

ตล้าเ หมายเȡขสั ่งซื ้อ [40](#page-53-0) ตลับผงหมึก การตั้งค่าปริมาณต่ำสุด [160](#page-173-0) การเปȡี ่ยน [40](#page-53-0) การใช้เมื ่อเหȡือน้อย [160](#page-173-0) ส่วนประกอบ [40](#page-53-0) หมายเȡขชิ ้นสวน่ [30,](#page-43-0) [40](#page-53-0) หมายเȡขสั ่งซื ้อ [40](#page-53-0) ตล้าเหมึก การเปȡี ่ยน [40](#page-53-0) หมายเȡขชิ ้นสวน่ [40](#page-53-0) ตȡับหมึก HP ของแท้ [33](#page-46-0), [34](#page-47-0) ตัวป้อนกระดาษ กระดาษติด [169](#page-182-0) ɔญหาการป้อนกระดาษ [162,](#page-175-0) [167](#page-180-0) ตั้งค่าการส่งแบบดิจิตอล HP เว็บเซิร์ฟเวอร์เเบบฝัง [136,](#page-149-0) [138](#page-151-0)

### ถ

ถาด Ȁวามจุ [10](#page-23-0) ตำแหน่ง [4](#page-17-0) รวมถึง [10](#page-23-0) ใช้โหมดกระดาษหัวจดหมายอื ่น [21](#page-34-0), [25](#page-38-0) ถาด 1 กระดาษติด [169](#page-182-0) ทิศทางกระดาษ [19,](#page-32-0) [20](#page-33-0) ใส่ซองจดหมาย [26](#page-39-0) ถาด 2 กระดาษติด [169](#page-182-0) ถาด 2 แȡะถาดบรรจุกระดาษ 550 แผน่ การใสกระดาษ ่ [22](#page-35-0) ทิศทางกระดาษ [22,](#page-35-0) [24](#page-37-0)

ถาด, กระดาษออก ตำแหน่ง [4](#page-17-0) ถาดกระดาษ ภาพรวม [17](#page-30-0) หมายเȡขชิ ้นสวน่ [30](#page-43-0) ถาดกระดาษ 550 แผน่ หมายเȡขชิ ้นสวน่ [30](#page-43-0) ถาดกระดาษออก ตำแหน่ง [4](#page-17-0) นำกระดาษที่ติดออก [169](#page-182-0) ถาดบรรจุกระดาษ 550 แผน่ กระดาษติด [169](#page-182-0) ถาดป้อนกระดาษความจุสูง 2,000 แผ่น นำกระดาษที่ติดออก [169](#page-182-0)

#### ท

ที ่จัดเก็บ, งาน การตั้งค่า Mac [55](#page-68-0) ที เย็บกระดาษ ่ การใช้ [28](#page-41-0) วิธีแก้ไขปัญหา [28](#page-41-0) โทรสาร การตั ้งȀา่ [128](#page-141-0), [129](#page-142-0) การตั้งค่าที่จำเป็น [128](#page-141-0) ปรับข้อความหรือรูปภาพให้ดีที่สุด [216](#page-229-0) ɔญหาในการป้อน [227,](#page-240-0) [230](#page-243-0) ภาพรวม [127](#page-140-0)

#### ธ

ธีมสี การเปลี่ยนแปลง Windows [190](#page-203-0)

#### น

นโยบายตลับหมึก [33](#page-46-0),[34](#page-47-0) น้ำหนัก, เครื่องพิมพ์ [15](#page-28-0)

#### บ

บันทึกในหน่วยความจำเครื่องพิมพ์ [116](#page-129-0) เบ็ดเตȡ็ด การสั ่งซื ้อ [30](#page-43-0) ภาพรวม [29](#page-42-0) หมายเȡขชิ ้นสวน่ [30](#page-43-0)

#### ป

ประเภทกระดาษ การเȡือก (Mac) [52](#page-65-0) ประเภทกระดาษเริมต่ ้น การเȡือก (Windows) [48](#page-61-0) ปรับภาพที ่สแกนให้ดีที ่สดุ [211](#page-224-0) ปรับภาพสำเนาให้ดีที่สุด [206](#page-219-0) ปรับภาพโทรสารให้ดีที ่สดุ [216](#page-229-0) ปรับเทียบ สี [190](#page-203-0) สแกนเนอร ์ [206](#page-219-0) ɔญหาในการป้อน [227,](#page-240-0) [230](#page-243-0) ปุ ่มȡงชื ่อออก ตำแหน่ง [4](#page-17-0), [7](#page-20-0) ปุ ่มȡงชื ่อเข้าใช้ ตำแหน่ง [4](#page-17-0), [7](#page-20-0) ปุ ่มวิธีใช้ ตำแหน่ง [4](#page-17-0), [7](#page-20-0) ปุ ่มหน้าหȡัก ตำแหน่ง [4](#page-17-0), [7](#page-20-0) ปุ ่มเปิด/ปิด ตำแหน่ง [4](#page-17-0) ปุ่มเริ่มทำสำเนา ตำแหน่ง [4](#page-17-0) ป้องกันตลับหมึก [33,](#page-46-0)37 แป้นพิมพ์ ตำแหน่ง [4](#page-17-0)

### ผ

แผงȀวบȀมุ ตำแหน่ง [4](#page-17-0) ตำแหน่งคุณสมบัติ [4,](#page-17-0) [7](#page-20-0) วิธีใช้ [158](#page-171-0) แผ่นใส การพิมพ์(Windows) [48](#page-61-0)

### ฝ

ฝาด้านขวา กระดาษติด [169](#page-182-0) ฝาด้านขวาȡาง่ นำกระดาษที่ติดออก [169](#page-182-0) ฝาด้านหลัง ตำแหน่ง [5](#page-18-0)

ฝ่ายบริการลกค้า ออนไȡน์ [158](#page-171-0) ฝ่ายบริการลกค้า HP [158](#page-171-0) ฝ่ายบริการเทคนิค ออนไȡน์ [158](#page-171-0)

#### พ

พลังงาน การสิ้นเปลือง [16](#page-29-0) พอร์ต ตำแหน่ง [4](#page-17-0), [6](#page-19-0) พอรต์ LAN ตำแหน่ง [4](#page-17-0), [6](#page-19-0) พอร์ต RJ-45 ตำแหน่ง [4](#page-17-0), [6](#page-19-0) พอร์ต USB การเปิดใช้ [63](#page-76-0), [64](#page-77-0), [66,](#page-79-0) [67,](#page-80-0) [232](#page-245-0) ตำแหน่ง [4](#page-17-0), [6](#page-19-0) พอร์ต USB, เสริม หมายเȡขชิ ้นสวน่ [30](#page-43-0) พอร์ตการพิมพ์ USB 2.0 ความเร็วสง ตำแหน่ง [4](#page-17-0), [6](#page-19-0) พอร์ตอินเตอร์เฟซ ตำแหน่ง [4](#page-17-0), [6](#page-19-0) พอร์ตโทรสาร ตำแหน่ง [4](#page-17-0), [6](#page-19-0) พิมพ์ลงบนทั้งสองด้าน Mac [52](#page-65-0) Windows [48](#page-61-0) ด้วยตนเอง Windows [48](#page-61-0)

### ฟ

ฟอร์แมตเตอร์ ตำแหน่ง [4](#page-17-0), [5](#page-18-0) ฟิวเซอร์ กระดาษติด [169](#page-182-0) โฟลเดอร์ การส่งไปยัง [119](#page-132-0) โฟลเดอร์เครือข่าย, สแกนไปยัง [119](#page-132-0)

#### υ

ระบบปฏิบัติการ, สนับสนุน [12](#page-25-0) ระบบปฏิบัติการที ได้รับการสนับสนุน [12](#page-25-0) ่ ระยะขอบ, น้อย การทำสำเนา [206](#page-219-0) ระยะขอบน้อย [206](#page-219-0) รายการตรวจสอบ การเชื่อมต่อแบปไร้สาย [223](#page-236-0) การเชื ่อมตอไร ่ ้สาย [223](#page-236-0) รายการลิงค์อื่นๆ HP Embedded Web Server [136,](#page-149-0) [138](#page-151-0), [145](#page-158-0) รายละเอียดผลิตภัณฑ์ ไฟฟ้าและเสียง [16](#page-29-0) รีเซ็ตการต้งค่าจากโรงงาน [159](#page-172-0)

#### χ

ȡวดเย็บกระดาษ การเปȡี ่ยน [45](#page-58-0) ȡวดเย็บกระดาษติด ้ อุปกรณ์เย็บเล่ม/เรียงกระดาษ 3 ถาด [169](#page-182-0) ล็กค ฟอรแมตเตอร ์ ์ [150](#page-163-0), [152](#page-165-0)

#### ω

วัสดพิมพ์ การใส่กระดาษในถาด 1 [19](#page-32-0) วัสดุสิ้นเปลือง HP เว็บเซิร์ฟเวอร์เเบบฝั่ง [142](#page-155-0) การตั้งค่าปริมาณต่ำสุด [160](#page-173-0) การสั ่งซื ้อ [30](#page-43-0) การเปลี่ยนตลับผงหมึก [40](#page-53-0) การใช้เมื ่อเหȡือน้อย [160](#page-173-0) ภาพรวม [29](#page-42-0) หมายเȡขชิ ้นสวน่ [30](#page-43-0), [32](#page-45-0) เปลี่ยนลวดเย็บกระดาษ [45](#page-58-0) ้ วิธีการแก้ ไขปัญหาในการโหลดกระดาษ แก้ɔญหา [162](#page-175-0), [164](#page-177-0) วิธีแก้ไขปัญหา กระดาษติด [169](#page-182-0), [170](#page-183-0) ตรวจสอบสถานะตลับผงหมึก 190. [191](#page-204-0), [194](#page-207-0) ɔญหาการป้อนกระดาษ [162](#page-175-0) ปัญหาเครือข่าย [221](#page-234-0) ภาพรวม [157](#page-170-0)

เครือข่ายมีสาย [221](#page-234-0) เครือข่ายแบบไร้สาย [223](#page-236-0) วิธีใช้, แผงควบคม [158](#page-171-0) วิธีใช้แบบออนไลน์, แผงควบคม [158](#page-171-0) เวอรช์ันที ่รองรับ Explorer HP เว็บเซิร์ฟเวอร์เเบบฝั่ง [136](#page-149-0) เวอรช์ันที ่รองรับ Internet Explorer HP เว็บเซิร์ฟเวอร์เเบบฝั่ง [136](#page-149-0) เวอรช์ันที ่รองรับ Netscape Navigator HP เว็บเซิร์ฟเวอร์เเบบฝั่ง [136](#page-149-0) เว็บเซิร์ฟเวอร์ ในตัว การเปลี่ยนการตั้งค่าเครือข่าย [146](#page-159-0) การเปลี่ยนชื่อเครื่องพิมพ์ [146](#page-159-0) การเปิด [146](#page-159-0) เว็บไซต์ HP Web Jetadmin การดาวน์โหลด [155](#page-168-0) ้ฝ่ายบริการลูกค้า [158](#page-171-0)

#### ส

สถานะ, หน้าอปกรณ์เสริมของโทรสาร [227](#page-240-0), [228](#page-241-0) สวิตช์เปิด/ปิดเครื่อง ตำแหน่ง [4](#page-17-0) สำเนา ปรับข้อความหรือรูปภาพให้ดีที่สุด [206](#page-219-0) สี ปรับเทียบ [190](#page-203-0) สแกนเนอร์ การทำความสะอาดกระจก [206](#page-219-0), [211](#page-224-0), [216](#page-229-0) ปรับเทียบ [206](#page-219-0) สแกนไปยังโฟลเดอร์เครือข่าย [119](#page-132-0) การต้ังค่าเริ่มต้น [88](#page-101-0) สแกนไปยังไดรฟ์USB [123](#page-136-0) การเปิดใช้ [109](#page-122-0) ส่งไปยังอีเมล็ สงเอกสาร ่ [113](#page-126-0)

#### ห

หน่วยความจำ รวมถึง [10](#page-23-0) หน่วยความจำของเครื่องพิมพ์ ส่งไปยัง [116](#page-129-0)

หน่วยความจำเครื่องพิมพ์, สแกนไปยัง [116](#page-129-0) หน้าข้อมล HP Embedded Web Server [136,](#page-149-0) [138](#page-151-0) หน้าจอสัมผัส ตำแหน่งคุณสมบัติ [4,](#page-17-0) [7](#page-20-0) หน้าตอนาท ่ ี [10](#page-23-0) หมายเȡขชิ ้นสวน่ ตลับผงหมึก [30](#page-43-0) วัสดุสิ้นเปลือง [30,](#page-43-0)[32](#page-45-0) อะไหȡ่ [30](#page-43-0), [32](#page-45-0) เบ็ดเตȡ็ด [30](#page-43-0) หมายเลขผลิตภัณฑ์ ตำแหน่ง [4](#page-17-0), [5](#page-18-0) หลายหน้าในหน้าเดียว การพิมพ์(Mac) [52](#page-65-0) การพิมพ์(Windows) [48](#page-61-0) โหมดกระดาษหัวจดหมายทางเȡือก [19,](#page-32-0) [21,](#page-34-0) [22,](#page-35-0) [25](#page-38-0)

### อ

อะไหȡ่ หมายเȡขชิ ้นสวน่ [30,](#page-43-0) [32](#page-45-0) อันตรายจากไฟฟ้าช็อต [3](#page-16-0) อีเธอร์เน็ต (RJ-45) ตำแหน่ง [4](#page-17-0), [6](#page-19-0) อปกรณ์ระบบ Android การพิมพ์จาก [59](#page-72-0), [62](#page-75-0) ้อุปกรณ์เย็บเล่ม/เรียงกระดาษ 3 ถาด นำลวดเย็บกระดาษที่ติดออก [169](#page-182-0) อปกรณ์เสริม NFC หมายเȡขชิ ้นสวน่ [30](#page-43-0) อุปกรณ์เสริมที่จัดเก็บเเบบ USB การพิมพจาก ์ [63](#page-76-0) ่ อปกรณ์เสริมอปกรณ์เย็บเล่ม/เรียงกระดาษ นำกระดาษที่ติดออก [169](#page-182-0) แอดเดรส IPv4 [146](#page-159-0) แอดเดรส IPv6 [146](#page-159-0)

#### ฮ

ฮารดด์ ิสก์ การเข้ารหัส [150](#page-163-0) ที เข้ารหัส [152](#page-165-0)

ฮาร์ดไดรฟ์ หมายเȡขชิ ้นสวน่ [30](#page-43-0)